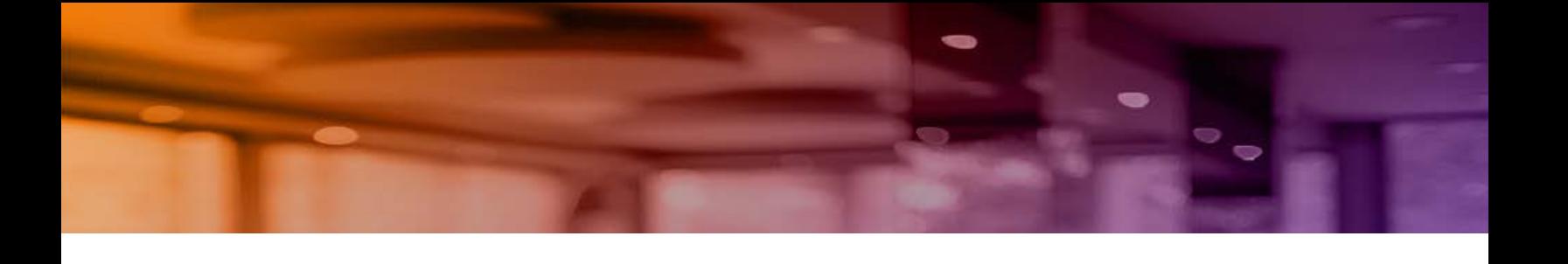

**Aruba Instant On 1960 Switch Series Management and Configuration Guide**

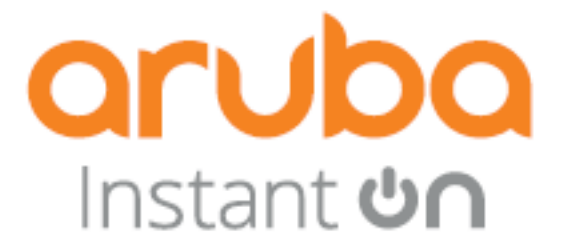

Published: July, 2023 Edition: 2.0

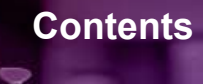

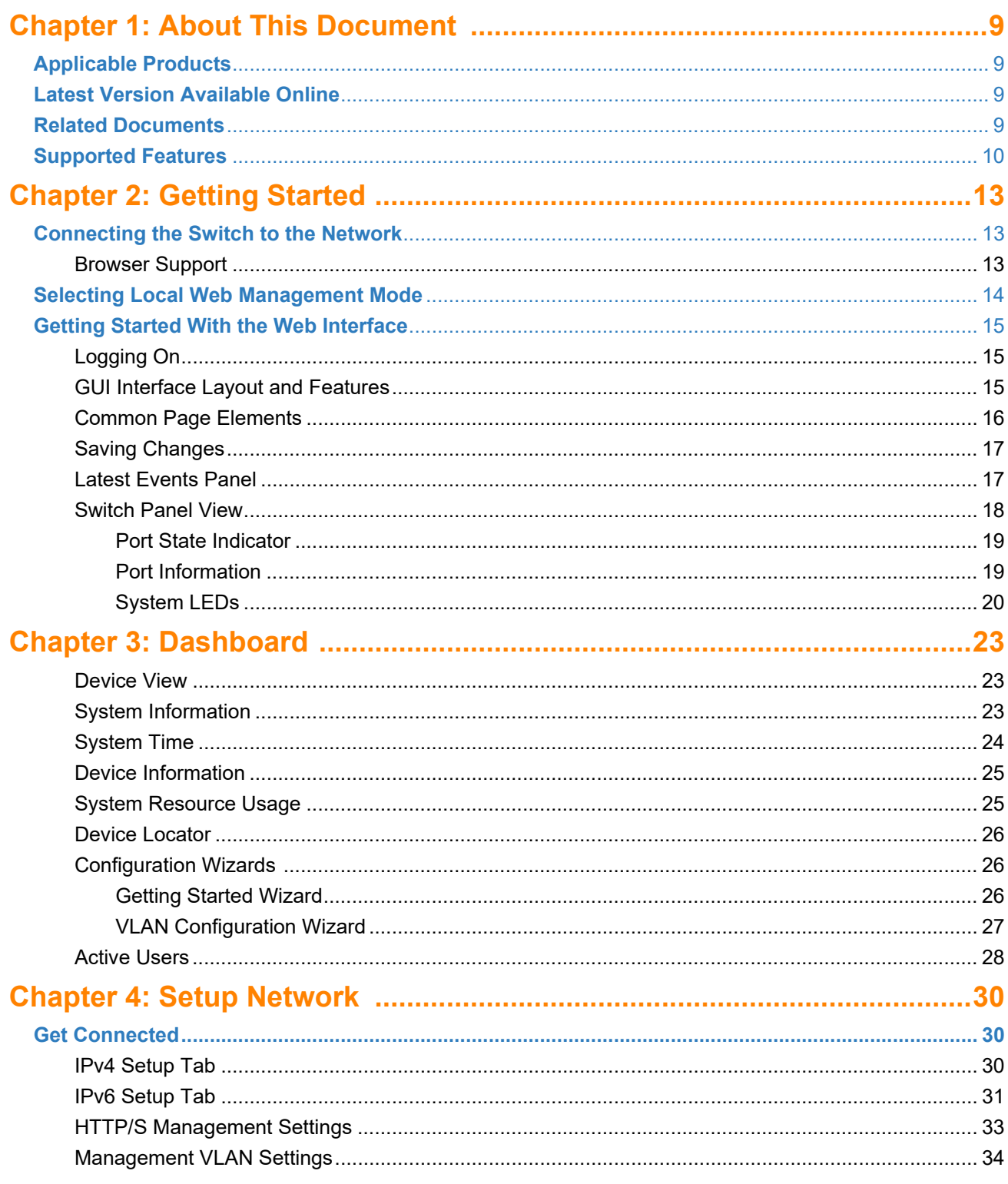

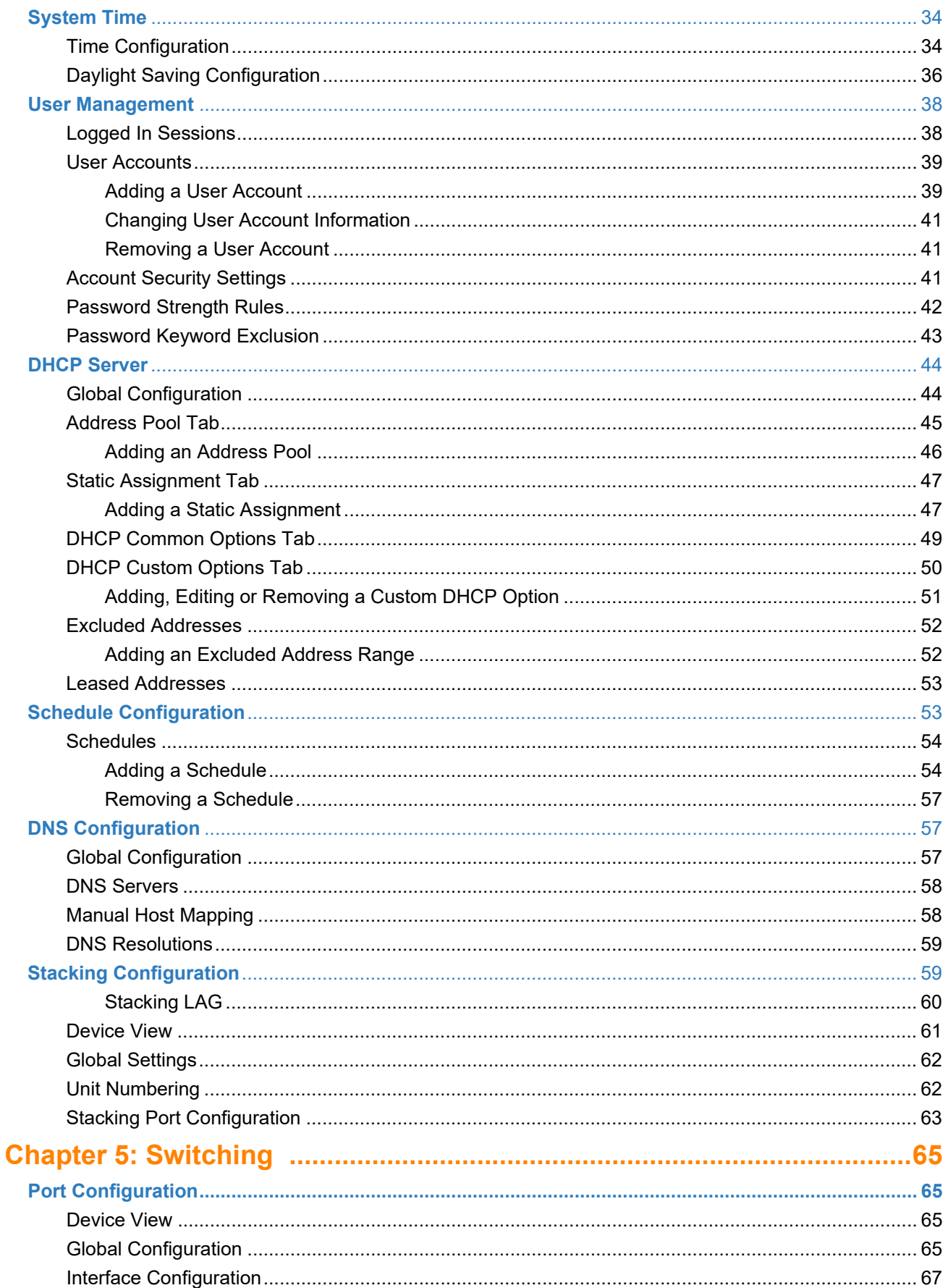

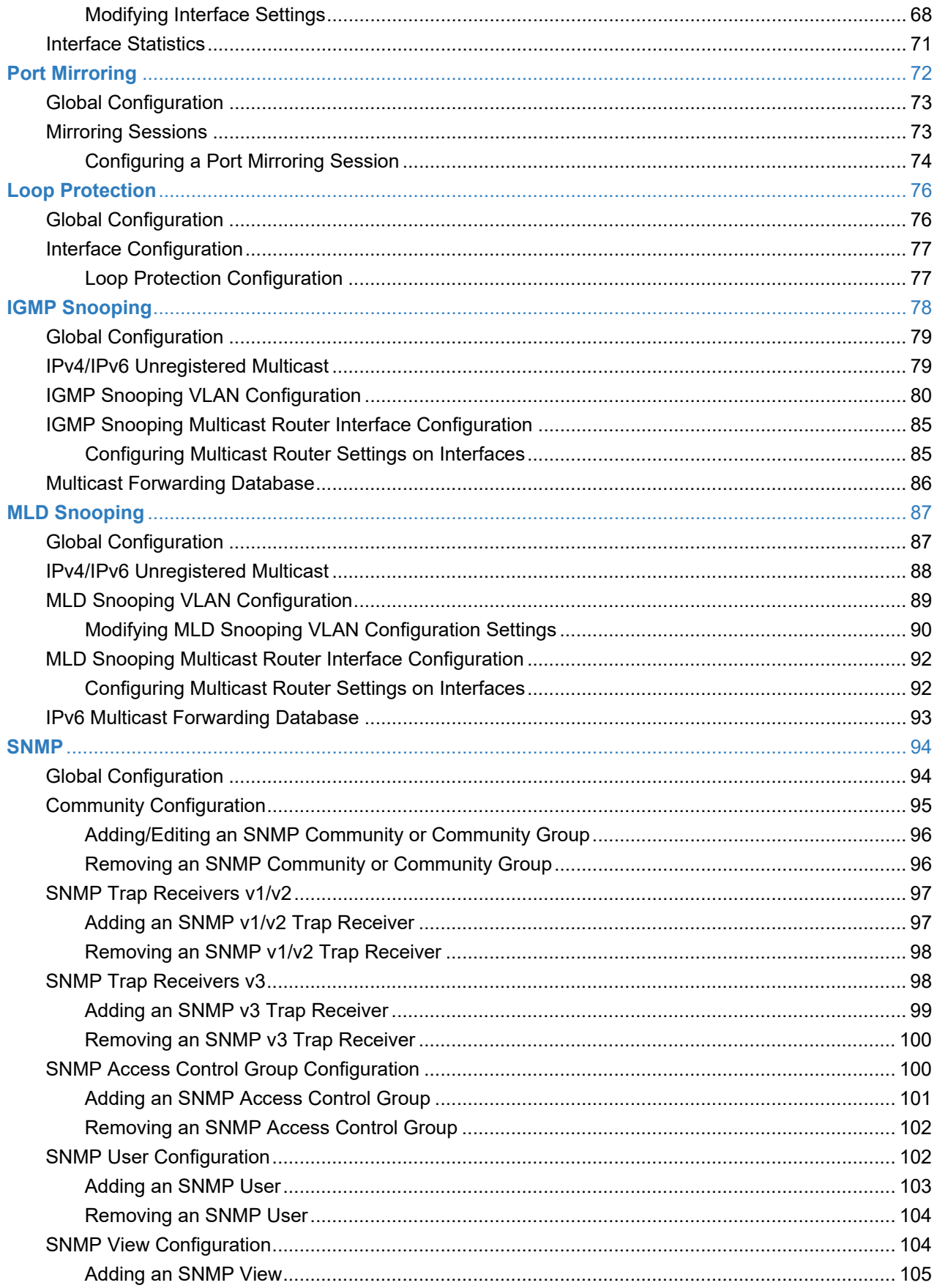

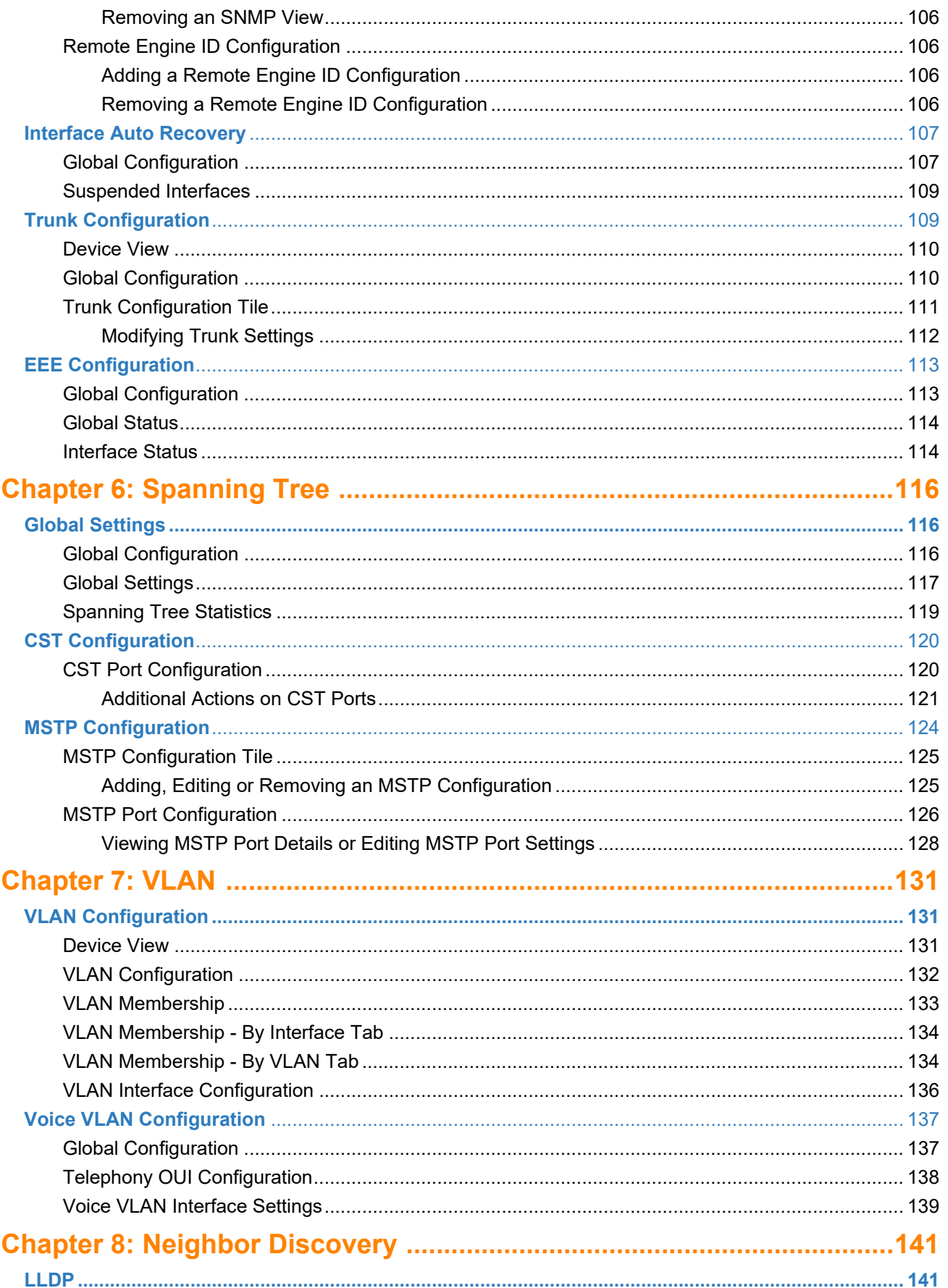

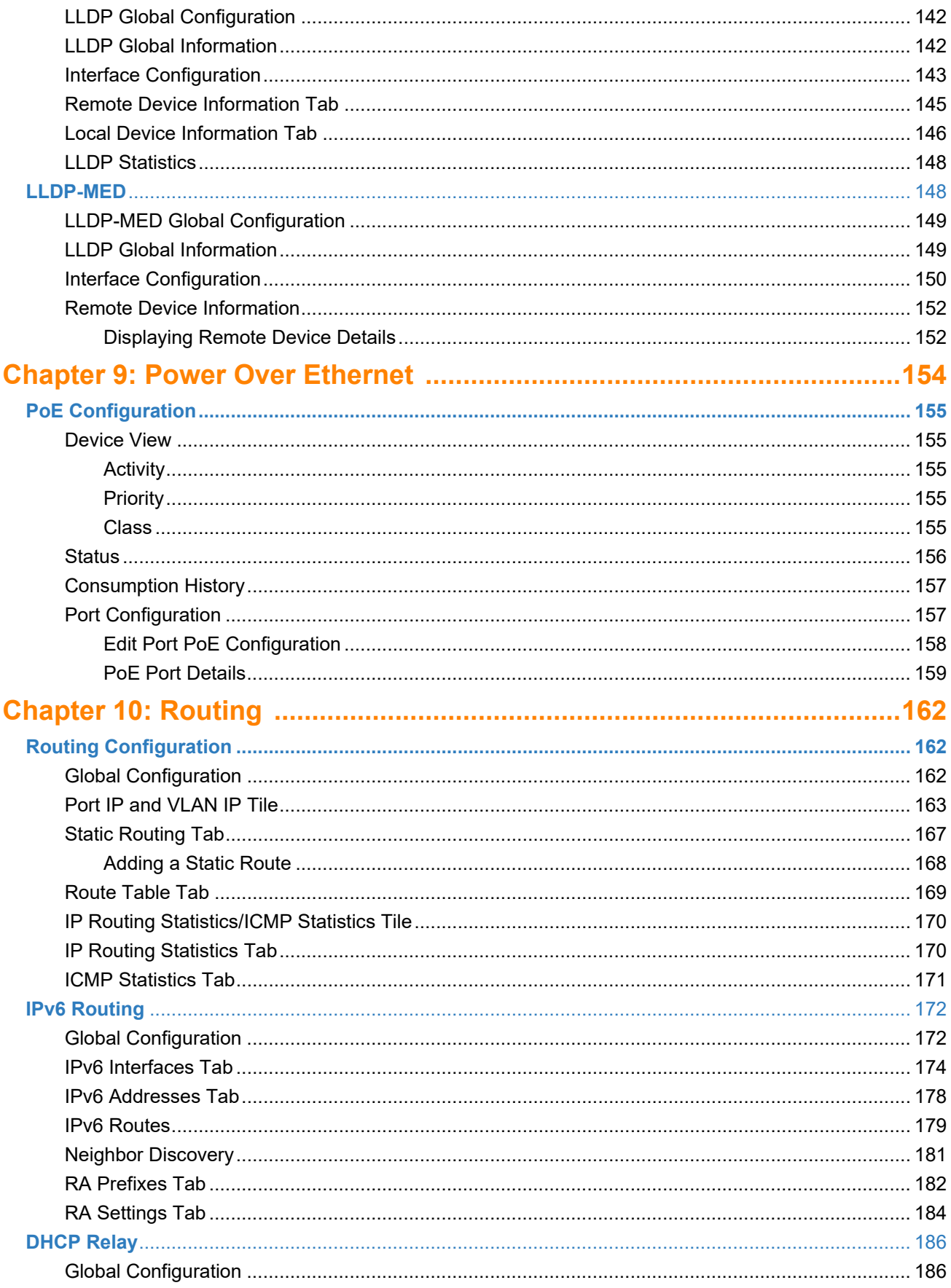

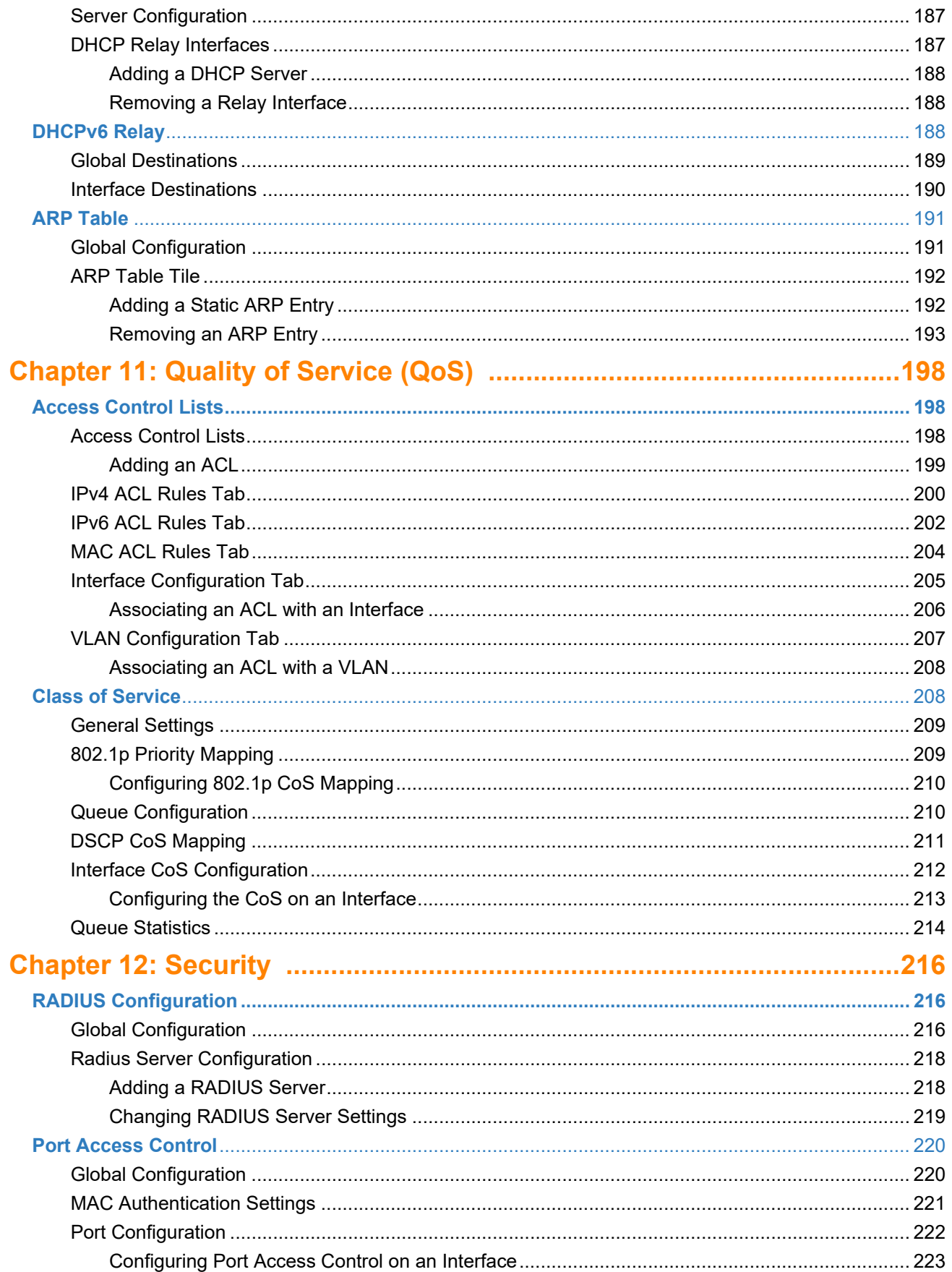

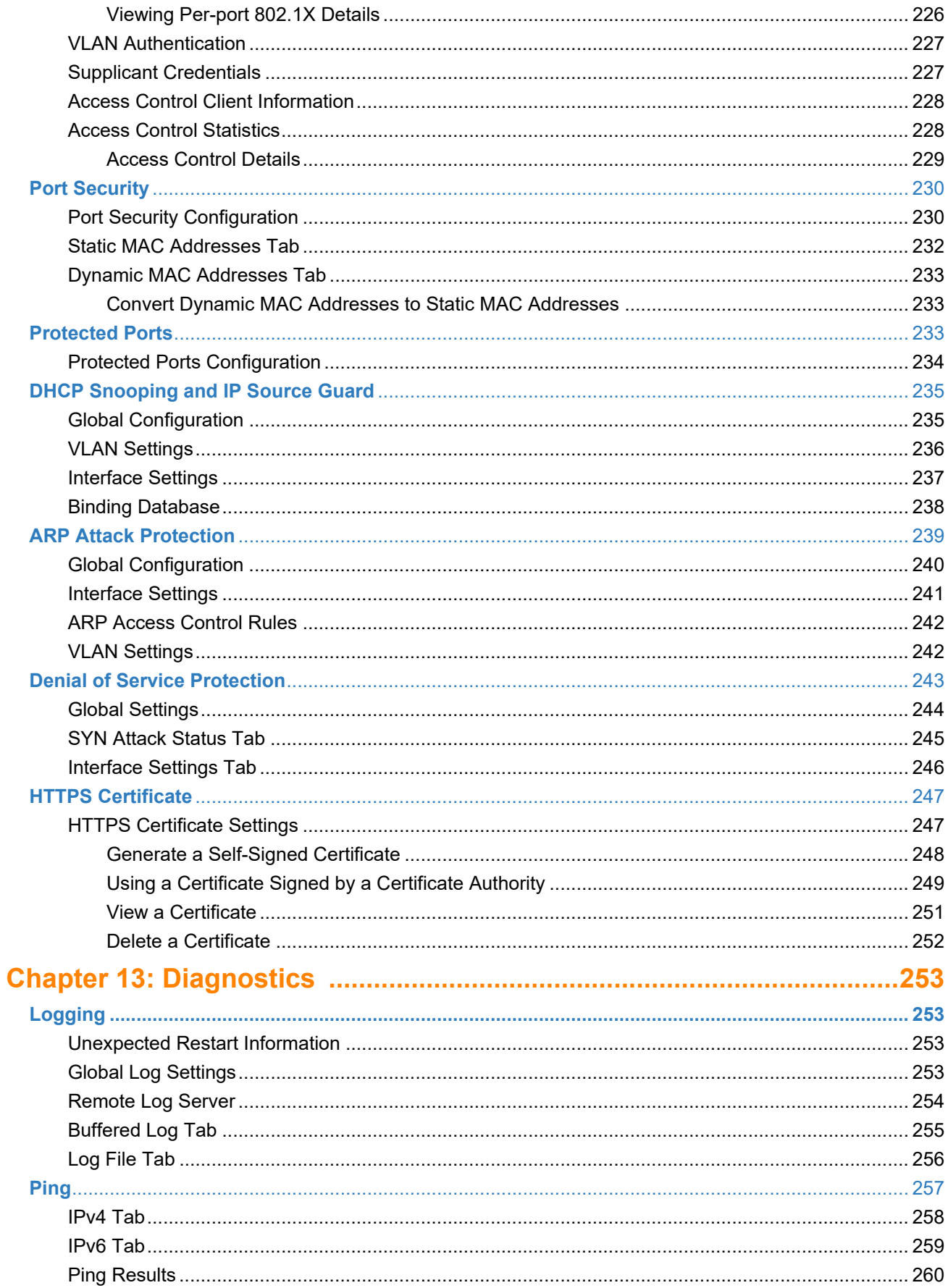

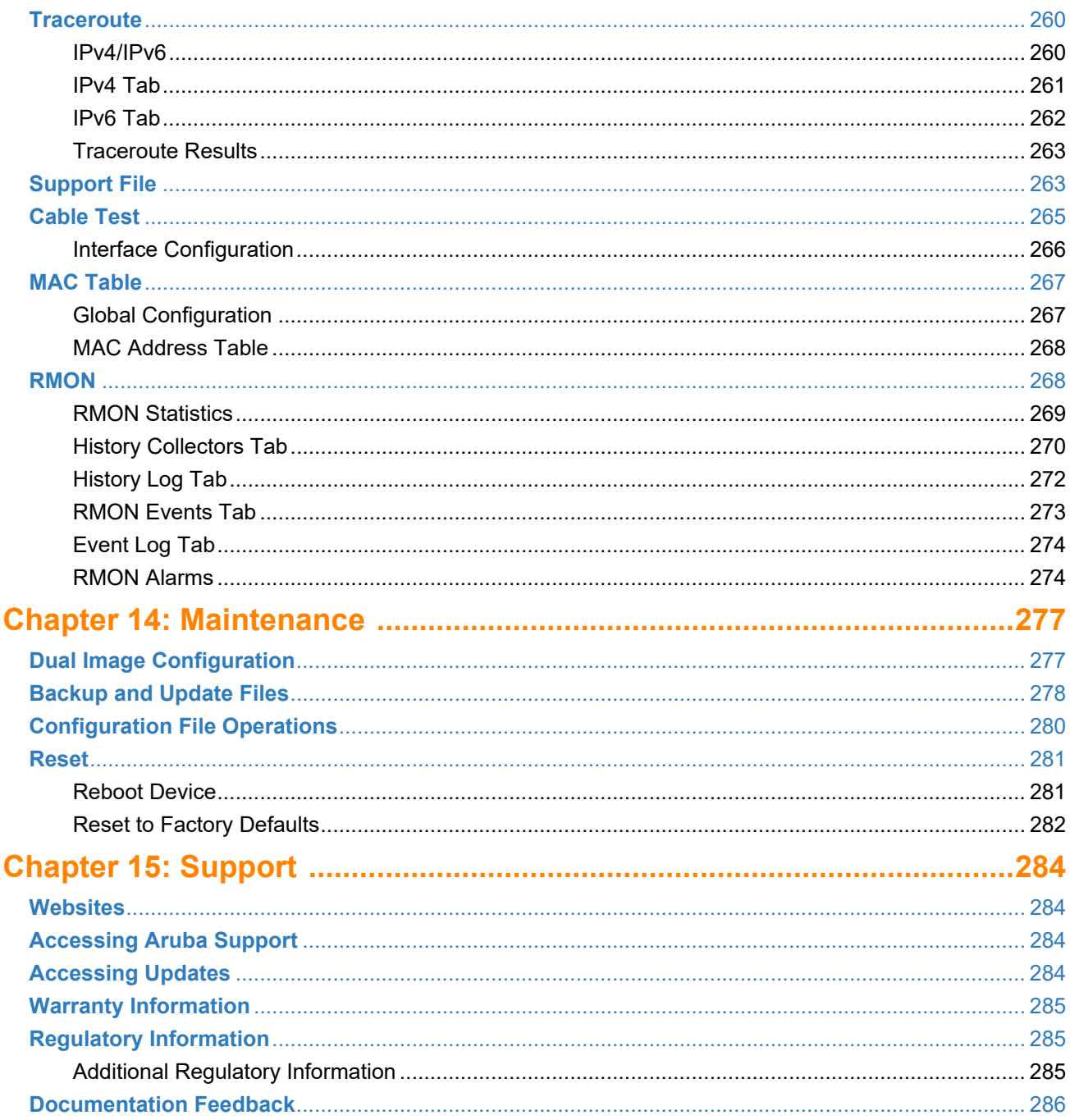

<span id="page-10-0"></span>The Aruba Instant On 1960 Switch Series are designed to meet the needs of small business network environments — simple to set up and manage and are secure and reliable. Aruba Instant On deployments can be managed through a mobile application supported on iOS and Android, through a cloud portal that is accessible through a web browser, or using a local web GUI. This manual details using the web GUI to manage the switch.

# <span id="page-10-1"></span>**Applicable Products**

This guide applies to these products:

- Aruba Instant On 1960 24G 2XGT 2SFP+ Switch
- Aruba Instant On 1960 24G 20p Class4 4p Class6 PoE 2XGT 2SFP+ 370W Switch
- Aruba Instant On 1960 48G 2XGT 2SFP+ Switch
- Aruba Instant On 1960 48G 40p Class4 8p Class6 PoE 2XGT 2SFP+ 600W Switch
- Aruba Instant On 1960 12XGT 4SFP+ Switch
- Aruba Instant On 1960 8p 1G Class 4 4p SR1G/2.5G Class 6 PoE 2p 10GBASE-T 2p SFP+ 480W Switch

# <span id="page-10-2"></span>**Latest Version Available Online**

Updates to this document can occur after initial publication. For the latest versions of product documentation, see the links provided in the Websites chapter of this document or visit the Aruba Instant On Support site at:

[h](https://community.arubainstanton.com)ttps://community.arubainstanton.com

# <span id="page-10-3"></span>**Related Documents**

- *Aruba Instant On 1960 Installation and Getting Started Guide*
- *START HERE: Installation, Safety, and Regulatory Information for the Aruba Instant On 1960 Switches*
- *Aruba Instant On User Guide*

# <span id="page-11-0"></span>**Supported Features**

Aruba Instant On 1960 Switch Series switches include support for the following:

- IEEE 802.3 10BASE-T
- IEEE 802.3u 100BASE-TX
- IEEE 802.3ab 1000BASE-T
- IEEE 802.3ae 10Gb/s Ethernet
- IEEE 802.3bz/NBASE-T 2.5 Gbps Ethernet (Aruba IOn 1960 8G 4p2.5 2XT 2XF Sw)
- Cable Test
- HTTP and HTTPS sessions (5 sessions total)
- 16,384 MAC entries
- MAC aging (configurable)
- IEEE 802.2af: Power over Ethernet
- IEEE 802.3at
- IEEE 802.3bt
- IEEE 802.3x: Flow control
- IEEE 802.1Q: VLANs
	- o Access SKUs up to 256 VLANs
	- o Aggregate SKUs up to 512 VLANs
	- o Hybrid Stack up to 256 VLANs
- IEEE 802.1p
- ACLs (named ACL IPv4, IPv6 and MAC). Up to 100 ACLs. No limit to number of ACLs per interface
- Access Control Entries (ACEs)
	- o Access SKUs 960 ACEs
	- o Aggregate SKUs 1024 ACEs
	- o Hybrid Stack 960 ACEs
- IEEE 802.1D: Spanning Tree Protocol
- IEEE 802.1W: Rapid Spanning Tree Protocol
- IEEE 802.1S: Multiple Spanning Tree Protocol supporting 8 MST instances
- IEEE 802.1AB: Link Layer Discovery Protocol (LLDP and LLDP-MED)
- Trunk (LAG) support
	- o LAGs up to 16 LAGs with up to 8 port members
	- o IEEE 802.3ad: Link aggregation (LACP). Up to 16 candidate ports.
	- o Static Trunks
- Jumbo packet support (9216 bytes)
- Auto-MDI/MDIX
- Storm Control (global)
- Ingress Rate Limiting (per port)
- Port Mirroring
- Stacking
	- o Up to 4 switches in Native or Hybrid stack configuration
- IGMP Snooping v1/v2/v3
	- o IGMP Snooping querier
- MLD Snooping v1/v2
	- o MLD Snooping querier
- Unregistered Multicast handling (IPv4 and IPv6)
- Global time scheduler (3 schedules)
	- o PoE
	- o Port shutdown
	- o Access Control Entries (ACE)
- Static IPv4 address assignment up to 32 interfaces
- Static IPv6 address assignment up to 32 interfaces
- DHCP client
- DHCP fallback
- DHCPv4 Server
- DNS Client
- User Accounts (up to 5, Read/write, Read only)
- Password management (aging, lockout, strength check, key word exclusion)
- SNMPv1/v2c/v3
- RMON (groups: Alarm, Event, History & Statistics)
- RADIUS (up to 4 combined RADIUS authentication / accounting servers)
- RADIUS Accounting
- RADIUS assigned VLANs
- RADIUS MAC authentication (EAP equivalent to "RADIUS", MD5)
- 802.1x port based access control
- 802.1x Guest VLAN
- 802.1x MAC authetication configurable username and password
- Port Security
- Protected Ports
- ARP Attack Protection
- IP Source Guard
- DoS Protection
- SNTP (RFC 2030)
- Loop Protection
- IEEE 802.3az: Energy Efficient Ethernet
- IPv4 Static Routing
	- o Access SKU: 32 Static routes
	- o Aggregate SKU: 512 Static routes
	- o Hybrid Stack: 32 Static routes
- IPv6 Static Routing
	- o Access SKU: 32 Static routes
	- o Aggregate SKU: 256 Static routes
	- o Hybrid Stack: 32 Static routes
- Routing (VLAN, Interface)
- DHCP Relay (IPv4 and IPv6)
- DHCP snooping
- ARP table 509 entries
- 802.1p/DSCP priority to queue mapping
- Number of egress queues (traffic priority) 8
- 802.1p port based priority
- Auto Voice VLAN
- Ping (IPv4/IPv6)
- Traceroute (IPv4/IPv6)
- Dual image support
- Firmware Update over HTTP, HTTPS, TFTP, SCP
- Configuration File backup / restore
- Syslog Log (local & remote)
	- o 1 remote syslog server
	- o Up to 1000 entries on Buffered log
	- o Up to 200 in Log file (Flash)

<span id="page-14-0"></span>This chapter describes how to make the initial connections to the switch and provides an overview of the web interface.

# <span id="page-14-1"></span>**Connecting the Switch to the Network**

To enable remote management of the switch through a web browser, the switch must be connected to the network. By default, the switch is configured to acquire an IP address from a DHCP server on the network. If the switch does not obtain an address from a DHCP server, the switch will be assigned the IP address 192.168.1.1.

To use DHCP for IP network configuration, the switch must be connected to the same network as the DHCP server. You will need to access your DHCP server to determine the IP address assigned to the switch.

The switch supports LLDP (Link Layer Discovery Protocol), allowing discovery of its IP address from a connected switch or management station.

If DHCP is used for configuration and the switch fails to be configured, the IP address 192.168.1.1 is assigned to the switch interface.

To access the web interface on the switch, using the default IP address:

- 1. Connect the switch to the management PC or to the network using any of the available network ports.
- 2. Power on the switch.
- 3. Set the IP address of the management PC's network adapter to be in the same subnet as the switch.

For example, set it to IP address 192.168.1.2, mask 255.255.255.0.

4. Enter the IP address 192.168.1.1 in the web browser. See **[Browser Support](#page-14-2)** for web browser requirements.

Thereafter, use the web interface to configure a different IP address or configure the switch as a DHCP client so that it receives a dynamically assigned IP address from the network.

After the switch is able to communicate on your network, enter its IP address into your web browser's address field to access the switch management tool, interface or features.

### <span id="page-14-2"></span>**Browser Support**

The following browsers, with JavaScript enabled, are supported:

### **Table 1. Browser Support**

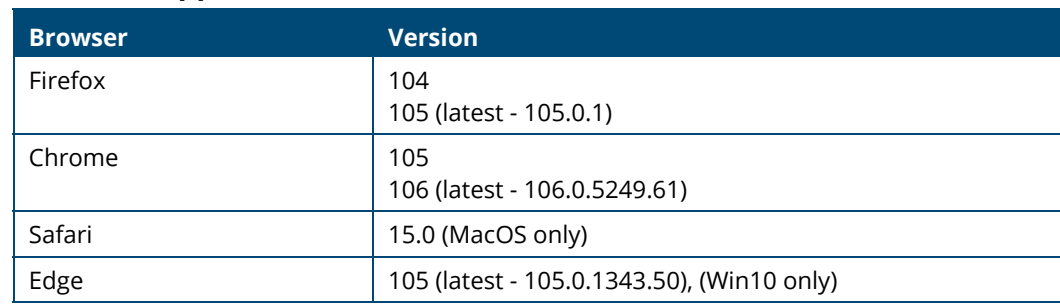

# <span id="page-15-0"></span>**Selecting Local Web Management Mode**

Upon first connecting directly to the switch, you are presented with a welcome page indicating the choice to manage the switch locally using the web interface (detailed in this guide). In addition the welcome page outlines instructions to create and configure a portal account. Simply follow the instructions provided in the links to create, activate and connect your switch to the cloud portal.

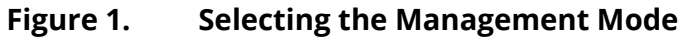

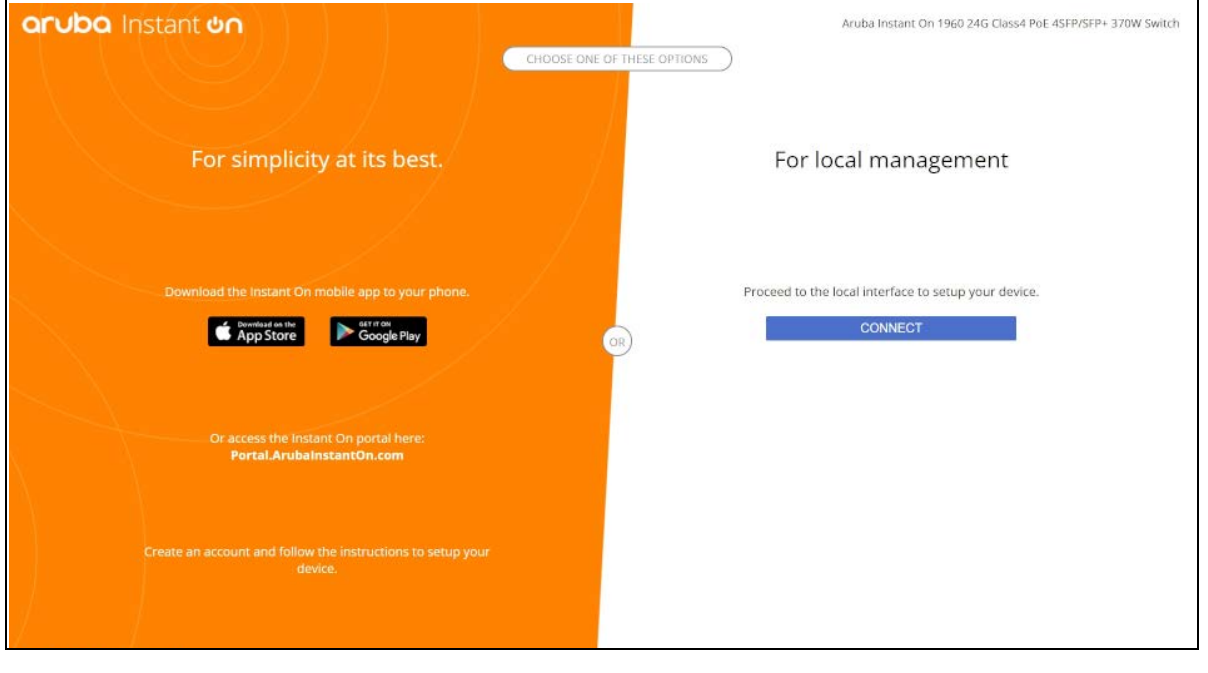

The screen captures shown in this document were taken from a sample system, with sample values.

Select CONNECT to manage the switch locally using the web interface and continue on in this guide. If you would rather use the Aruba Instant On Cloud Portal to manage the switch, see the *Aruba Instant On 1960 Switch Series Installation and Getting Started Guide* and the *Aruba Instant On User Guide*.

# <span id="page-16-0"></span>**Getting Started With the Web Interface**

This section describes how to log on to the switch and provides information about the page layout.

## <span id="page-16-1"></span>**Logging On**

Follow these steps to log on through the web interface:

- 1. Open a web browser and enter the IP address of the switch in the web browser address field.
- 2. On the Login screen, enter the username and password (if one has been set), and then click **Log In**.

On the initial login, the username is **admin** and there is no password.

- 3. Following the initial login, you are prompted to update the username and password.
- 4. Once the username and password are updated, you are required to login again using the newly configured username and password.

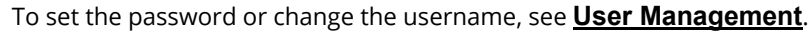

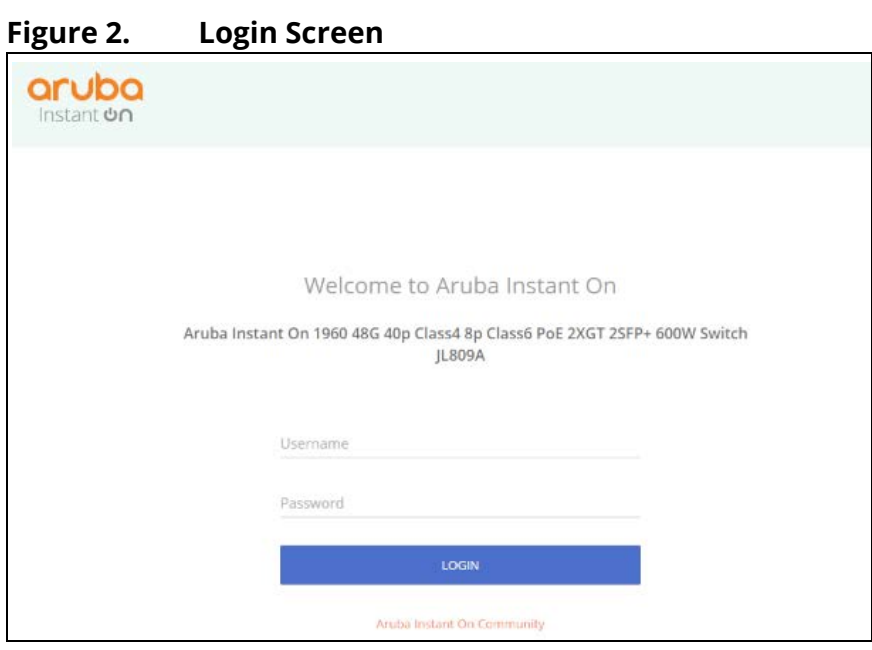

## <span id="page-16-2"></span>**GUI Interface Layout and Features**

The Dashboard displays when you first log on and when you click **Dashboard** in the navigation pane. See **[Dashboard](#page-24-3)** for more information.

You can click the **Setup Network** link beneath **Dashboard** to display the **Get Connected** page, which you use to set up a management connection to the switch. See **[Get Connected](#page-31-3)** for more information. The graphical switch displays summary information for the switch LEDs and port status. For information on this feature see **[Switch Panel View](#page-19-0)**.

**Figure 3. Interface Layout and Features** 

| Navigation Pane                |                                                       |                                                            |                                                                                                    | <b>Common Links</b>                                                                  |  |
|--------------------------------|-------------------------------------------------------|------------------------------------------------------------|----------------------------------------------------------------------------------------------------|--------------------------------------------------------------------------------------|--|
| Oľ<br>$\equiv$<br>instart; ບ∩  | Dashboard                                             | <b>Graphical Switch</b>                                    | 圖<br>U<br>Ø                                                                                                    | $8 -$<br>(2)                                                                         |  |
| Dashboard<br>Setup Network     |                                                       | - 7                                                        | <b>MA</b> Disabled<br>Up<br>Down                                                                                        | Suspended<br>aruba                                                                   |  |
| Switching<br>Spanning Tree     | <b>SSO Switch</b>                                     |                                                            |                                                                                                    | Instant on<br>8 節<br>$\begin{array}{c} 0.01 \\ 0.01 \\ 0.01 \end{array}$<br>53<br>ż. |  |
| VLAN                           |                                                       |                                                            |                                                                                                    |                                                                                      |  |
| Neighbor Discovery             | System Information                                    | <b>System Time</b>                                         | Device Information                                                                                                    |                                                                                      |  |
| Power Over Ethernet            | <b>System Name</b>                                    | <b>Current Time</b><br>02:53:07 September 22 2021          | System Object ID<br>1.3.6.1.4.1.11.2.3.7.11.205                                                                         |                                                                                      |  |
| Routing                        | $(0 - 64$ characters)                                 |                                                            |                                                                                                    |                                                                                      |  |
| Quality of Service<br>Security | <b>System Location</b>                                | System Up Time<br>21 days, 23 hours, 7 minutes 1<br>second | Software Version<br>2.3.3<br><b>Operating System</b>                                                                    |                                                                                      |  |
| Diagnostics                    | $(0 - 160$ characters)<br><b>System Contact</b>       |                                                            | Linux 4.4.120<br>Serial Number                                                                                          |                                                                                      |  |
| Maintenance                    | $(0 - 160$ characters)                                |                                                            | 137<br><b>MAC Address</b><br>00:00:00:12:17:29                                                                          |                                                                                      |  |
|                                | System Resource Usage                                 |                                                            | Device Locator<br><b>Configuration Wizards</b>                                                                          |                                                                                      |  |
|                                | CPU Utilization (60 Second Average) (<br>Memory Usage | 2%<br>3%                                                   | Device Locator LED<br><b>GETTING STARTED WIZARD</b><br>$\bigcirc$<br><b>REFRESH</b><br><b>VLAN CONFIGURATION WIZARD</b> | <b>APPLY</b>                                                                         |  |

Click on any topic in the navigation pane to display related configuration options.

# <span id="page-17-0"></span>**Common Page Elements**

The upper panel includes the following buttons that are common to all the screens:

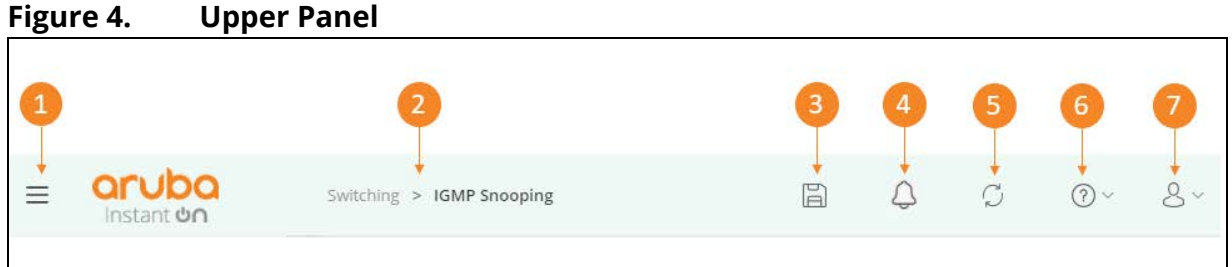

Use the buttons to do the following:

### **Table 2. Upper Panel Components**

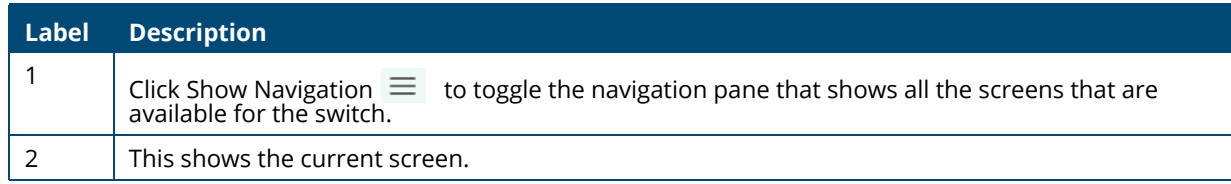

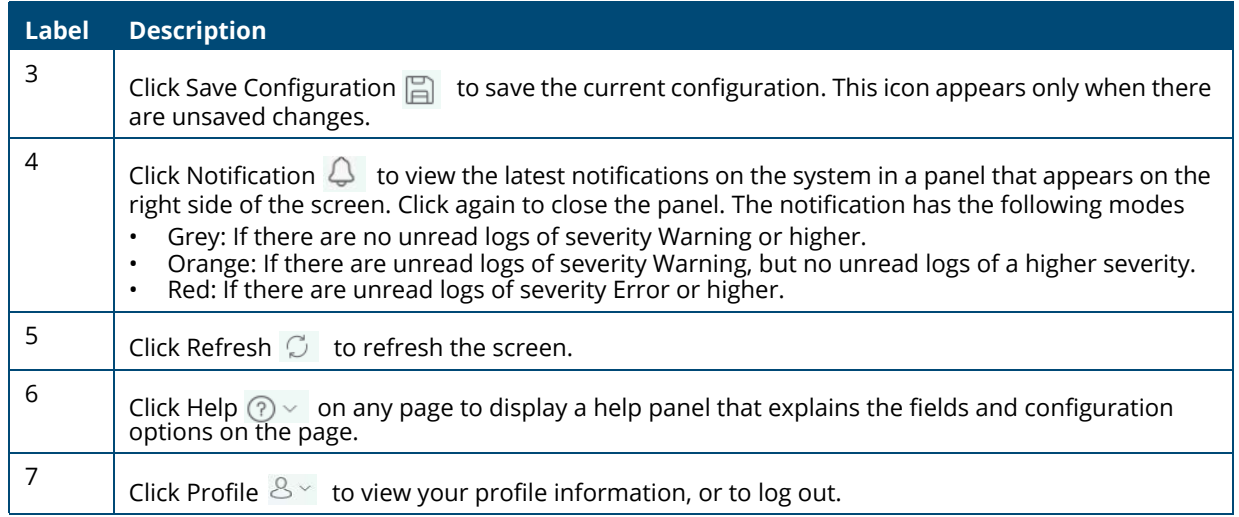

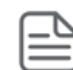

If there is a recovery from an unexpected restart, an  $\Box$  icon appears in the upper panel. Click the icon to go to the logging page which should provide additional information on the crash.

The bottom of the screen includes the following buttons:

- Click  $\sqrt{\frac{N_{\text{PPIY}}}{N}}$  to send the updated configuration to the switch. Applied changes update the switch running configuration and take effect immediately. If you want the switch to retain these changes across a reboot, you must first save the configuration.
- Click  $\lceil \frac{1}{k \text{ EFTRESH}} \rceil$  to refresh the page with the latest information from the switch.

## <span id="page-18-0"></span>**Saving Changes**

When you click  $\|$  APPLY  $\|$ , changes are saved to the running configuration file in RAM. Unless you save them to system flash memory, the changes will be lost if the system reboots. To save them permanently, click  $\Box$  on the upper right side of the page.

### <span id="page-18-1"></span>**Latest Events Panel**

To view the Latest Events panel, click the Notification  $\bigcirc$  icon in the upper panel. The panel appears on the right side of the screen. Click again to close the panel.

### **Figure 5. Latest Events Panel**

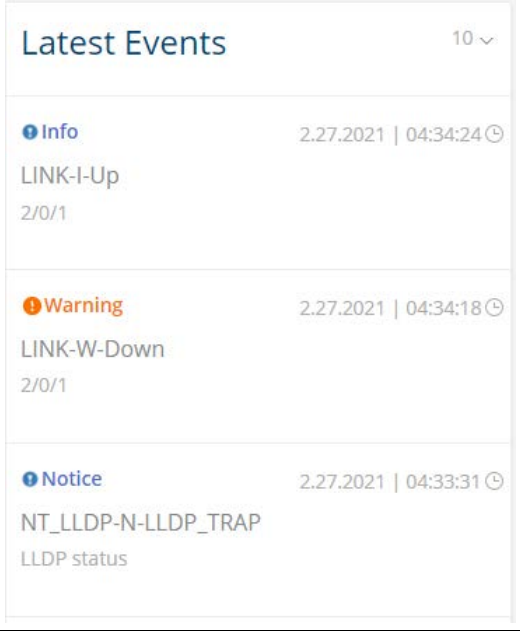

The Latest Events panel contains, by default, the most recent 10 logs in descending chronological order (the most recent event appears first). When a new event occurs, it will appear at the top of the panel, pushing the rest of the events down.

To set the number of displayed events (10, 20, 50), click the drop-down  $\frac{10}{\sqrt{2}}$  icon at the top of the list, and select the appropriate setting.

Each event display has the following components:

- Severity indication: This indication is displayed as an icon and the name of the severity level in a color based on the severity:
	- o Blue Severity lower than Warning
	- o Orange Severity of Warning
	- o Red Severity higher than Warning
- Date and time of the event.
- Text of the event.

Click the SHOW MORE button at the bottom of the list, to open the Diagnostics > **[Logging](#page-254-4)** panel with the full information on the events logged by the switch.

## <span id="page-19-1"></span><span id="page-19-0"></span>**Switch Panel View**

The switch panel view, shown below, displayed at the top of some of the pages as a representation of the physical switch to provide status information about individual ports. The switch panel view enables easy system configuration and web-based navigation.

You can right-click anywhere on the view and select from the menu to display the product and port information on the Dashboard page, to refresh the graphic display, and to set the automatic refresh rate.

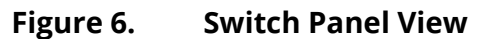

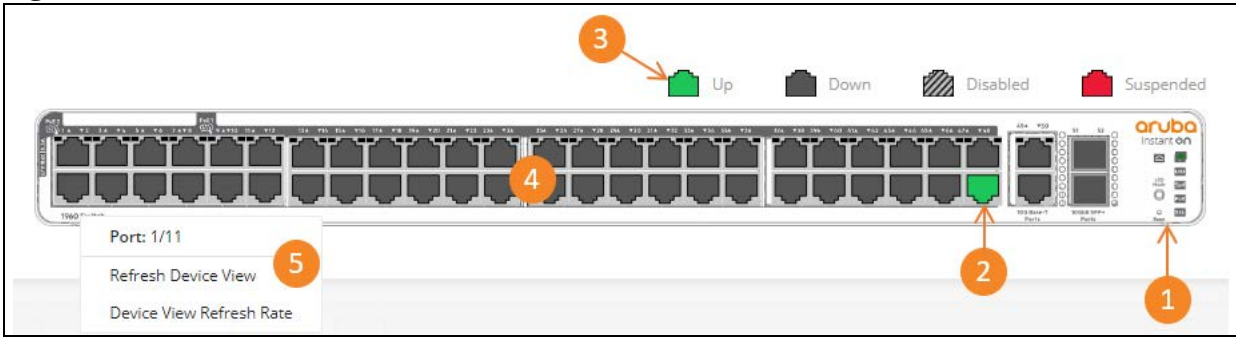

### **Table 3. Switch Panel Components**

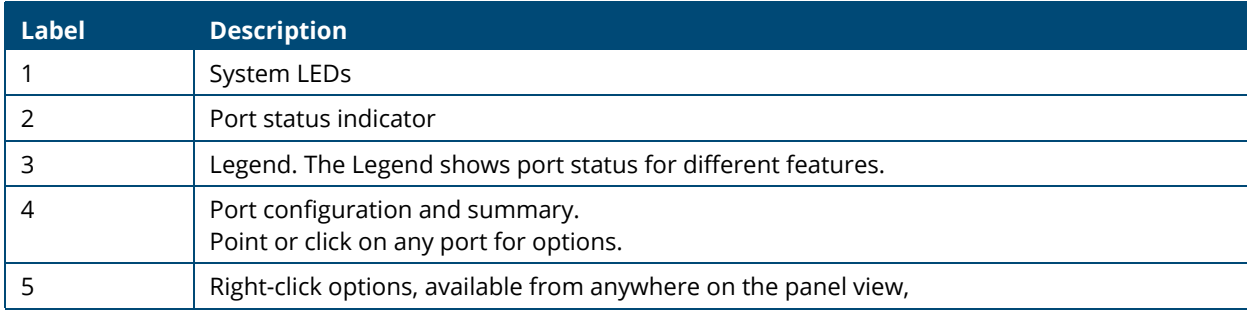

### <span id="page-20-0"></span>**Port State Indicator**

Each port in the switch view is visually represented by one of the following state images.

### **Table 4. Port State Indicators**

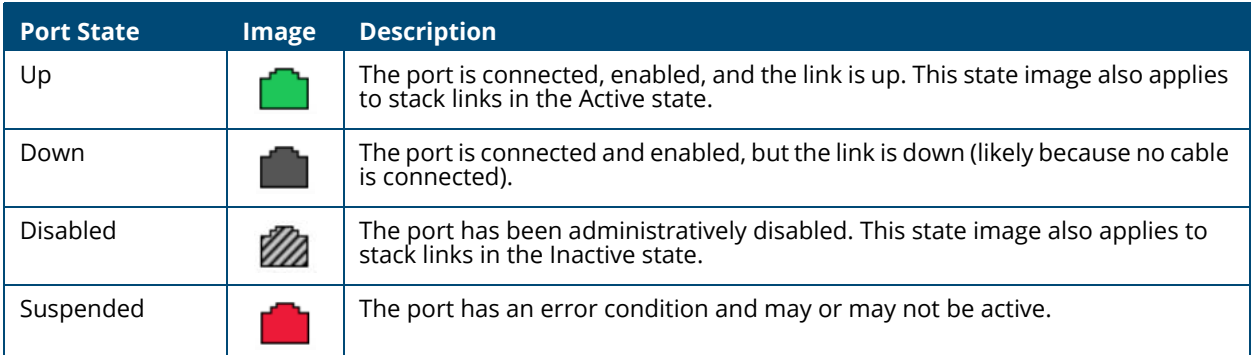

### <span id="page-20-1"></span>**Port Information**

You can hover the mouse on any port in the Switch Panel View to display the following information about the port:

- Port name. If the port is a trunk member, the trunk ID of the trunk is appended to the port name (for example: Port: 30 (TRK 7))
- Description. The description of the port, or the trunk if the port is a trunk member.
- The link status. Up, Down, Disabled, or Suspended. If the port is a trunk member, the status should be that of the trunk.
- Speed. The current speed of the port This field is only displayed for ports or trunks that are up. If the port is a trunk member, the speed is that of the trunk.

You can right-click a port to refresh the switch view, display and configure the switch refresh rate.

### <span id="page-21-0"></span>**System LEDs**

The following System LEDs reflect the status of the actual LEDs on the switch:

**Figure 7. System LED Indicators**

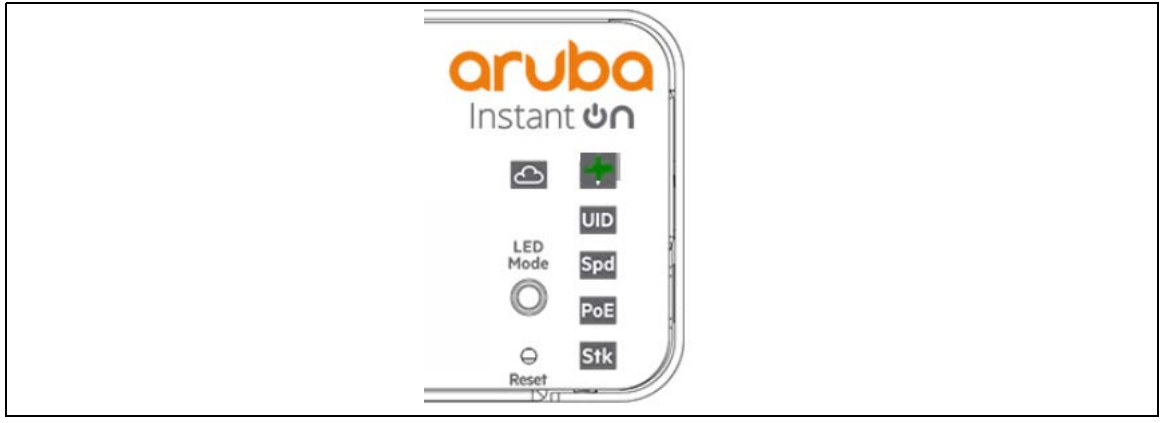

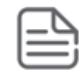

Some of the indications are reflected only on the LED on front panel and not on the GUI representation of the LED.

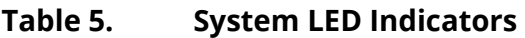

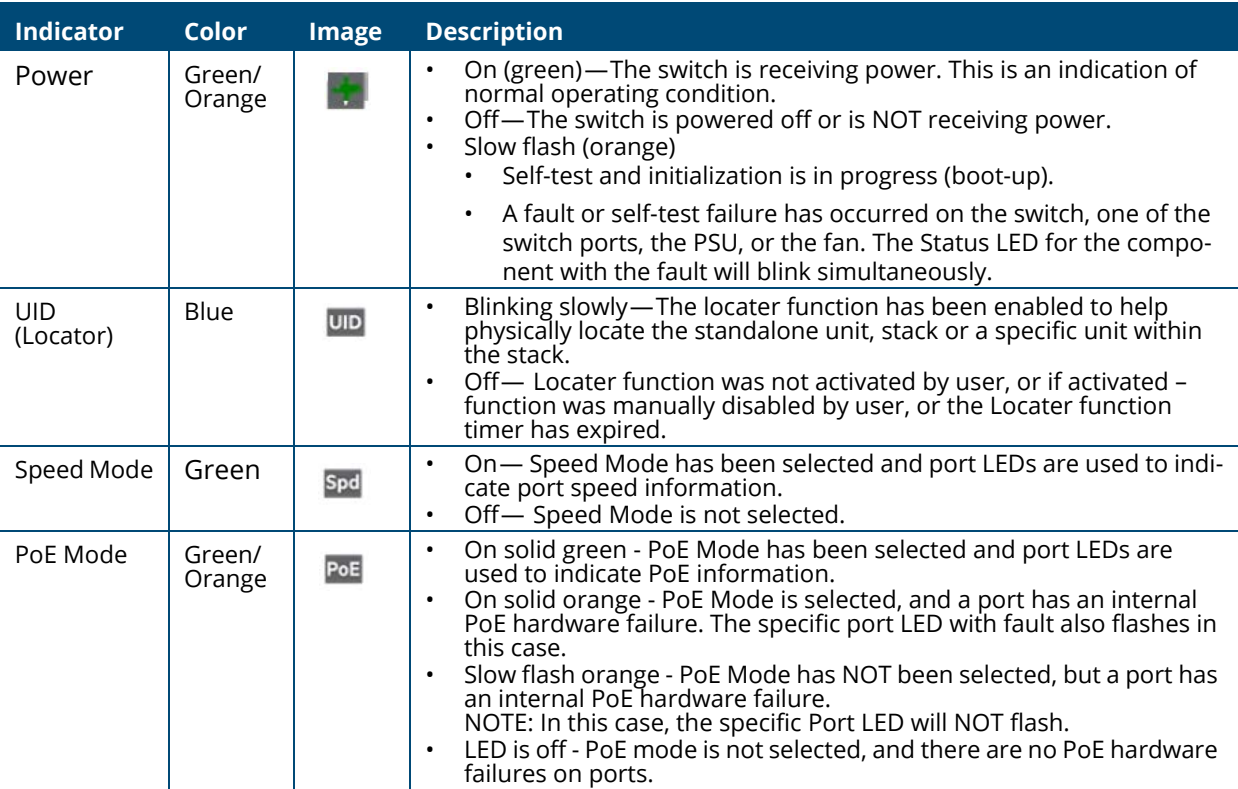

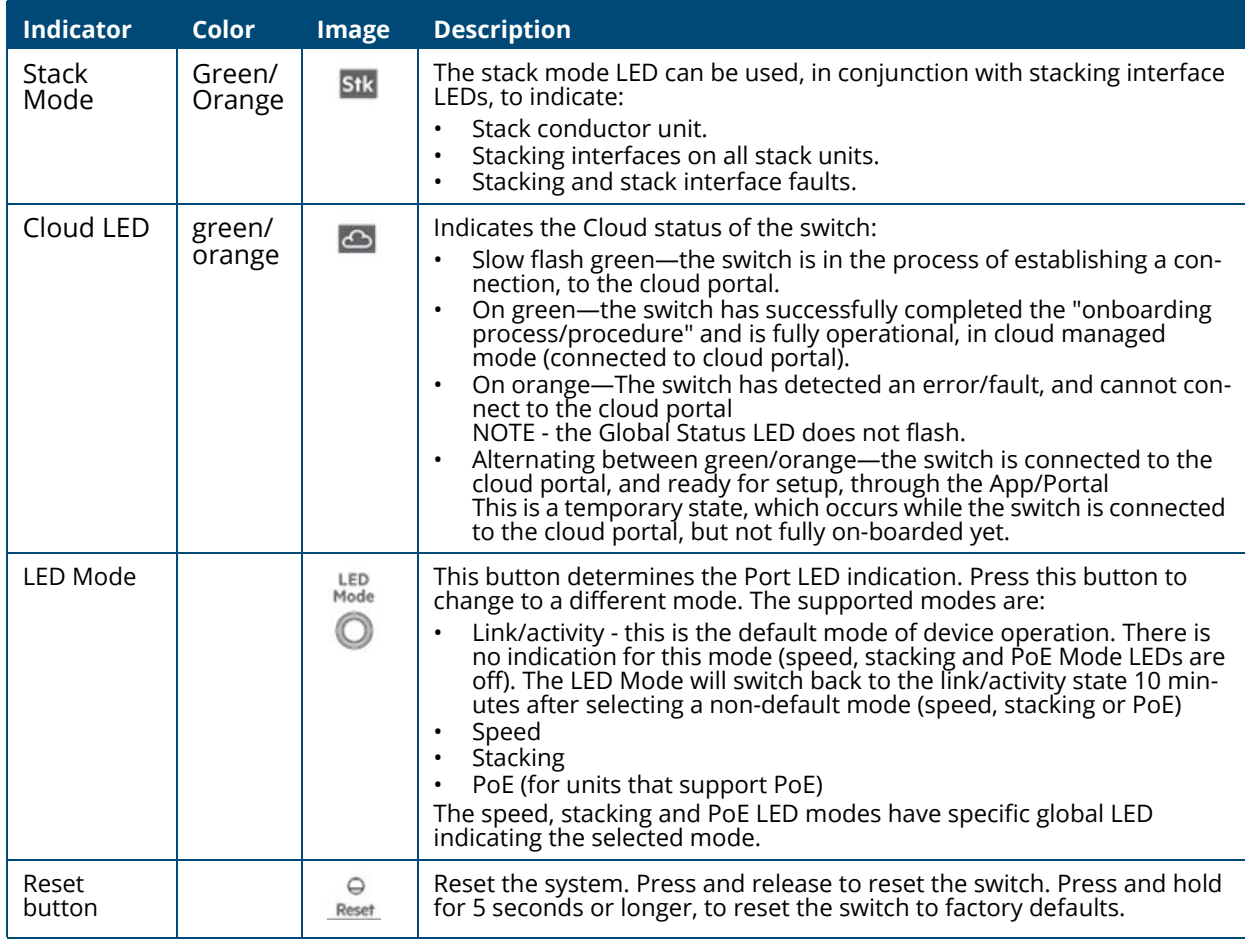

The following table summarizes LED indication for stack and stack interfaces

### **Table 6. Stack Mode LED**

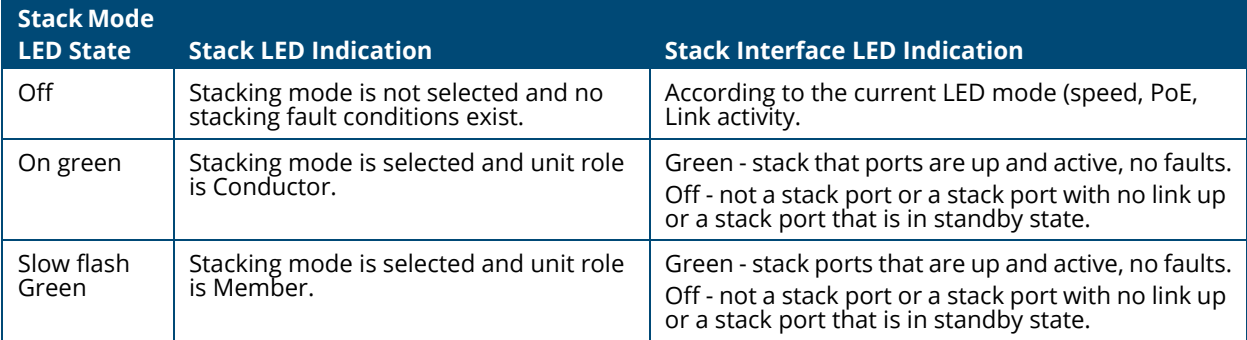

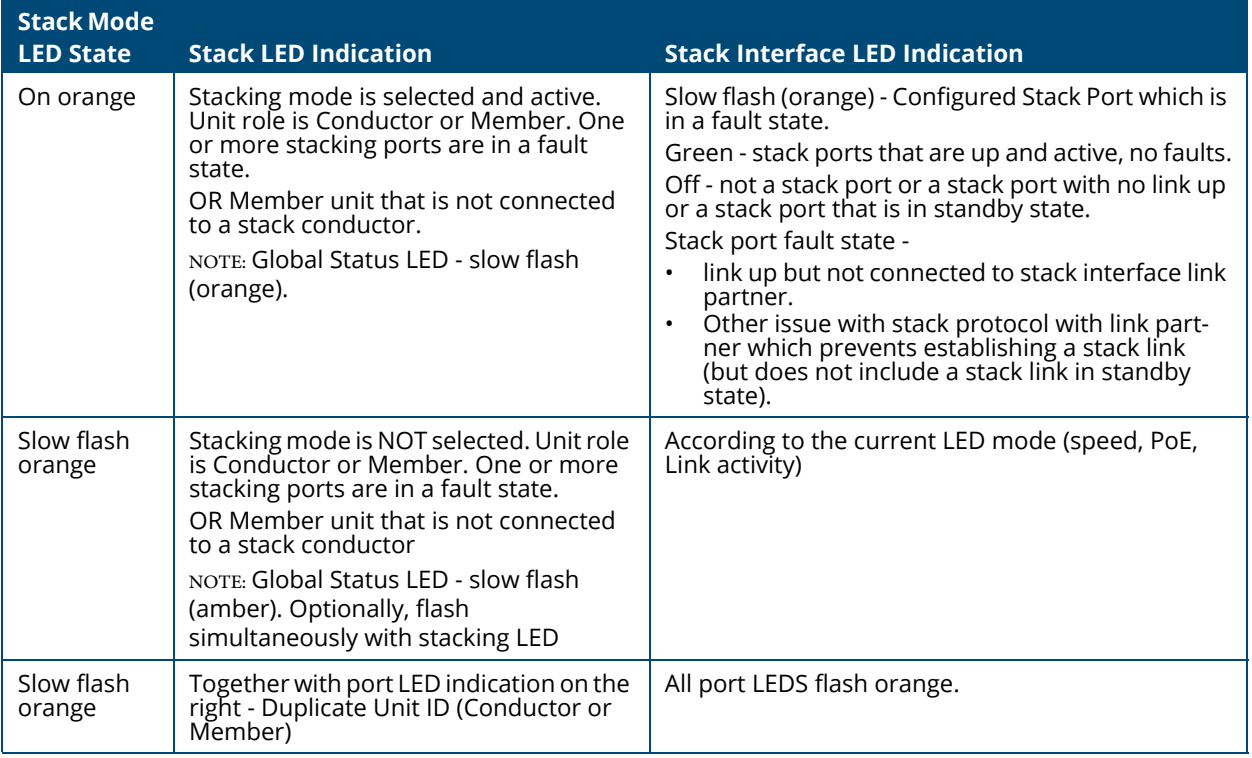

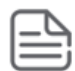

In stack LED mode, non-stacking interface LEDs are always off.

<span id="page-24-3"></span><span id="page-24-0"></span>You can use the Dashboard page to display and configure basic information about the system, and to use device configuration wizards.

The Dashboard page displays basic information such as the graphical display of switch, configurable switch name and description, System time and Switch information including the software and operating system versions. This page also shows resource usage statistics, and allows you to enable the switch locater LED.

The page also supports the following configuration wizards:

- Getting started Wizard
- VLAN configuration Wizard

This page is displayed when you first log on, or when you click **Dashboard** in the navigation pane.

The Dashboard is made up of various tiles, each of which contain various information about the switch. Each tile is described here.

### <span id="page-24-1"></span>**Device View**

The top of the Dashboard page shows a graphical representation of the switch front panel. This panel view has a display of the ports, each with its current status.

Click a port in this screen, to open the **Switching > Port Configuration** page.

For more information, see **[Switch Panel View](#page-19-1)**.

## <span id="page-24-2"></span>**System Information**

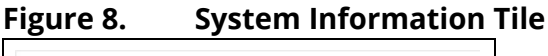

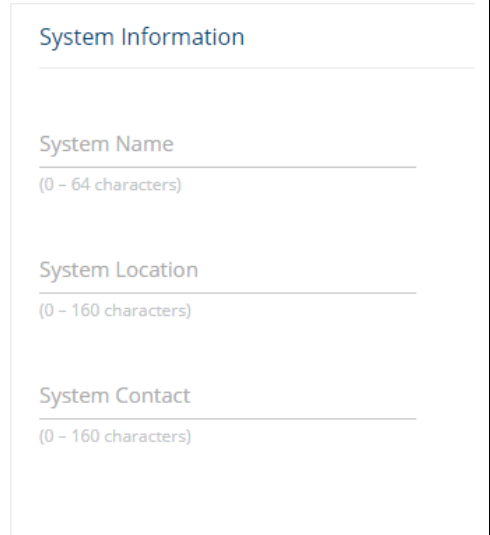

### **Table 7. System Information Fields**

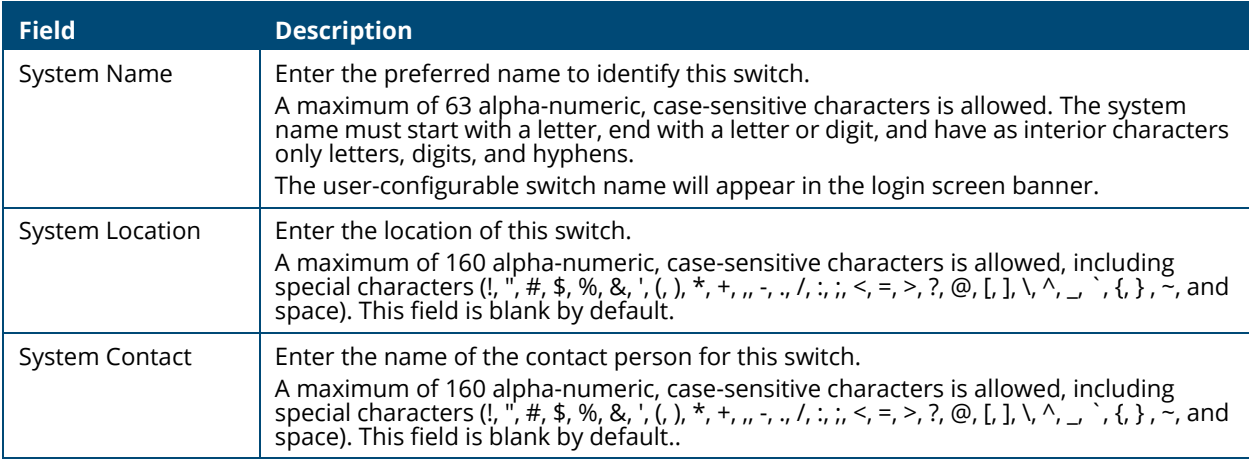

# <span id="page-25-0"></span>**System Time**

### **Figure 9. System Time Tile**

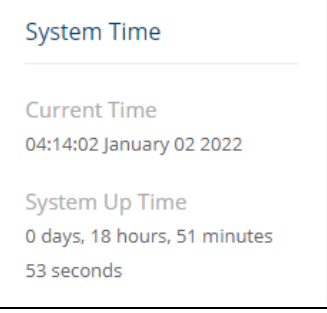

# **Figure 10. System Time Fields**

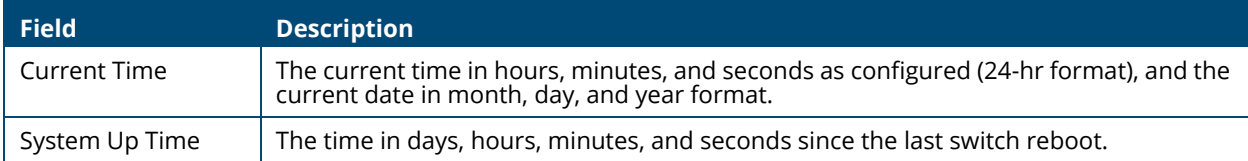

## <span id="page-26-0"></span>**Device Information**

### **Figure 11. Device information Tile**

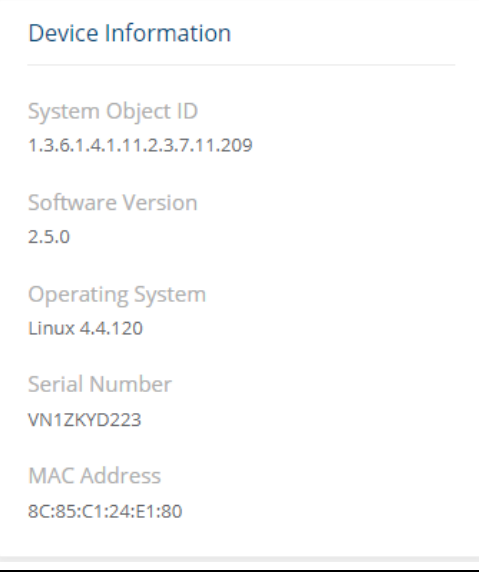

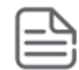

The values that appear in the figures in this document are example values.

### **Table 8. Device Information Fields**

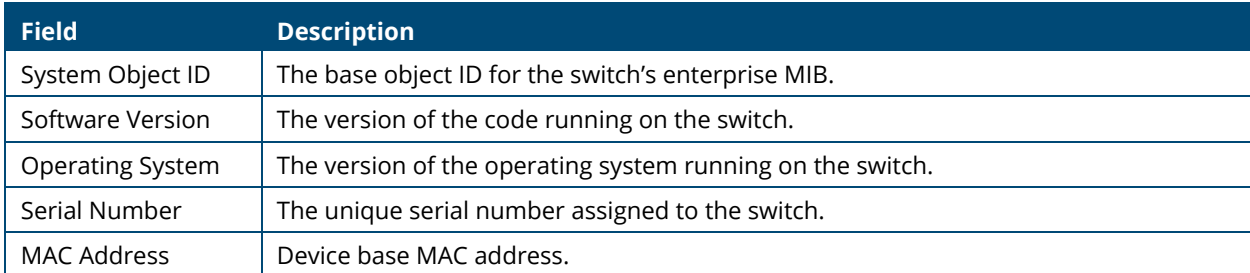

# <span id="page-26-1"></span>**System Resource Usage**

### **Figure 12. System Resource Usage Tile**

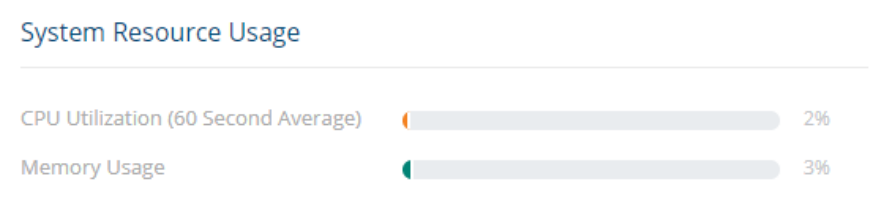

#### **Table 9. System Resource Usage Fields**

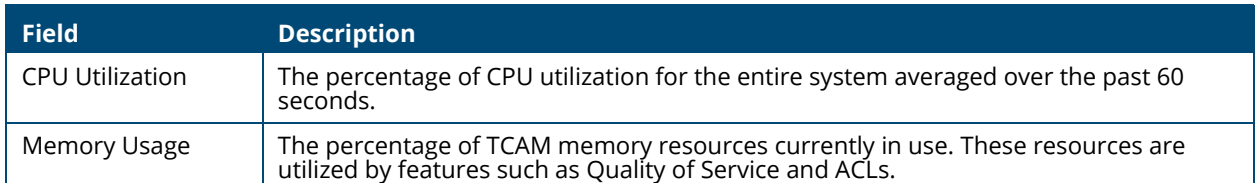

## <span id="page-27-0"></span>**Device Locator**

### **Figure 13. Device Locator Tile**

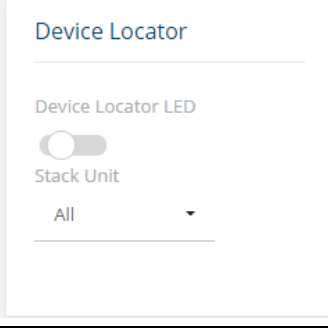

### **Table 10. Device Locator Field**

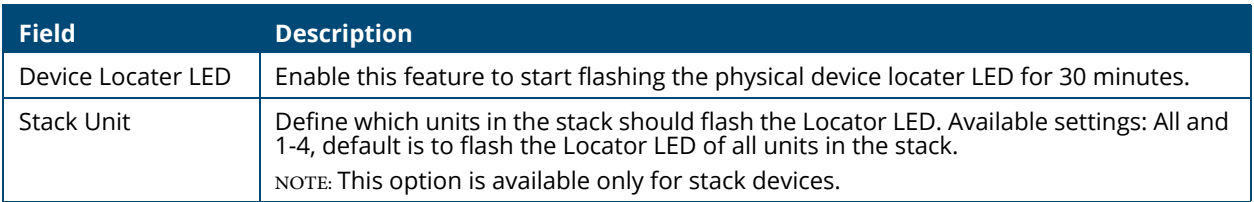

# <span id="page-27-1"></span>**Configuration Wizards**

The Aruba Instant On 1960 provides the following wizards:

- Getting Started Wizard
- VLAN Configuration Wizard

### <span id="page-27-2"></span>**Getting Started Wizard**

Click the **GETTING STARTED WIZARD** button to open the Getting Started Wizard that walks you through the stages of initial configuration of the basic management features of the Aruba Instant On 1960 Switch Series.

### **Figure 14. Getting Started Wizard**

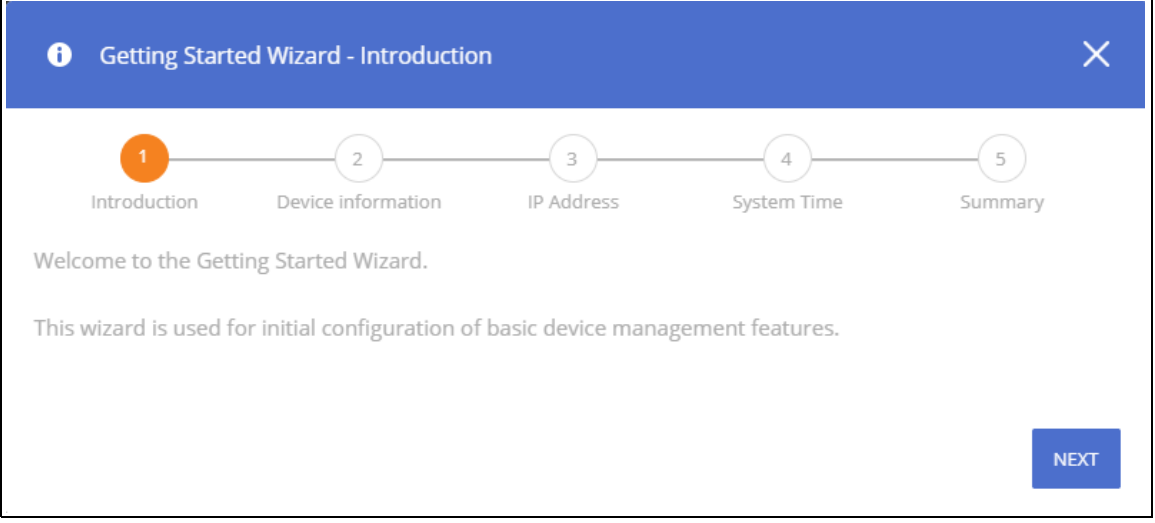

These are the steps that the wizard takes you through.

- Step 1 Introduction screen. Click the NEXT button to proceed with the configuration wizard.
- Step 2 Device Information, enter a System Name, System Location and System Contact information to help identify the device. Click **NEXT** to go to the next screen in the configuration wizard.
- Step 3 IP Address. Set up the IP interface. For more information on the fields in this screen, see [VLAN Configuration Fields](#page-133-1), and [IPv4 Setup Fields](#page-32-1). Click **NEXT** to go to the next screen in the configuration wizard.
- Step 4 System Time. Set up the device clock. For more information on the fields in this screen, see [Time Configuration Fields](#page-36-0). Click **NEXT** to go to the next screen in the configuration wizard.
- Step 5 Summary. This screen details the changes that were configured. Click APPLY to apply the changes to the next session. Click **CLOSE** to close the wizard.

The next screen shows that all the steps were taken and the configuration is successful.

### <span id="page-28-0"></span>**VLAN Configuration Wizard**

Click the **VLAN CONFIGURATION WIZARD** button to open the VLAN Configuration Wizard that walks you through the stages of initial configuration of the a Virtual Local Area Network (VLAN) on the Aruba Instant On 1960 Switch Series.

### **Figure 15. VLAN Configuration Wizard**

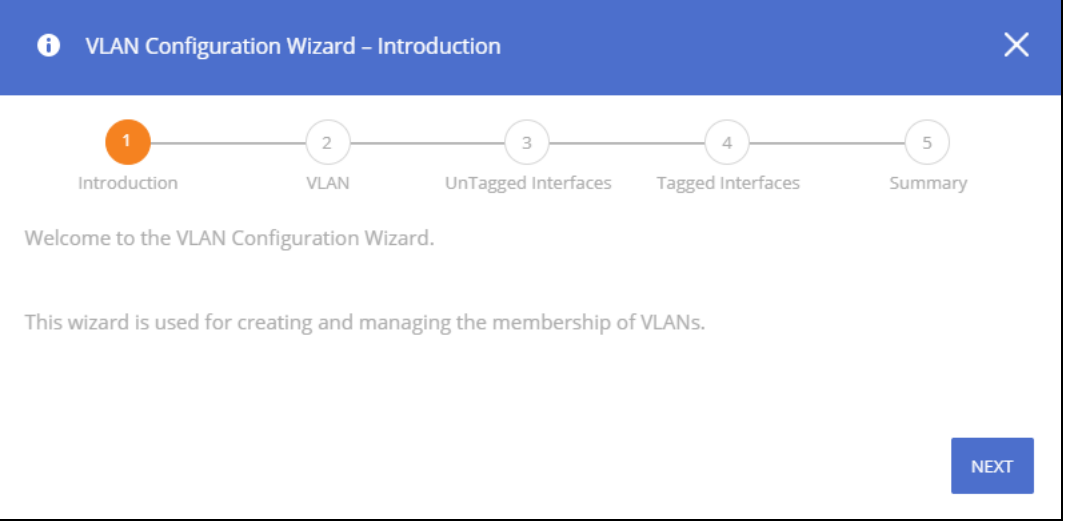

These are the steps that the wizard takes you through.

- Step 1 Introduction screen. Click the **NEXT** button to proceed with the configuration wizard.
- Step 2 VLAN. Select the VLAN type that you would like to create. If you create a new VLAN, you can enter a name for your VLAN. If you want to manage an existing VLAN, select it from the dropdown.

Click **NEXT** to go to the next screen in the configuration wizard.

• Step 3 - Untagged Interfaces. Select the interfaces that should be untagged. Use Ctrl-click to select specific interfaces, use Shift-click to select a range of interfaces. The selected interfaces are listed at the bottom of the screen. For more information on tagged and untagged interfaces, see "VLAN [Membership - By VLAN Tab Fields"](#page-136-0).

Click **NEXT** to go to the next screen in the configuration wizard.

• Step 4 - Tagged Interfaces. Select the interfaces that should be tagged. Use Ctrl-click to select specific interfaces, use Shift-click to select a range of interfaces. The selected interfaces are listed at the bottom of the screen.

Click **NEXT** to go to the next screen in the configuration wizard.

• Step 5 - Summary. This screen details the VLAN ID, and the untagged/tagged members of the VLAN. Click **APPLY** to apply the changes to the next session. Click **CLOSE** to close the wizard.

The next screen shows that all the steps were taken and the configuration is successful.

To view the changes, go to **VLAN > VLAN Configuration**.

### <span id="page-29-0"></span>**Active Users**

#### **Figure 16. Active Users Tile**

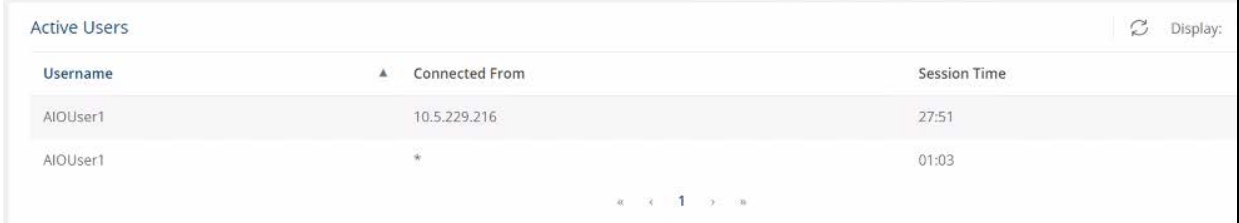

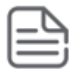

The Active Users tile displays only if more than one user is logged into the system.

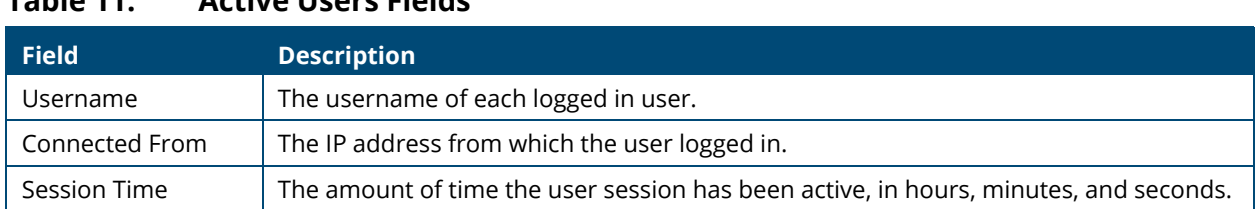

### **Table 11. Active Users Fields**

<span id="page-31-0"></span>You can use the Setup Network pages to configure how a management computer connects to the switch, to set up system time settings, and to manage switch administrator accounts and passwords.

# <span id="page-31-3"></span><span id="page-31-1"></span>**Get Connected**

Use the **Get Connected** page to configure settings for the switches management interface. The management interface is defined by an IP address, subnet mask, and gateway.

To display the Get Connected page, click **Setup Network** > **Get Connected**.

The following sections explain the various tiles and the configuration options within each tile.

### <span id="page-31-2"></span>**IPv4 Setup Tab**

To view the IPv4 Setup options, click on the **IPv4 Setup** tab in the tile.

#### **Figure 17. IPv4 Setup Tab**

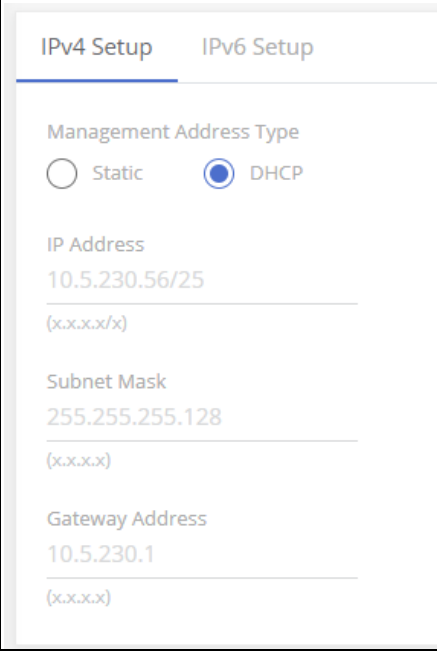

A power cycle does not reset the IP address to its factory-default value. If the configured IP address is unknown, you can perform a manual reset to factory defaults to regain access to the switch (see **[Reset to](#page-283-1) [Factory Defaults](#page-283-1)**).

### <span id="page-32-1"></span>**Table 12. IPv4 Setup Fields**

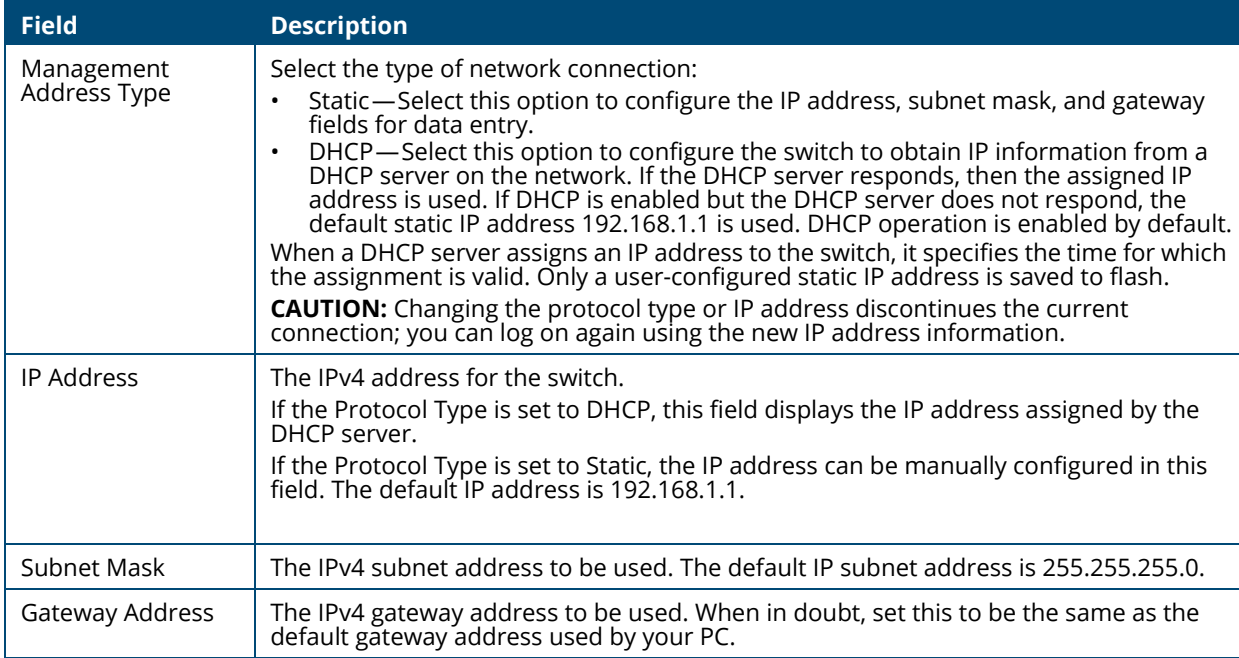

# <span id="page-32-0"></span>**IPv6 Setup Tab**

To view the IPv6 Setup options, click on the **IPv6 Setup** tab in the tile.

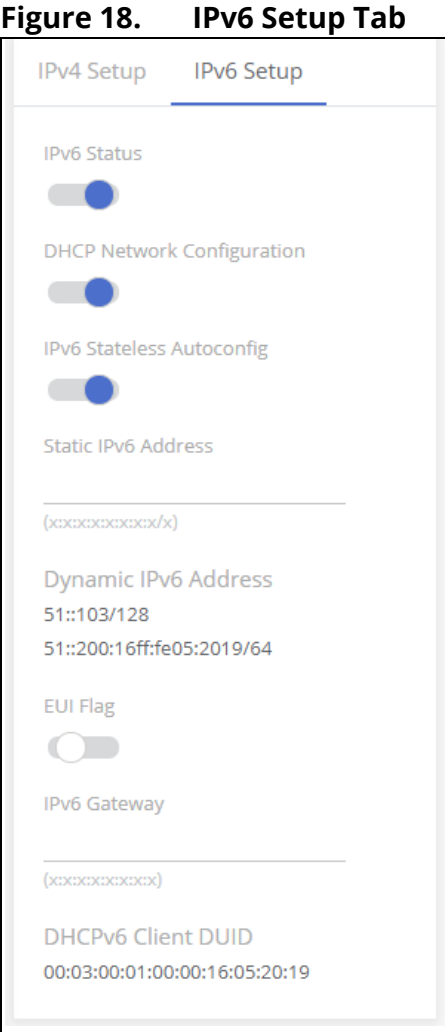

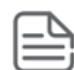

A power cycle does not reset the IP address to its factory-default value. If the configured IP address is unknown, you can perform a manual reset to factory defaults to regain access to the switch.

### **Table 13. IPv6 Setup Fields**

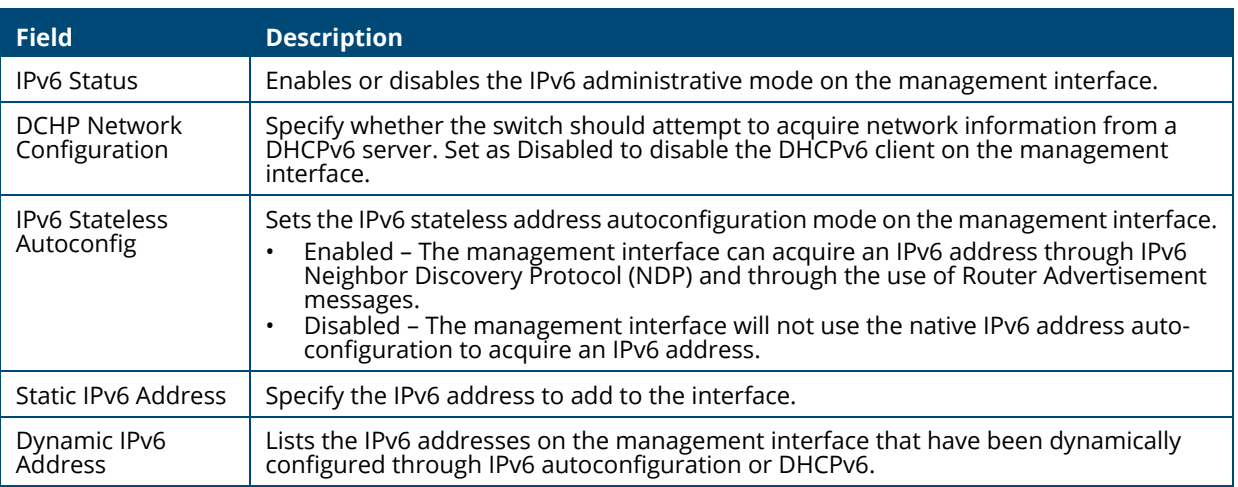

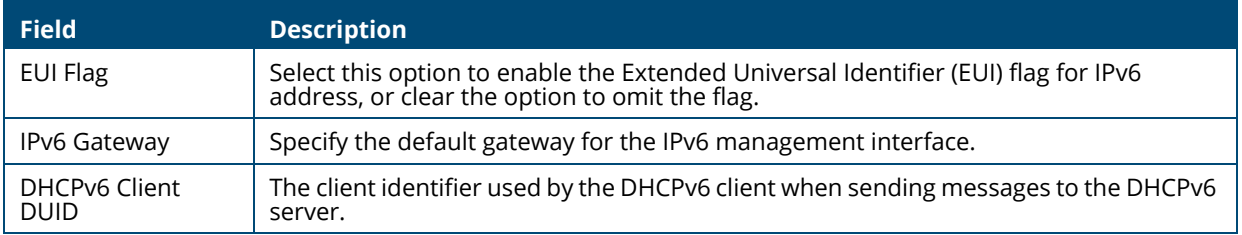

## <span id="page-34-0"></span>**HTTP/S Management Settings**

Use this tile to view and modify the HTTP or Secure HTTP (HTTPS) settings on the switch. HTTPS increases the security of web-based management by encrypting communication between the administrative system and the switch.

To set HTTP management, click on the **HTTP Management** tab, to set HTTPS management, click the **HTTPS Management** tab.

### **Figure 19. HTTP/S Management Settings Tabs**

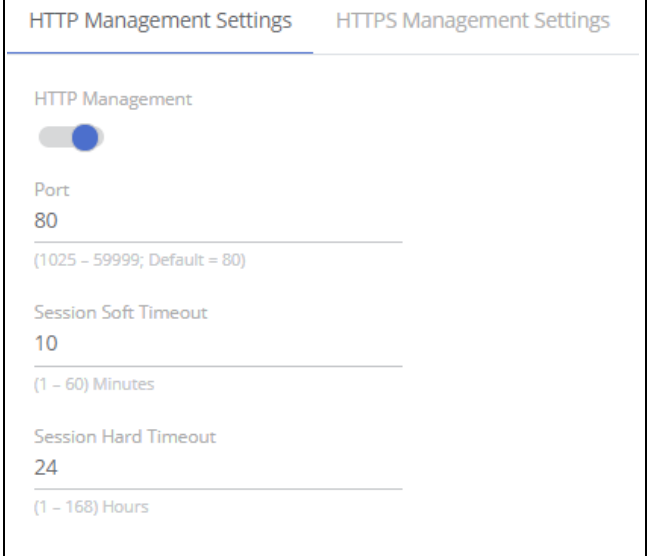

#### **Table 14. HTTP/S Management Settings Fields**

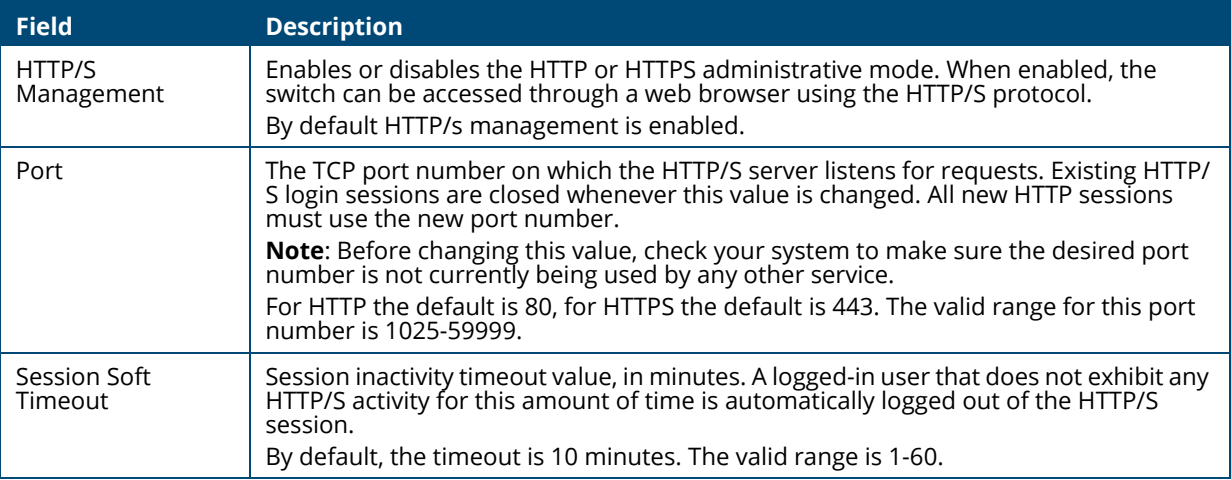

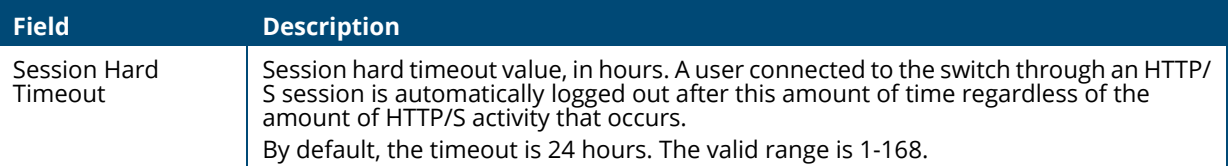

## <span id="page-35-0"></span>**Management VLAN Settings**

### **Figure 20. Management VLAN Tile**

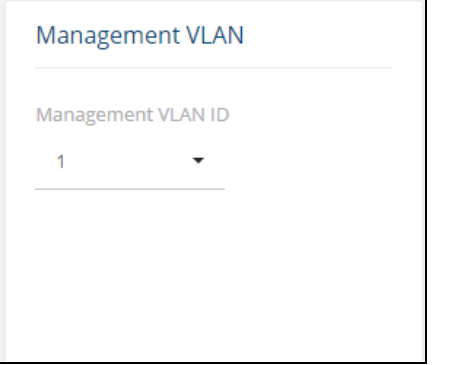

#### **Table 15. Management VLAN Fields**

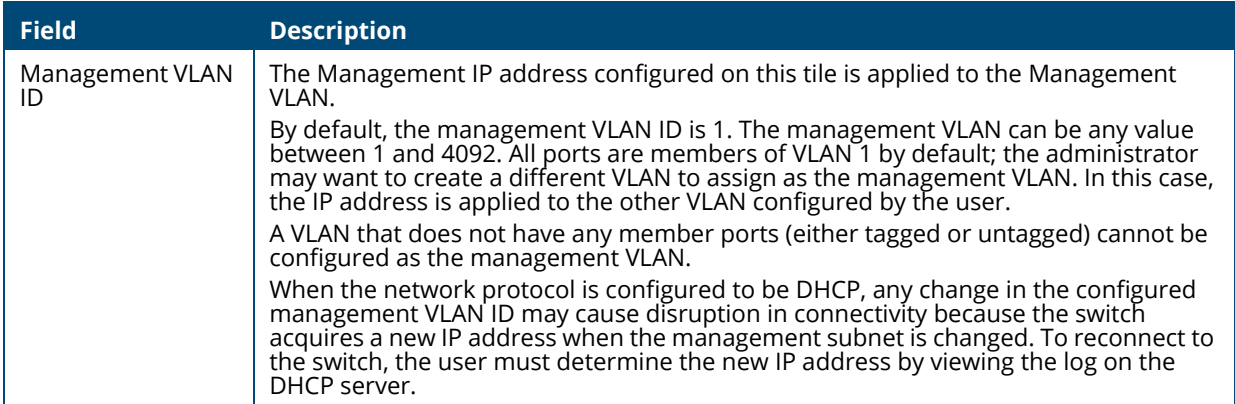

Click **APPLY** to update the switch configuration. Changes take effect immediately but are not retained across a switch reset unless you click **Save Configuration**.

# <span id="page-35-1"></span>**System Time**

Click **Setup Network** > **System Time** to configure the system clock, SNTP client functionality, system time zone, and daylight saving time settings.

## <span id="page-35-2"></span>**Time Configuration**

You can configure the system time manually or acquire time information automatically from a Simple Network Time Protocol (SNTP) server. Using SNTP ensures accurate network switch clock time syn-
chronization up to the millisecond. Time synchronization is performed by a network SNTP server. The software operates only as an SNTP client and cannot provide time services to other systems.

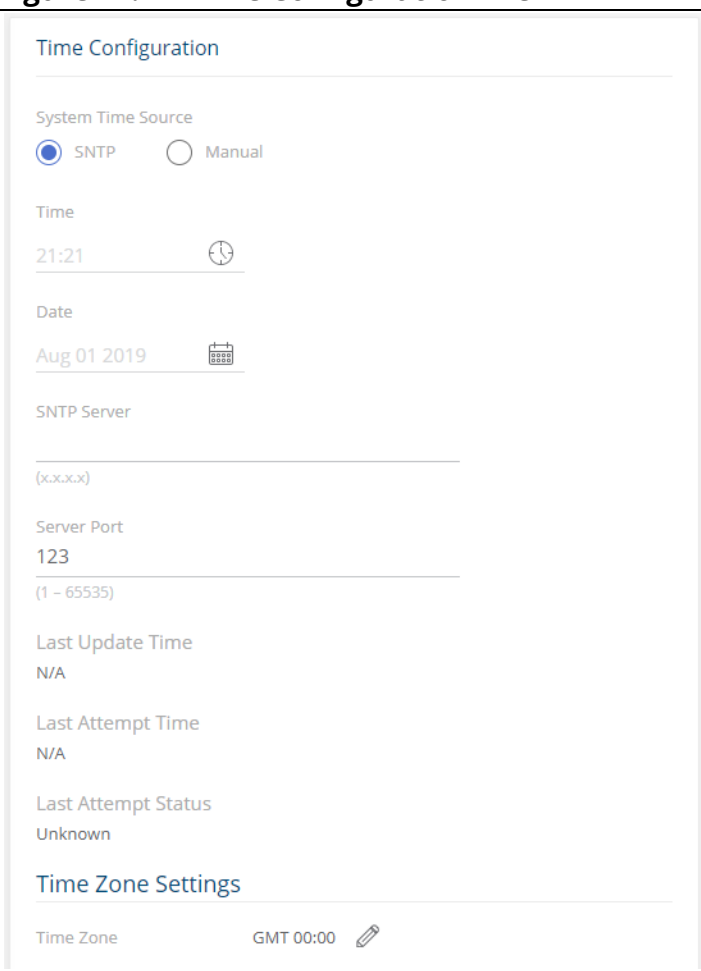

#### **Figure 21. Time Configuration Tile**

#### **Table 16. Time Configuration Fields**

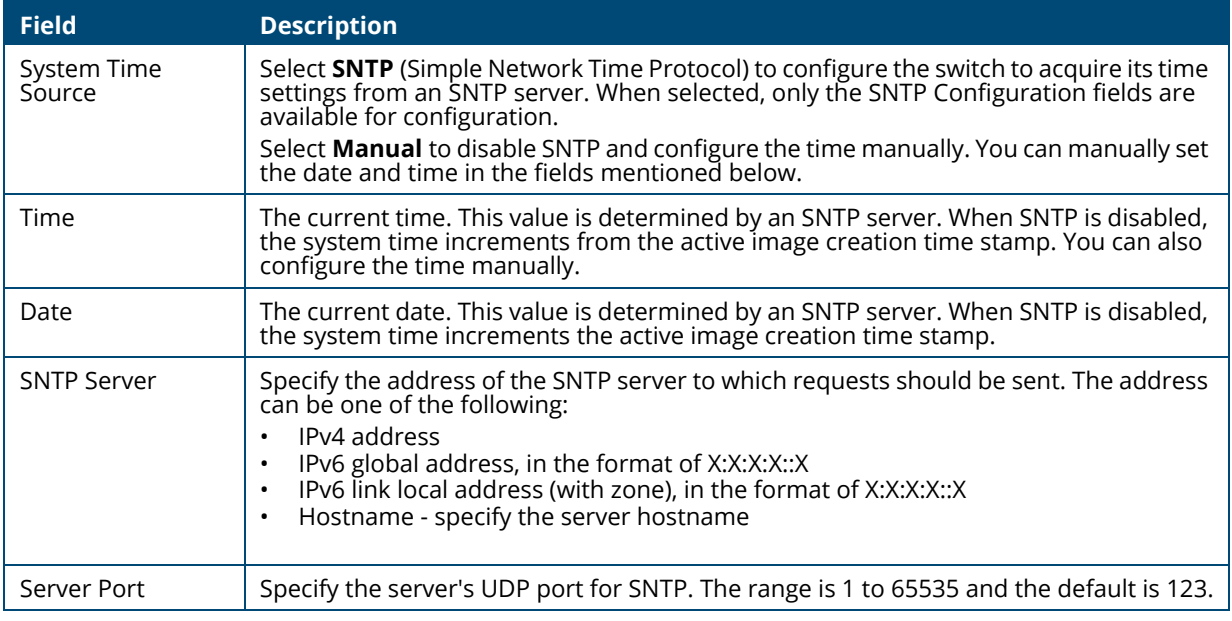

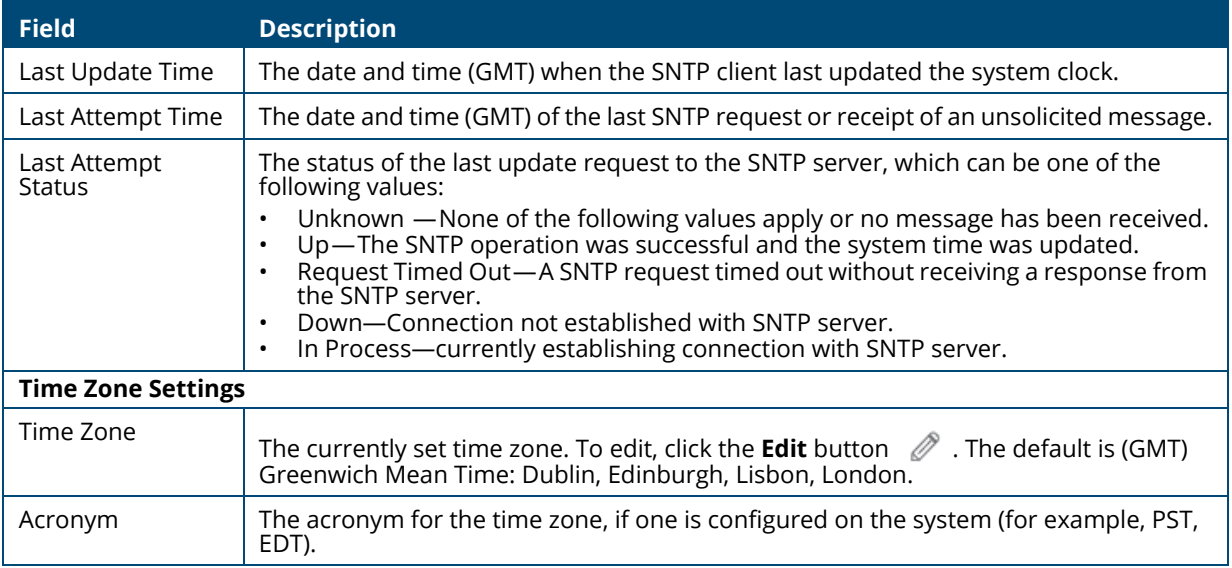

### **Daylight Saving Configuration**

The Daylight Saving Configuration tile is used to configure if and when Daylight Saving Time (DST) occurs within your time zone. When configured, the system time adjusts automatically one hour forward at the start of the DST period, and one hour backward at the end.

To display the Daylight Saving Configuration tile, click **Setup Network** > **System Time** in the navigation pane.

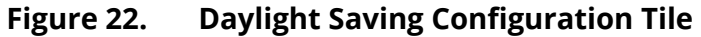

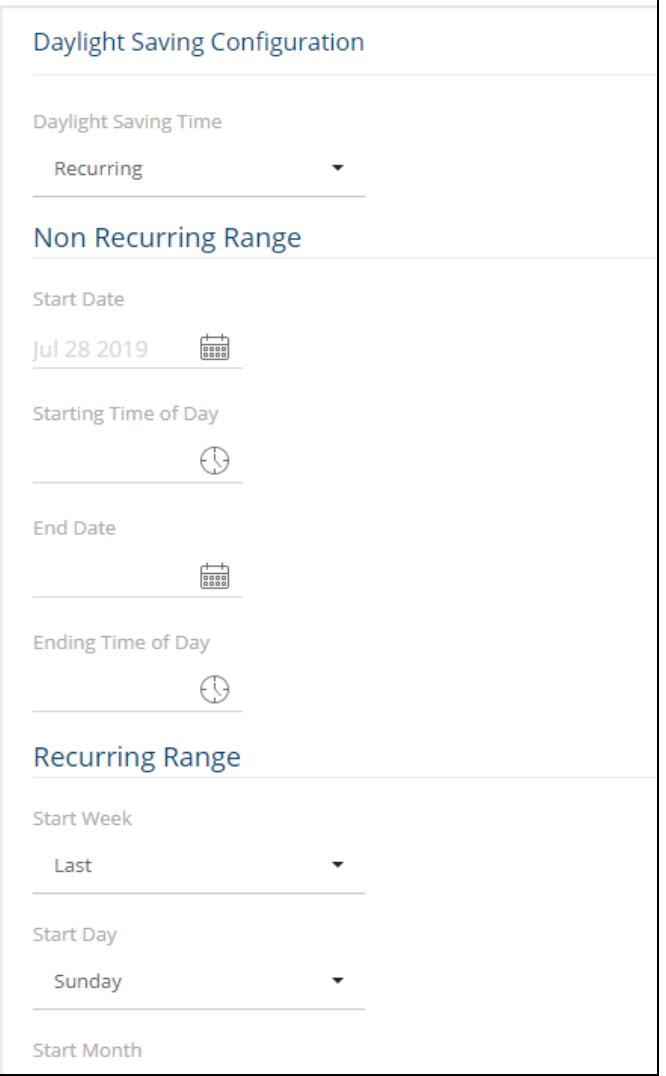

### **Table 17. Daylight Saving Configuration Fields**

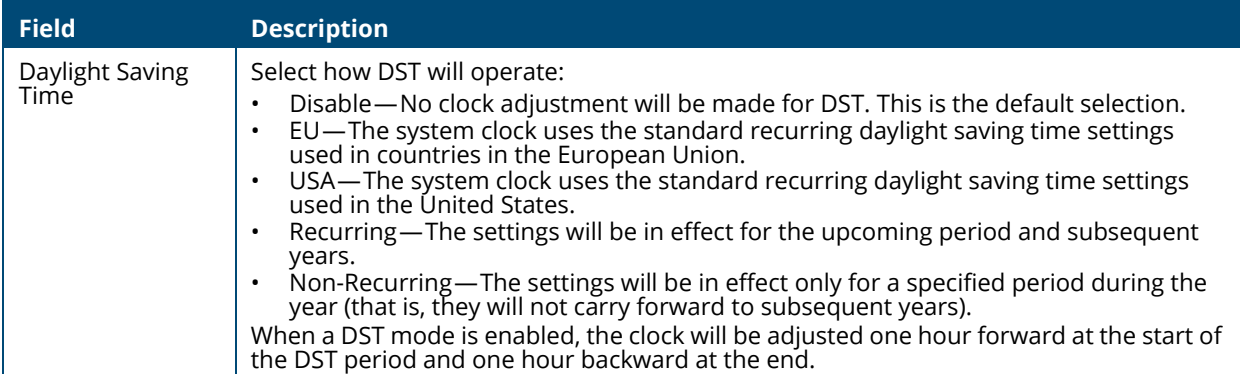

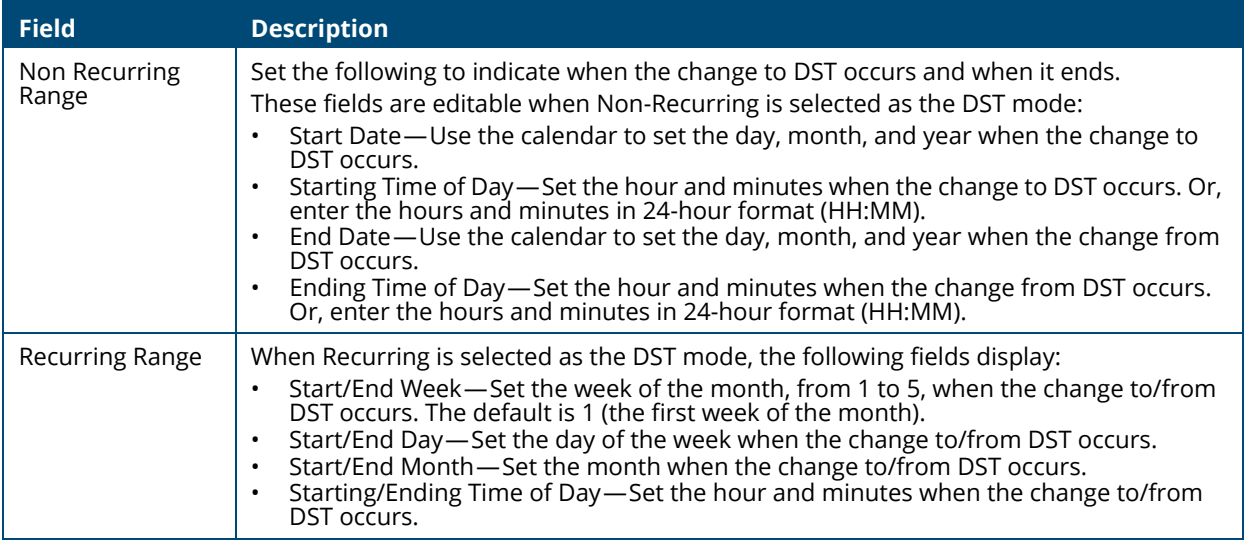

Click **APPLY** to update the switch configuration. Changes take effect immediately but are not retained across a switch reset unless you click **Save Configuration**.

## **User Management**

By default, the switch contains only the *admin* user account, which has read/write privileges. Upon first login, you are prompted to change the default username and password.

Click **Setup Network** > **User Management** to add switch management users, change user settings, or remove users.

### **Logged In Sessions**

The Logged In Sessions tile identifies the users that are logged in to the management interface of the switch. The tile also provides information about their connections.

**Figure 23. Logged In Sessions Tile** 

| Logged In Sessions |                                           |                                     | $\heartsuit$ Display: 10 $\bullet$ $\sqrt{}$ |
|--------------------|-------------------------------------------|-------------------------------------|----------------------------------------------|
| Username           | <b>Connected From</b><br>$\blacktriangle$ | <b>Session Time</b>                 | <b>Session Type</b>                          |
| guest              | 10.4.82.2                                 | 39:07                               | <b>HTTP</b>                                  |
|                    |                                           | $\kappa$ ( 1 $\rightarrow$ $\kappa$ |                                              |

#### **Table 18. Logged In Sessions Fields**

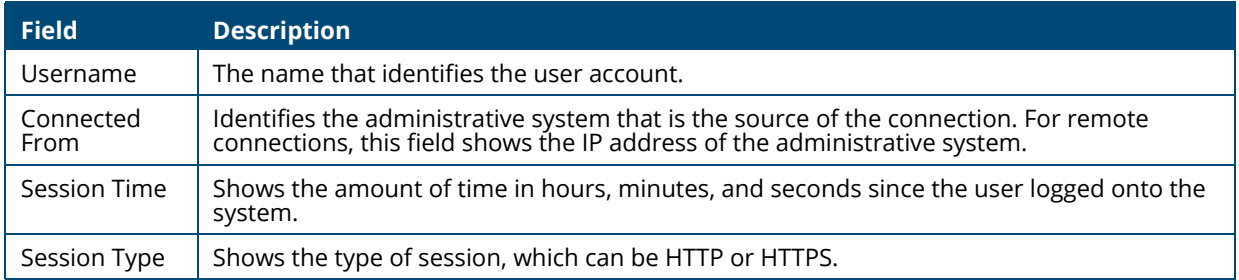

### **User Accounts**

If you log on to the switch with a user account with read/write privileges (such as admin), you can use the **User Accounts** tile to assign passwords and set security parameters for the User accounts. You can add up to five accounts. You can delete all accounts except for one Read/Write account.

**Figure 24. User Accounts Tile** 

| User Accounts |               |                     |                       | $\begin{array}{ c c c c c }\n\hline \begin{array}{ c c c c c }\n\hline \begin{array}{ c c c c c }\n\hline \begin{array}{ c c c c c }\n\hline \begin{array}{ c c c c c }\n\hline \begin{array}{ c c c c c }\n\hline \begin{array}{ c c c c c }\n\hline \begin{array}{ c c c c c }\n\hline \begin{array}{ c c c c c }\n\hline \begin{array}{ c c c c c }\n\hline \begin{array}{ c c $ |
|---------------|---------------|---------------------|-----------------------|----------------------------------------------------------------------------------------------------|
|               | Username<br>▴ | <b>Access Level</b> | <b>Lockout Status</b> | <b>Password Expiration</b>                                                                                                    |
|               | admin         | Read/Write          | False                 | N/A                                                                                                    |
|               |               |                     |                       |                                                                                                    |

#### **Table 19. User Accounts Fields**

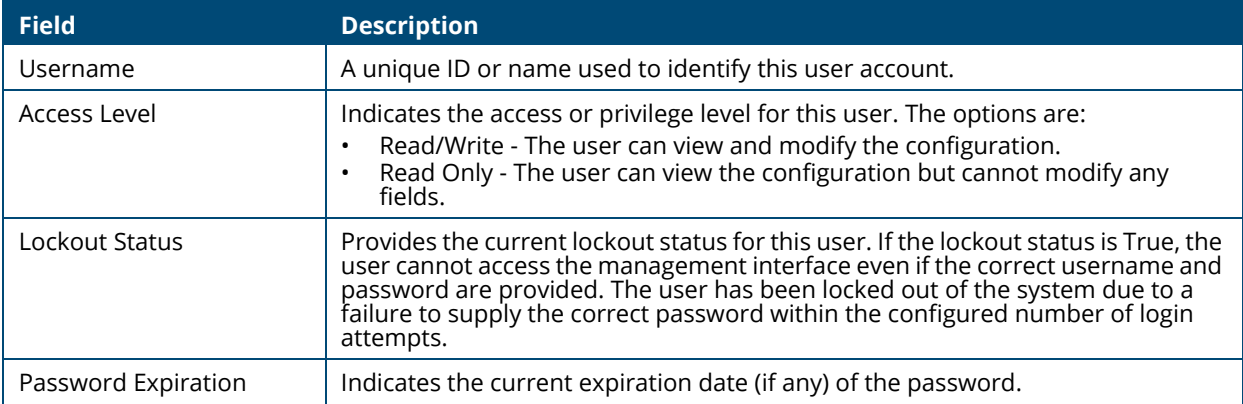

From this tile, use the available buttons to add or remove users or to edit the settings for an existing user. Use the **Unlock Account**  $\otimes$  button to unlock a user account.

#### **Adding a User Account**

To add a new user account, from the User Accounts tile, click the **Add Entry** button  $\frac{10}{10}$  and configure the settings.

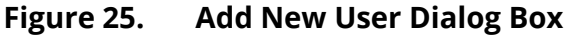

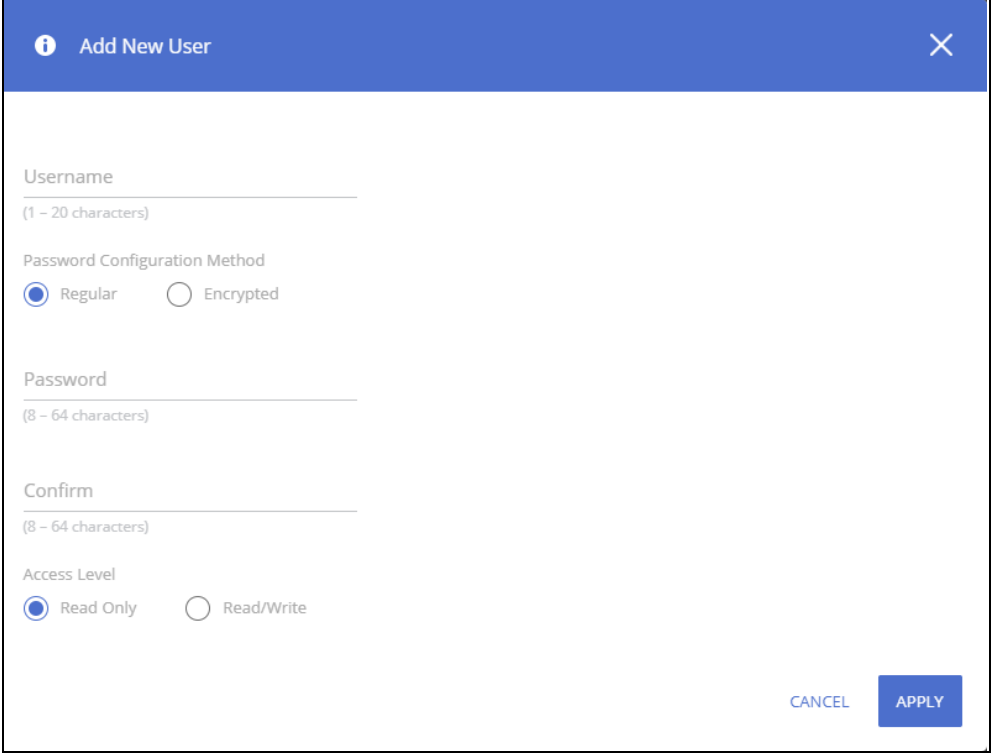

Configure the settings for the new user.

### **Table 20. New User Configuration Fields**

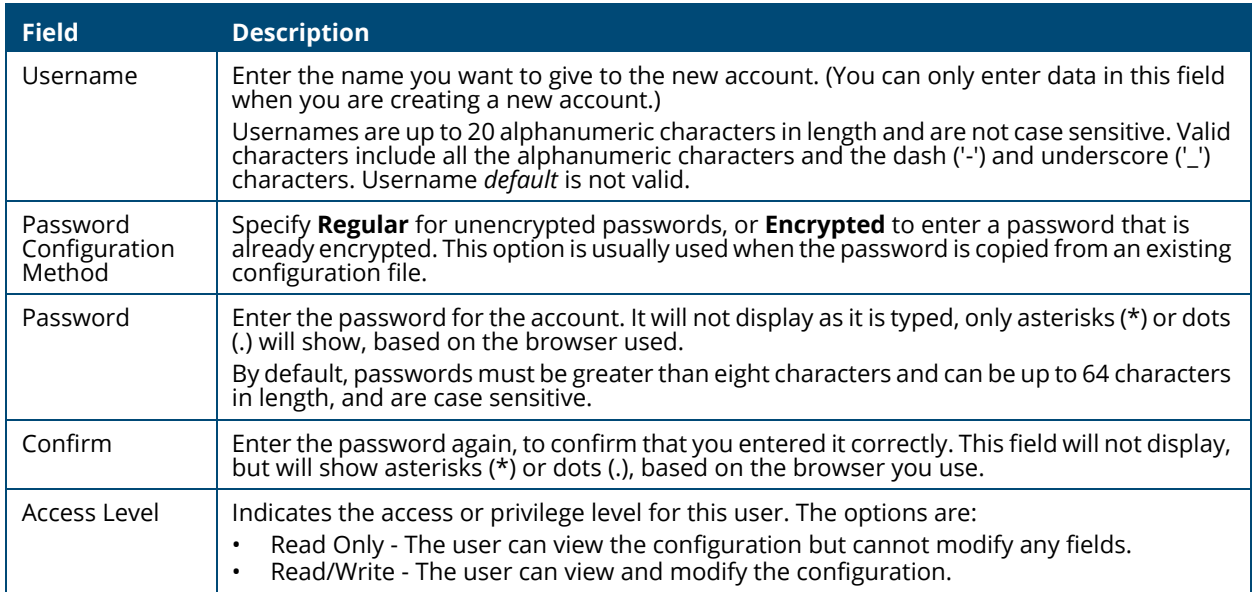

Click **APPLY**.

#### **Changing User Account Information**

You cannot change the name of an existing user, but you can change the password, privilege, and password settings. To change user information, select the username with the information to change

and click the **Edit** button 2. Update the fields as needed, and click **APPLY**.

**Figure 26. Edit Existing User Dialog Box**

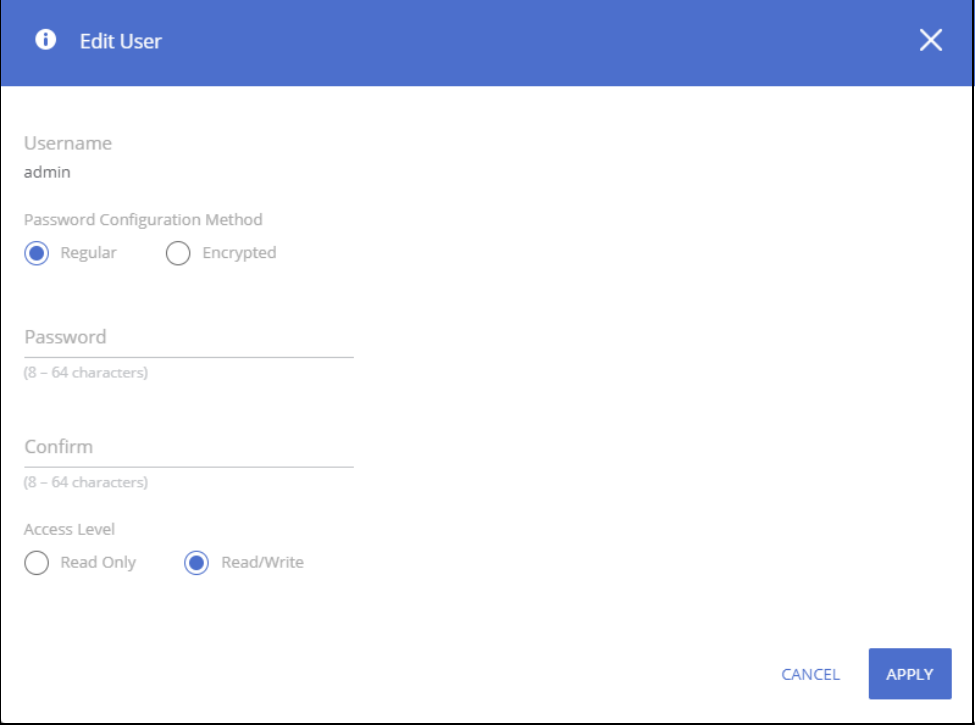

#### **Removing a User Account**

To remove any of the user accounts, select one or more users to remove. Click the **Remove** button  $\bar{m}$  to delete the selected users. You must confirm the action before the user is deleted.

### **Account Security Settings**

Use this tile to configure rules for locally-administered passwords.

#### **Figure 27. Account Security Settings Tile**

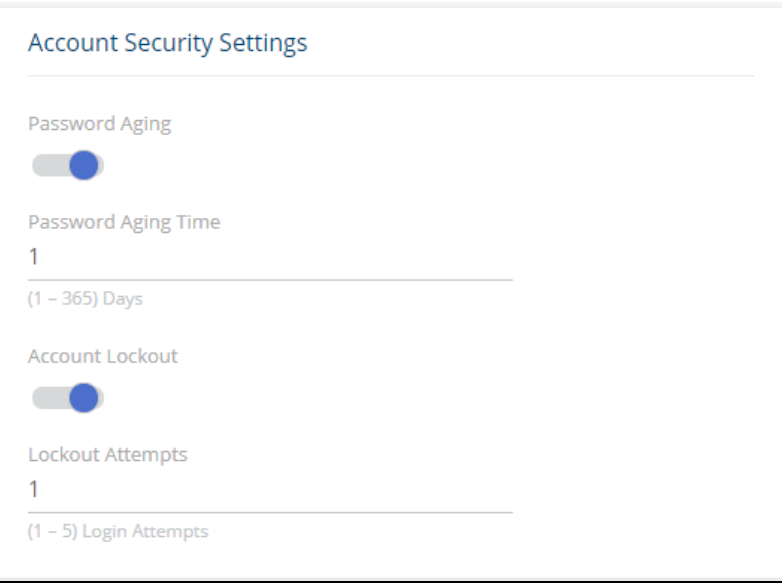

#### **Table 21. Account Security Settings Fields**

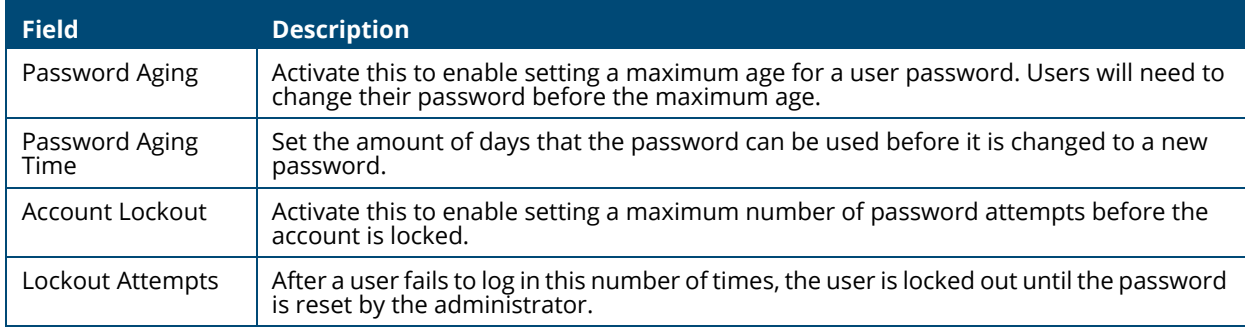

### **Password Strength Rules**

The rules you set determine the strength of local passwords that switch users can associate with their usernames. The strength of a password is a function of length, complexity, and randomness.

#### **Figure 28. Password Strength Rules Tile**

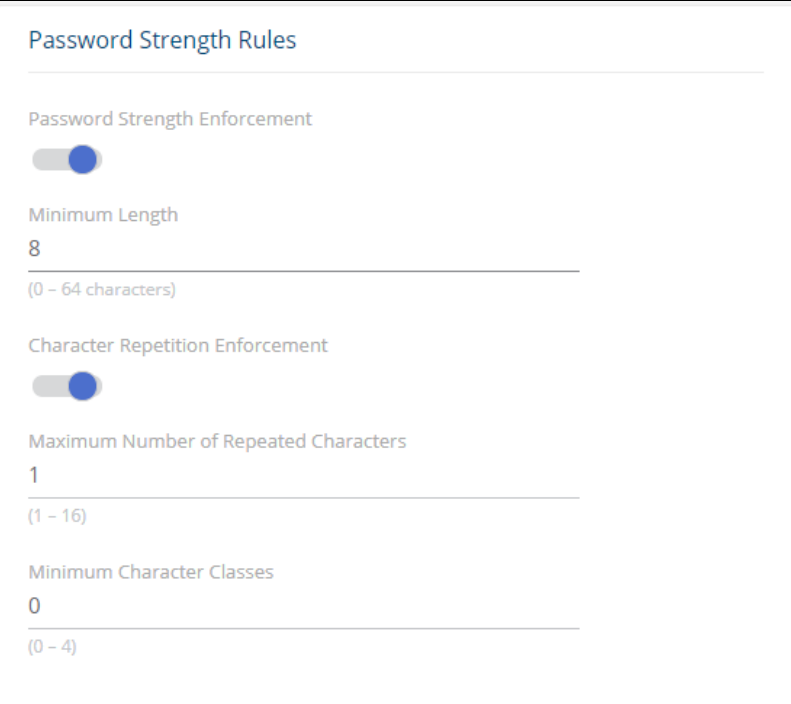

### **Table 22. Password Strength Rules Fields**

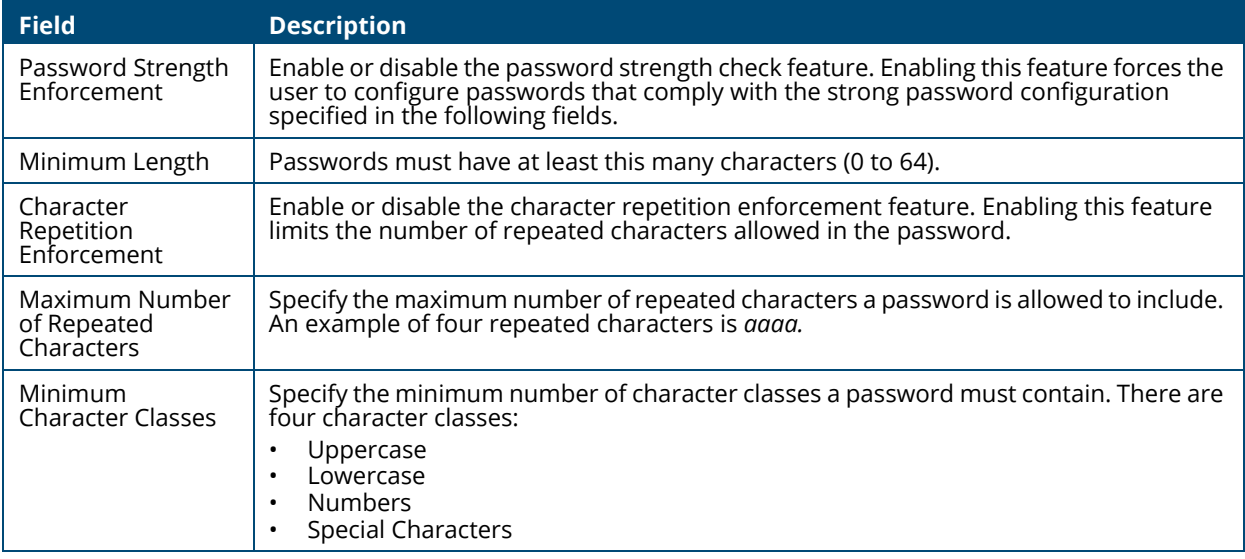

### **Password Keyword Exclusion**

Use the Keyword Exclusion configuration option to add keywords that are not allowed as part of a password.

#### **Figure 29. Password Exclusion Tile**

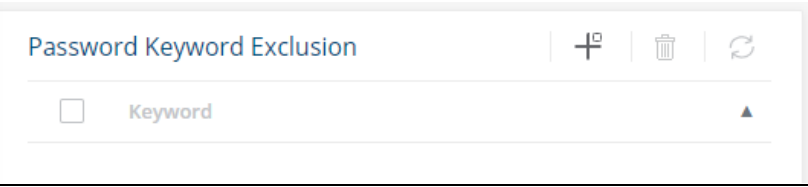

#### **Table 23. Password Exclusion Field**

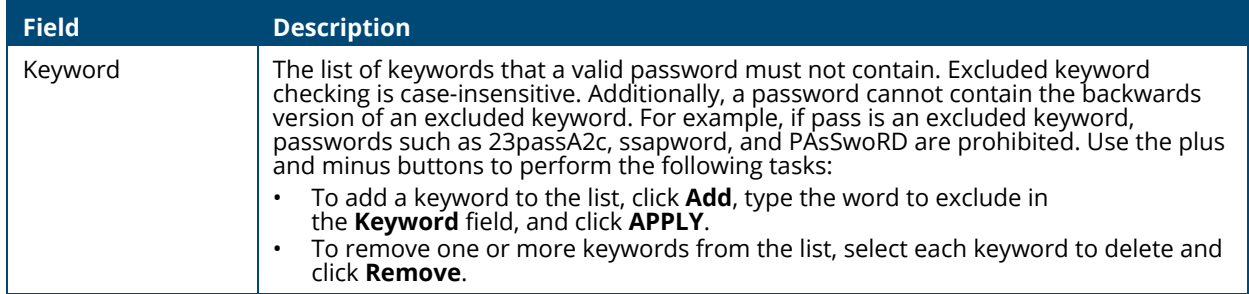

Click **APPLY** to update the switch configuration. Your changes take effect immediately but are not retained across a switch reset unless you click **Save Configuration**.

## **DHCP Server**

DHCP server is used for centralized control and automatic assignment of IP addresses to attached hosts. The DHCP server provides information on the IP address allocation, the DNS server address, default router, WINS server, and domain name.

The DHCP server can also provide a configuration file name and the IP address of the corresponding TFTP/SCP server so that this configuration file can be automatically downloaded to the station to which the IP Address is assigned.

Click **Setup Network** > **DHCP Server** to view or configure the DHCP server.

### **Global Configuration**

A switch can operate as either a DHCP client (obtaining its own IP from a DHCP server), or as a DHCP server (allocate IP Addresses to stations). A switch with support for IP routing can operate as a DHCP Relay when the DHCP Server feature is disabled.

The DHCP server is configured with a predetermined pool of IP addresses from which it allocates IP addresses to DHCP clients.

The DHCP server supports DHCP options (0-254).

#### **Figure 30. Global Configuration**

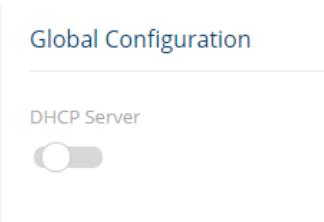

#### **Table 24. Global Configuration Field**

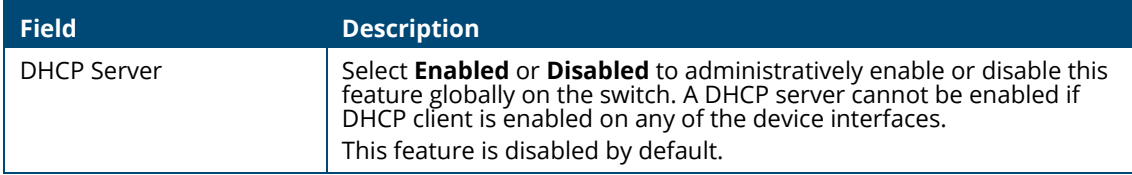

If you modify these settings, click **APPLY** to update the switch configuration. The changes take effect immediately but are not retained across a switch reset unless you click **Save Configuration**.

### **Address Pool and Static Assignment Tile**

This tile has two tabs:

- Address Pool for configuring an address range or network mask of DHCP clients.
- Static Assignment for manually binding IP addresses, based on hardware-address (MAC address) or on a client identifier.

To display these tabs, click **Setup Network > DHCP Server** in the navigation pane, and click on the appropriate tab.

### **Address Pool Tab**

Use the Address Pool tab to configure the IP address pools for allocation.

#### **Figure 31. Address Pool Tab**

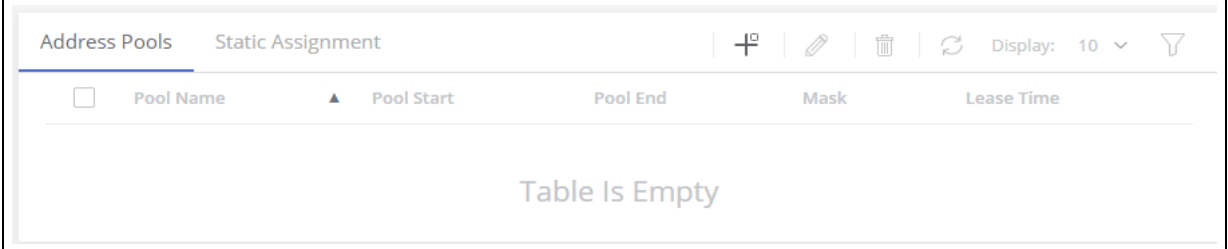

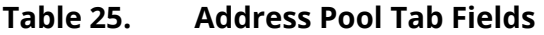

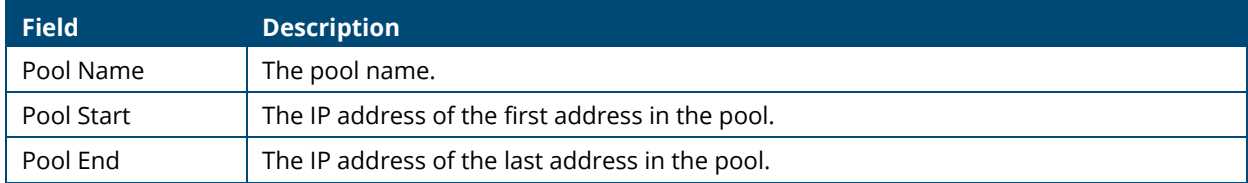

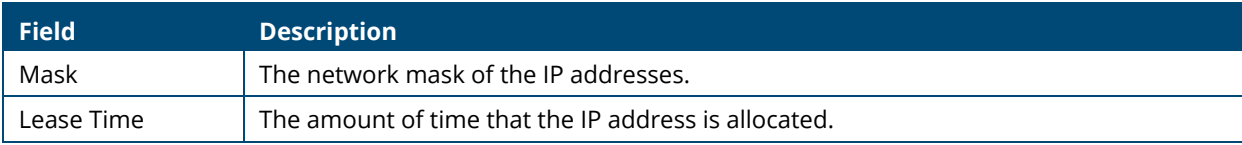

#### **Adding an Address Pool**

To add a new address pool, from the Address Pool tab, click the **Add Entry** button  $+^{\circ}$  and configure the settings.

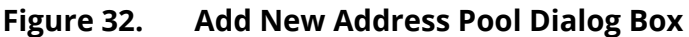

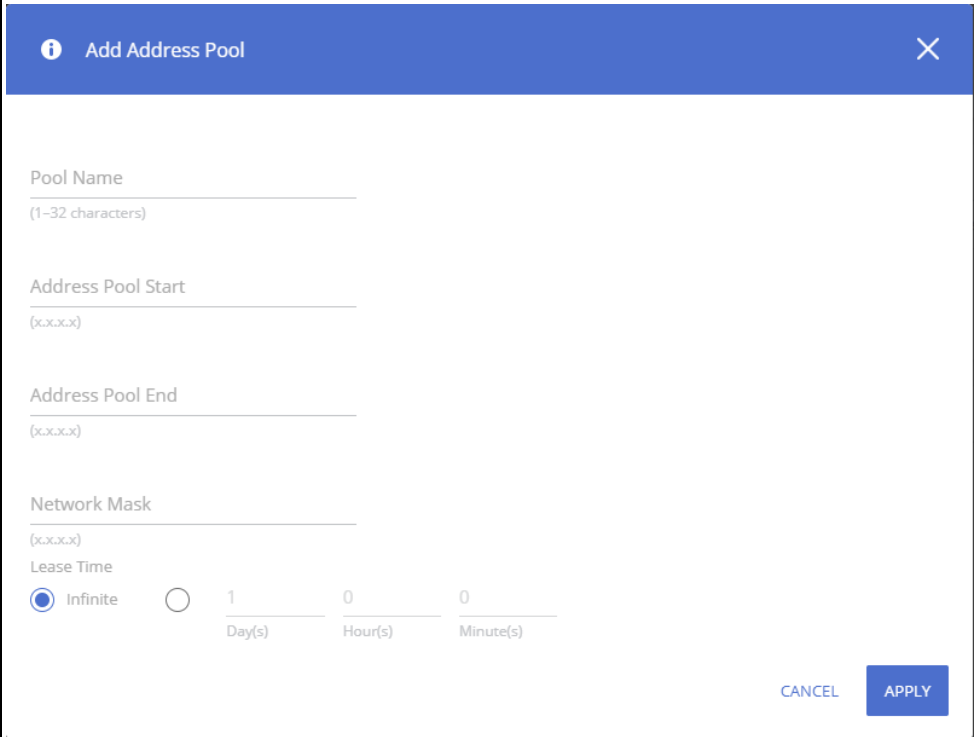

#### **Table 26. New Address Pool Configuration Fields**

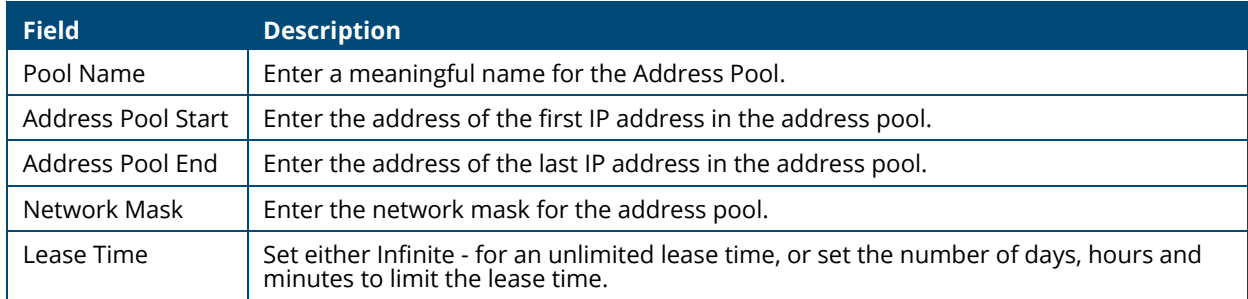

To remove one or more address pools, select the items to delete and click **Remove**  $\mathbb{D}$ .

### **Static Assignment Tab**

Use the Static Assignment tab to configure static assignments for the DHCP address allocation.

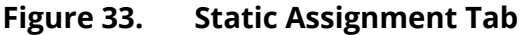

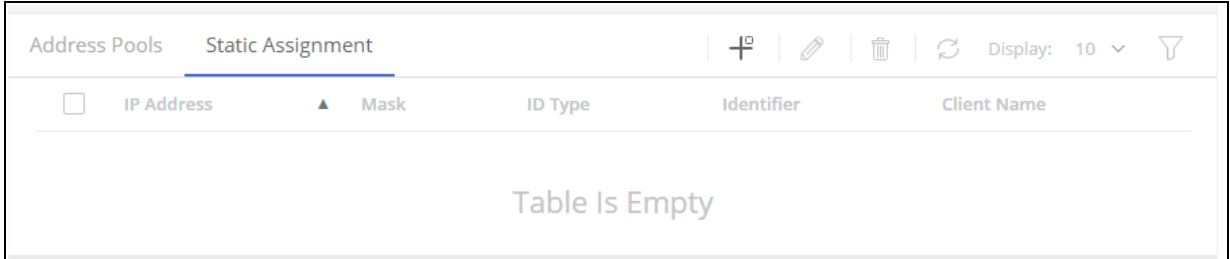

#### **Table 27. Static Assignment Tab Fields**

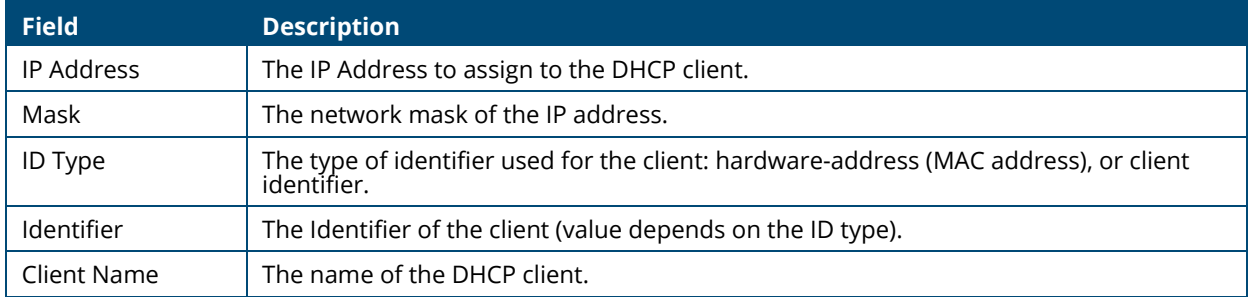

#### **Adding a Static Assignment**

To add a new assignment, from the Static Assignment tab, click the **Add Entry** button  $+^{\circ}$  and configure the settings.

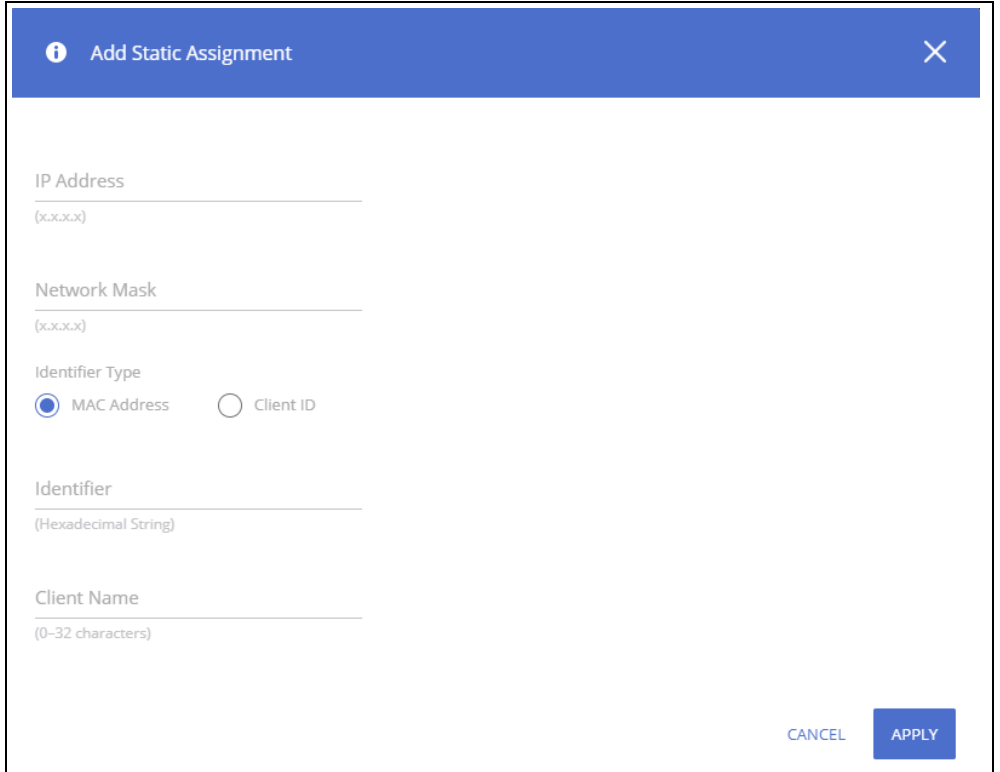

#### **Figure 34. Add Static Assignment Dialog Box**

#### **Table 28. New Static Assignment Configuration Fields**

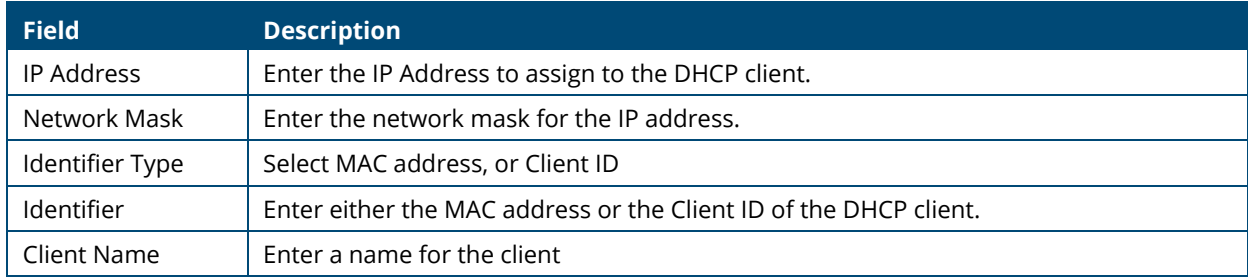

To remove one or more static assignments, select the items to delete and click **Remove**  $\mathbb{D}$ .

### **DHCP Common Options and DHCP Custom Options Tile**

This tile has two tabs:

- DHCP Common Options for configuring the common options for a DHCP address pool. Common options are options that are frequently used and referenced by name.
- DHCP Custom Options for configuring custom options. Custom options are referenced by Option ID.

To display these tabs, click **Setup Network > DHCP Server** in the navigation pane, scroll down and click on the appropriate tab.

### **DHCP Common Options Tab**

Use the DHCP Common Options tab to configure the common options for the DHCP servers.

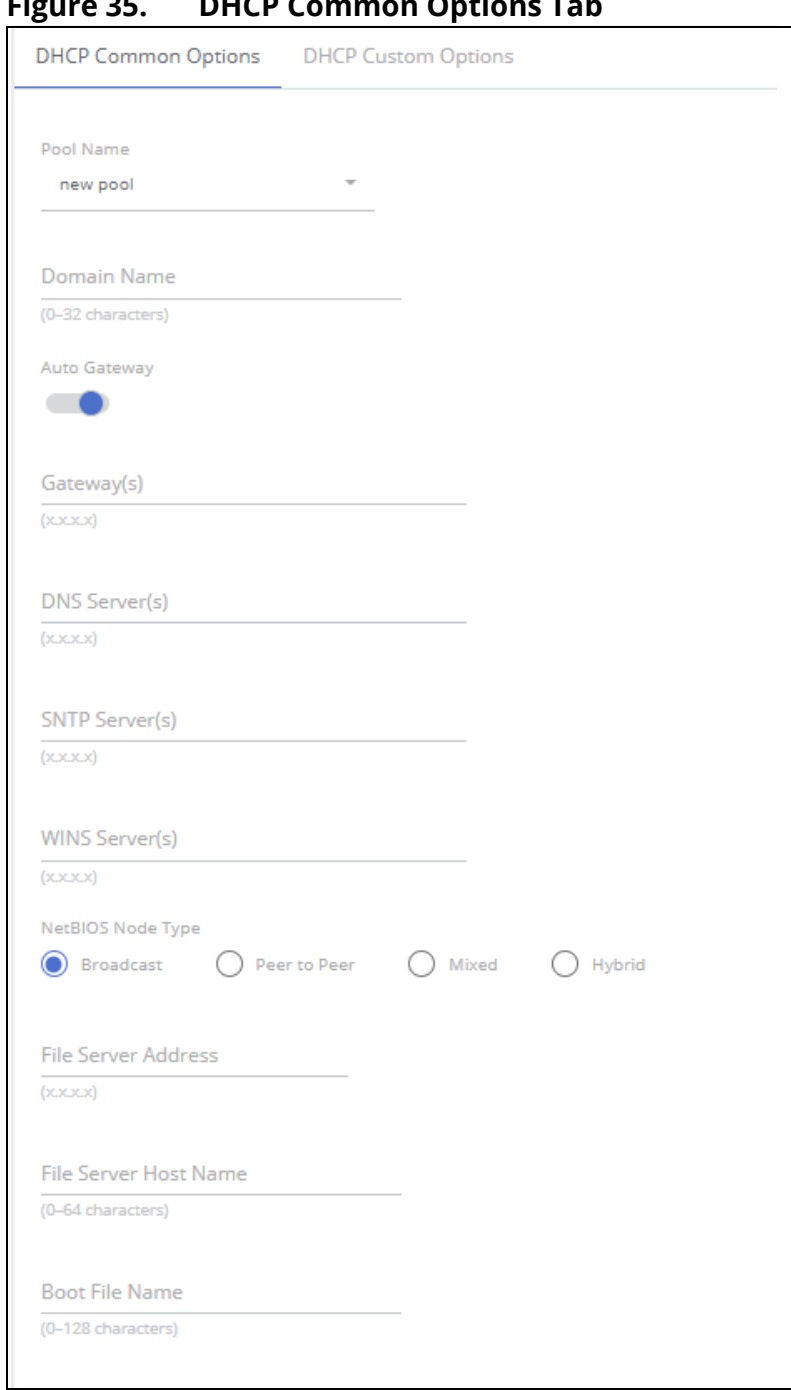

**Figure 35. DHCP Common Options Tab**

### **Table 29. DHCP Common Options Tab Fields**

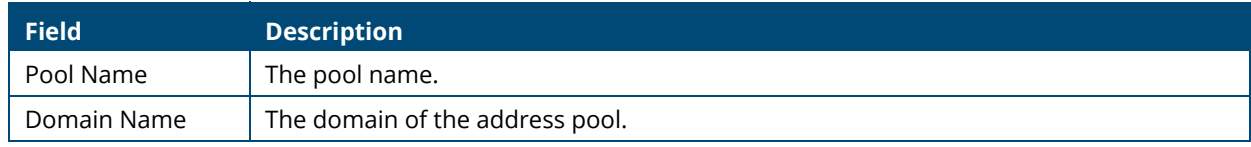

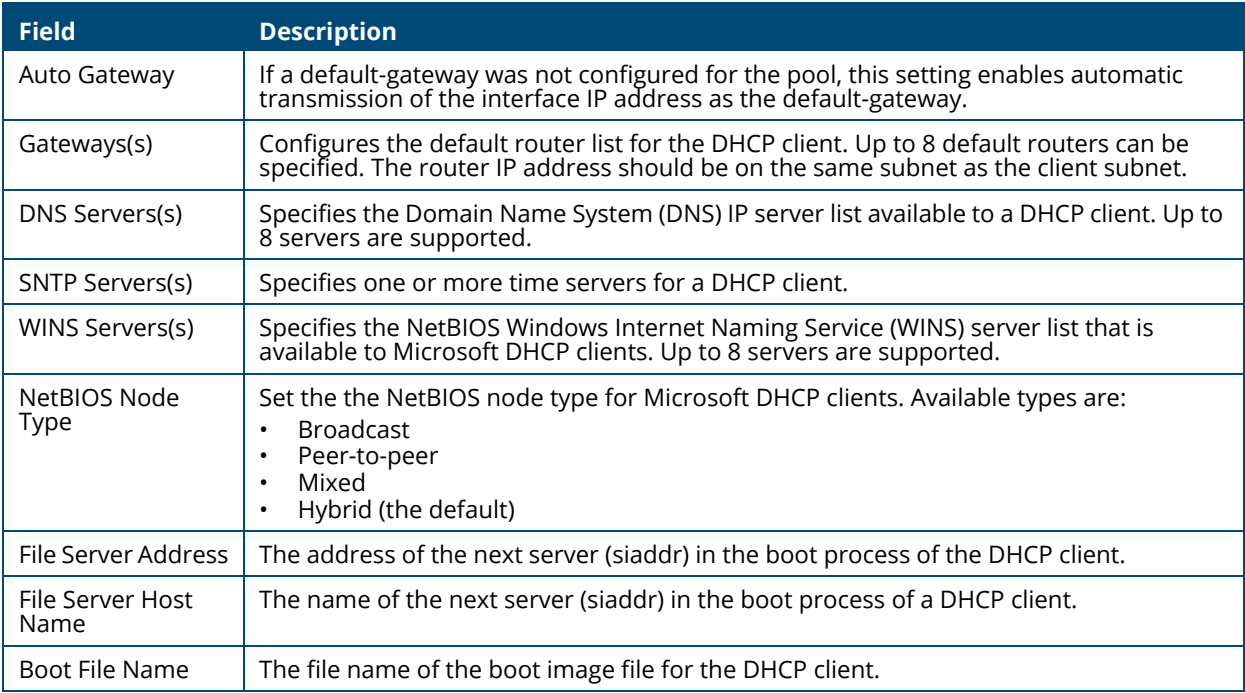

### **DHCP Custom Options Tab**

Use the DHCP Custom Options tab to configure the custom options for the DHCP address pool.

#### **Figure 36. DHCP Custom Options Tab**

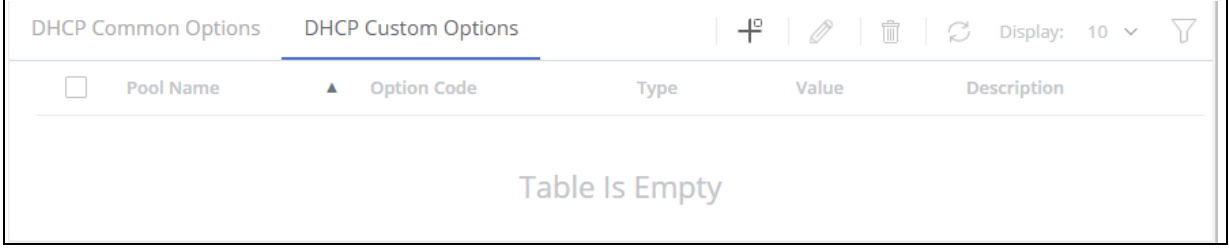

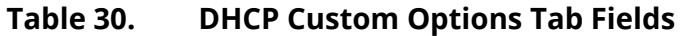

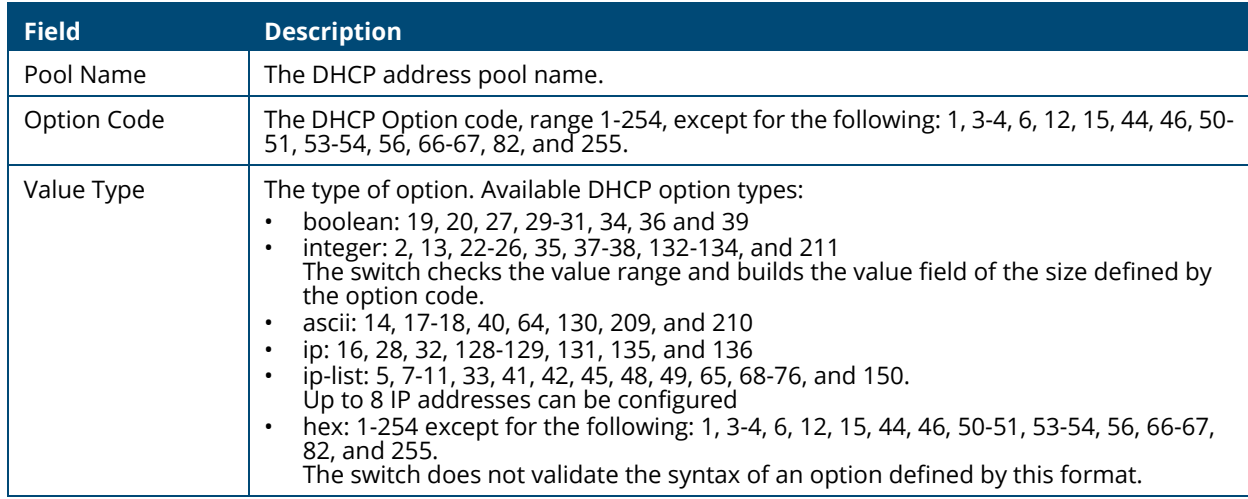

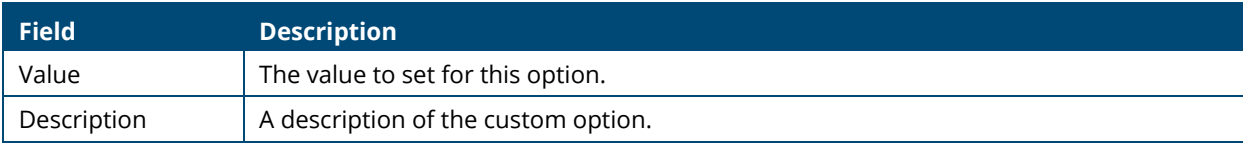

### **Adding, Editing or Removing a Custom DHCP Option**

To add a new custom DHCP option, from the DHCP Custom Options tab, click the **Add Entry** button  $\downarrow$  and configure the settings.

To edit an existing custom DHCP option, click the check box to the left of the entry and click **Edit** . The fields in the **Add** and **Edit** dialog boxes are the same.

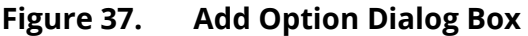

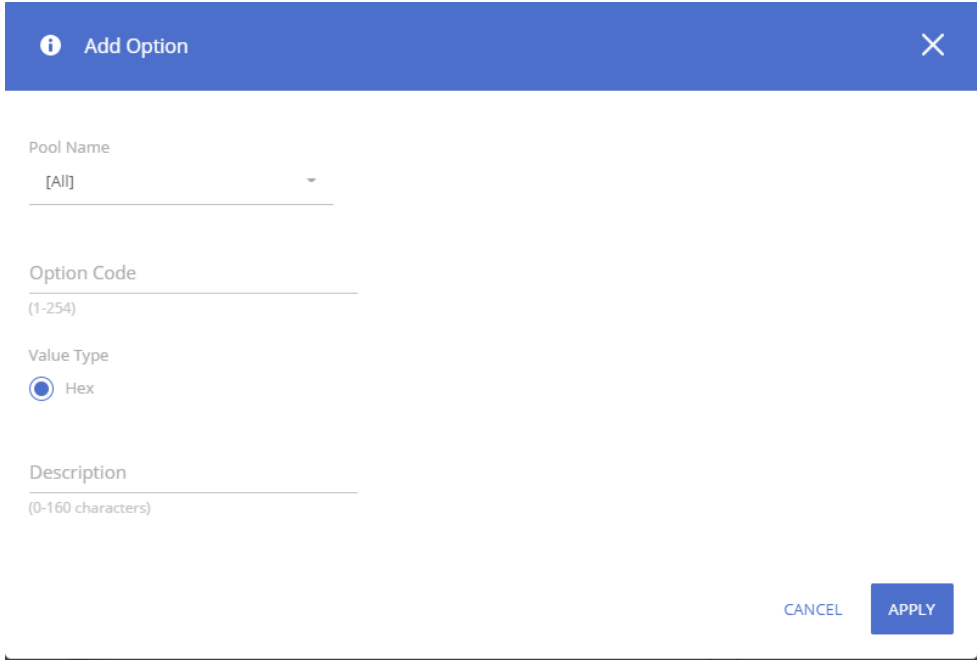

#### **Table 31. Add/Edit Option Configuration Fields**

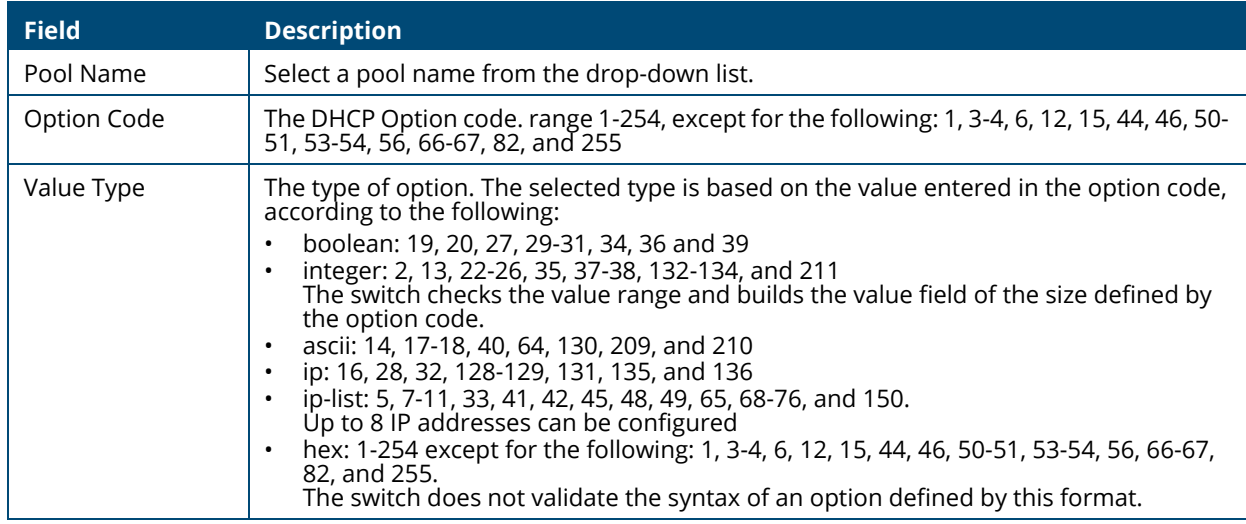

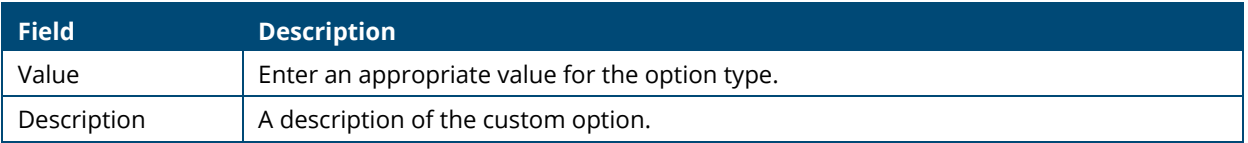

To remove an existing custom DHCP option, click the check box to the left of the session entry and click **Remove** <sup>俞</sup>.

### **Excluded Addresses**

Use the Excluded Addresses tile to list IP addresses that a DHCP server must not assign to DHCP clients.

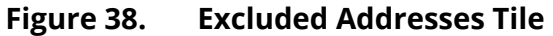

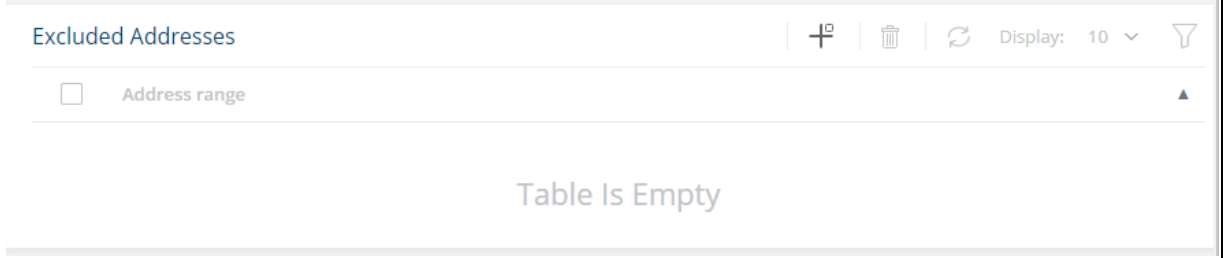

#### **Table 32. Excluded Addresses Fields**

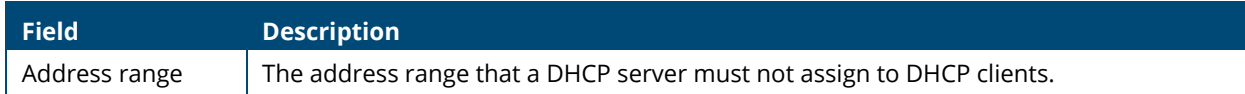

#### **Adding an Excluded Address Range**

To add an excluded address range entry to the list, from the Excluded Addresses Tile, click the **Add Entry**  $\mathbf{F}$  button, and configure the settings.

#### **Figure 39. Add Excluded Address Range Dialog Box**

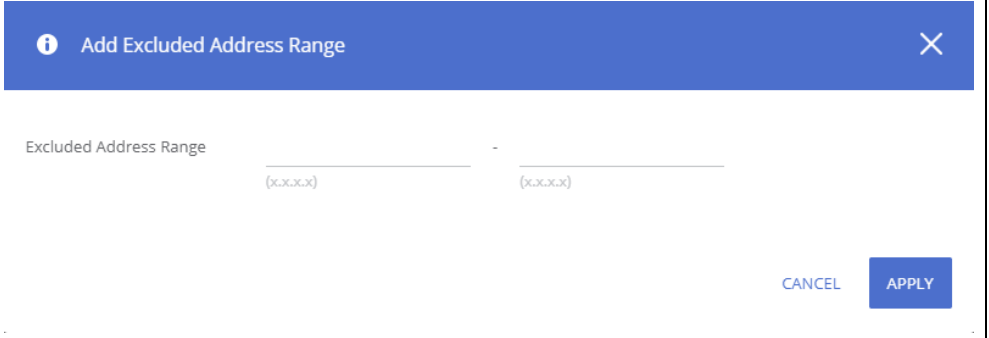

#### **Table 33. Add Excluded Address Range Configuration Fields**

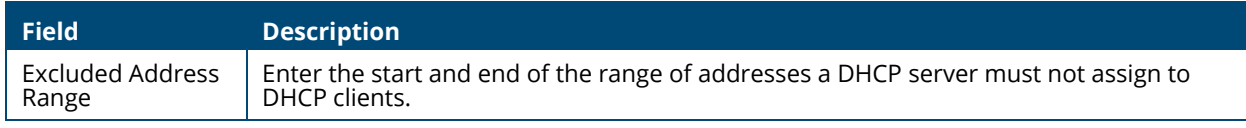

To remove an excluded address range entry to the list, select the entry and click **Remove**  $\mathbb{\hat{}}$  .

### **Leased Addresses**

The Leased Addresses tile list addresses that are leased by the DHCP server to DHCP clients.

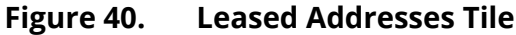

| Leased Addresses |             |                       |             | │ m͡ │ $\varnothing$ Display: 10 $\vee$ $\sqrt{\ }$ │ |
|------------------|-------------|-----------------------|-------------|-------------------------------------------------------|
| Address          | ▲ Client ID | Expiration            | <b>Type</b> | <b>Status</b>                                         |
|                  |             | <b>Table Is Empty</b> |             |                                                       |

**Table 34. Leased Addresses Fields**

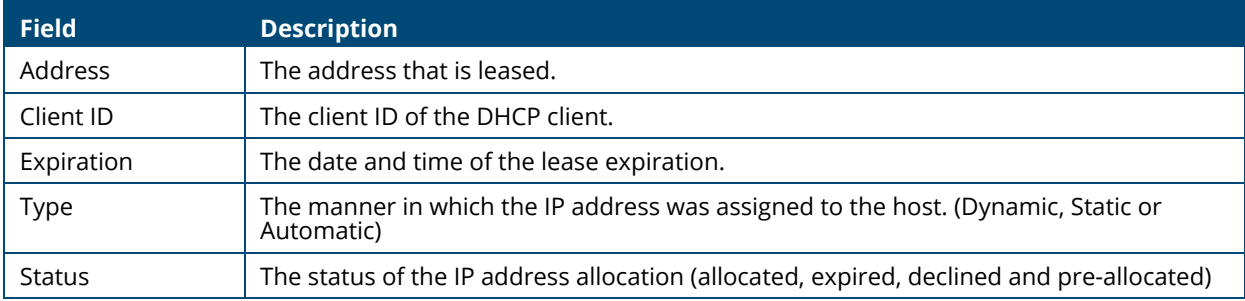

To remove a leased address from the list, select the address and click **Remove** .

## <span id="page-54-0"></span>**Schedule Configuration**

The switch provides three schedules. When a schedule is applied to a feature or setting, the feature is enabled when the schedule is active and disabled when the schedule is inactive.

Each schedule can have one absolute schedule and multiple periodic schedules. Schedules can be applied to these features:

- PoE to set the time ranges when PoE power is provided.
- Port Admin status to set the time ranges when the port is operationally enabled.
- ACEs to set the time ranges when the ACE is active.

Click **Setup Network** > **Schedule** to view or configure the schedules.

### **Schedules**

#### **Figure 41. Schedules Tile**

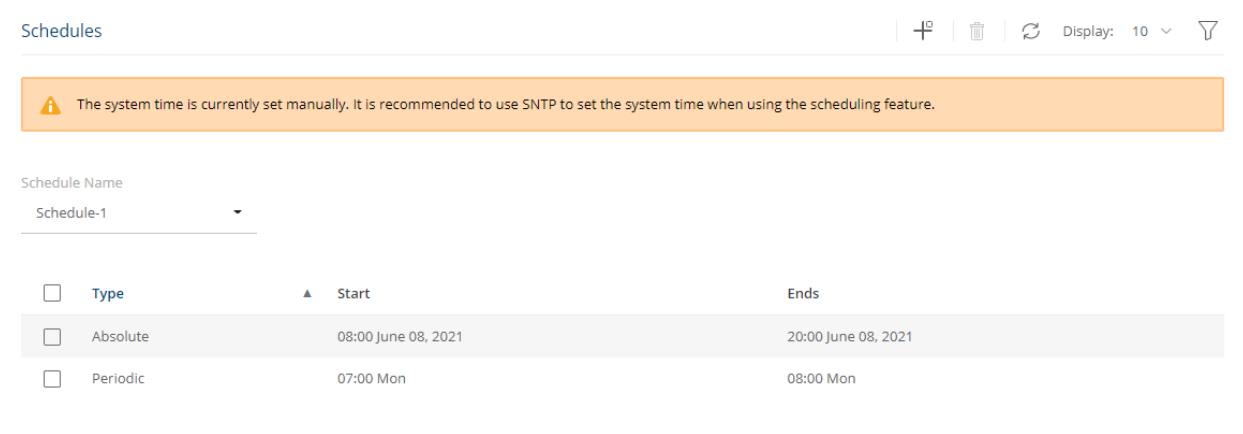

#### **Table 35. Schedules Fields**

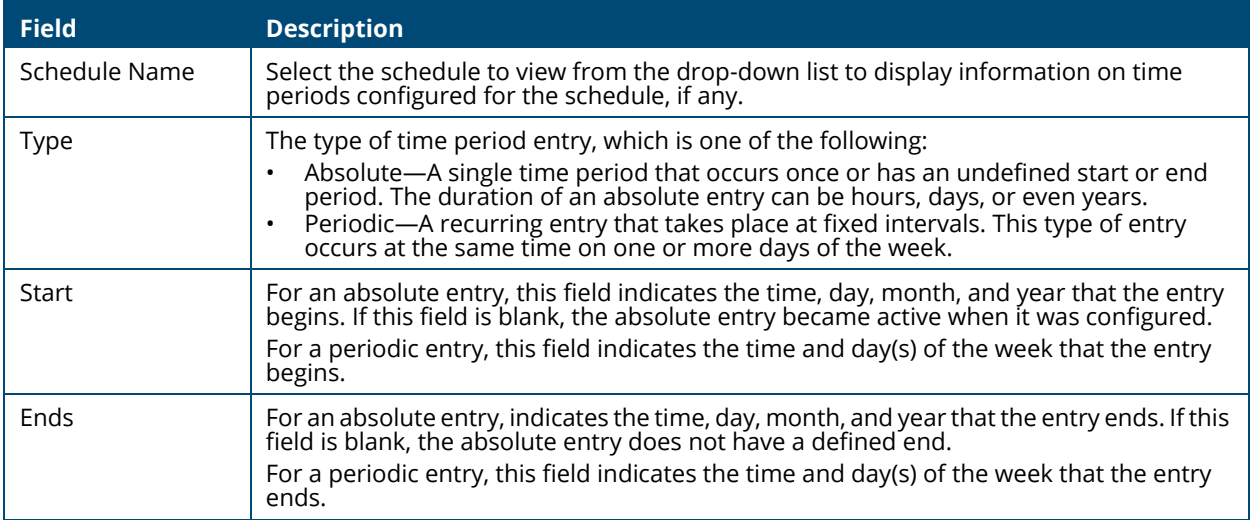

To configure a new time entry for a schedule, click  $Add \neq$ .

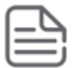

Schedules require setting the system clock manually, or via SNTP. SNTP provides better accuracy.

To view or configure a schedule, go to the **Schedule Name** drop-down and select the schedule.

#### **Adding a Schedule**

To add a schedule, from the Schedules tile, click the **Add Entry** button  $\mathbf{I}^{\Box}$  and configure the settings.

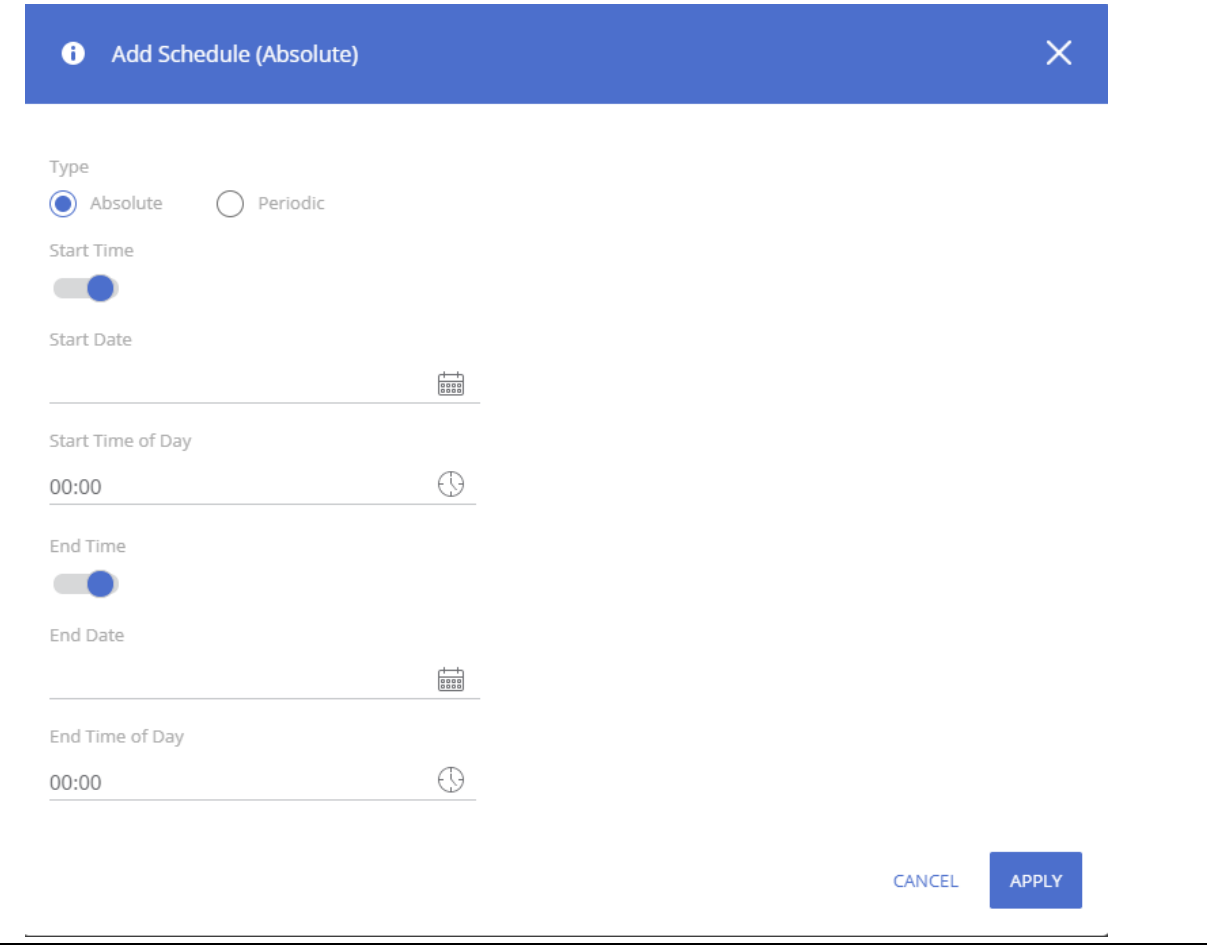

### **Figure 42. Add Schedule Dialog Box - Absolute Schedule**

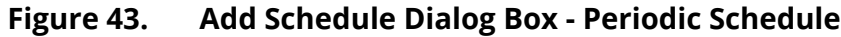

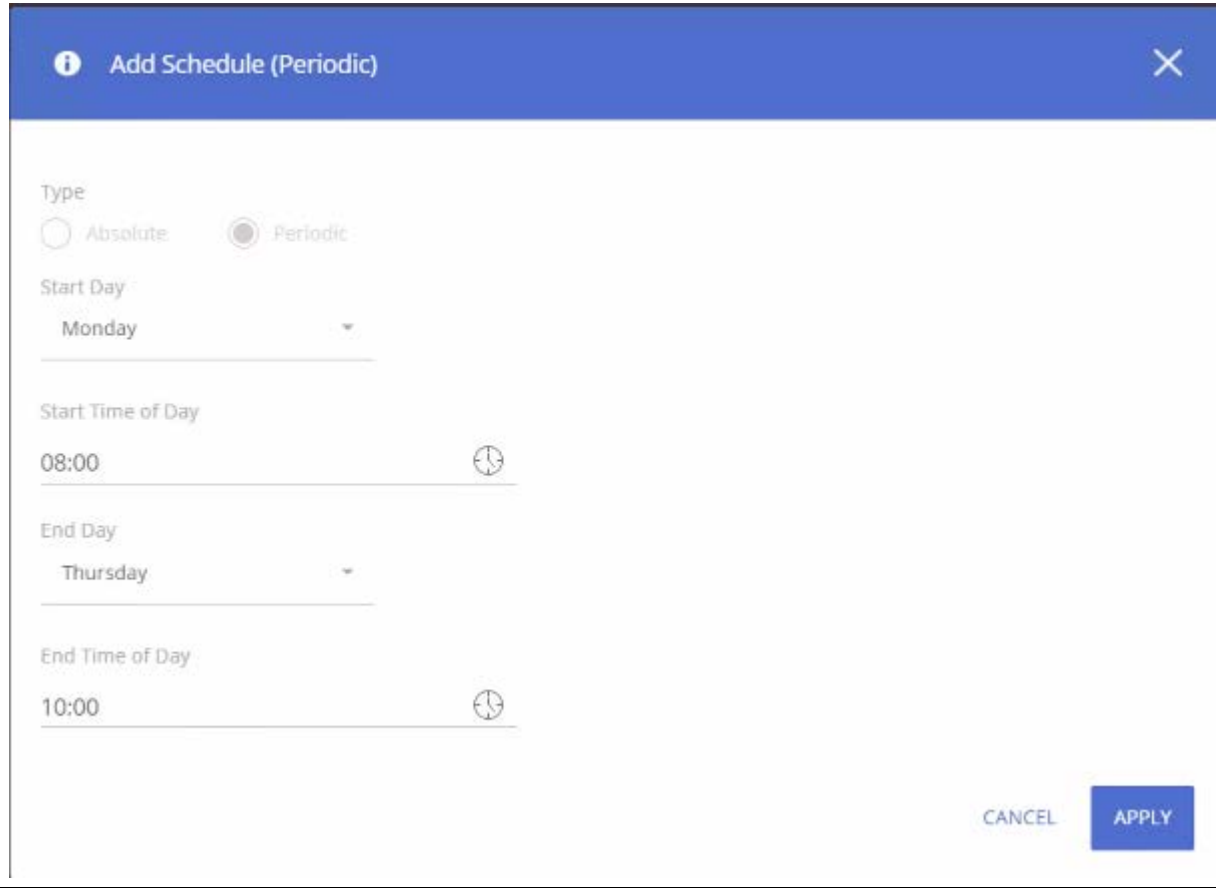

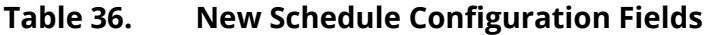

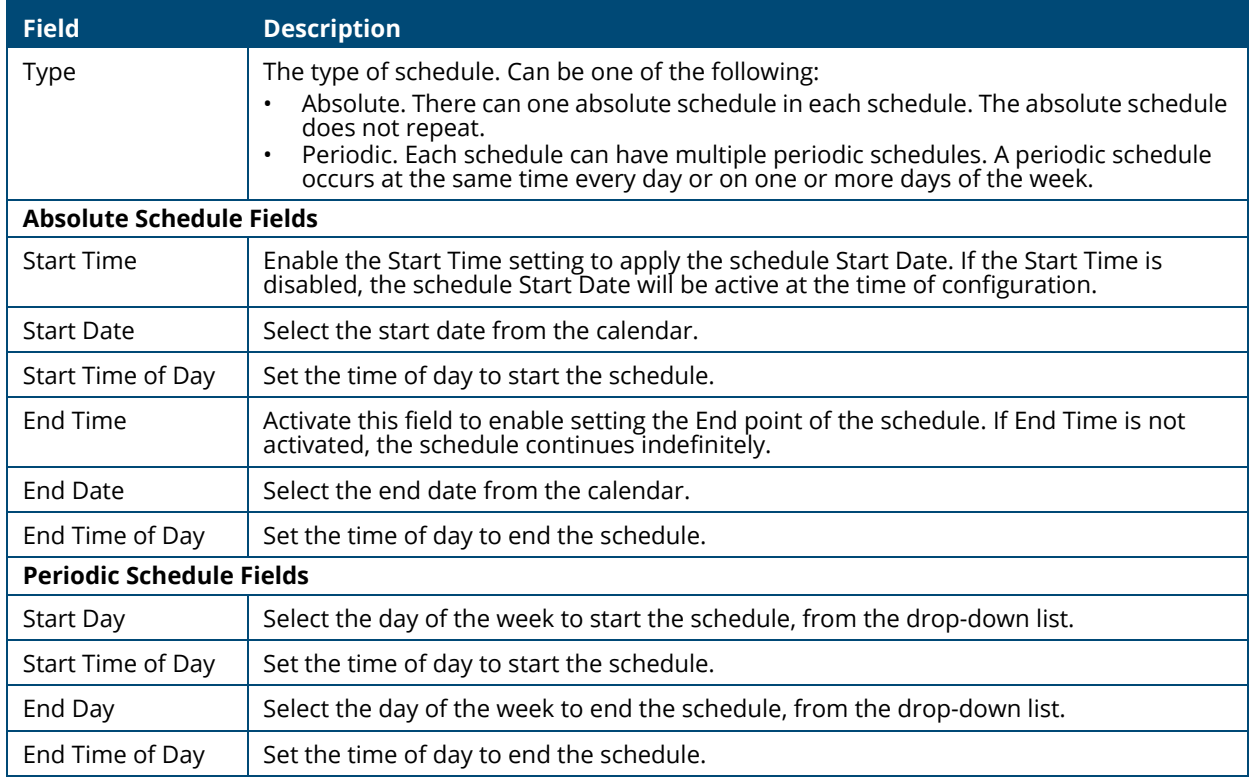

#### **Removing a Schedule**

To remove a schedule, you must remove all ACL and port related schedule configurations (port state, or PoE). Once the schedule is not in use by any ACL, port state or PoE configuration, select it in the

Schedules tile, and click the **Remove** button **<del>m</del>**.

## **DNS Configuration**

The DNS protocol controls the Domain Name System (DNS), by which host names can be mapped to IP addresses. When DNS is configured on a switch, the host name can be substituted for the IP address with all IP commands. The DNS client retrieves this information from a DNS server.

A default domain name can be configured either statically, or by using DHCP. The system can store up to eight DNS servers. Servers can be learned dynamically by DHCP client or configured statically. DNS will send a query to all reachable servers, the first server to provide a valid answer is inserted into the cache (and returned to the user). The rest are discarded.

Queried names are saved to a local DNS cache. Cache size is 64 entries. You can statically map a DNS hostname to 4 IPv4 or IPv6 addresses.

Click **Setup Network** > **DNS Configuration** to view or configure the DNS.

### **Global Configuration**

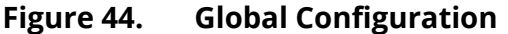

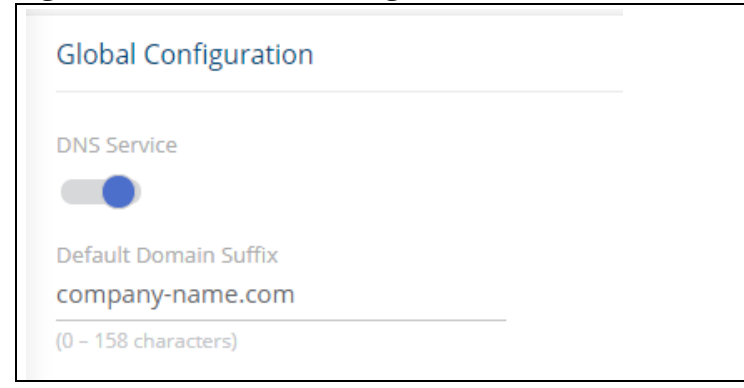

#### **Table 37. Global Configuration Fields**

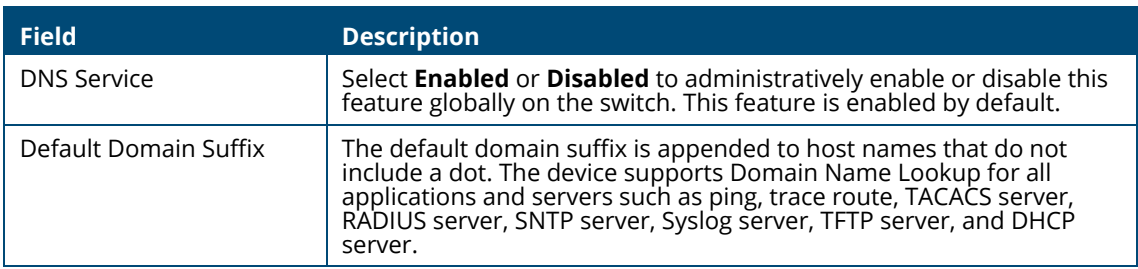

If you modify these settings, click **APPLY** to update the switch configuration. The changes take effect immediately but are not retained across a switch reset unless you click **Save Configuration**.

### **DNS Servers**

Use the DNS Servers tile to configure up to 8 DNS servers. To display this tile, click **Setup Network** > **DNS Configuration** in the navigation pane.

**Figure 45. DNS Servers Tile**

| <b>DNS Servers</b> |                                |             |
|--------------------|--------------------------------|-------------|
| <b>Address</b>     | Preference<br>$\blacktriangle$ | <b>Type</b> |
| 10.5.102.110       | 1001                           | <b>DHCP</b> |
| 10.5.102.111       | 1002                           | <b>DHCP</b> |
|                    | $\kappa$ (1) $\kappa$          |             |

**Table 38. DNS Server Fields**

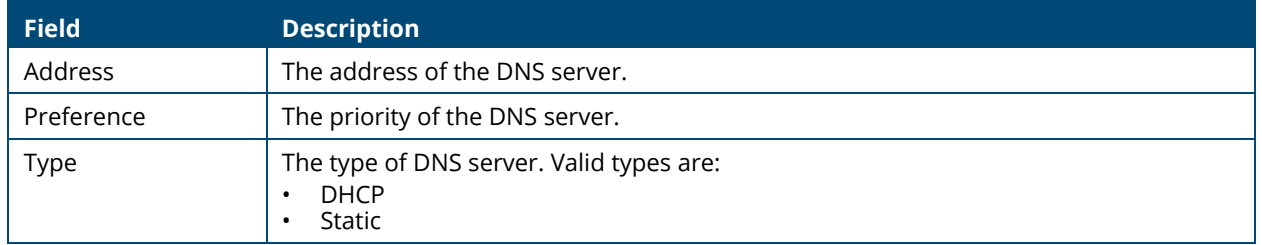

To add a DNS server, click **Add**  $+^{\circ}$ .

To edit an existing DNS server, click the check box to the left of the DNS server entry and click **Edit**  $\mathcal{D}$ .

To remove an existing session, click the check box to the left of the DNS server entry and click **Remove** .

### **Manual Host Mapping**

Use the Manual Host Mapping tile to statically map up to four IPv4 or IPV6 addresses per host. This mapping is kept in the local host and not in the remote server and limited to 64 mappings.

To display this tile, click **Setup Network** > **DNS Configuration** in the navigation pane.

**Figure 46. Manual Host Mapping Tile**

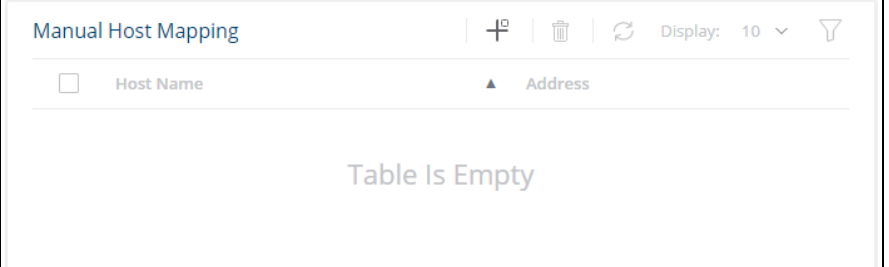

#### **Table 39. Manual Host Mapping Fields**

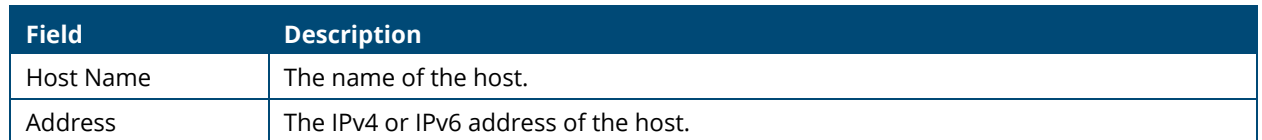

To add a host mapping, click **Add**  $+^{\circ}$ .

To remove an existing mapping, click the check box to the left of the mapping entry and click **Remove** .

### **DNS Resolutions**

Use the DNS Resolutions tile to view the DNS resolutions.

To display this tile, click **Setup Network** > **DNS Configuration** in the navigation pane.

**Figure 47. DNS Resolutions Tile**

| Host Name |                             |      |      |             |
|-----------|-----------------------------|------|------|-------------|
|           | Address<br>$\blacktriangle$ | Туре | TTL. | Status<br>. |
|           |                             |      |      |             |
|           |                             |      |      |             |
|           |                             |      |      |             |

#### **Table 40. DNS Resolutions Fields**

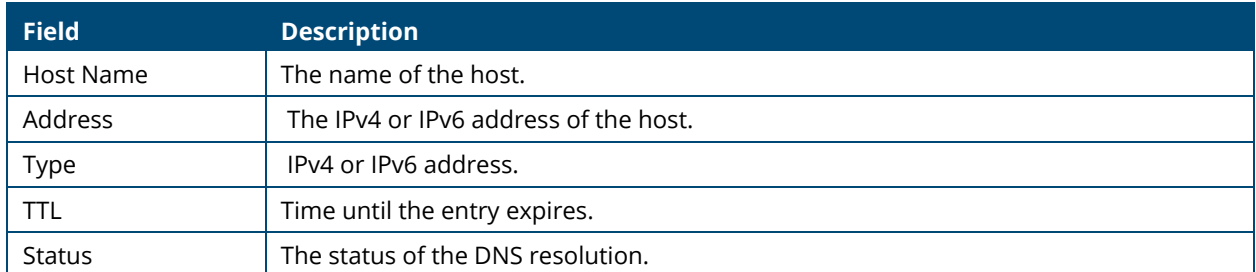

To clear dynamic resolutions, click **Clear Dynamic .** 

## **Stacking Configuration**

Stacking enables connecting multiple physical devices, through stack ports, to one logical device. All units in the stack are managed as one logical device:

- One management session for all units
- All ports and units are configured as a single entity
- Stack capacity (ports and units) can be changed dynamically

The stacking feature supports the following attributes and settings:

- Stack model based on a single conductor, optionally a conductor backup unit and multiple stack member units
- Up to 4 units in a stack (unit ID 1-4)
- Automatic, or user-defined unit ID
- Up to 4 stacking interfaces on each unit.
- Stacking interface can have multiple members (Stacking LAG)
- Native or hybrid mode
- Chain or ring topology

Click **Setup Network** > **Stacking Configuration** to view or configure the stack.

By default, switch ports are not configured as stacking interfaces. Configuring a switch port as a stacking interface requires unit reload. Any switch port can be configured as stacking interface - 10G ports and also 2.5G and 1G ports on the access switch. Stack interfaces are functional only if connected to a same speed link partner (1G to 1G, 2.5G to 2.5G, or 10G to 10G).

SPF+ ports can be configured as stacking interfaces. When using an SPF+ port as a stacking interface, 10GB transceivers or DAC cables must be used.

1GB transceivers are not supported when installed in SPF+ ports configured as a stacking interface.

Up to 4 switch ports can be configured as stacking interfaces. If two devices are connected by stacking interfaces with multiple speeds, then the stack interface with the highest speed will be active and the other stacking interfaces will be in the standby state. For example, if the devices are connected by both 10G and 1G stacking interfaces, then the 10G stack interface are active stacking links and the 1G interfaces are in standby. The 1G interfaces will become active stack links only if all the 10G stacking interfaces are disconnected, or down.

Stacking interfaces are not treated as regular switch ports. These ports are not visible in the tiles for configuring trunk group members, network trunk members, or VLAN members.

If a configuration is applied to a switch port and then the switch port is set as a stack interface - the switch port settings are retained in the running configuration, but are inactive. These settings will become active once the switch port is removed from stacking interface list.

#### **Stacking LAG**

The switch supports connecting multiple stacking interfaces between two units in the stack. This is referred to as stack LAG. These are the advantages of stacking LAG:

- Increasing the stack bandwidth between stack members.
- Improved redundancy of the stack connection.

When two neighboring units are connected, the stacking interfaces connecting them are automatically assigned to a stack LAG.

There can be up to two stack LAGs on each unit:

- One LAG for the uplink device
- One LAG for the downlink device

Once multiple stacking interfaces are connected between units, the physical topology is detected automatically, and the stack LAG is formed accordingly. The stack interfaces are automatically assigned to stack lags according to unit uplink/downlink connectivity.

The LAG implements traffic load-balancing between its ports, using the same algorithm as the algorithm set for the standard switch LAG. When a stack interface fails, traffic is redistributed between remaining ports.

Only one LAG is used between any two directly connected units. A stack LAG must contain ports of the same speed.

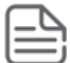

Star topology is not supported - only two stack LAGs can be active on each stack unit.

A stack interface can be in one of the following states:

- Down port operational status is down
- Active-stack port port was added to a stack LAG
- Standby-stack port operational status is up but the port cannot be added to a stack LAG, and the port does not pass traffic. This can happen due to the following:
	- o Stack ports with different speeds connect to a single neighbor
	- o More than two stack members are connected to the same unit

When connecting more than two stack members to a single unit, only two stack LAGs are active, the rest of the stacking ports are in "standby" state. The criteria that is used to choose the stack LAG that is active (by order of appearance):

- 1. Unit is connected to the Conductor unit.
- 2. Unit is connected to the backup unit.
- 3. Maximum bandwidth.
- 4. Unit is connected to the unit with lowest MAC address.

Disconnecting one of the active neighbor units enables a stack LAG in "standby" state, to become active and for the "new" unit to connect to the stack.

#### **Device View**

The top of the Stacking Configuration page shows a graphical representation of the switch front panel. This panel view has a display of the ports, each with its current status.

Click a port in this screen, to open the **Edit Stacking Ports** page.

For more information, see **[Switch Panel View](#page-19-0)**.

### **Global Settings**

# **Figure 48. Global Configuration Global Settings Hybrid Stack Stack Conductor** Unit ID 1 **Backup Conductor** Unit ID<sub>2</sub> **Stack Topology** Chain

#### **Table 41. Global Settings Fields**

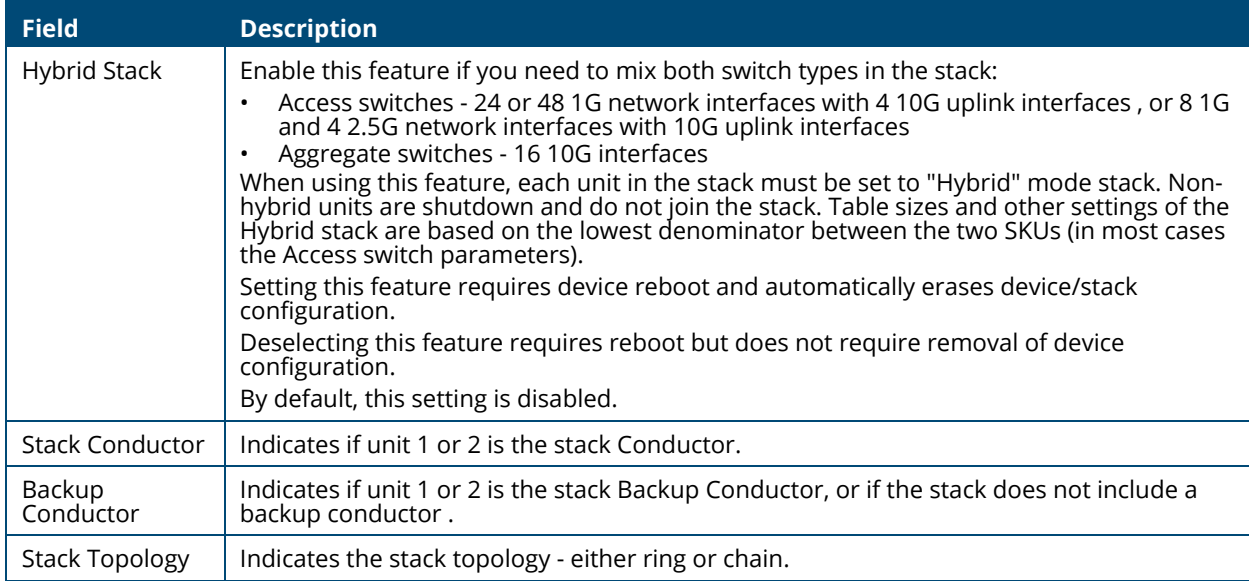

### **Unit Numbering**

This tile enables setting the unit IDs after reset.

#### **Figure 49. Unit Numbering**

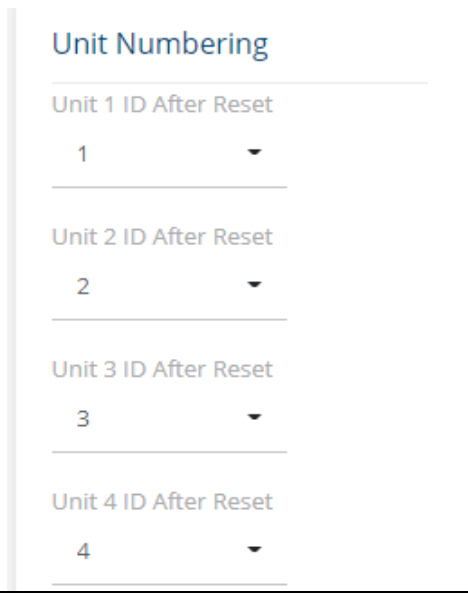

**Table 42. Unit Numbering Fields**

| <b>Field</b>          | <b>Description</b>                                                                              |
|-----------------------|-------------------------------------------------------------------------------------------------|
| Unit 1 ID after Reset | Select from the drop-down list.                                                                 |
| Unit 2 ID after Reset | The available values are Auto and 1-4.<br>A specific unit ID can be configured for only 1 unit. |
| Unit 3 ID after Reset |                                                                                                 |
| Unit 4 ID after Reset |                                                                                                 |

### **Stacking Port Configuration**

This tile enables configuring the stack ports.

#### **Figure 50. Stacking Port Configuration**

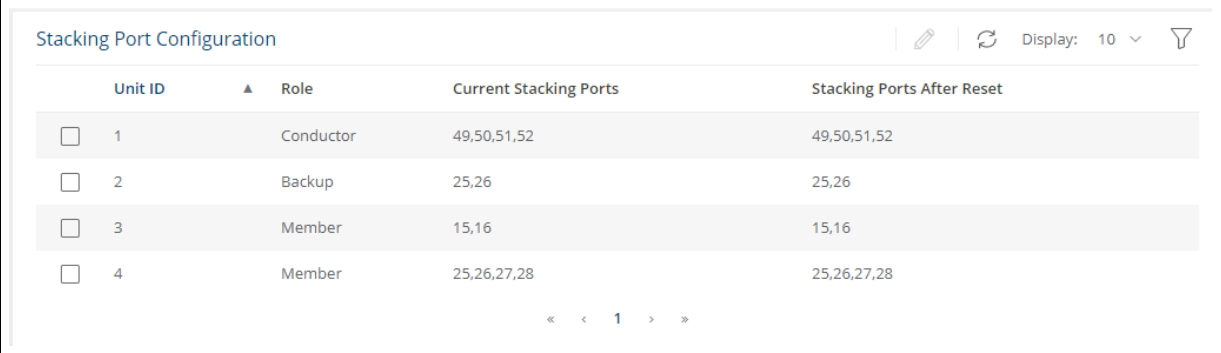

#### **Table 43. Stacking Port Configuration Fields**

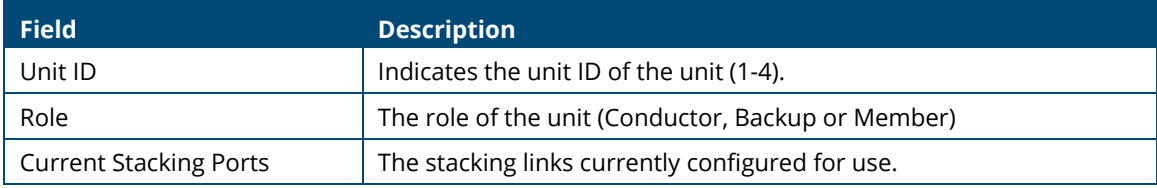

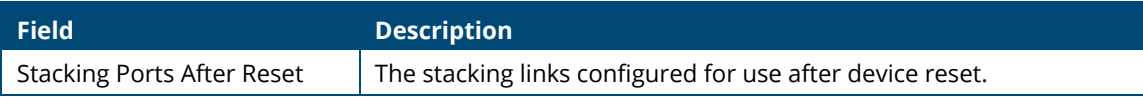

To edit one or more stacking port(s), select the unit(s) to edit, click **Edit**  $\oslash$  and edit the configuration.

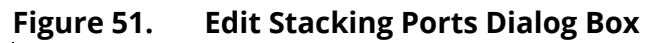

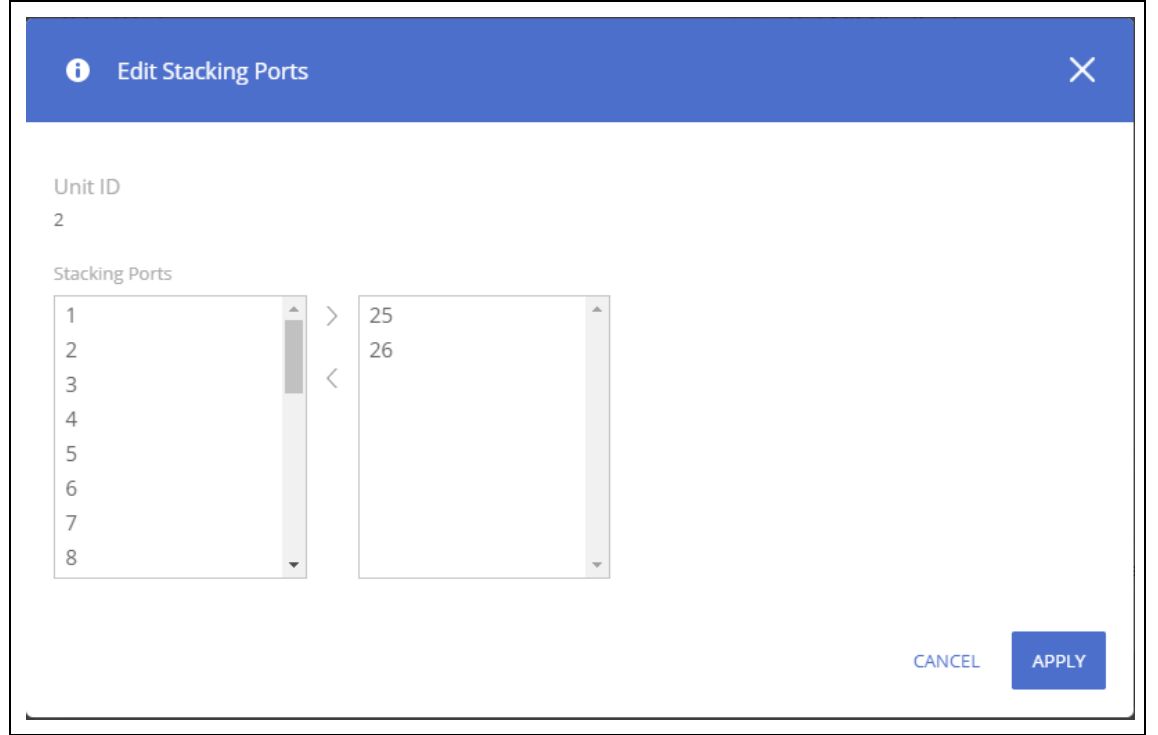

#### **Table 44. Edit Stacking Ports Fields**

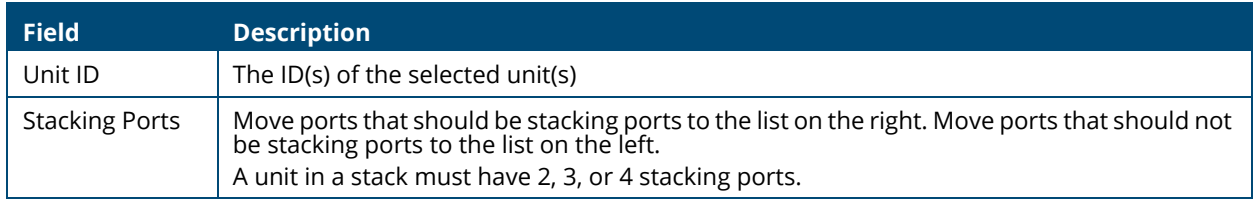

You can use the Switching pages to configure port operation and various Layer 2 features and capabilities.

## **Port Configuration**

You can use the Port Configuration tiles to display port status, configure port settings, and view statistics on packets transmitted on the port.

To view this page, click **Switching** > **Port Configuration** in the navigation pane.

#### **Device View**

The top of the Port Configuration page shows a graphical representation of the switch front panel. This panel view has a display of the ports, each with its current status.

Click a port in this screen, to open the **Switching > Port Configuration** page. If the port is a trunk member, the **Switching > Trunk Configuration** page appears.

For more information, see **[Switch Panel View](#page-19-0)**.

### **Global Configuration**

These are the global configuration options that you can set:

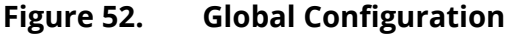

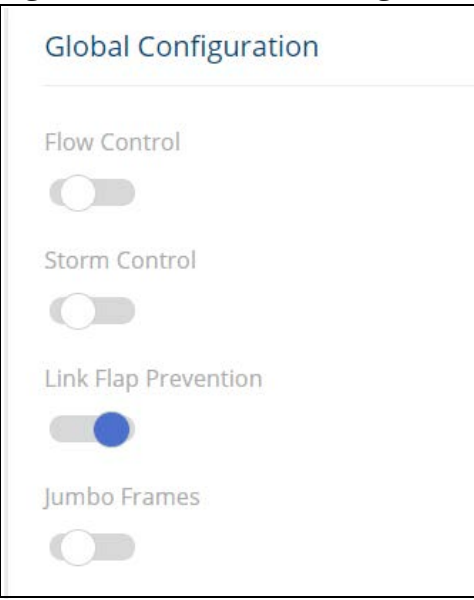

#### **Table 45. Global Configuration Fields**

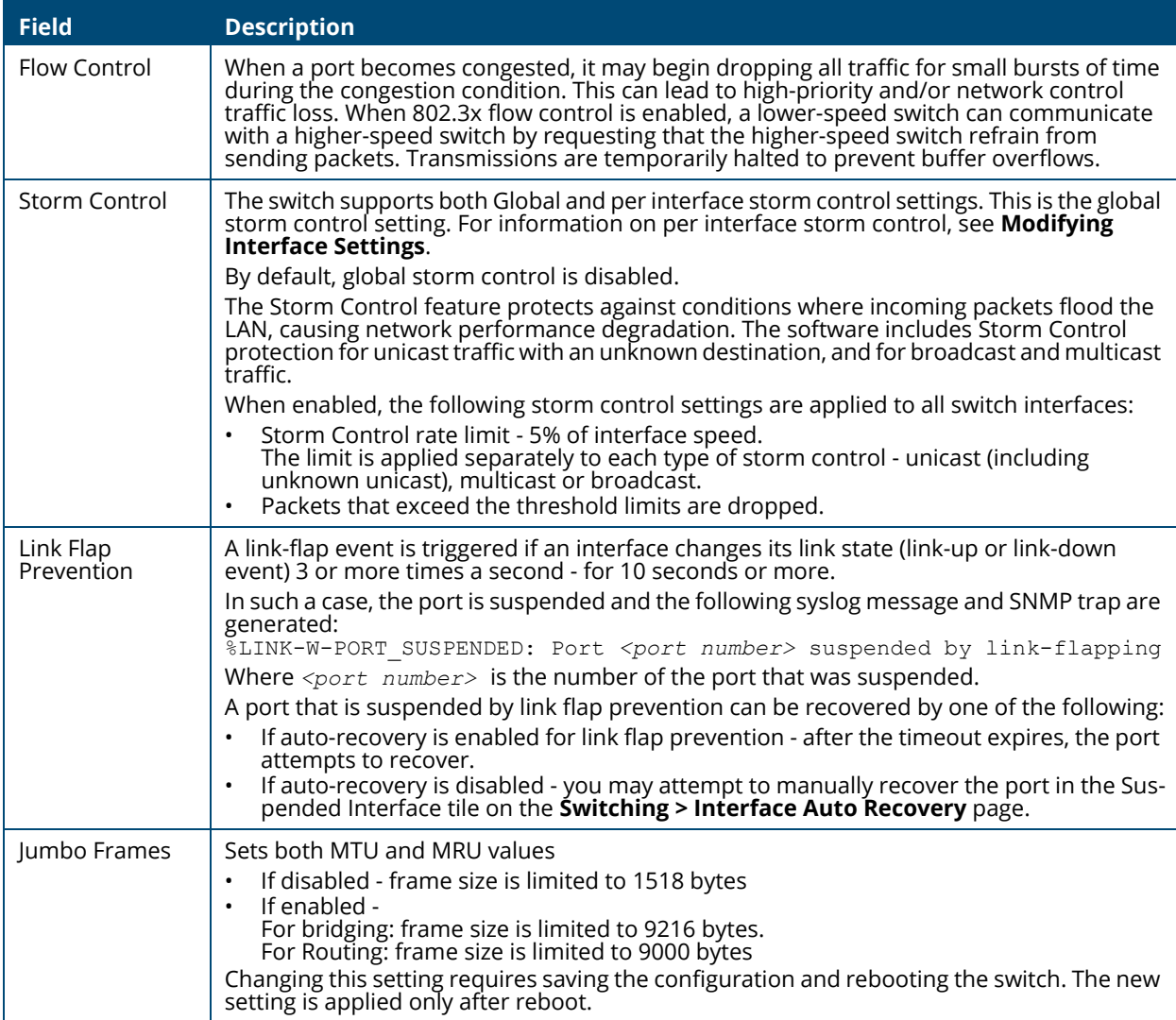

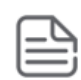

Flow control requires link speed to be set to auto-negotiate. If auto-negotiation is OFF or if the port speed was configured manually, then flow control is not negotiated with or advertised to the peer. Additionally, the flow control PAUSE frame configuration may be lost if the auto-negotiation is disabled on the port.

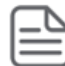

Interface storm control settings override the Global storm control settings. This means that if an interface has a specific setting for a certain storm type - the interface will use those settings and not the global setting.

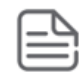

The storm control threshold percentage is translated to a packets-per-second value that is used by the switch hardware to rate-limit the incoming traffic. This translation assumes a 512 byte packet size to determine the packets-per-second threshold based on the port speed. For example, the 5% threshold applied to a 1 Gbps port equates to approximately 11748 packets-per-second, regardless of the actual packet sizes received by the port.

### **Interface Configuration**

The Interface Configuration tile displays the operational and administrative status of each port and enables port configuration.

#### **Figure 53. Interface Configuration Tile**

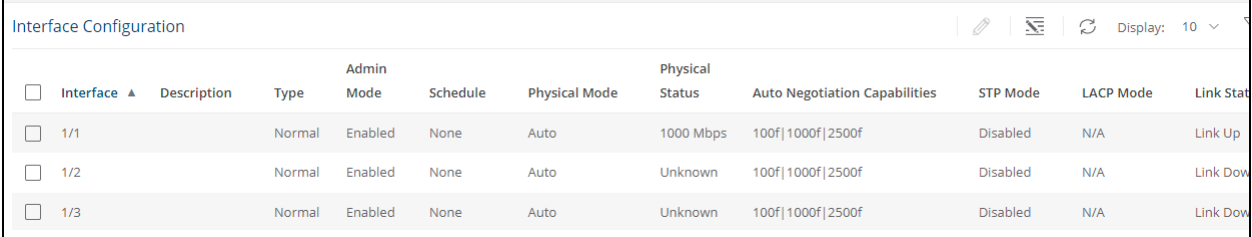

#### **Table 46. Interface Configuration Fields**

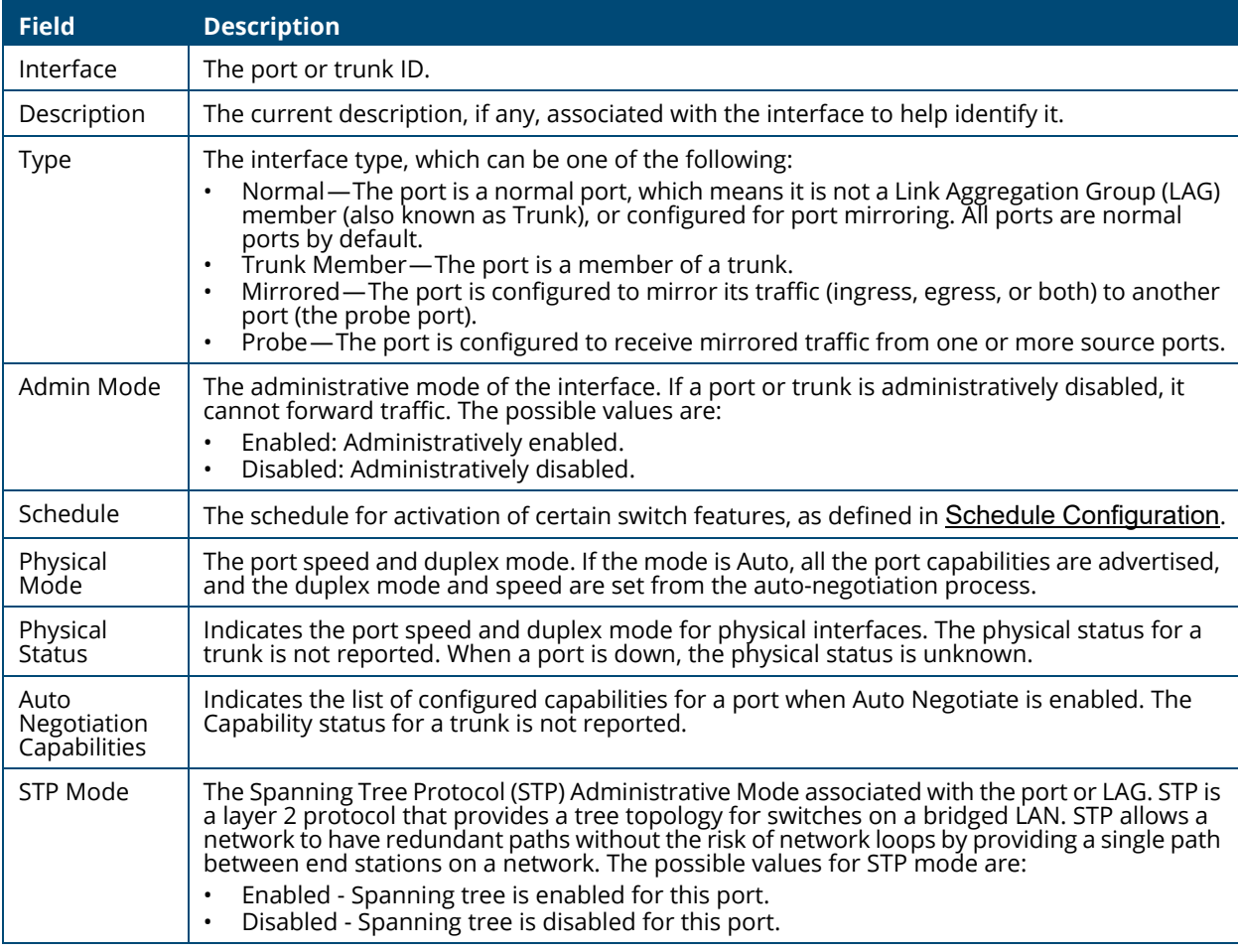

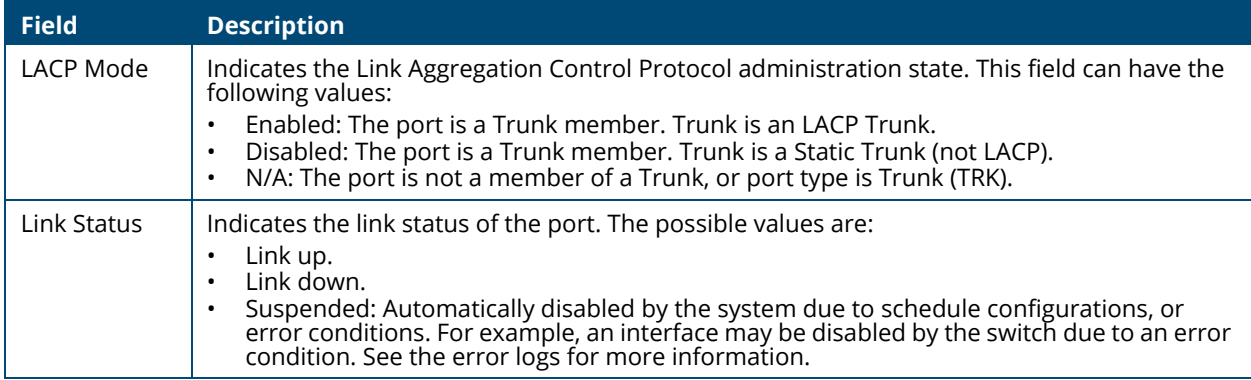

### **Modifying Interface Settings**

To change the port configuration of one or more interfaces, check the box to the left of one or more interfaces and click **Edit**  $\oslash$  . To edit all the interfaces at the same time, click **Edit All**  $\overline{\mathbf{S}}$  .

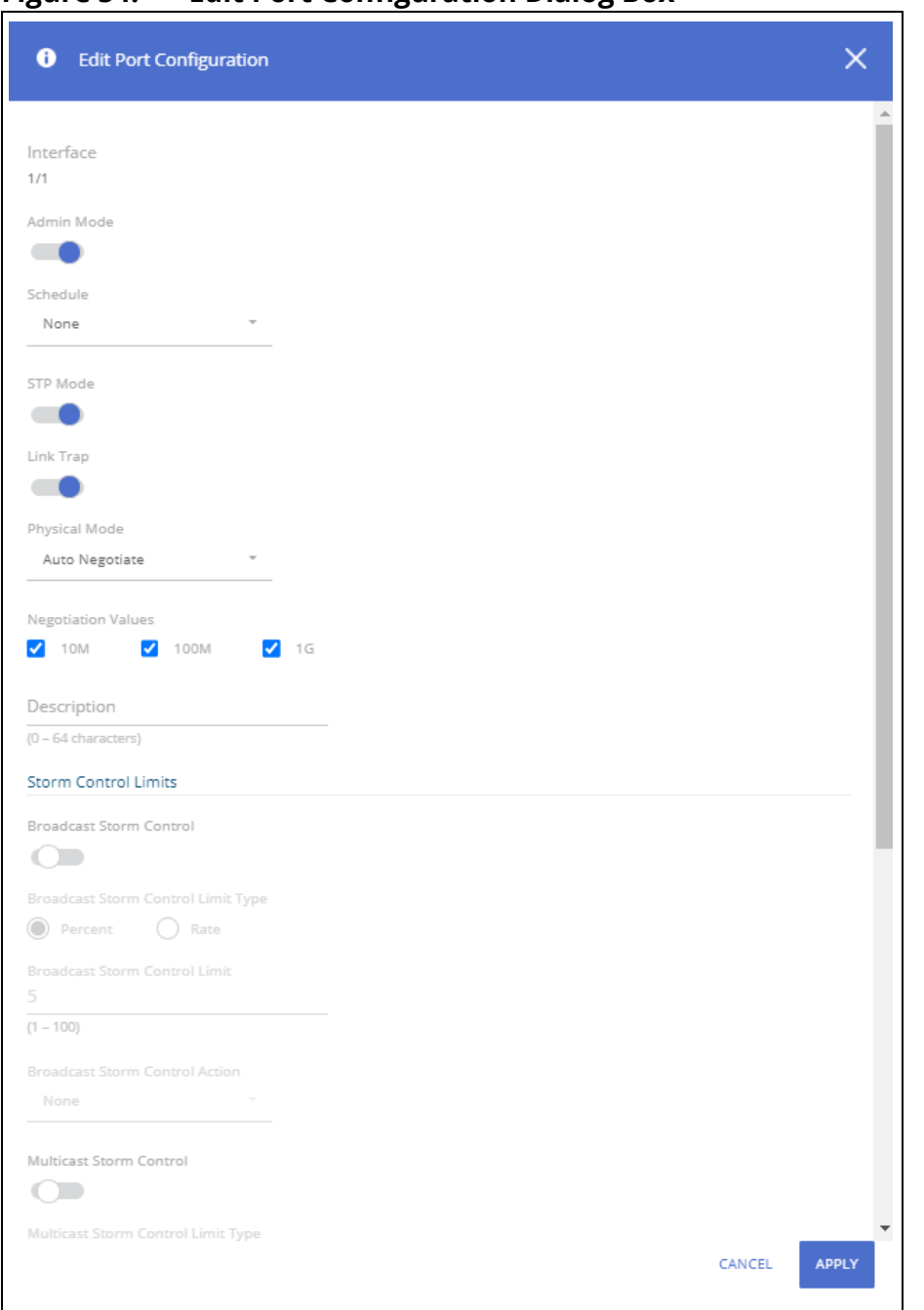

**Figure 54. Edit Port Configuration Dialog Box** 

Click **APPLY** to save the changes for the current switch configuration. The changes take effect immediately and are applied to each of the selected interfaces. The changes are not retained across a switch reset unless you click **Save Configuration**.

#### **Table 47. Edit Port Configuration Fields**

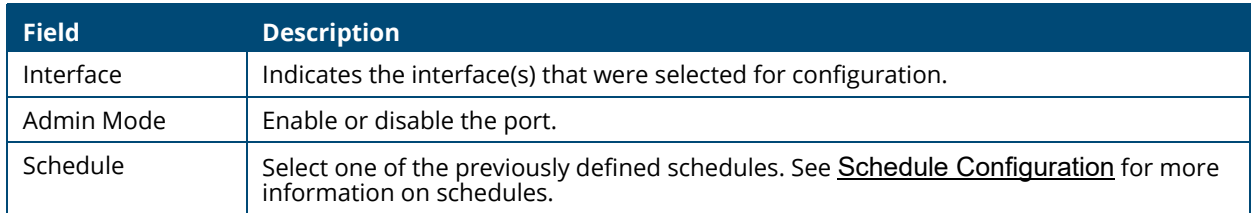

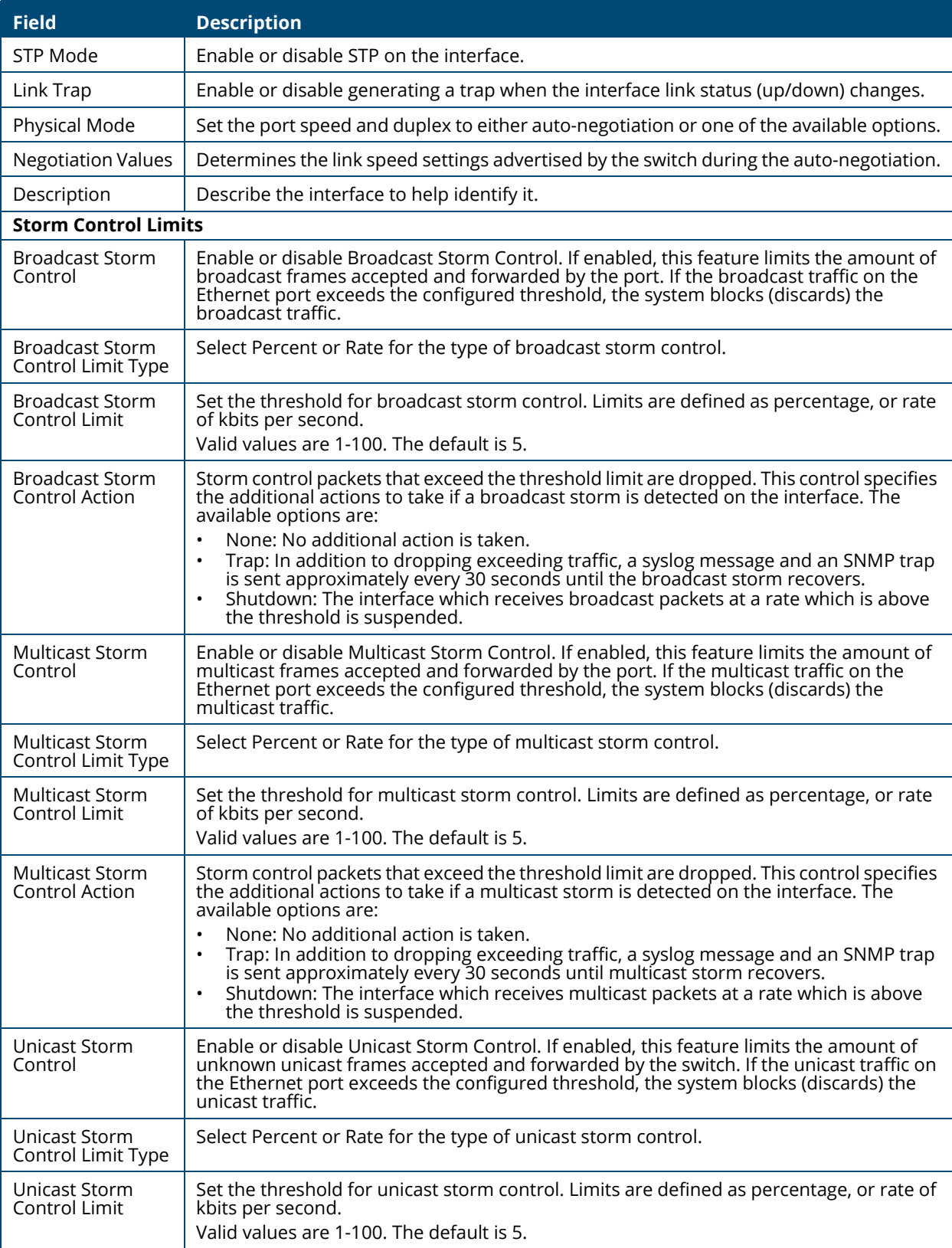
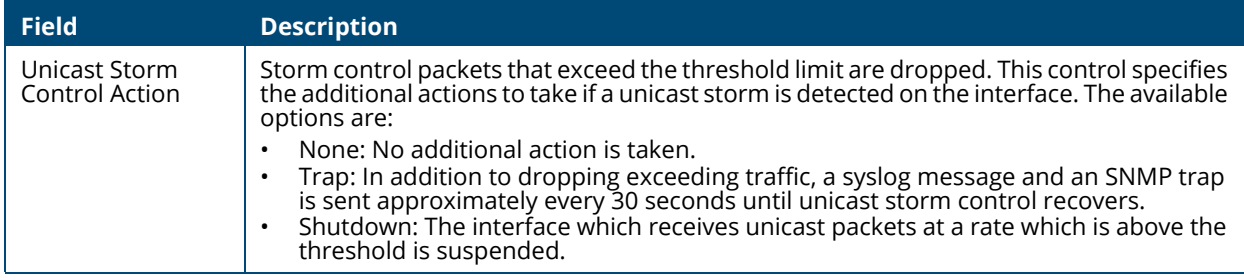

# **Interface Statistics**

The Interface Statistics tile displays statistics on packets transmitted and received on each port or trunk. These statistics can be used to identify potential problems with the switch. The displayed values are the accumulated totals since the last clear operation.

To display the Interface Statistics tile, click **Switching** > **Port Configuration** in the navigation pane and scroll down to the **Interface Statistics** tile.

#### **Figure 55. Interface Statistics Tile**

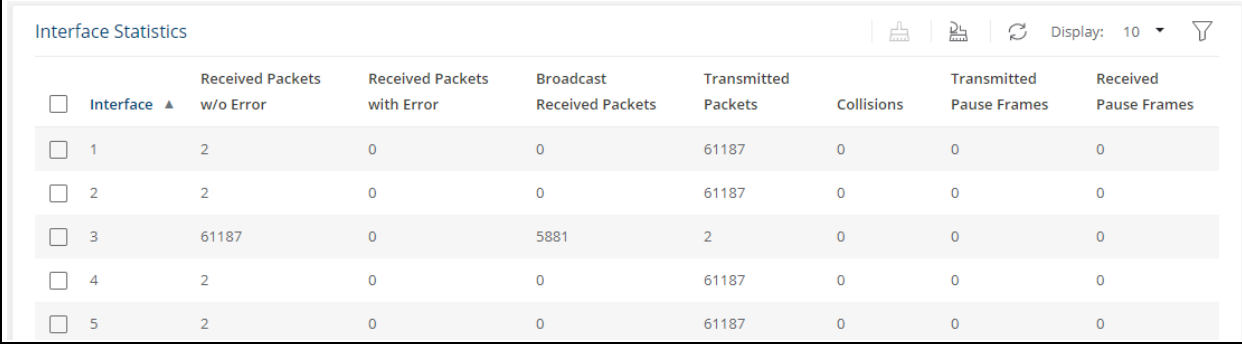

#### **Table 48. Interface Statistics Fields**

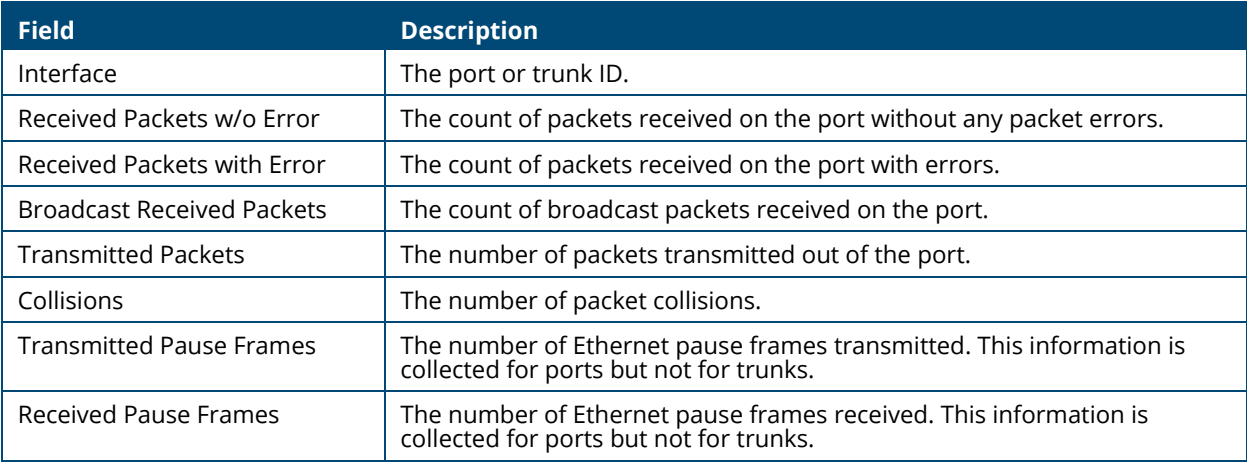

Select a row and click **Clear** to reset the row counters to zero.

Click **Clear All**  $\frac{D_1}{D_2}$  to reset all counters to zero.

# **Port Mirroring**

# **Port Mirroring**

Port Mirroring is used to monitor the network traffic that one or more ports send and receive. The Port Mirroring feature creates a copy of the traffic that the source interface handles and sends it to a probe port (also known as destination port).

All traffic from the source interfaces can be mirrored and sent to the probe port. A network protocol analyzer is typically connected to the destination port. Multiple switch ports can be configured as source interfaces, with each port mirrored to the same probe port.

# **Remote Port Mirroring**

Remote Port Mirroring (RSPAN) enables mirroring packets to a monitor VLAN, and flow over the network to a remote device to which the monitor station is connected.

RSPAN works by mirroring the traffic from the source ports of an RSPAN session onto a VLAN that is dedicated for the RSPAN session. This VLAN is then trunked to other switches, allowing the RSPAN session traffic to be transported across multiple switches. On the switch that contains the destination port for the session, traffic from the RSPAN session VLAN is simply mirrored out the destination port.

To view this page, click **Switching** > **Port Mirroring** in the navigation pane.

There are three switch functionalities in the RSPAN setup:

The RSPAN VLAN must be the same on all switches (source, intermediary and destination). All traffic into a RSPLAN VLAN is tagged and MAC learning is disabled in a RSPAN VLAN.

#### **Source Switch**

The switch on which traffic is captured/mirrored. The RSPAN session in the source switch consists up to 8 source interfaces and a single remote destination session.

The source session defines one port/LAG and the traffic type (Tx, Rx, or both) that should be mirrored, or the source VLAN to be mirrored.

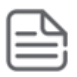

The RSPAN VLAN cannot be a source Mirrored VLAN.

The remote destination session defines the RSPAN VLAN\_ID and reflector port through which the mirrored traffic is sent to the RSPAN VLAN.

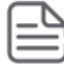

The reflector port cannot be a member of the remote VLAN.

The reflector port is configured to also pass network/VLAN traffic in addition to traffic capture. Other ports on the switch can be members of Remote VLAN, but only as a tagged member.

#### **Destination Switch**

The destination switch to which the monitoring station is connected

The RSPAN session in the destination switch consists of up to 8 sources (including remote VLANs) and one destination session with the same session number. The source session defines the RSPAN VLAN from which traffic should be mirrored to the destination port.

Source ports (for mirrored traffic) must be members of RSPAN VLAN. The destination session defines the destination port.

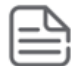

It is recommended not to configure the destination port as a member of the RSPAN VLAN.

#### **Intermediate Switch**

All the switches in the network between the Source Switch and Destination Switch.

The RSPAN settings need to be configured on all the intermediate switches creating the "path" between source and destination switch.

You need to define at least two ports that are tagged members of the RSPAN VLAN. One port will be connected "towards" the source switch, the other port "towards" the destination switch. Traffic will pass through the switch via the RSPAN VLAN.

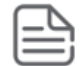

It is recommended to remove RSPAN VLAN membership from all ports that are not part of the RSPAN topology.

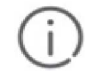

When configuring port mirroring, avoid oversubscribing the destination port to prevent the loss of mirrored data.

While a port is used as the destination port for mirrored data, the port cannot be used for any other purpose; the port will not receive and forward traffic.

# **Global Configuration**

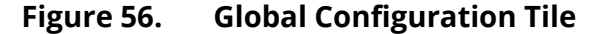

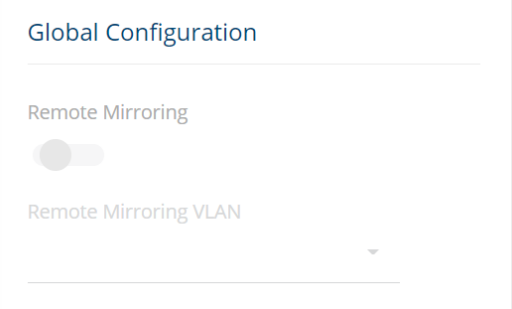

#### **Table 49. Global Configuration Fields**

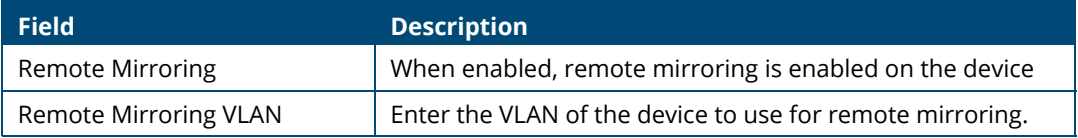

# **Mirroring Sessions**

To display the Mirroring Sessions tile, click **Switching** > **Port Mirroring** in the navigation pane. The Mirroring Sessions tile appears.

## **Figure 57. Mirroring Sessions Tile**

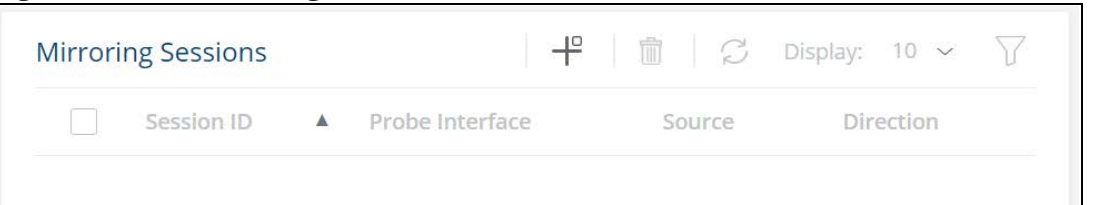

### **Table 50. Mirroring Sessions Fields**

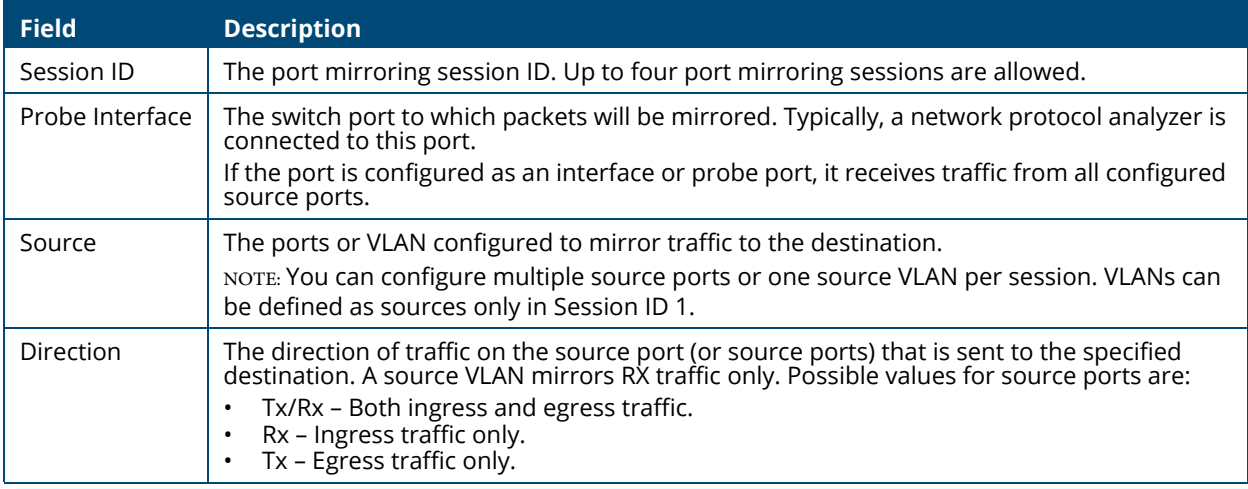

# **Configuring a Port Mirroring Session**

To add a session in the **Mirroring Sessions** pane, click **Add** .

To edit an existing session, click the check box to the left of the session entry and click **Edit** 2.

To remove an existing session, click the check box to the left of the session entry and click **Remove** .

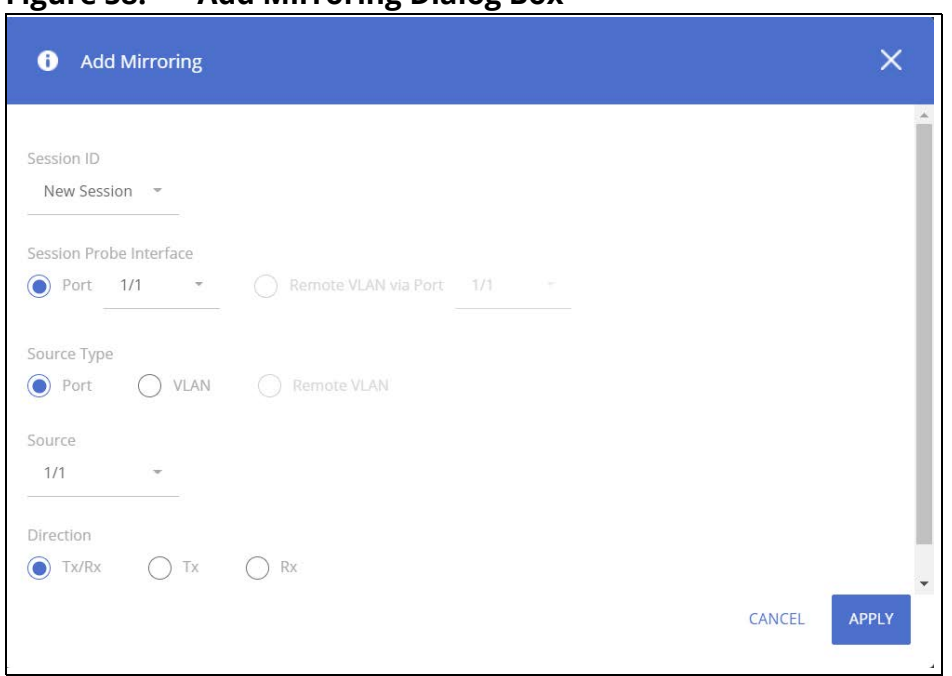

### **Figure 58. Add Mirroring Dialog Box**

### **Table 51. Add Mirroring Dialog Box Fields**

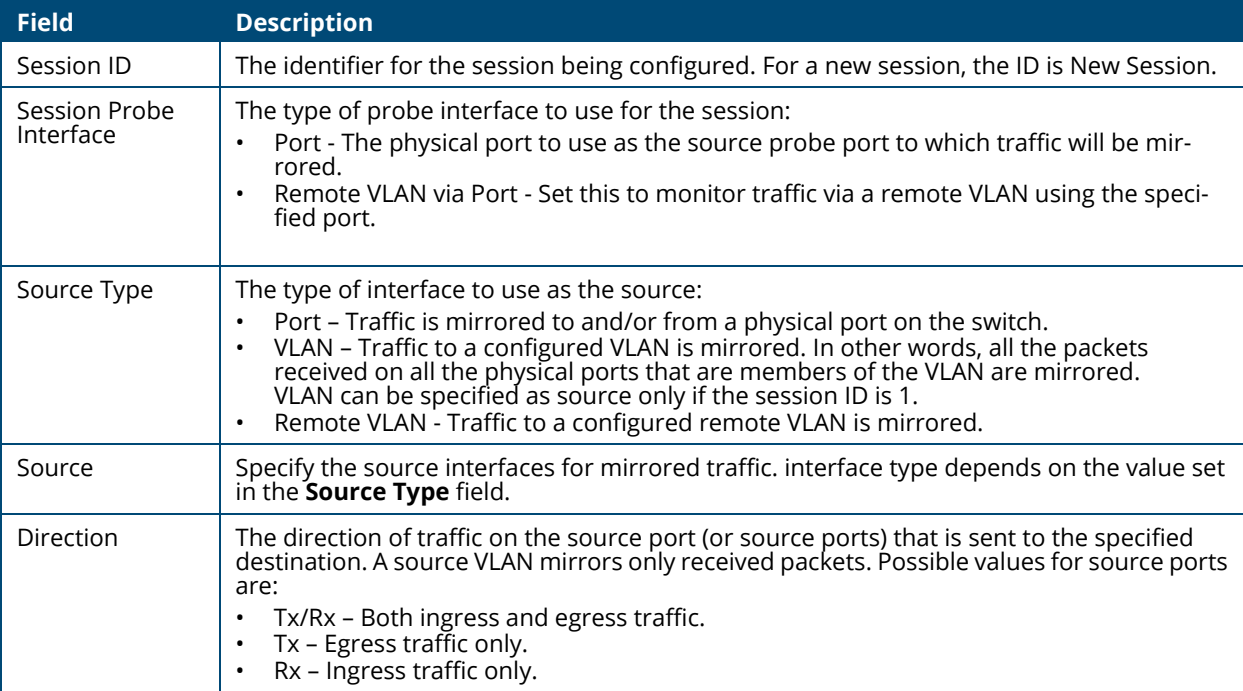

Click **APPLY** to apply the changes to the system.

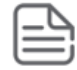

A port will be removed from a VLAN when it becomes a destination (probe) port.

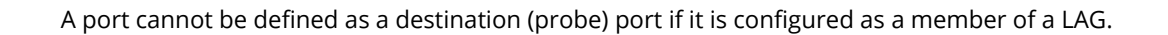

# **Loop Protection**

Loops on a network consume resources and can degrade network performance. Detecting loops manually can be very cumbersome and time consuming. The Aruba Instant On 1960 Switch Series software provides an automatic loop protection feature.

This feature allows loop detection in the network for switches that do not run spanning tree, or on which STP feature is disabled.

When loop protection is enabled on the switch and on one or more interfaces (ports or trunks), the interfaces send loop protection protocol data units (PDUs) to the multicast destination address 09:00:09:09:13:A6, using the switch's base MAC address as the source address.

If STP is enabled on switch the interface will send PDUs only if STP is in the forwarding state.

When an interface receives a loop protection PDU, it compares the source MAC address with switch base MAC address and if there is a match a loop state is detected. Upon detection of a loop, the port is disabled. Once a port is disabled, for the duration of one second, other ports will not process loop protection PDUs. This is to allow the network to stabilize, following disabling the port.

A port that is disabled by loop protection can be recovered by one of the following:

- If auto-recovery is enabled for loop protection- after the timeout expires, the port attempts to recover.
- If auto-recovery is disabled you may attempt to manually recover the port in the **Suspended Interface** tile on the **Switching > Interface Auto Recovery** page.

To view this page, click **Switching** > **Loop Protection** in the navigation pane.

# **Global Configuration**

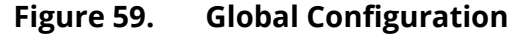

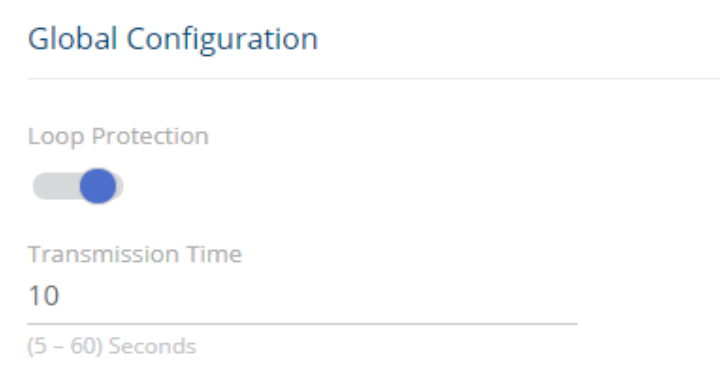

#### **Table 52. Global Configuration Fields**

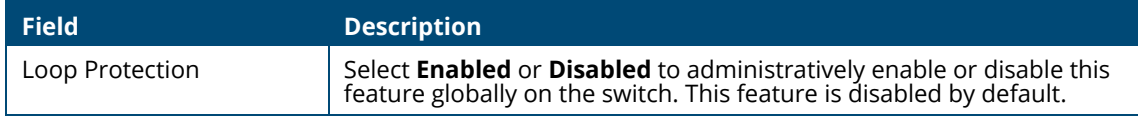

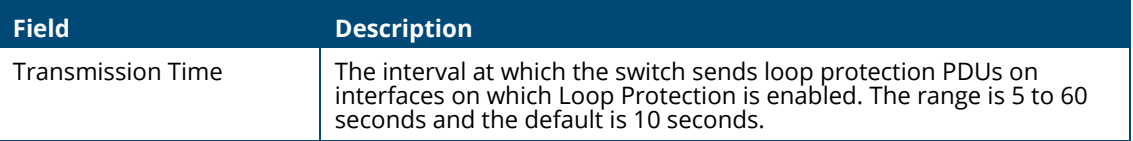

If you modify these settings, click **APPLY** to save the changes for the current switch configuration. The changes take effect immediately but are not retained across a switch reset unless you click **Save Configuration**.

# **Interface Configuration**

Use the Interface Configuration tile enable Loop Detection and to display the status of this feature on each port. To display this tile, click **Switching** > **Loop Protection** in the navigation pane.

**Figure 60. Interface Configuration Tile**

| $\oslash$ $\oslash$ Display: 10 $\triangledown$<br>Interface Configuration |                          |    |                        |                              |  |
|----------------------------------------------------------------------------|--------------------------|----|------------------------|------------------------------|--|
|                                                                            | Interface                | А. | <b>Loop Protection</b> | <b>Loop Detection Status</b> |  |
|                                                                            | $\blacksquare$ 1         |    | Enabled                | <b>Disabled</b>              |  |
|                                                                            | $\overline{2}$           |    | Enabled                | <b>Disabled</b>              |  |
|                                                                            | $\overline{\phantom{a}}$ |    | Enabled                | <b>Disabled</b>              |  |
|                                                                            | 4                        |    | Enabled                | <b>Disabled</b>              |  |
|                                                                            | 5                        |    | Enabled                | <b>Disabled</b>              |  |

#### **Table 53. Loop Protection Interface Configuration Fields**

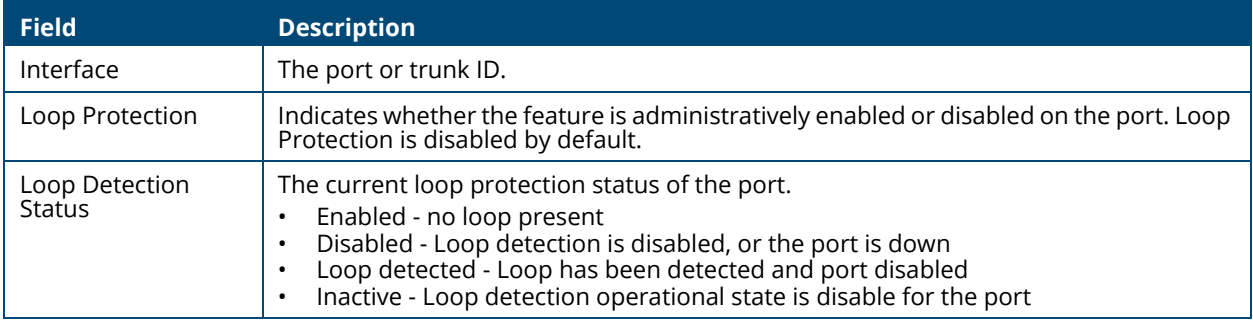

### **Loop Protection Configuration**

To configure loop protection for a specific interface, select the checkbox to the left of the interface entry and click **Edit**  $\mathcal{D}$ .

**Figure 61. Edit Loop Detection Dialog Box**

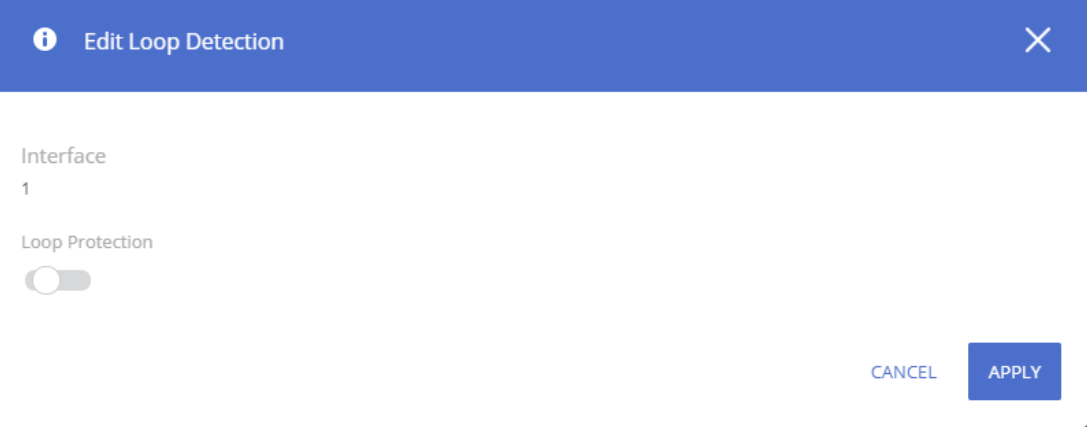

#### **Table 54. Edit Loop Protection Fields**

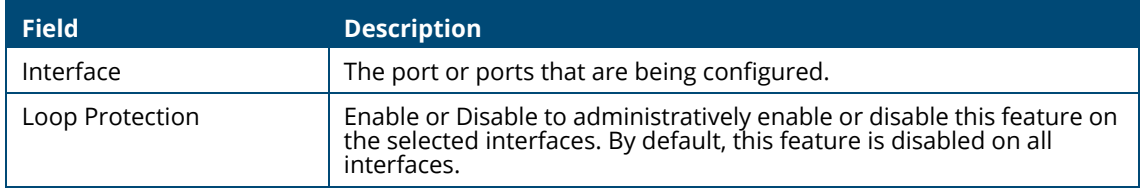

Click **APPLY** to save the changes for the current switch configuration. Your changes take effect immediately. The changes are not retained across a switch reset unless you click **Save Configuration**.

# **IGMP Snooping**

Internet Group Management Protocol (IGMP) snooping allows a switch to forward multicast traffic intelligently. Multicast IP traffic is traffic that is destined to a host group. Host groups are identified by class D IP addresses, which range from 224.0.0.0 to 239.255.255.255. Based on the IGMP query and report messages, the switch forwards traffic only to the ports that request the multicast traffic. This prevents the switch from broadcasting the traffic to all ports, which could affect network performance.

The device also supports IGMP Snooping Querier. The IGMP Snooping Querier is used to support L2 multicast domain of snooping switches in the absence of a multicast router. A typical example is a local network where the multicast content is provided from a local server, and the router (if one exists) for that network does not support multicast.

The local IGMP Snooping Querier uses the configurable parameters of the IGMP Snooping when it is building the General Query message. The network administrator can configure an IGMP snooping switch to be an IGMP Snooping Querier of a VLAN.

If a VLAN is shared by more than one IGMP snooping switch, the user should verify that only one switch is configured as the IGMP Querier of a VLAN.

When enabled, the switch supports IGMPv1, IGMPv2 and IGMPv3.

# **Global Configuration**

To enable IGMP snooping and view global status information, click **Switching** > **IGMP Snooping** in the navigation pane.

#### **Figure 62. Global Configuration Tile**

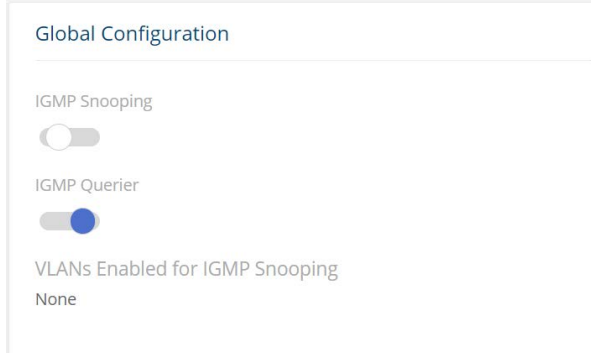

#### **Table 55. Global Configuration Fields**

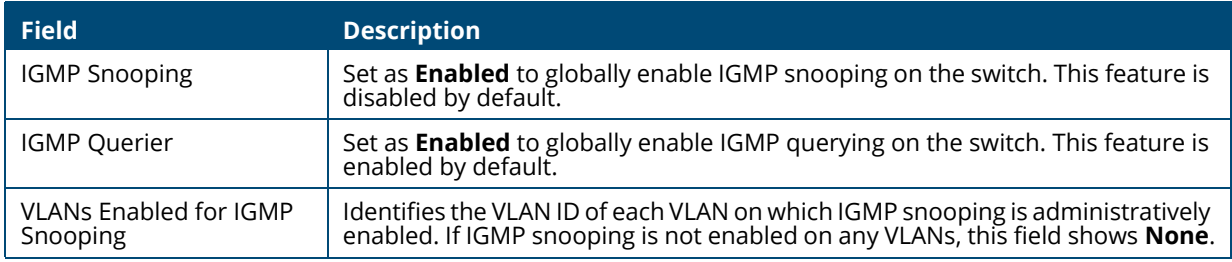

If you change the Admin Mode, click **APPLY** to save the changes for the current switch configuration. The changes take effect immediately but are not retained across a switch reset unless you click **Save Configuration**.

# **IPv4/IPv6 Unregistered Multicast**

The IPv4/IPv6 Unregistered Multicast feature enables configuring the handling of Multicast Frames that belong to unregistered Multicast groups. Unregistered Multicast groups are the groups that are not known to the switch. The Multicast switch (when it operates as an L2 switch) learns about Multicast groups by IGMP Snooping, MLD Snooping or by static configuration.

Normally, Multicast frames are always flooded to all ports in the VLAN. If IGMP Snooping or MLD Snooping is enabled, the switch learns about the existence of Multicast groups and keeps track of which ports joined to which Multicast group. This enables the switch to forward the Multicast frames (from a registered Multicast group) only to ports that are registered to that Multicast group.

All unregistered Multicast frames, i.e. the Multicast frames that do not belong to a registered Multicast group, are still flooded to all ports on the VLAN. The **IPv4/IPv6 Unregistered Multicast** feature enables to configure whether to forward or to filter these Multicast frames to specific ports.

This configuration is done per egress port. Once an egress port has been set to filter/forward then this port's configuration is valid for any VLAN it is member of or will be member of.

#### **Figure 63. IPv4/IPv6 Unregistered Multicast Tile**

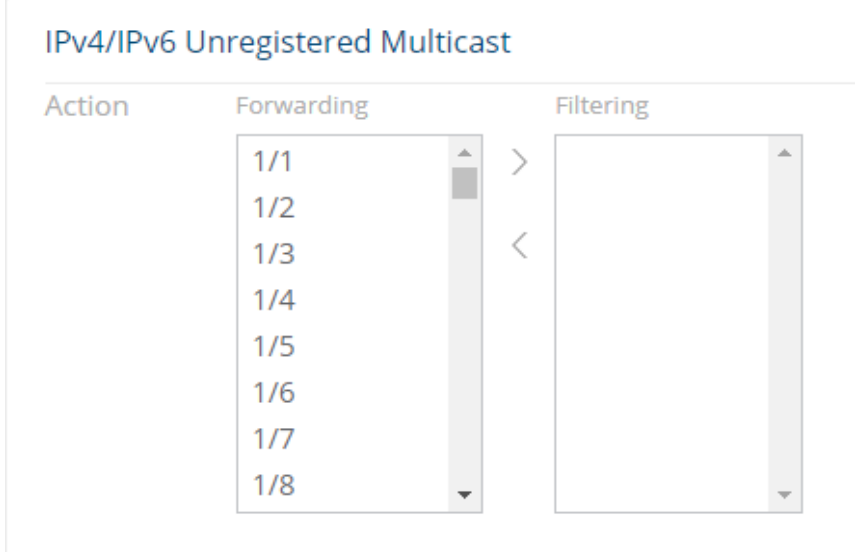

#### **Table 56. IPv4/IPv6 Unregistered Multicast Fields**

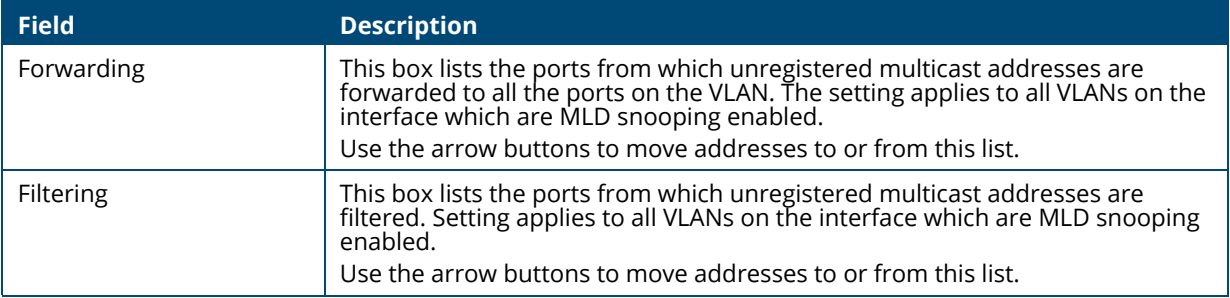

# **IGMP Snooping VLAN Configuration**

Use the **IGMP Snooping VLAN Configuration** tile to configure IGMP snooping settings on specific VLANs.

To access the tile, click **Switching** > **IGMP Snooping** in the navigation pane.

#### **Figure 64. IGMP Snooping VLAN Configuration Tile**

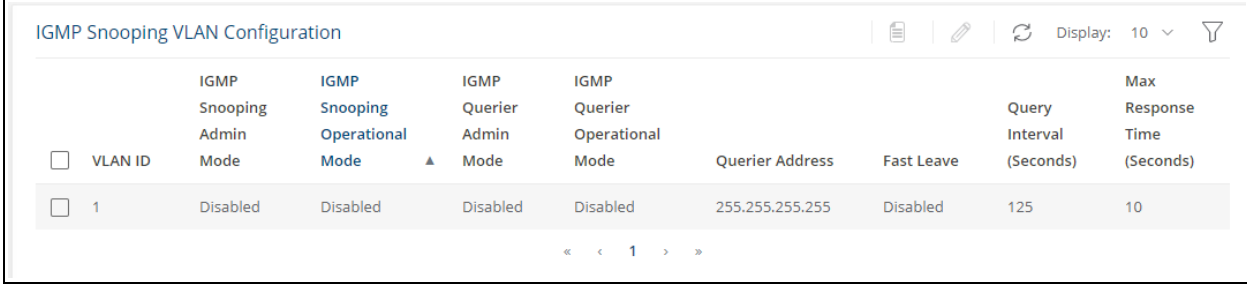

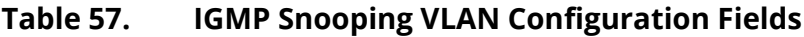

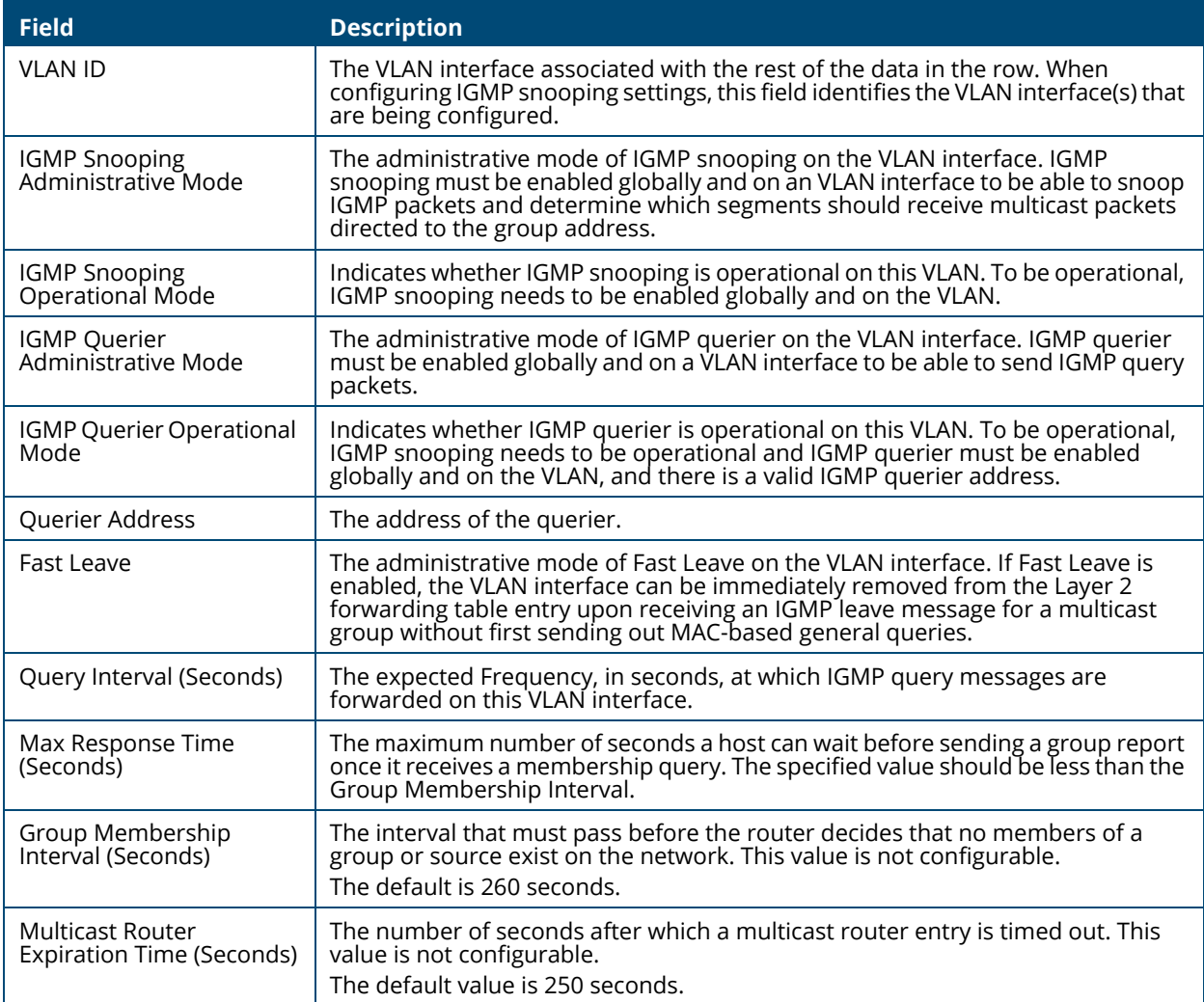

To change the snooping VLAN configuration, check the box to the left of one or more interfaces and click **Edit** .

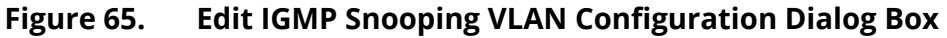

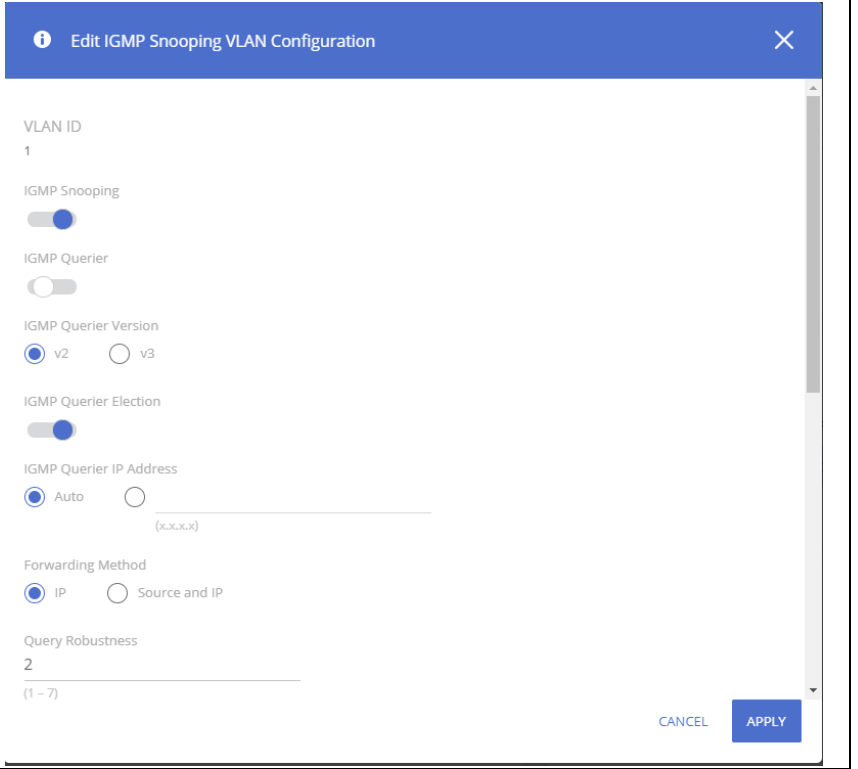

Click **APPLY** to save the changes for the current switch configuration. The changes take effect immediately and are applied to each of the selected interfaces. The changes are not retained across a switch reset unless you click **Save Configuration**.

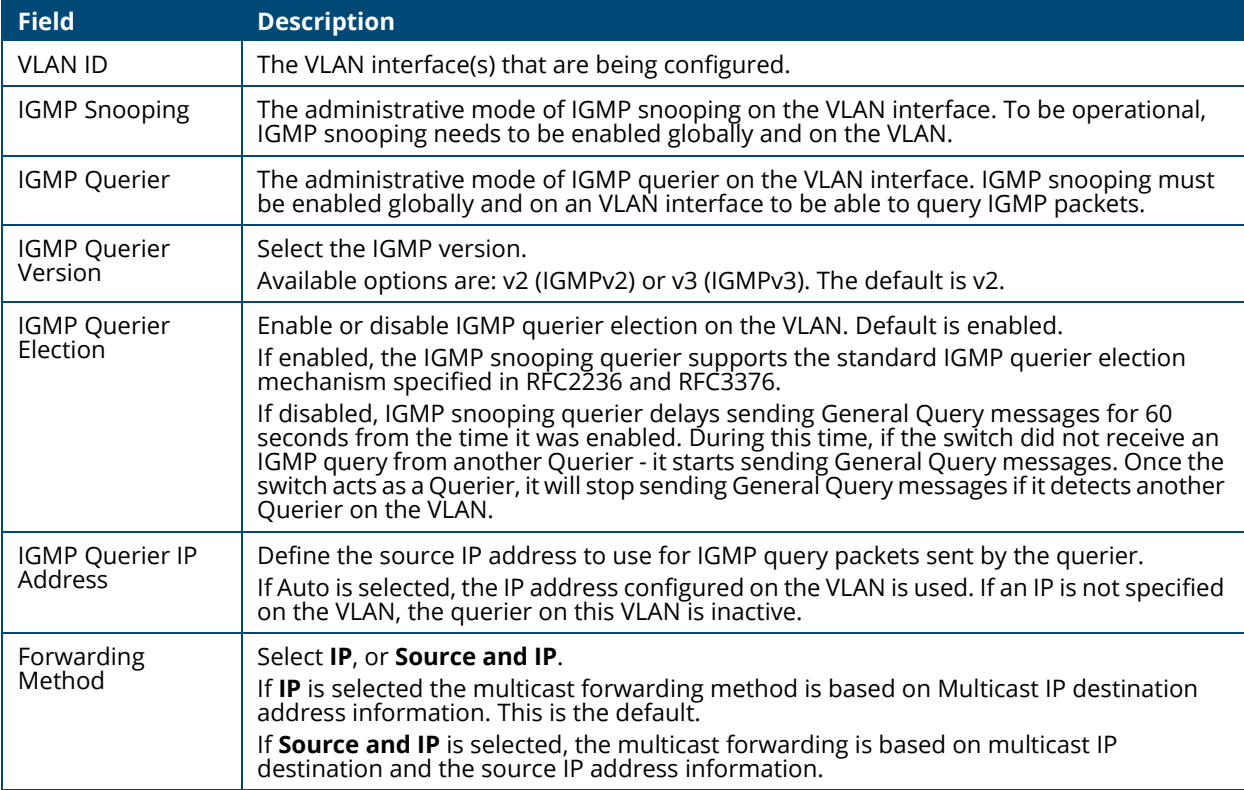

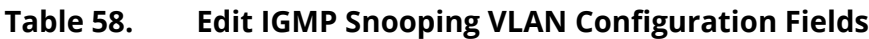

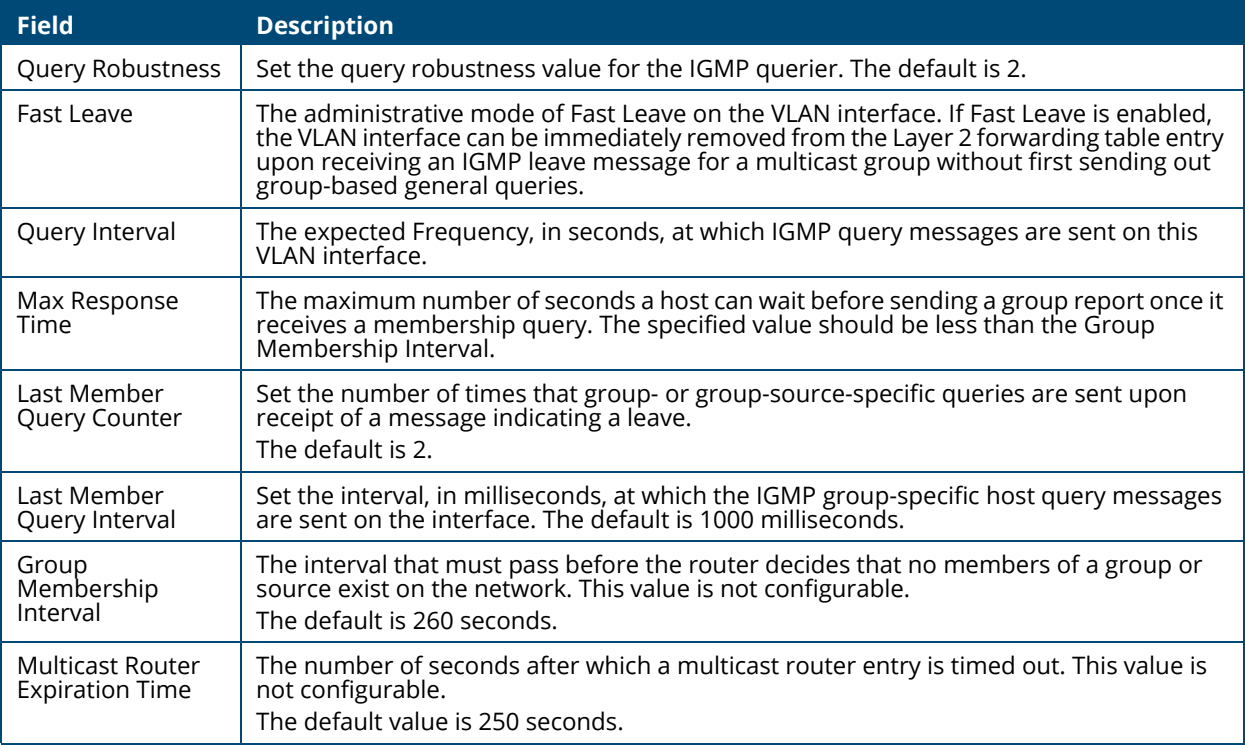

The **Details** button displays the **IGMP Snooping VLAN Configuration** fields and the operational values related to IGMP snooping timers on the interface.

#### **Figure 66. IGMP Snooping VLAN Details**  Б

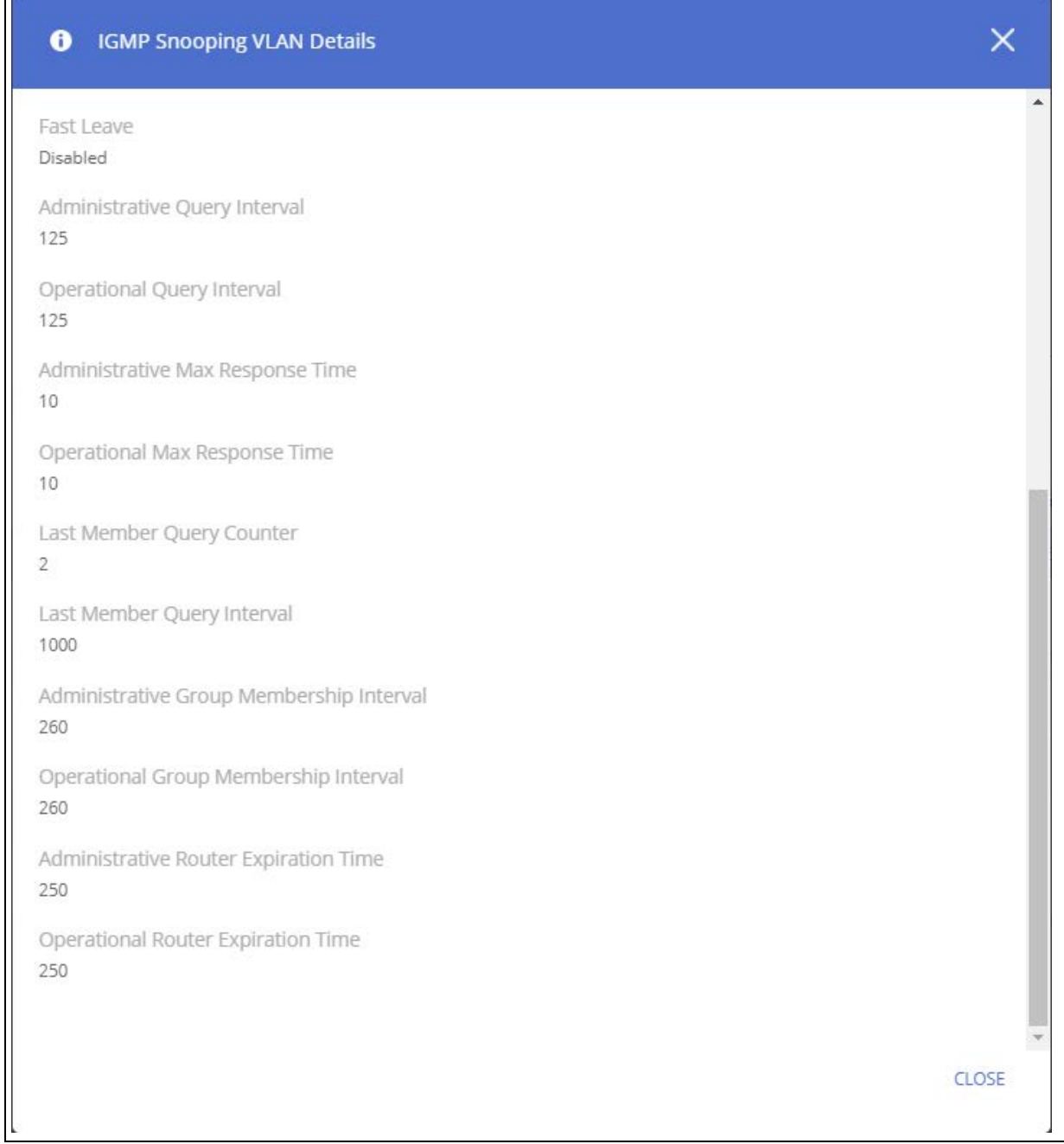

These are the additional fields that are shown in the **Details** dialog box.

### **Table 59. IGMP Snooping VLAN Additional Details Fields**

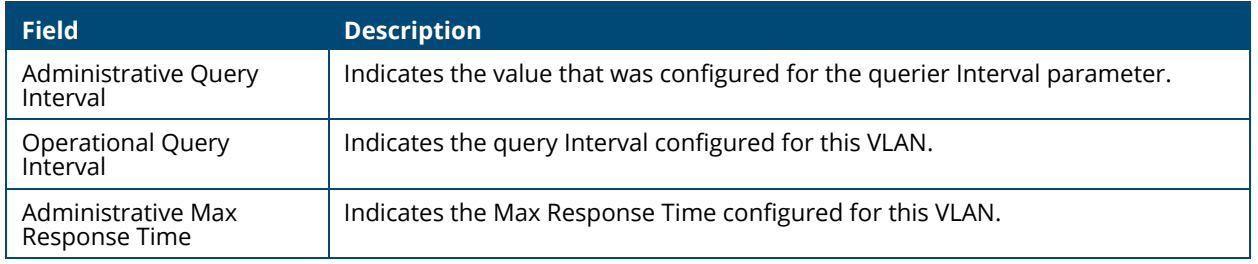

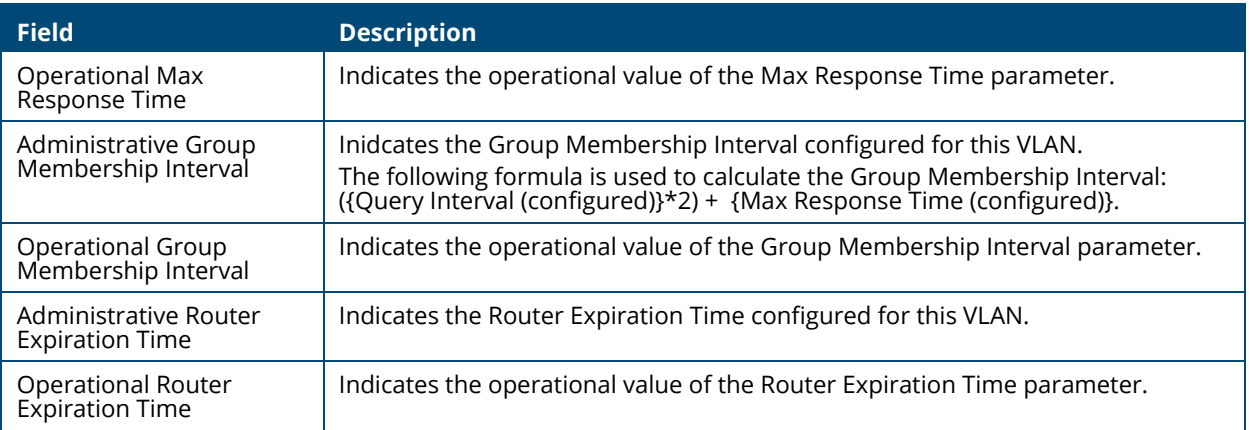

# **IGMP Snooping Multicast Router Interface Configuration**

Use this tile to manually configure an interface within a VLAN as a IGMP snooping multicast router interface.

If a multicast router is attached to the switch, its existence can be learned dynamically. You can also statically configure an interface as a multicast router interface, which is an interface that faces a multicast router or IGMP querier and receives multicast traffic.

To access the tile, click **Switching** > **IGMP Snooping** in the navigation pane.

#### **Figure 67. IGMP Snooping Multicast Router Configuration Tile**

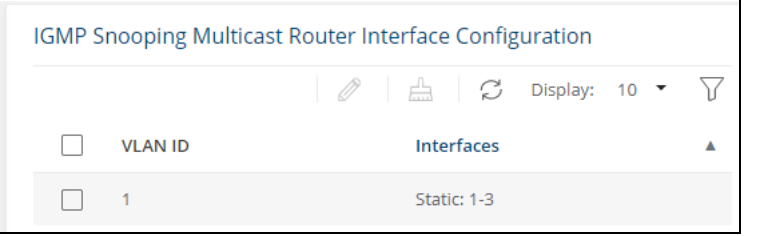

#### **Table 60. IGMP Snooping Multicast Router Configuration Fields**

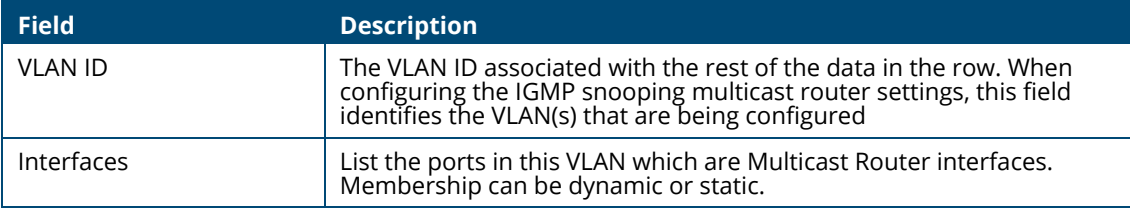

### **Configuring Multicast Router Settings on Interfaces**

To remove a static entry, click **Remove Static**  $\frac{1}{\tan}$ .

To change the multicast router membership for one or more interfaces, select each entry (that is, VLAN) you wish to modify and click **Edit**  $\mathcal{D}$ .

### **Figure 68. Edit IGMP Snooping Multicast Router Interface Configuration Dialog Box**

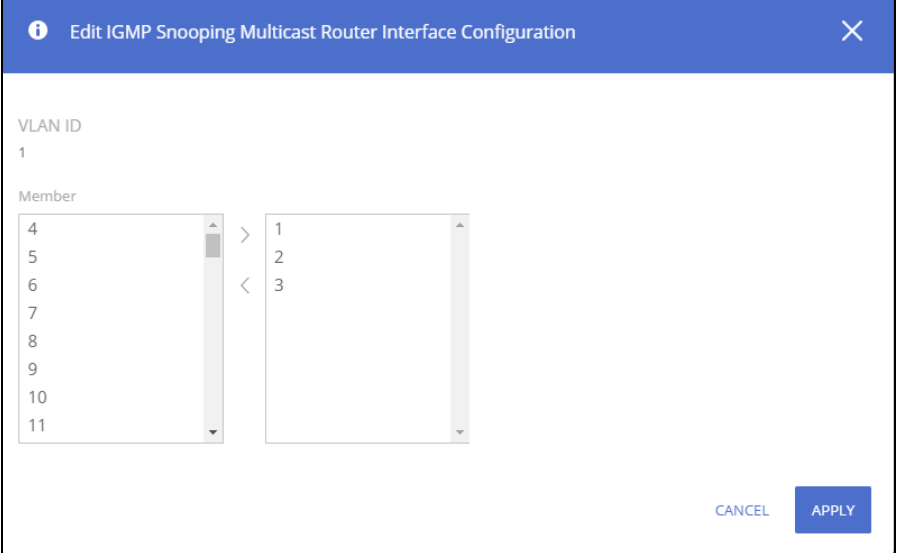

Select one or more interfaces that you want to configure as IGMP snooping multicast router interfaces and click the right arrow. To remove an interface from the list on the right, select it and press the left arrow.

Click **APPLY** to save the changes for the current switch configuration. The changes take effect immediately and are applied to each of the selected interfaces. The changes are not retained across a switch reset unless you click **Save Configuration**.

# **Multicast Forwarding Database**

This tile displays the Multicast group addresses learned from IGMP. Interface membership is displayed for each VLAN

To access the tile, click **Switching** > **IGMP Snooping** in the navigation pane.

#### **Figure 69. Multicast Forwarding Database Tile**

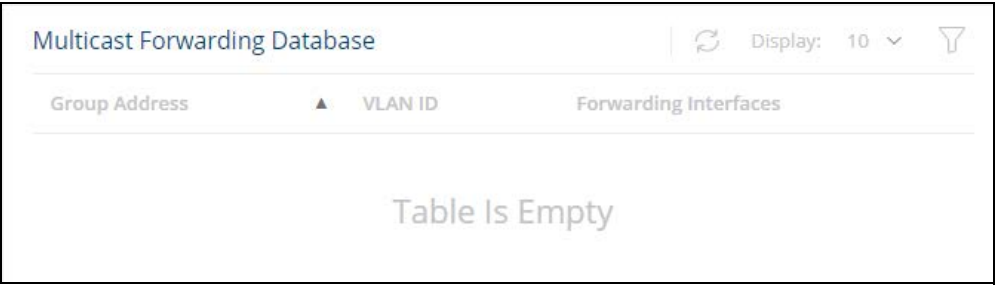

To refresh the list, click **Refresh**  $\heartsuit$ .

To filter the list, click **Filter**  $\Box$ .

#### **Table 61. Multicast Forwarding Database Fields**

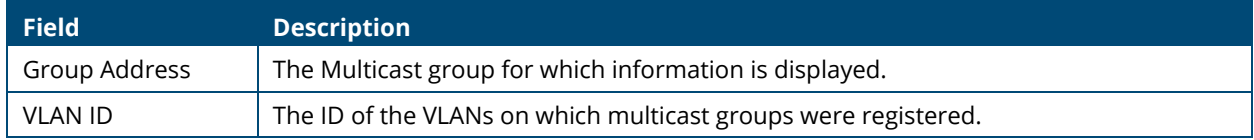

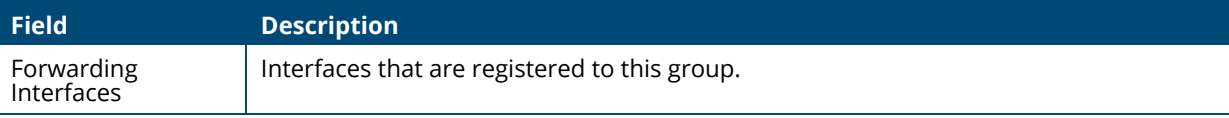

# **MLD Snooping**

Multicast Listener Discovery (MLD) snooping is a protocol used by IPv6 multicast routers to discover the presence of multicast listeners (hosts wishing to receive IPv6 multicast packets) on its directly attached links and to discover which multicast packets are of interest to neighboring hosts. MLD is derived from IGMP; MLD version 1 (MLDv1) is equivalent to IGMPv2 and MLD version 2 (MLDv2) is equivalent to IGMPv3.

The switch supports two versions of MLD snooping:

- MLDv1 snooping detects MLDv1 control packets and sets up traffic bridging based on IPv6 destination multicast addresses.
- MLDv2 uses control packets to set up traffic forwarding based on source IPv6 address and destination IPv6 multicast address.

IPv6 multicast frames are snooped as they are forwarded by the switch from hosts to an upstream multicast router and vice versa. This snooping allows a switch to conclude the following:

- Which ports might be interested in joining a specific multicast group
- Which multicast routers are sending multicast frames

This information is used to exclude ports on which no hosts have registered to receive a specific multicast stream from forwarding incoming multicast frames.

There are 2 port types:

- Host port a port which is connected to a host (end-node) running an IGMP/MLD (multicast communication) application.
- Multicast Router (mrouter) port a port that connects a multicast router port to the switch. This port receives all IGMP/MLD control packets (reports and queries) as well as all multicast data traffic associated with dynamic multicast groups.

# **Global Configuration**

To enable MLD snooping and view global status information, click **Switching** > **MLD Snooping** in the navigation pane.

**Figure 70. Global Configuration Tile**

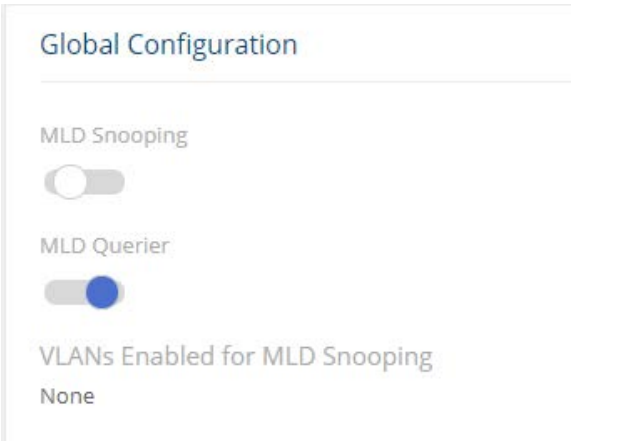

# **Table 62. Global Configuration Fields**

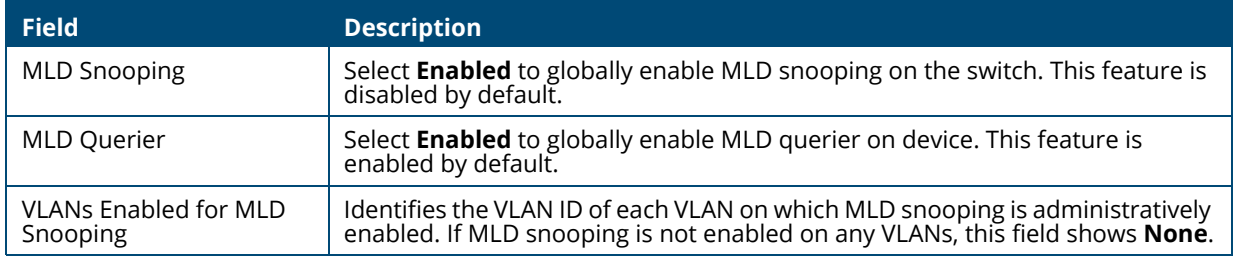

If you change the global configuration, click **APPLY** to save the changes for the current switch configuration.

# **IPv4/IPv6 Unregistered Multicast**

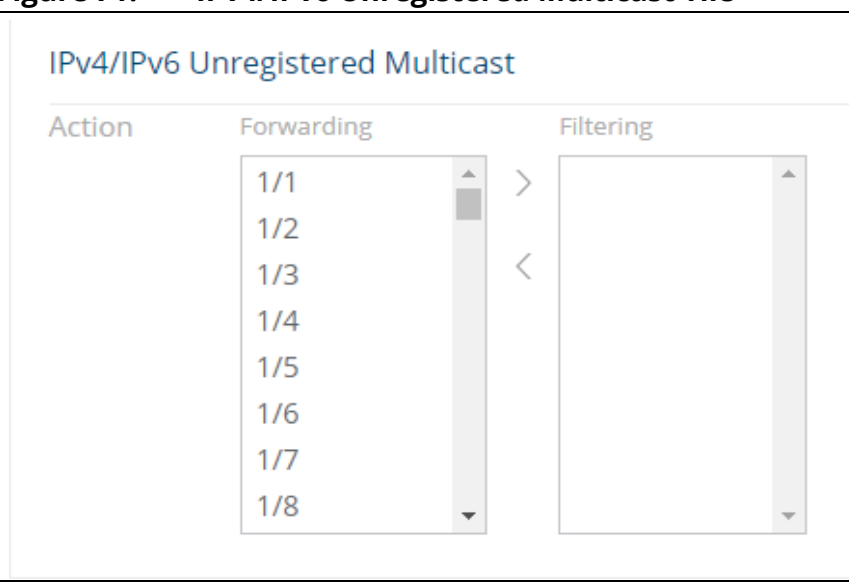

**Figure 71. IPv4/IPv6 Unregistered Multicast Tile**

#### **Table 63. IPv4/IPv6 Unregistered Multicast Fields**

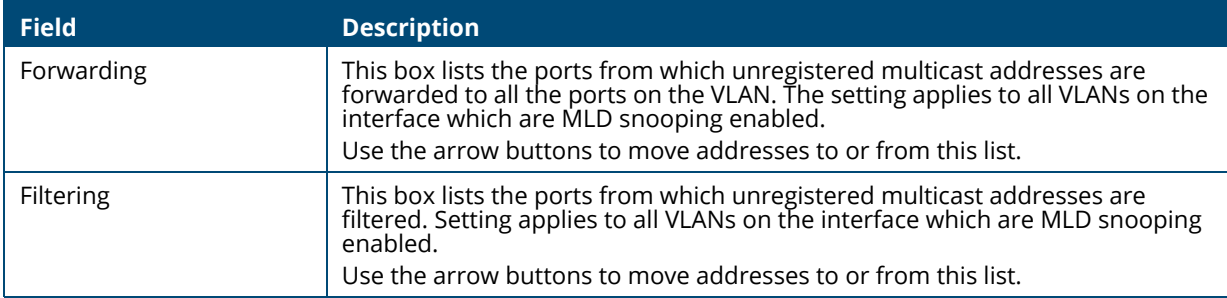

# **MLD Snooping VLAN Configuration**

Use the **MLD Snooping VLAN Configuration** tile to configure MLD snooping settings on specific VLANs.

To access the tile, click **Switching** > **MLD Snooping** in the navigation pane.

### **Figure 72. MLD Snooping VLAN Configuration Tile**

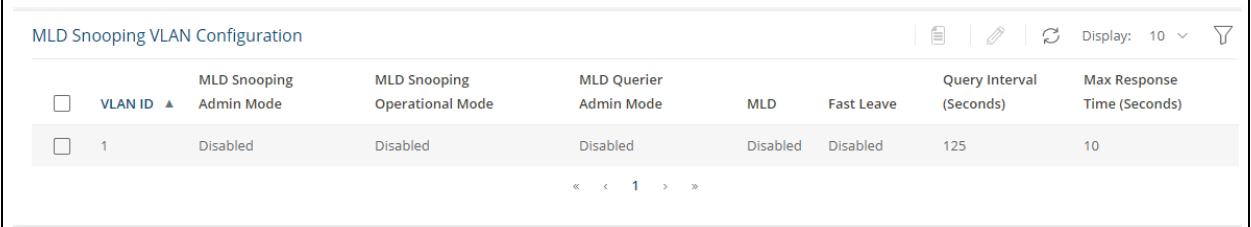

### **Table 64. MLD Snooping VLAN Configuration Fields**

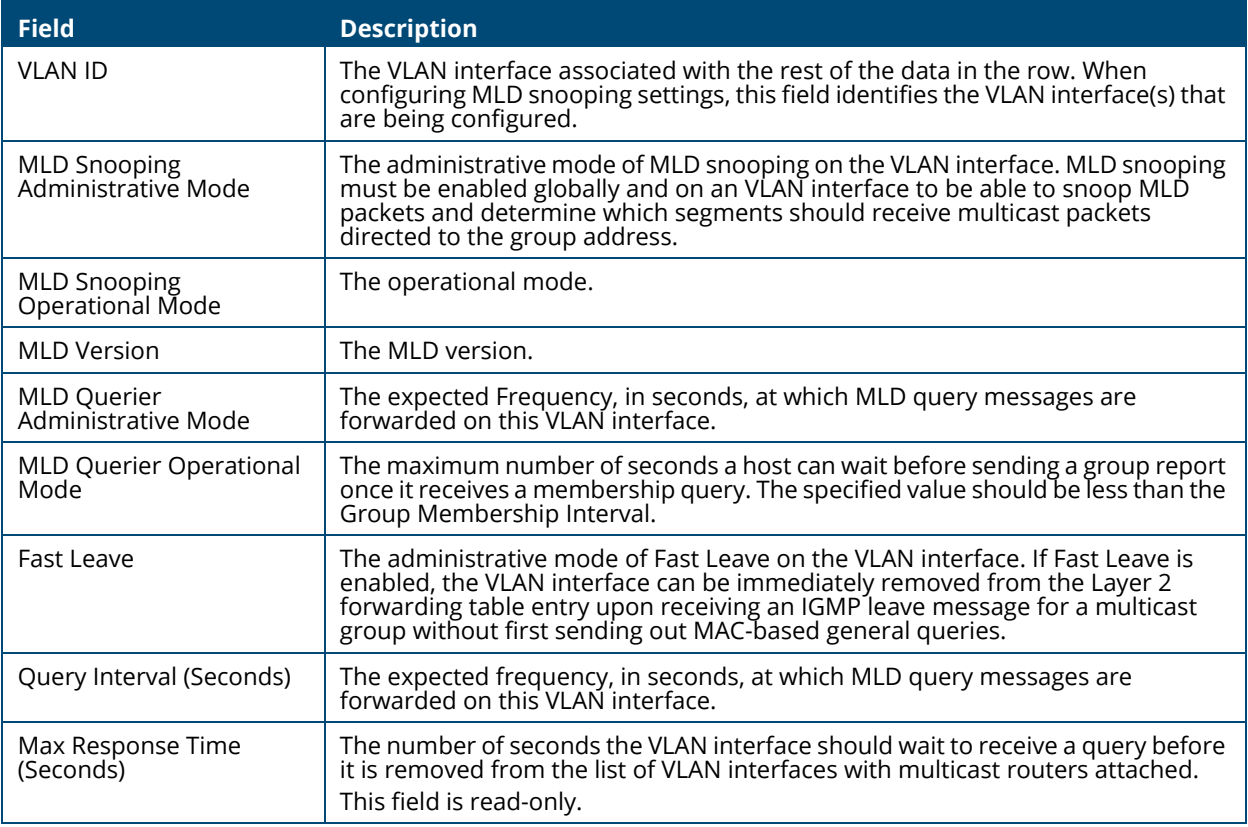

# **Modifying MLD Snooping VLAN Configuration Settings**

To change the MLD VLAN configuration of one or more interfaces, check the box to the left of one or more interfaces and click **Edit**  $\mathcal{D}$ .

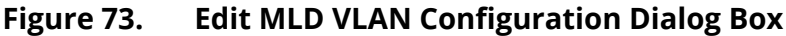

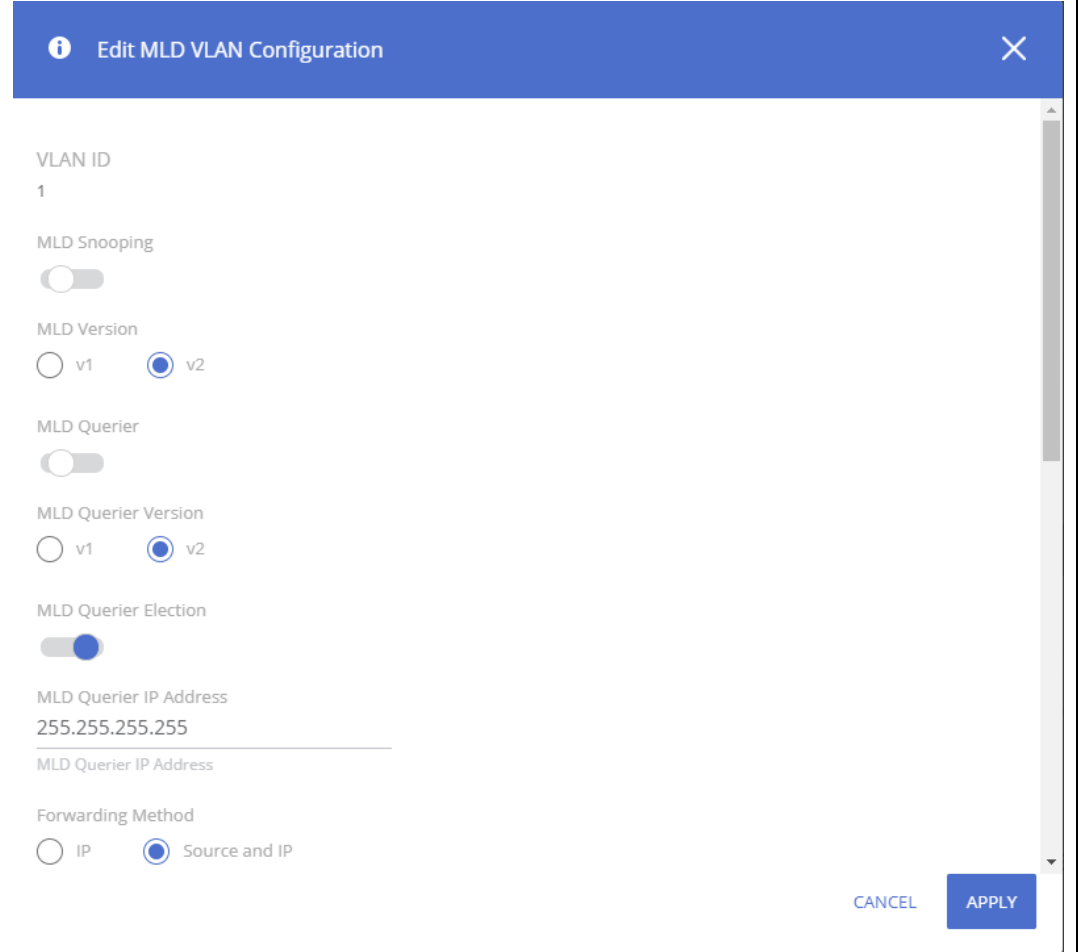

### **Table 65. Edit MLD VLAN Configuration Fields**

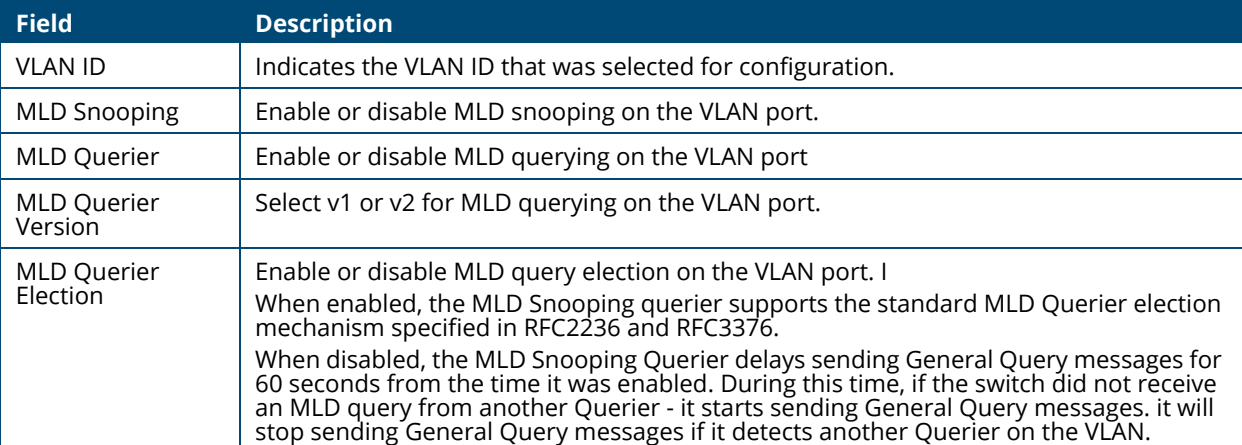

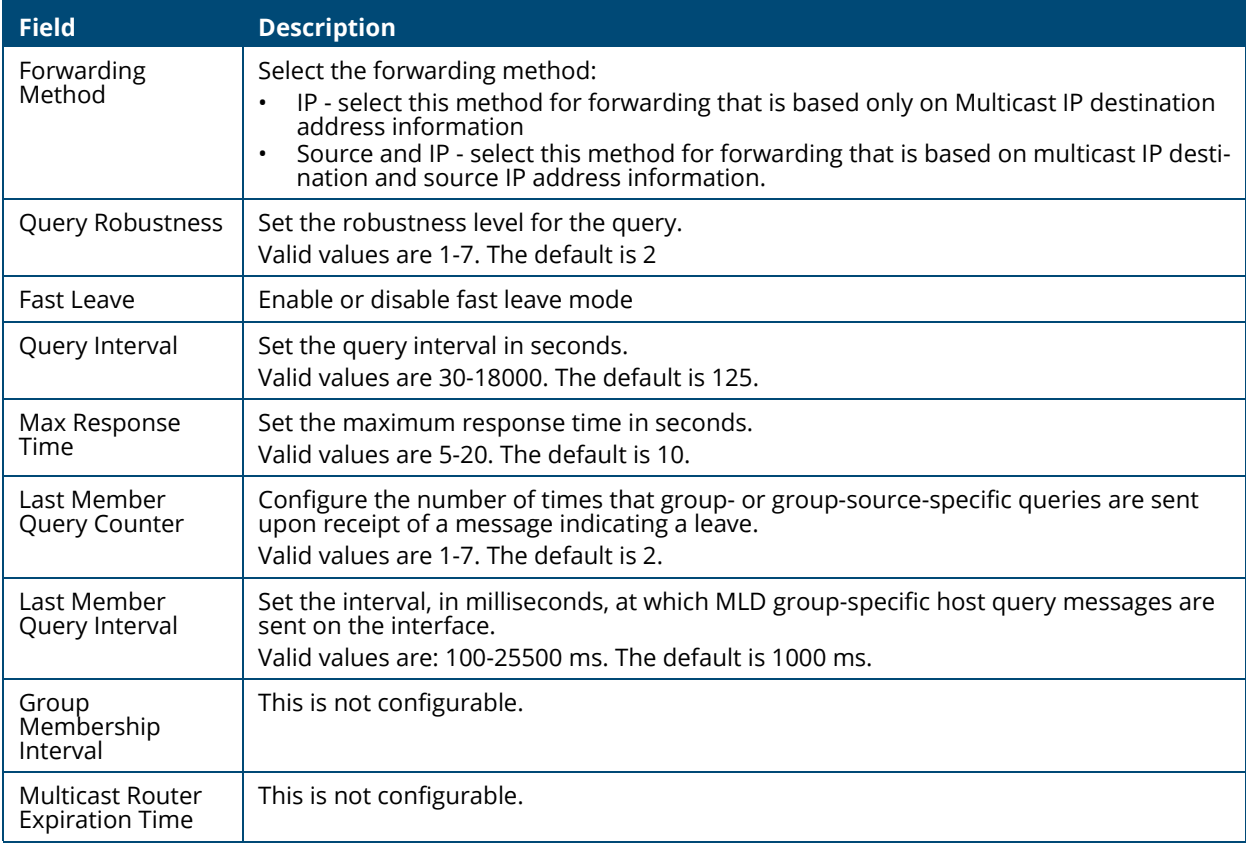

Click **APPLY** to save the changes for the current switch configuration. The changes take effect immediately and are applied to each of the selected interfaces. The changes are not retained across a switch reset unless you click **Save Configuration**.

The **Details E** button displays the **MLD VLAN Details** dialog box, with the configuration fields and the operational values related to MLD snooping timers on the interface.

These are the additional fields that are shown in the **Details** dialog box.

#### **Table 66. MLD VLAN Additional Details Fields**

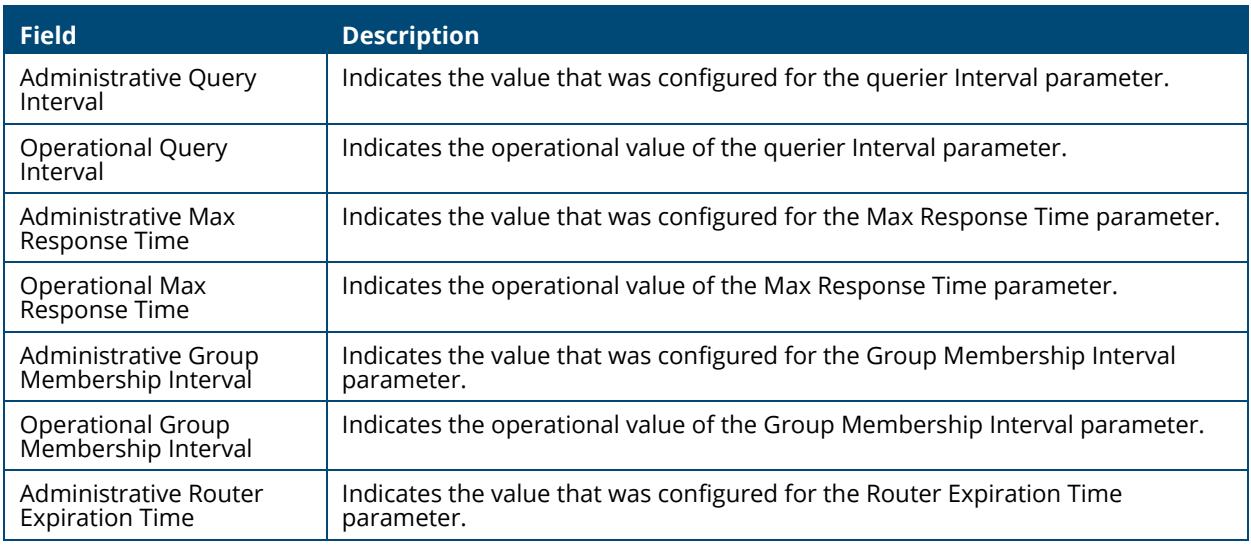

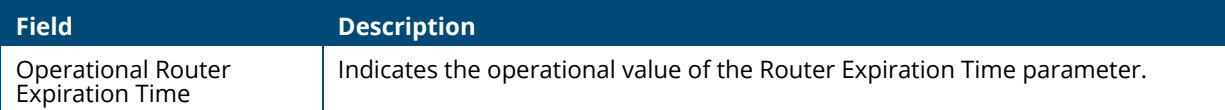

# **MLD Snooping Multicast Router Interface Configuration**

Use this tile to manually configure an interface within a VLAN as a MLD snooping multicast router interface.

If a multicast router is attached to the switch, its existence can be learned dynamically. You can also statically configure an interface as a multicast router interface, which is an interface that faces a multicast router or MLD querier and receives multicast traffic.

To access the tile, click **Switching** > **MLD Snooping** in the navigation pane.

#### **Figure 74. MLD Snooping Multicast Router Configuration Tile**

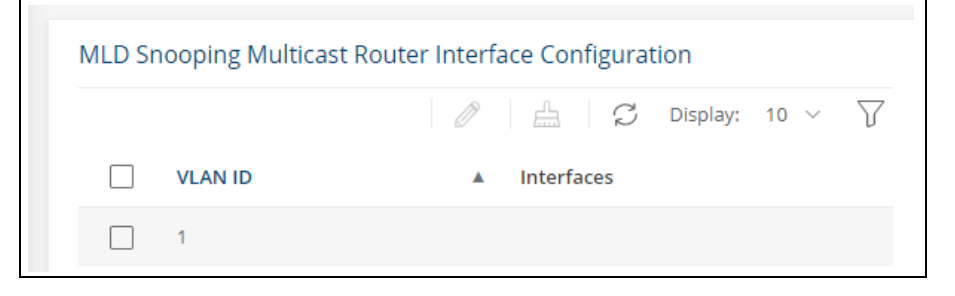

#### **Table 67. MLD Snooping Multicast Router Configuration Fields**

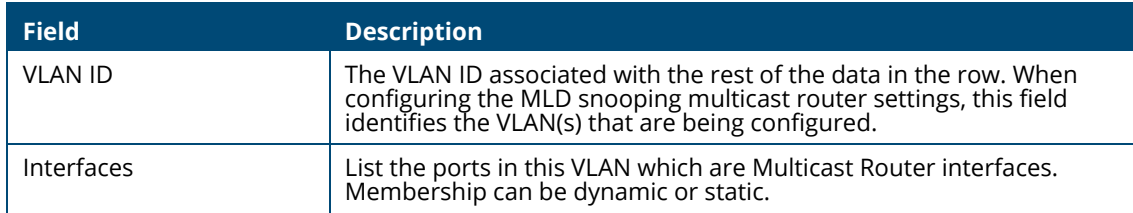

# **Configuring Multicast Router Settings on Interfaces**

To change the multicast router membership for one or more interfaces, select each entry (that is, VLAN) you wish to modify and click **Edit**  $\mathcal{D}$ .

**Figure 75. Edit MLD Snooping Multicast Router Interface Configuration Dialog Box**

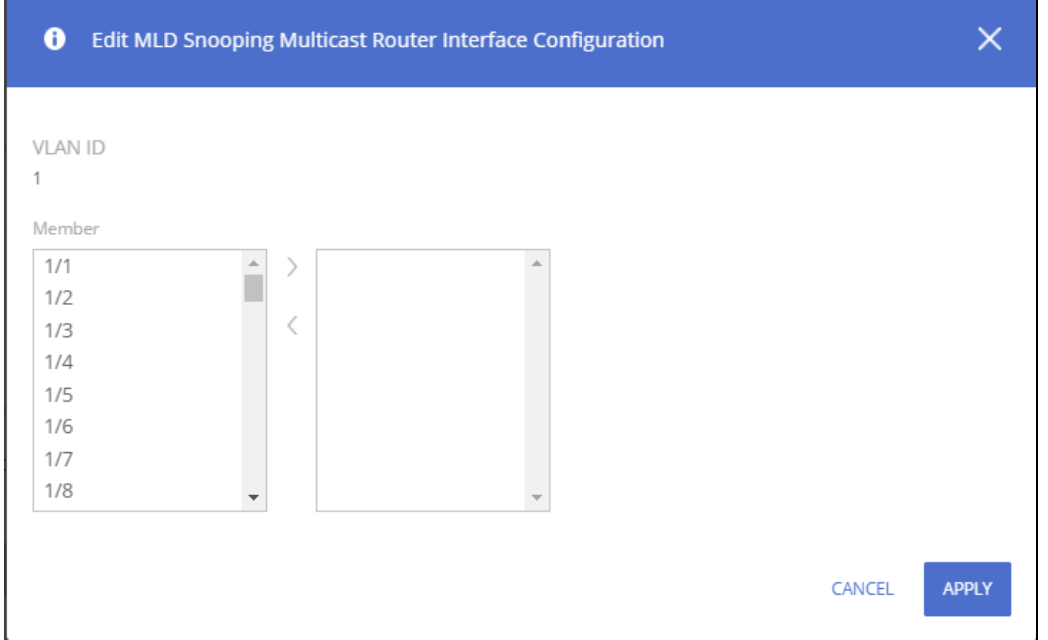

Select one or more interfaces that you want to configure as MLD snooping multicast router interfaces and click the right arrow. To remove an interface from the list on the right, select it and press the left arrow.

For interfaces that have static interfaces set, you can remove the static interface setting by selecting the interface and clicking the **Remove Static**  $\frac{n}{n-1}$  button.

Click **APPLY** to save the changes for the current switch configuration. The changes take effect immediately and are applied to each of the selected interfaces. The changes are not retained across a switch reset unless you click **Save Configuration**.

# **IPv6 Multicast Forwarding Database**

This tile displays the Multicast group addresses learned from MLD. Interface membership is displayed per each VLAN

To access the tile, click **Switching** > **MLD Snooping** in the navigation pane.

**Figure 76. IPv6 Multicast Forwarding Database Tile**

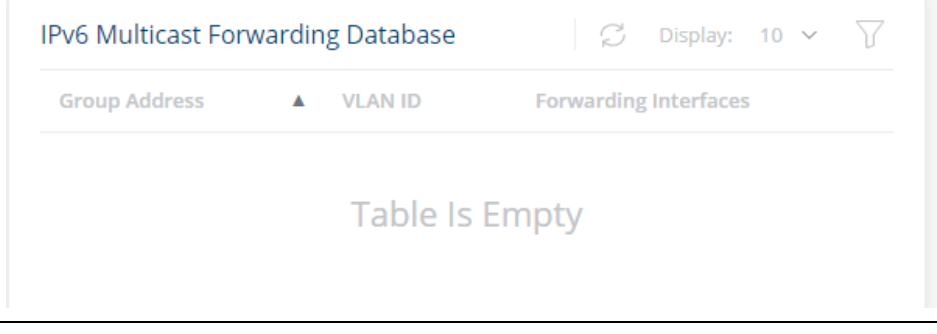

To refresh the list, click **Refresh** .

To filter the list, click **Filter** .

#### **Table 68. Multicast Forwarding Database Fields**

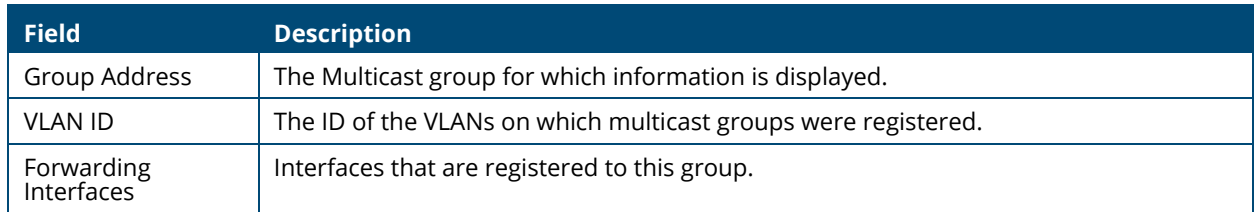

# **SNMP**

*Simple Network Management Protocol* (SNMP) provides a method for managing network devices. The switch supports SNMP version 1, SNMP version 2, and SNMP version 3.

# **SNMP v1 and v2**

The SNMP agent maintains a list of variables, which are used to manage the switch. The variables are defined in the *Management Information Base* (MIB). The MIB presents the variables controlled by the agent. The SNMP agent defines the MIB specification format, as well as the format used to access the information over the network. Access rights to the SNMP agent are controlled by access strings (also called community strings).

# **SNMP v3**

SNMP v3 also applies access control and a new traps mechanism to SNMPv1 and SNMPv2 PDUs. In addition, the User Security Model (USM) is defined for SNMPv3 and includes:

- **Authentication**: Provides data integrity and data origin authentication.
- **Privacy**: Protects against disclosure of message content. Cipher-Block-Chaining (CBC) is used for encryption. Either authentication is enabled on an SNMP message, or both authentication and privacy are enabled on an SNMP message. However privacy cannot be enabled without authentication.
- **Timeliness**: Protects against message delay or message redundancy. The SNMP agent compares an incoming message to the message time information.
- **Key Management**: Defines key generation, key updates, and key use.

The switch supports SNMP notification filters based on Object IDs (OID). OIDs are used by the system to manage switch features. SNMP v3 supports the following features:

- **Security**
- Feature Access Control
- Traps

Authentication or Privacy Keys are modified in the SNMPv3 User Security Model (USM).

# **Global Configuration**

To globally enable SNMP, set **SNMP Enable** in the **Global Configuration** section:

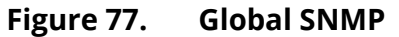

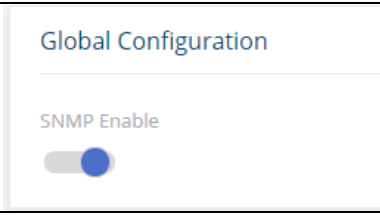

# **Community Configuration**

Access rights are managed by defining communities on the Community Configuration tile. When the community names are changed, access rights are also changed. SNMP Communities are defined only for SNMP v1 and SNMP v2.

Use the SNMP Community Configuration tile to add SNMP communities and community groups.

To display the Community Configuration tile, click **Switching** > **SNMP** in the navigation pane.

#### **Figure 78. Community Configuration Tile**

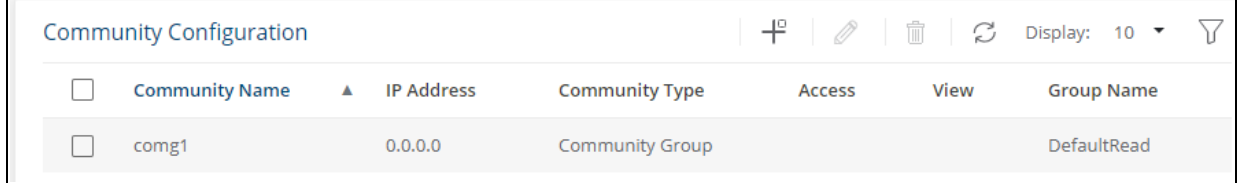

### **Table 69. Community Configuration Fields**

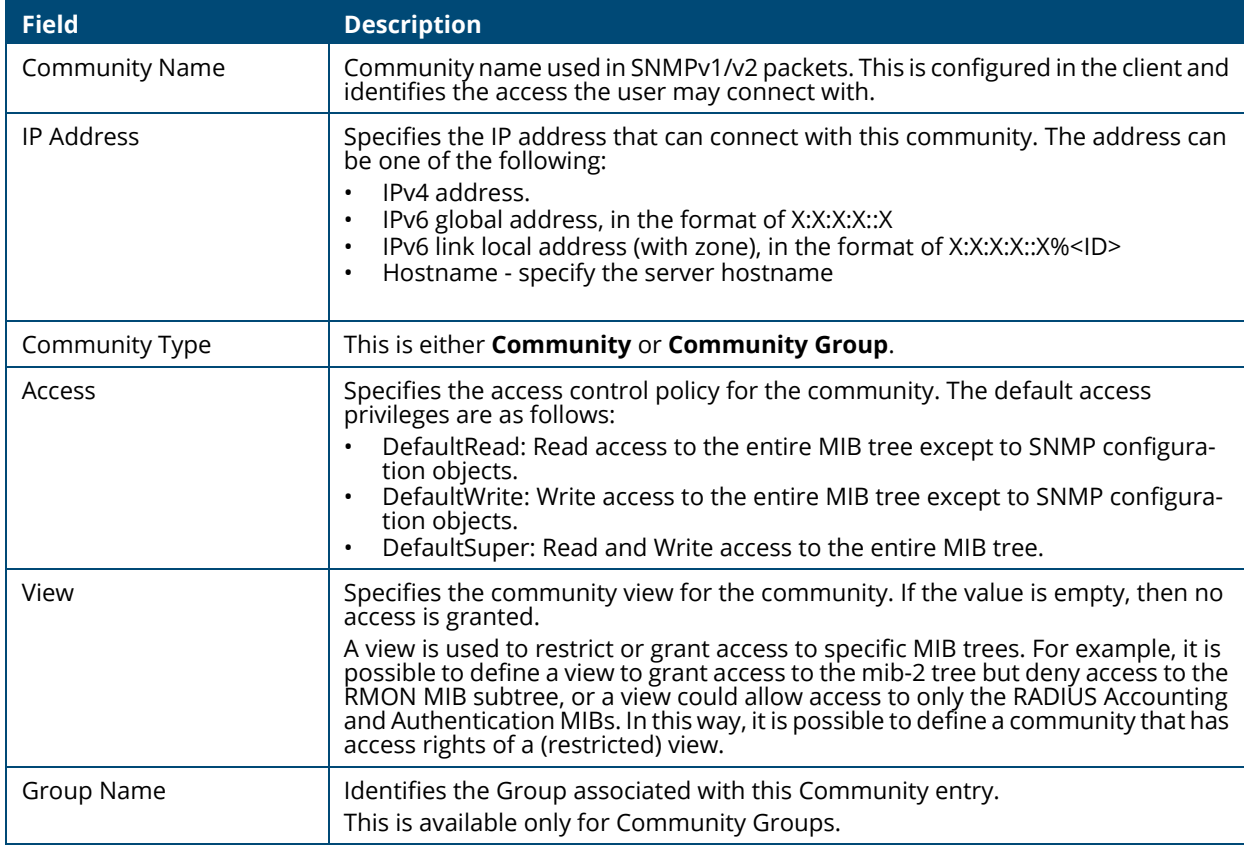

Click **APPLY** to save the changes for the current switch configuration. Your changes take effect immediately but are not retained across a switch reset unless you click **Save Configuration**.

### **Adding/Editing an SNMP Community or Community Group**

To add a new SNMP community, click **Add**  $+$  . The **Add Community** dialog box appears.

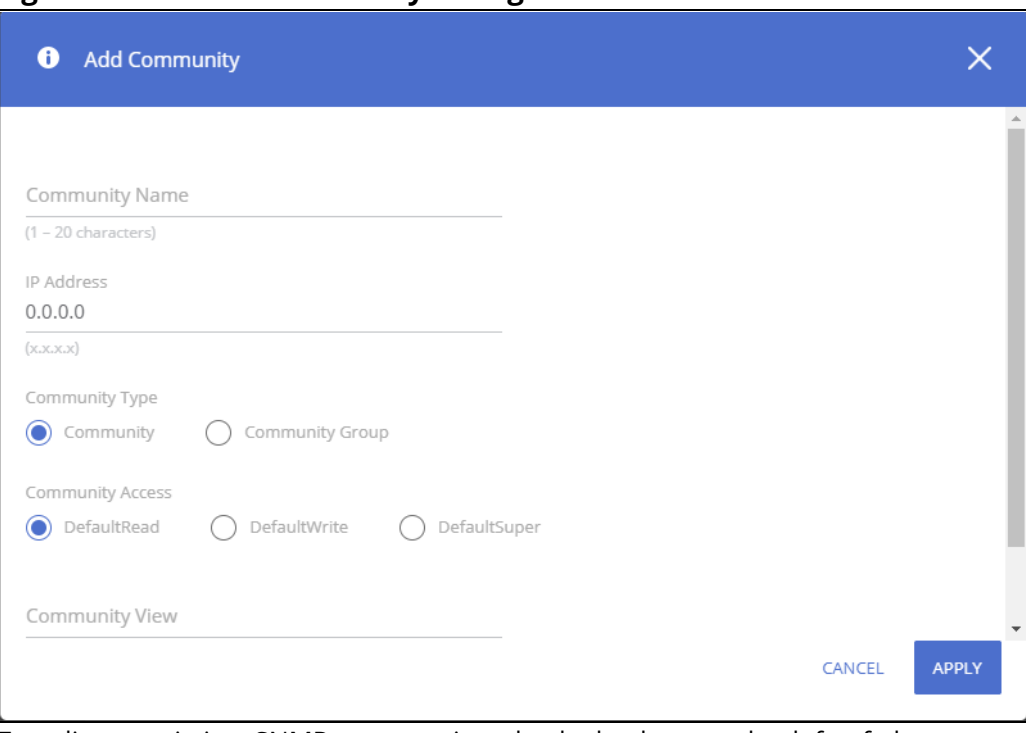

#### **Figure 79. Add Community Dialog Box**

To edit an existing SNMP community, check the box to the left of the community to edit, and click **Edit** . The **Edit Community** dialog box appears.

Configure the community fields and click **APPLY**.

### **Removing an SNMP Community or Community Group**

To remove an SNMP community or community group, select each item to delete and click **Remove** . You must confirm the action before the entries are removed.

# **SNMP Trap Receivers**

The SNMP Trap Receivers tile includes two tabs:

- SNMP Trap Receivers v1/v2
- SNMP Trap Receivers v3.

To access the Trap Receiver v1/v2 Configuration tile, click **Switching** > **SNMP** in the navigation pane. The **SNMP Trap Receivers v1/v2** tab is selected by default.

# **SNMP Trap Receivers v1/v2**

Use the SNMP v1/v2 Trap Receivers tab to configure settings for each SNMPv1 or SNMPv2 management host that will receive notifications about traps generated by the switch. The SNMP management host is also known as the SNMP trap receiver.

You can configure up to 8 SNMP trap receivers in this tab.

#### **Figure 80. SNMP Trap Receivers v1/v2 Tab**

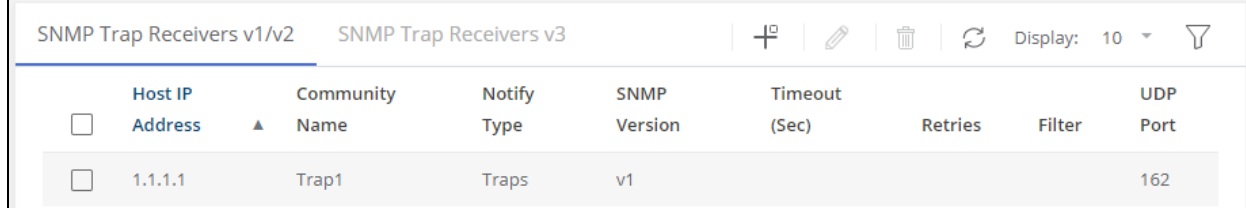

#### **Table 70. SNMP Trap Receivers v1/v2 Fields**

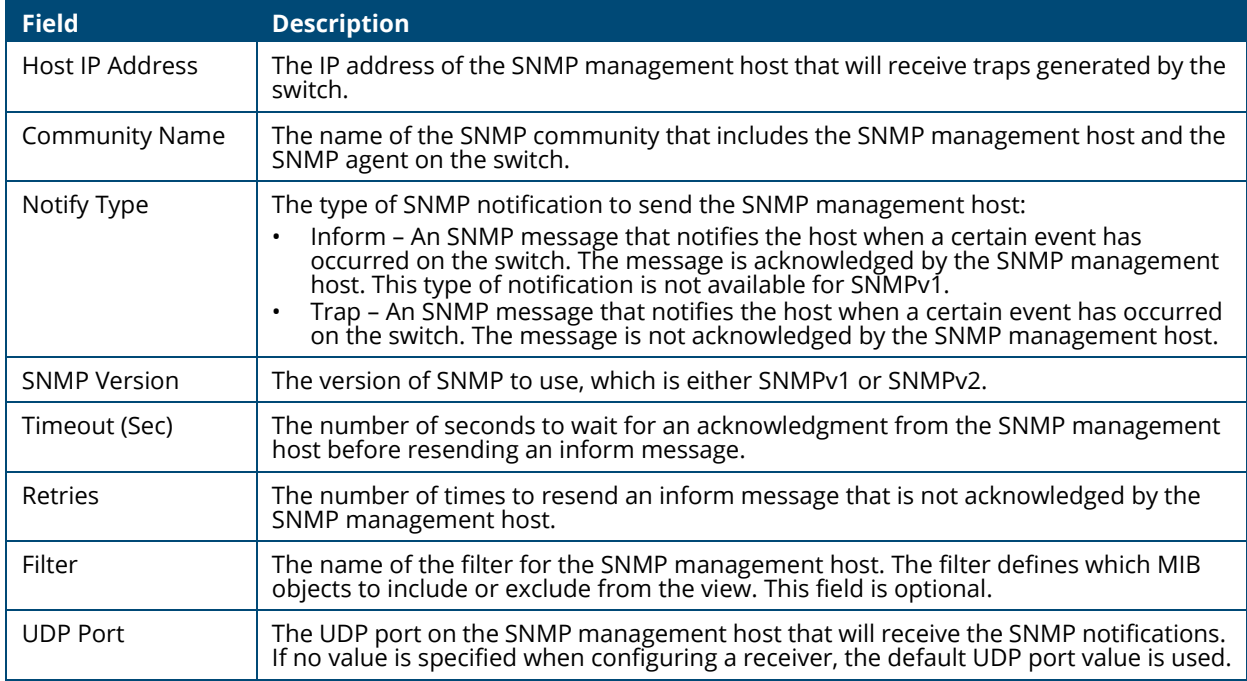

Click **APPLY** to save the changes for the current switch configuration. Your changes take effect immediately but are not retained across a switch reset unless you click **Save Configuration**.

#### **Adding an SNMP v1/v2 Trap Receiver**

To add a SNMP v1/v2 trap receiver, click **Add**  $+^{\circ}$  . The **Add Trap Receiver** dialog box appears.

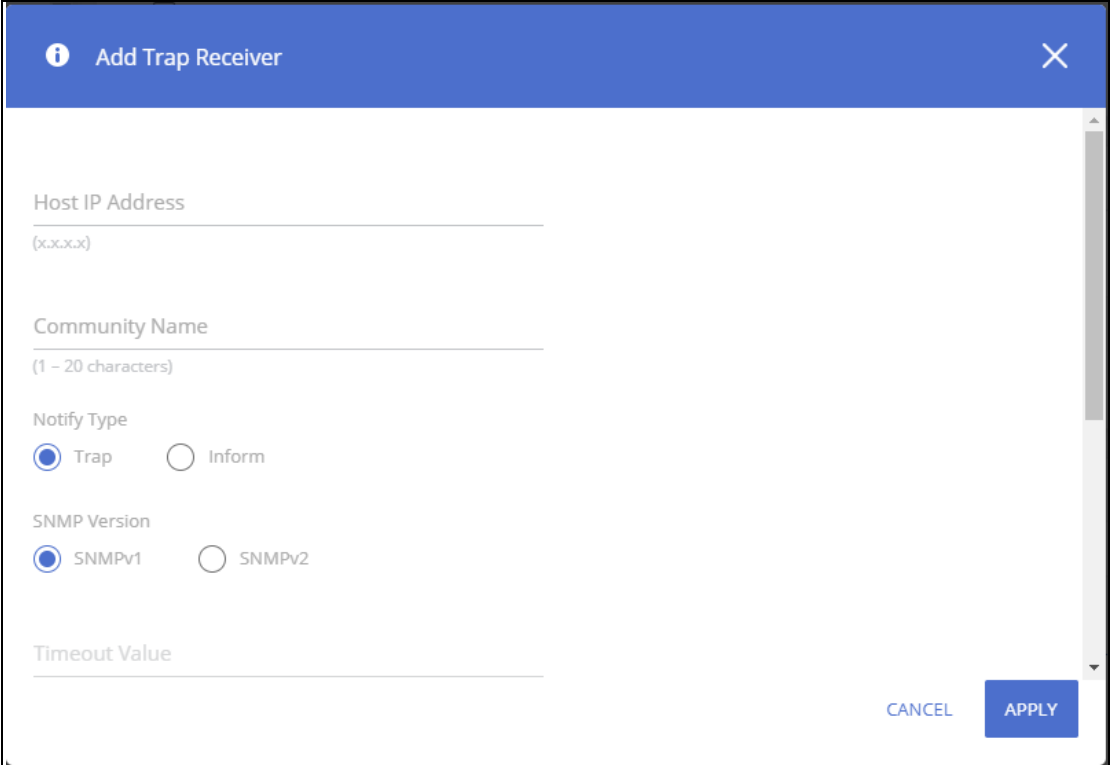

#### **Figure 81. Add Trap Receiver Dialog Box**

Configure the required fields and click **APPLY**. Note that the Retries and Timeout Value fields are available only if the selected **Notify Type** is **Inform**.

To edit an existing trap receiver, select it in the table, click **Edit**  $\mathcal{O}$ , and edit the fields as needed.

### **Removing an SNMP v1/v2 Trap Receiver**

To remove an SNMP v1/v2 trap receiver, select each item to delete and click **Remove**  $\mathbb{D}$ . You must confirm the action before the entries are removed.

# **SNMP Trap Receivers v3**

Use the SNMP Trap Receivers v3 tab to configure settings for each SNMPv3 management host that will receive notifications about traps generated by the switch. The SNMP management host is also known as the SNMP trap receiver.

You can configure up to 8 SNMP trap receivers in this tab.

To access the Trap Receiver v3 Configuration tab, click **Switching** > **SNMP** in the navigation pane, and then click the **SNMP Trap Receivers v3** tab.

### **Figure 82. SNMP v3 Trap Receivers Tab**

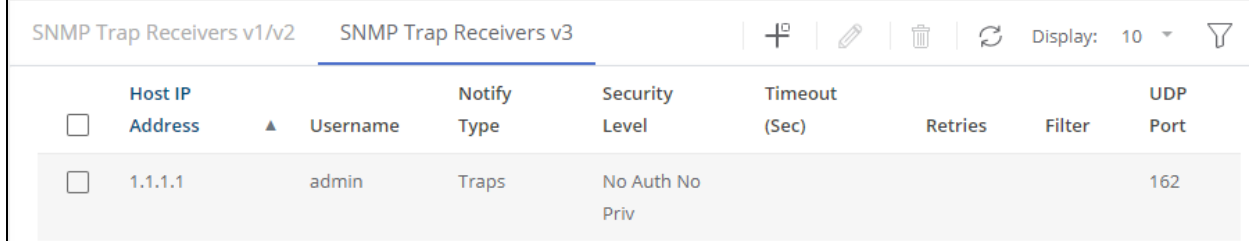

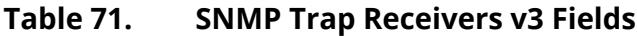

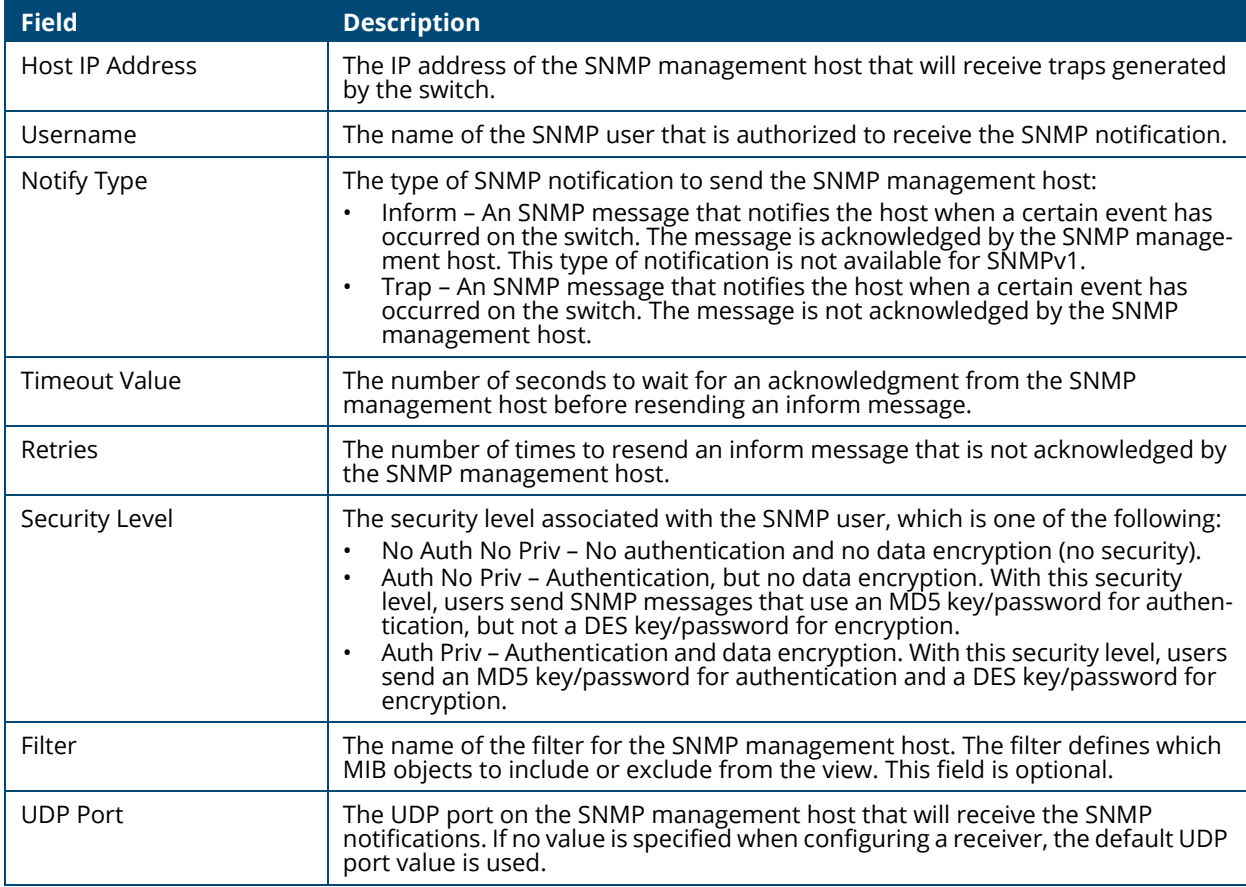

Click **APPLY** to save the changes for the current switch configuration. Your changes take effect immediately but are not retained across a switch reset unless you click **Save Configuration**.

#### **Adding an SNMP v3 Trap Receiver**

To add a SNMP v3 trap receiver, click **Add**  $+^{\circ}$  . The **Add Trap Receiver** dialog box appears.

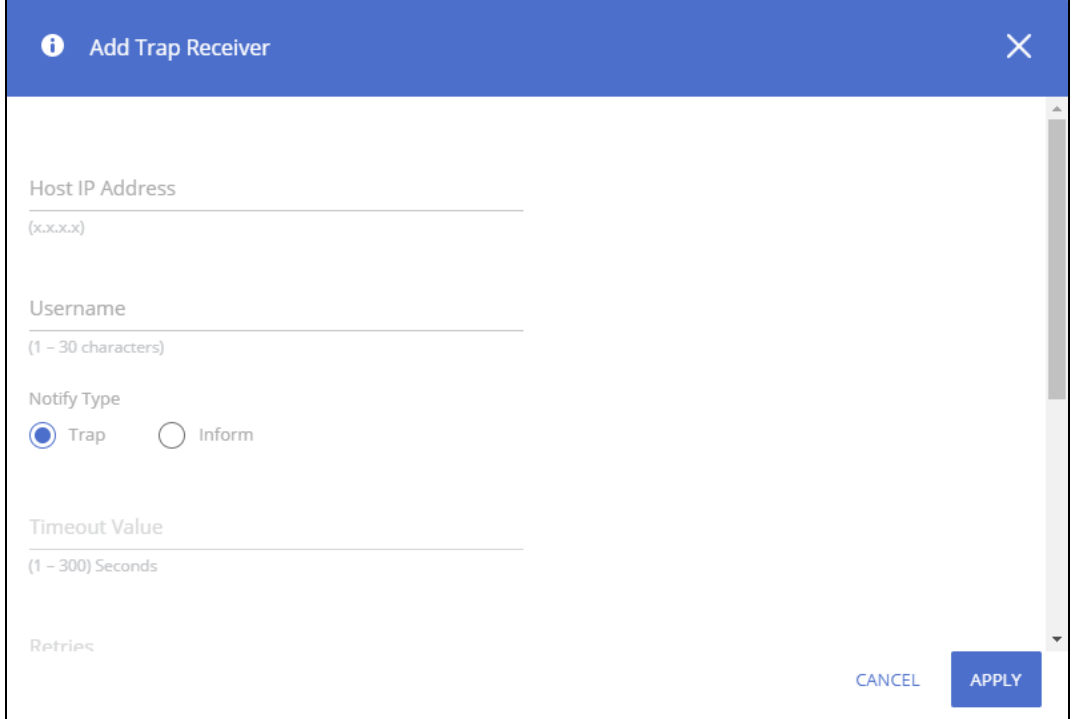

#### **Figure 83. Add Trap Receiver Dialog Box**

Configure the required fields and click **APPLY**. Note that the Reties and Timeout Value fields are available only if the selected Notify Type is Inform.

To edit an existing trap receiver, select it in the table, click **Edit**  $\mathcal{O}$ , and edit the fields as needed.

### **Removing an SNMP v3 Trap Receiver**

To remove an SNMP v3trap receiver, select each item to delete and click **Remove** fin . You must confirm the action before the entries are removed.

# **SNMP Access Control Group Configuration**

Use this tile to configure SNMP access control groups. These SNMP groups allow network managers to assign different levels of authorization and access rights to specific switch features and their attributes. The SNMP group can be referenced by the SNMP community to provide security and context for agents receiving requests and initiating traps as well as for management systems and their tasks. An SNMP agent will not respond to a request from a management system outside of its configured group, but an agent can be a member of multiple groups at the same time to allow communication with SNMP managers from different groups. Several default SNMP groups are preconfigured on the system.

To access the SNMP Access Control Group Configuration tile, click **Switching** > **SNMP** in the navigation pane.

### **Figure 84. SNMP Access Control Group Configuration Tile**

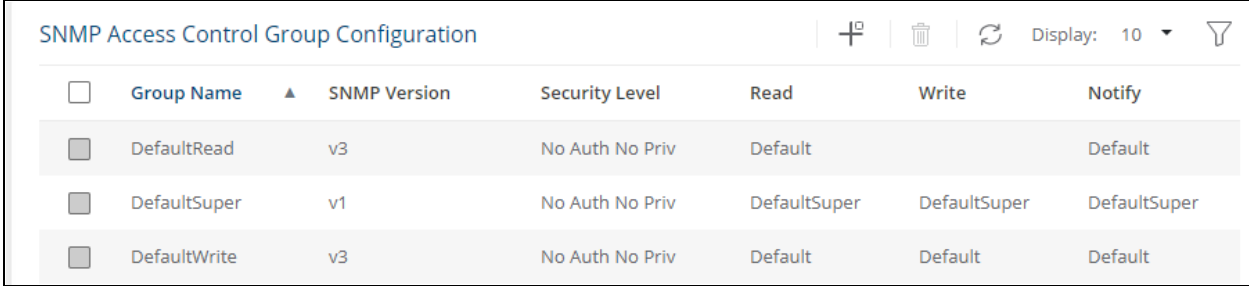

## **Table 72. SNMP Access Control Group Configuration Fields**

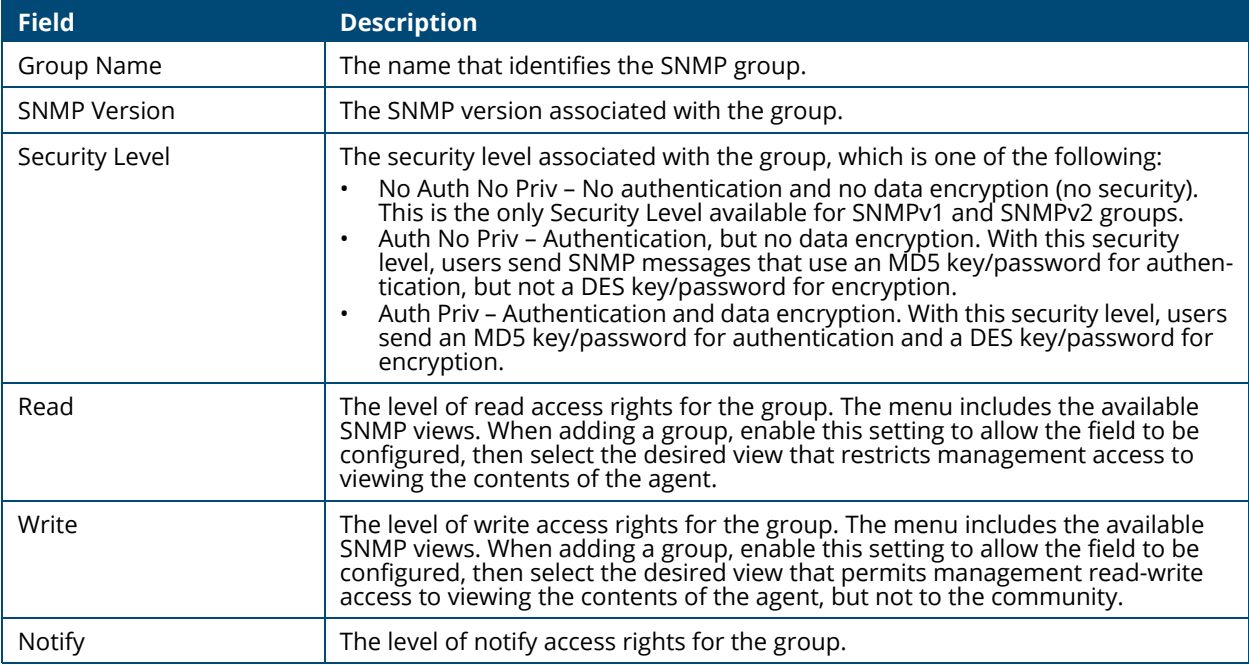

# **Adding an SNMP Access Control Group**

To add a SNMP access control group click **Add**  $+^{\circ}$  . The **Add Access Control Group** dialog box appears.

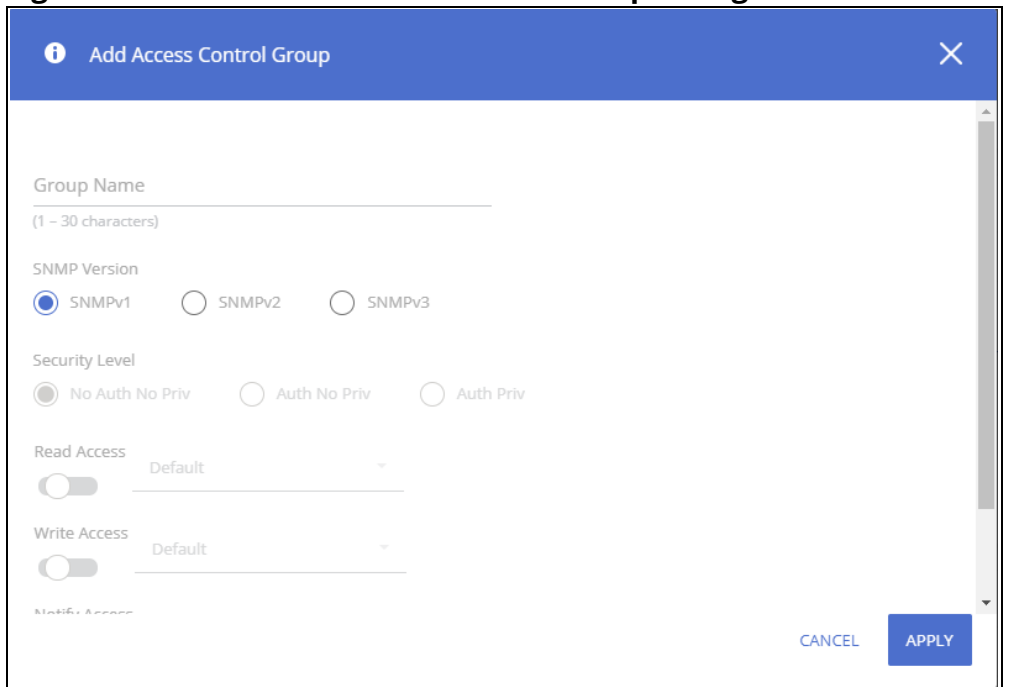

**Figure 85. Add New Access Control Group Dialog Box**

Configure the required fields and click **APPLY**.

### **Removing an SNMP Access Control Group**

To remove an SNMP Access Control Group receiver, select each item to delete and click **Remove**  $\mathbb{D}$ . You must confirm the action before the entries are removed.

# **SNMP User Configuration**

The SNMP User Configuration tile provides the capability to configure the SNMP v3 user accounts. To access the User Configuration tile, click **Switching > SNMP** and scroll down to the **SNMP User Configuration** tile.

#### **Figure 86. SNMP User Configuration Tile**

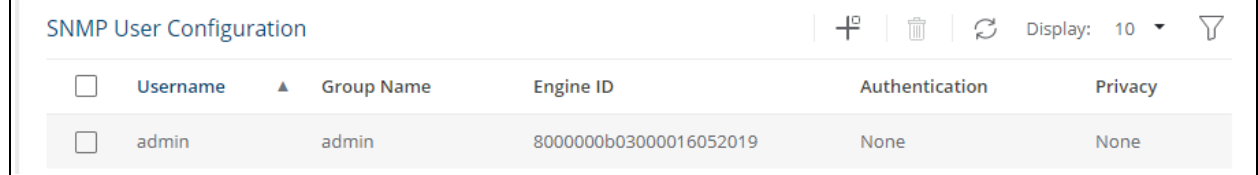

#### **Table 73. SNMP User Configuration Fields**

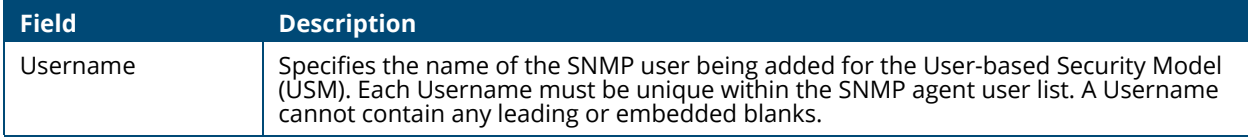

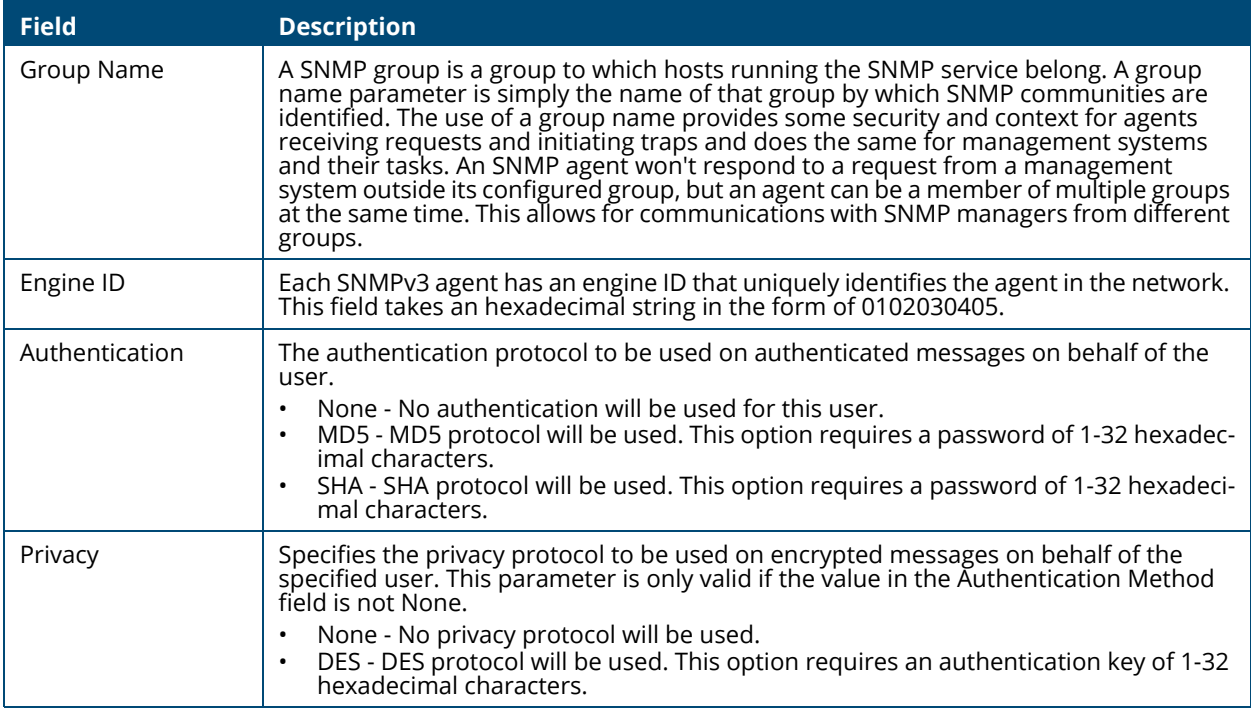

## **Adding an SNMP User**

To add an SNMP v3 user, click **Add**  $+^{\circ}$  . The **Add SNMP User** screen appears.

**Figure 87. Add SNMP User Dialog Box**

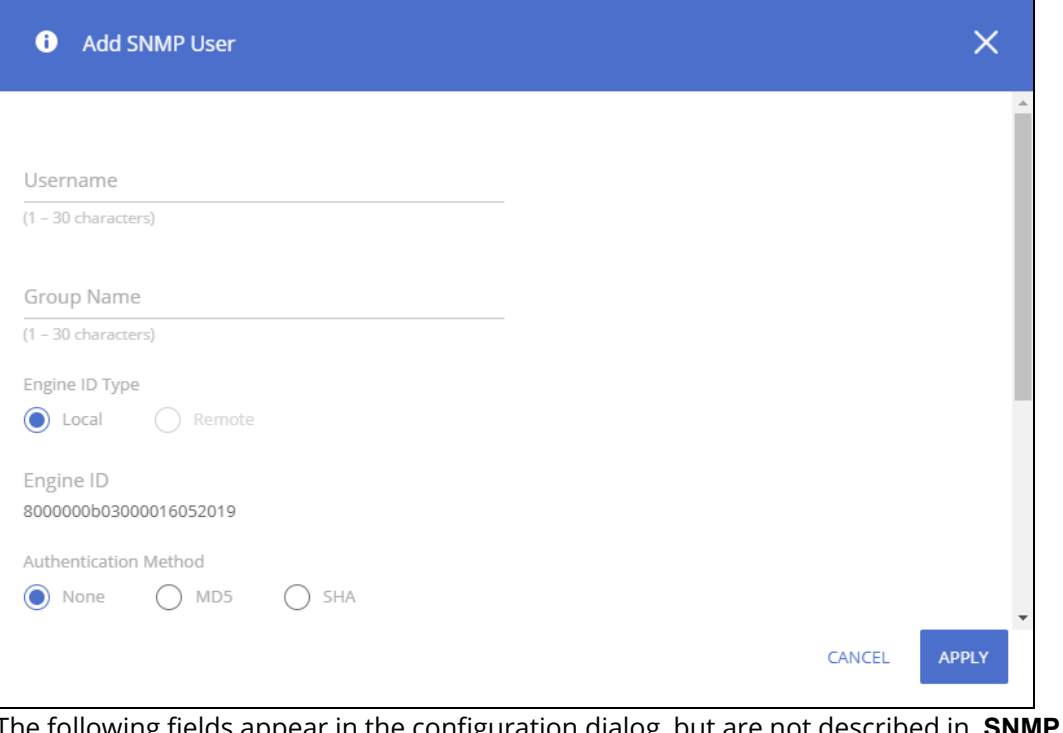

The following fields appear in the configuration dialog, but are not described in **SNMP User Configuration Fields**.

#### **Table 74. Add SNMP User Fields**

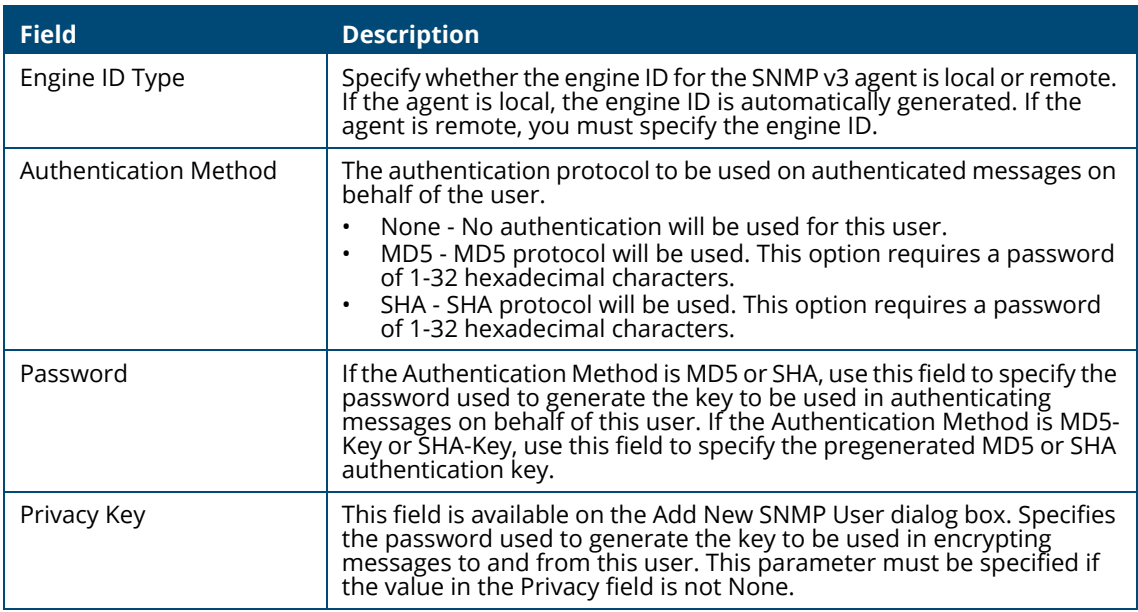

Configure the required fields and click **APPLY**

#### **Removing an SNMP User**

To remove one or more SNMP v3 users, select each user to delete and click **Remove**  $\mathbb{m}$  . You must confirm the action before the entries are remove.

# **SNMP View Configuration**

Use the SNMP View Configuration tile to configure SNMP views. These SNMP views allow network managers to control access to different parts of the MIB hierarchy permitting or denying access to objects. Once configured, views are associated to access control groups to complete access privileges.

To access the SNMP View Configuration tile, click **Switching > SNMP** and scroll down to the SNMP View Configuration tile.

**Figure 88. SNMP View Configuration Tile**

|                  | SNMP View Configuration $\ \cdot\ ^2$ $\ \cdot\ ^2$ Display: 10 $\bullet$ |                  |
|------------------|---------------------------------------------------------------------------|------------------|
| <b>View Name</b> | A OID Tree                                                                | <b>View Type</b> |
| Default          | 1                                                                         | Included         |
| Default          | 1.3.6.1.6.3.13                                                            | Excluded         |
| Default          | 1.3.6.1.6.3.16                                                            | Excluded         |
| Default          | 1.3.6.1.6.3.18                                                            | Excluded         |
| <b>Default</b>   | 1.3.6.1.6.3.12.1.2                                                        | Excluded         |
| Default          | 1.3.6.1.6.3.12.1.3                                                        | Excluded         |

### **Table 75. SNMP View Entry Fields**

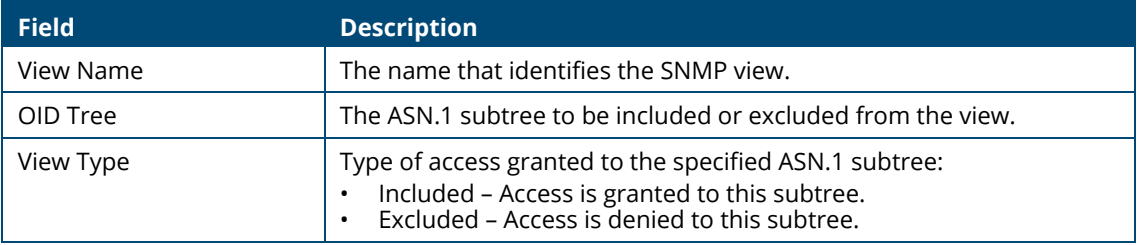

# **Adding an SNMP View**

To add an SNMP view, click **Add**  $+^{\circ}$  . The **Add View** screen appears.

### **Figure 89. Add View Dialog Box**

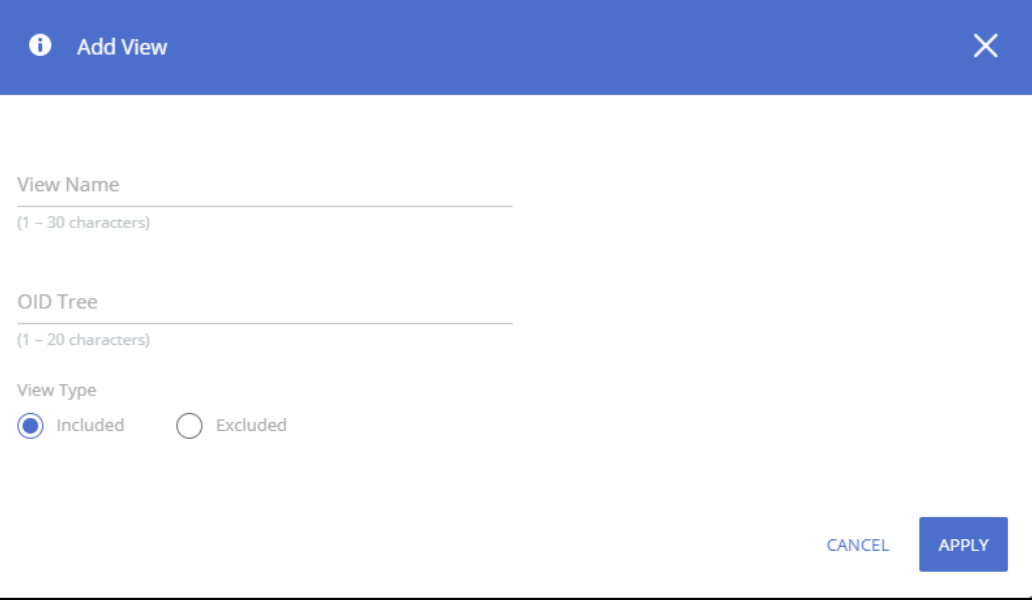

Configure the required fields and click **APPLY**

#### **Removing an SNMP View**

To remove one or more SNMP views, select each view to delete and click **Remove**  $\mathbb{D}$ . Only userconfigured views can be removed. You must confirm the action before the entries are removed.

# **Remote Engine ID Configuration**

To use SNMPv3, an engine ID must be specified for the SNMP Agent. The engine ID must be unique within an administrative domain. The switch uses a Local Engine ID. The Local Engine ID is not configurable and is auto generated based on switch MAC address.

For remote SNMP Agents, Receiving informs or traps, a unique SNMP engine ID needs to be configured. Use this dialog box to configure the remote Engine ID for specific hosts.

**Table 76. Remote Engine ID Configuration Entry Fields**

| <b>Field</b> | <b>Description</b>                                                                                             |
|--------------|----------------------------------------------------------------------------------------------------|
| IP Address   | The IP Address of the remote SNMP Agent                                                                        |
| Engine ID    | The engine ID of the remote Agent. The engine ID is a concatenated<br>hexadecimal string (10 - 64 HEX digits). |

### **Adding a Remote Engine ID Configuration**

To add a **Remote Engine ID Configuration**, click **Add** . The **Add Remote Engine ID** screen appears.

#### **Figure 90. Add Remote Engine ID**

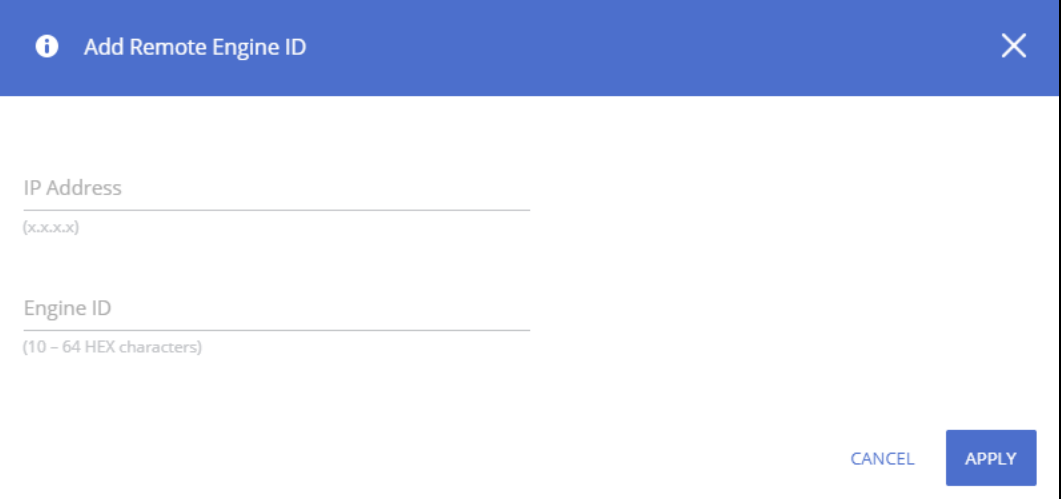

Configure the required fields and click **APPLY**.

### **Removing a Remote Engine ID Configuration**

To remove one or more remote engine IDs, select each engine to delete and click **Remove**  $\mathbb{D}$ .
# **Interface Auto Recovery**

A number of features on the switch may set the port to a suspended state, when defined error conditions are met. The auto recover feature enables a suspended port to exit this suspended state after a period of time.

Features supported by Auto Recovery are listed below. Each feature is listed with the error conditions that cause a port to be placed into the suspended state:

- BPDU Guard: If a port that has the BPDU Guard feature enabled receives a BPDU, the port state is set to Suspended.
- Storm Control: Interface level storm control setting includes a "shutdown" action. If this action is selected and the incoming rate of unicast (with unknown destination), multicast, or broadcast packets exceeds a set threshold, the port moves to the Suspended state. See **[Modifying Interface](#page-69-0)  [Settings](#page-69-0)** for more information.
- Port Security: If a port that has the Violation Shutdown Mode feature enabled receives unknown MAC addresses after the MAC limit is reached, the port moves to the Suspended state.
- Loop Protection: If a loop is detected on an interface with loop protection enabled, the port state is set to Suspended.
- Link flap Prevention: If excessive link flapping is detected on an interface on which link flap prevention is enabled, the port state is set to Suspended.

When a port has been placed into a Suspended state, the port is shutdown, and no traffic is sent or received on the port until it is either manually enabled by the administrator or re-enabled by the Auto Recovery feature.

The Auto Recovery feature automatically re-enables a suspended port when the error conditions that caused the port to be disabled are no longer detected. The switch utilizes a configurable Auto Recovery timer to periodically check the error condition at set intervals. If the error condition is no longer present, the port is re-enabled. The administrator can manually override the timer setting by reenabling a port at any time.

Auto Recovery is disabled by default for all conditions except Link Flap Prevention. If Auto Recovery is disabled after ports have been placed in a suspended state, they will remain disabled until an administrator manually enables them.

Use the **Auto Recovery Configuration** page to configure **Auto Recovery** settings for all the components.

To display this page, click **Switching > Interface Auto Recovery**.

# **Global Configuration**

These are the global configuration options that you can set:

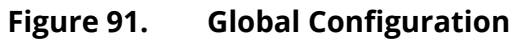

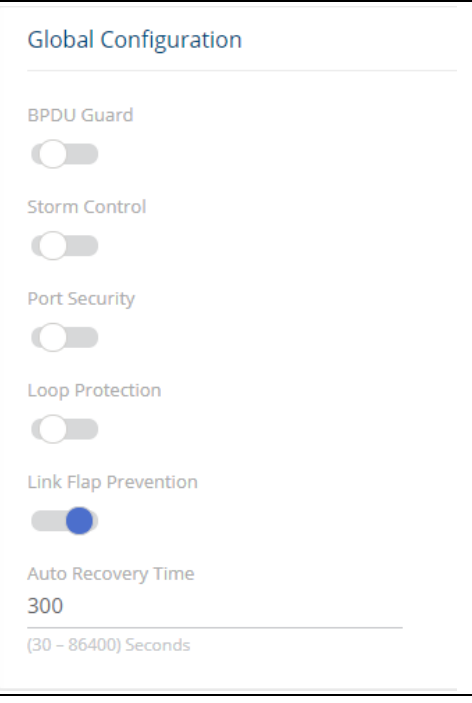

## **Table 77. Interface Auto Recovery Global Configuration Fields**

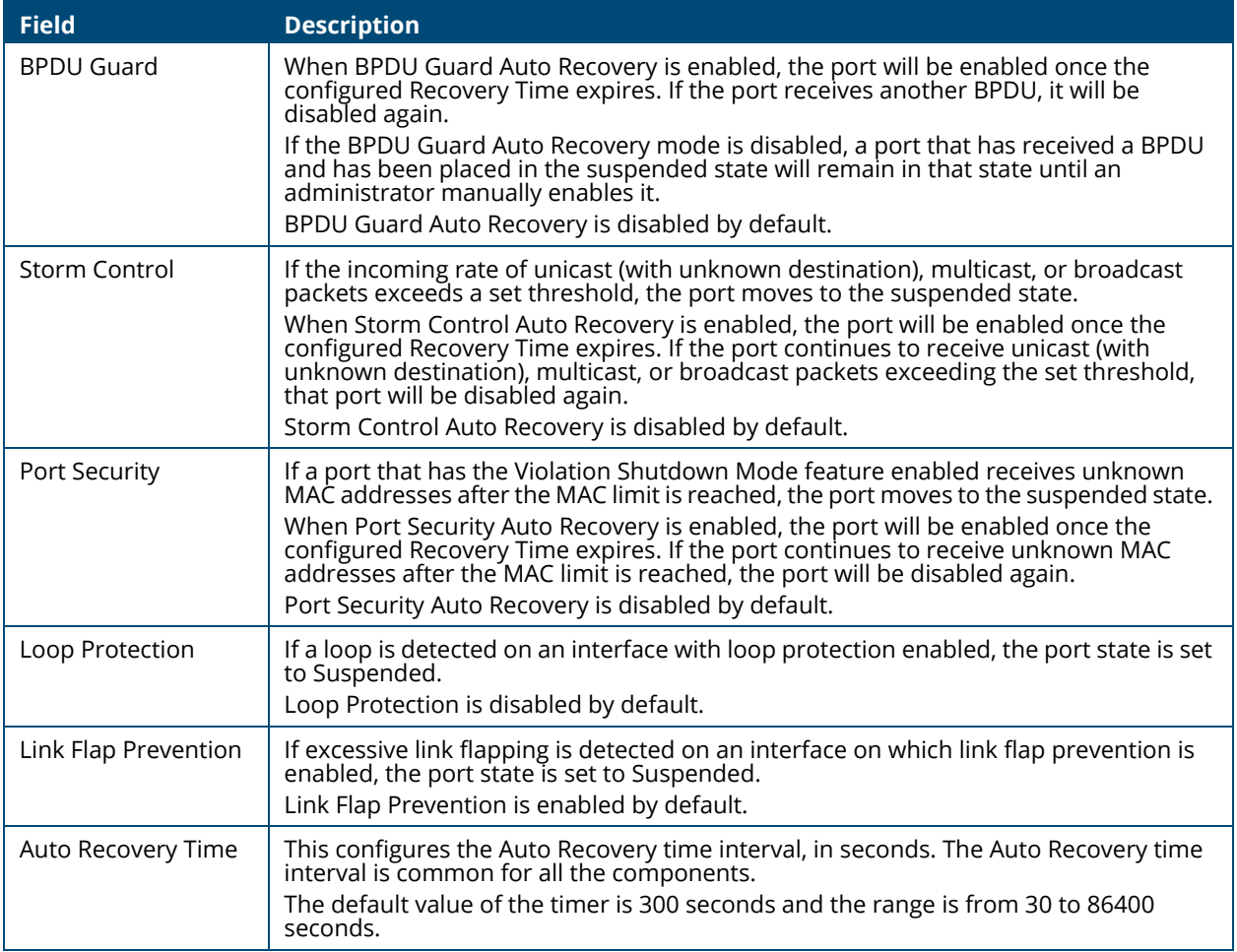

If you modify these settings, click **APPLY** to save the changes for the current switch configuration. The changes take effect immediately but are not retained across a switch reset unless you click **Save Configuration**.

Use the Auto Recovery Configuration page to configure Auto Recovery settings for all the components. To display this page, click **Switching > Interface Auto Recovery**.

## **Suspended Interfaces**

The Suspended Interface tile displays interfaces suspended due to one of the conditions specified in Interface Auto Recovery Global Configuration Fields and the time to recover (if enabled).

#### **Figure 92. Suspended Interfaces**

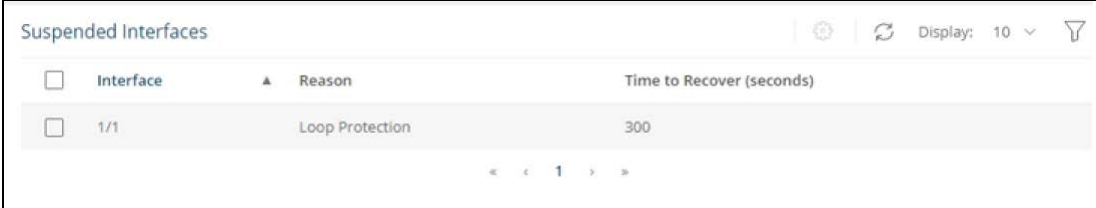

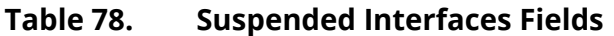

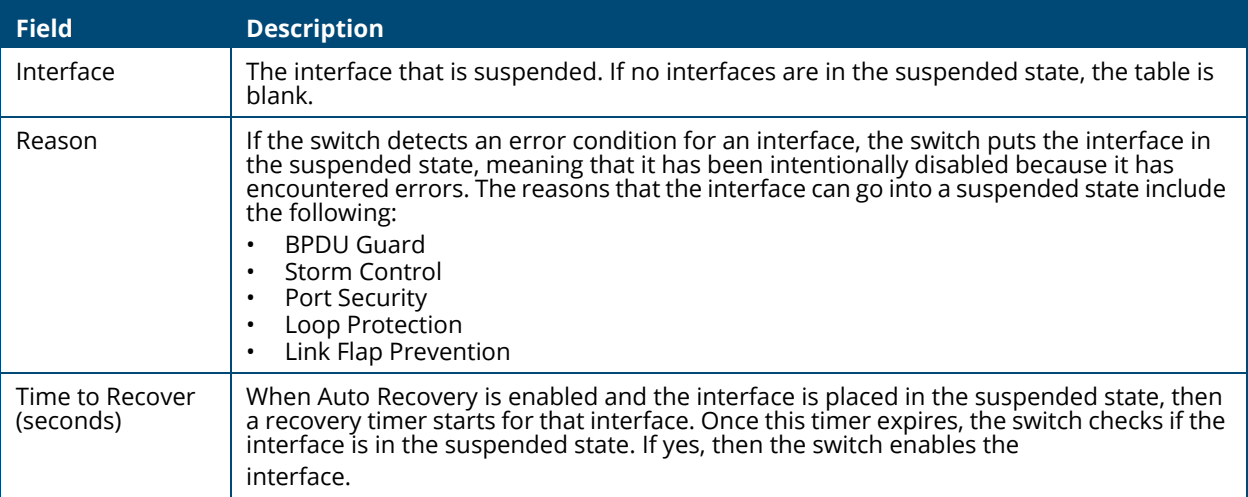

To re-enable one or more interfaces select them from the Suspended Interface table and click the **Recover Interface**  $\circled{b}$  button.

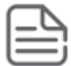

If the error condition still exists on the interface it may be shutdown again due to this condition.

# **Trunk Configuration**

Trunks allow for the aggregation of multiple full-duplex Ethernet links into a single logical link. Network devices treat the aggregation as if it were a single link, which increases fault tolerance and throughput by providing load sharing capability.

A trunk interface can be either static or dynamic:

- Dynamic—Dynamic trunks use the Link Aggregation Control Protocol (LACP, IEEE standard 802.3ad). An LACP-enabled port automatically detects the presence of other directly attached switches supporting LACP and exchanges Link Aggregation Control Protocol Data Units (LACPDUs) with links in the trunk. The PDUs contain information about each link and enable the trunk to maintain them.
- Static—Static trunks are assigned to a trunk group by the administrator. Members do not exchange LACPDUs. A static trunk does not require a partner system to be able to aggregate its member ports. This is the default trunk type.

All members of a trunk must participate in the same protocols. A static trunk interface does not require a partner system to be able to aggregate its member ports.

From a system perspective, a Trunk is treated as a physical port. A Trunk and a physical port use the same configuration parameters for parameters such as: administrative enable/disable, port priority, and path cost.

A trunk failure of one or more of the links does not stop traffic. Upon failure, the traffic mapped to a link is dynamically reassigned to the remaining links of the trunk. Similarly when links are added to a trunk, existing traffic may automatically shift to a different link member within the trunk. Before shifting traffic, the system ensures reordered frames do not exist.

When a link is added to a trunk it retains its configuration. However this configuration is not active. Once the link is removed from the trunk all the interface-configured settings become active.

The device supports up to 16 LAGs with 8 port members for static LAG, and up to 16 port members for LACP LAG.

To display this page, click **Switching > Trunk Configuration**.

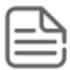

Trunks are sometimes referred to as link aggregation groups (LAGs) or port-channels.

## **Device View**

The top of the Trunk Configuration page shows a graphical representation of the switch front panel. This panel view has a display of the ports, each with its current status. The Trunk ports also show the Trunk ID.

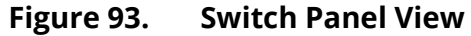

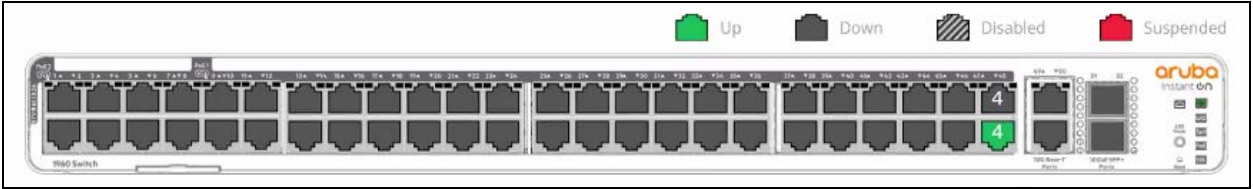

Click a trunk member in this screen, to open the **Switching > Trunk Configuration** page. For more information, see **[Switch Panel View](#page-19-0)**.

# **Global Configuration**

You can use the Global Configuration page to select the hashing algorithm used to distribute traffic load among the physical ports of the trunk while preserving the per-flow packet order. The hashing

algorithm uses various packet attributes to determine the outgoing physical port. This setting is global and effects all system LAGs.

The following sets of packet attributes can be used to compute the hashing algorithm:

- Source and Destination MAC, IP and TCP/UDP Port fields
- Source and Destination MAC fields
- Source and Destination MAC and IP fields (this is the default)

### **Figure 94. Trunk Configuration Global Configuration Section**

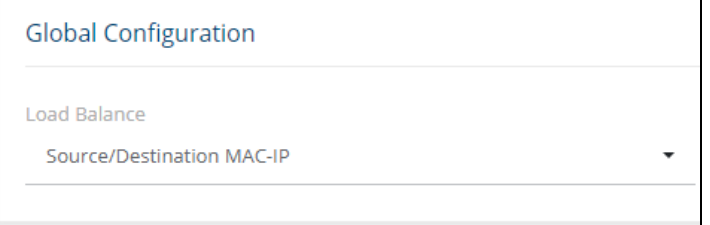

## **Table 79. Trunk Configuration Global Configuration Fields**

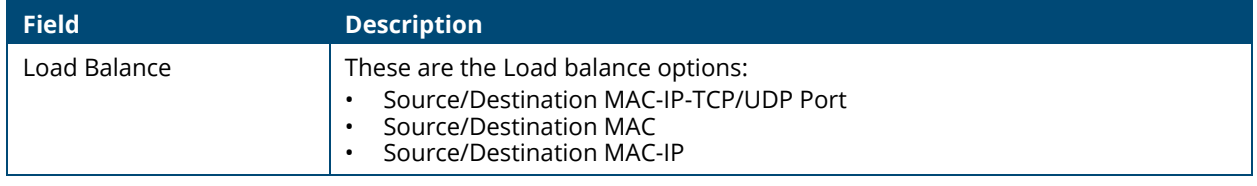

Click **APPLY** to update the trunk configuration.

# **Trunk Configuration Tile**

You can use the Trunk Configuration page to view and edit trunks. The number of trunks on the system is fixed, and by default there are no port members in trunks. You can enable, disable, and edit settings for each trunk.

To access the trunk configuration, click **Switching** > **Trunk Configuration** in the navigation pane.

**Figure 95. Trunk Configuration**

| <b>Trunk Configuration</b> |                  |                                        |               |                   |                    |                | $\mathcal{C}$<br>Display: 10 $\blacktriangledown$ |
|----------------------------|------------------|----------------------------------------|---------------|-------------------|--------------------|----------------|---------------------------------------------------|
|                            | Trunk            | <b>Description</b><br>$\blacktriangle$ | <b>Type</b>   | <b>Admin Mode</b> | <b>Link Status</b> | <b>Members</b> | <b>Active Ports</b>                               |
|                            | TRK <sub>1</sub> |                                        | Static        | Enabled           | Down               |                |                                                   |
|                            | TRK <sub>2</sub> |                                        | Static        | Enabled           | Down               |                |                                                   |
|                            | TRK <sub>3</sub> |                                        | Static        | Enabled           | Down               |                |                                                   |
|                            | TRK4             |                                        | <b>Static</b> | Enabled           | Down               |                |                                                   |
|                            | TRK <sub>5</sub> |                                        | Static        | Enabled           | Down               |                |                                                   |
|                            | TRK <sub>6</sub> |                                        | Static        | Enabled           | Down               |                |                                                   |
|                            | TRK7             |                                        | Static        | Enabled           | Down               |                |                                                   |

The following information is displayed for each trunk.

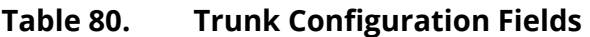

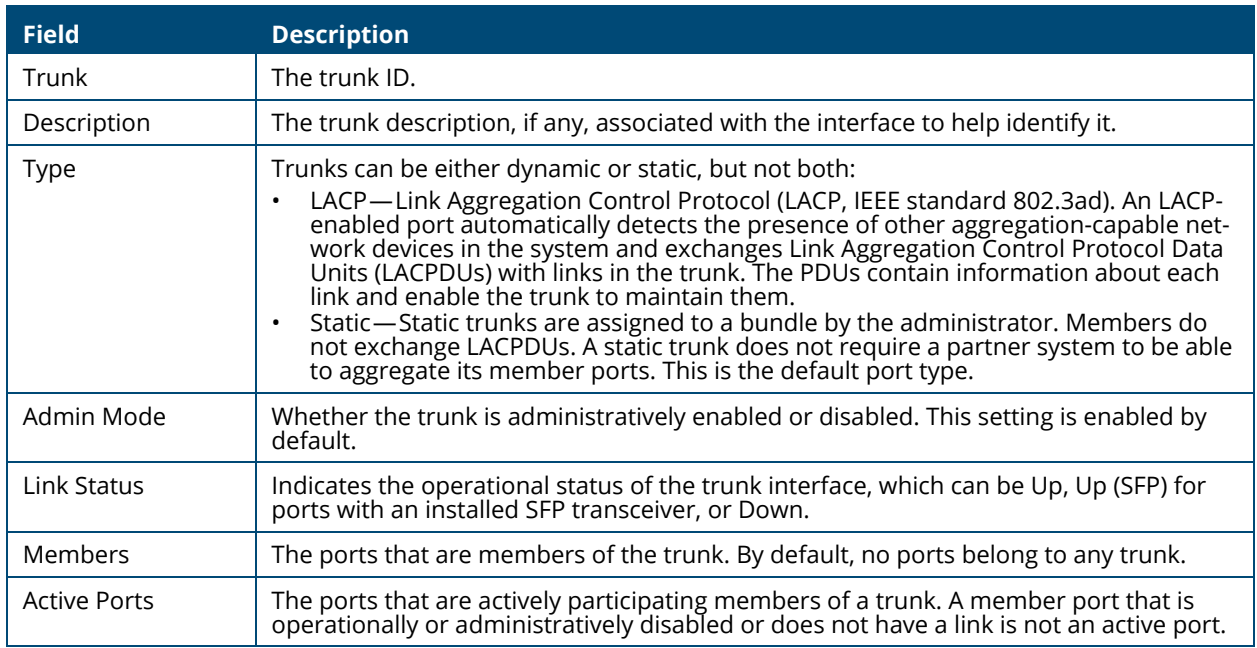

# **Modifying Trunk Settings**

To modify a trunk, select it and click **Edit**  $\oslash$  . The **Edit Trunk Configuration** page displays:

## **Figure 96. Edit Trunk Configuration Dialog Box**

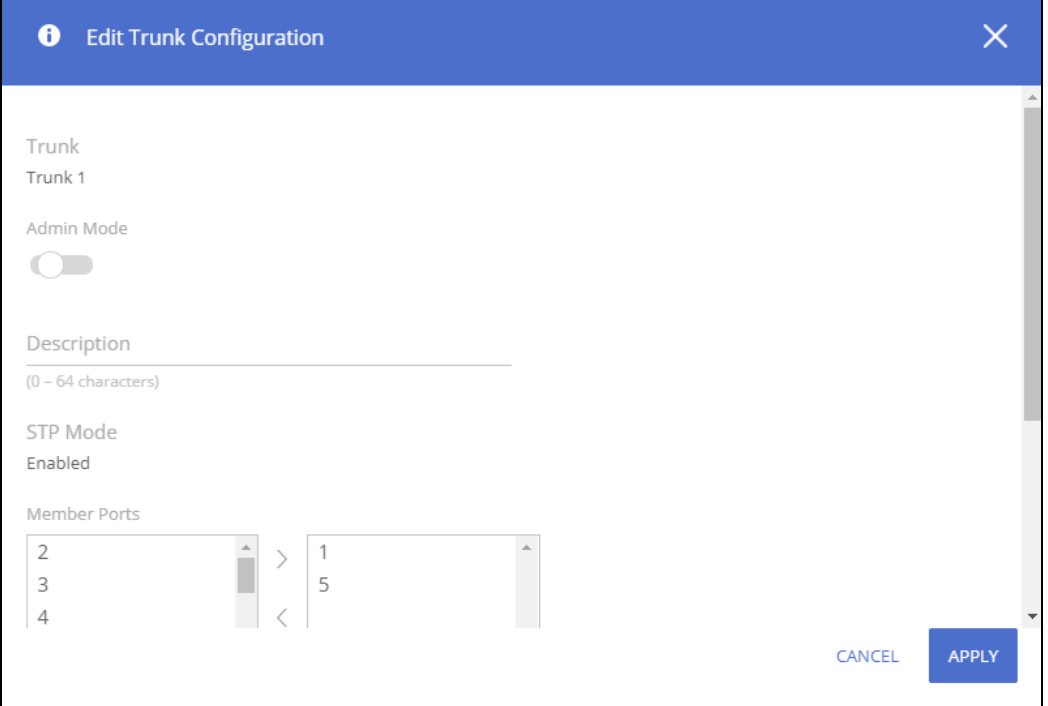

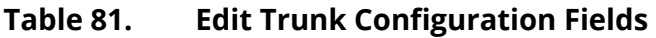

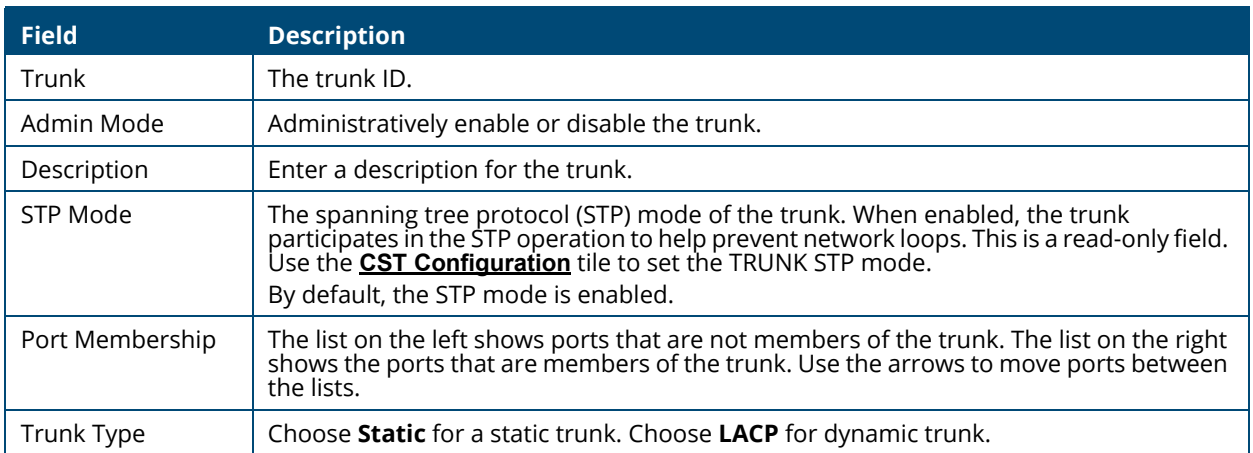

Note the following considerations when configuring trunks and trunk members:

- All ports in a trunk must have the same full-duplex speed.
- A port that is added to a trunk retains its VLAN configuration as a "shadow" configuration, meaning the port VLAN configuration is not active while the port is a member of the trunk. When the port is removed from the trunk, the port VLAN configuration becomes active.
- When ports are members of a trunk, they take on the STP configuration for the trunk. When ports are removed from a trunk, they take on their earlier configured STP states.

Click **APPLY** to save any changes to the currently selected trunk. The changes take effect immediately.

# **EEE Configuration**

The Energy Efficient Ethernet (EEE) technologies, as defined by the IEEE 802.3az task force. These features are designed to reduce per-port power usage by shutting down ports when no link is present or when activity is low.

To display the EEE configuration page, click **Switching** > **EEE Configuration** in the navigation pane.

# **Global Configuration**

**Figure 97. Global Configuration**

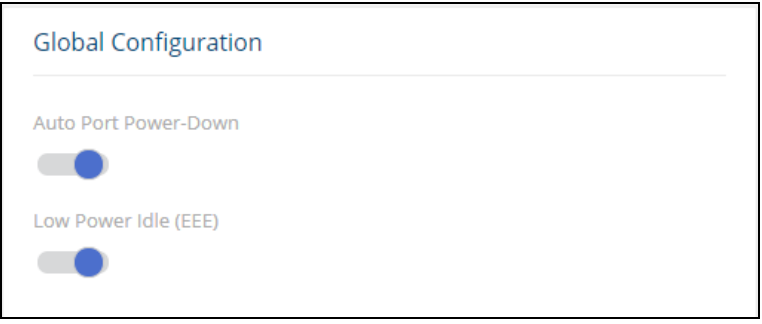

#### **Table 82. Global Configuration Fields**

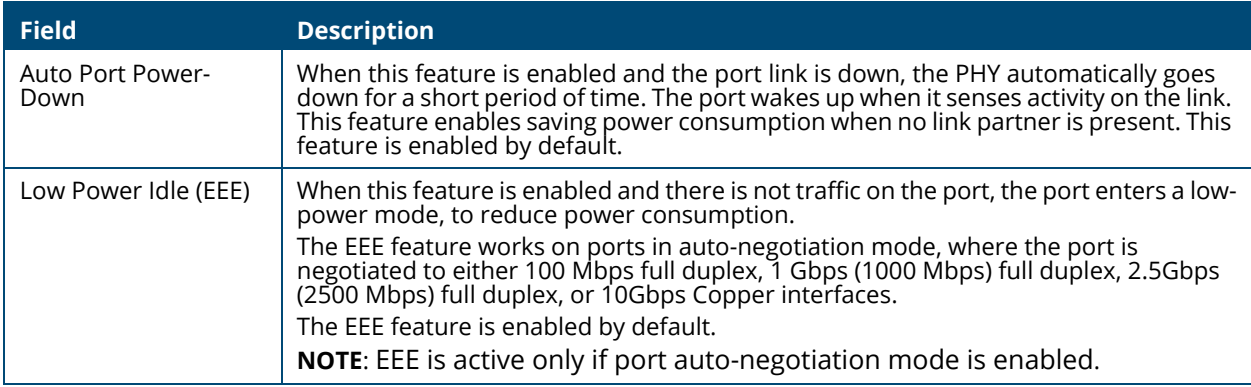

Click **APPLY** to save any changes for the current switch configuration. The changes take effect immediately but are not retained across a switch reset unless you click **Save Configuration**.

## **Global Status**

When EEE is enabled, you can use the EEE Status tile to view estimated power savings and power consumption information.

#### **Figure 98. Global Status**

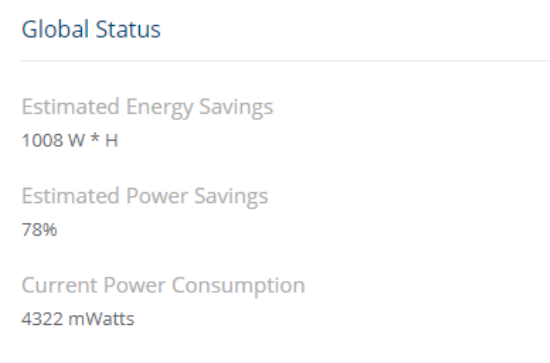

#### **Table 83. Global Status Fields**

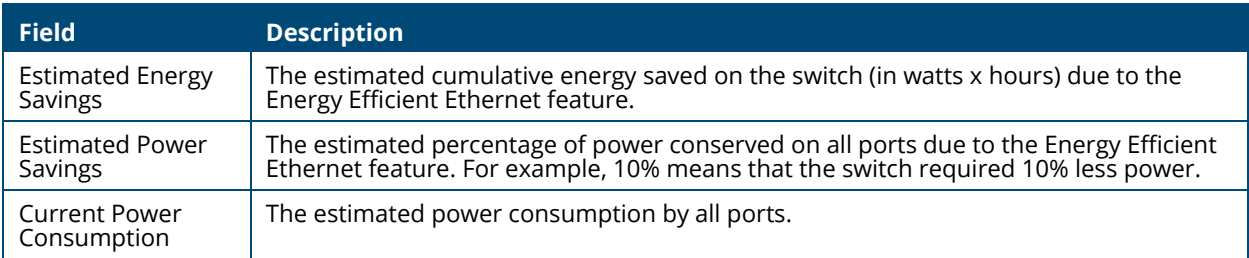

# **Interface Status**

This page displays EEE status information for each interface.

To display the Interface Status page, click **Switching** > **EEE Configuration** in the navigation pane.

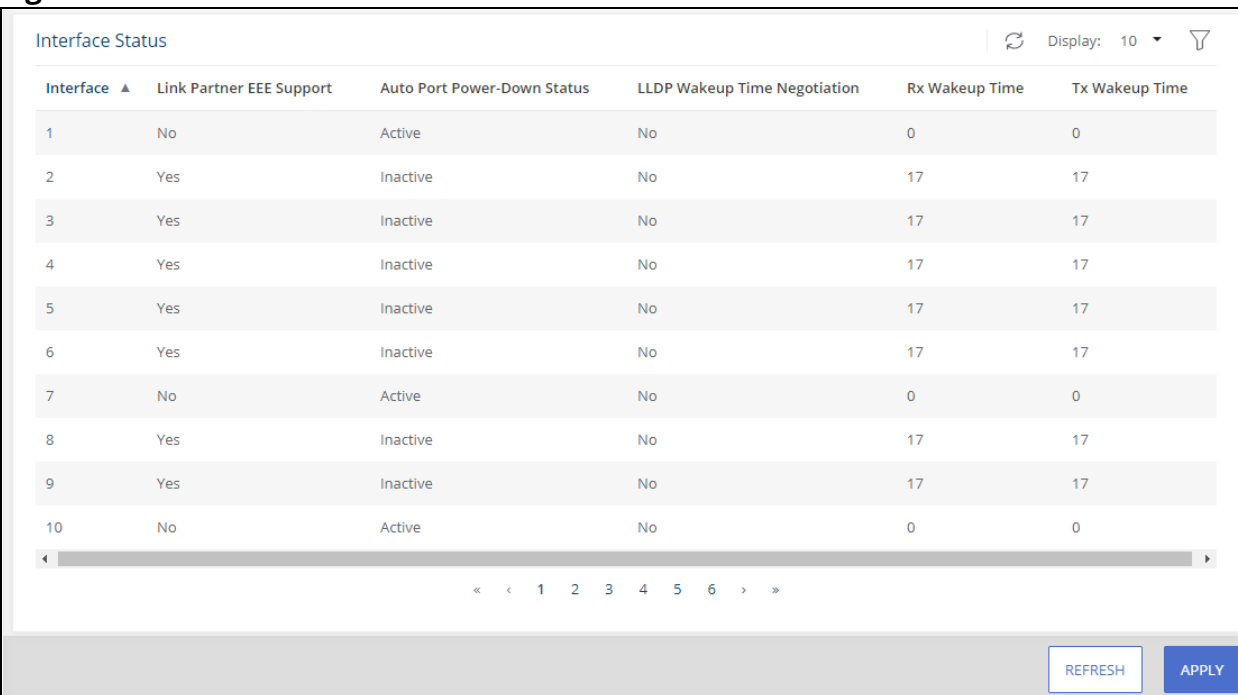

## **Figure 99. Interface Status Tile**

### **Table 84. EEE Status Fields**

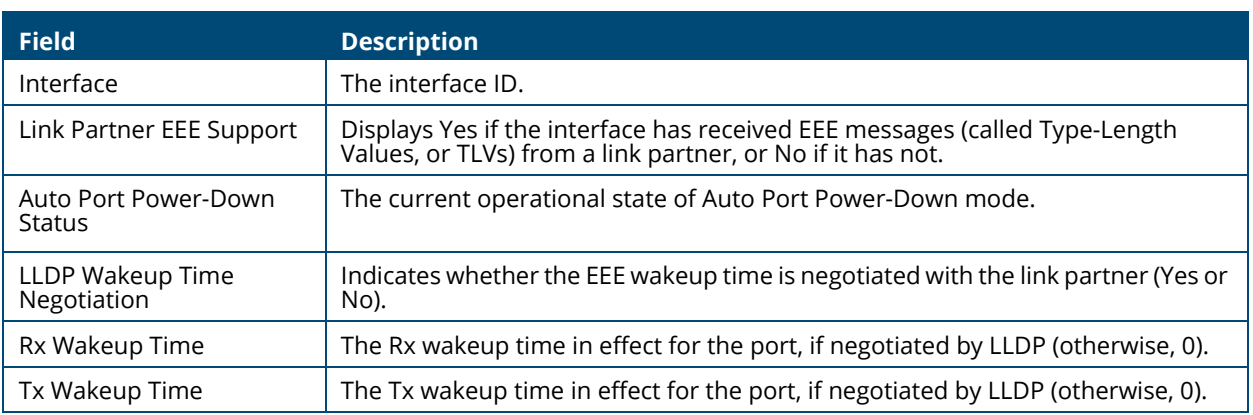

To refresh the information displayed in the table, click **Refresh** .

Spanning Tree Protocol (STP) is a Layer 2 protocol that provides a tree topology for switches on a bridged LAN. STP allows a network to have redundant paths without the risk of network loops. STP uses the spanning-tree algorithm to provide a single path between end stations on a network. When STP is enabled, bridges on a network exchange bridge protocol data units (BPDUs) to communicate changes in the network topology and to provide information that helps determine the optimal paths between network segments.

Aruba Instant On 1960 Switch Series series switches support STP versions IEEE 802.1D (STP), 802.1w (Rapid STP, or RSTP) and 802.1s Multiple spanning tree (MSTP) with up to 8 instances. RSTP reduces the convergence time for network topology changes to about 3 to 5 seconds from the 30 seconds or more for the IEEE 802.1D STP standard. RSTP is intended as a complete replacement for STP, but can still inter-operate with switches running the STP protocol by automatically reconfiguring ports to STPcompliant mode if they detect STP protocol messages from attached devices.

To display the Spanning Tree General Settings page, click **Spanning Tree > General Settings** in the navigation pane.

# **Global Settings**

Use the Global Settings page to set the global settings for Spanning Tree Switch.

# **Global Configuration**

#### **Figure 100. Spanning Tree Global Configuration Page**

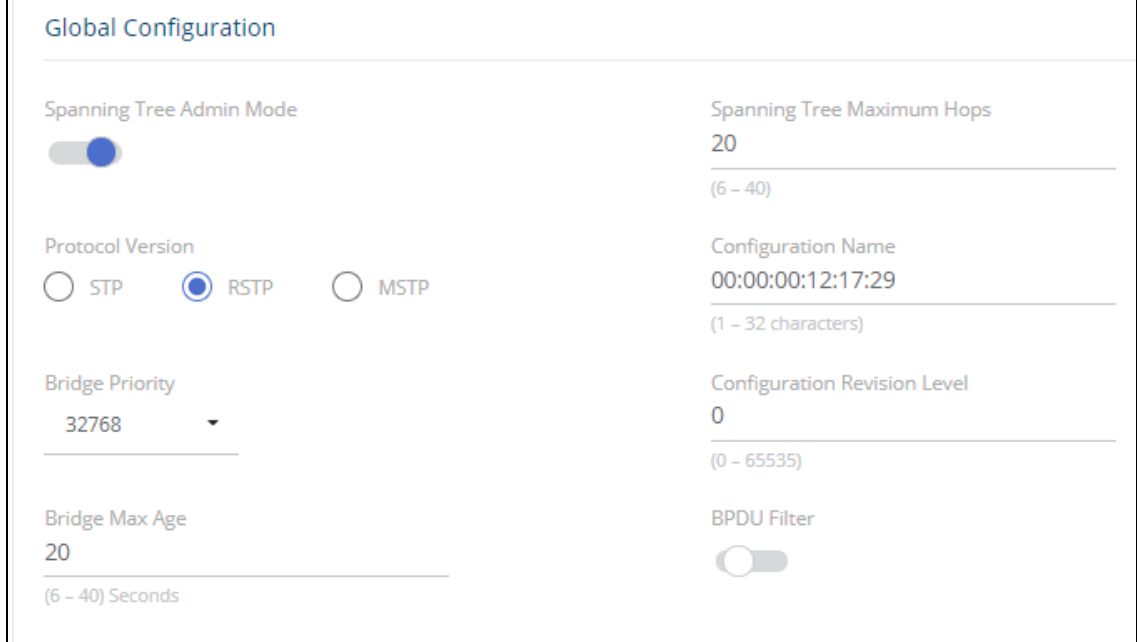

## **Table 85. Spanning Tree Global Configuration Fields**

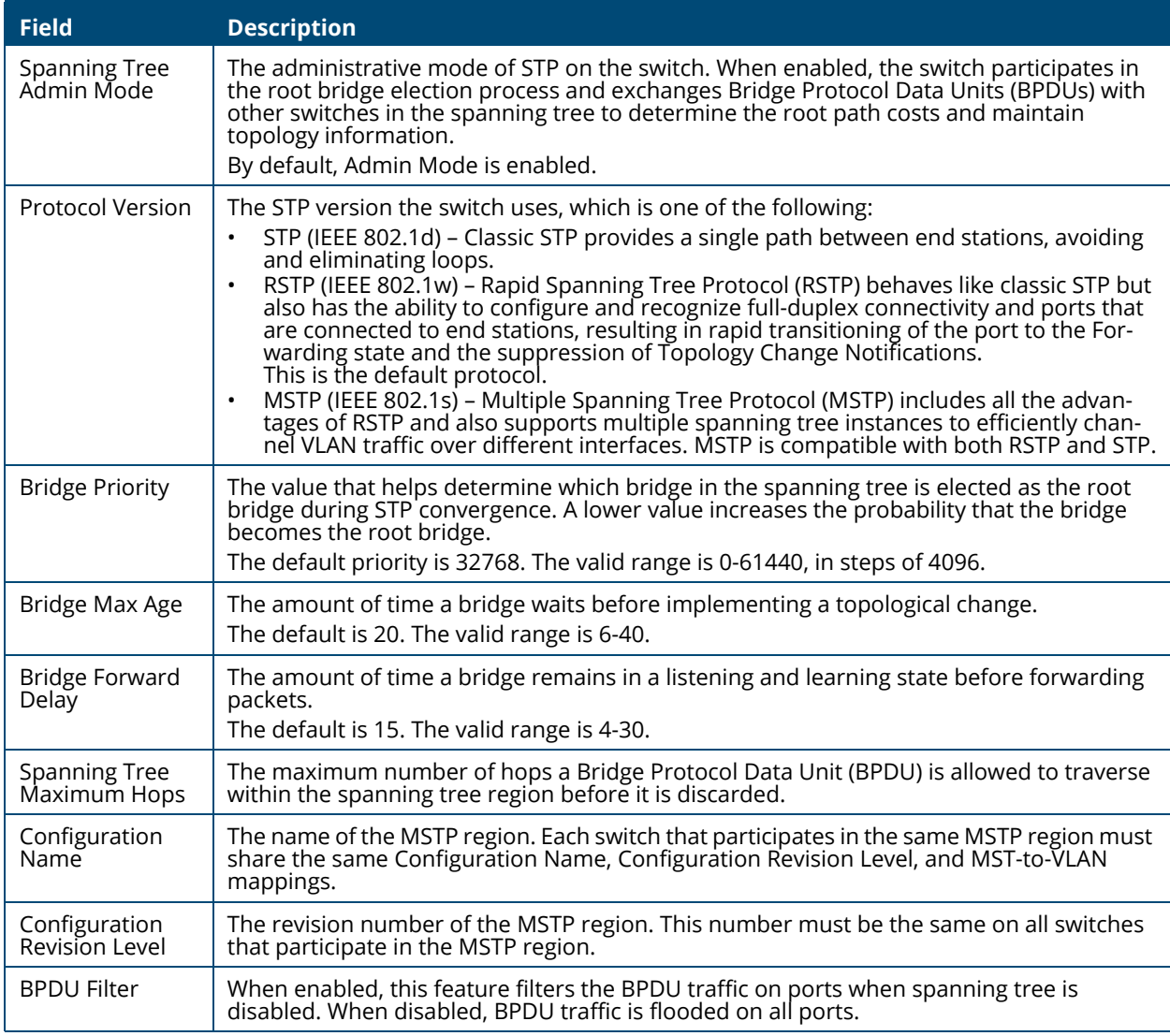

If you modify any settings, Click **APPLY** to update the switch configuration. The changes take effect immediately but are not retained across a switch reset unless you click **Save Configuration**.

# **Global Settings**

These are the Global Settings that you can view:

## **Figure 101. Spanning Tree Global Settings Page**

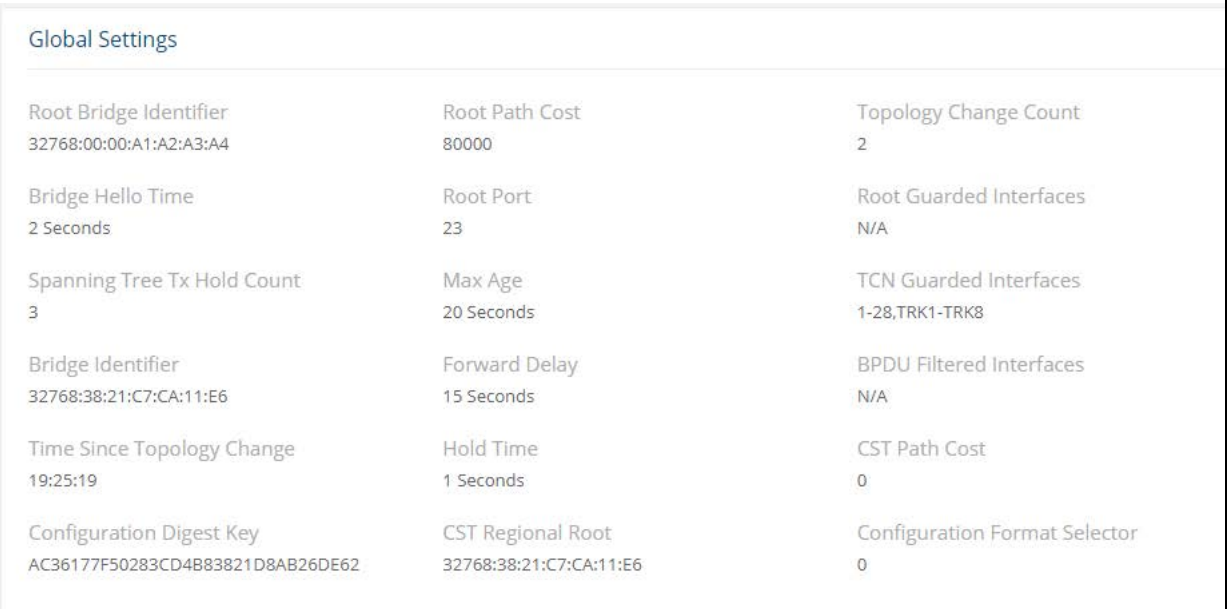

# **Table 86. Spanning Tree Global Settings Fields**

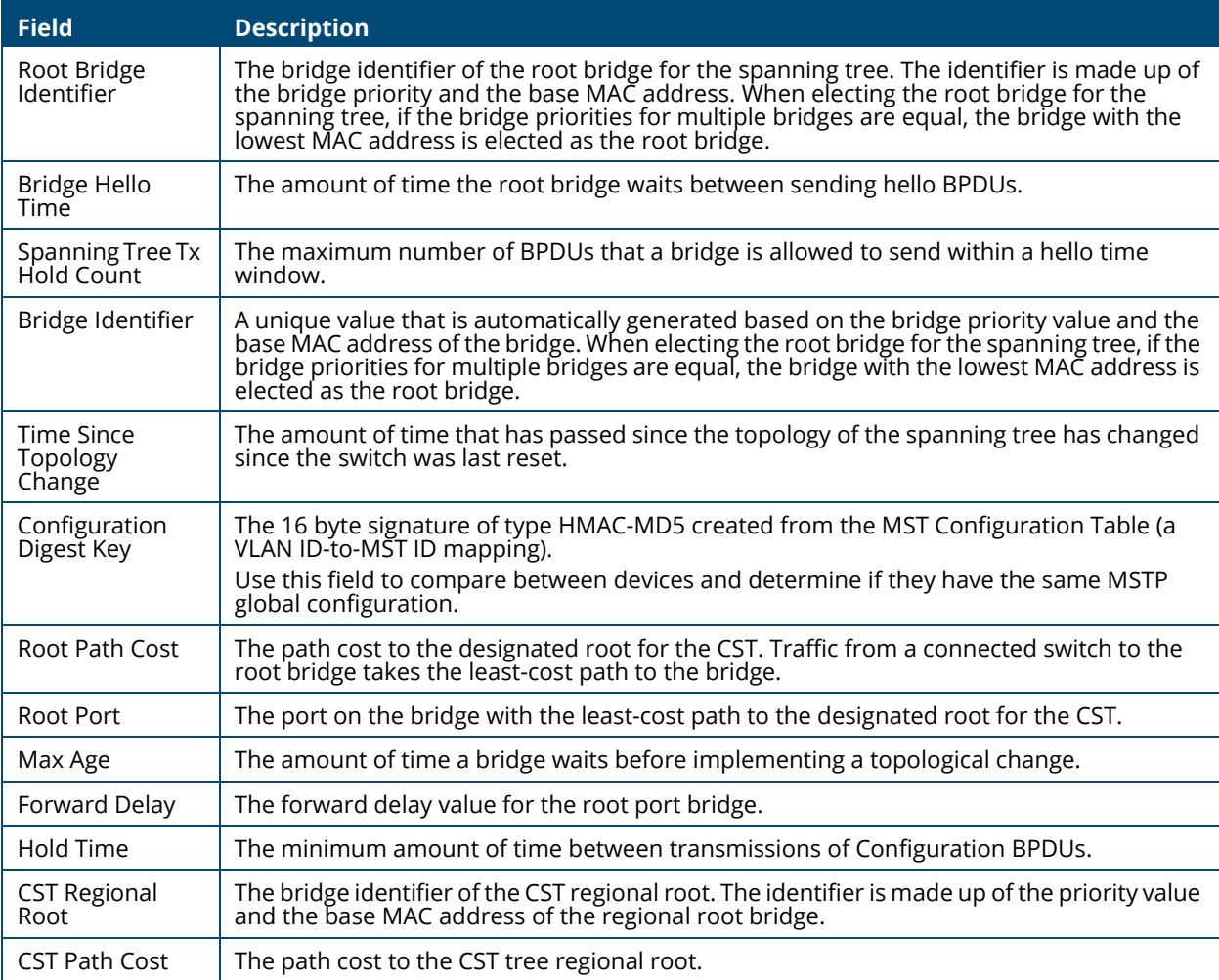

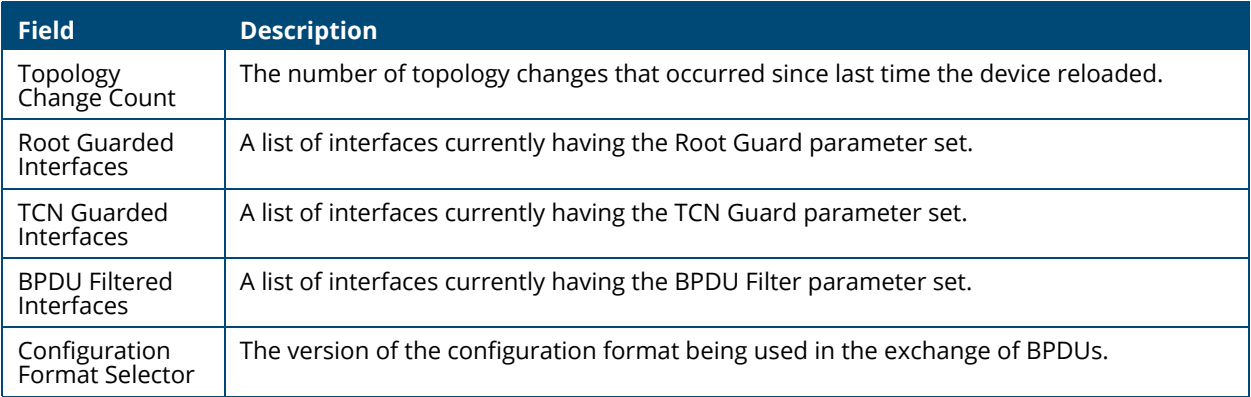

# **Spanning Tree Statistics**

Use the Spanning Tree Statistics page to view information about the number of bridge protocol data units (BPDUs) transmitted and received on each port.

To view the Spanning Tree Statistics tile, click **Spanning Tree > General Setting** in the navigation pane, and scroll down to the **Spanning Tree Statistics** tile.

### **Figure 102. Spanning Tree Statistics Page**

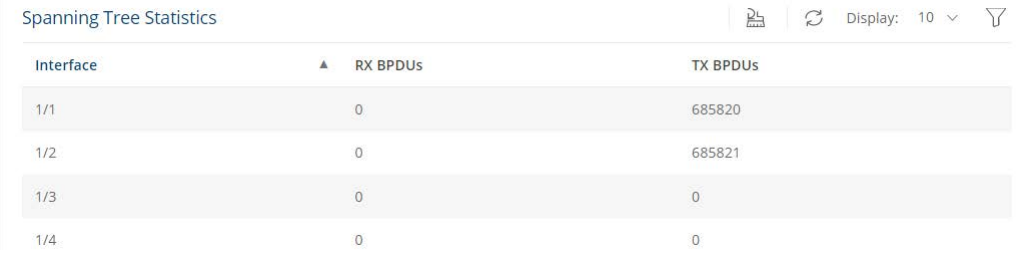

### **Table 87. Spanning Tree Statistics Fields**

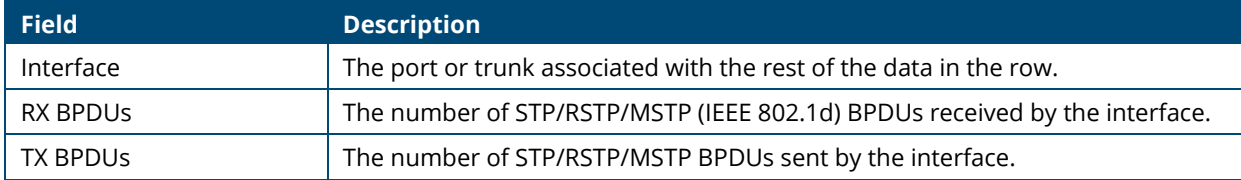

To clear the data in the Statistics table, click **Clear All**  $\frac{p_1}{p_2}$ .

To refresh the data shown in the Statistics table, click **Refresh** .

To filter the data shown in the Statistics table, click **Filter**  $\triangledown$ . A filter box appears below the headers. you can select the interface that you want to view, or sort by the BPDU values (highest to lowest, or vice versa).

# <span id="page-121-0"></span>**CST Configuration**

Use the CST Configuration page to view and configure the Common Spanning Tree (CST) settings for each interface on the switch. To configure CST settings for an interface and to view additional information about the interface's role in the CST topology, select the interface to view or configure and click **Edit**.

To view the CST Configuration page, click **Spanning Tree > CST Configuration** in the navigation pane.

# **CST Port Configuration**

### **Figure 103. CST Port Configuration Tile**

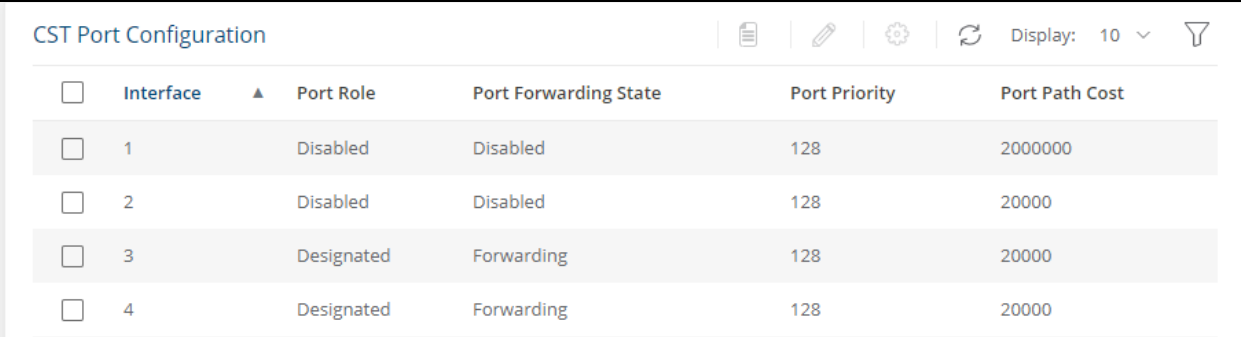

#### **Table 88. CST Port Configuration Fields**

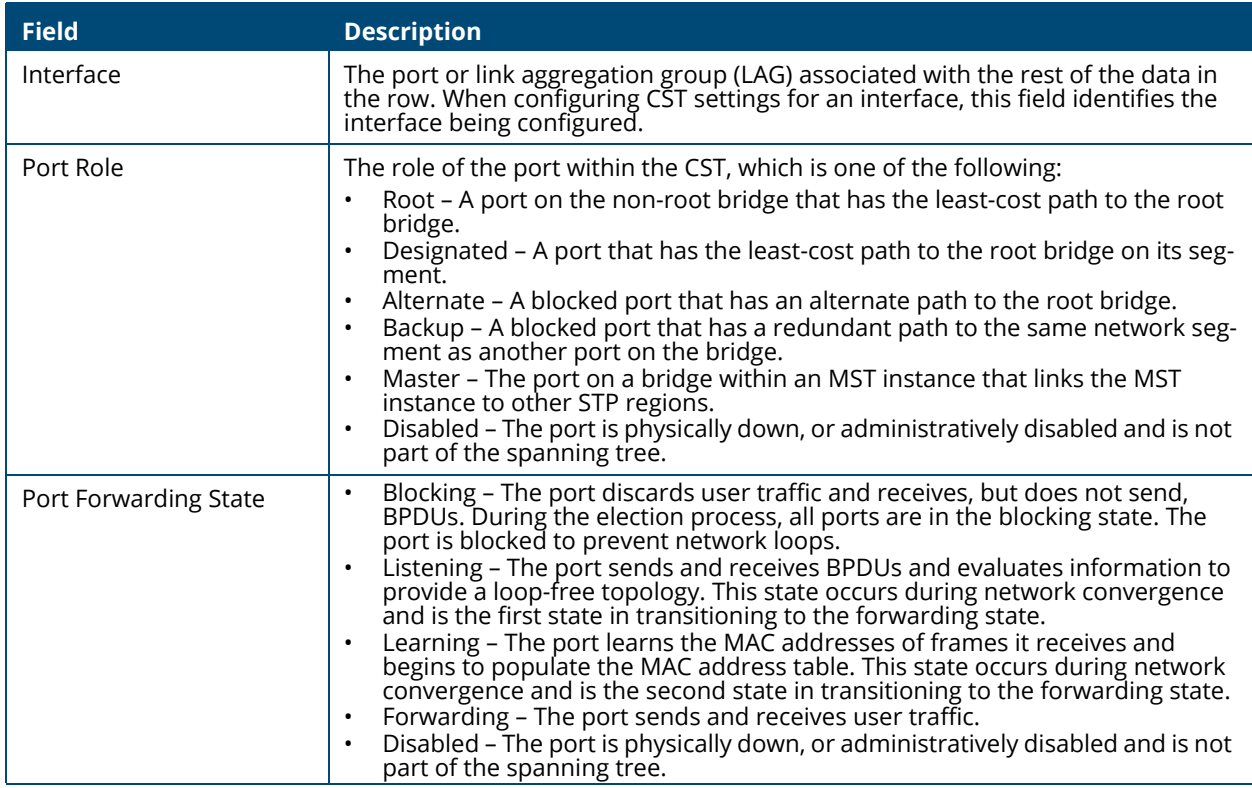

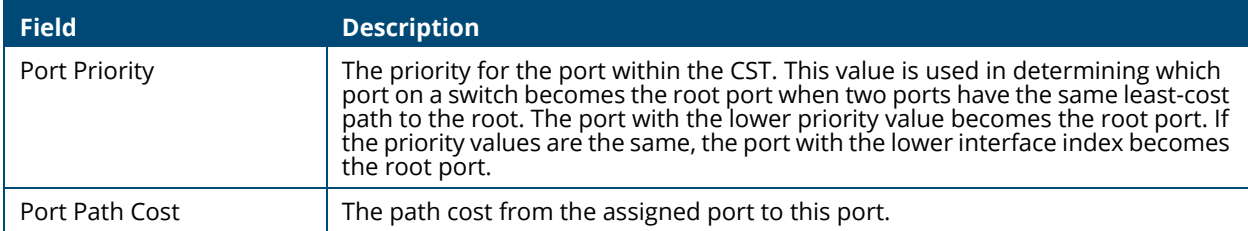

## **Additional Actions on CST Ports**

The following actions are available when you select one or more CST Ports:

- View **Details**  $\equiv$  . This option is available if you have a single port selected. For more information, see **[CST Port Details Fields](#page-124-0)**.
- **Edit** CST Settings  $\mathcal{P}$  . This option is available if you select one or more ports. The same settings are applied to all selected interfaces. For more information, see **[Edit CST Port Fields](#page-122-0)**.
- **Clear Detected Protocols**  $\circledast$ . This option is available if you select one or more ports. Click this button to restart the STP migration process with the link partner. This forces STP mode renegotiation with the link partner.

#### **Figure 104. Edit CST Port Settings Page**

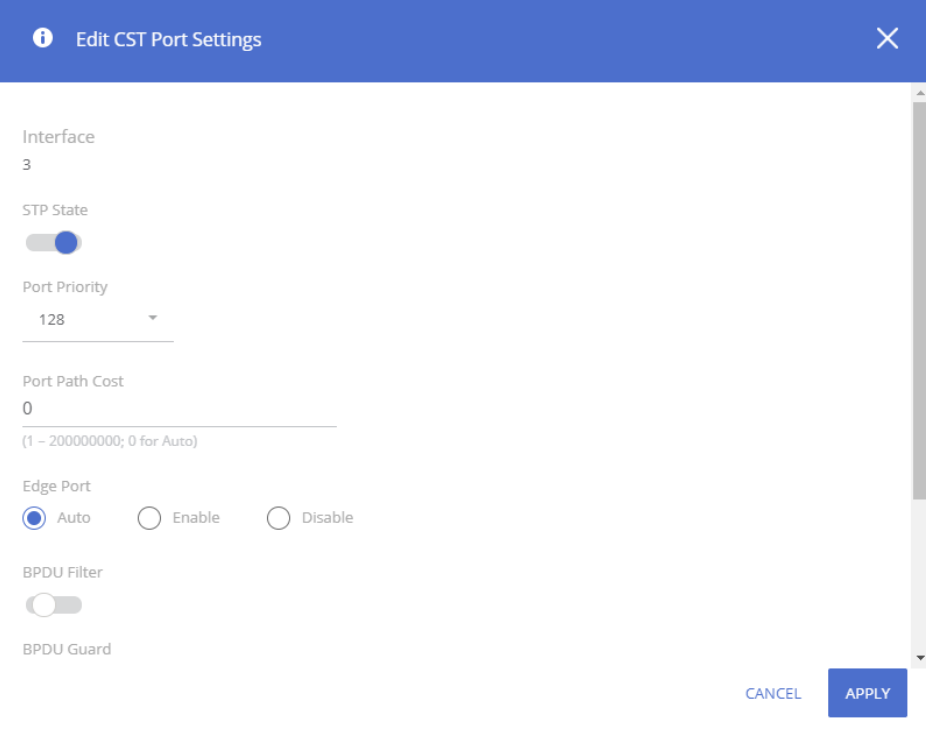

### <span id="page-122-0"></span>**Table 89. Edit CST Port Fields**

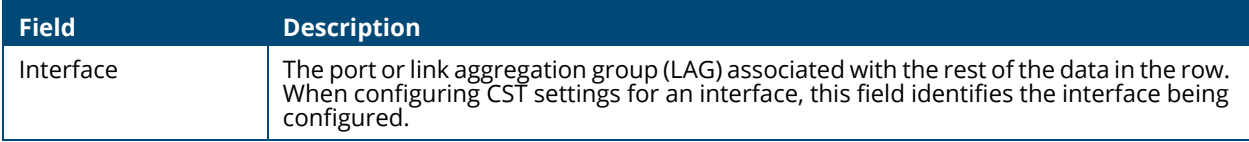

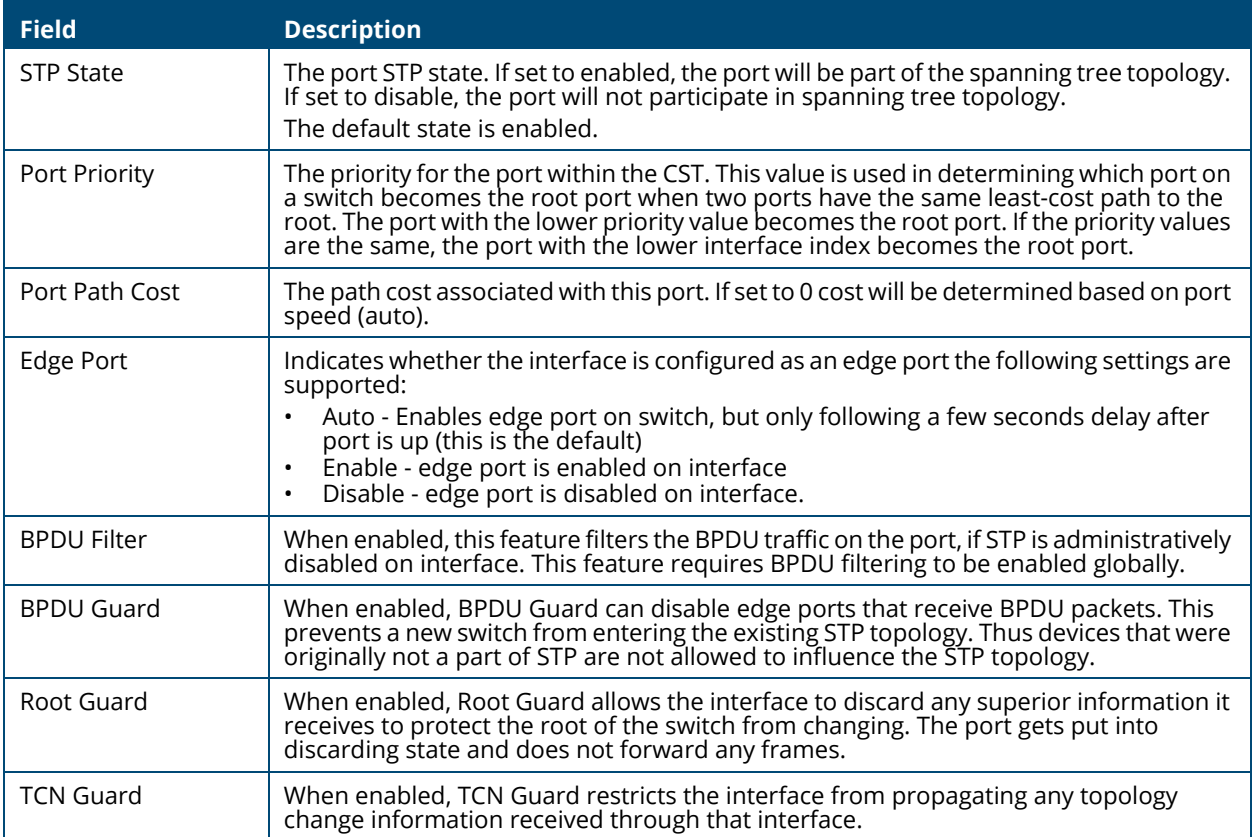

To view additional information about an interface's role in the CST topology, select the interface to view, and then click **Details** .

## **Figure 105. CST Port Details Page**

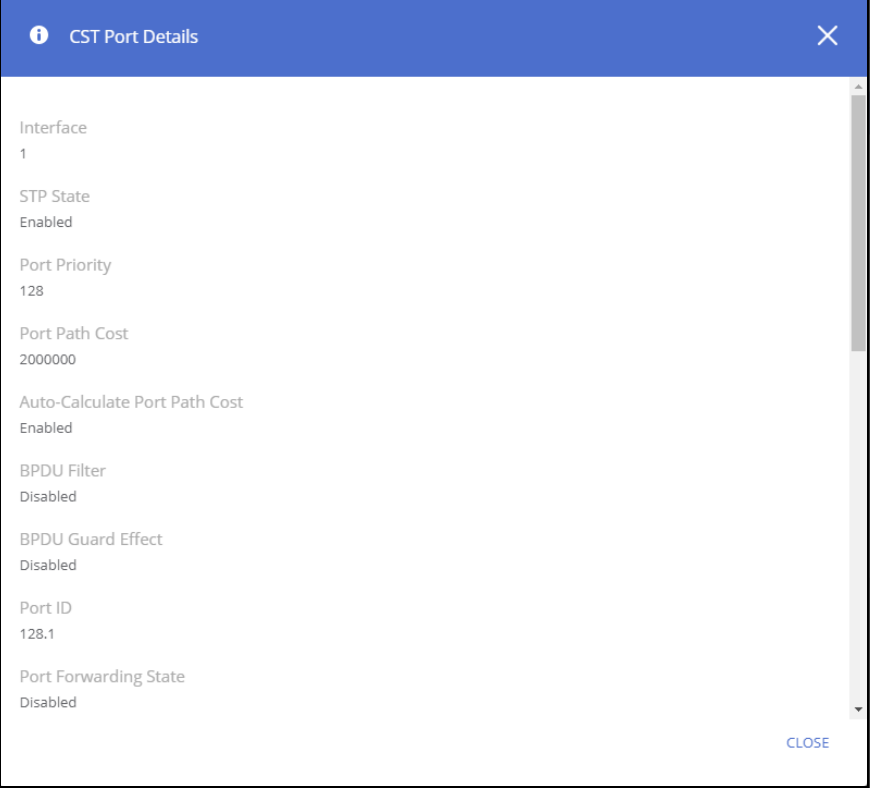

The following table describes the fields in the **CST Port Details** dialog box.

## <span id="page-124-0"></span>**Table 90. CST Port Details Fields**

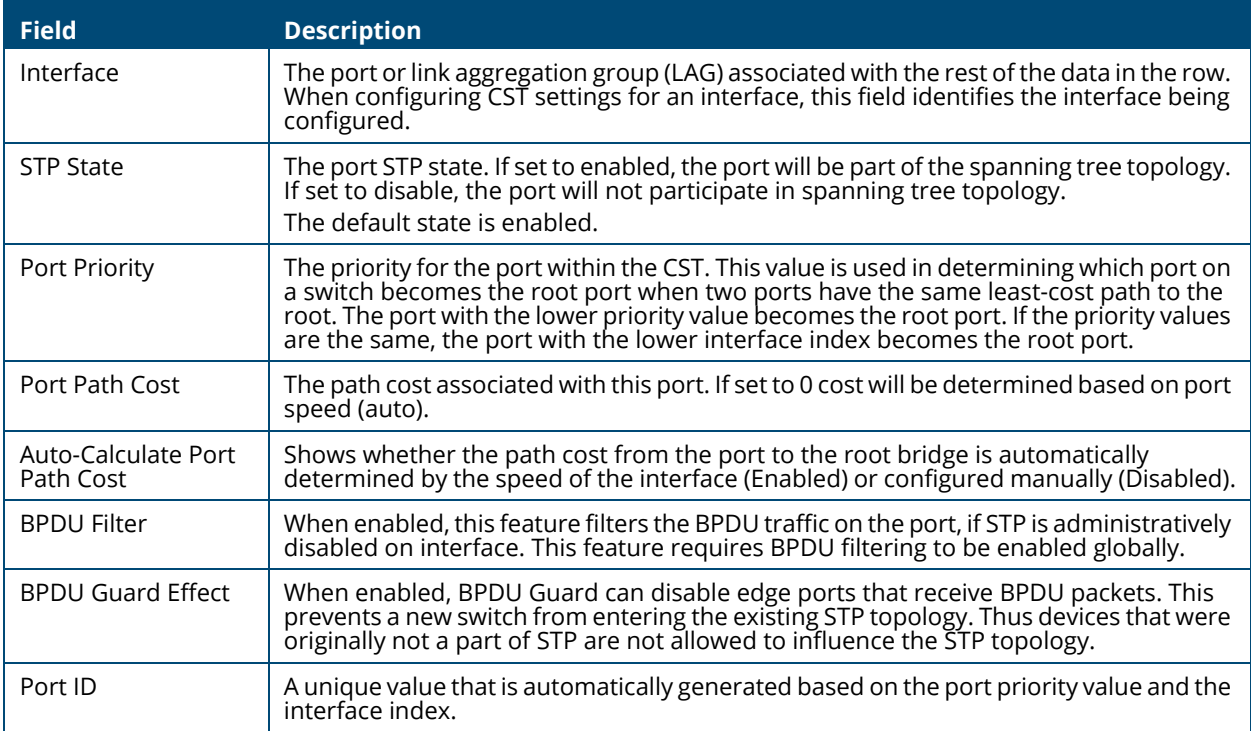

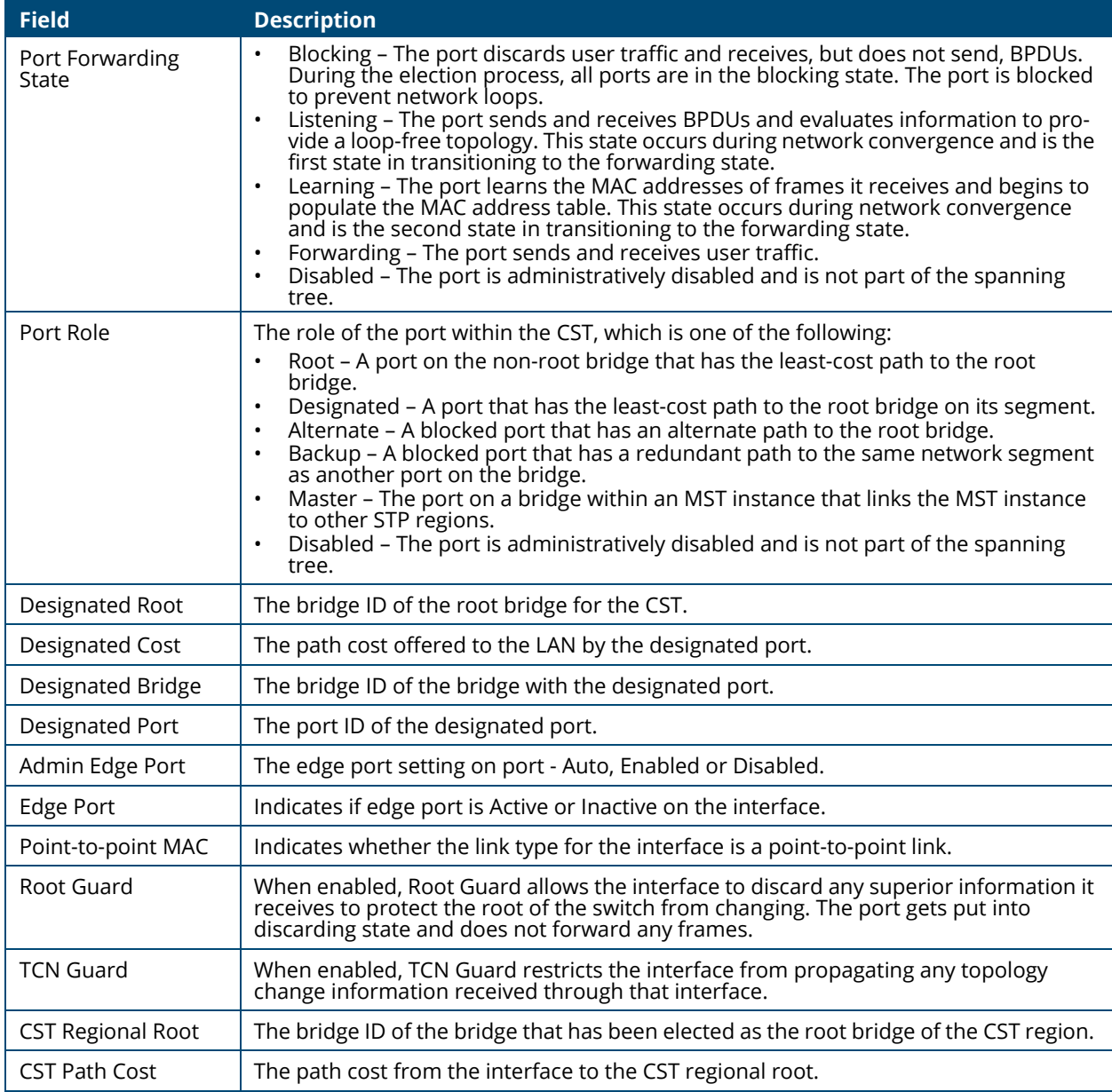

# **MSTP Configuration**

Multiple Spanning Tree Protocol (MSTP) allows the creation of spanning tree instances based upon a VLAN or groups of VLANs. Configuring spanning tree instances creates an active topology with a better distribution of network traffic and an increase in available bandwidth when compared to classic STP.

To display the Spanning Tree MSTP Configuration page, click **Spanning Tree > MSTP Configuration** in the navigation pane.

# **MSTP Configuration Tile**

## **Figure 106. MSTP Configuration Tile**

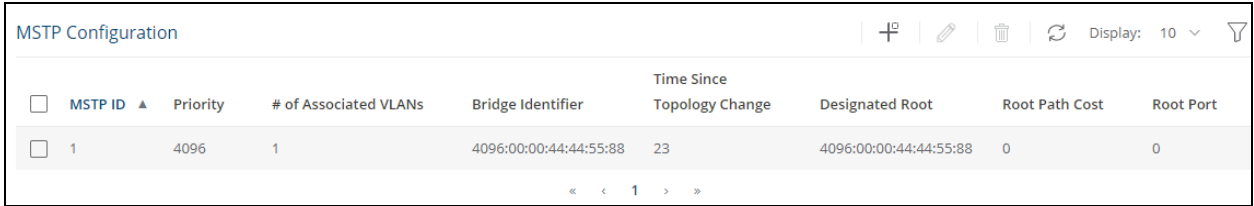

## **Table 91. MSTP Configuration Fields**

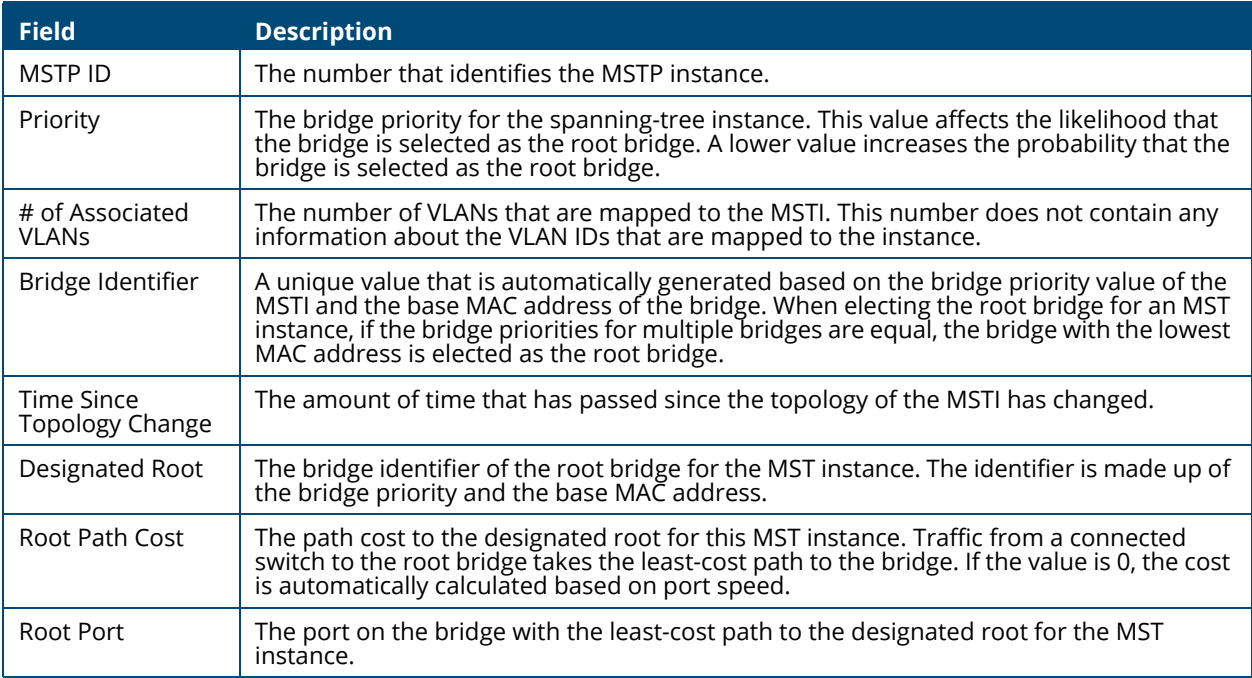

If you modify any settings, click **APPLY** to update the switch configuration. The changes take effect immediately but are not retained across a switch reset unless you click **Save Configuration**.

## **Adding, Editing or Removing an MSTP Configuration**

To add an MSTP Instance configuration, click  $Add \neq$ .

To edit an existing configuration, click the check box to the left of the entry and click **Edit**  $\oslash$  . The fields in the **Add** and **Edit** dialog boxes are the same.

To remove an existing MSTP Instance, click the check box to the left of the session entry and click **Remove** .

## **Figure 107. Edit MSTP Entry**

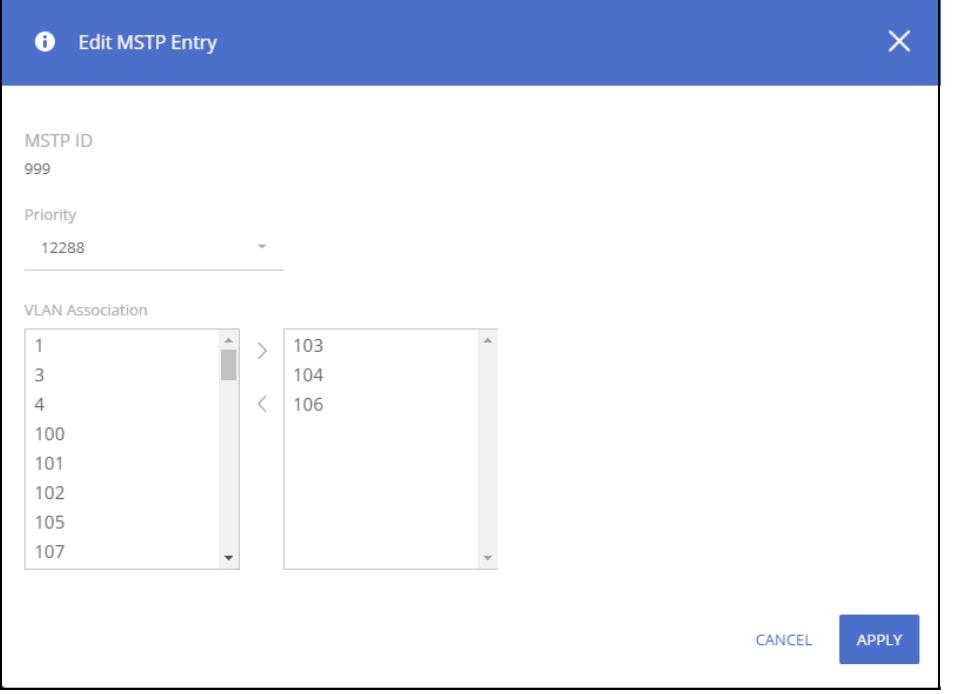

#### **Table 92. Add/Edit MSTP Entry Fields**

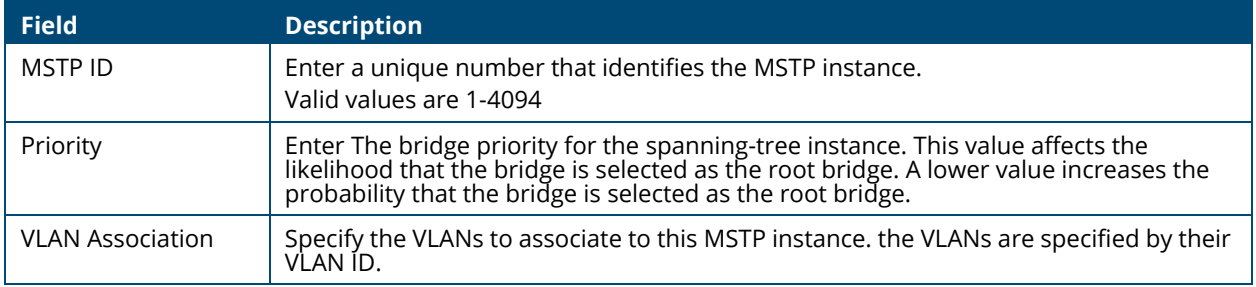

# **MSTP Port Configuration**

From the MSTP Port Configuration tile, you can view additional details about the MSTP settings on a port or configure additional settings for one or more ports.

To display the Spanning Tree MSTP Port Configuration tile, click **Spanning Tree > MSTP Configuration** in the navigation pane.

# **Figure 108. MSTP Port Configuration Tile**

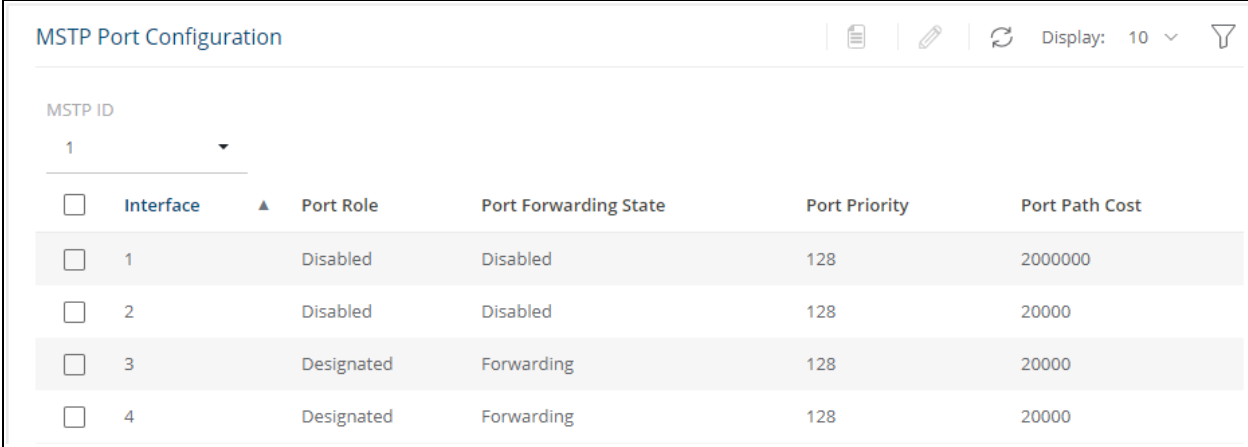

## **Table 93. MSTP Port Configuration Fields**

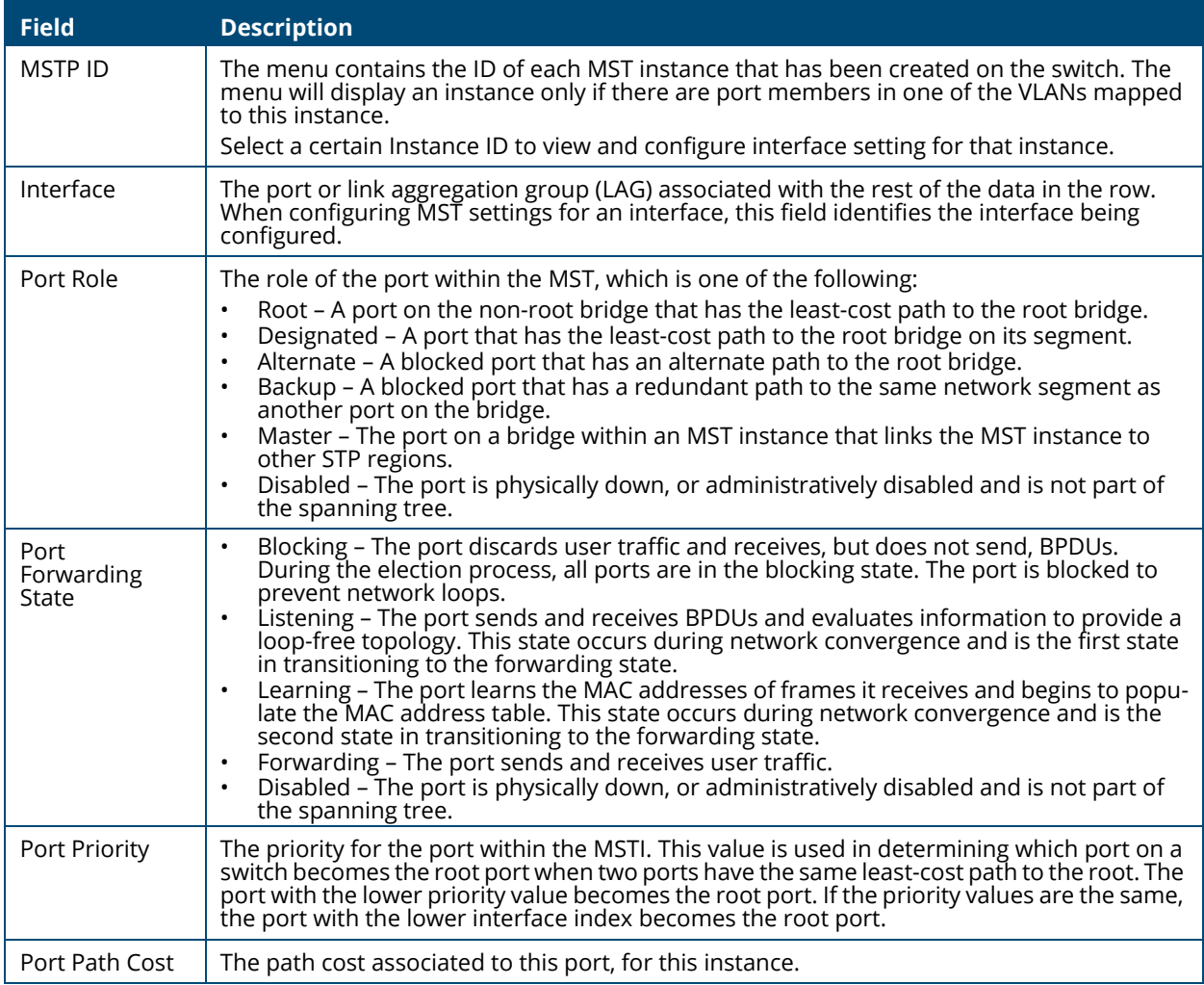

## **Viewing MSTP Port Details or Editing MSTP Port Settings**

To configure MST settings for one or more interfaces, first select the appropriate MST instance from the MSTP ID menu. Then, select the interfaces to configure and click **Edit**  $\mathcal{O}$  . The same settings are applied to all selected interfaces.

**Figure 109. Edit MSTP Port Settings Dialog Box**

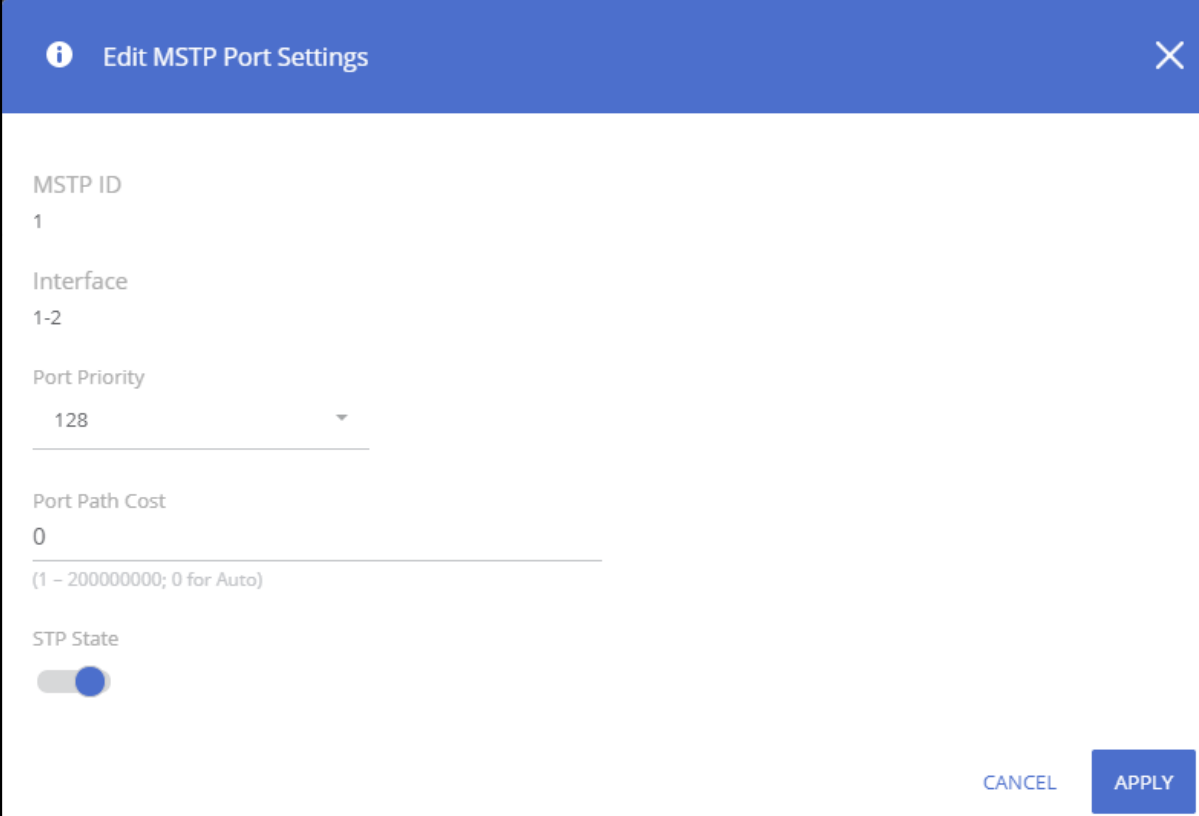

**Table 94. Edit MSTP Port Settings Fields**

| <b>Field</b>     | <b>Description</b>                                                                                                    |
|------------------|----------------------------------------------------------------------------------------------------|
| <b>MSTP ID</b>   | The ID of each MST instance this port is associated with.                                                                                                    |
| Interface        | Identifies the interface.                                                                                                    |
| Port Priority    | The priority for the port within the MSTI. This value is used in determining which port<br>on a switch becomes the root port when two ports have the same least-cost path to<br>the root. The port with the lower priority value becomes the root port. If the priority<br>values are the same, the port with the lower interfa |
| Port Path Cost   | The path cost associated to this port within the MSTI.                                                                                                    |
| <b>STP State</b> | Spanning tree state of this interface. Can be Enable or Disable, Disable is the default.                                                                                                    |

To view additional information about an interface's role in the MST topology, select the MST instance and the interface to view, and then click **Details**  $\equiv$  .

## **Figure 110. MSTP Port Details**

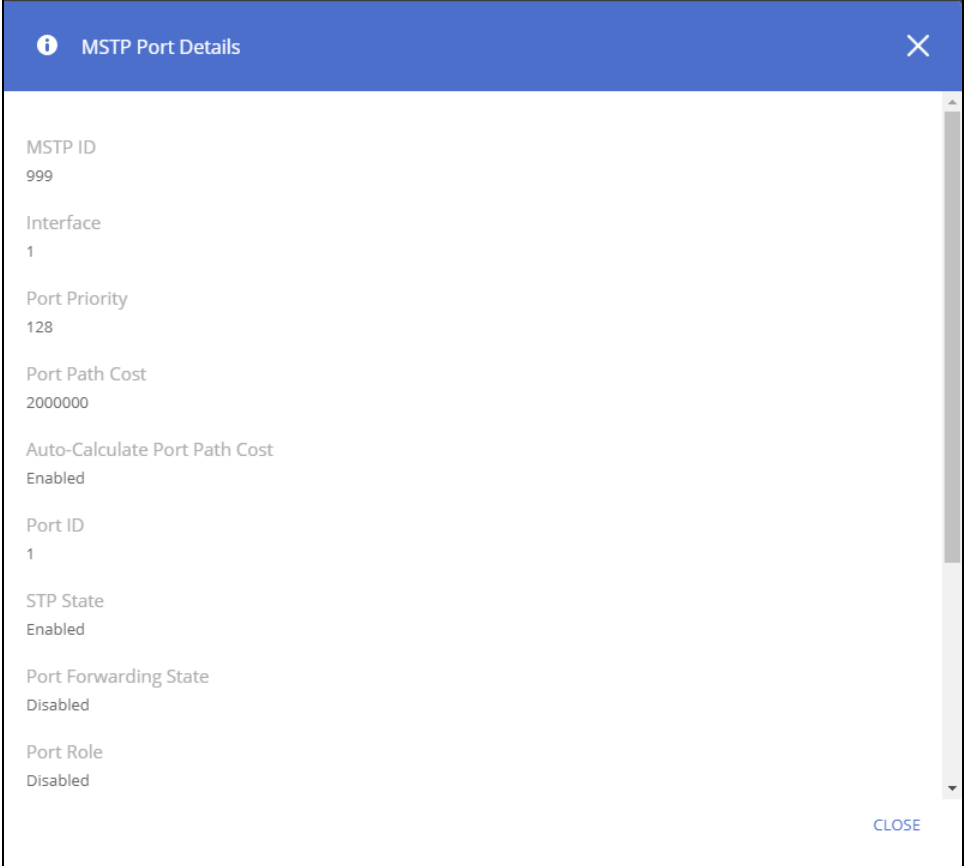

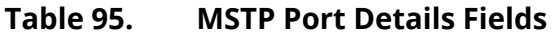

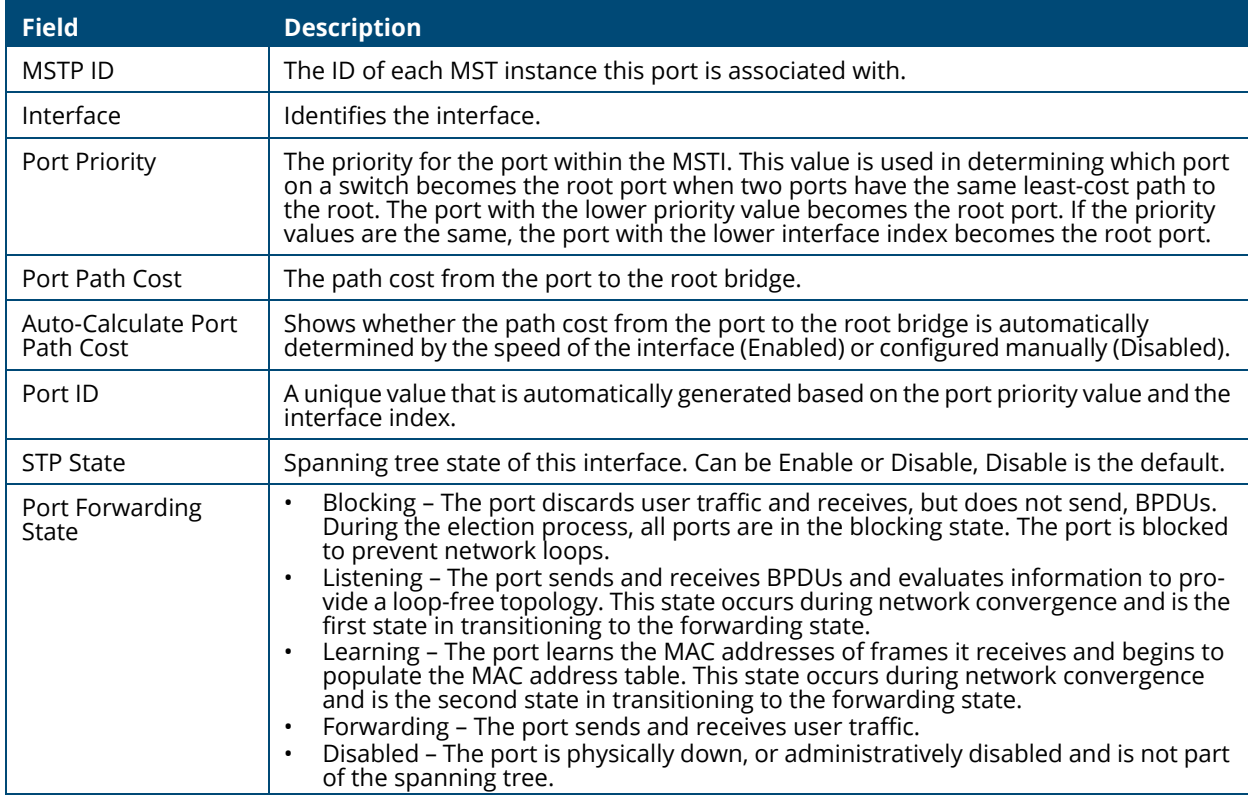

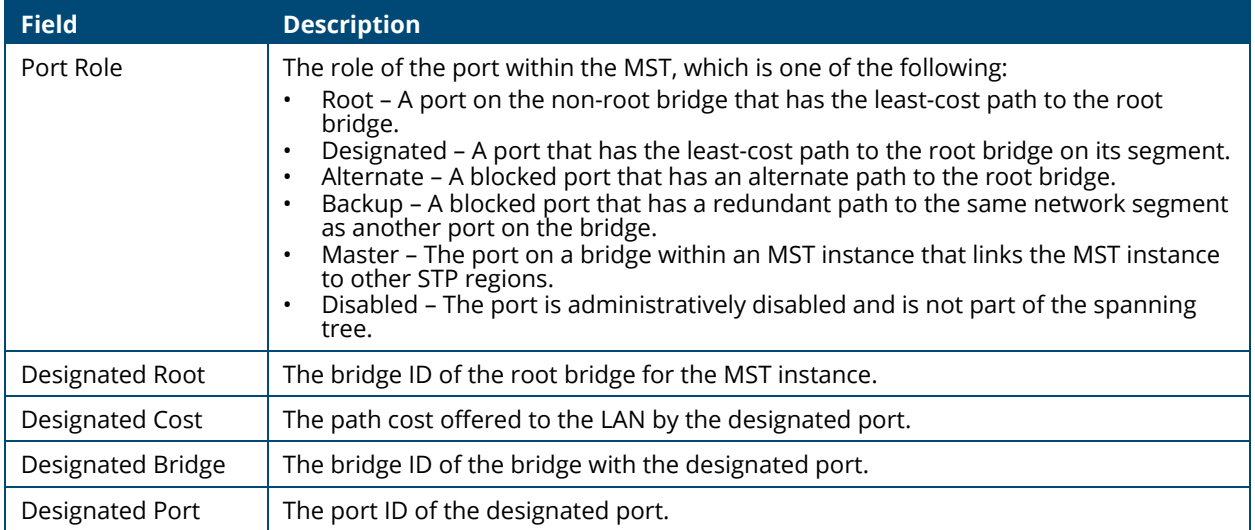

If you modify any MSTP port settings, click **APPLY** to save the changes for the current boot session. The changes take effect immediately but are not retained across a switch reset unless you click **Save Configuration**.

On a Layer 2 switch, Virtual LAN (VLAN) support offers some of the benefits of both bridging and routing. Like a bridge, a VLAN switch forwards traffic based on the Layer 2 header. Like a router, a VLAN switch partitions the network into logical segments. Partitioning the network provides better administration, security, and multicast traffic management.

A VLAN is a set of end stations and the switch ports that connect them. Many reasons exist for the logical division, such as department or project membership. The only physical requirement is that the end station and the port to which it is connected both belong to the same VLAN.

Each VLAN in a network has an associated VLAN ID, which displays in the IEEE 802.1Q tag in the Layer 2 header of packets transmitted on a VLAN. An end station may omit the tag, or the VLAN portion of the tag, in which case the first switch port to receive the packet may either reject it or insert a tag using its default VLAN ID. A given port may handle traffic for more than one VLAN, but it can only support one default VLAN ID.

Aruba Instant On 1960 Switch Series series switches support up to 512 VLANs.

- Access SKUs support up to 256 VLANs
- Aggregate SKUs support up to 512 VLANs
- Hybrid Mode stack supports up to 256 VLANs

# **VLAN Configuration**

Use the VLAN Configuration page to view information on VLANs currently defined on the switch and to add and edit VLAN information.

To view the VLAN Configuration page, click **VLAN** > **VLAN Configuration** in the navigation pane.

## **Device View**

The top of the VLAN Configuration page shows a graphical representation of the switch front panel. This panel view has a display of the ports, each with its current status.

Select the VLAN ID to view from the drop-down on the left side of the display.

#### **Figure 111. VLAN Switch Panel View**

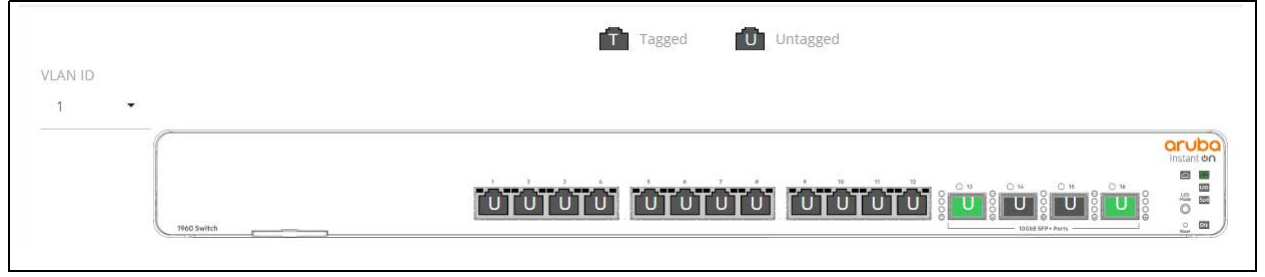

The VLAN Switch Panel View shows the tagging behavior for each port in this VLAN:

- Tagged—The port is a tagged member of the selected VLAN. When frames in this VLAN are forwarded on this port, the VLAN ID will be included in the frame's Ethernet header.
- Untagged—The port is an untagged member of the selected VLAN. When frames in this VLAN are forwarded on this port, the VLAN ID will not be included in the frame's Ethernet header.

If there is no indication, this means that the port is not a member of a VLAN. For more information, see **[Switch Panel View](#page-19-0)**.

Click on a port to open the **Edit VLAN Membership** dialog box. The content of the dialog depends on the currently active **VLAN Membership** tab.

Click **APPLY** to save any changes for the currently selected VLAN interface.

# **VLAN Configuration**

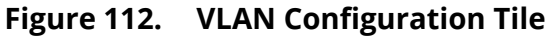

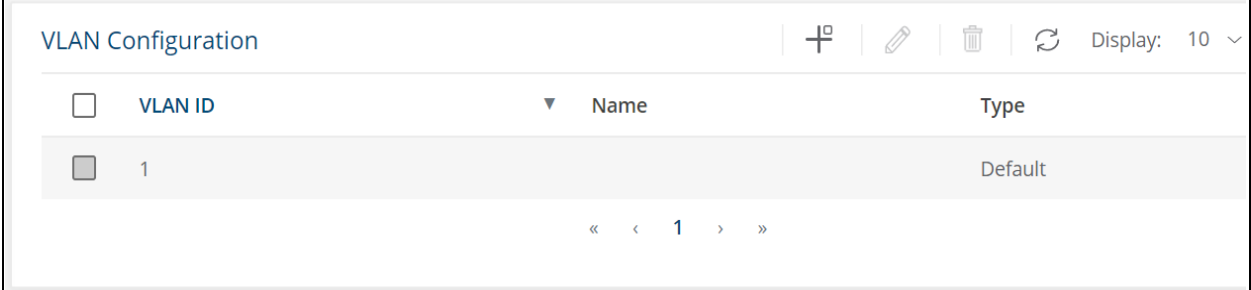

By default, VLAN 1 is defined on the switch and designated as the default VLAN. VLAN 1 cannot be modified or deleted. All ports are members of VLAN 1 by default.

VLAN 1 is also the default management VLAN, which identifies the VLAN that management users must be a member of. The administrator can configure a different VLAN as the management VLAN. See **[Management VLAN Settings](#page-35-0)** for additional information about the management VLAN.

The following information is displayed for each VLAN:

#### **Table 96. VLAN Configuration Fields**

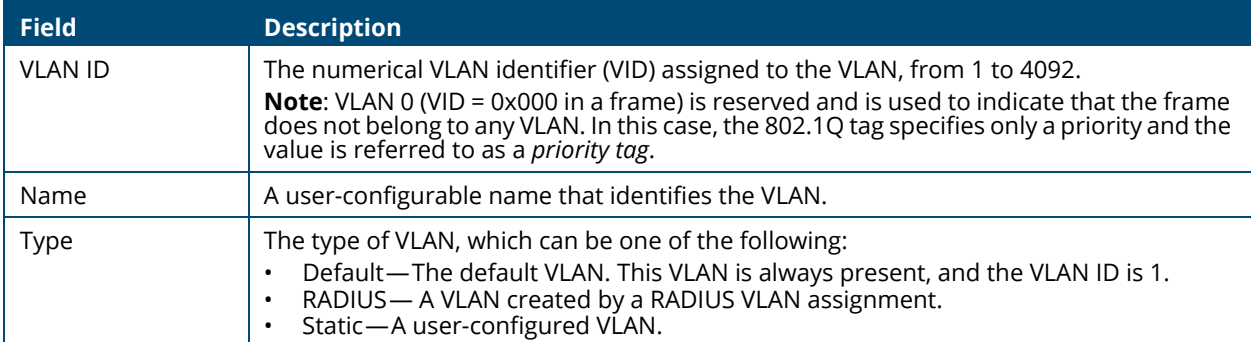

To add a VLAN, click  $Add \neq$ .

## **Figure 113. Add VLAN**

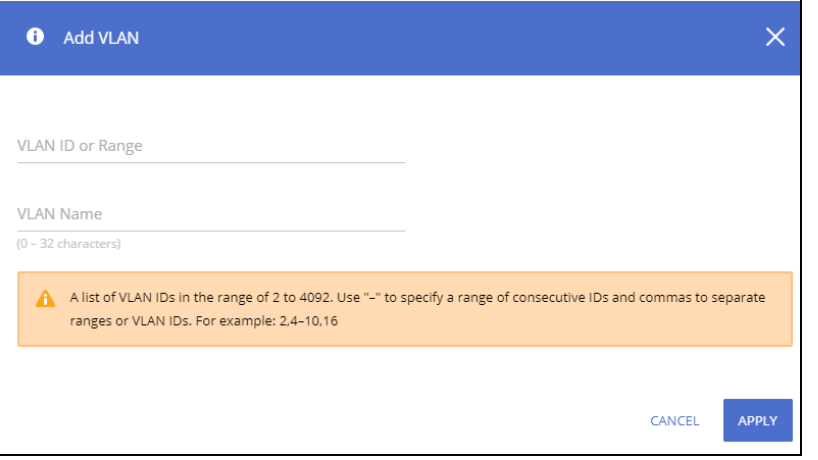

In the **VLAN ID or Range** field, specify one or more VLAN IDs in the range 2 to 4092.

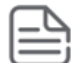

VLAN 4093 and 4094 are reserved for internal system use.

To create a range of VLANs, specify the beginning and ending VLAN IDs, separated by a dash. Optionally you can define a name for the VLAN in the **VLAN Name** field.

To create multiple non-sequential VLANs, separate each VLAN ID with a comma. You can create up to 256 VLANs on access skus, 512 VLANs on aggregate.

When you have entered the VLAN IDs and/or range(s) as needed, click **APPLY**.

To change the VLAN name, select it on the VLAN Configuration tile and click **Edit**  $\oslash$ .

#### **Figure 114. Edit VLAN Dialog Box**

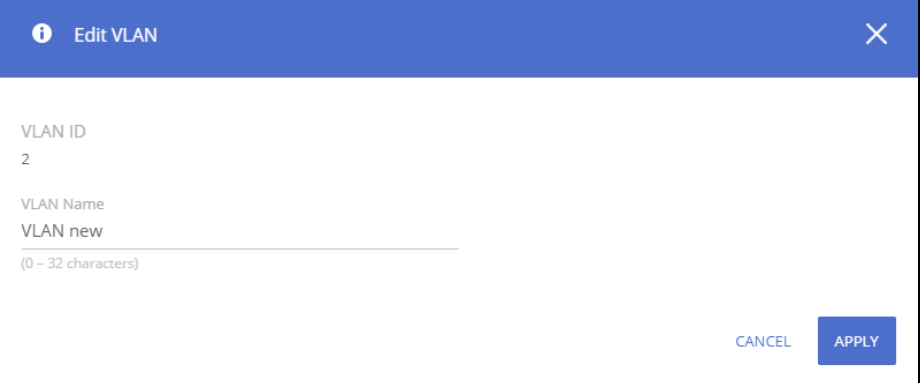

In the **Edit VLAN** dialog box, specify the new name consisting of 0 to 32 alphanumeric characters and click **APPLY**.

To remove a VLAN, select the VLAN in the table, and click **Remove**  $\mathbb{D}$ .

## **VLAN Membership**

By default, all ports and trunks are assigned membership in the default VLAN (VLAN 1). If you create additional VLANs, you can add interfaces as members of the new VLANs and configure VLAN tagging settings for the interfaces. You can also modify interface memberships in VLAN 1.

To configure interface VLAN memberships, click **VLAN** > **VLAN Configuration** in the navigation pane and scroll down to the VLAN Membership tile.

This tile has two tabs:

- VLAN Membership By Interface for configuring the interface to VLAN membership for one or more VLANs.
- VLAN Membership By VLAN for configuring VLAN membership participation for one or more interfaces.

# **VLAN Membership - By Interface Tab**

Use the VLAN Membership - By Interface tab to view the tagging behavior of each interface in the VLAN.

**Figure 115. VLAN Membership - By Interface Tab**

| VLAN Membership - By Interface VLAN Membership - By VLAN |                          | $\mathscr{D}$ $\overline{\mathbf{X}}$ $\mathcal{D}$ Display: 10 $\times$ $\overline{\mathcal{V}}$ |
|----------------------------------------------------------|--------------------------|---------------------------------------------------------------------------------------------------|
| Interface                                                | <b>Tagged VLANs</b><br>A | <b>Untagged VLAN</b>                                                                              |
| 1                                                        |                          |                                                                                                   |
| $\overline{2}$                                           |                          | и                                                                                                 |
| $\overline{\phantom{a}}$                                 |                          | л                                                                                                 |
| $\overline{4}$                                           |                          | ×                                                                                                 |

#### **Table 97. VLAN Membership - By Interface Fields**

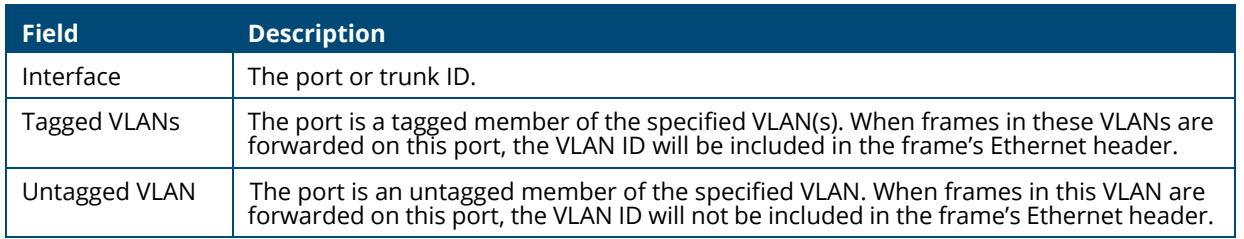

To configure VLAN Membership - By Interface, select one or more ports and click **Edit** 2. Or, click **Edit All**  $\overline{\mathbf{S}}$  to configure all ports at the same time.

On the **Edit VLAN Membership** page, enter the **Tagged VLAN(s)** for this interface, you can enter a range, or comma-separated list.

In addition, you can enter a single Untagged VLAN. The untagged VLAN cannot be one of the Tagged VLANs.

# **VLAN Membership - By VLAN Tab**

Use the VLAN Membership - By VLAN tab to configure the participation mode of each interface in the VLAN.

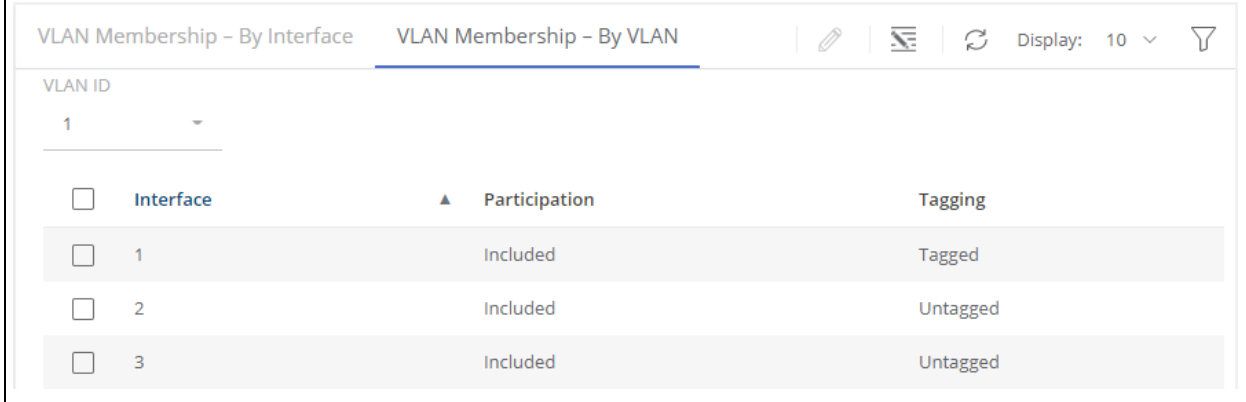

### **Figure 116. VLAN Membership - By VLAN Tab**

### **Table 98. VLAN Membership - By VLAN Tab Fields**

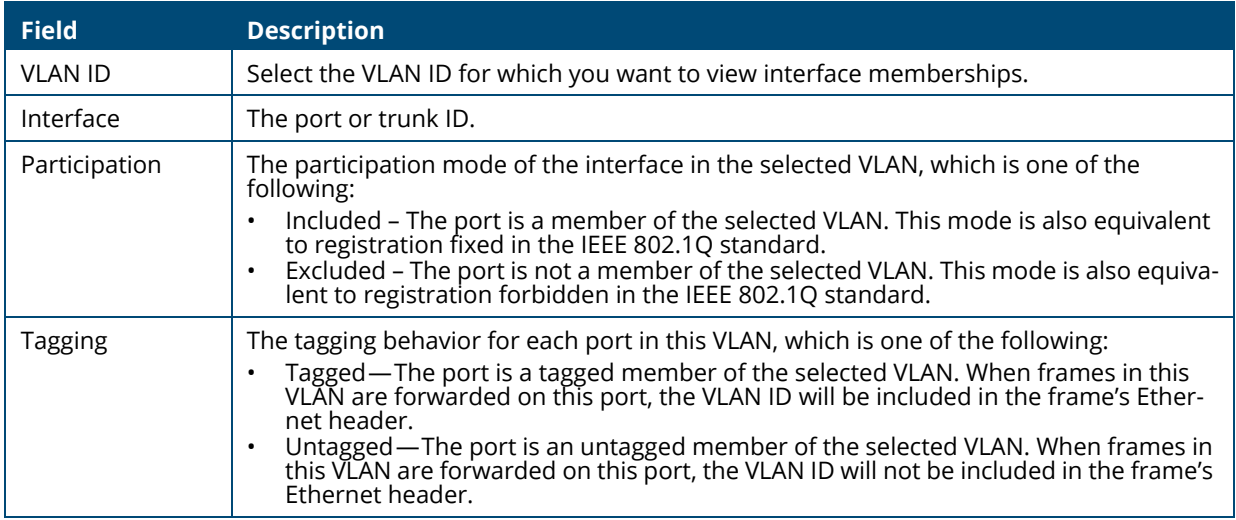

To configure VLAN Membership - By VLAN, select the VLAN to configure, from the VLAN ID dropdown, then select one or interfaces and click **Edit**  $\mathcal{O}$ . Or, click **Edit All**  $\overline{\mathbb{S}}$  to configure all the interfaces at the same time.

On the **Edit VLAN Membership** page, configure the **Participation** and **Tagging** settings to specify whether the ports are excluded from the VLAN or are included as a tagged or untagged member.

Consider the following guidelines when editing VLAN port memberships and settings:

- A port can be an untagged member of only one VLAN. If you change the VLAN that a port is an untagged member of, then the port will be excluded from the VLAN where it was previously an untagged member.
- A port can be a tagged member of multiple VLANs.
- Every port must be a member of at least one VLAN, as either a tagged or an untagged member.
- You cannot exclude a port from a VLAN unless the port is a member of at least one other VLAN.
- If you exclude a port from the management VLAN, a computer connected to the switch through that port will be unable to access the switch management interface.
- Ports belonging to a trunk cannot be assigned membership in a VLAN, although the trunk itself can be a member of one or more VLANs. If VLAN configuration was applied to such a port before it was assigned to a trunk, this VLAN configuration will be retained as an inactive configuration and

will not be displayed. When the port is removed from the trunk, the VLAN configuration will become active.

Click **APPLY** to save any changes for the currently selected VLAN. The changes take effect immediately but are not retained across a switch reset unless you click **Save Configuration**.

# **VLAN Interface Configuration**

Use the VLAN Interface Configuration tile to configure the way interfaces handle VLAN-tagged, priority-tagged, and untagged traffic.

To view this tile, click **VLAN** > **VLAN Configuration** in the navigation pane.

#### **Figure 117. VLAN Interface Configuration Tile**

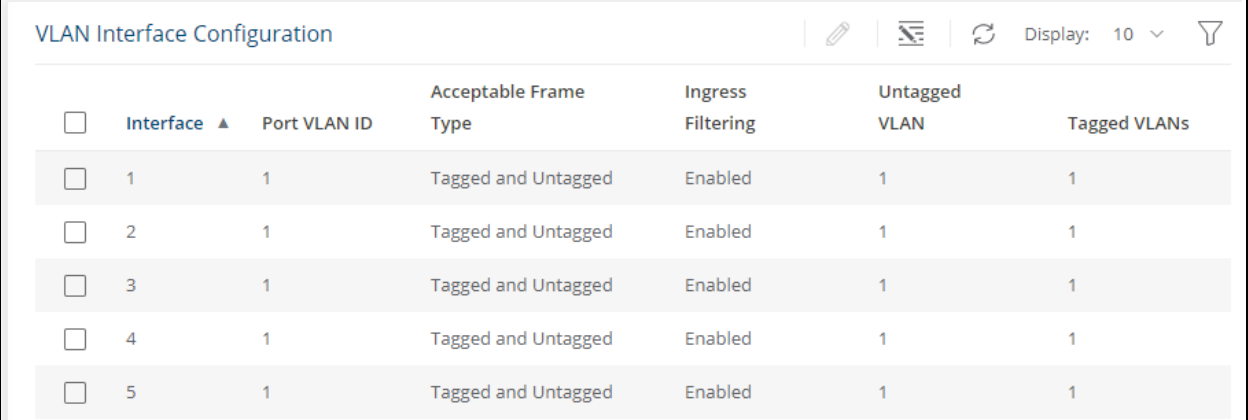

### **Table 99. VLAN Interface Configuration Fields**

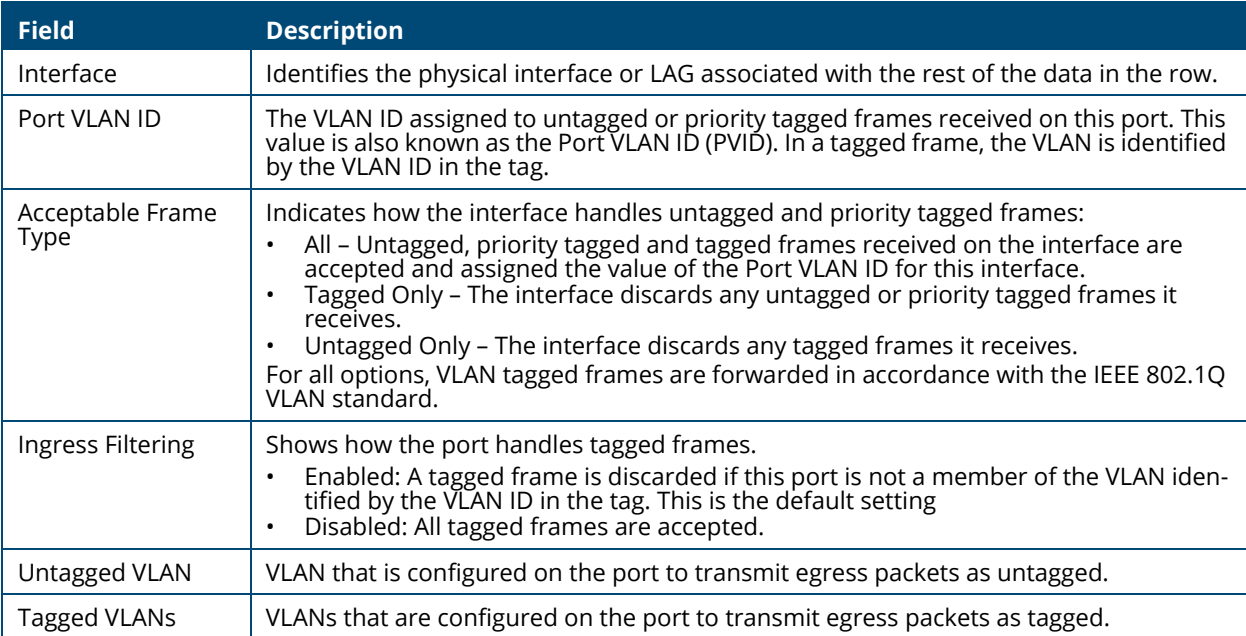

To modify these settings for one or more interfaces, select the interface and click **Edit**  $\oslash$  . Or, click **Edit All**  $\overline{\mathbf{S}}$  to configure all interfaces at the same time.

# **Voice VLAN Configuration**

Use the Voice VLAN Configuration page to configure the global administrative mode of the Voice VLAN feature as well as the per-port settings. When Voice VLAN is configured on a port that receives both voice and data traffic, it can help ensure that the voice traffic has priority.

The switch supports OUI based Voice VLAN with the ability to dynamically detect voice traffic based on telephony OUI's.

The voice VLAN ID must be a manually configured through the switch's web interface and ports enabled to participate in the voice VLAN. When the switch receives a packet with a source MAC address matching to one of the configured telephony OUIs, the port is dynamically placed in the voice VLAN.

The switch supports up to 16 OUIs. You can manually add or remove OUIs. The switch also supports pre-defined OUIs that exist on the switch by default. If the switch is reset back to factory defaults, only the pre-defined OUIs are available.

These are the pre-defined OUIs:

- Siemens (00-01-e3)
- Avaya (00-09-6e)
- 3Com (00-0f-e2)
- H3C (00-60-b9)
- Cisco (00-03-6b)
- Polycom (64-16-7F)
- Yealink (80-5E-0C)

To display the Voice VLAN Configuration page, click **VLAN** > **Voice VLAN Configuration** in the navigation pane.

## **Global Configuration**

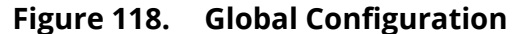

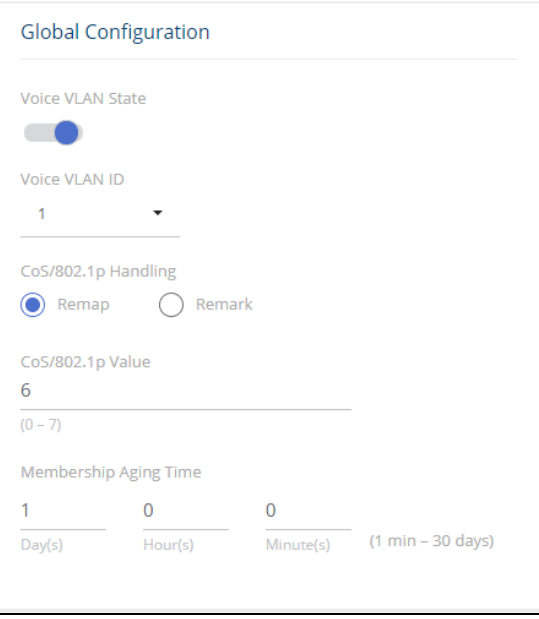

#### **Table 100. Global Configuration Fields**

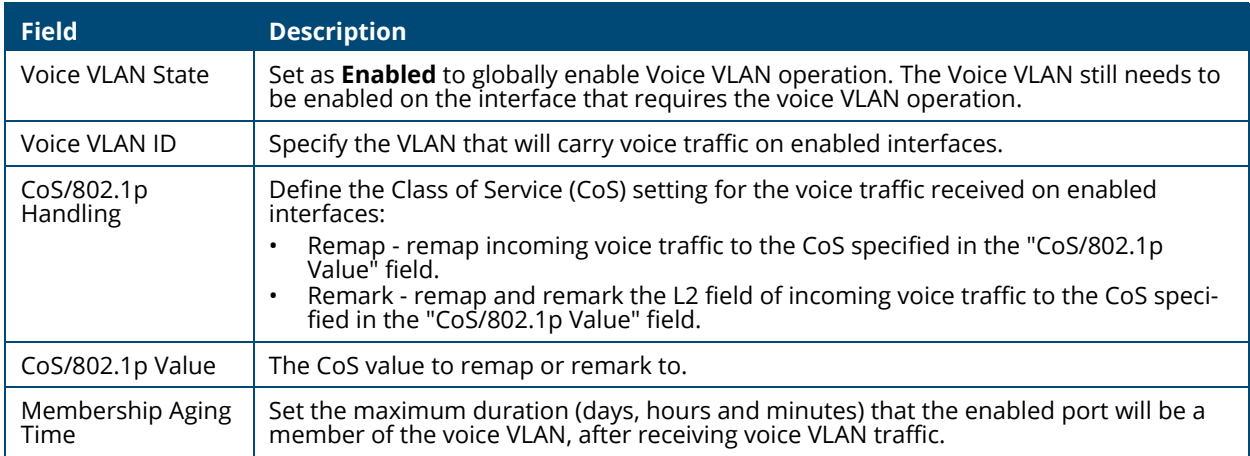

# **Telephony OUI Configuration**

Use the Telephony OUI Configuration tile to add a MAC address prefix to the voice VLAN OUI table. The MAC prefixes in the OUI are used to identify voice traffic received on ports that are voice VLAN enabled.

## **Figure 119. Telephony OUI Configuration**

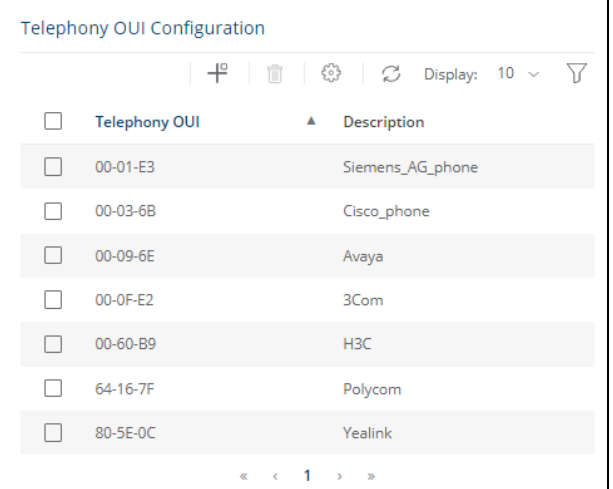

### **Table 101. Telephony OUI Configuration Fields**

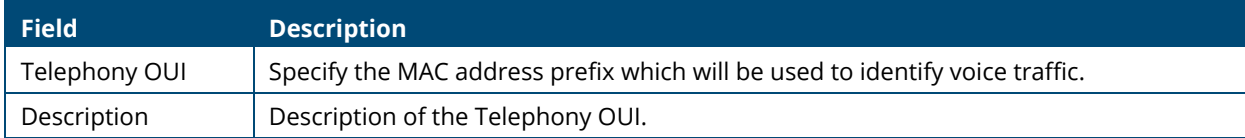

To add a configuration, click **Add**  $+^{\circ}$ .

To remove a configuration, select it and click **Remove**  $\mathbb{D}$ .

To restore the defaults, click **Restore Default .**

Click **APPLY** to save any changes for the currently selected configuration. The changes take effect immediately but are not retained across a switch reset unless you click **Save Configuration**.

# **Voice VLAN Interface Settings**

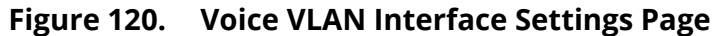

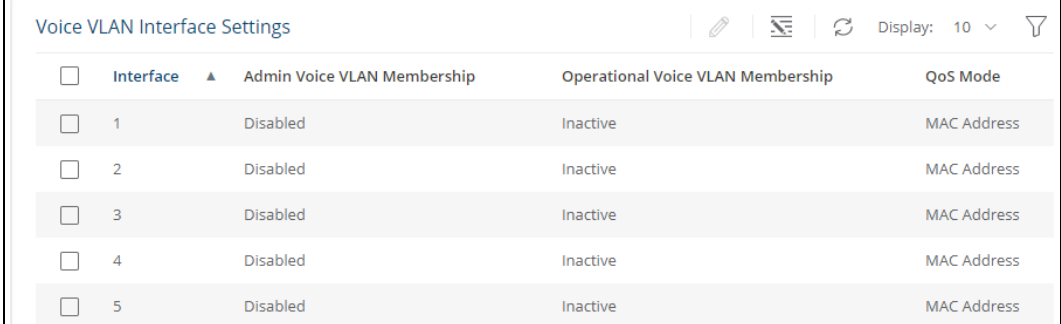

### **Table 102. Voice VLAN Interface Settings Fields**

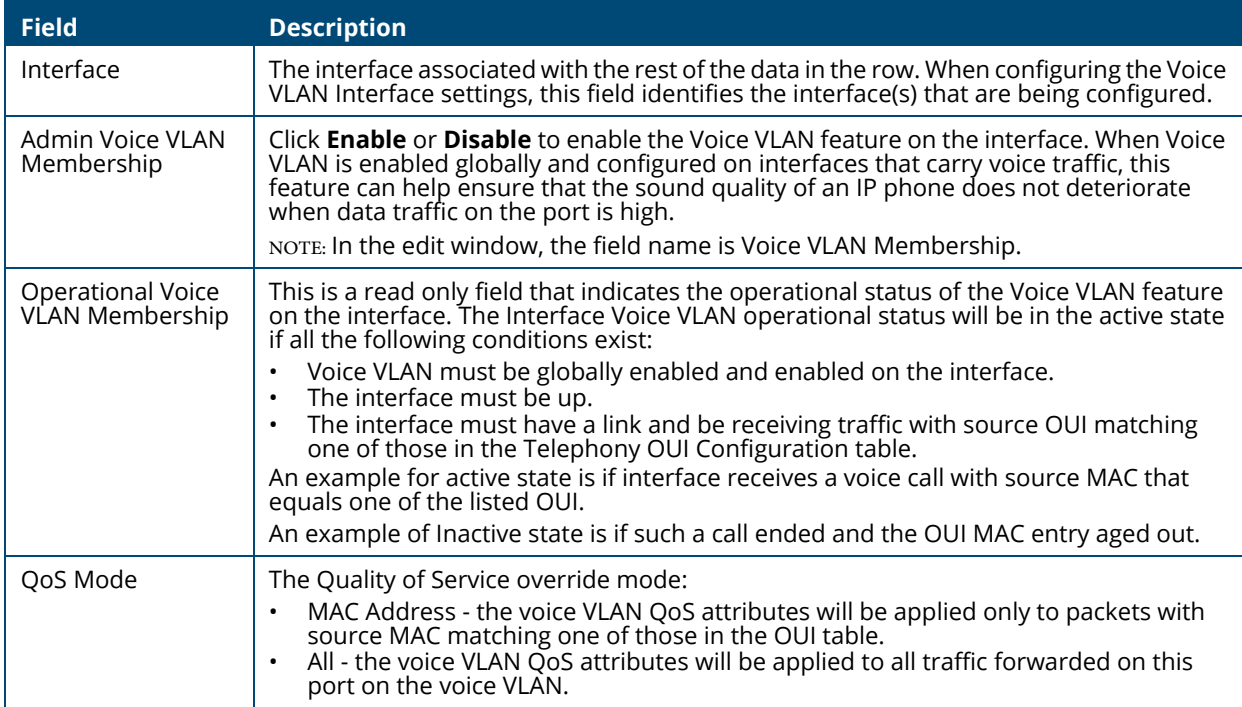

To modify these settings for one or more interfaces, select the interface and click **Edit** 2.

To configure all interfaces at the same time, click **Edit All**  $\overline{\mathbf{S}}$ .

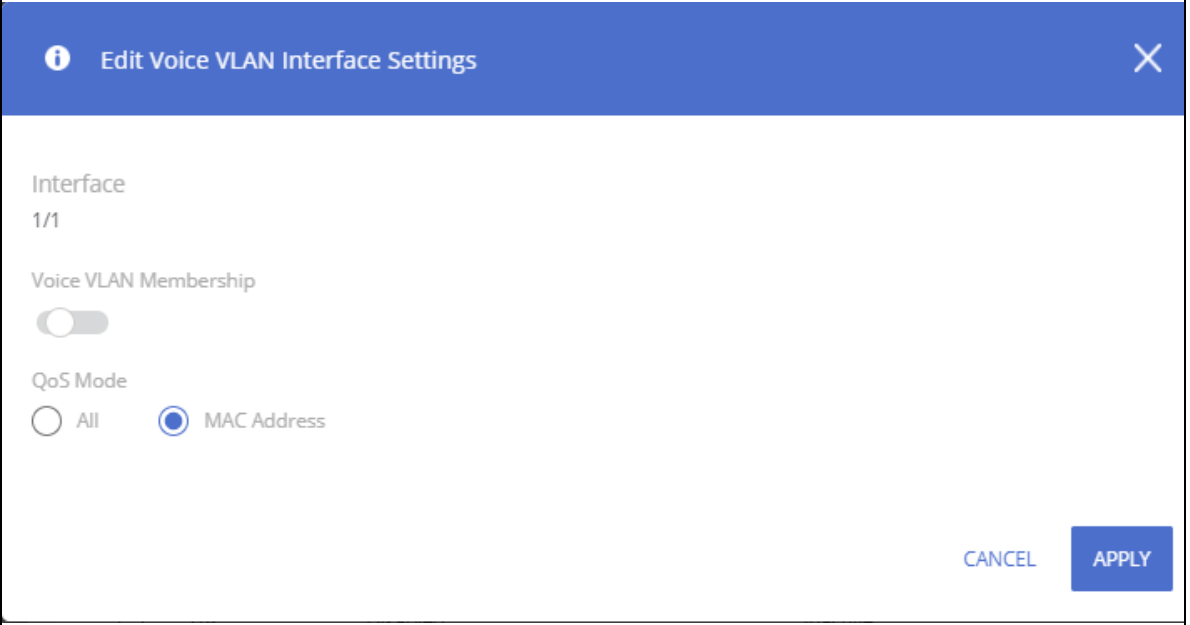

**Figure 121. Edit Voice VLAN Interface Settings Dialog Box**

Click **APPLY** to update the switch configuration. Your changes take effect immediately, but are not retained across a switch reset unless you click **Save Configuration**.

LLDP is a standard discovery protocol defined by IEEE 802.1AB. It allows stations residing on a LAN to advertise device capabilities, physical descriptions, and management information to other devices on the network. A network management system (NMS) can access and display this information.

LLDP is a one-way protocol; there are no request/response sequences. Information is advertised in LLDP Protocol Data Units (LLDPDUs) by stations implementing the LLDP transmit function, and LLDP-DUs are received and processed by stations implementing the receive function. The transmit and receive functions can be enabled and disabled separately per port. By default, both functions are enabled on all ports.

LLDP-MED is an extension of the LLDP standard. LLDP-MED uses LLDP's organizationally-specific Type-Length-Value (TLV) extensions and defines additional TLVs.

LLDP-MED can be utilized for many advanced features in a VoIP network environment. These features include basic configuration, network policy configuration, location identification (including for Emergency Call Service / E911), inventory management, and more.

LLDP-MED provides extensions to the IEEE 802.1AB base protocol to allow for these functions, and also provides behavioral requirements for devices implementing the extensions to enable correct multi-vendor inter-operation.

# **LLDP**

Use the LLDP page to configure Global LLDP, to view LLDP Global Information, to configure the protocol on individual interfaces, and to view LLDP information and statistics.

To view the LLDP page, click **Neighbor Discovery > LLDP** in the navigation pane.

# **LLDP Global Configuration**

### **Figure 122. LLDP Global Configuration Tile**

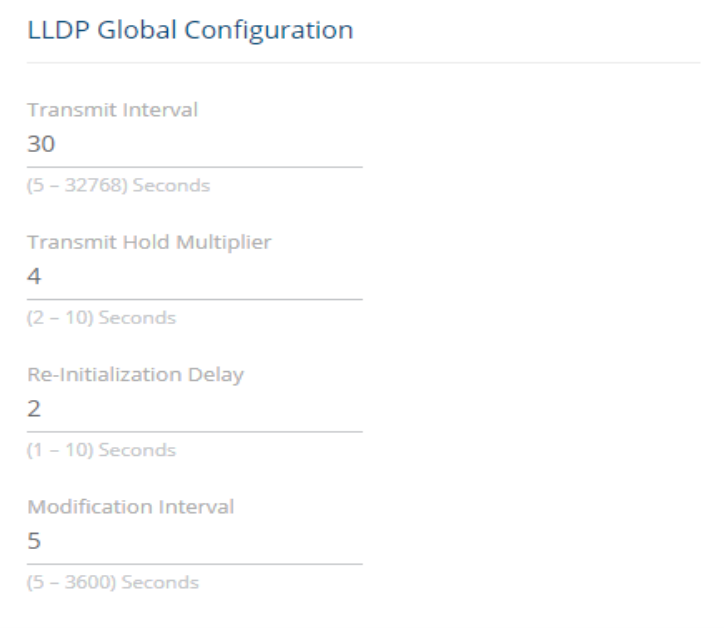

You can configure the following global settings:

## **Table 103. LLDP Global Configuration Fields**

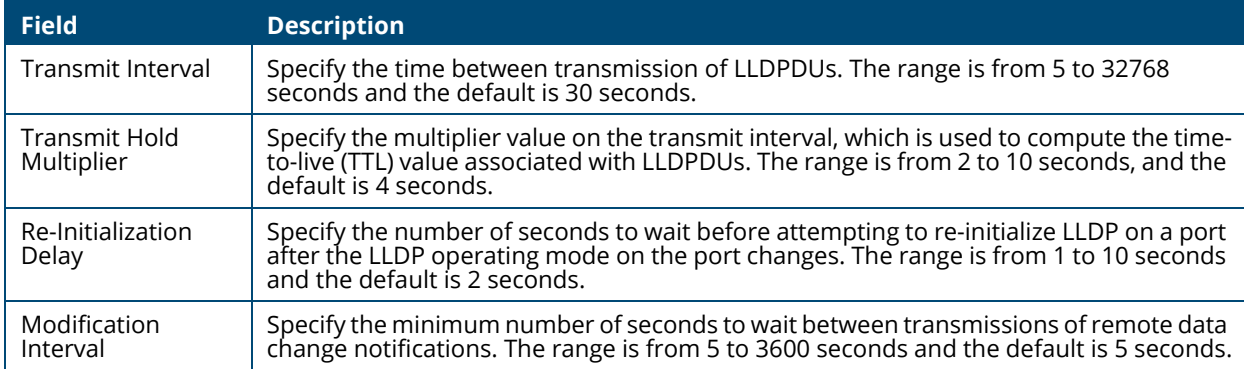

If you change these settings, click **APPLY** to save any changes for the current boot session. The changes take effect immediately but are not retained across a switch reset unless you click **Save Configuration**.

# **LLDP Global Information**

Use the LLDP Global Information tile to view the information that is included in the switch LLDP advertisement.
### **Figure 123. LLDP Global Information**

| Chassis ID<br>00:00:B0:17:12:00          |
|------------------------------------------|
|                                          |
| Chassis ID Subtype<br><b>MAC Address</b> |
| Capabilities Supported<br>Bridge         |
| <b>Capabilities Enabled</b><br>Bridge    |

**Table 104. LLDP Global Information Fields**

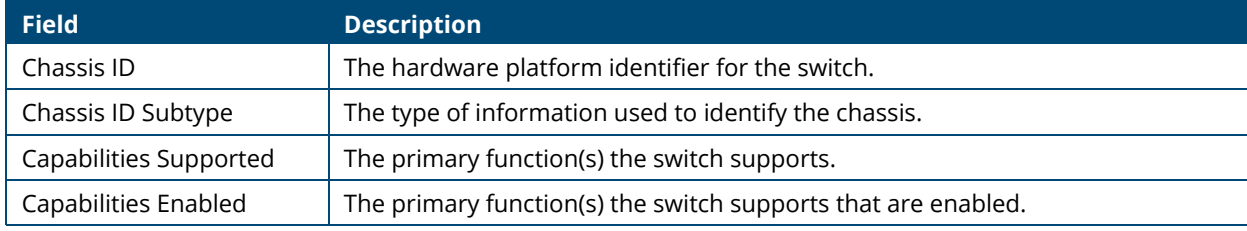

# **Interface Configuration**

The following information is displayed for each LLDP interface.

### **Figure 124. Interface Configuration**

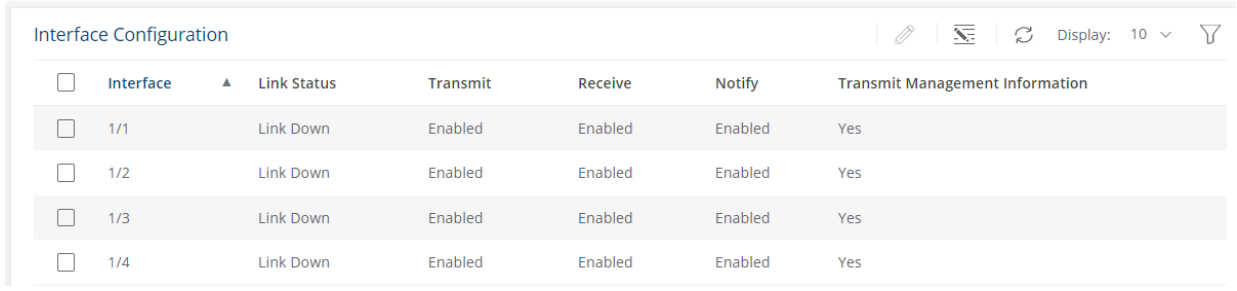

### **Table 105. Interface Configuration Fields**

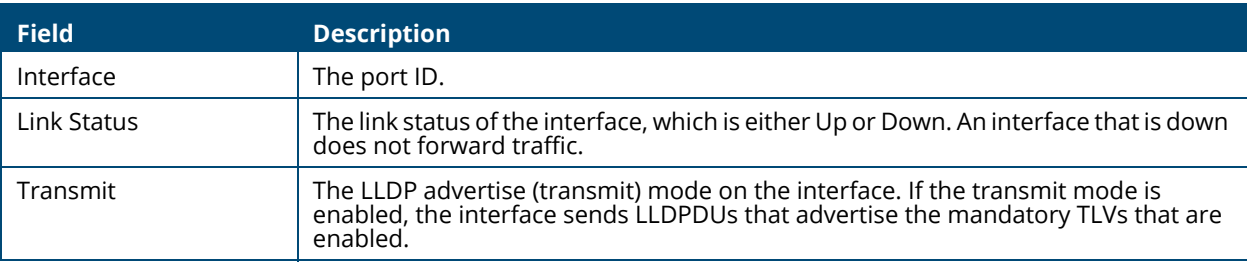

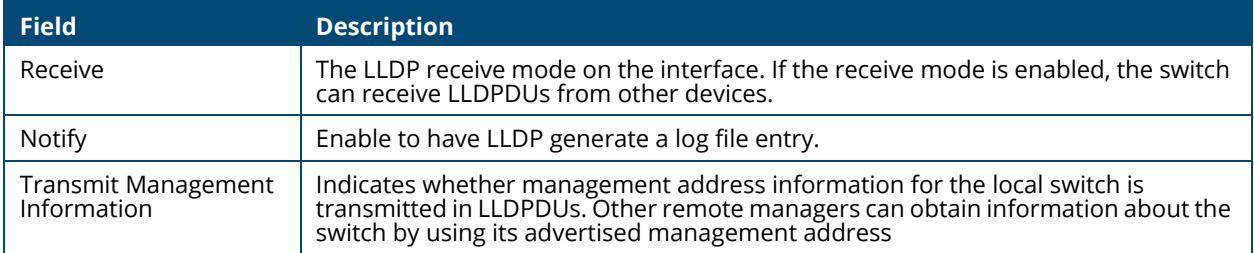

To modify interface settings, select one or more interfaces and click **Edit**  $\oslash$  to display the **Edit LLDP Interface page**. Or, click **Edit All**  $\overline{\mathbf{X}}$  to configure all interfaces at the same time.

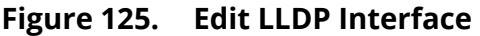

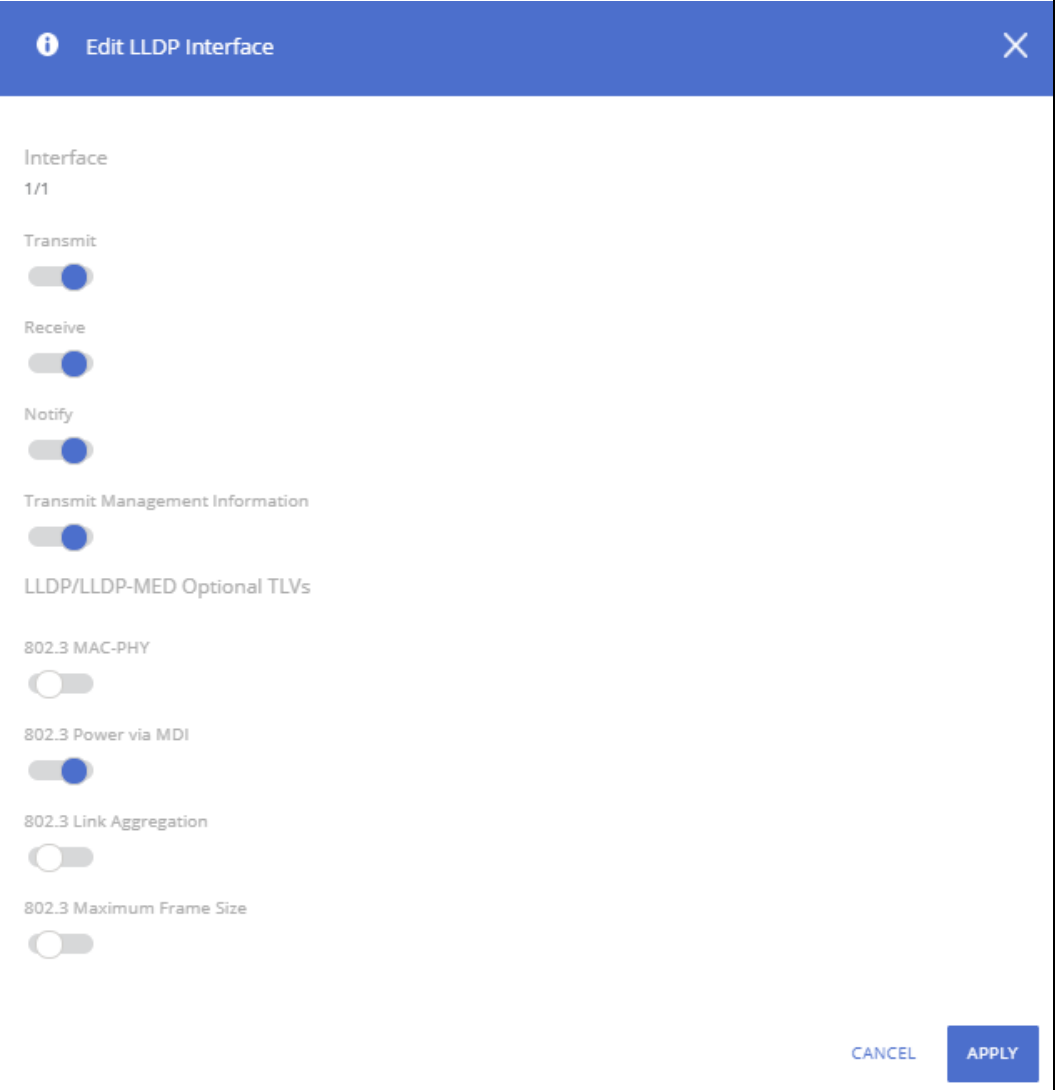

The following additional options are configurable from the **Edit** dialog.

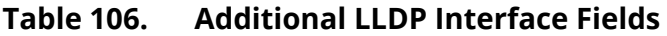

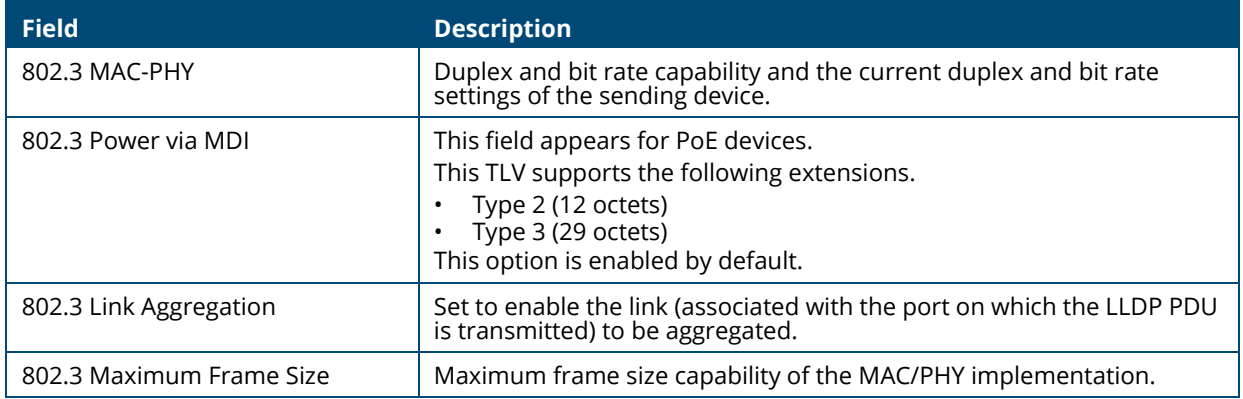

## **Device Information Tile**

This tile has two tabs:

- Remote Device Information for the remote devices
- Local Device Information for the local devices

To display the Device Information tabs, click **Neighbor Discovery > LLDP** in the navigation pane, and scroll down to the **Remote/Local Device Information** tile.

# **Remote Device Information Tab**

Use the Remote Device Information tab to view information about remote devices for which the switch has received LLDP information. Interfaces that have this option enabled display in this table only if they have received LLDP notifications from a remote device.

### **Figure 126. Remote Device Information Tab**

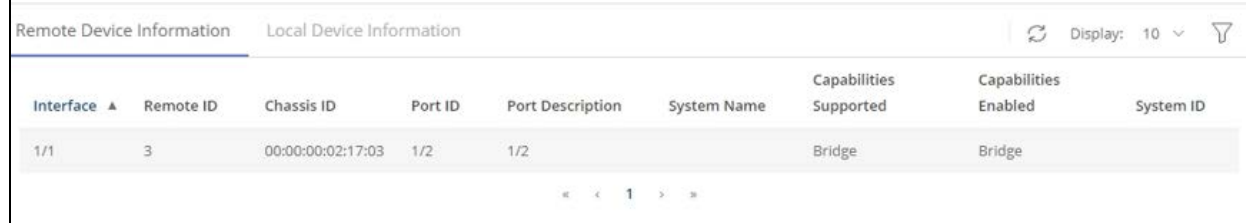

### **Table 107. Remote Device Information Fields**

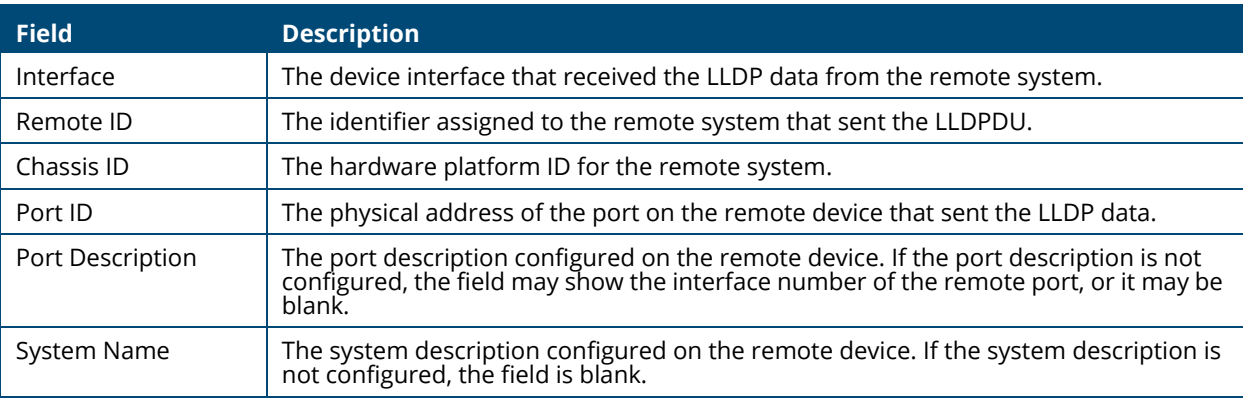

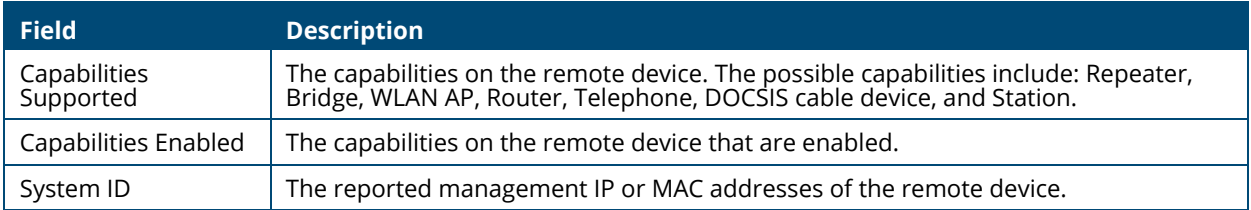

# **Local Device Information Tab**

Use the Local Device Information tab to view LLDP information for switch interfaces.

To display this tab, click **Neighbor Discovery > LLDP** in the navigation pane and click the **Local Device Information** tab (next to the **Remote Device Information** tab).

**Figure 127. Local Device Information Tab**

| Remote Device Information Local Device Information |  |                |                             |                 | $\heartsuit$ Display: 10 $\vee$ $\sqrt{}$<br>E. |
|----------------------------------------------------|--|----------------|-----------------------------|-----------------|-------------------------------------------------|
|                                                    |  | Interface      | Port ID<br>$\blacktriangle$ | Port ID Subtype | <b>Port Description</b>                         |
|                                                    |  | $\overline{1}$ |                             | Interface Name  |                                                 |
|                                                    |  | $\overline{2}$ | $\overline{2}$              | Interface Name  | $\overline{2}$                                  |
|                                                    |  | 3              | 3                           | Interface Name  | 3                                               |
|                                                    |  | 4              | 4                           | Interface Name  | 4                                               |
|                                                    |  | 5              | 5                           | Interface Name  | 5                                               |

### **Table 108. Local Interface Information Fields**

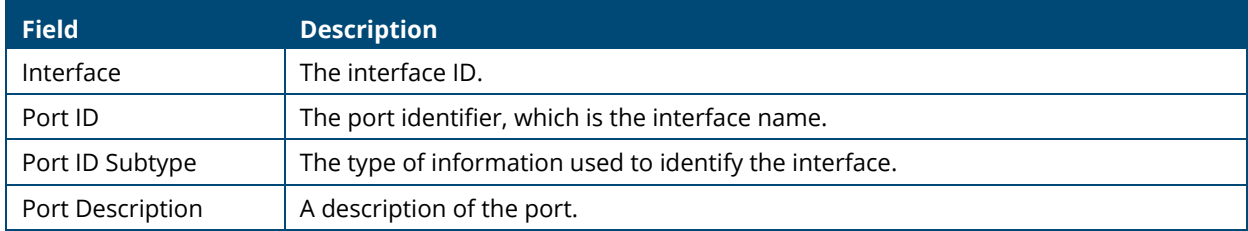

To view additional information about an interface, select the interface row and click **Details**  $\Box$ .

### **Figure 128. LLDP Interface Information**

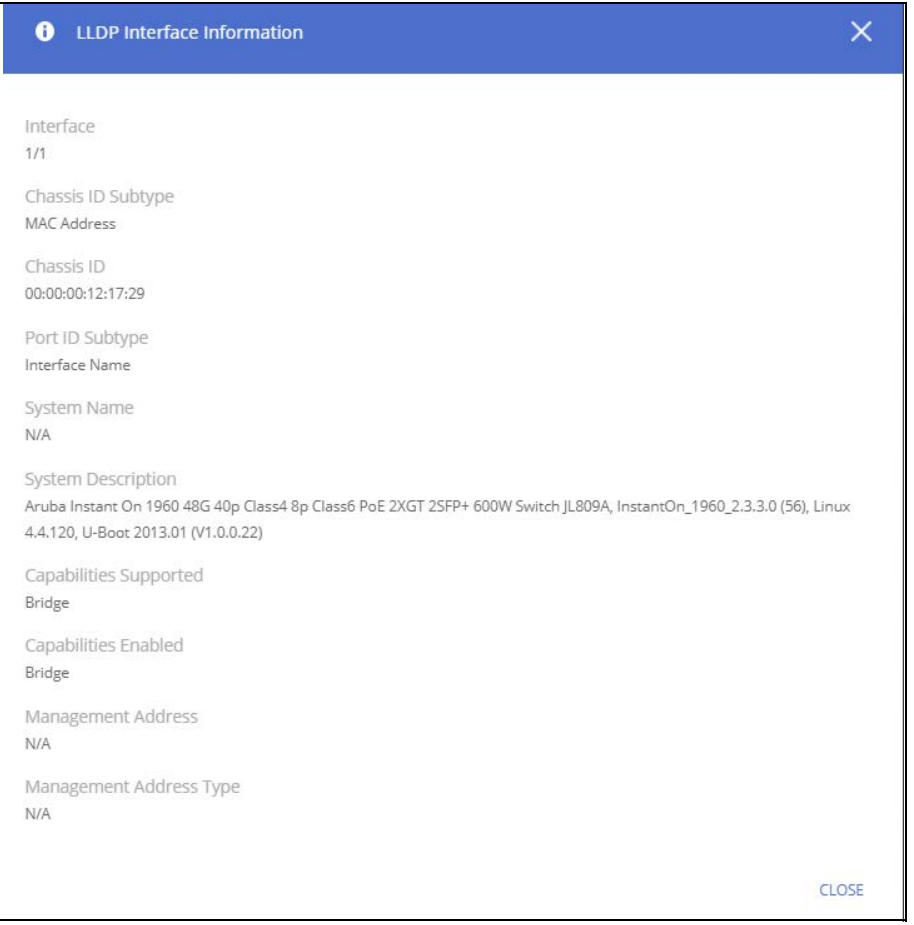

This page displays the following fields.

### **Table 109. LLDP Interface Information Fields**

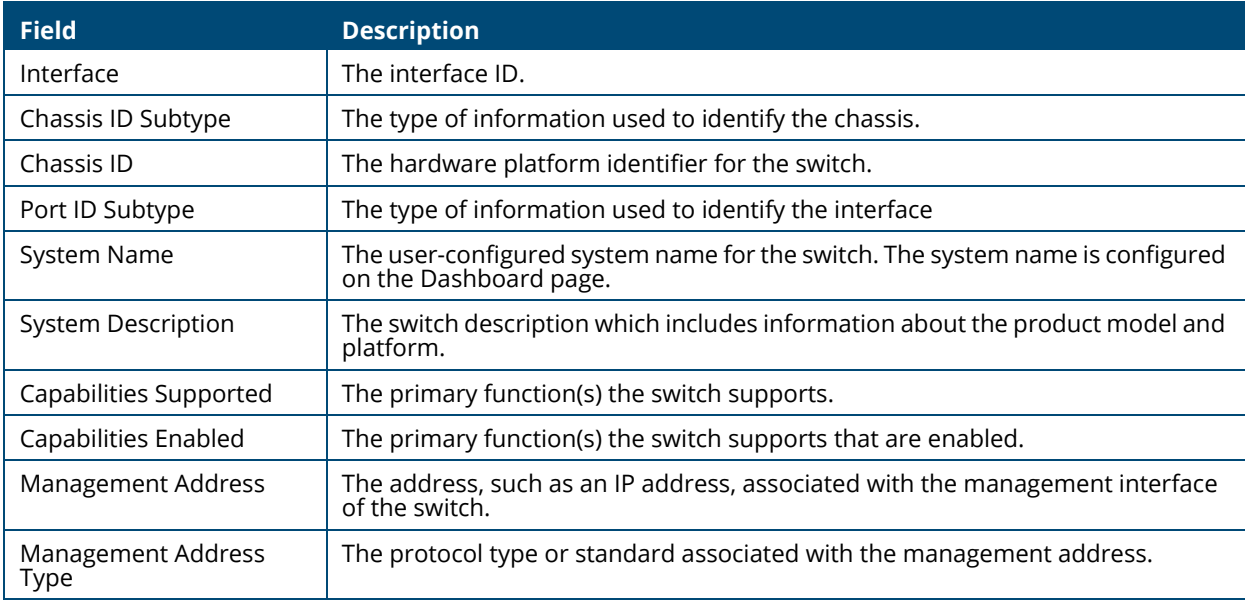

# **LLDP Statistics**

The Link Layer Discovery Protocol (LLDP) Statistics tile displays per-port information for LLDP and LLDP-MED frames transmitted and received on the switch.

To display the LLDP Statistics tile, click **Neighbor Discovery > LLDP** in the navigation pane.

### **Figure 129. LLDP Statistics Tile**

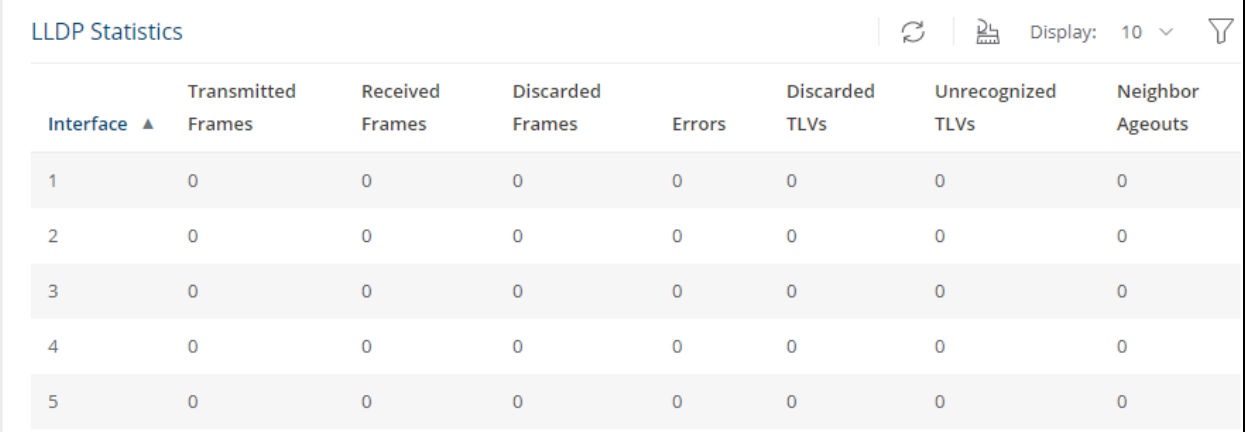

### **Table 110. LLDP Statistics Fields**

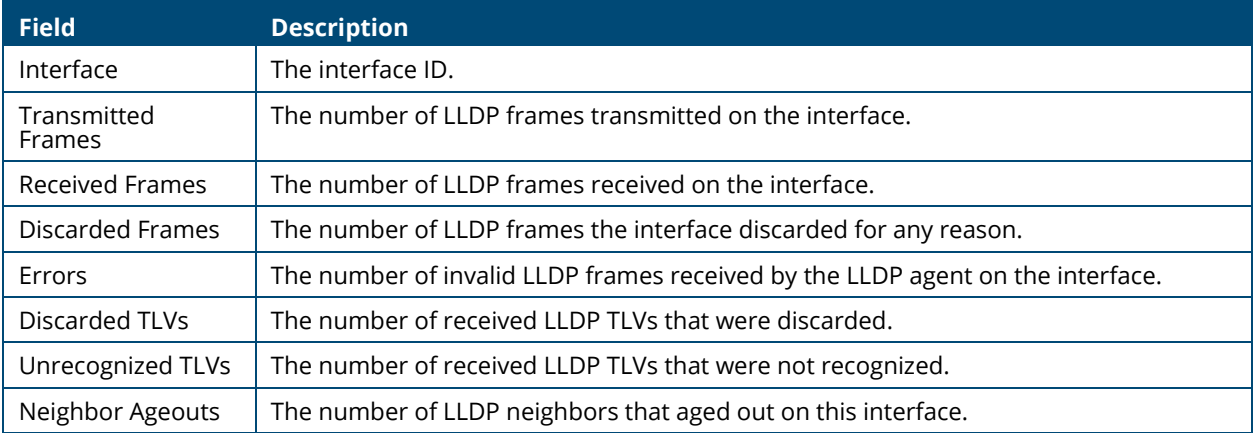

Click **Clear All** to reset all statistics to 0.

# **LLDP-MED**

Link Layer Discovery Protocol-Media Endpoint Discovery (LLDP-MED) is an enhancement to LLDP that enables:

- Auto-discovery of LAN policies (such as VLAN and Layer 2 Priority settings) for VoIP phones and other network elements.
- Switch location discovery for creation of location databases. For example, this information is used during emergency calls to identify the location of the MED (for VoIP and enhanced 911 services).
- Extended and automated power management of Power over Ethernet (PoE) endpoints.

• Inventory management, enabling network administrators to track their network devices and determine their characteristics (manufacturer, software and hardware versions, serial/asset number).

To view and configure global Link Layer Discovery Protocol-Media Endpoint Discovery (LLDP-MED) settings, click **Neighbor Discovery > LLDP-MED** in the navigation pane.

# **LLDP-MED Global Configuration**

### **Figure 130. LLDP-MED Global Configuration Tile**

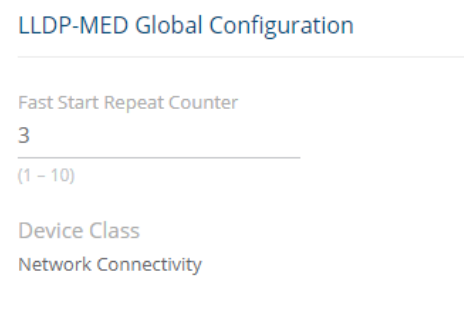

The following global settings display:

#### **Table 111. LLDP-MED Global Configuration Fields**

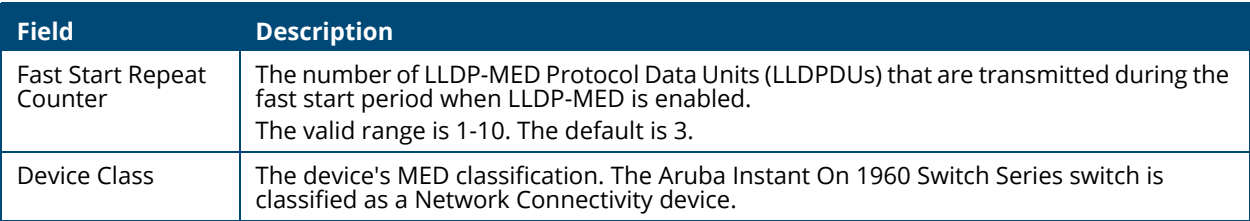

If you change the Fast Start Repeat Counter value, click **APPLY** to save any changes for the current boot session. The changes take effect immediately but are not retained across a switch reset unless you click **Save Configuration**.

## **LLDP Global Information**

Use the LLDP Global Information tile to view the information that is included in the switch LLDP advertisement.

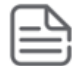

The same tile appears in the LLDP page.

### **Figure 131. LLDP Global Information**

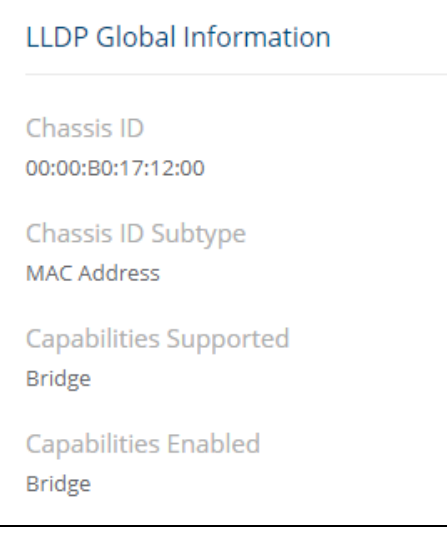

### **Table 112. LLDP Global Information Fields**

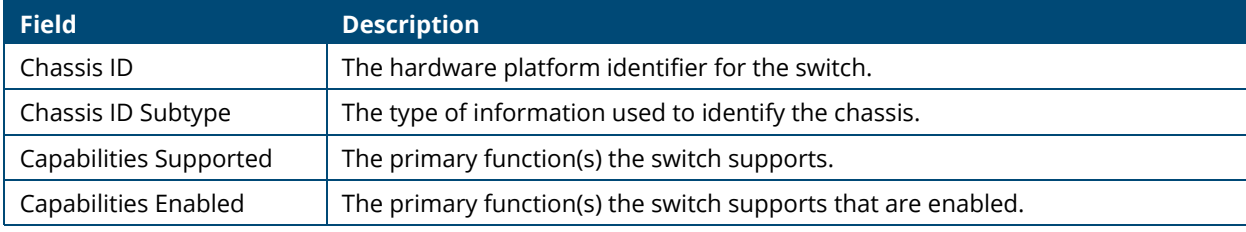

# **Interface Configuration**

Use this tile to view and configure the interfaces.

To view the Interface Configuration tile, click **Neighbor Discovery > LLDP-MED** in the navigation pane.

### **Figure 132. Interface Configuration Tile**

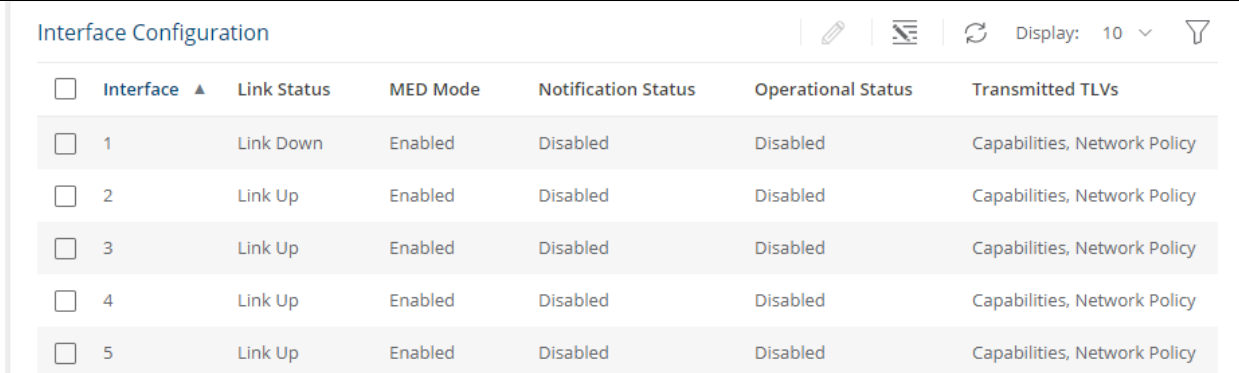

The following information is displayed for each port:

### **Table 113. LLDP-MED Interface Configuration Fields**

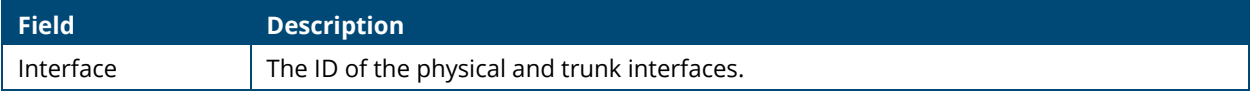

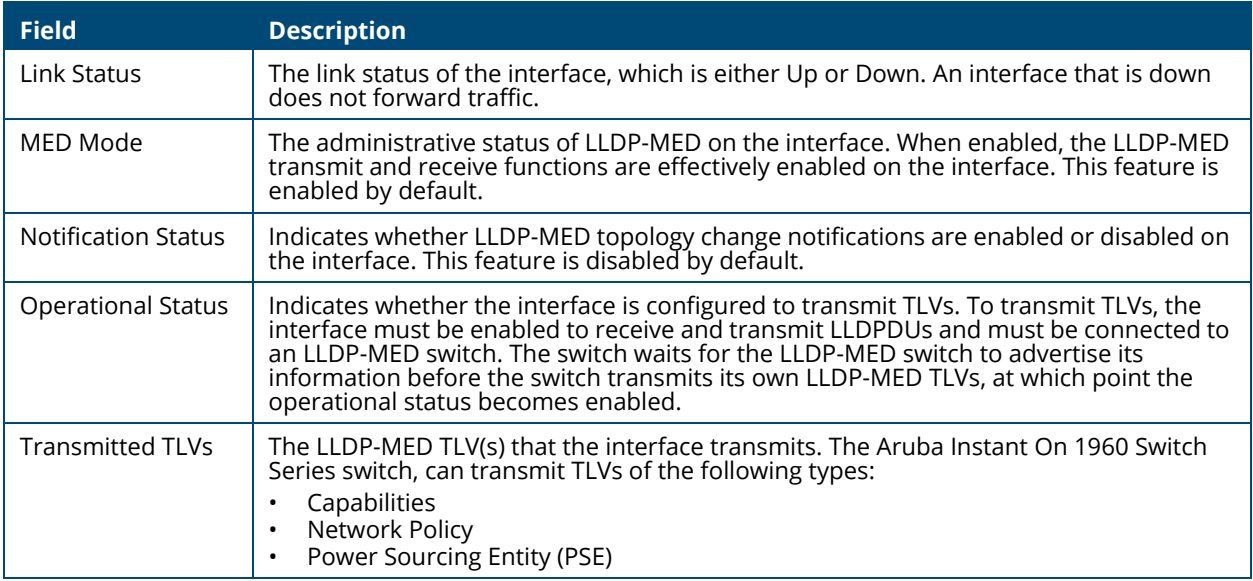

To enable or disable LLDP-MED on one or more interfaces, and to configure related features, select the interfaces and click **Edit**  $\oslash$  . Or, click **dit All**  $\overline{\textbf{S}}$  to configure all ports at the same time.

### **Figure 133. Edit LLDP-MED Interface**

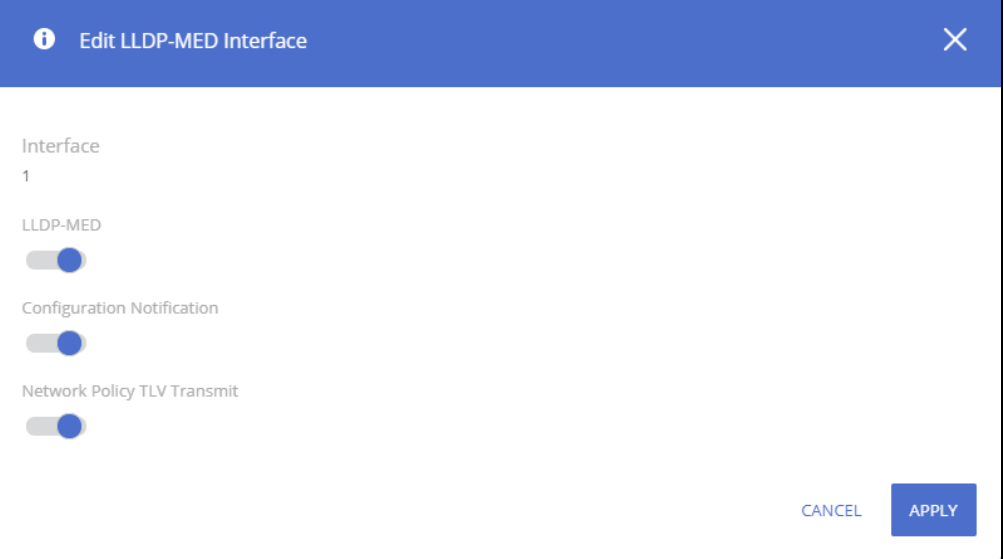

### **Table 114. Edit LLDP-MED Interface Fields**

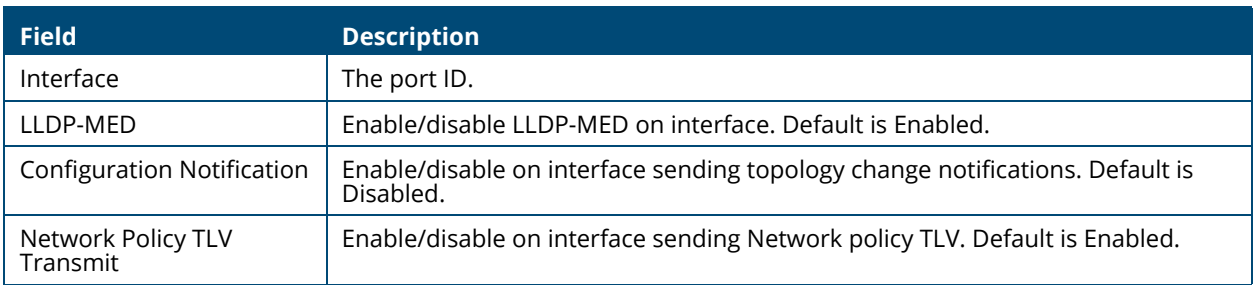

## **Remote Device Information**

Use the LLDP-MED Remote Device Information page to view information about the remote devices the local system has learned through the LLDP-MED data units received on its interfaces. Information is available about remote devices only if an interface receives an LLDP-MED data unit from a switch.

To view this page, click **Neighbor Discovery > LLDP-MED** in the navigation pane.

### **Figure 134. LLDP-MED Remote Device Information Page**

#### **Table 115. LLDP Remote Device Summary Fields**

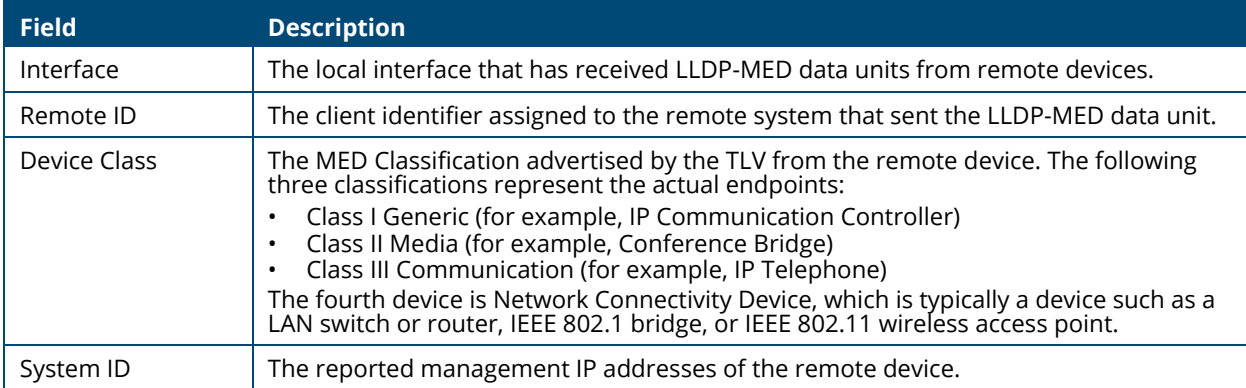

### **Displaying Remote Device Details**

To view additional information about a remote device, select the row including remote device information and click **Details** .

The following fields appear on the **LLDP-MED Remote Device Information** page:

### **Table 116. LLDP Remote Device Information Fields**

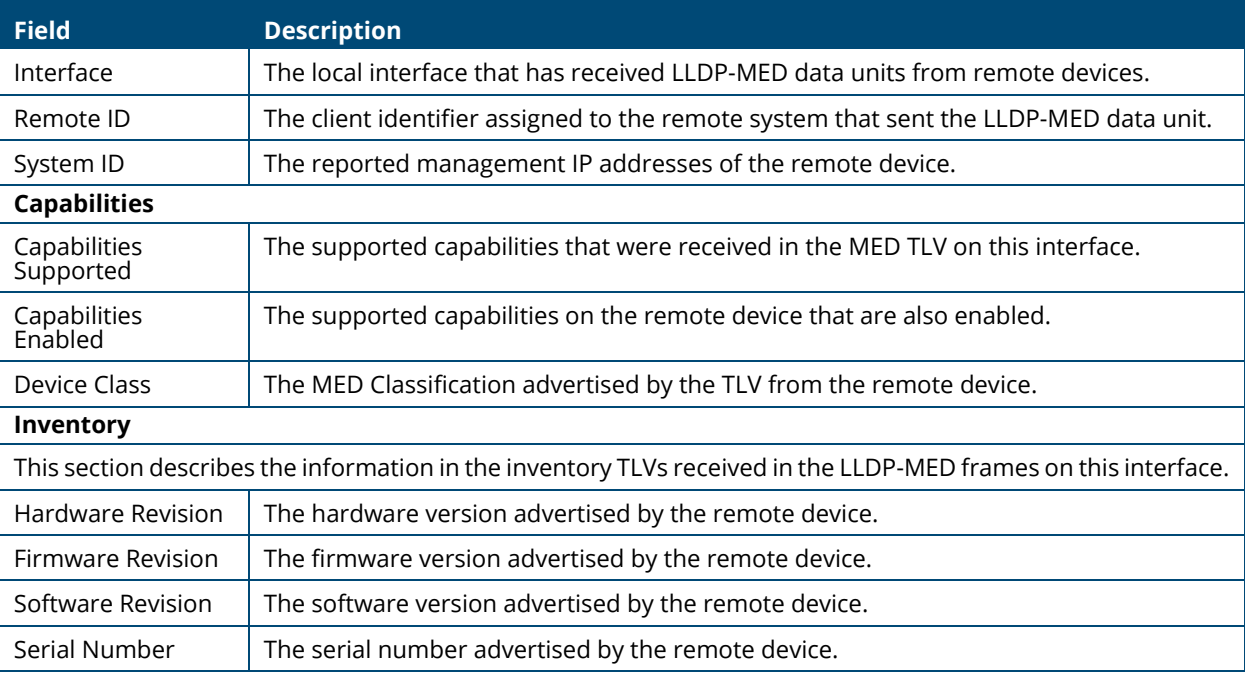

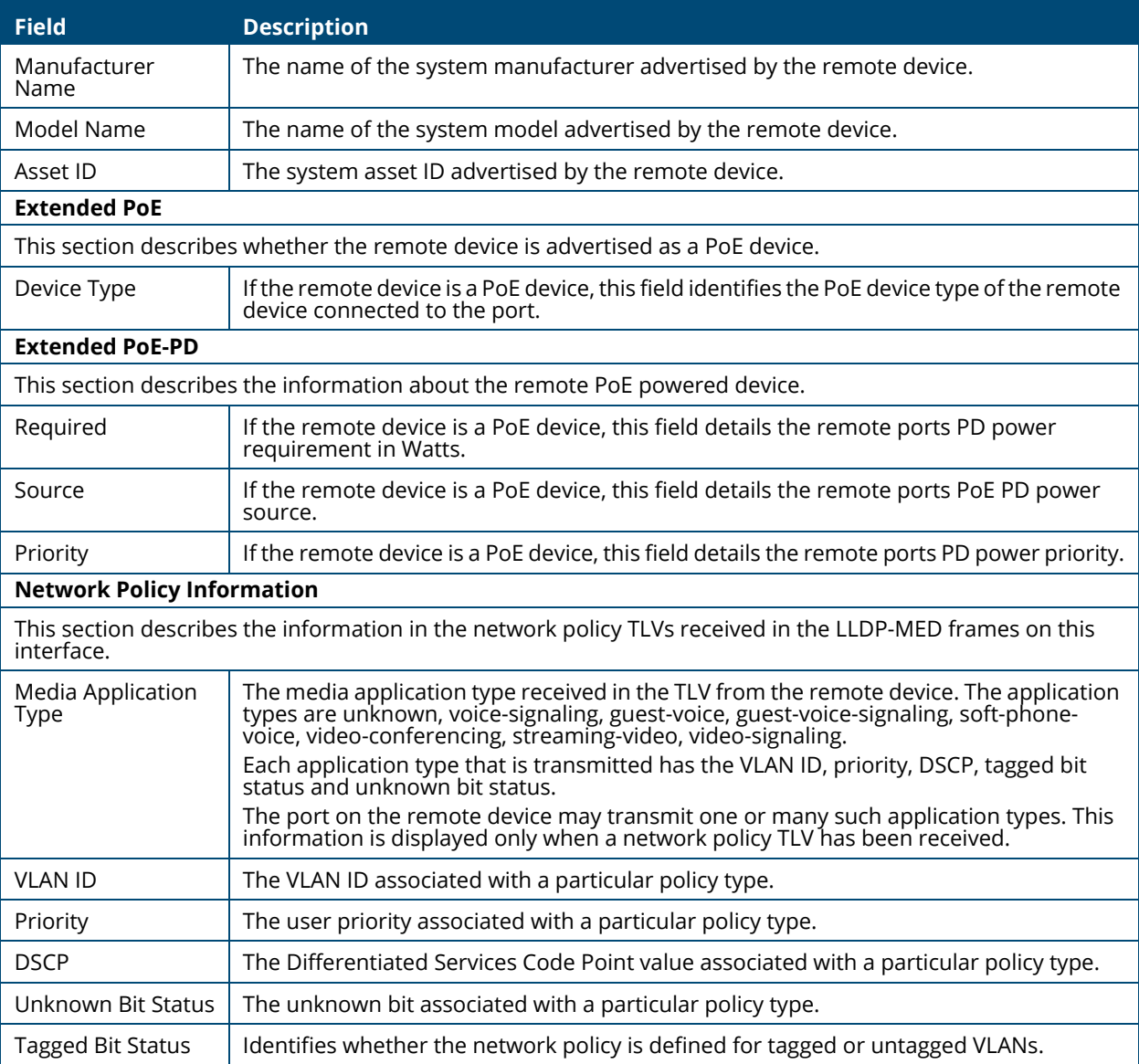

Power over Ethernet (PoE) functionality is supported on certain Aruba Instant On 1960 Switch Series switch models, enabling designated switch ports to provide power to connected devices. These PoE ports are referred to as power source equipment (PSE).

The devices receiving power through PoE are referred to as powered devices (PDs).

The PoE software supports two power modes to allocate power by Usage (default) or Class. The default usage mode reclaims unused power for use by new PD connections or increased power demand by existing powered PDs. The configurable class mode reserves the full PD requested class power from the total available power budget.

Ports are assigned one of three configurable PoE priority values (Critical, High, and Low). When more power is requested than is available on the switch, the switch provides power to high priority ports before lower priority ports. Power allocation can be scheduled so that power is supplied only during that schedule time.

The 1960 Class 6 PoE switches support the IEEE 802.3af/at/bt standards providing 60W of power for Class 6 PD connections while maintaining backwards compatibility with IEEE 802.3af/at standards.

All PoE Class 6 switch ports are capable of delivering 60W per PoE port, up to the maximum power supply budget.

You can limit the power of a port using the Class Limit feature.

The information in this chapter relates to switches that support PoE. This page appears only when there is at least one unit in the stack that supports PoE.

The following table shows the maximum power per SKU that the switch can provide to all PoE ports combined.

#### **Table 117. PoE Maximum Power per Model**

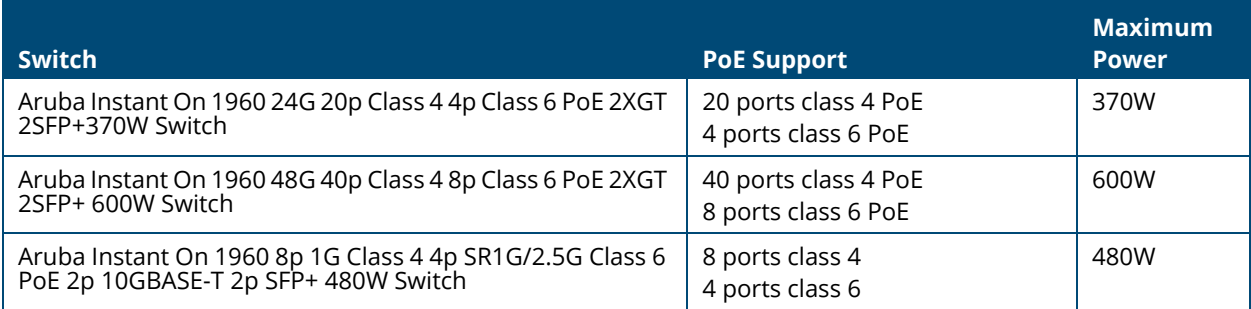

# **PoE Configuration**

Use the PoE Configuration Page to view PoE status, consumption history and Port Configuration. To view this page, click **Power Over Ethernet** > **PoE Configuration** in the navigation pane.

### **Device View**

The top of the PoE Configuration page shows a graphical representation of the switch front panel. This panel view can show the Activity status, Priority and Class of the ports. Click the radio buttons to show the related information.

### **Activity**

Click the **Activity** radio button to show which ports have the following conditions:

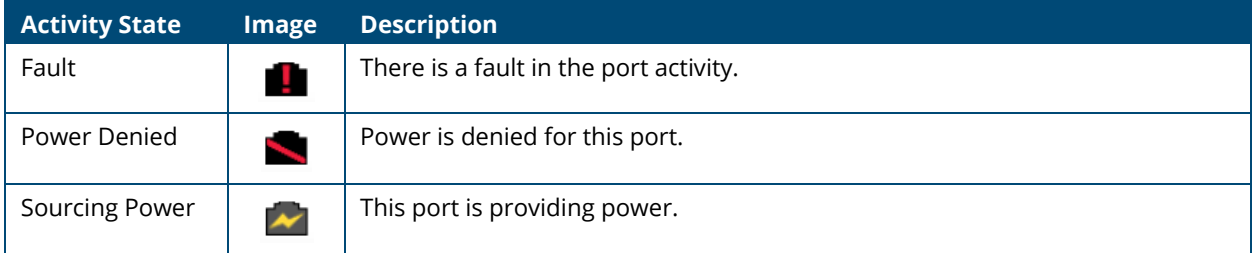

### **Priority**

Click the **Priority** radio button to show the priority of the ports on the switch.

- L this indicates Low priority
- H this indicates High priority
- C this indicates Critical priority

The following graphic shows the PoE Switch panel view with the Priorities showing on the ports.

### **Figure 135. PoE Switch Panel View - Priority**

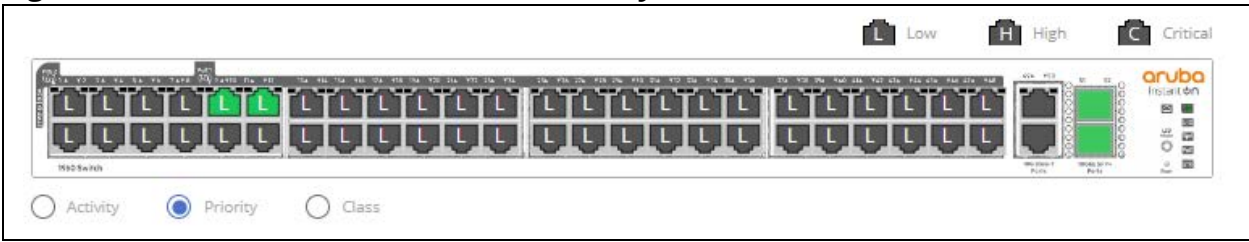

### **Class**

Click the **Class** radio button to show the class of the ports on the switch.

- 0 this indicates 0.44-12.95W
- 1 this indicates 0.44-3.84W
- 2 this indicates 3.84- 6.49W
- 3 this indicates 6.49-12.95W
- 4 this indicates 12.95-25.5W
- 5 this indicates 25.5-40W
- 6 this indicates 40-51W

Click a PoE port in this screen to open the **Edit Port PoE Configuration** page. For more information, see **[Switch Panel View](#page-19-0)**.

### **Status**

The Status tile displays PoE global information: the total power, actual power consumption, and PoE status.

### **Figure 136. Status Tile**

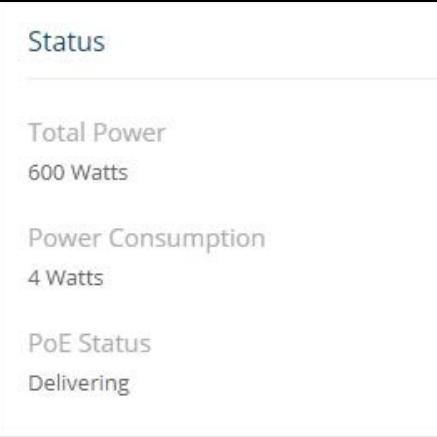

#### **Table 118. Status Fields**

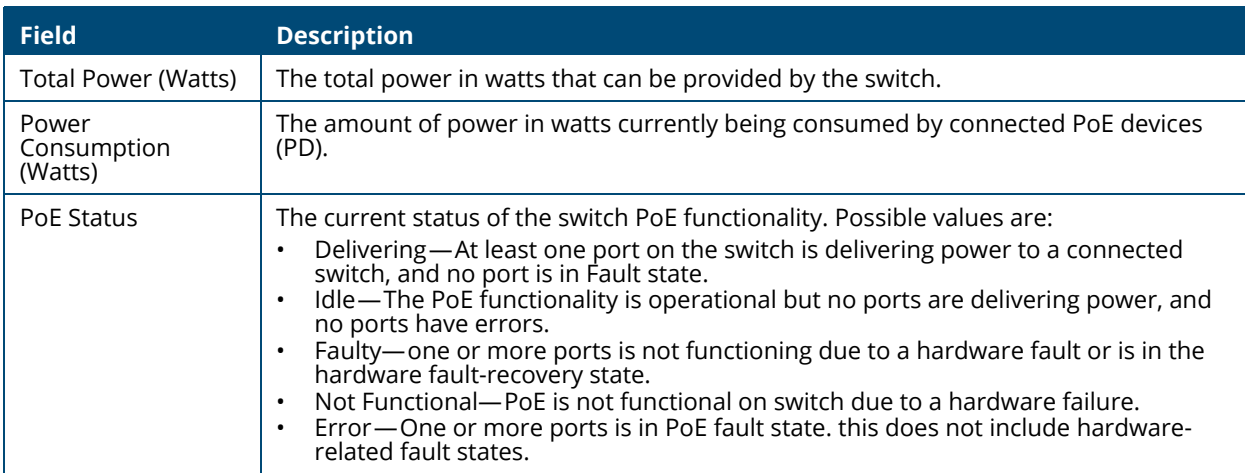

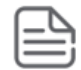

PoE Fault and Activity status is also indicated through the switch port and PoE LEDs. See **[System LEDs](#page-21-0)** for more information.

## **Consumption History**

The Consumption History tile provides information on average PoE consumption on the switch over the last hour, day and week. This information is useful for monitoring PoE trends and behavior.

The consumption history information is saved to the switch non-volatile memory so it is available after switch reboot.

### **Figure 137. Consumption History Tile**

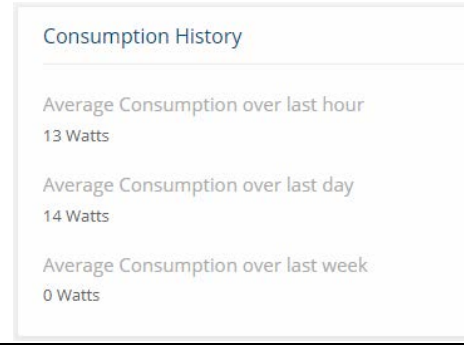

**Table 119. Consumption History Fields**

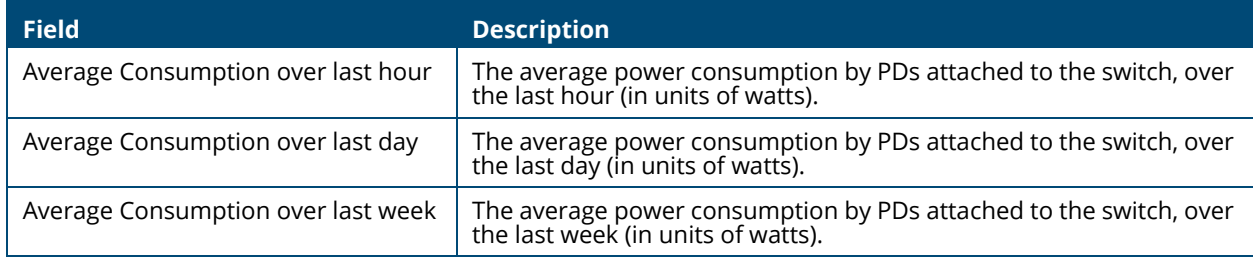

# **Port Configuration**

You can use the PoE Port Configuration page to administratively enable or disable PoE on ports and to view and configure the port priority and other settings.

To view this page, click **Power Over Ethernet** > **PoE Configuration** in the navigation pane.

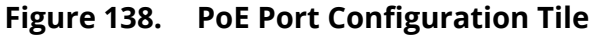

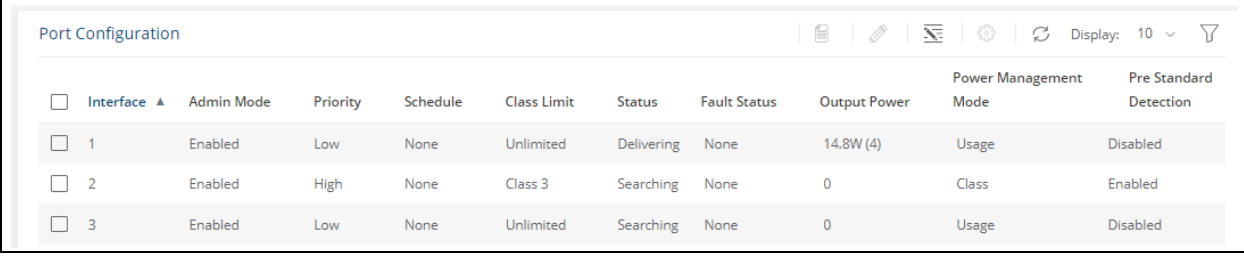

The following settings are displayed.

### **Table 120. PoE Port Configuration Fields**

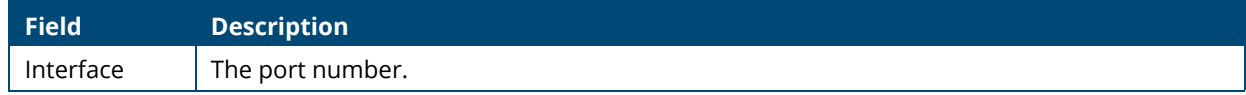

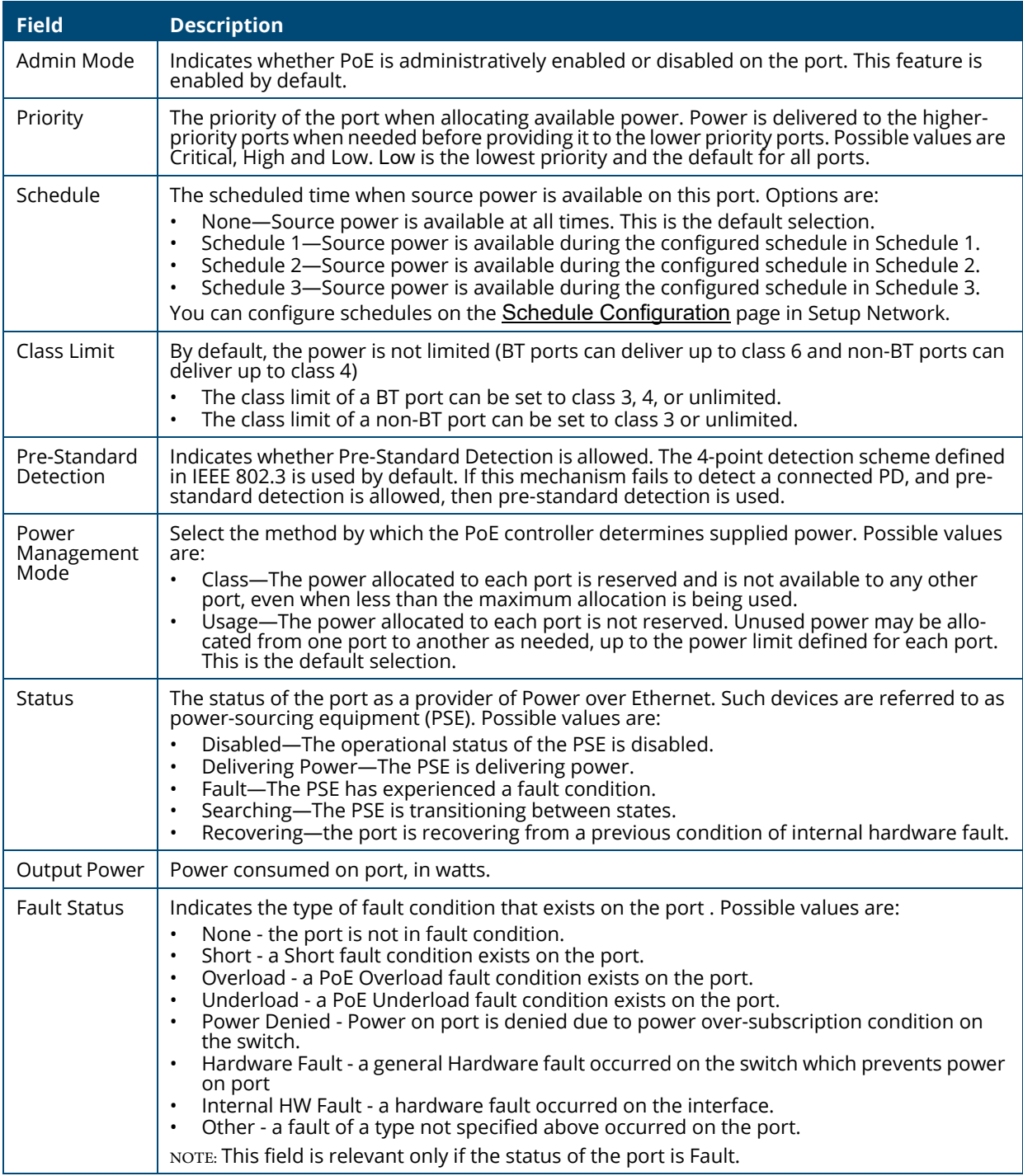

### **Edit Port PoE Configuration**

To change PoE settings for a port, select the checkbox associated with it and click Edit  $\mathcal{O}$  . Or, click **Edit All**  $\overline{\mathbf{x}}$  to configure all PoE enabled ports at the same time.

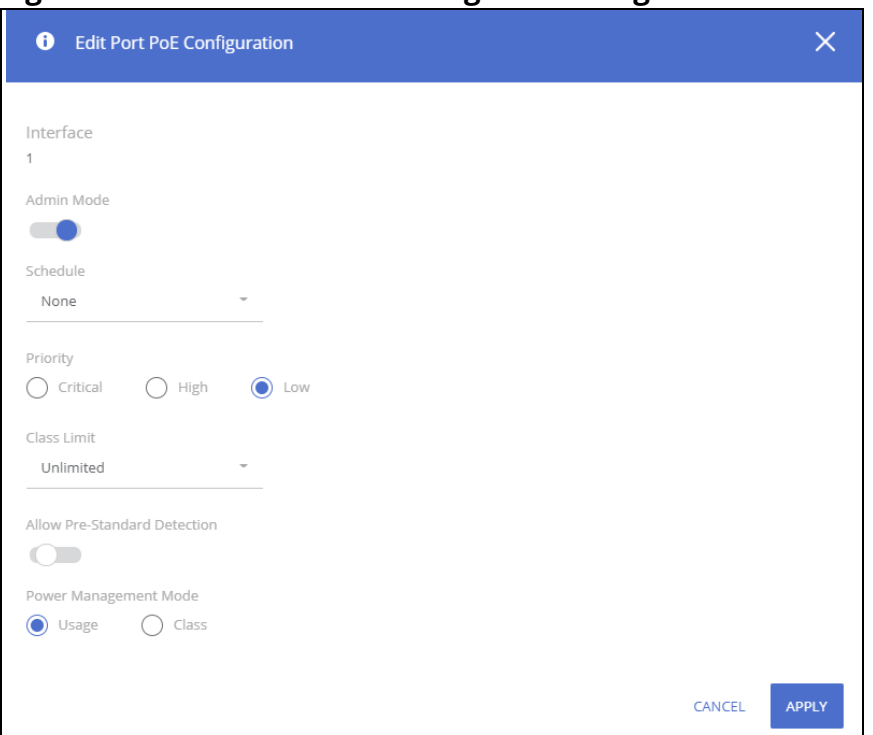

**Figure 139. Edit Port PoE Configuration Page** 

Click **APPLY** to save any changes for the current boot session. The changes take effect immediately but are not retained across a switch reset unless you click **Save Configuration**.

### **PoE Port Details**

To view additional PoE configuration information for a port, select the port and click **Details**  $\Box$ .

# **Figure 140. PoE Port Details Page**

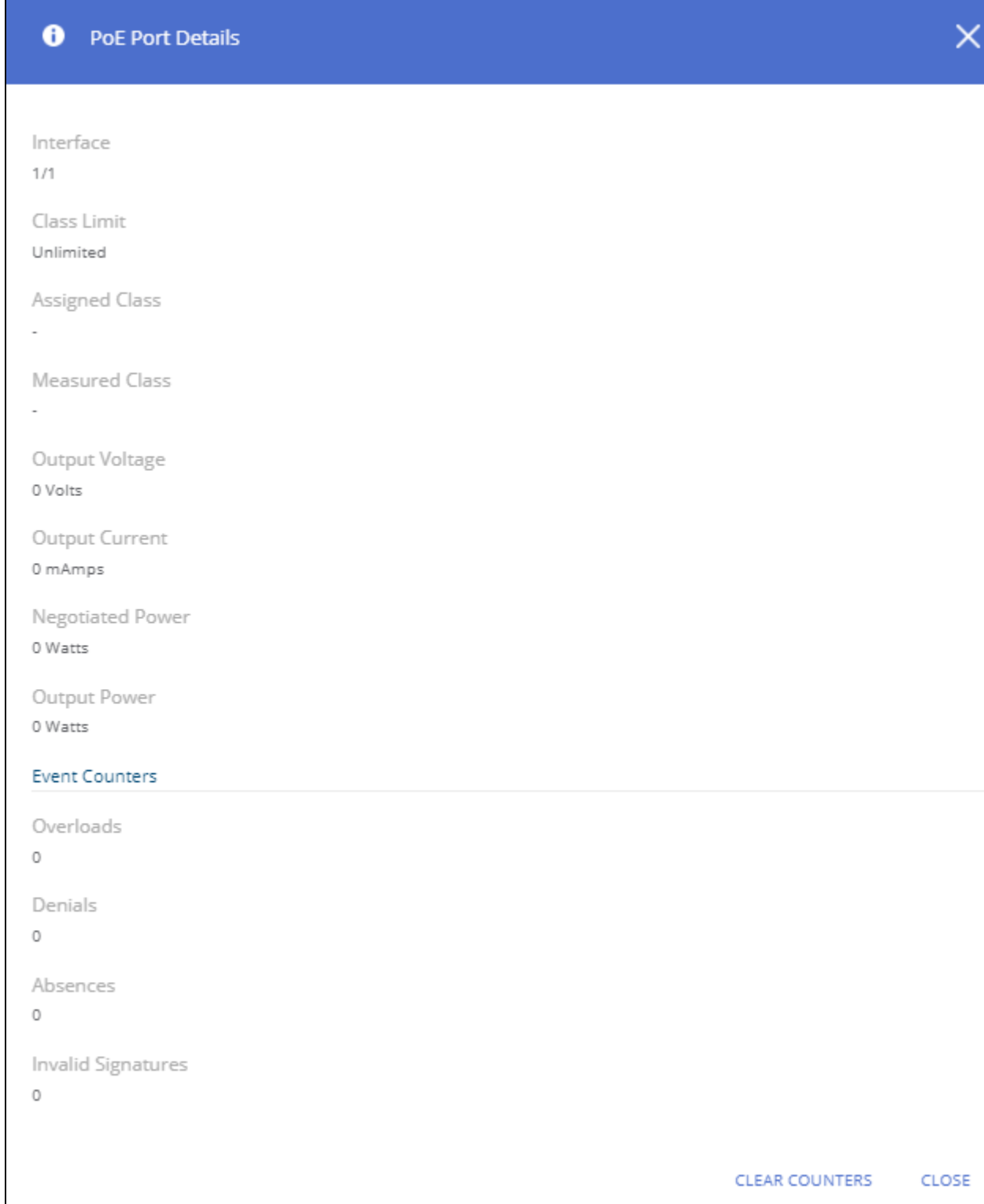

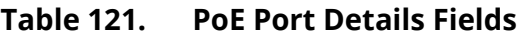

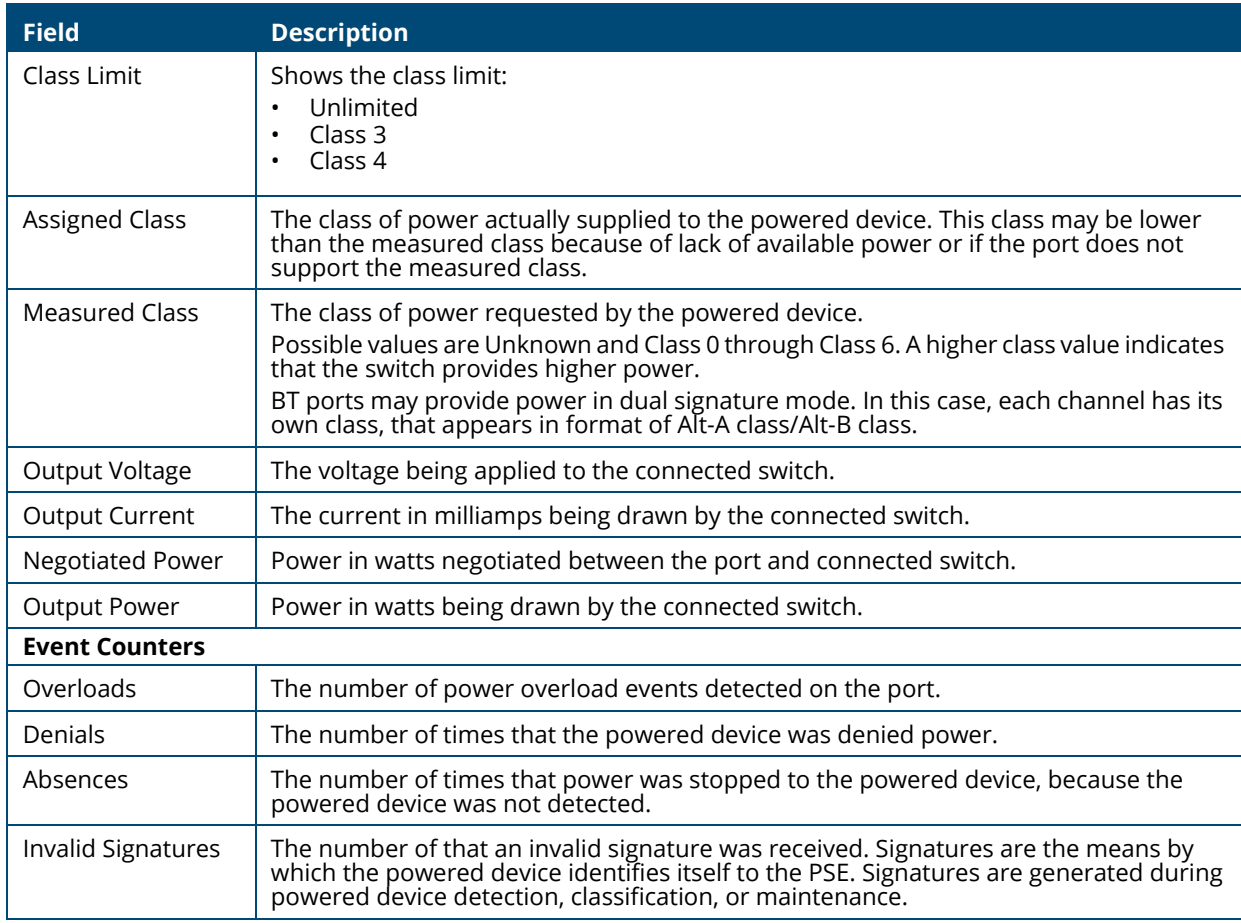

The **Re-activate** button appears when there is a disabled port due to a hardware failure. Ports that are in hardware fault state may recover automatically from this state, however, in some cases you may need to manually re-activate this port.

To manually re-activate the port, select the row with the hardware failure and click the **Re-activate**  $\begin{bmatrix} 0 & 0 \\ 0 & 0 \end{bmatrix}$  button.

Routing provides a means of transmitting IPv4 packets between subnets on the network. Routing is disabled by default. Static routing means that routes need to be added by the system administrator and are not learned through a routing protocol.

The device supports:

- Up to 32 IPv4 interfaces:
	- o An IPv4 address can be configured on VLAN, LAG or Physical interface
	- o Single IPv4 address per interface
- IPv4 static routes:
	- o Access SKUs and aggregate SKUs in hybrid mode up to 32 static routes
	- o Aggregate SKUs in aggregate mode up to 512 static routes
	- o Hybrid Stack up to 32 static routes
- Up to 32 IPv6 addresses which can be configured on ports or VLAN interfaces
- IPv6 routes:
	- o Access SKUs and aggregate SKUs in hybrid mode- 32 static routes
	- o Aggregate SKUs in native mode: 256 routes

Routing configuration is necessary only if the switch is used as a Layer 3 switch that routes packets between subnets. If the switch is used as a Layer 2 switch that handles switching only, it typically connects to an external Layer 3 switch that handles the routing functions; therefore, routing configuration is not required on the Layer 2 switch.

You can use the Routing pages to configure Layer 3 features and capabilities.

# **Routing Configuration**

Use the Routing Configuration page to configure Global features, view and edit Port IP and VLAN IP routing, Static Routing and Route Table, IP Routing Statistics and ICMP Statistics.

To view the Routing Configuration page, click **Routing** > **Routing Configuration** in the navigation pane.

### **Global Configuration**

Use the Global Configuration page to configure global IPv4 routing settings on the switch. These are the global settings for Routing:

### **Figure 141. Global Configuration Page**

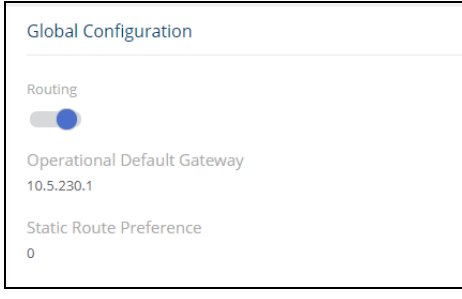

### **Table 122. Routing Configuration Fields**

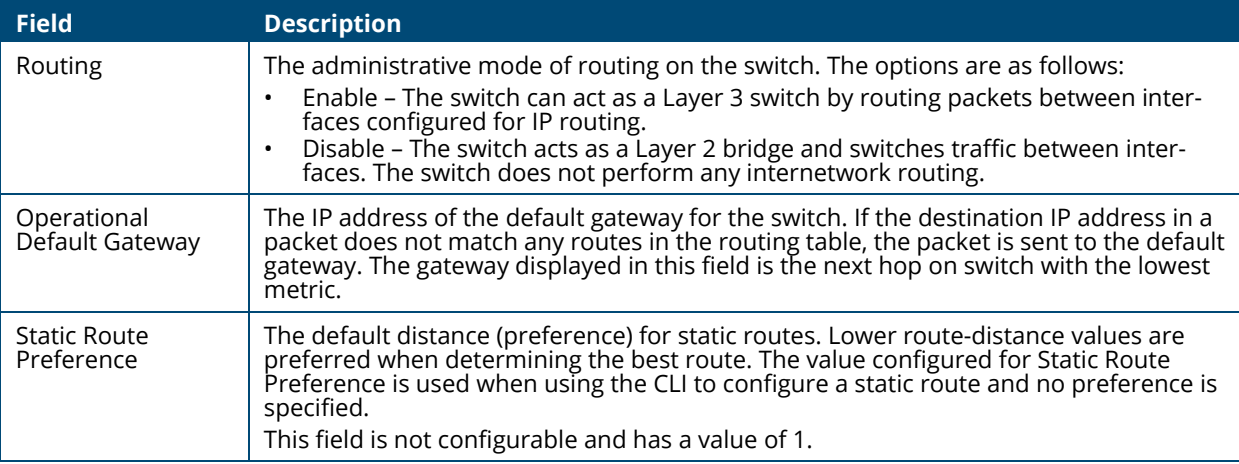

## **Port IP and VLAN IP Tile**

To view the Port IP interface information, click the **Port IP** tab.

To view the VLAN IP interface information, click the **VLAN IP** tab.

The Port IP and the VLAN IP tabs show the same fields. These tabs show summary information about the routing configuration for all interfaces.

The following figure shows the Port IP tab.

### **Figure 142. Port IP Tile**

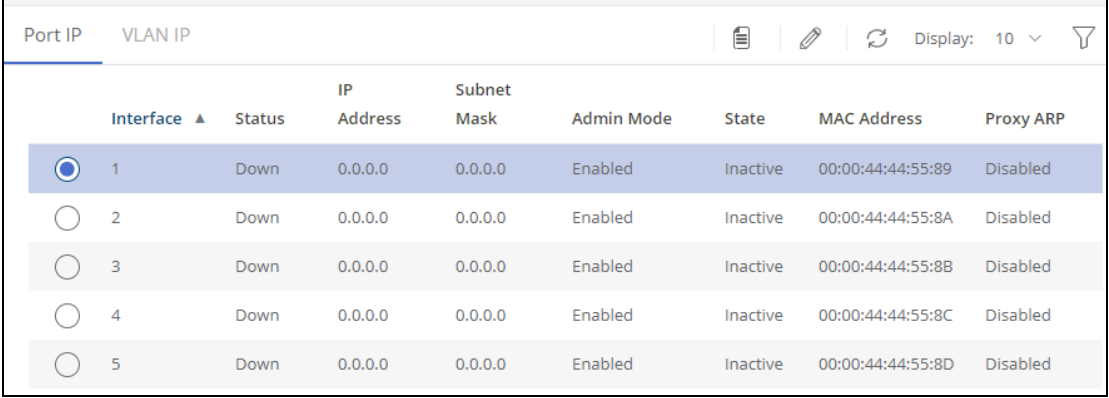

### **Table 123. Port/VLAN IP Fields**

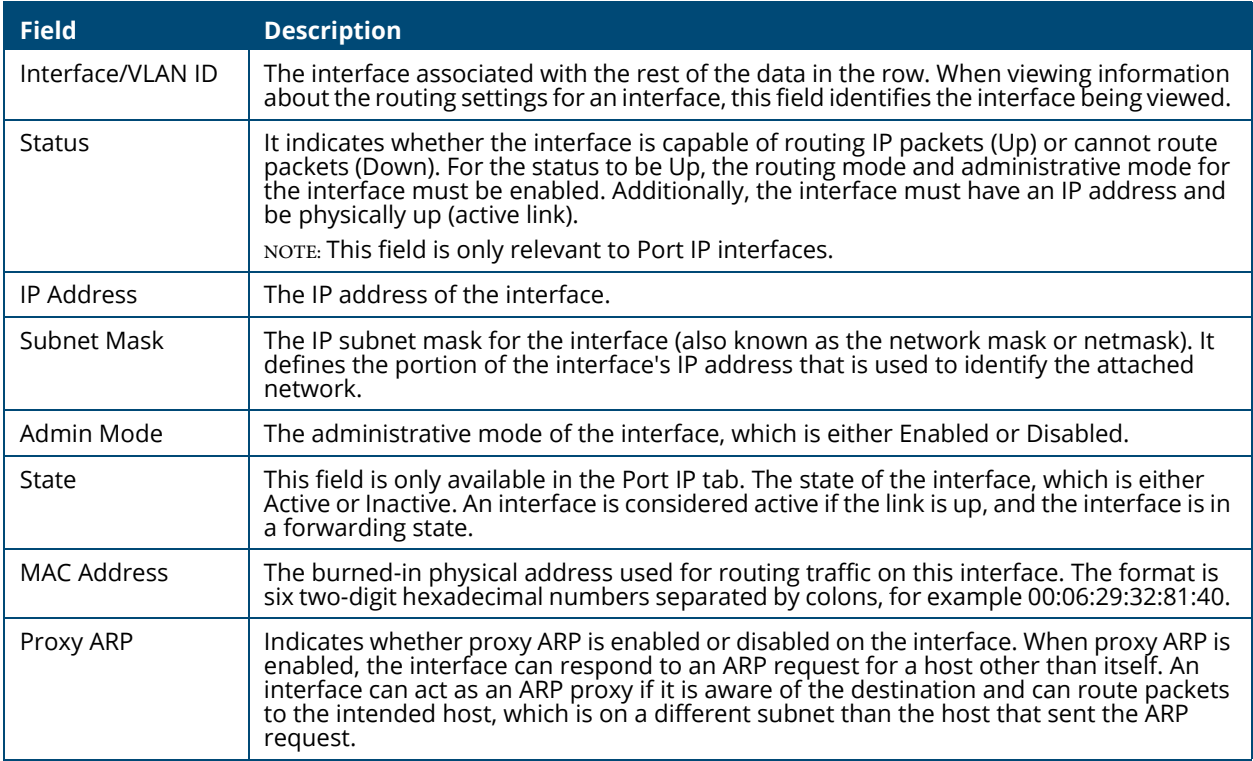

To edit an interface, select the Port IP or VLAN IP in the tile and then click **Edit**  $\oslash$ .

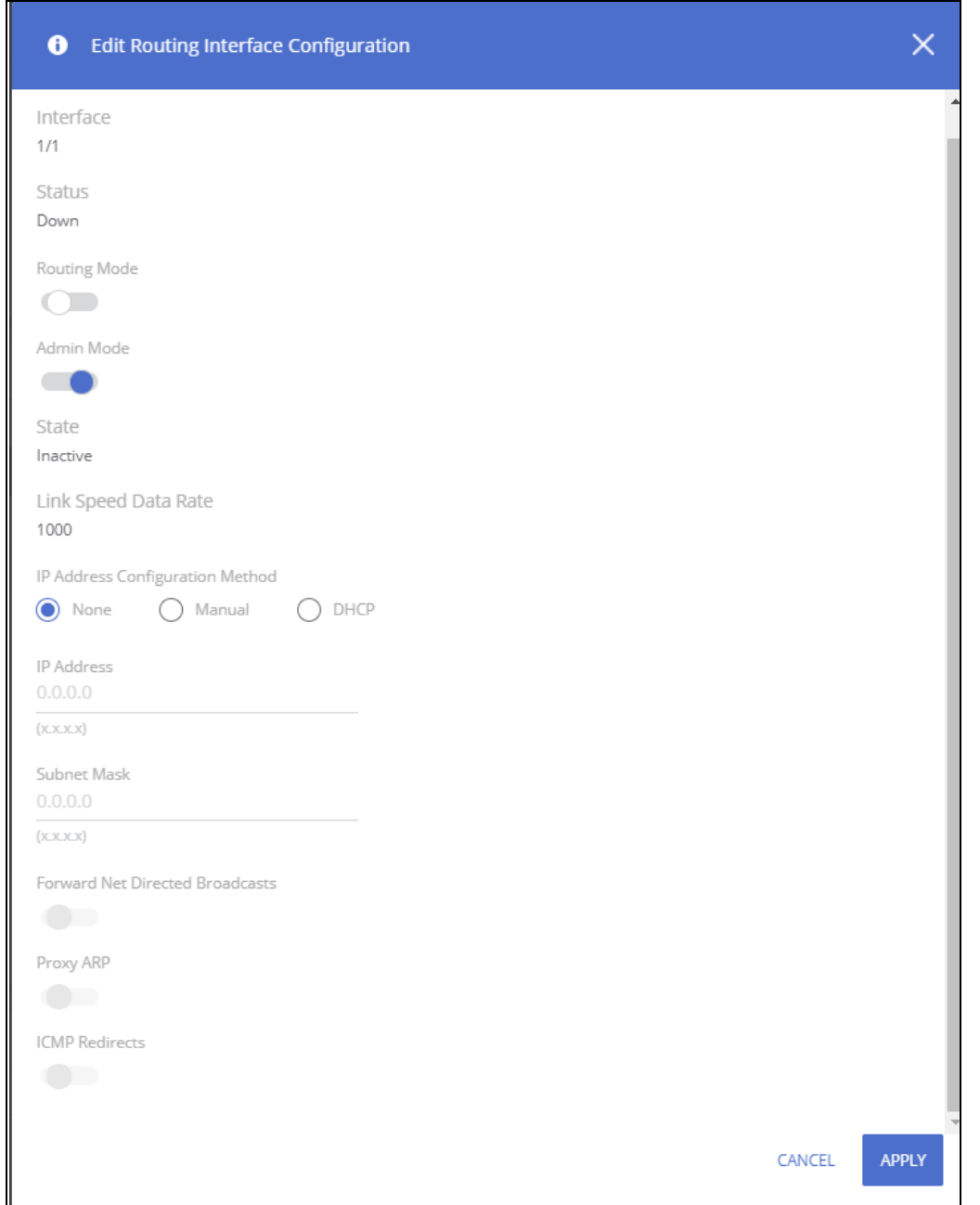

### **Figure 143. Edit Routing Interface Configuration Dialog Box**

### **Table 124. Edit Routing Interface Configuration Fields**

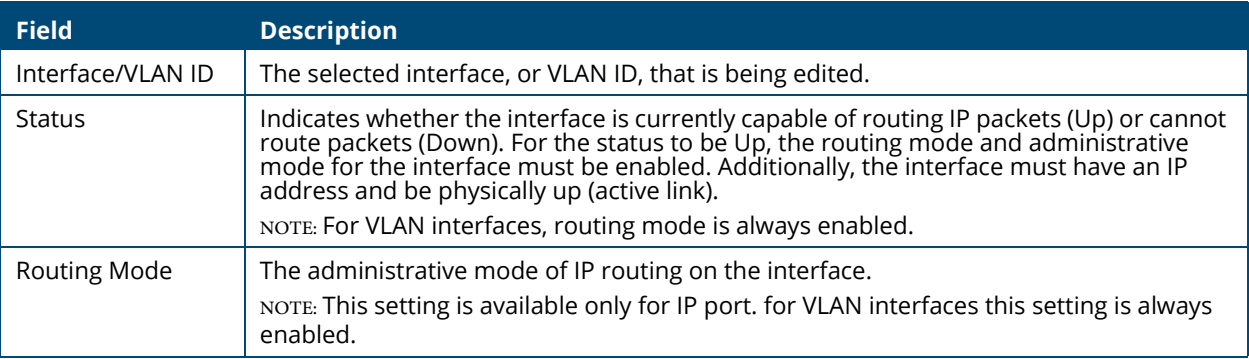

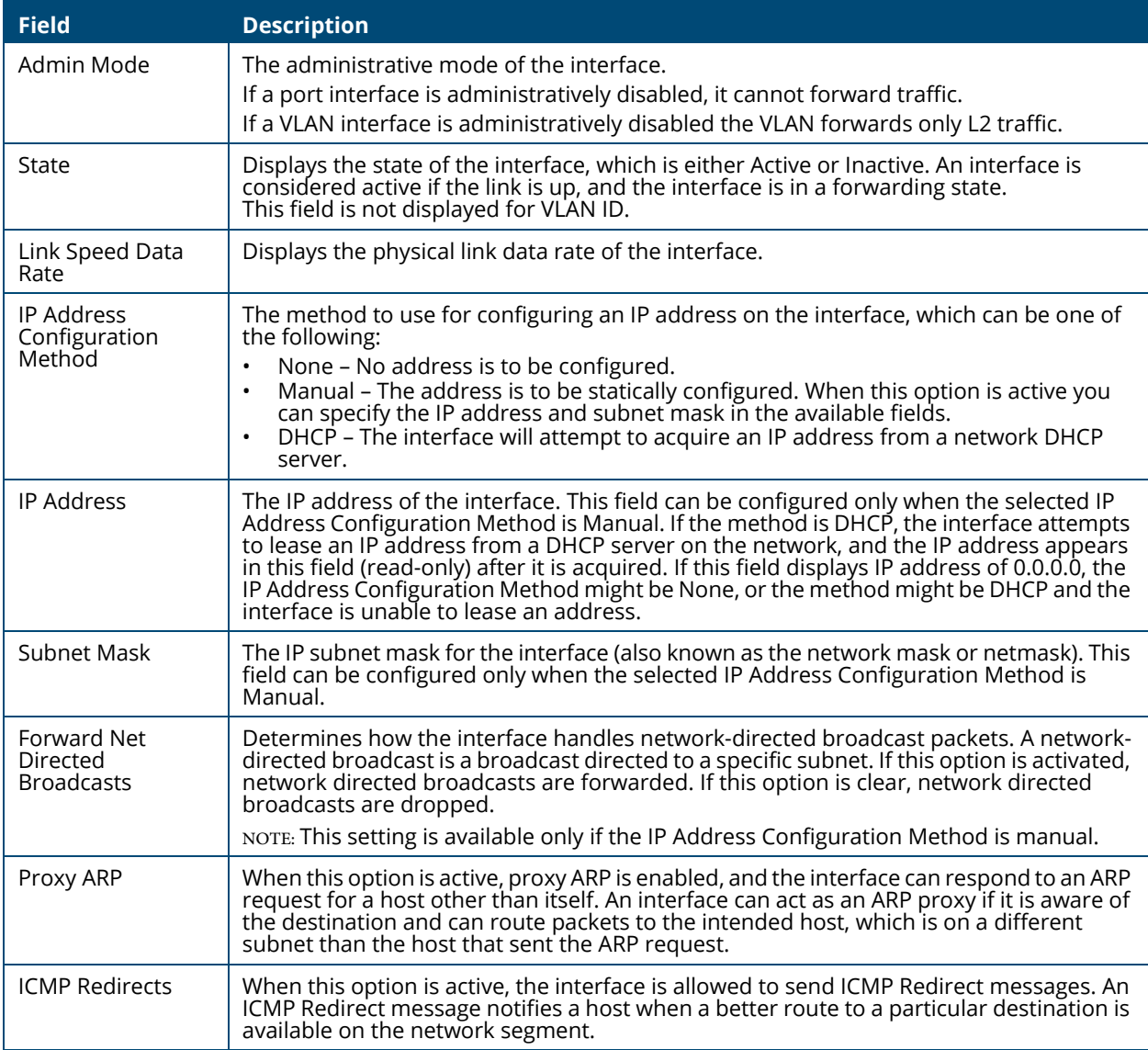

To view additional routing configuration information for an interface, select the radio button to the left of the interface and click **Details** .

**Figure 144. Routing Interface Settings Details**

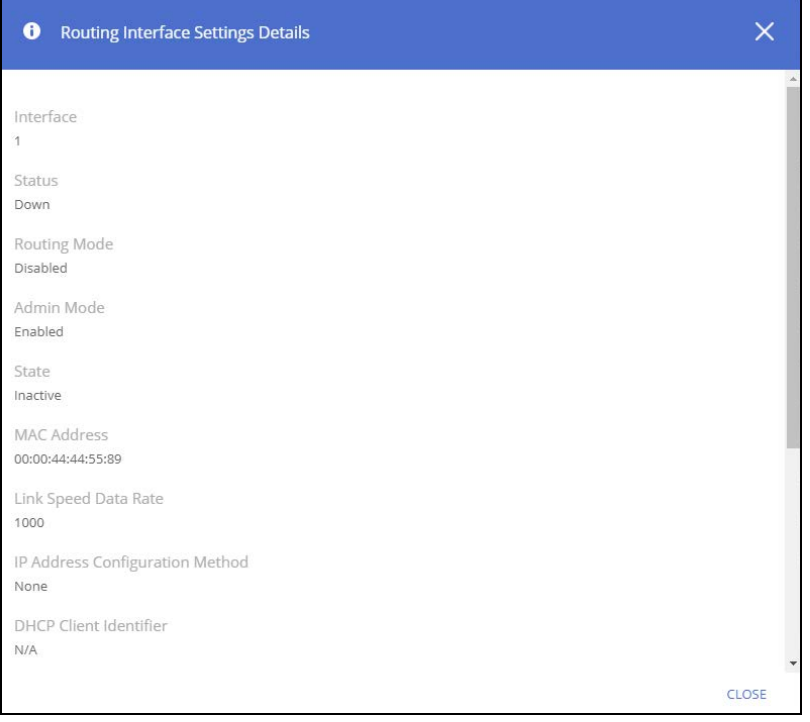

The following information describes the fields in the **Details** dialog box that are not displayed on the **Edit Routing Interface Configuration** dialog box.

**Table 125. Routing Interface Settings Details Fields**

| <b>Field</b>                     | <b>Description</b>                                                                                                    |
|----------------------------------|----------------------------------------------------------------------------------------------------|
| <b>MAC Address</b>               | The MAC address of the IP interface.                                                                                                    |
| <b>DHCP Client</b><br>Identifier | The DHCP Client Identifier (Option 61) is used by DHCP clients to specify their unique identifier. DHCP servers use this value to index their database of address bindings. This<br>value is expected to be unique for all clients in an administrative domain. The Client<br>I Identifier string is displayed beside the check box once DHCP is enabled on the port on<br>which the Client identifier option is active.<br>This setting is always enabled for an interface that used DHCP to acquire IP address. |

Click **APPLY** to update the switch configuration. Your changes take effect immediately but are not retained across a switch reset unless you click **Save Configuration**.

### **Static Routing/Route Table Tile**

To display the Static Routing/Route Table tile, click **Routing** > **Routing Configuration** in the navigation pane, and scroll down to the **Static Routing/Route Table** tile.

To view the Static Routing information, click the **Static Routing** tab.

To view the Routing Table information, click the **Routing Table** tab.

### **Static Routing Tab**

Use the Static Routing tab to create and display static routes.

### **Figure 145. Static Routing Tab**

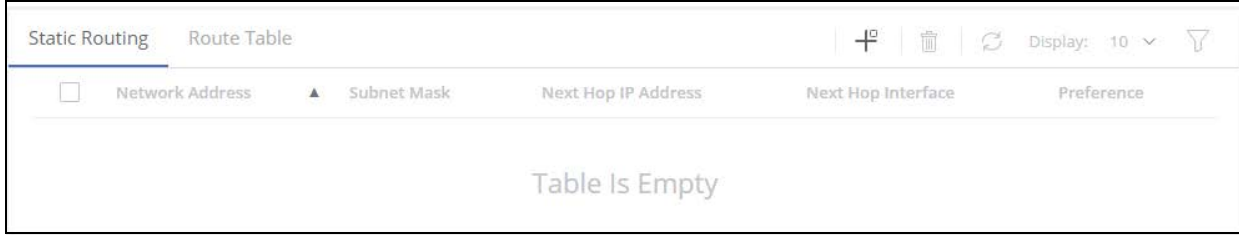

### **Table 126. Static Routing Fields**

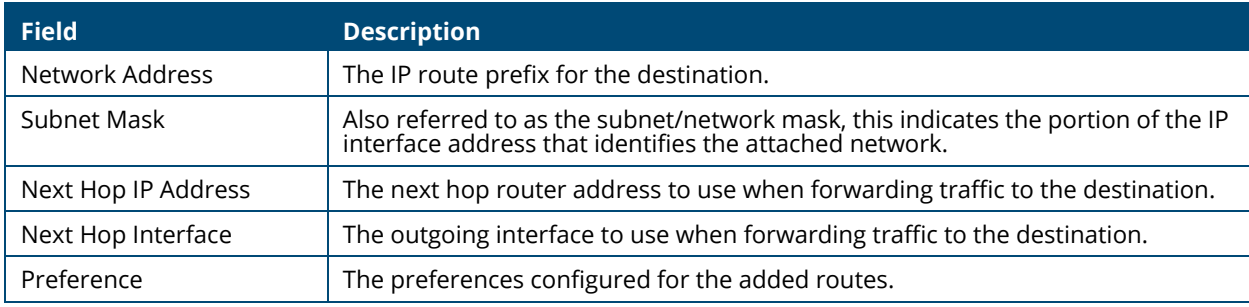

### **Adding a Static Route**

To add a static route:

1. Click  $Add \neq$ .

### **Figure 146. Add Route Page**

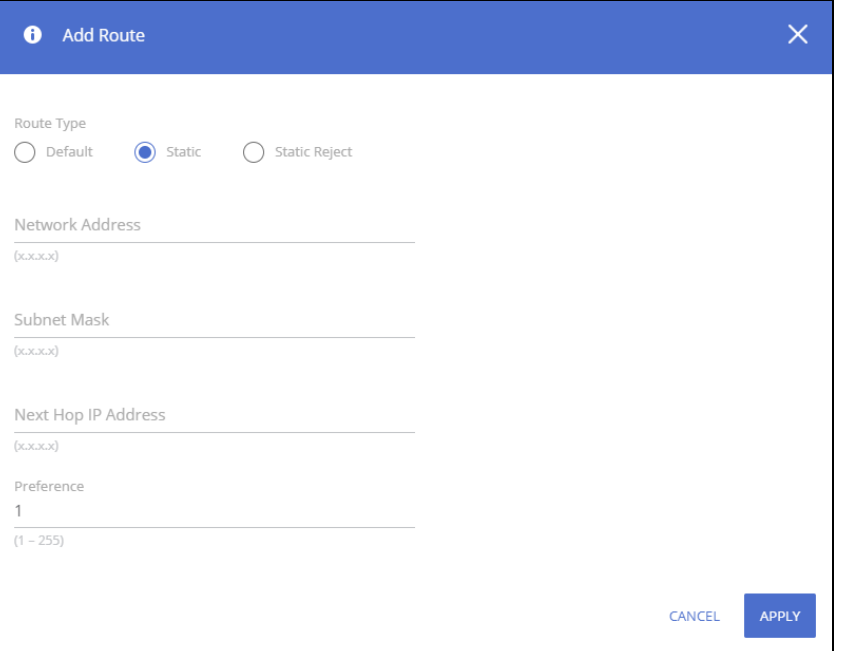

- 2. Enter the Route information: Next to **Route Type**, select **Default** route, **Static** or **Static Reject** from the menu.
	- o **Default**: Configures the gateway to remote networks when no other route in the table matches the destination IP subnet of the traffic. Enter the default gateway address in the **Next Hop IP Address** field and optionally change the **Preference** field.

The **Network Address** and **Subnet Mask** fields are grayed out and will be updated with the value of 0.0.0.0 after clicking the **APPLY** button.

- o **Static**: Configures the Next Hop for traffic with a matching destination IP subnet. Enter values for **Network Address**, **Subnet Mask**, **Next Hop IP Address**, and **Preference**.
- o **Static Reject**: Packets to these destinations will be dropped.

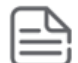

The route type you select determines the fields available on the page.

3. Click **APPLY**.

The new route is added to the **Static Routing/Route Table** tab.

Your changes take effect immediately but are not retained across a switch reset unless you click **Save Configuration**.

To remove one or more configured routes, select each route to delete and click **Remove**  $\mathbb{D}$ .

## **Route Table Tab**

The route table manager collects routes from multiple sources: static routes and local routes. The route table manager may learn multiple routes to the same destination from multiple sources. The route table displays only the most preferred route to each destination.

To display the Route Table page, click **Routing** > **Routing Configuration** in the navigation pane, scroll down to the **Static Routing/Route Table** tile and click the **Route Table** tab.

**Figure 147. Route Table Tab**

| <b>Static Routing</b>  | Route Table             |                       |                            | C<br>Display: $10 \sim$   |
|------------------------|-------------------------|-----------------------|----------------------------|---------------------------|
| <b>Network Address</b> | <b>Subnet Mask</b><br>▲ | Protocol              | <b>Next Hop IP Address</b> | <b>Next Hop Interface</b> |
| 0.0.0.0                | 0.0.0.0                 | Default               | 10.5.230.1                 | VLAN <sub>1</sub>         |
| 10.5.230.0             | 255.255.255.128         | Local                 | 10.5.230.77                | VLAN <sub>1</sub>         |
|                        |                         | $\kappa$ (1) $\kappa$ |                            |                           |

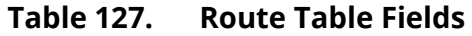

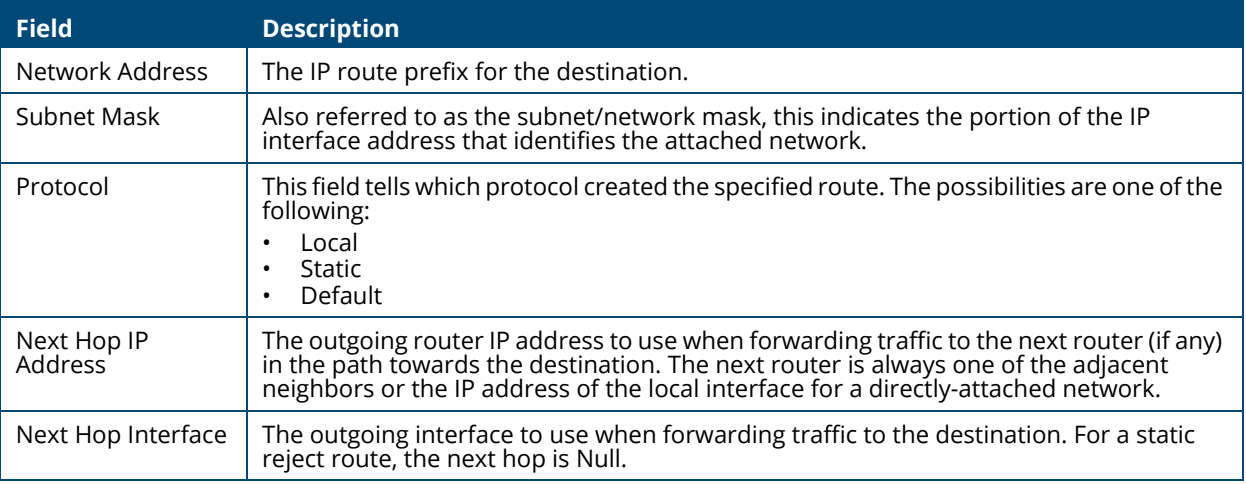

# **IP Routing Statistics/ICMP Statistics Tile**

To display the IP Routing/ICMP Statistics tile, click **Routing** > **Routing Configuration** in the navigation pane, and scroll down to the **IP Routing Statistics/ICMP Statistics** tile.

To view the IP Routing Statistics, click the **IP Routing Statistics** tab.

To view the ICMP Statistics, click the **ICMP Statistics** tab.

# **IP Routing Statistics Tab**

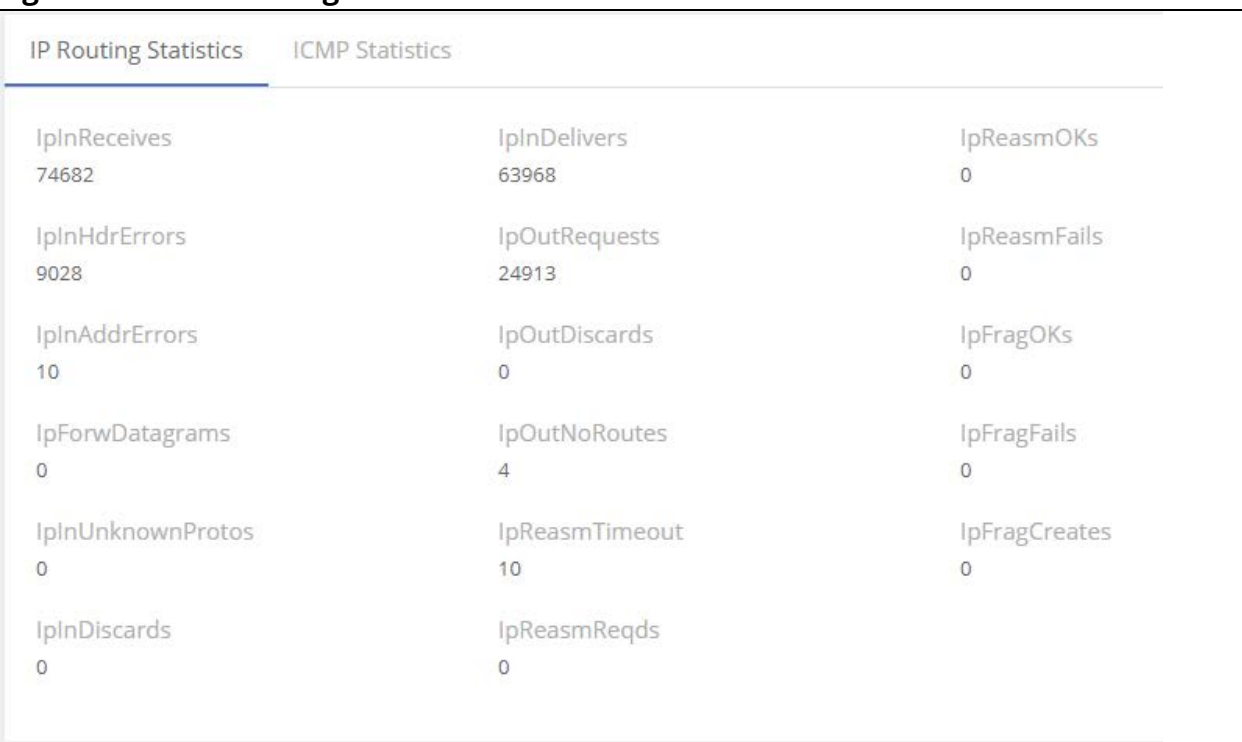

#### **Figure 148. IP Routing Statistics Tab**

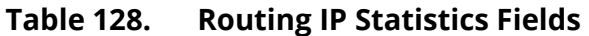

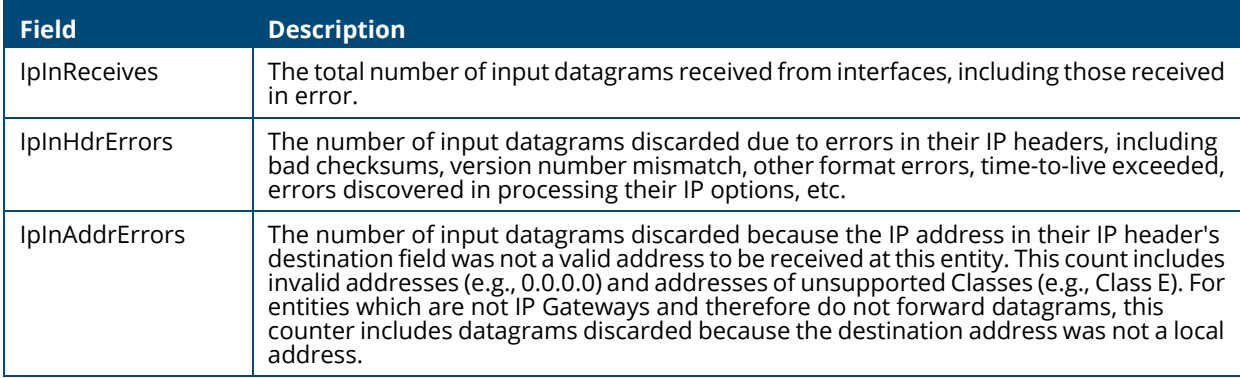

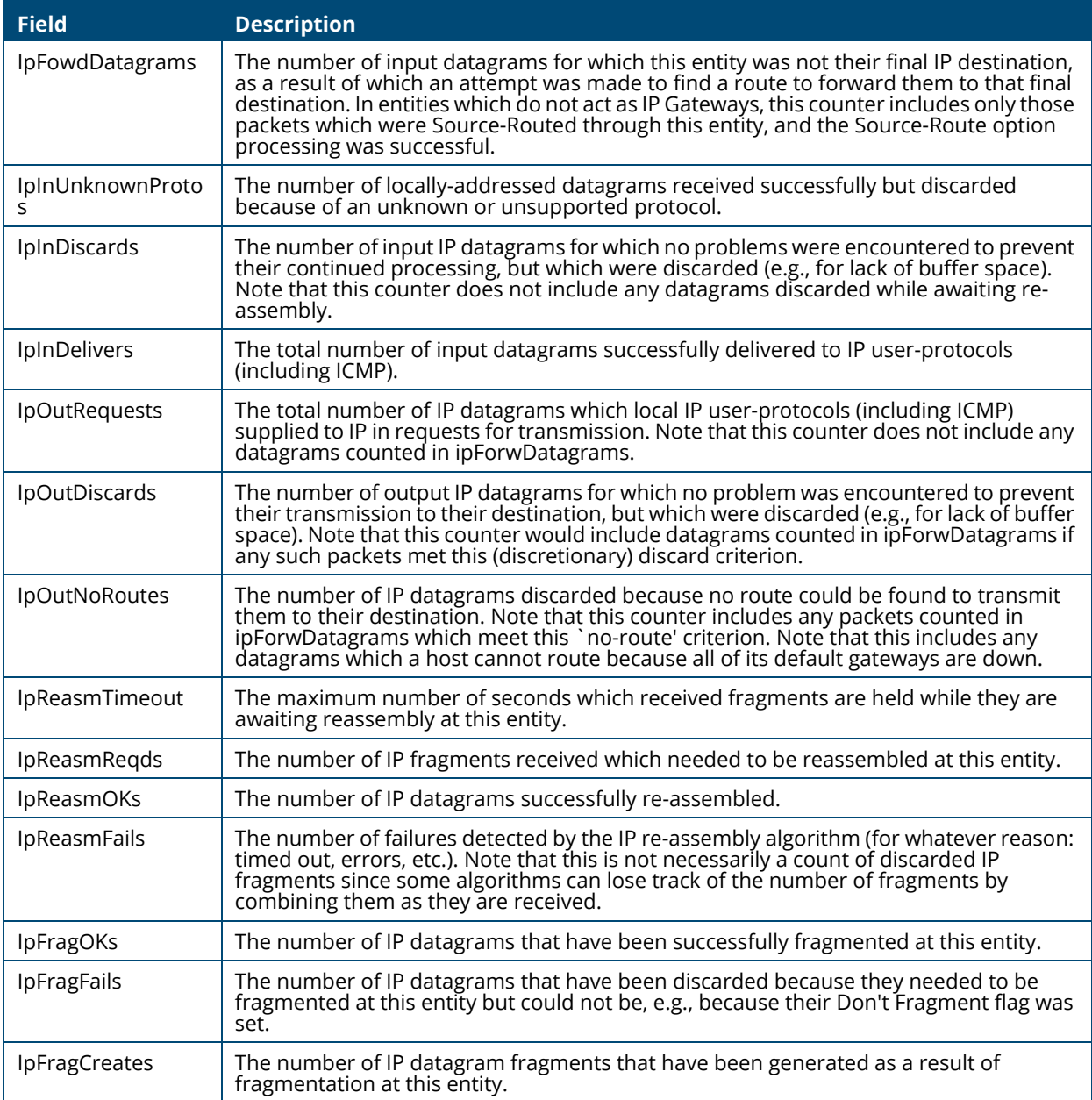

# **ICMP Statistics Tab**

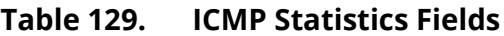

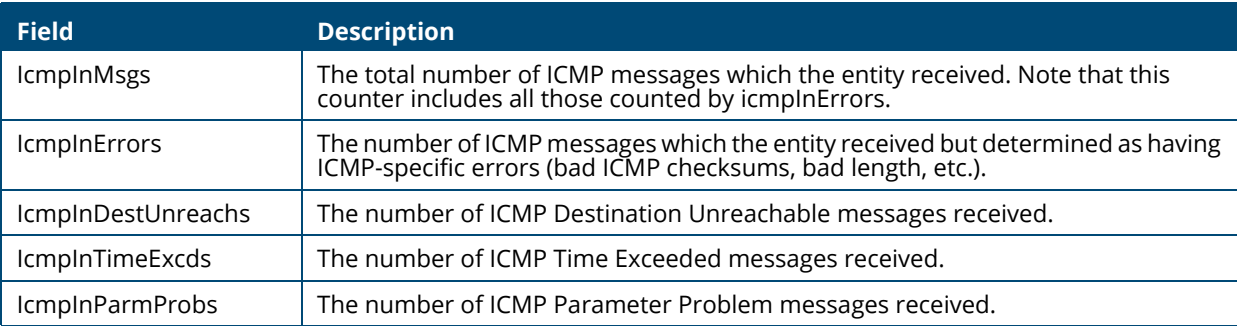

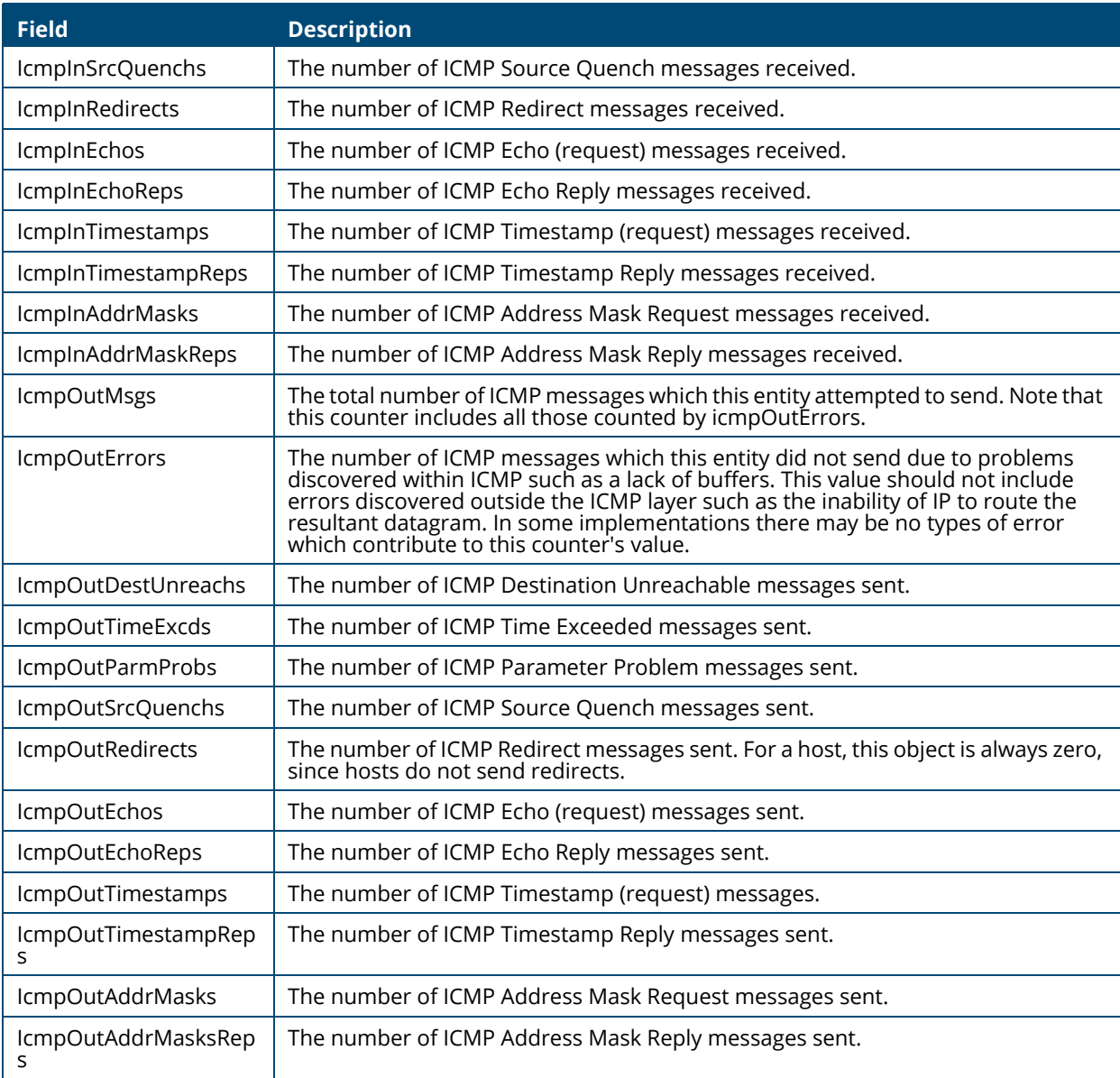

# **IPv6 Routing**

The device supports Internet Protocol version 6 (IPv6) routing. IPv6 is a protocol that provides identification for network-based devices. IPv6 is also used to route traffic across networks. In IPv6 the address size is 128-bit. This provides a great range and flexibility of address assignment.

IPv6 interface addresses can be configured manually, or automatically by a DHCPv6 server.

# **Global Configuration**

Use the IPv6 Routing Global Configuration page to enable the IPv6 routing feature on the switch. To display the IPv6 Routing Global Configuration page, click **Routing** > **IPv6 Routing** in the navigation pane.

### **Figure 149. IPv6 Routing Global Configuration Page**

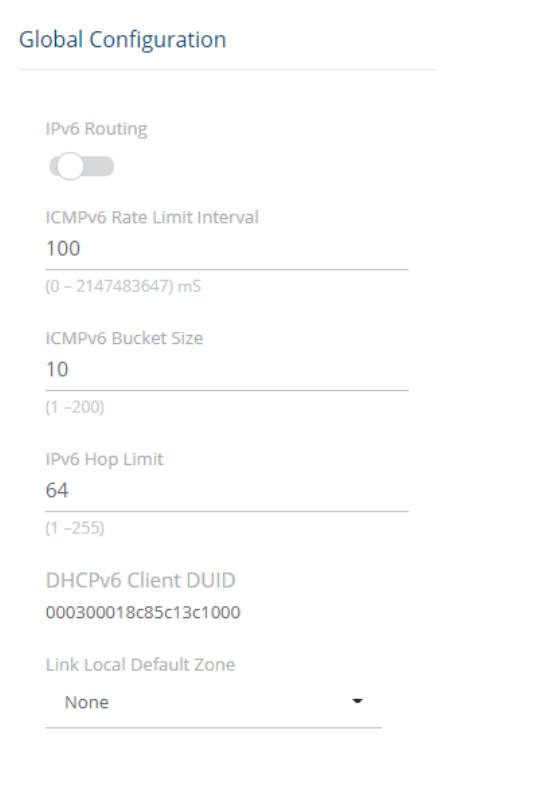

### **Table 130. IPv6 Routing Global Configuration Fields**

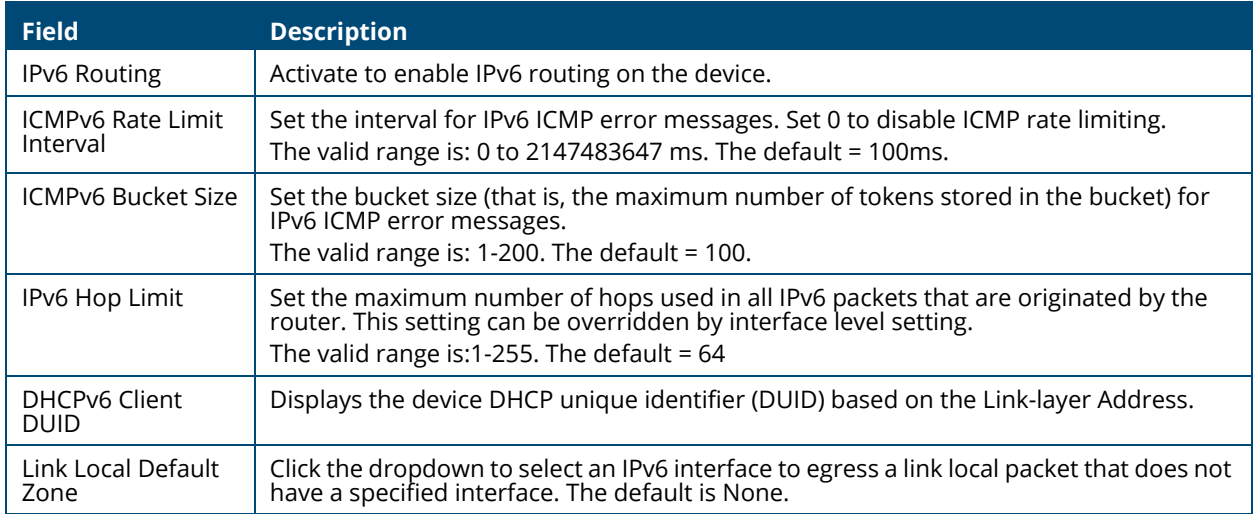

### **IPv6 Interfaces/IPv6 Addresses**

To view the IPv6 interface information, click the **IPv6 Interfaces** tab. To view the IPv6 address information, click the **IPv6 Addresses** tab.

### **IPv6 Interfaces Tab**

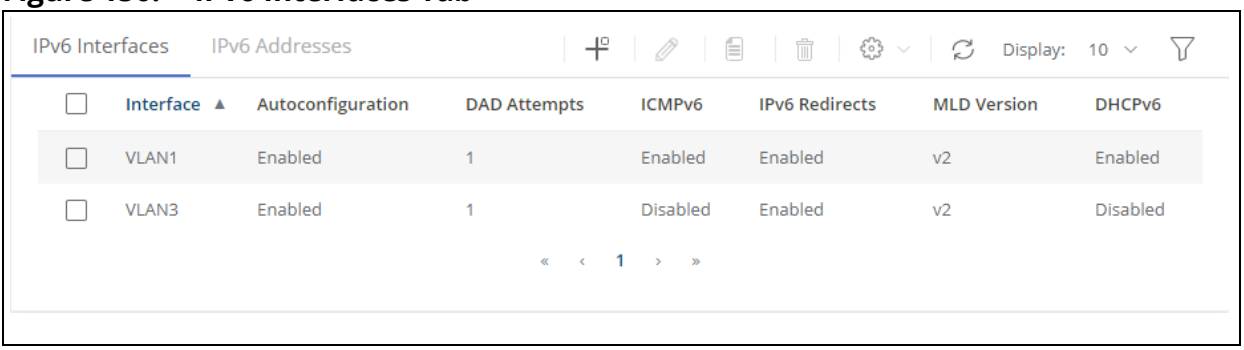

### **Figure 150. IPv6 Interfaces Tab**

### **Table 131. IPv6 Interfaces Fields**

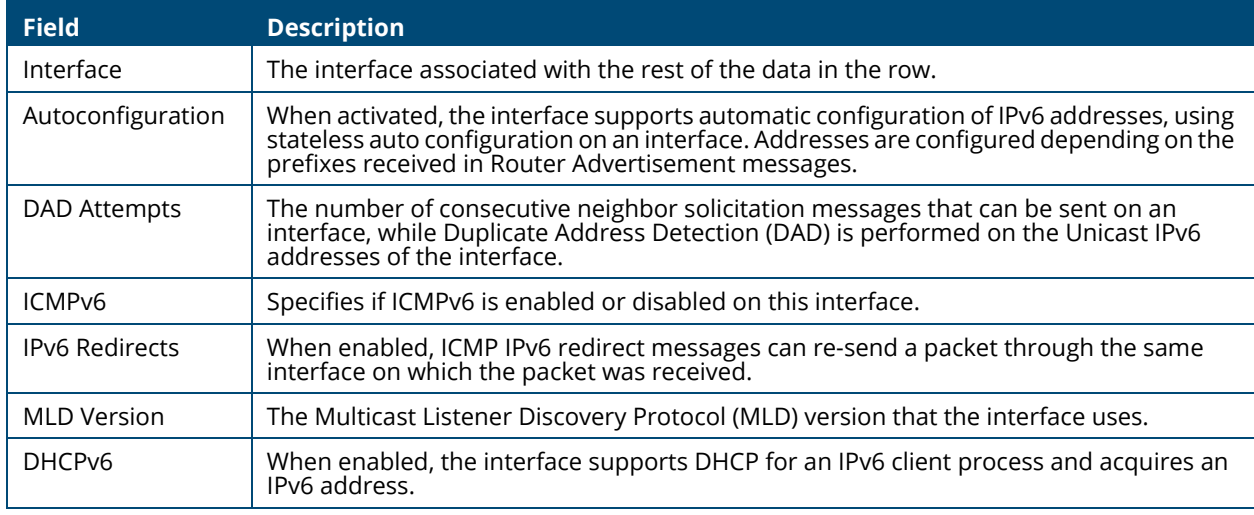

To configure a new IPv6 interface, click  $Add \ \dfrac{\cdot}{\cdot}$ .

To edit an interface, select the interface in the tile and click **Edit**  $\oslash$  .

To renew the DHCPv6 lease for the interface, select the interface in the tile and click **Renew**  $\mathcal{L}^{\alpha}_{\mathcal{Q}} \sim 1$ 

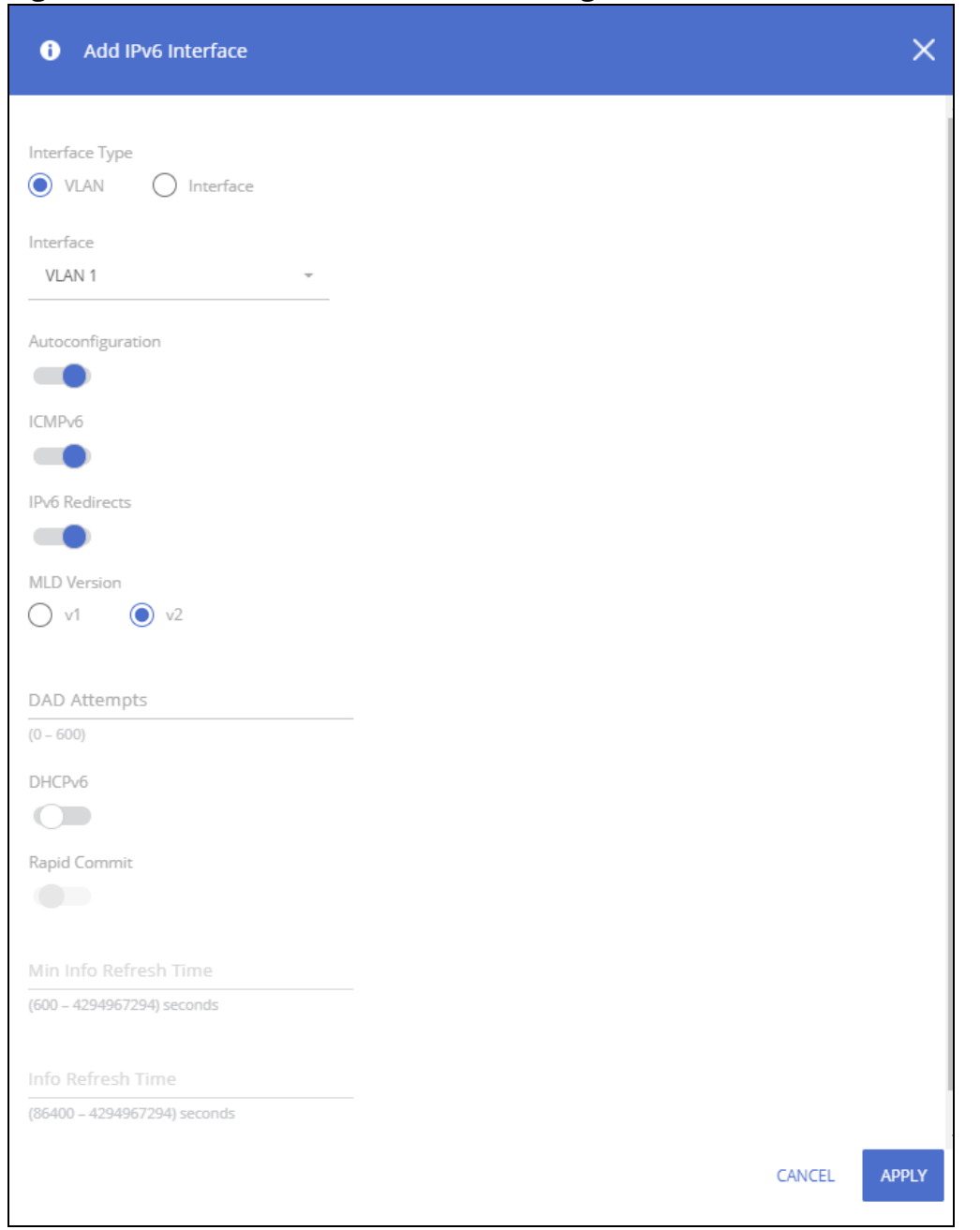

### **Figure 151. Add/Edit IPv6 Interface Dialog Box**

### **Table 132. Add/Edit IPv6 Interface Fields**

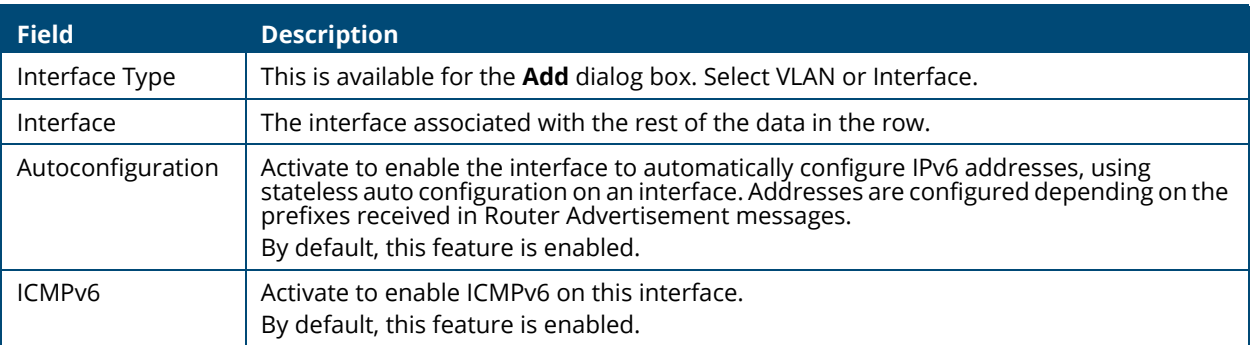

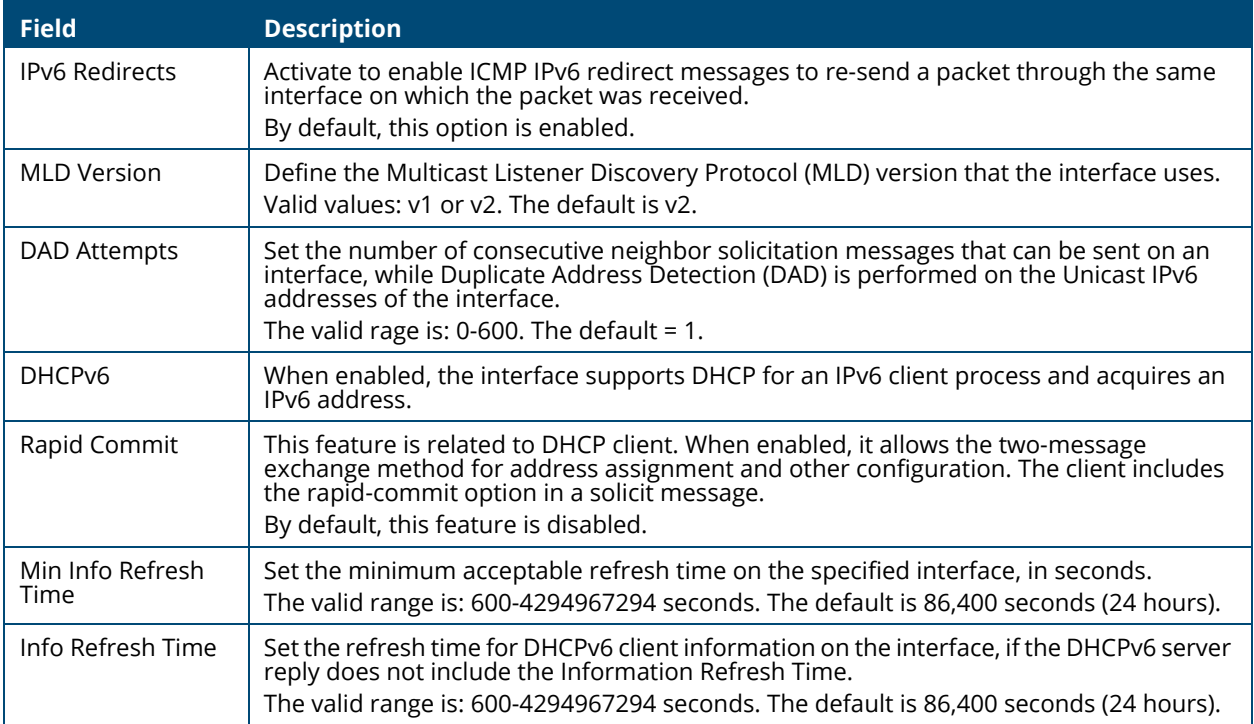

To view additional information on an IPv6 interface, select the interface and click **Details**  $\Box$ .

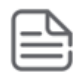

IPv6 is active on a physical interface only if routing is enabled for that interface. To enable routing on an interface, go to **Routing Configuration** and enable the **Routing Mode** setting.

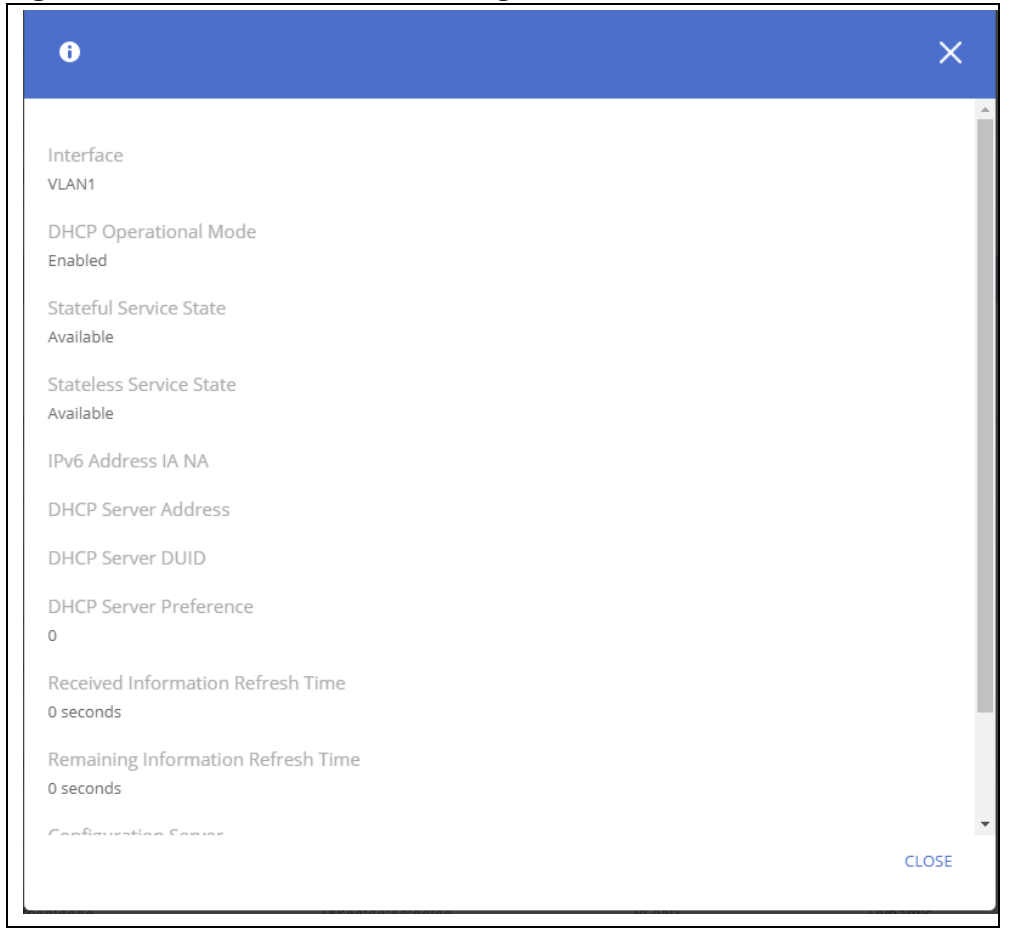

### **Figure 152. IPv6 Interface Settings Details**

The following table lists the details that are not described in the **Edit** dialog:

### **Table 133. IPv6 Interface Details Fields**

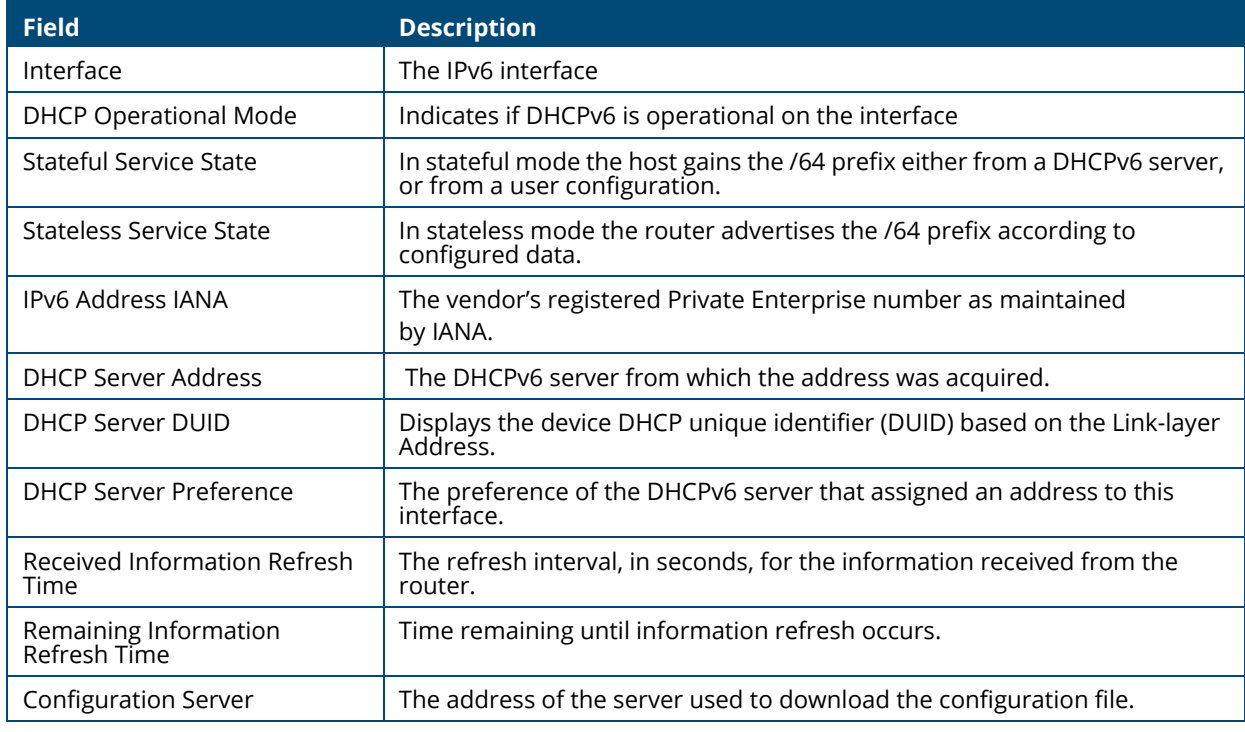

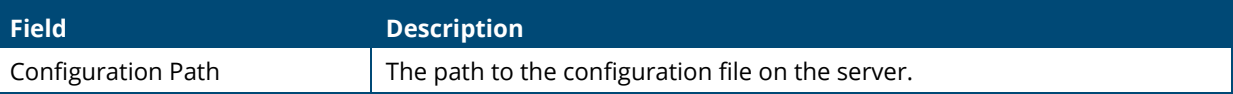

To remove one or more IPv6 interfaces, select each interface to delete and click **Remove**  $\mathbb{\bar{D}}$  .

# **IPv6 Addresses Tab**

### **Figure 153. IPv6 Addresses Tab**

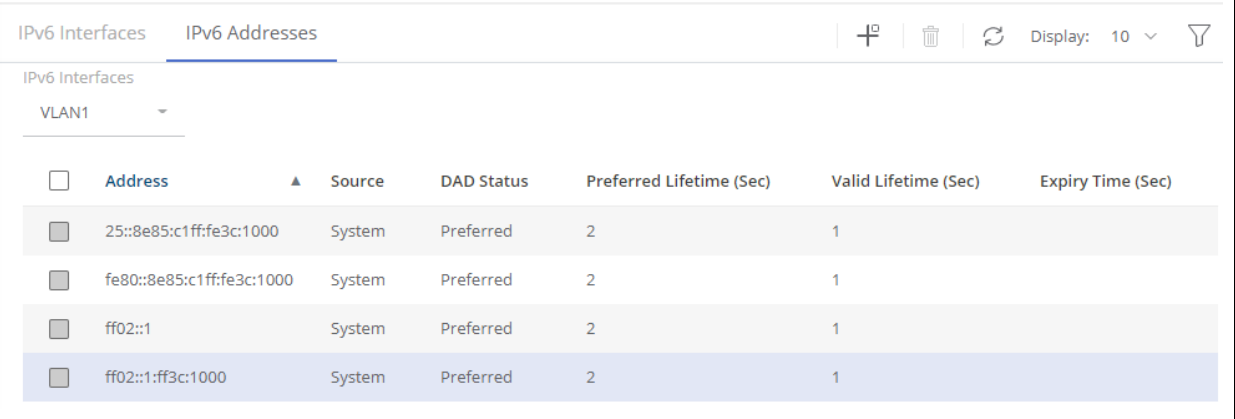

### **Table 134. IPv6 Addresses Fields**

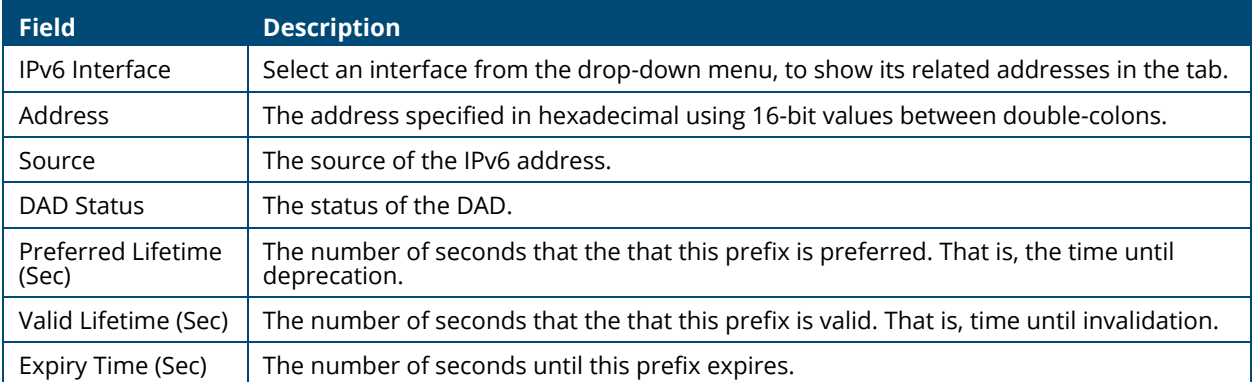

To configure a new IPv6 address, click **Add** .
### **Figure 154. Add IPv6 Address Dialog Box**

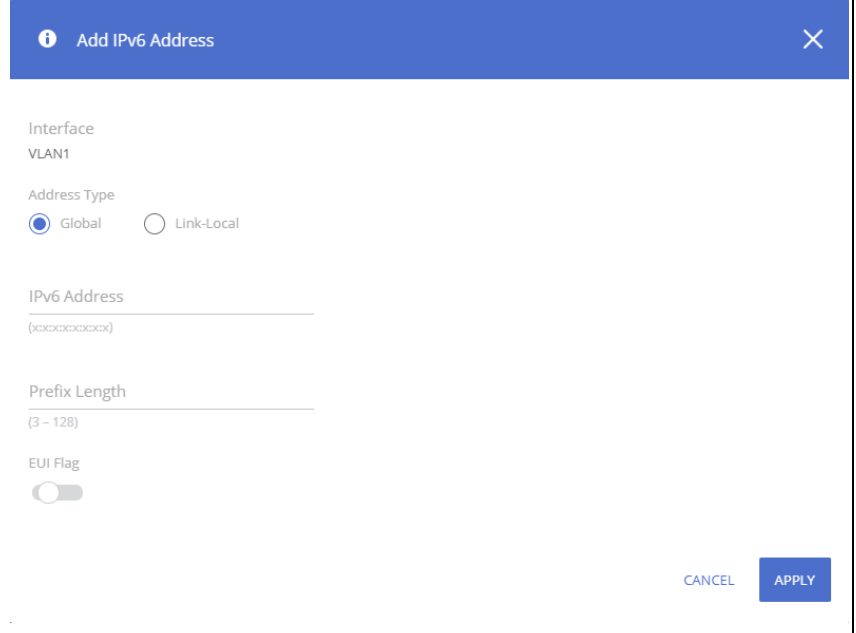

### **Table 135. Add IPv6 Address Fields**

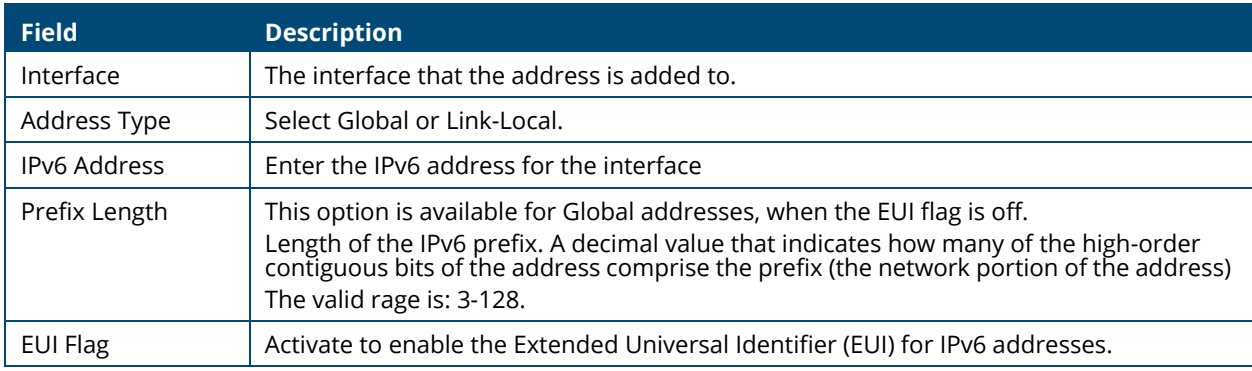

# **IPv6 Routes**

Use this tile to display and configure entries in the IPv6 routes table.

**Figure 155. IPv6 Routes Tile**

| <b>IPv6 Routes</b> |                       |   |                         |           |              |             | ギー面   $\varnothing$ Display: 10 $\vee$ $\sqrt{ }$ |
|--------------------|-----------------------|---|-------------------------|-----------|--------------|-------------|---------------------------------------------------|
|                    | <b>IPv6 Prefix</b>    | Δ | <b>Next Hop Address</b> | Interface | Metric       | <b>Type</b> | Lifetime (Sec)                                    |
|                    | 25::                  |   | 64                      | VLAN1     | $\mathbf{0}$ | <b>ND</b>   |                                                   |
|                    | <b>Default Router</b> |   | $\mathbf 0$             | VLAN1     | $\mathbf 0$  |             |                                                   |
|                    | Default Router        |   | $\mathbf{0}$            | VLAN1     | $\mathbf{0}$ |             |                                                   |
|                    |                       |   |                         |           |              |             |                                                   |

#### **Table 136. IPv6 Routes Fields**

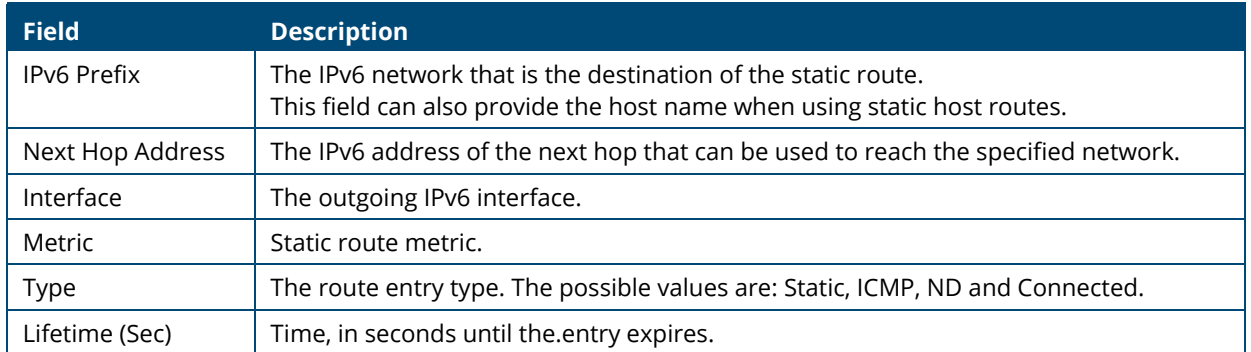

To configure a new IPv6 Route, click **Add**  $+^{\circ}$ .

To remove one or more configured routes, select each route to delete and click **Remove**  $\mathbb{\bar{D}}$  .

**Figure 156. Add IPv6 Route Dialog Box**

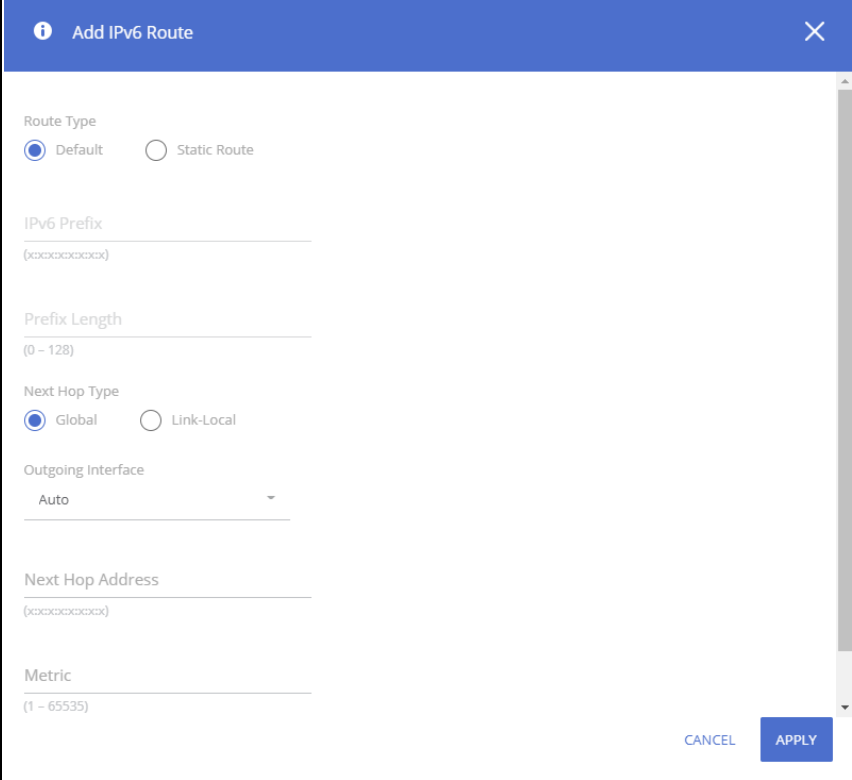

### **Table 137. Add IPv6 Route Fields**

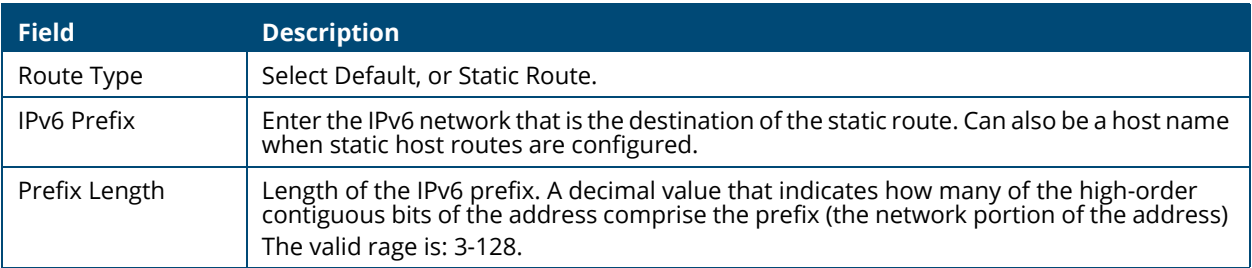

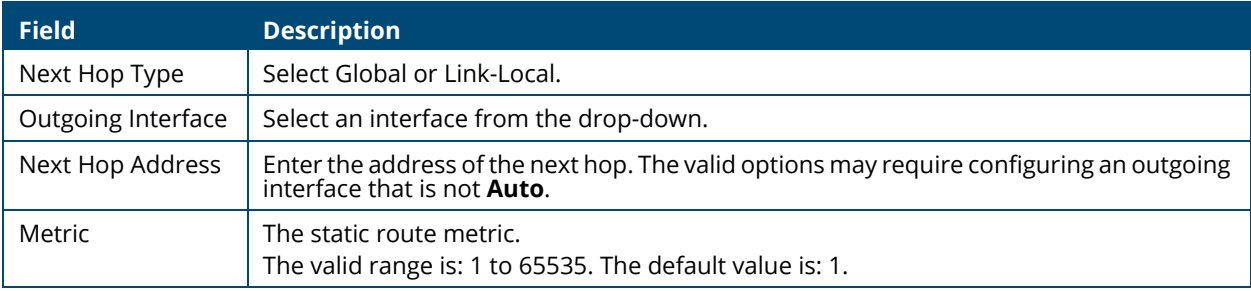

# **Neighbor Discovery**

Use this tile to display and configure neighbor discovery configuration.

### **Figure 157. Neighbor Discovery Tile**

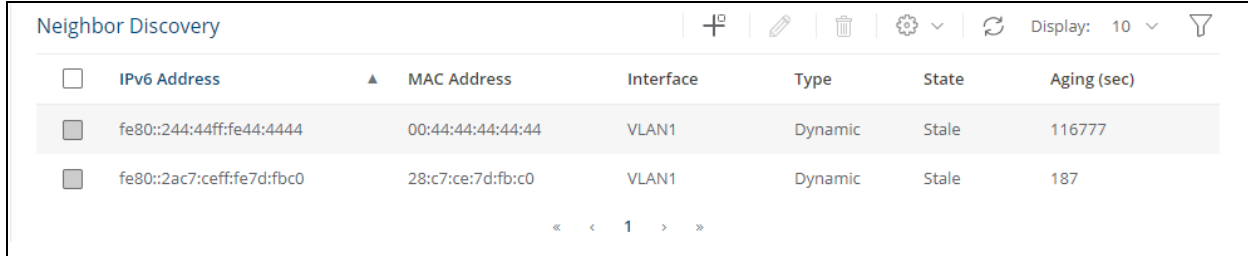

### **Table 138. Neighbor Discovery Fields**

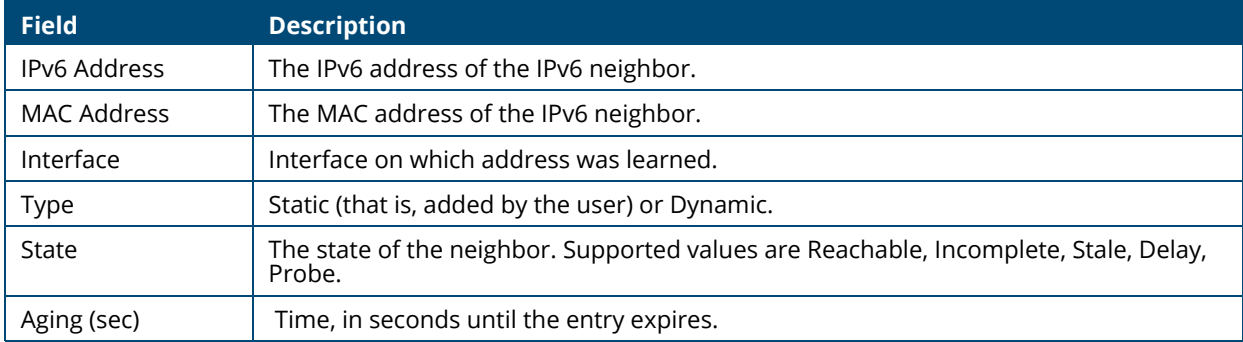

To configure a new IPv6 Neighbor, click **Add** .

To edit the address of an existing IPv6 Neighbor, click **Edit**  $\mathscr{D}$ . The **Edit** dialog is the same as the **Add** dialog, except that the only editable field is the **Address**.

To remove one or more IPv6 neighbors from the list, select each neighbor to delete and click **Remove** .

To set the definition of how to clear IPv6 neighbors from the list, click the **Additional Action**  $\otimes \backsim$ drop-down and select the appropriate option:

- **Clear Dynamic** Deletes from the Neighbor Discovery table all hosts that were learned dynamically
- **Clear Static** Deletes from the Neighbor Discovery table all hosts that were configured statically
- **Clear all** Deletes from the Neighbor Discovery table all hosts both dynamic and static

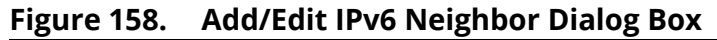

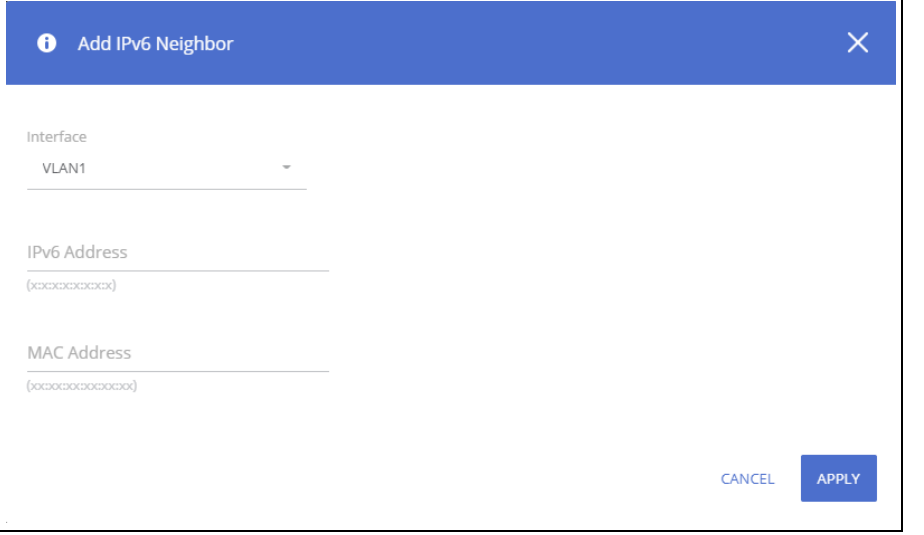

#### **Table 139. Add/Edit IPv6 Neighbor Fields**

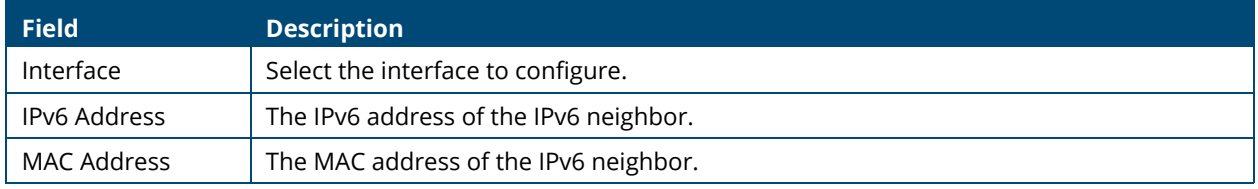

# **RA Prefixes/RA Settings**

Use this tile to view or configure the Router Advertisement (RA) settings for an IPv6 enabled device. To view the RA Prefixes information, click the **RA Prefixes** tab. To view the RA Settings information, click the **RA Settings** tab.

# **RA Prefixes Tab**

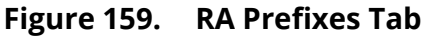

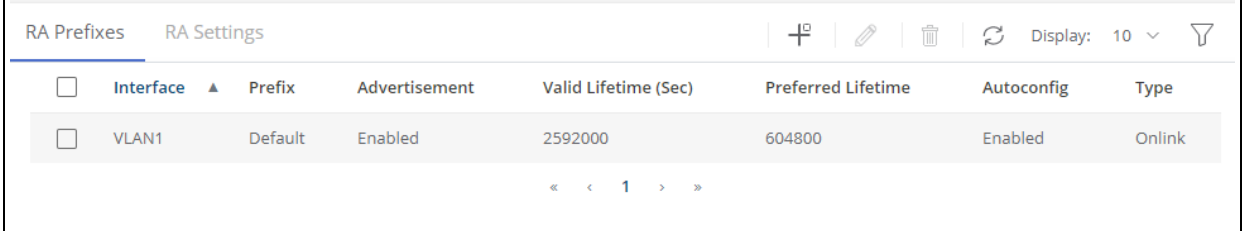

### **Table 140. RA Prefixes Fields**

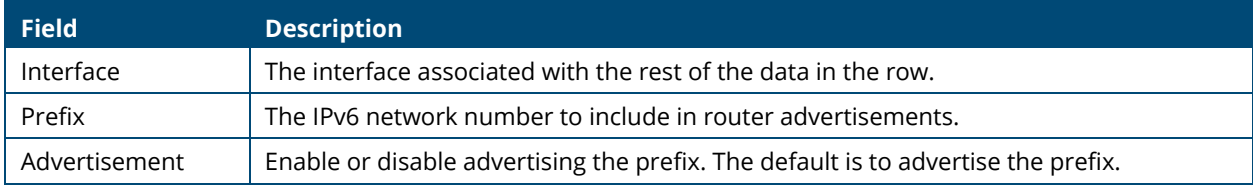

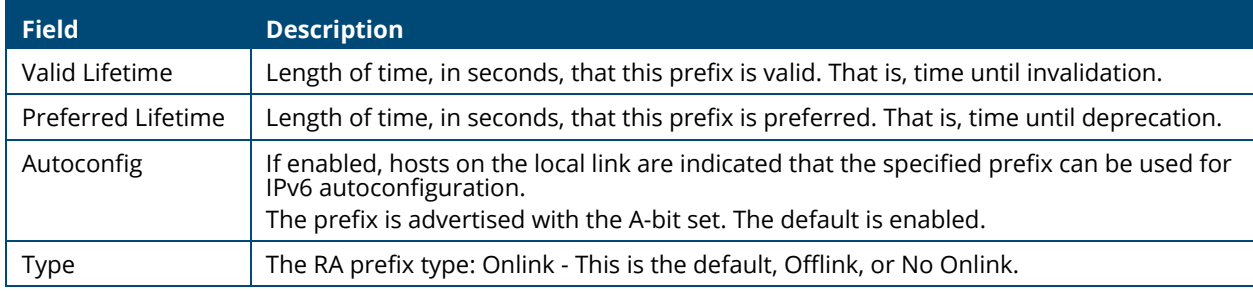

To configure a new RA Prefix, click **Add**  $+^{\circ}$ .

To edit an interface, select the interface in the tile and then click **Edit**  $\mathcal{Q}$ . The **Edit** dialog is identical to the **Add** dialog, except for the **Prefix Length** option that is not available in the **Edit** dialog box.

**Figure 160. Add RA Prefix Dialog Box**

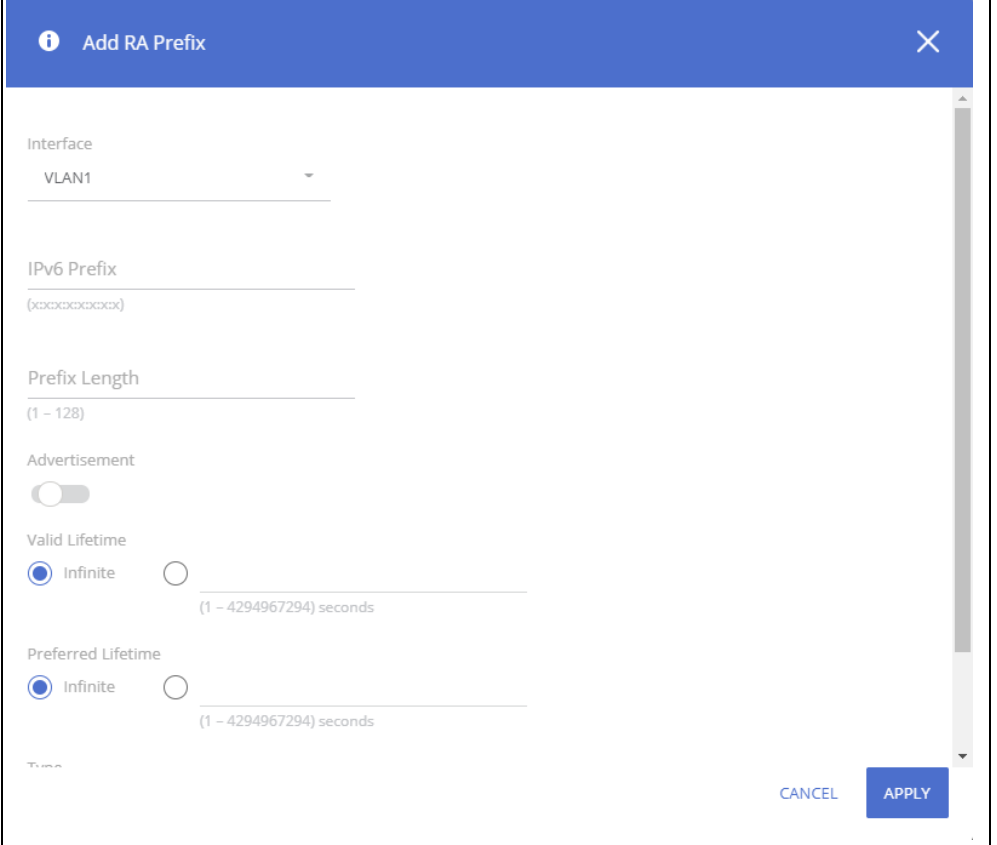

### **Table 141. Add RA Prefix Fields**

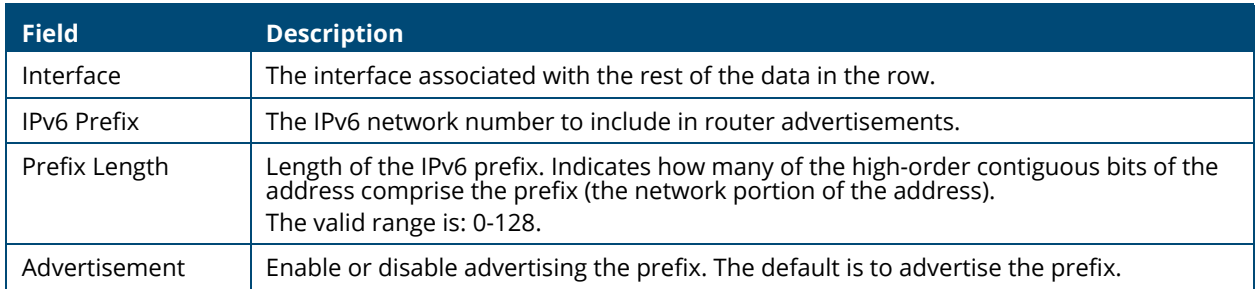

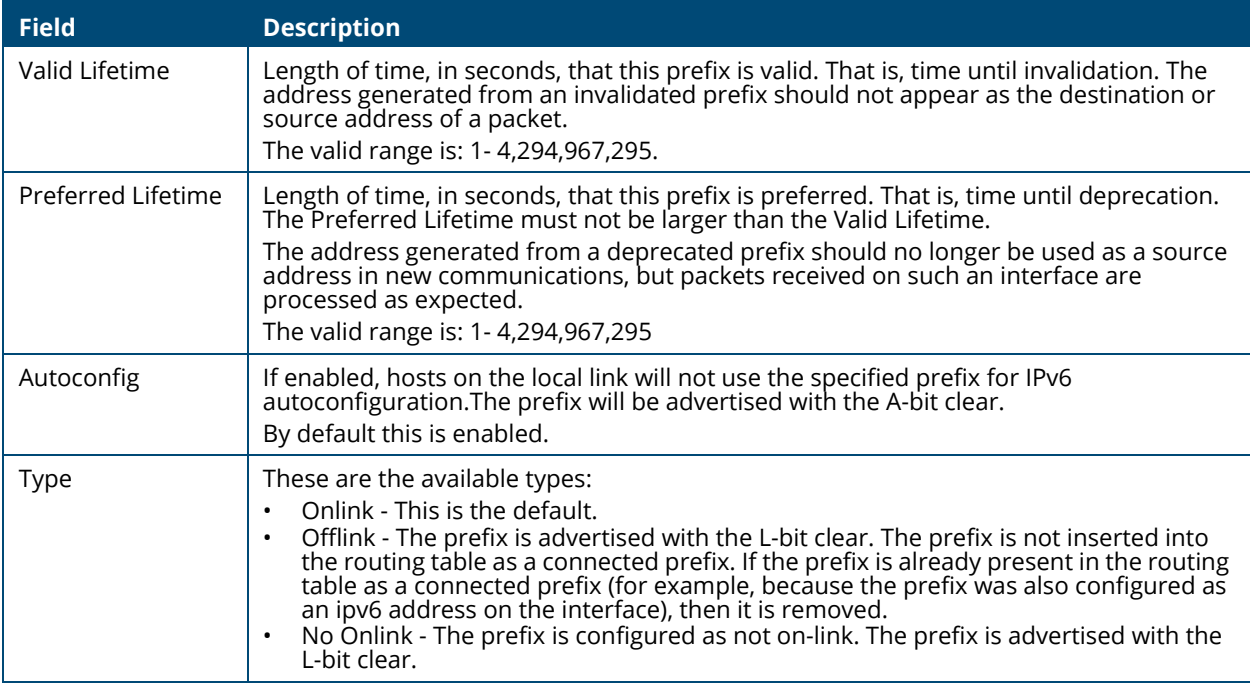

# **RA Settings Tab**

## **Figure 161. RA Settings Tab**

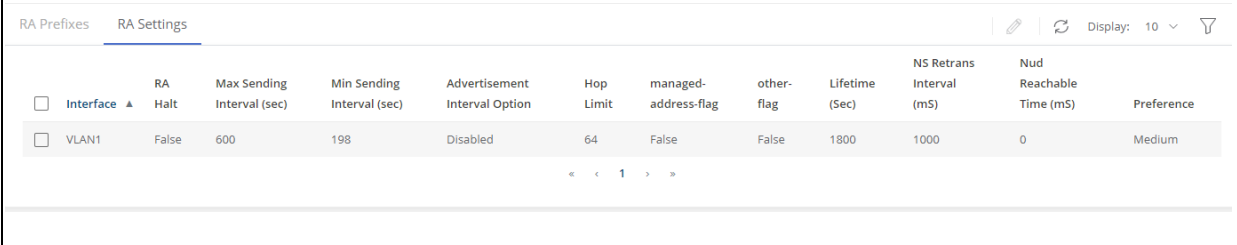

## **Table 142. RA Settings Fields**

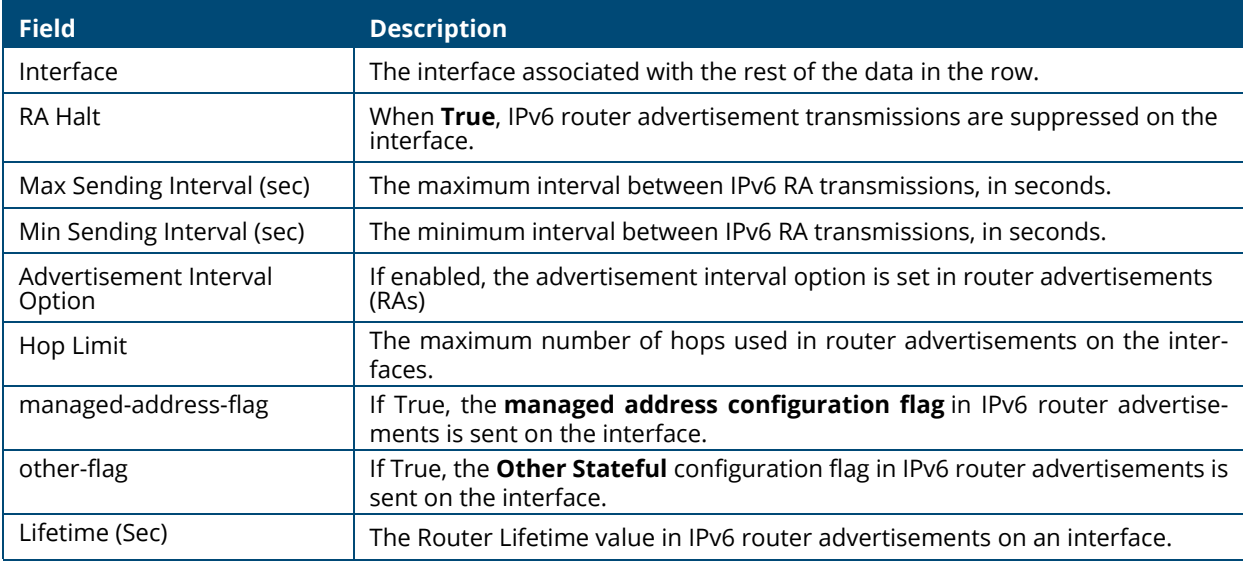

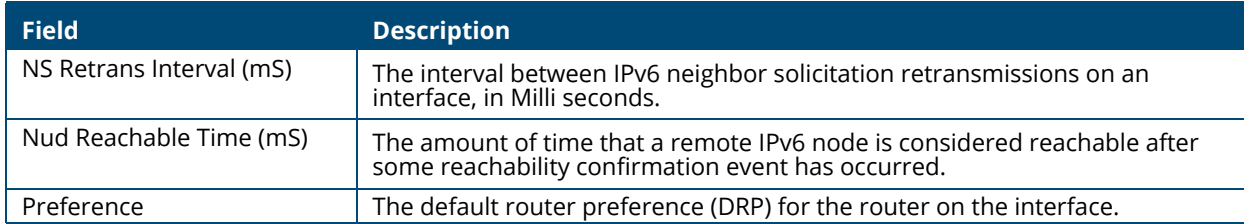

To edit an RA Setting, select it and click **Edit**  $\mathcal{D}$ .

## **Figure 162. Edit RA Setting Dialog Box**

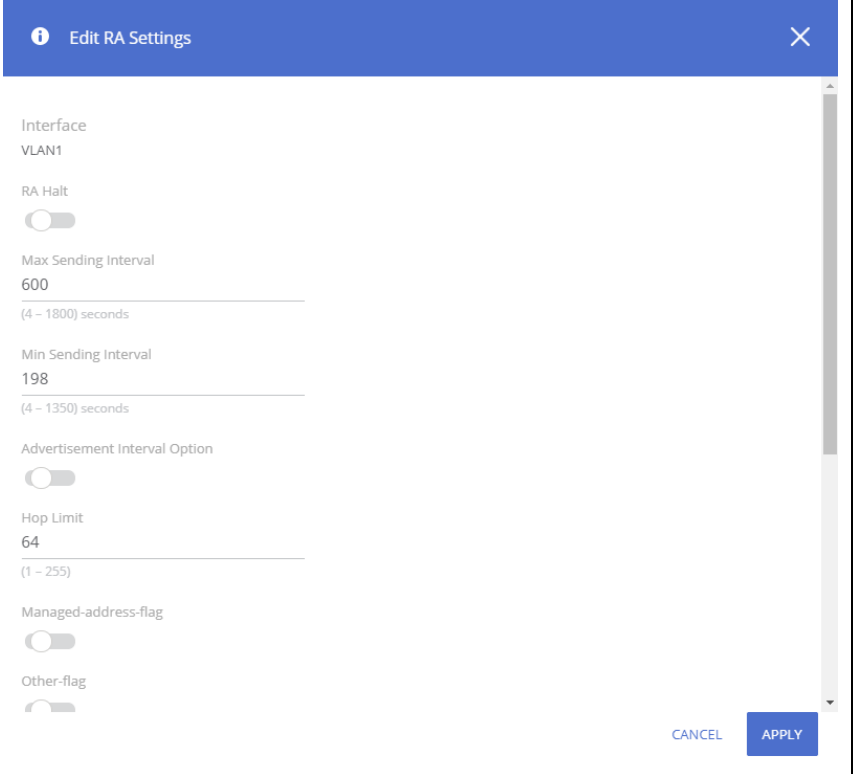

# **Table 143. Edit RA Settings Fields**

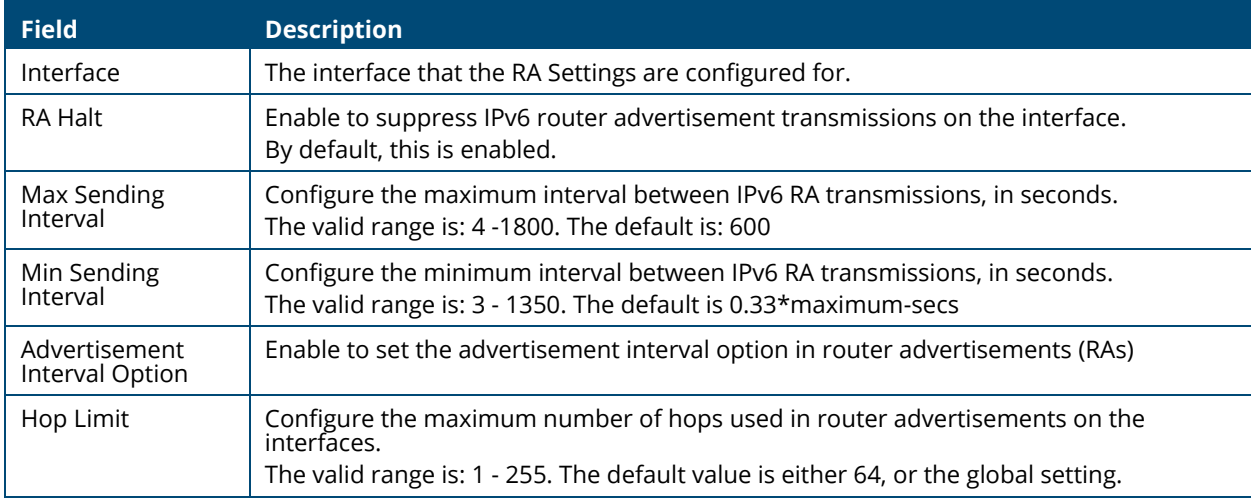

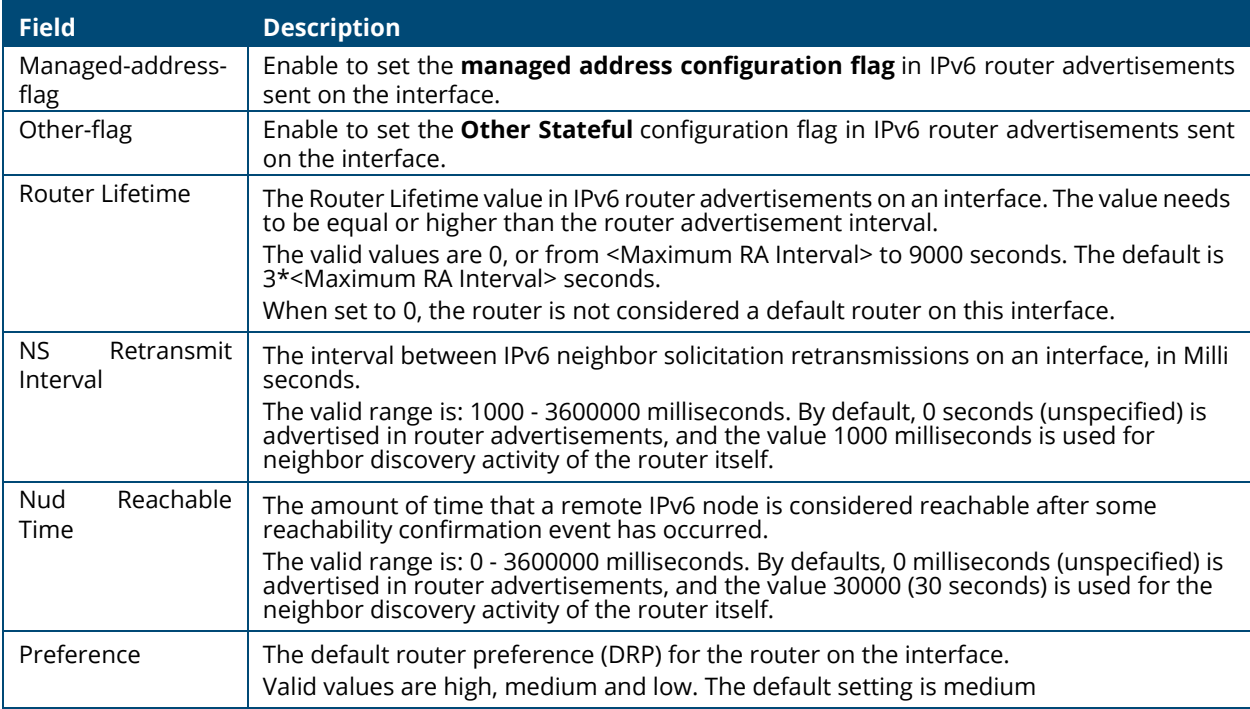

# **DHCP Relay**

Aruba Instant On 1960 Switch Series switches can be used to relay packets between a DHCP client and server on different subnets. The switch acts as an L3 relay agent and must have an IP interface on the client subnets. If it does not have an IP interface on the server's subnet, it should be able to route traffic toward the server's subnet.

# **Global Configuration**

Use the DHCP Relay Global Configuration page to enable the DHCP relay feature on the switch.

To display the DHCP Relay Global Configuration page, click **Routing** > **DHCP Relay** in the navigation pane.

If you change the administrative mode of the feature, Click **APPLY** to update the switch configuration. Your changes take effect immediately but are not retained across a switch reset unless you click **Save Configuration**.

### **Figure 163. DHCP Relay Global Configuration Page**

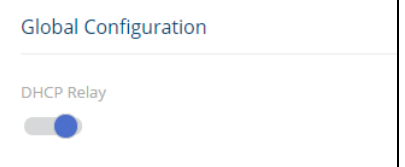

# **Server Configuration**

Use the Server Configuration tile view and configure information about DHCP servers where packets should be relayed.

#### **Table 144. Server Configuration Fields**

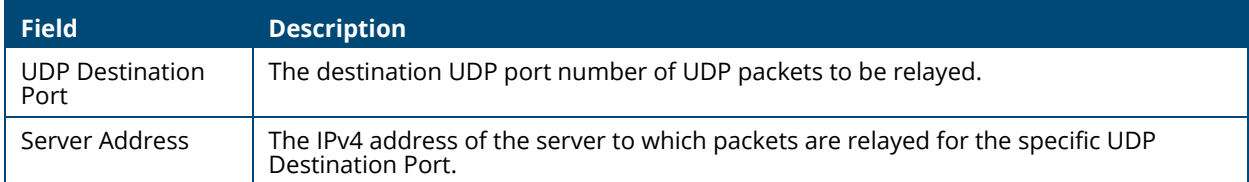

To add a DHCP server to which packets are relayed, click  $Add +$  to open the  $Add$  DHCP **Relay** dialog box, specify the IP address of the DHCP server, and click **APPLY.**

### **Figure 164. Add DHCP Relay Dialog Box**

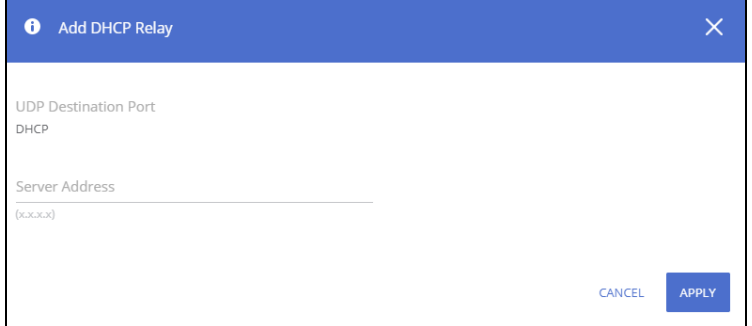

To remove one or more configured DHCP servers, select each server to delete and click **Remove**  $\mathbb{D}$ .

# **DHCP Relay Interfaces**

Use the DHCP Relay Interface page to add, view, or delete the DHCP relay configuration on a selected routing interface.

To display the DHCP Relay Interface page, click **Routing** > **DHCP Relay** in the navigation pane.

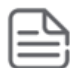

DHCP relay is operational on a VLAN or interface, only if it is enabled for routing. To enable routing on an interface or VLAN, use the Port IP and VLAN tile.

#### **Figure 165. DHCP Relay Interfaces Page**

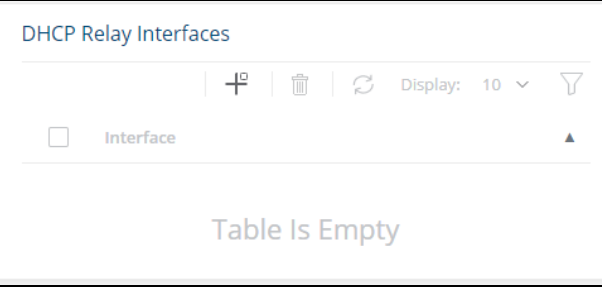

#### **Table 145. DHCP Relay Interface Fields**

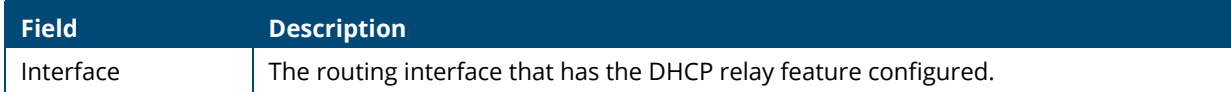

### **Adding a DHCP Server**

To configure an interface or VLAN that can relay DHCP packets to a DHCP server:

1. Click **Add**  $+\!\!\!\!\!\!^\circ\;$  to open **Add DHCP Relay Interface** dialog box.

**Figure 166. Add DHCP Relay Interface Dialog Box**

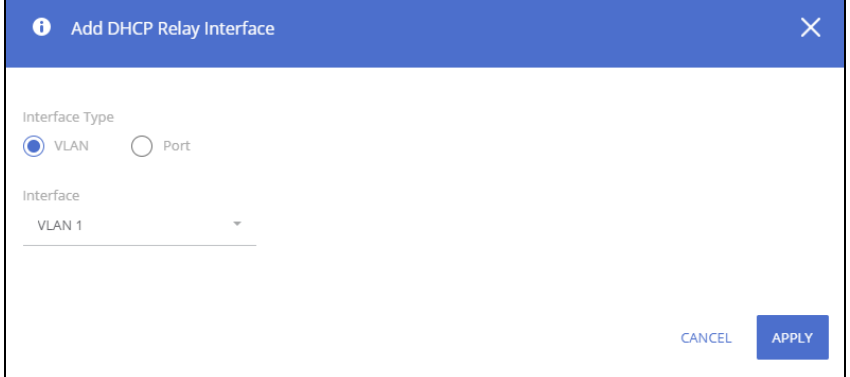

- 2. Select the Interface type: VLAN or Port
- 3. Select the interface from the drop-down menu.
- 4. Click **APPLY**.

### **Removing a Relay Interface**

To remove the DHCP relay capabilities from one or more VLANs or interfaces, select each interface and click **Remove** <sub>血</sub>.

# **DHCPv6 Relay**

The device supports DHCPv6 Relay, as defined in RFC 3315, for relaying DHCPv6 messages to the DHCPv6 servers.

When a DHCPv6 client is not connected in the same subnet as the DHCPv6 Server, a DHCPv6 Relay agent to which this DHCPv6 client is directly connected is required. The DHCPv6 relay agent encapsulates the messages received from the directly connected DHCPv6 client, and forwards these encapsulated to the DHCPv6 server. In the opposite direction, the Relay Agent decapsulates the packets received from the central DHCPv6 Server and forwards them to the DHCPv6 client.

DHCPv6 relay requires IPv6 to be enabled on the interface.

You can create a global list of DHCPv6 servers and per-source-interface (interfaces connected to the DHCPv6 client) list of DHCPv6 servers.

Multiple destinations can be configured on one interface, and multiple output interfaces can be configured for one destination. When the relay agent relays messages to a Multicast address, it sets the hop limit field in the IPv6 packet header to 32.

When a DHCPv6 packet is received on an interface, the DHCPv6 server list (if configured) for this interface DHCPv6 server's list is used first, and then the global list is used. Up to 10 addresses can be defined per one interface and up to 100 addresses can be defined per switch.

# **Global Destinations**

Use the Global Destinations page to configure global relay destinations for the switch.

**Figure 167. Global Destinations Tile**

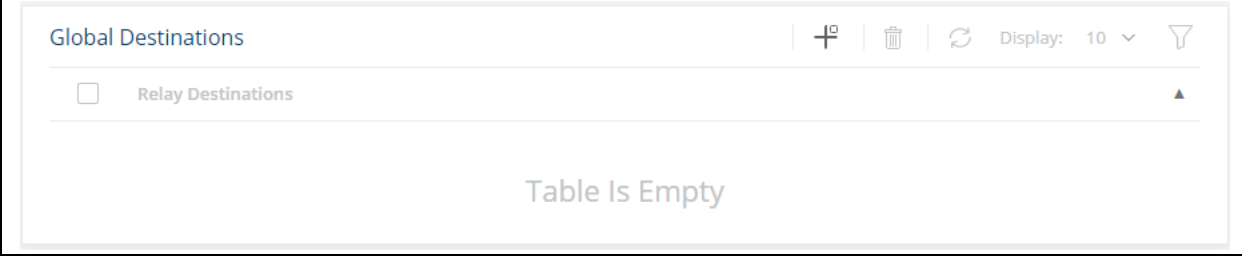

**Table 146. Global Destinations Fields**

| Field              | <b>Description</b>                                        |
|--------------------|-----------------------------------------------------------|
| Relay Destinations | The IPv6 address and interface for the relay destination. |

To add a global destination click Add  $+^{\circ}$ .

#### **Figure 168. Add Global Destination Dialog Box**

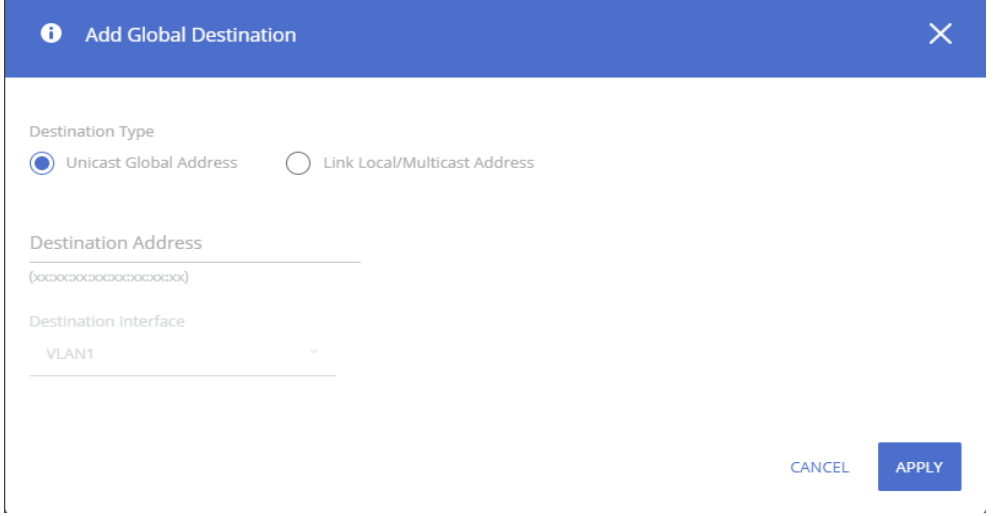

### **Table 147. Add Global Destination Fields**

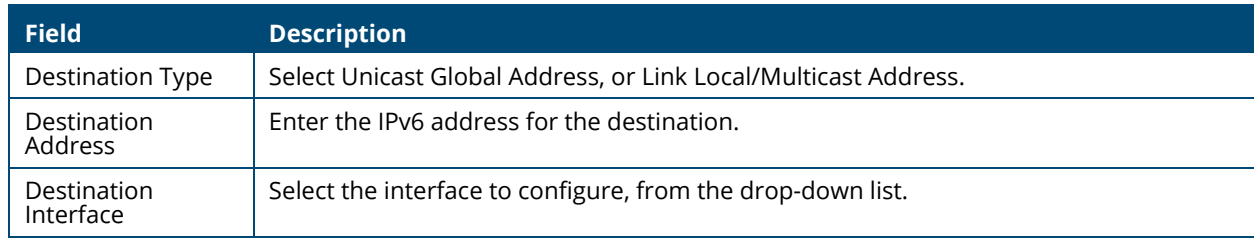

To remove one or more global destinations, select the destinations to delete and click **Remove**  $\mathbb{D}$ .

# **Interface Destinations**

Use the Interface Destinations page to configure relay destinations for the interface.

**Figure 169. Interface Destinations Tile** 

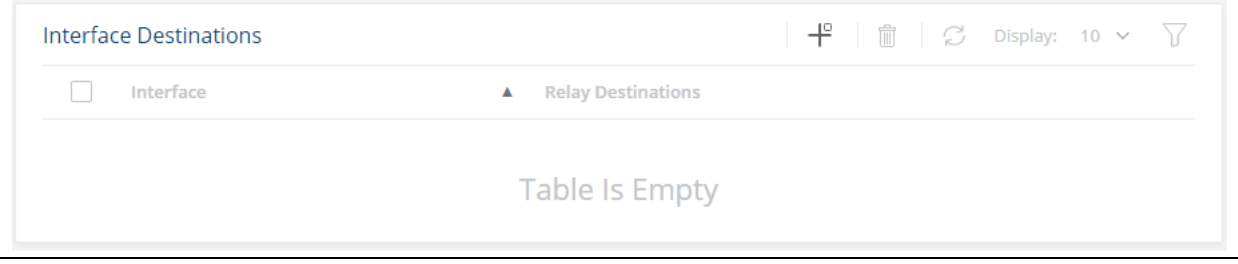

To add an interface destination click  $Add \neq$ .

#### **Figure 170. Add Interface Destination Dialog Box**

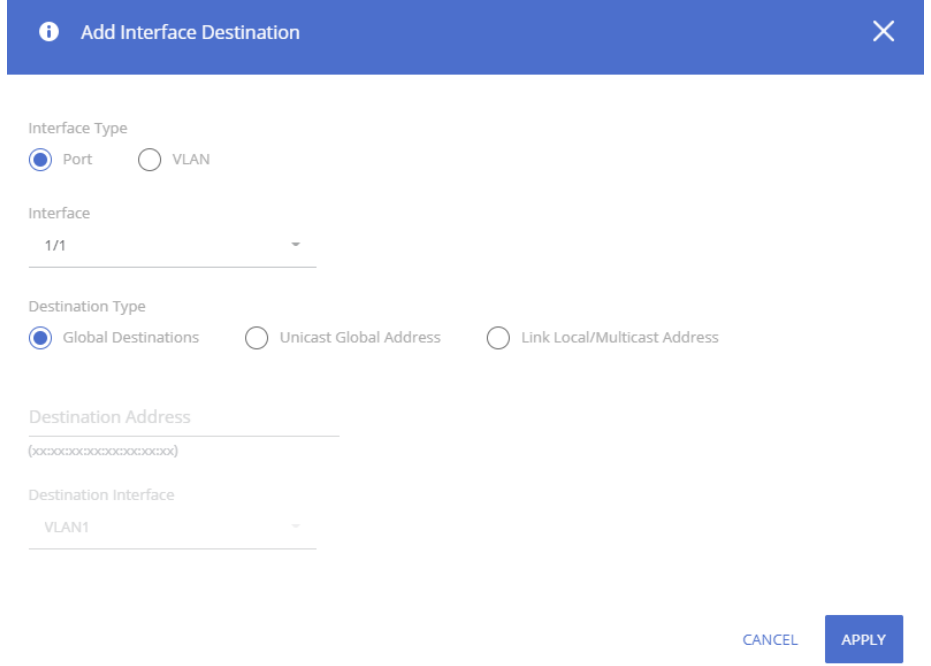

**Table 148. Add Interface Destination Fields**

| <b>Field</b>           | <b>Description</b>                                                                                              |  |  |  |
|------------------------|----------------------------------------------------------------------------------------------------|--|--|--|
| Interface Type         | Select Port or VLAN as the interface type.                                                                      |  |  |  |
| Interface              | Select the interface to configure, from the drop-down list.                                                     |  |  |  |
| Destination Type       | Select Global Destination, Unicast Global Address, or Link Local/Multicast Address, as the<br>destination type. |  |  |  |
| Destination<br>Address | Enter the IPv6 address for the destination.                                                                     |  |  |  |

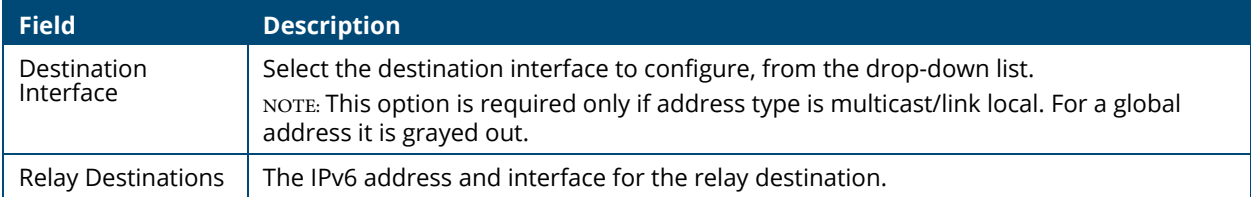

To remove one or more interface destinations, select the destinations to delete and click **Remove** m .

# **ARP Table**

The Address Resolution Protocol (ARP) protocol associates a layer 2 MAC address with a layer 3 IPv4 address.

software features both dynamic and manual ARP configuration. With manual ARP configuration, you can add static entries into the ARP table.

If the ARP table is full – new entries are rejected, and an appropriate Syslog message is generated.

The number of supported ARP entries is 509. To dynamically add an ARP entry for a new station, the switch sends an ARP request. Up to 3 requests are sent with an interval of 3 seconds between them.

- If an entry related to a host station times out, it is removed from the table.
- If an entry related to a router or gateway ages out, the switch sends an ARP request for an entry IP address and only if there is no response, the entry is removed from the ARP table.

# **Global Configuration**

Use this page to change the configuration parameters for the ARP Table.

To display the ARP Table Configuration page, click **Routing** > **ARP Table** in the navigation pane.

#### **Figure 171. Global Configuration**

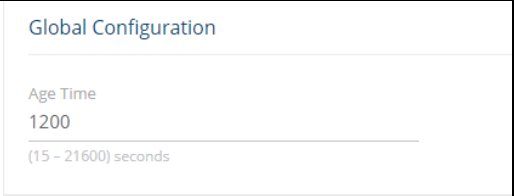

#### **Table 149. Global Configuration Fields**

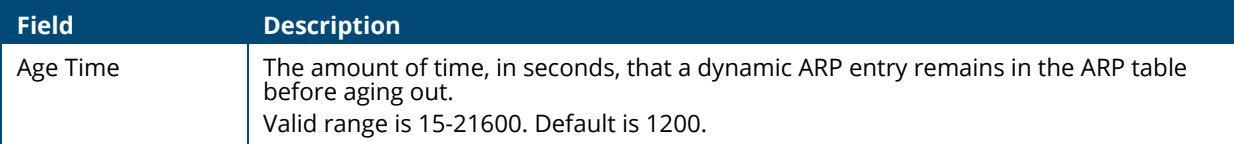

Click **APPLY** to update the switch configuration. Your changes take effect immediately but are not retained across a switch reset unless you click **Save Configuration**.

# **ARP Table Tile**

Use the ARP Table page to add an entry to the Address Resolution Protocol (ARP) table and to view existing entries.

To display the ARP Table page, click **Routing** > **ARP Table** in the navigation pane.

### **Figure 172. ARP Table Page**

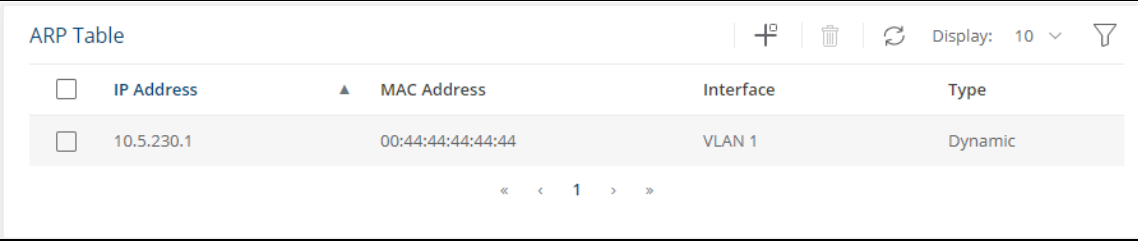

#### **Table 150. ARP Table Fields**

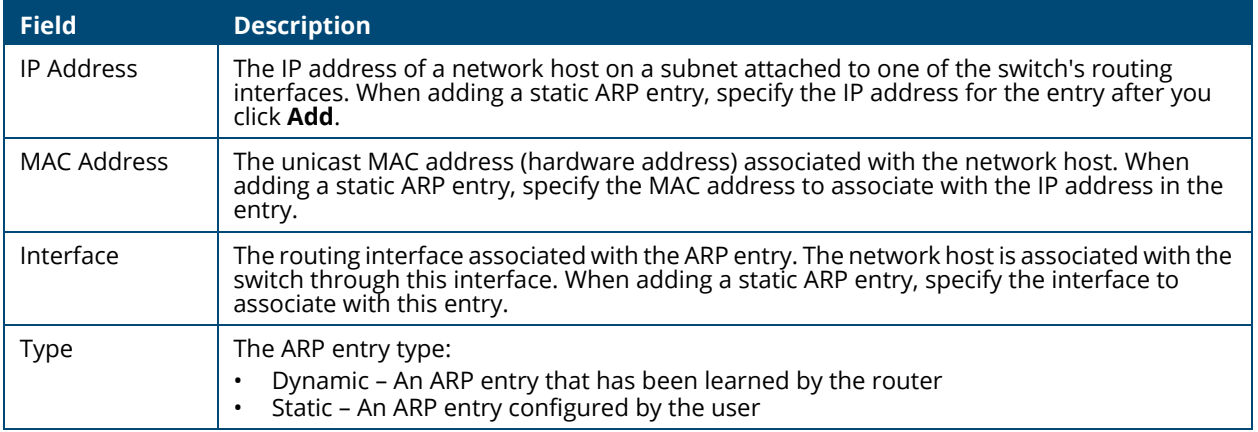

### **Adding a Static ARP Entry**

To add a static ARP entry:

1. Click  $Add \neq$  to open the The **Add Static ARP Entry** dialog box opens.

#### **Figure 173. Add Static ARP Entry Page**

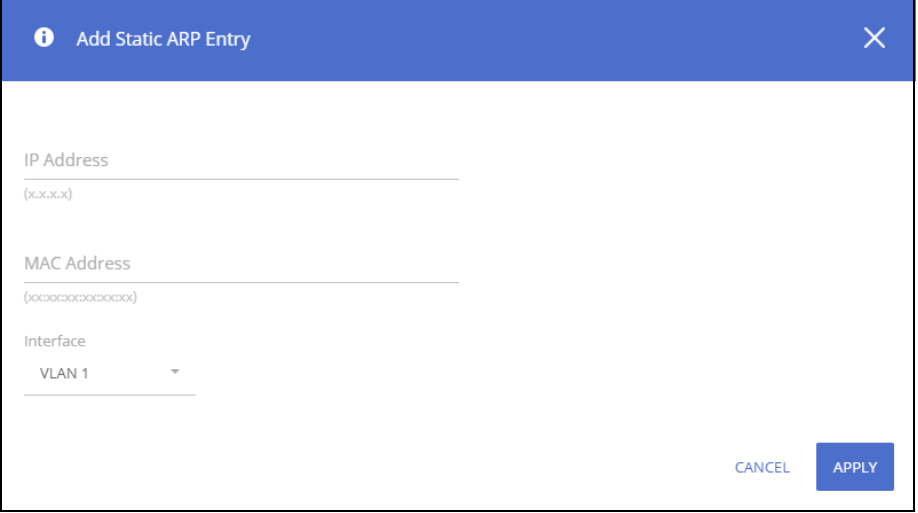

- 2. Specify the IP address and its associated MAC address.
- 3. Specify the interface (VLAN or Port) to associate to this static entry.
- 4. Click **APPLY**.

### **Removing an ARP Entry**

To delete one or more ARP entries, select each entry to delete and click **Remove**  $\mathbb{D}$  . Note that ARP entries designated as Local cannot be removed.

You can use the QoS pages to configure Access Control Lists (ACLs) and Class of Service (CoS).

# **Access Control Lists**

Access Control Lists (ACLs) ensure that only authorized users have access to specific resources while blocking off any unwarranted attempts to reach network resources. ACLs are used to provide traffic flow control, restrict contents of routing updates, decide which types of traffic are forwarded or blocked, and above all provide security for the network.

Aruba Instant On 1960 Switch Series switches support IPv4, IPv6, and MAC inbound ACLs. The maximum number of ACLs is 100.

- Access SKU: 960 MAX ACE entries available to user
- Aggregate SKUs in Native mode: 1024 Max ACE entries available to user

To configure an ACL:

- 1. Create an IPv4, IPv6, or MAC-based rule and assign a unique ACL ID. See **[Access Control Lists](#page-199-0)** for more information.
- 2. Define the rules, which can identify protocols, source and destination IP and MAC addresses, and other packet-matching criteria. See **[IPv4 ACL Rules Tab](#page-201-0)** for more information.
- 3. Use the ID number to assign the ACL to a port or to a VLAN interface. See **[Interface Configuration](#page-206-0)  [Tab](#page-206-0)** for more information.

### <span id="page-199-0"></span>**Access Control Lists**

Use the Access Control Lists page to add or remove ACLs, and to view information about the MAC and IP ACLs configured on the switch.

To display the Access Control Lists tile, click **QoS > Access Control Lists** in the navigation pane.

**Figure 174. Access Control List Page**

| <b>Access Control Lists</b> |                  |                  |                  |  |                         | ギー面   $\varnothing$ Display: 10 $\vee$ $\sqrt{ }$ |  |
|-----------------------------|------------------|------------------|------------------|--|-------------------------|---------------------------------------------------|--|
| <b>ACL Name</b>             | $\blacktriangle$ | <b>ACL Type</b>  | <b>Rules</b>     |  | <b>Bound Interfaces</b> | <b>Bound VLANs</b>                                |  |
| ACL IPv4                    |                  | IP <sub>V4</sub> | $\circ$          |  |                         |                                                   |  |
| <b>ACL MAC</b>              |                  | MAC              | $\mathbf 0$      |  |                         |                                                   |  |
|                             |                  |                  | $\kappa$ ( 1 ) » |  |                         |                                                   |  |

#### **Table 151. Access Control Lists Fields**

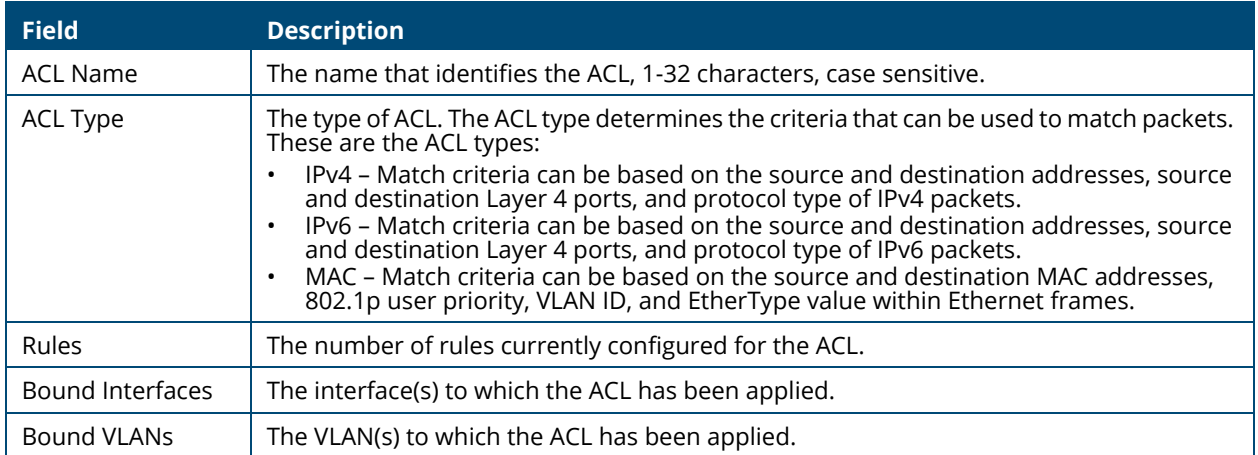

### **Adding an ACL**

To add an ACL:

1. Click **Add**  $+^{\circ}$  to open the **Add ACL** dialog box.

#### **Figure 175. Add ACL Dialog Box**

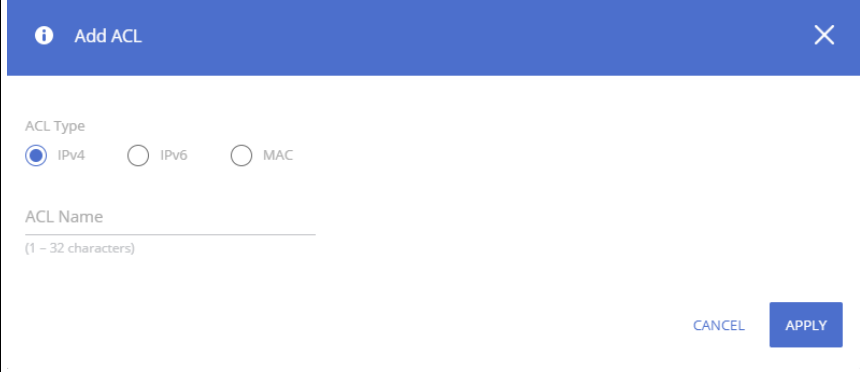

- 2. Specify the type of ACL to add.
- 3. Assign a name.
- 4. Click **APPLY**.

To delete one or more ACLs, select each entry to delete and click **Remove**  $\mathbb{D}$ .

# **IPv4 ACL Rules/IPv6 ACL Rules/MAC ACL Rules Tile**

The **IPv4 ACL Rules/IPv6 ACL Rules/MAC ACL Rules** tile enables adding and editing rules to ACLs created by users.

To view the IPv4 ACL Rules click the **IPv4 ACL Rules** tab.

To view the IPv6 ACL Rules click the **IPv6 ACL Rules** tab.

To view the MAC ACL Rules click the **MAC ACL Rules** tab.

# <span id="page-201-0"></span>**IPv4 ACL Rules Tab**

To add a rule to an IPv4 ACL:

- 1. From the **IPv4 ACL Rules** tab, click the drop-down button next to the ACL Name list, select the name of the IPv4 ACL to configure.
- 2. Click **Add**  $+$  to open the **Add IPv4 ACL Rule** dialog box.

**Figure 176. Add IPv4 ACL Rule Dialog Box**

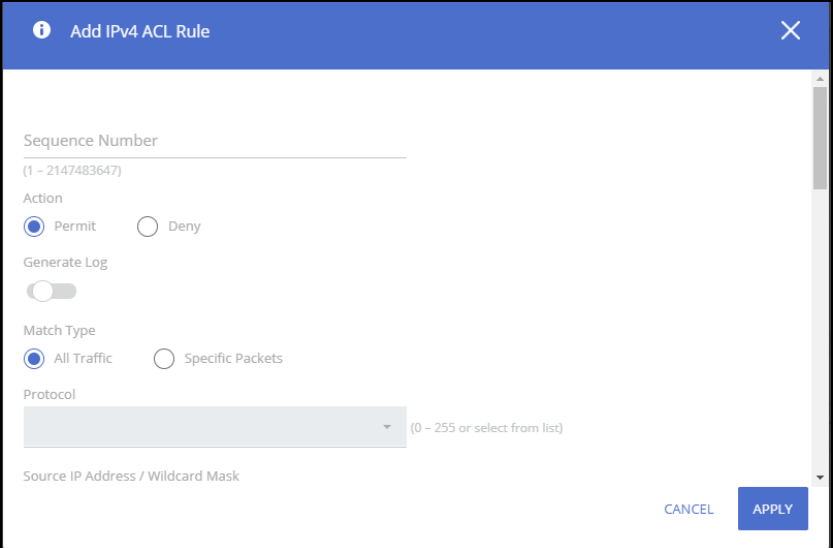

- 3. Specify a **Sequence Number** to indicate the position of a rule within the ACL.
- 4. Specify the **Action** for the rule:
	- o Permit The packet or frame is forwarded.
	- o Deny The packet or frame is dropped.
- 5. To create a log of the ACL, set **Generate Log** to enable. If enabled, the switch sends an informational SYSLOG message if a receive packet matched the entry.
- 6. Select the appropriate **Schedule** from the drop-down list.
- 7. Specify the **Match Conditions** and rule attributes shown in **IPv4 ACL Match Criteria** below.
- 8. Click **APPLY**.

**Table 152. IPv4 ACL Match Criteria**

| <b>Field</b> | <b>Description</b>                                                                                                    |
|--------------|----------------------------------------------------------------------------------------------------|
| Match Type   | All Traffic - When this option is selected, all packets will match the rule and will be<br>either permitted or denied. This option is exclusive to all other match criteria, so<br>if All Traffic is selected, no other match criteria can be configured.<br>Specific Packets - Select this option to configure the match criteria on the ACL. |
| Protocol     | The IANA-assigned protocol number to match within the IP packet. You can also specify<br>one of the keywords provided in the drop-down menu.                                                                                                    |

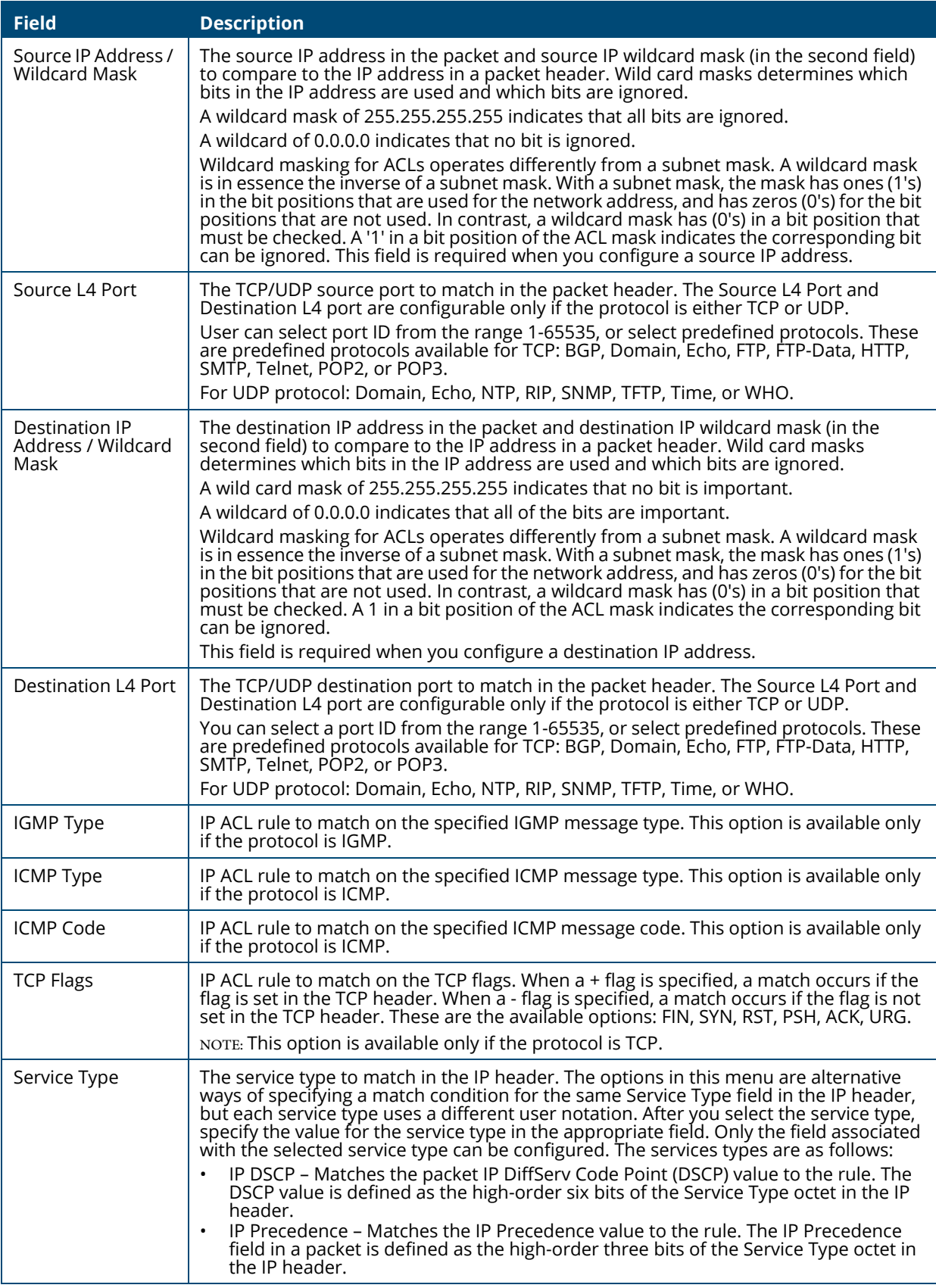

To remove a rule, select it in the list and click **Remove**  $\mathbb{D}$ .

# **IPv6 ACL Rules Tab**

To add a rule to an IPv6 ACL:

- 1. From the **IPv6 ACL Rules** tab, click the drop-down button next to the ACL Name list, select the name of the IPv6 ACL to configure.
- 2. Click  $Add \neq$  to open the **Add IPv6 ACL Rule** dialog box.

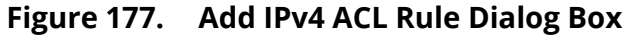

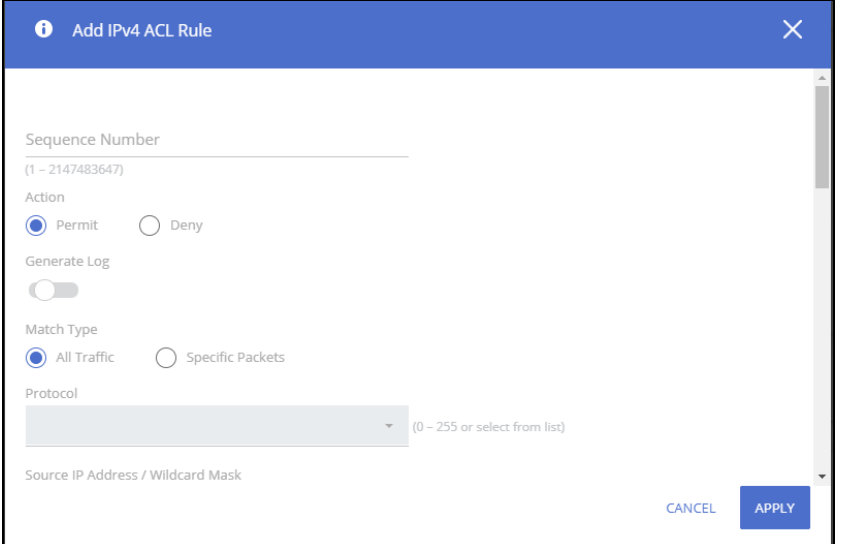

- 3. Specify a **Sequence Number** to indicate the position of a rule within the ACL.
- 4. Specify the **Action** for the rule:
	- o Permit The packet or frame is forwarded.
	- o Deny The packet or frame is dropped.
- 5. To create a log of the ACL, set **Generate Log** to enable. If enabled, the switch sends an informational SYSLOG message if a receive packet matched the entry.
- 6. Select the appropriate **Schedule** from the drop-down list.
- 7. Specify the **Match Conditions** and rule attributes shown in **IPv6 ACL Match Criteria** below.
- 8. Click **APPLY**.

#### **Table 153. IPv6 ACL Match Criteria**

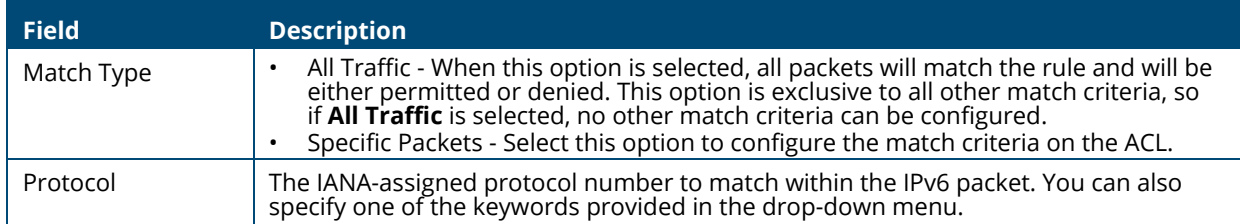

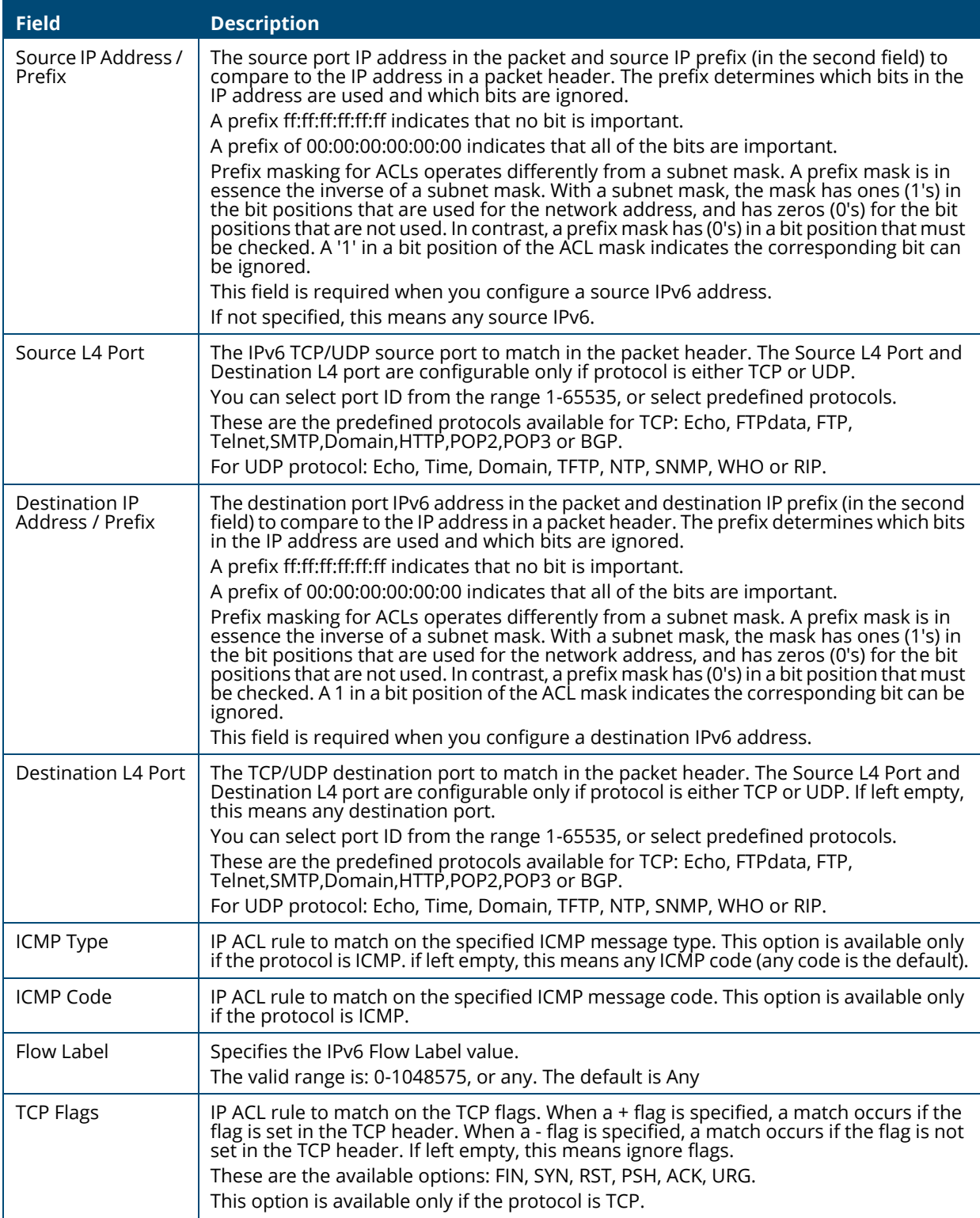

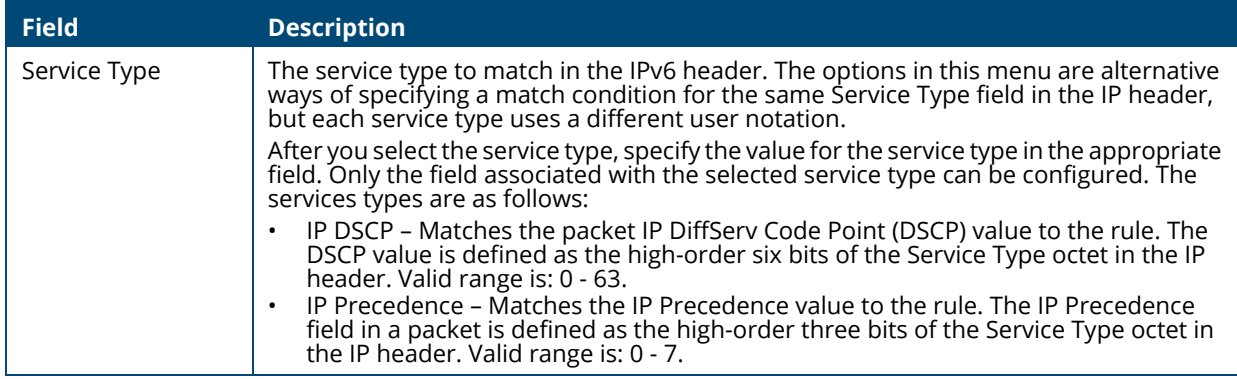

To remove a rule, select it in the list and click **Remove**  $\mathbb{D}$ .

# **MAC ACL Rules Tab**

To add a rule to an Extended MAC ACL:

- 1. From the **MAC ACL Rules** tab, click the drop-down button next to the ACL MAC list, select the ID of the extended MAC ACL. The ID is up to 32 alphanumeric characters.
- 2. Click **Add**  $+^{\circ}$  to open the **Add MAC ACL Rule** dialog box.

### **Figure 178. Add MAC ACL Page**

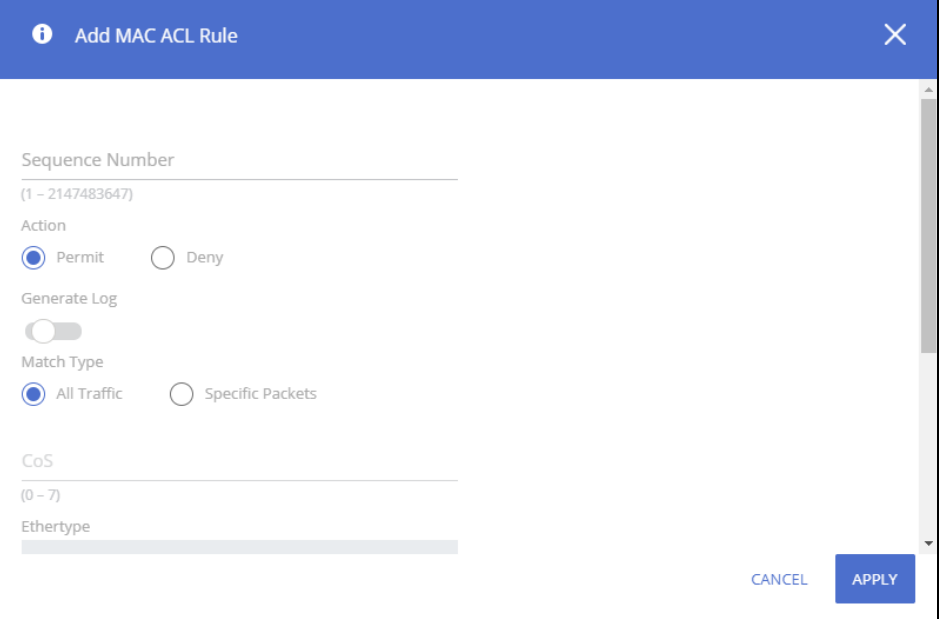

- 3. Specify a **Sequence Number** to indicate the position of a rule within the ACL.
- 4. Specify the **Action** for the rule:
	- o Permit The packet or frame is forwarded.
	- o Deny The packet or frame is dropped.
- 5. To create a log of the ACL, set **Generate Log** to enable. If enabled, the switch sends an informational SYSLOG message if a receive packet matched the entry.
- 6. Select the appropriate **Schedule** from the drop-down list.
- 7. Specify the **Match Conditions** and rule attributes shown in **MAC ACL Match Criteria** below.
- 8. Click **APPLY**.

| <b>Field</b>                             | <b>Description</b>                                                                                                    |  |  |  |
|------------------------------------------|----------------------------------------------------------------------------------------------------|--|--|--|
| Match Type                               | All Traffic - When this option is selected, all packets will match the rule and will be<br>either permitted or denied. This option is exclusive to all other match criteria, so if<br>All Traffic is selected, no other match criteria can be configured.<br>Specific Packets - Select this option to configure the match criteria on the ACL.<br>$\bullet$                                                                                                    |  |  |  |
| CoS                                      | The 802.1p user priority value to match within the Ethernet frame.<br>The valid range is 0-7. The default is none.                                                                                                    |  |  |  |
| Ethertype                                | The EtherType value to match in an Ethernet frame. Specify the number associated with<br>the EtherType (range 600 – FFFF hex), or specify one of the keywords from the drop-<br>down list.                                                                                                    |  |  |  |
| Source MAC<br>Address / Mask             | The MAC address to match to an Ethernet frame's source port MAC address.<br>If desired, enter the MAC Mask associated with the source MAC to match. The MAC<br>address mask specifies which bits in the source MAC to compare against an Ethernet<br>frame.<br>Use F's and zeros in the MAC mask, which is in a wildcard format. An F means that the<br>bit is not checked, and a zero in a bit position means that the data must equal the value<br>given for that bit.<br>For example, if the MAC address is aa_bb_cc_dd_ee_ff, and the mask is 00_00_ff_ff_ff_ff,<br>all MAC addresses with aa_bb_xx_xx_xx_xx result in a match (where x is any<br>hexadecimal number).                                            |  |  |  |
| <b>Destination MAC</b><br>Address / Mask | The MAC address to match to an Ethernet frame's destination port MAC address.<br>If desired, enter the MAC Mask associated with the destination MAC to match. The MAC<br>address mask specifies which bits in the destination MAC to compare against an<br>Ethernet frame.<br>Use F's and zeros in the MAC mask, which is in a wildcard format. An F means that the<br>bit is not checked, and a zero in a bit position means that the data must equal the value<br>given for that bit.<br>For example, if the MAC address is aa_bb_cc_dd_ee_ff, and the mask is 00_00_ff_ff_ff_ff,<br>all MAC addresses with aa bb xx xx $\overline{x}$ x $\overline{x}$ x result in a match (where x is any<br>hexadecimal number). |  |  |  |
| <b>VLAN</b>                              | The VLAN ID to match within the Ethernet frame.                                                                                                    |  |  |  |

**Table 154. MAC ACL Match Criteria** 

To remove a rule, select it in the list and click **Remove**  $\mathbb{D}$ .

# **Interface and VLAN Configuration Tile**

Use this tile to bind an ACL to ports, LAGs or VLANs. Multiple ACLs can be configured on a port/lag interface. In this case a sequence number determines the order in which the ACL is applied to traffic, compared to other ACLs configured on the interface. The ACL with the lowest sequence number is applied first, and the other ACLs are applied in ascending numerical order.

To display the Interface Configuration tab, click the **Interface Configuration** tab.

To display the VLAN Configuration tab, click the **VLAN Configuration** tab.

# <span id="page-206-0"></span>**Interface Configuration Tab**

When binding an ACL to an interface the user can specify additional Traffic Rule Attributes per each ACL. The Traffic Rule Attributes will be applied only to ACEs with the permit rule.

### **Figure 179. Interface Configuration Tab**

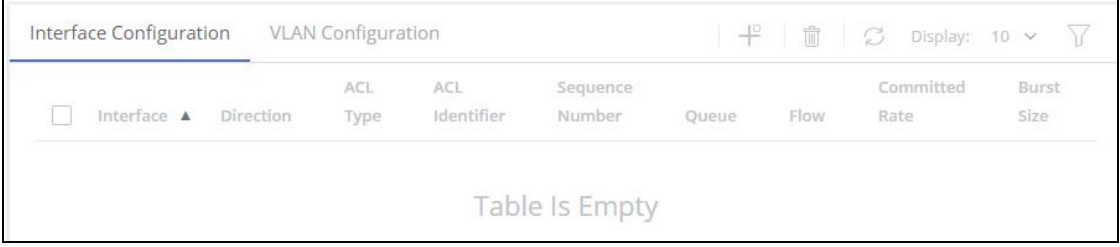

### **Table 155. Interface Configuration Fields**

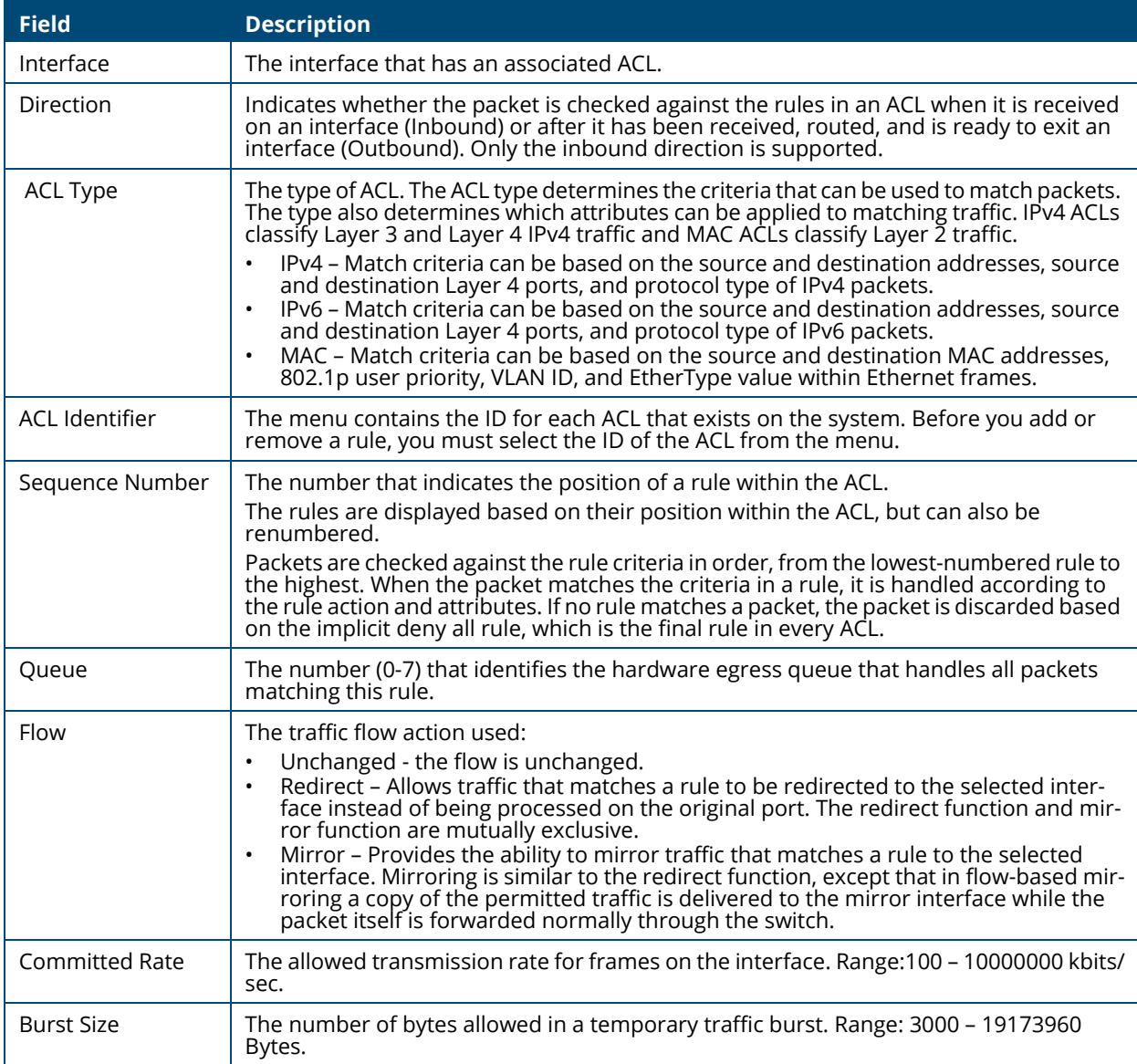

## **Associating an ACL with an Interface**

To apply an ACL to an interface:

1. In the Interface Configuration tab, click **Add**  $+^{\circ}$ .

The **Add Access Control List Interface Binding** dialog box appears.

### **Figure 180. Add Access Control List Interface Binding Dialog Box**

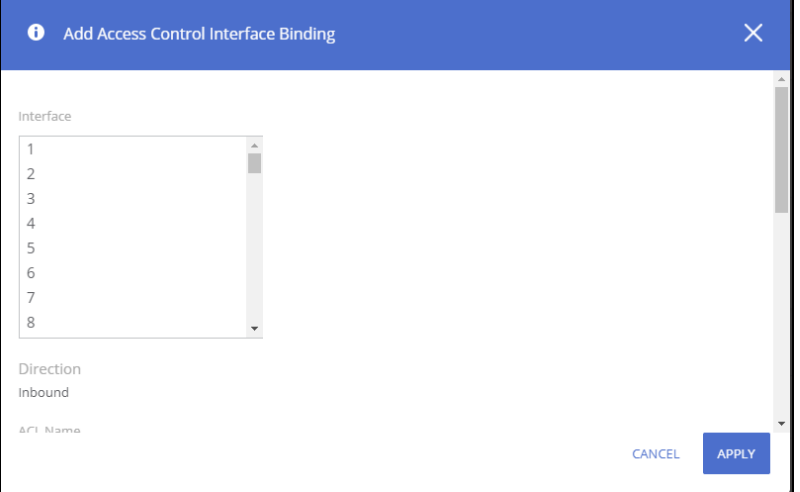

- 2. Select one or more interfaces to associate with the ACL. To select multiple interfaces, Ctrl + click each interface, or Shift + click a contiguous set of interfaces. Only Inbound ACLs are supported.
- 3. Select the ACL name to associate with the interface or interfaces, from the drop-down list.
- 4. For the sequence number, select between **Auto** or specify a sequence number. if **Auto** is selected, the rule is automatically assigned a sequence number after it is successfully added to the ACL.
- 5. Under the **Actions** separator, enter values for **Assign Queue**, **Flow Action**, **Interface**, **Committed Rate**, and **Burst Size**. See details on the appropriate values in **Interface Configuration** Fields.
- 6. Click **APPLY**.

To remove one or more ACL-interface associations, select each entry to delete and click **Remove**  $\mathbb{D}$ .

# **VLAN Configuration Tab**

Use this page to associate one or more ACLs with one or more VLANs on the switch.

To display the VLAN Configuration tab, click **Quality of Service > Access Control Lists** and scroll down to **Interface/VLAN Configuration** tile, and click on the **VLAN Configuration** tab.

**Figure 181. VLAN Configuration Tab**

| Interface Configuration VLAN Configuration |                               |                       | ギ   nm   $\varnothing$ Display: 10 $\vee$ $\sqrt{ }$ |
|--------------------------------------------|-------------------------------|-----------------------|------------------------------------------------------|
| <b>VLAN ID</b>                             | Direction<br>$\blacktriangle$ | <b>ACL Type</b>       | <b>ACL Identifier</b>                                |
|                                            |                               | <b>Table Is Empty</b> |                                                      |

#### **Table 156. VLAN Configuration Fields**

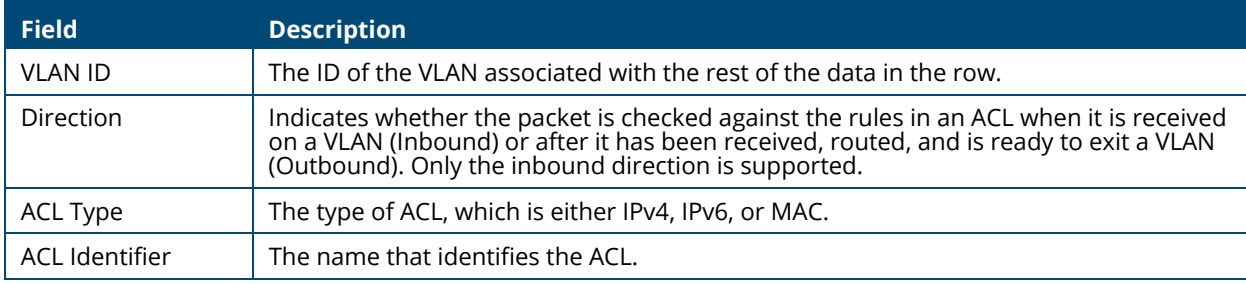

## **Associating an ACL with a VLAN**

To apply an ACL to a VLAN:

1. Click  $Add +$  .

The **Add Access Control VLAN Binding** page appears.

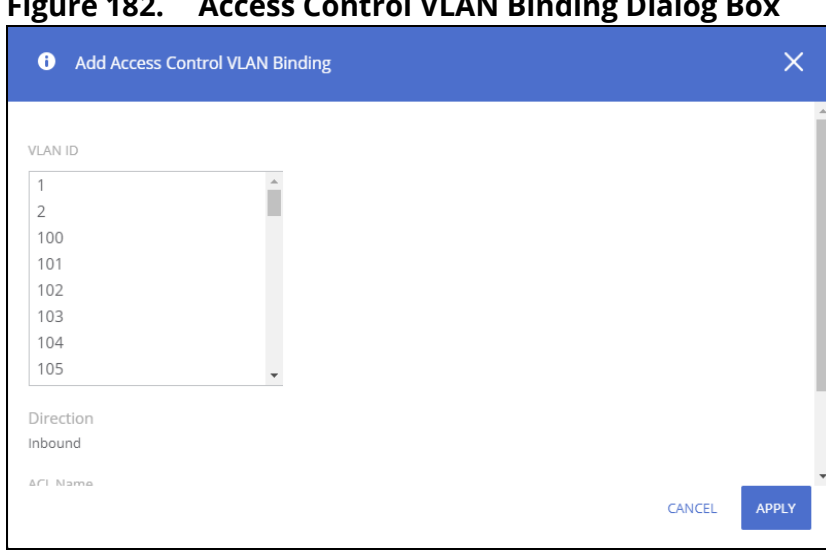

**Figure 182. Access Control VLAN Binding Dialog Box**

- 2. Select one or more VLANs to associate with the ACL. To select multiple VLANs, Ctrl + click each VLAN, or Shift + click a contiguous set of VLANs.
- 3. Select the ACL name to associate with the VLAN or VLANs.
- 4. Click **APPLY**.

To remove one or more ACL-VLAN associations, select each entry to delete and click **Remove**  $\mathbb{D}$ .

# **Class of Service**

The Class of Service (CoS) queueing feature lets you directly configure certain aspects of switch queueing. This provides the desired QoS behavior for different types of network traffic when the complexities of DiffServ are not required. The priority of a packet arriving at an interface can be used to steer the packet to the appropriate outbound CoS queue through a mapping table. CoS queue characteristics that affect queue mapping, such as minimum guaranteed bandwidth, transmission rate shaping, etc., are user-configurable at the queue (or port) level.

To display the tile, click **QoS** > **Class of Service** in the navigation pane.

# **General Settings**

Use the **General Settings** tile to configure the Trust Mode.

### **Figure 183. General Settings Tile**

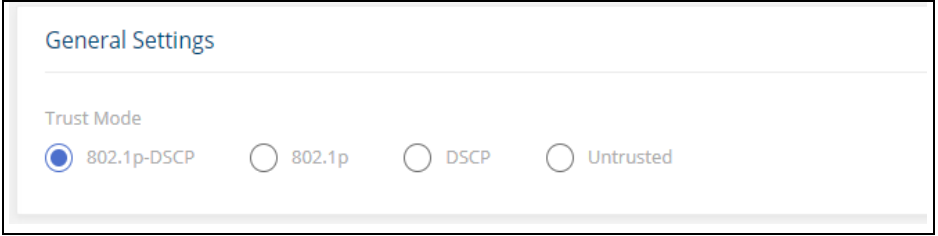

Trust mode is a global parameter that defines ingress traffic on all switch interfaces. Select one of the following:

• 802.1p-DSCP - Classifies ingress packets with the packet IP DSCP values for IP packets. For other packet types, ingress traffic is classified with the packet 802.1p priority value encoded within the packet.

In the case that a frame is not an IP packet and is untagged, the frame is assigned to the queue associated with the default CoS value defined for the interface in the **Interface Configuration** tile.

- 802.1p Classifies ingress packets with the packet encoded 802.1 priority value. For untagged packets, the frame is assigned to the queue associated with the default CoS value defined for the interface in the **Interface Configuration** tile.
- DSCP Classifies ingress packets with the packet IP DSCP value. If the frame is not an IP frame it is assigned to the queue associated with CoS value 0.
- Untrusted The interface ignores any priority designations encoded in incoming packets. Frames are assigned to the queue associated with CoS 0.

Click APPLY to update the configuration. Your changes take effect immediately but are not retained across a switch reset unless you click Save Configuration.

# **802.1p Priority Mapping**

The IEEE 802.1p feature allows traffic prioritization at the MAC level. The switch can prioritize traffic based on the 802.1p tag attached to the L2 frame. Each port on the switch has multiple queues to give preference to certain packets over others based on the Class of Service (CoS) criteria you specify. When a packet is queued for transmission in a port, the rate at which it is serviced depends on how the queue is configured and possibly the amount of traffic present in the other queues of the port. If a delay is necessary, packets get held in the queue until the scheduler authorizes the queue for transmission.

Use the 802.1p Priority Mapping page to assign 802.1p priority values to various traffic classes. The setting is applied to all interfaces on the switch.

To display the tile, click **QoS** > **Class of Service** in the navigation pane.

### **Figure 184. 802.1p Priority Mapping Tile**

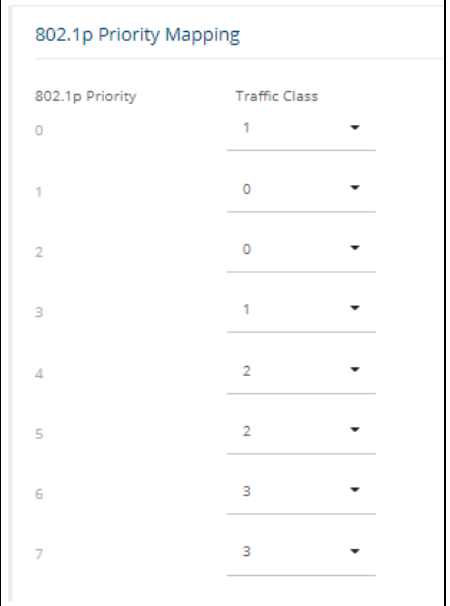

### **Table 157. 802.1p Priority Mapping Configuration Fields**

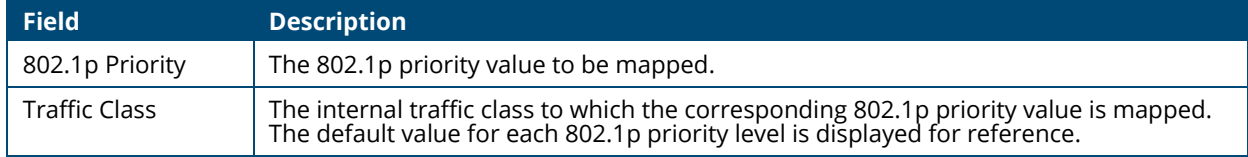

## **Configuring 802.1p CoS Mapping**

To configure the 802.1p mapping for one or more interfaces:

- 1. Select the 802.1p Priority Mapping value to configure and select the traffic class to map to the 802.1p priority value for the interface from the drop-down button.
- 2. Repeat for any other 802.1p Priority Mapping you wish to configure.
- 3. Click **APPLY** to update the switch configuration.

Your changes take effect immediately but are not retained across a switch reset unless you click **Save Configuration**.

# **Queue Configuration**

Use the **Queue Configuration** page to define what a particular queue does by configuring switch egress queues. User-configurable parameters control the amount of bandwidth used by the queue, the queue depth during times of congestion, and the scheduling of packet transmission from the set of all queues on a port.

To display the Queue Configuration tile, click **Quality of Service > Class of Service**.

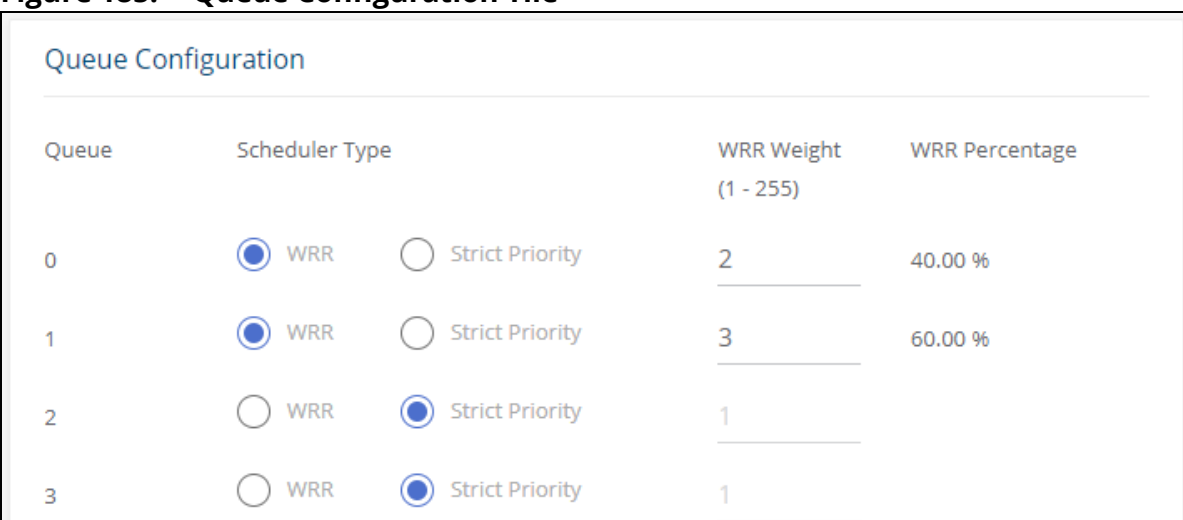

### **Figure 185. Queue Configuration Tile**

### **Table 158. Queue Configuration Fields**

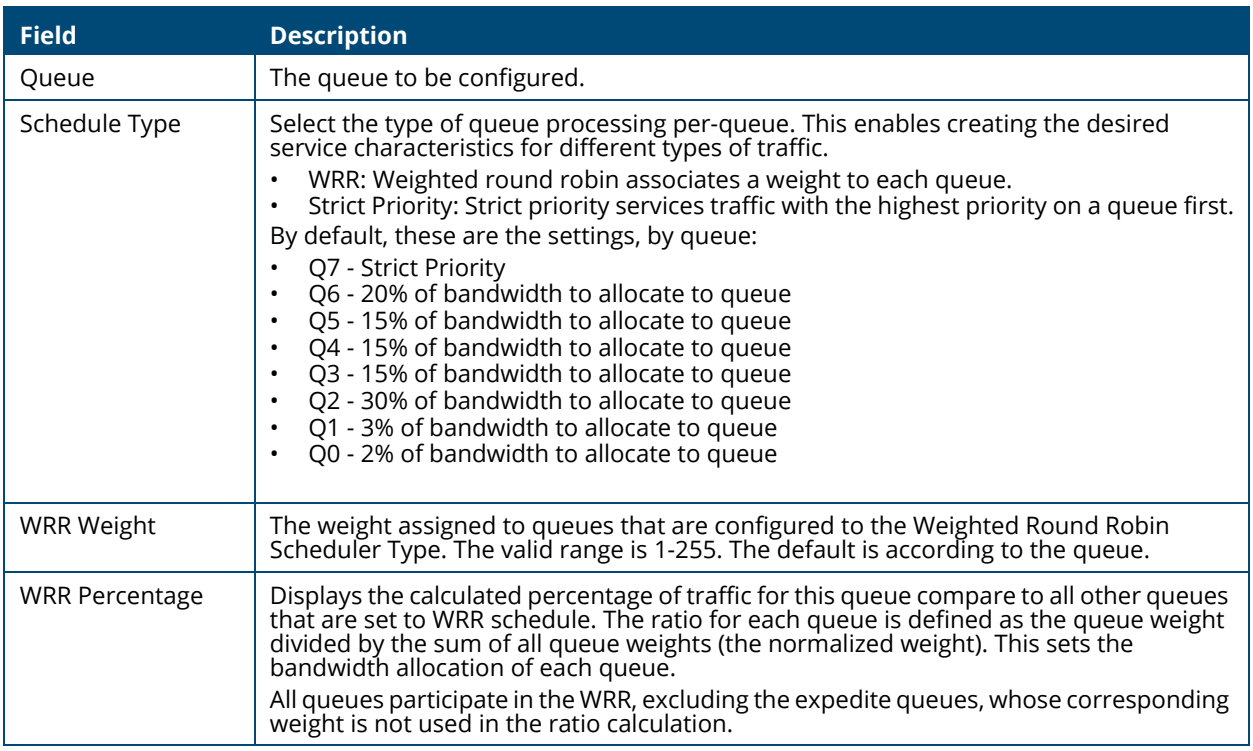

Click **APPLY** to update the switch configuration. Your changes take effect immediately but are not retained across a switch reset unless you click **Save Configuration**.

# **DSCP CoS Mapping**

Use the DSCP CoS Mapping tile to map an IP DSCP value to an internal traffic class.

To display the DSCP CoS Mapping tile, click **QoS > Class of Service** in the navigation pane, and scroll down to the **DSCP CoS Mapping** tile.

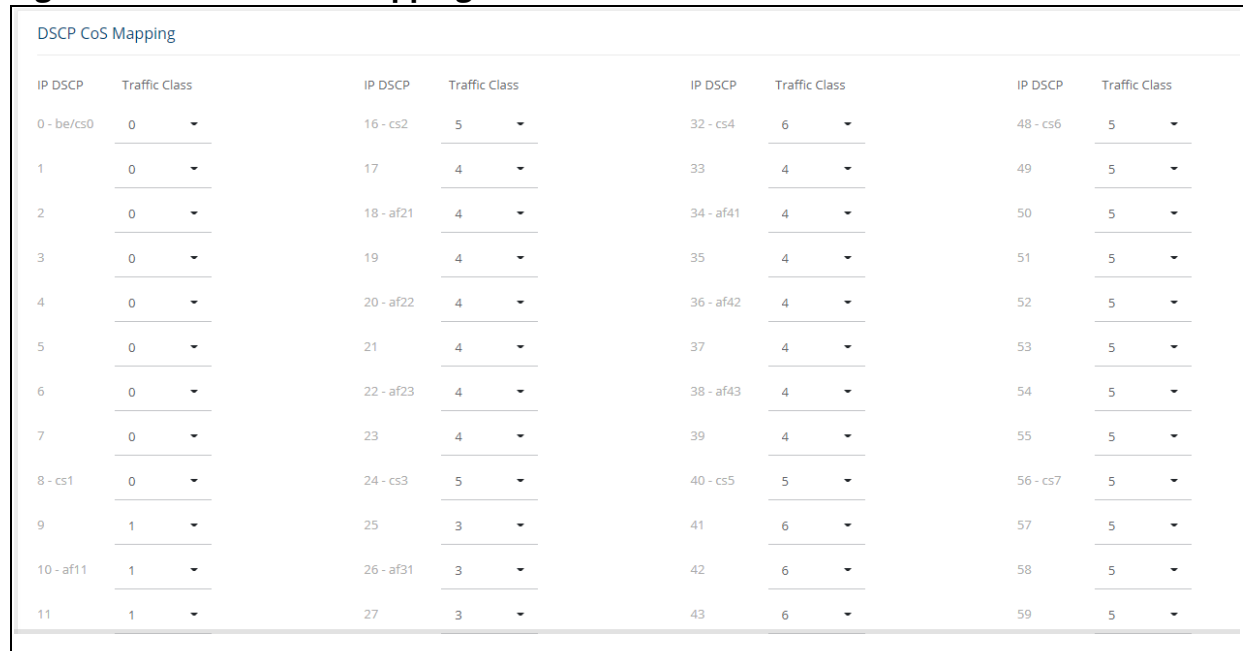

### **Figure 186. DSCP CoS Mapping Tile**

### **Table 159. DSCP CoS Mapping Configuration Fields**

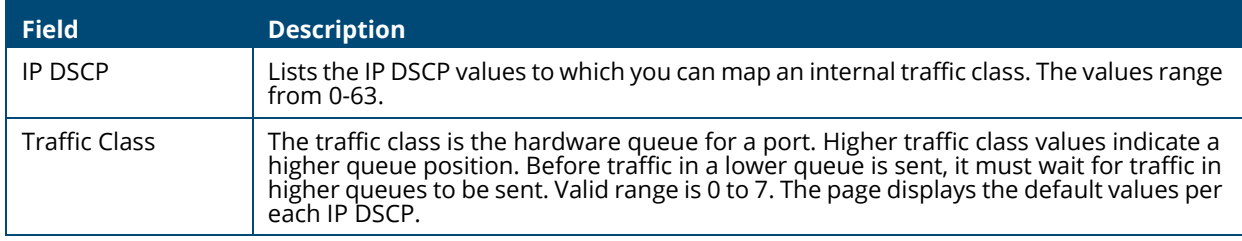

Click **APPLY** to update the switch configuration. Your changes take effect immediately but are not retained across a switch reset unless you click **Save Configuration**.

# **Interface CoS Configuration**

Use the **Interface CoS Configuration** page to configure the Default CoS and apply an interface shaping rate to all ports or to a specific port.

To display the **Interface Configuration** tile, click **QoS** > **Class of Service** in the navigation pane, and scroll down to the tile.

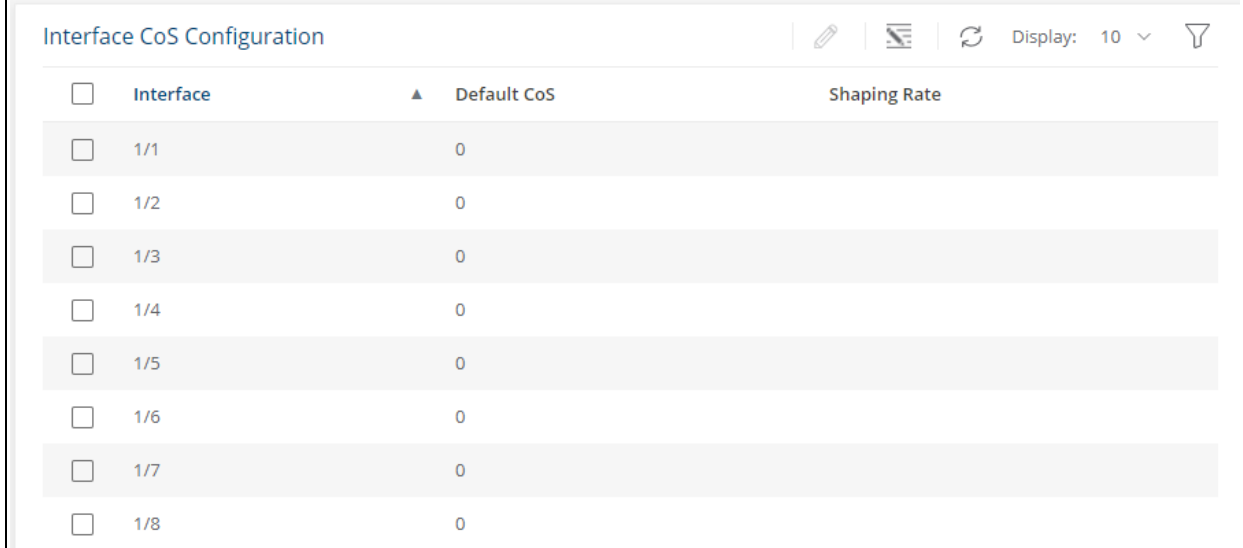

### **Figure 187. Interface CoS Configuration Tile**

### **Table 160. Interface CoS Configuration Fields**

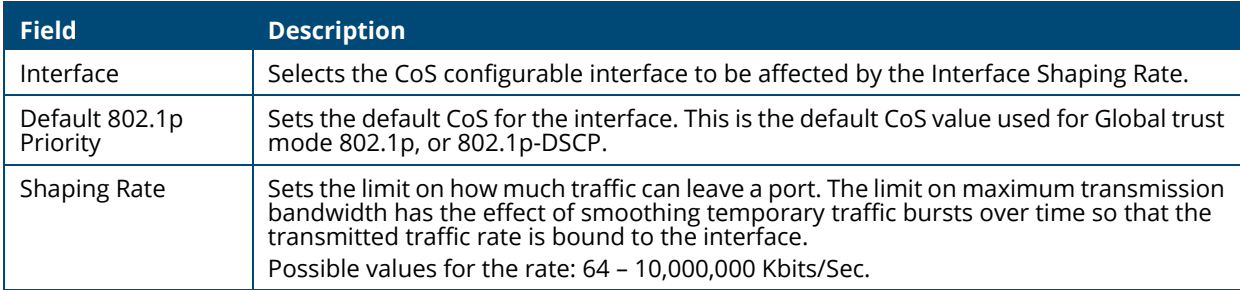

## **Configuring the CoS on an Interface**

To configure the CoS for all the interfaces, click **Edit All**  $\overline{\mathbf{S}}$ .

To configure the CoS for one or more interfaces:

1. Select each interface to configure and click **Edit** 2. If you select multiple interfaces, or if you use click **Edit All**  $\overline{\mathbf{x}}$ , the same settings are applied to all selected interfaces. The **Edit CoS Configuration** dialog box appears.

#### **Figure 188. Edit CoS Configuration Dialog Box**

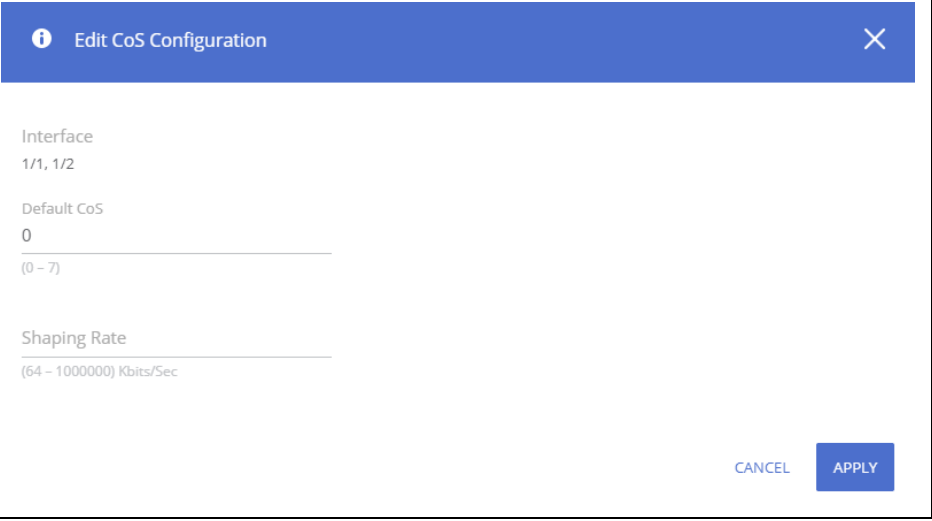

- 2. Specify the Default 802.1p Priority value, and the shaping rate for all interfaces identified in the Interface field(s).
- 3. Click **APPLY** to update the switch configuration. Your changes take effect immediately but are not retained across a switch reset unless you click **Save Configuration** .

# **Queue Statistics**

Use the **Queue Statistics** tile to get information on the Queues.

To display the **Queue Statistics** tile, click **QoS > Class of Service** in the navigation pane, and scroll down to the tile.

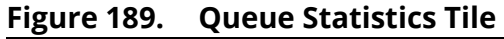

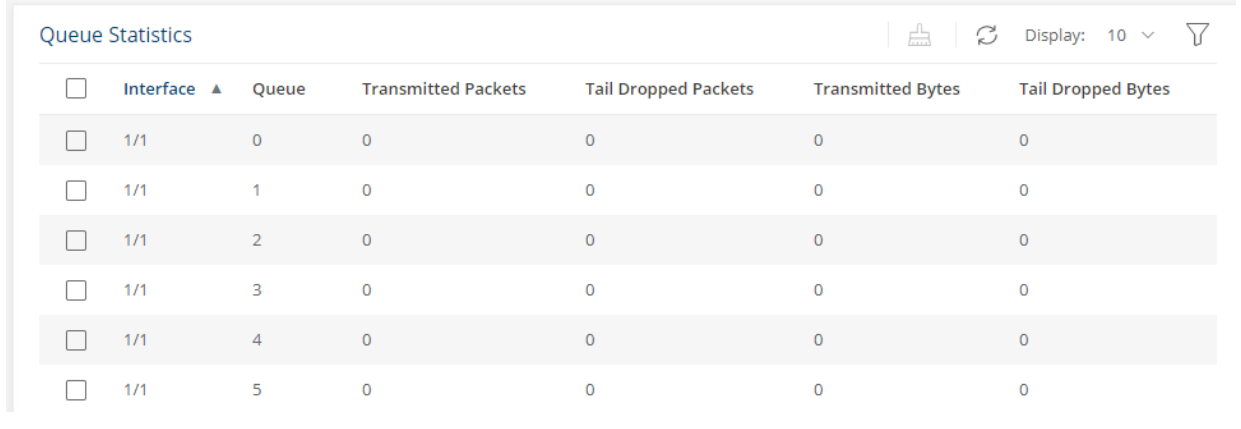

### **Table 161. Queue Statistics Fields**

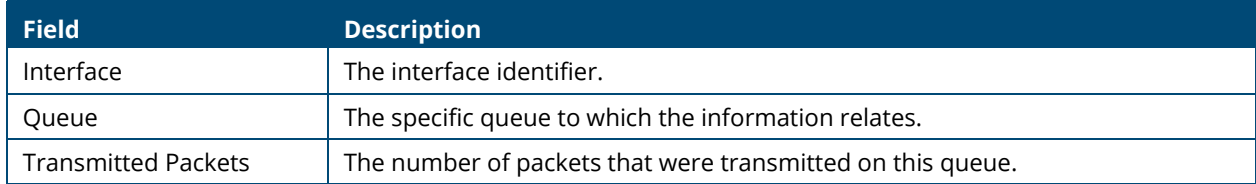
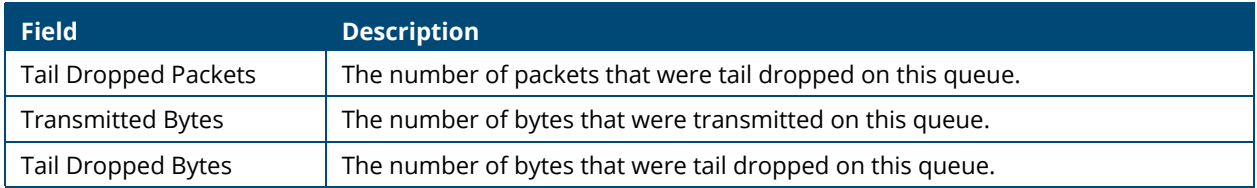

Select an interface and click **Clear** to clear statistics from the Queues that are associated with the selected interface.

The Aruba Instant On 1960 Switch Series series switch software includes a robust set of built-in security features to secure access to the switch management interface and to protect the network.

# **RADIUS Configuration**

Remote Authorization Dial-In User Service (RADIUS) servers provide additional security for networks. The Aruba Instant On 1960 Switch Series switch includes a RADIUS client that can contact one or more RADIUS servers for various Authentication and Accounting (AAA) services. The RADIUS server maintains a centralized database that contains per-user information.

The switch can connect to up to 4 RADIUS servers. At each given time only 1 of these RADIUS servers is used for both authentication and Authorization. The switch will send the RADIUS packets to the RADIUS server with the highest priority that is not in "dead time" period.

A server is placed in a "dead time" period if it did not respond to a switch request for "Max number of retransmits" The dead time is 2000 minutes. If a server is placed in dead time the switch will send the RADIUS frames to the RADIUS server with next highest priority. If the dead time expired, the switch will try once again to send frames to the RADIUS server with higher priority.

### **RADIUS as a Device Management Authenticator**

By default, the user accounts configured on the switch are used for device Management Authentication. However, the RADIUS server can be configured as the first device management authenticator. In this case the user accounts are used as backup in case the configured RADIUS server is not reachable.

When configured as a device management authenticator, the RADIUS server receives the user credentials from the switch and looks up the entry in the RADIUS user database. The RADIUS server can reply with one of the following responses:

- Reject user credentials do not match an entry in RADIUS Database. User is denied access to device management.
- Accept + RADIUS service-type attribute is set to 6 (Administrative) user is granted access with read/write permission.
- Accept + RADIUS service-type attribute is set to 7 (NAS Prompt) user is granted access with read only permission.

## **Global Configuration**

Use the Global Configuration page to configure global settings for the Remote Authentication Dial-In User Service (RADIUS) feature and to configure one or more RADIUS servers for the switch to contact.

To display the Global Configuration tile, click **Security** > **RADIUS Configuration** in the navigation pane.

### **Figure 190. Global Configuration Tile**

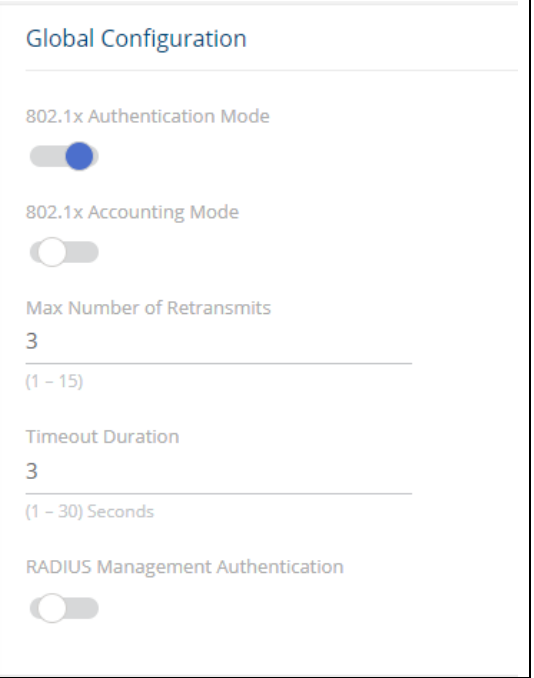

### **Table 162. Global Configuration Fields**

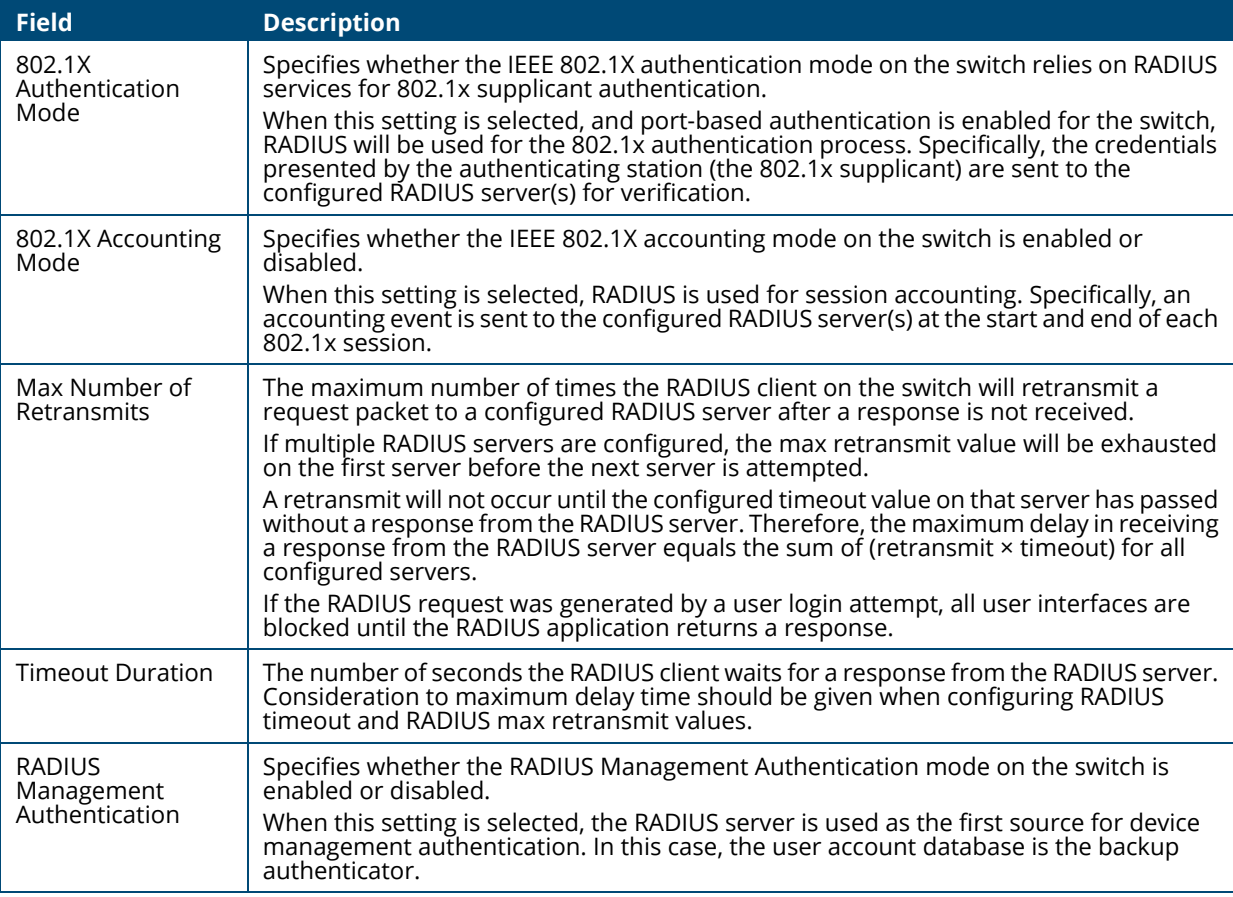

Click **APPLY** to update the switch configuration. Your changes take effect immediately but are not retained across a switch reset unless you click **Save Configuration**.

# **Radius Server Configuration**

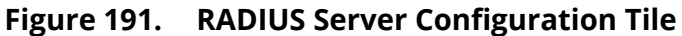

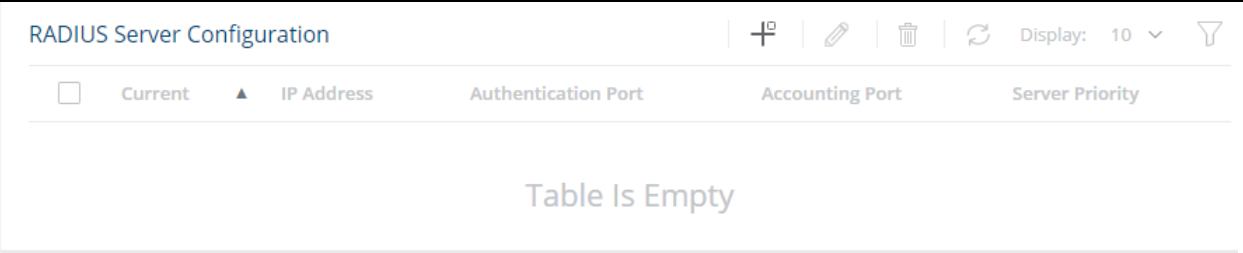

### **Table 163. RADIUS Server Configuration Fields**

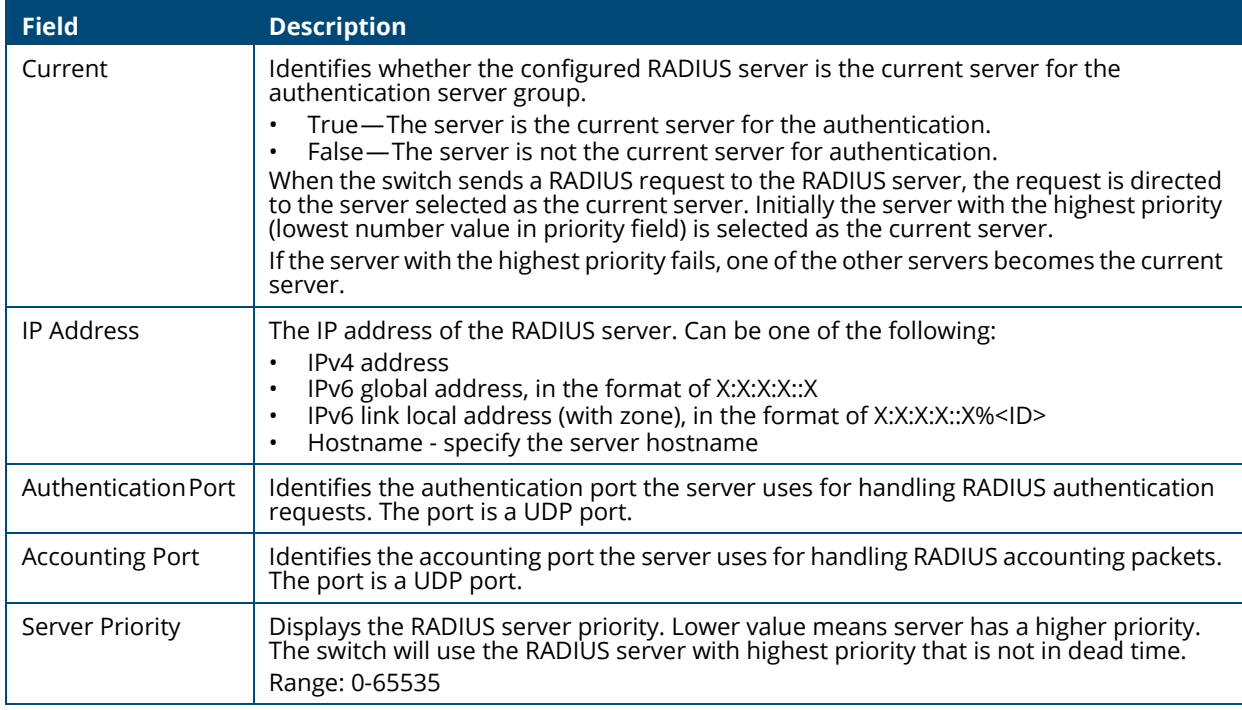

### **Adding a RADIUS Server**

To add a RADIUS server to the switch configuration:

1. Click **Add**  $+^{\circ}$  . The **Add RADIUS Server** dialog box appears.

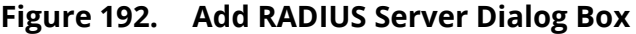

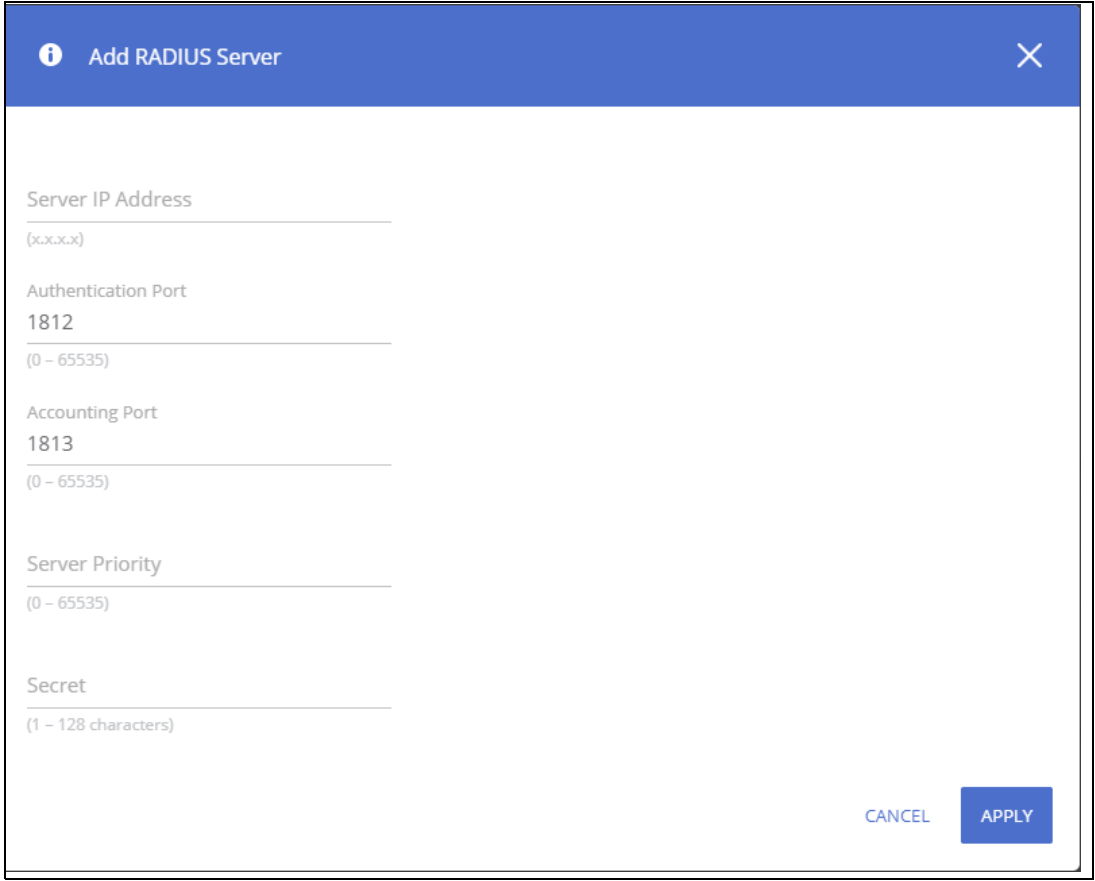

- 2. Specify the required information about the RADIUS server.
- 3. Enter the Secret (1-128 chars) This is the shared secret text string used for authenticating and encrypting all RADIUS communications between the RADIUS client on the switch and the RADIUS server. The secret specified in this field must match the shared secret configured on the RADIUS server.
- 4. Click **APPLY** to update the switch configuration. Your changes take effect immediately but are not retained across a switch reset unless you click **Save Configuration**.

#### **Changing RADIUS Server Settings**

To change settings for an existing RADIUS server:

- 1. Select the RADIUS server to configure.
- 2. Click **Edit** 2.

The **Edit RADIUS Server** page appears.

- 3. Update the RADIUS server information as needed. The IP address of an existing RADIUS server cannot be changed.
- 4. Click **APPLY** to update the switch configuration. Your changes take effect immediately but are not retained across a switch reset unless you click **Save Configuration**.

To delete one or more RADIUS servers, select each entry to delete and click **Remove**  $\mathbb{D}$ .

# **Port Access Control**

In port-based authentication mode, when 802.1X is enabled globally and on the port, successful authentication of any one supplicant attached to the port results in all users being able to use the port without restrictions. At any given time, only one supplicant is allowed to attempt authentication on a port in this mode. Ports in this mode are under bidirectional control. This is the default authentication mode.

The 802.1X network has three components:

- Authenticators: Specifies the port that is authenticated before permitting network access.
- Supplicants: Specifies host connected to the authenticated port requesting access to the network services.
- Authentication Server: Specifies the external server, for example, the RADIUS server that performs the authentication on behalf of the authenticator, and indicates whether the user is authorized to access network services.

# **Global Configuration**

Use this tile to configure the global Port Access Control settings on the switch. The port-based access control feature uses IEEE 802.1X to enable the authentication of system users through a RADIUS server. Only authenticated and approved network users can transmit and receive data. Supplicants (clients connected to authenticated ports that request access to the network) are authenticated using the Extensible Authentication Protocol (EAP). Also supported are PEAP, EAP-TTLS, and EAP-TLS.

To display the Global Configuration tile, click **Security > Port Access Control** in the navigation pane.

#### **Figure 193. Global Configuration Tile**

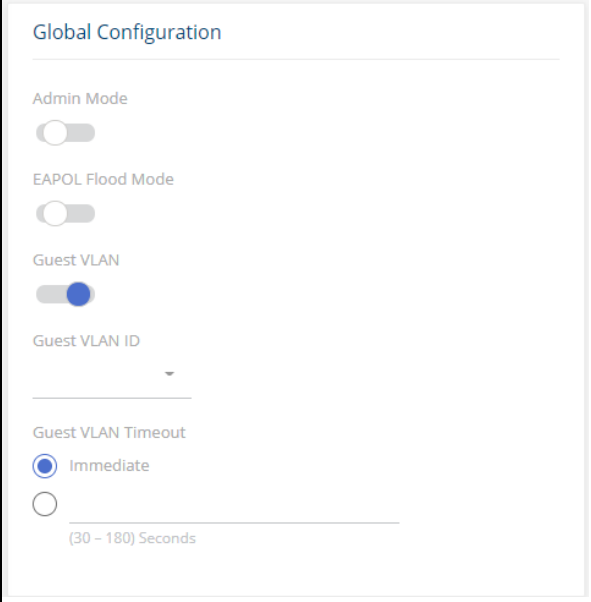

#### **Table 164. Global Configuration Fields**

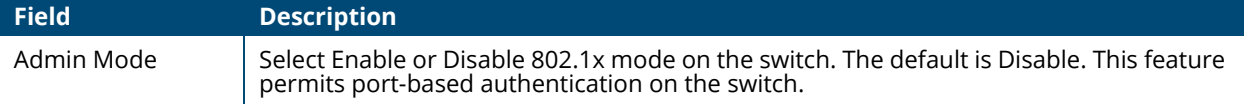

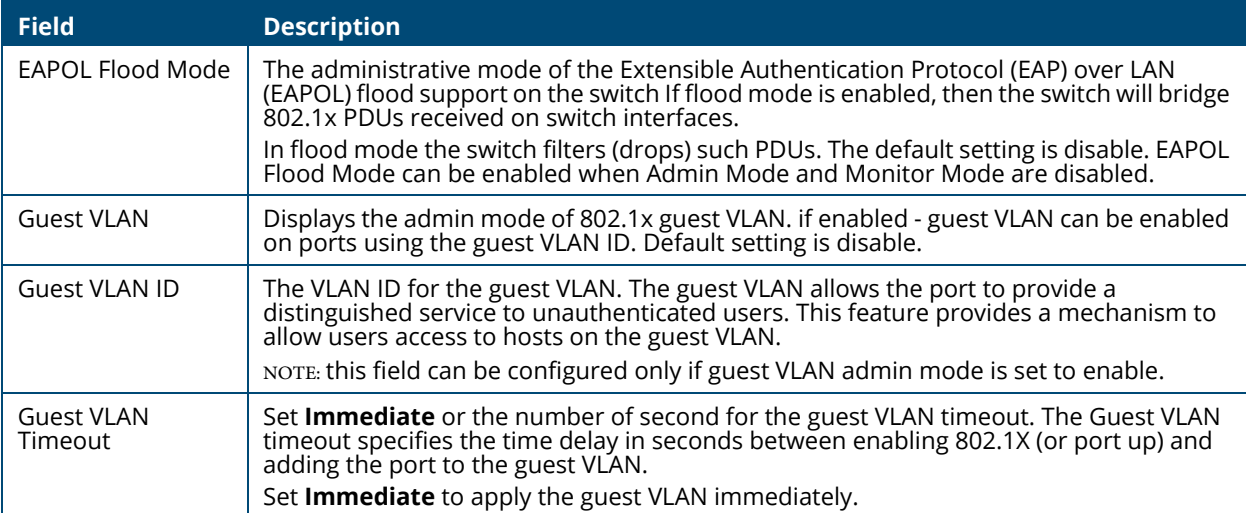

Click **APPLY** to update the switch configuration. Your changes take effect immediately but are not retained across a switch reset unless you click **Save Configuration**.

The Guest VLAN needs to be enabled on the required ports (in addition to configuring it globally). An IP address can be configured on the guest VLAN. However this IP interface will not provide the unauthenticated supplicants the ability to manage the device and will not provide them with routing capabilities.

### **MAC Authentication Settings**

Use this tile to configure the MAC authentication settings. The MAC authentication settings enable you to customize the format in which MAC authentication requests are sent to the RADIUS server.

To display the Global Configuration tile, click **Security > Port Access Control** in the navigation pane.

#### **Figure 194. MAC Authentication Settings Tile**

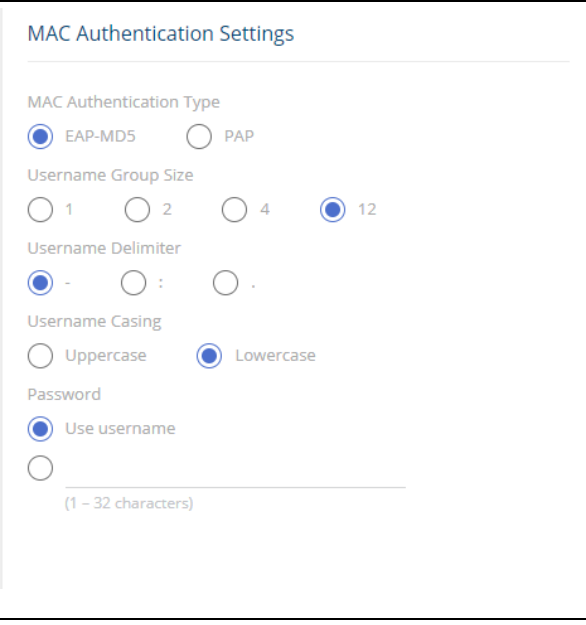

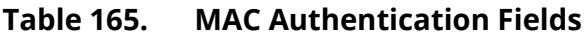

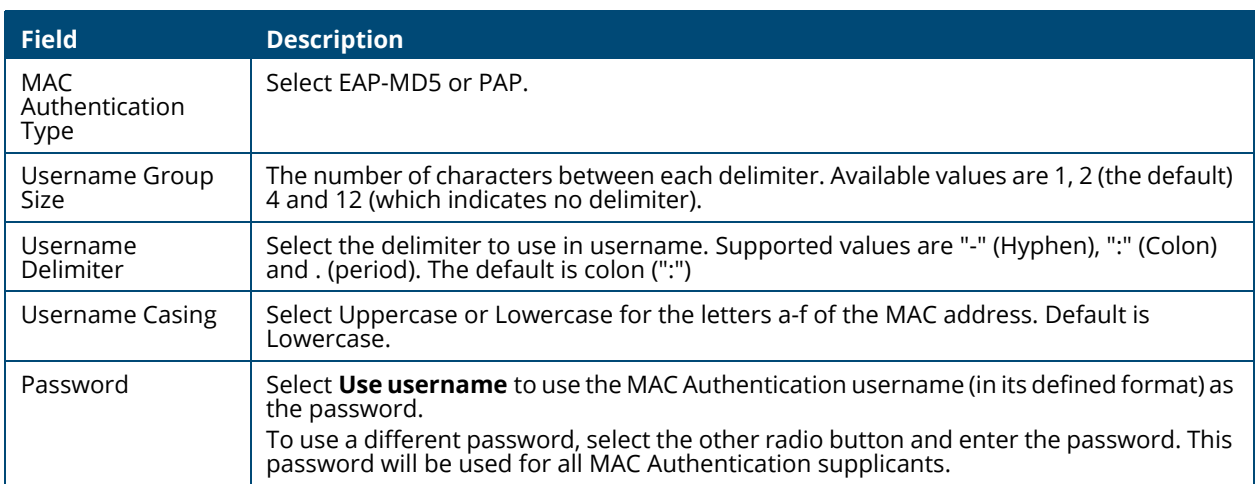

Click **APPLY** to update the switch configuration. Your changes take effect immediately but are not retained across a switch reset unless you click **Save Configuration**.

# **Port Configuration**

To display the Port Configuration tile, click **Security > Port Access Control** in the navigation pane, and scroll down to the **Port Configuration** tile.

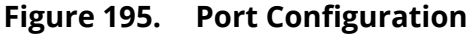

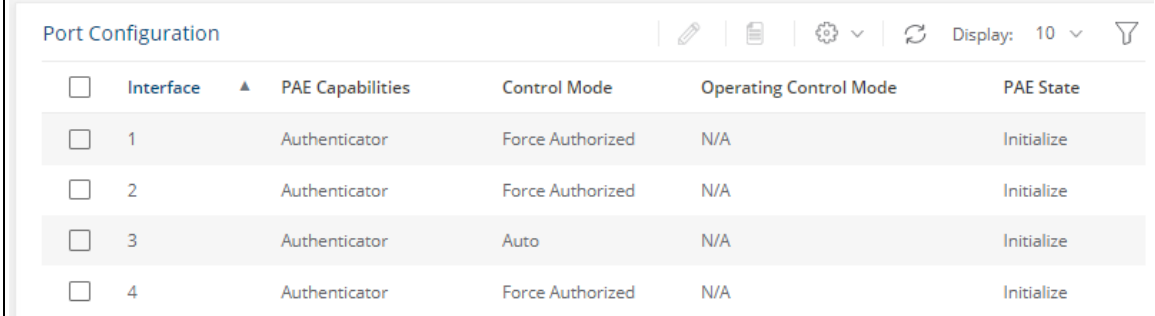

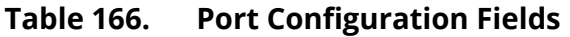

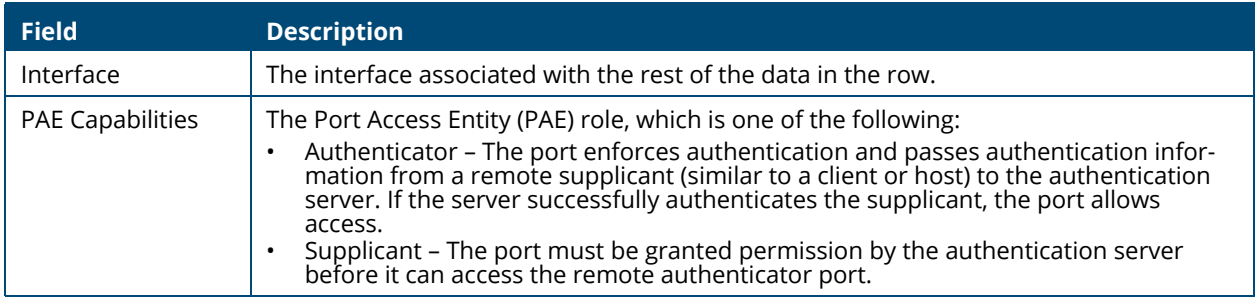

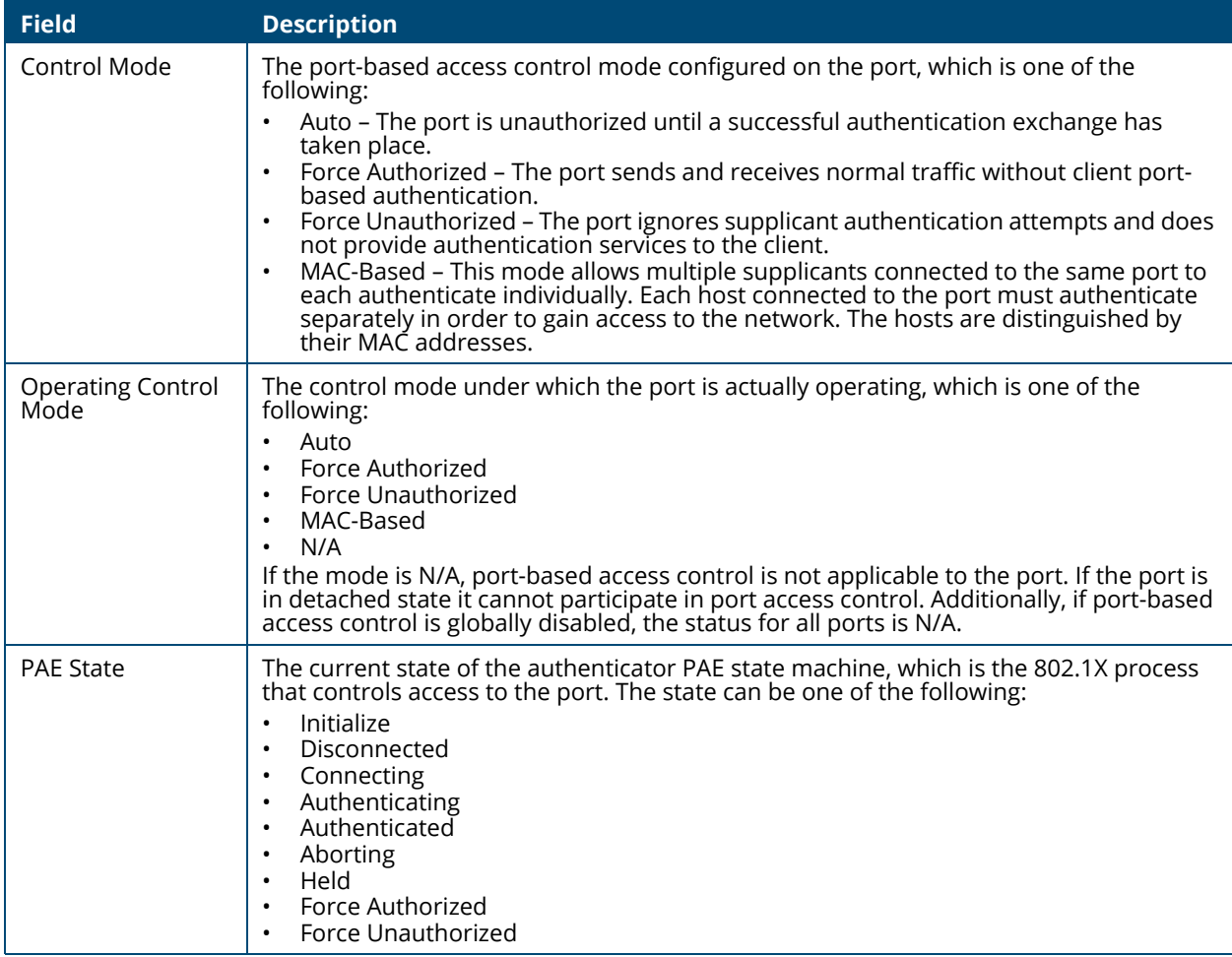

### <span id="page-224-0"></span>**Configuring Port Access Control on an Interface**

To configure the port access control settings on an interface:

- 1. Select the interface to configure.
- 2. Click **Edit** 2.

The Edit Port Configuration dialog box appears.

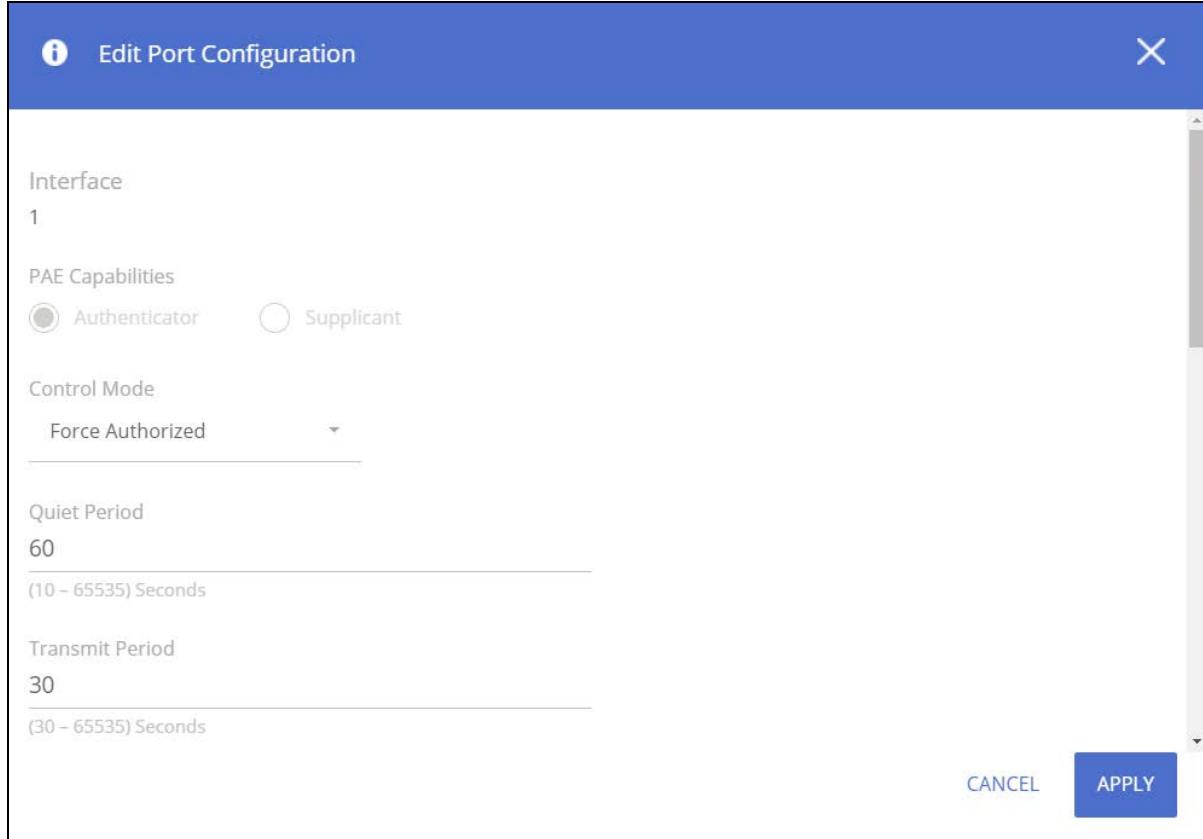

### **Figure 196. Edit Port Configuration Page**

- 3. Update the interface settings. The following table describes the fields in the dialog box.
- 4. Click **APPLY** to update the switch configuration. Your changes take effect immediately but are not retained across a switch reset unless you click **Save Configuration**.

### **Table 167. Edit Port Configuration Fields**

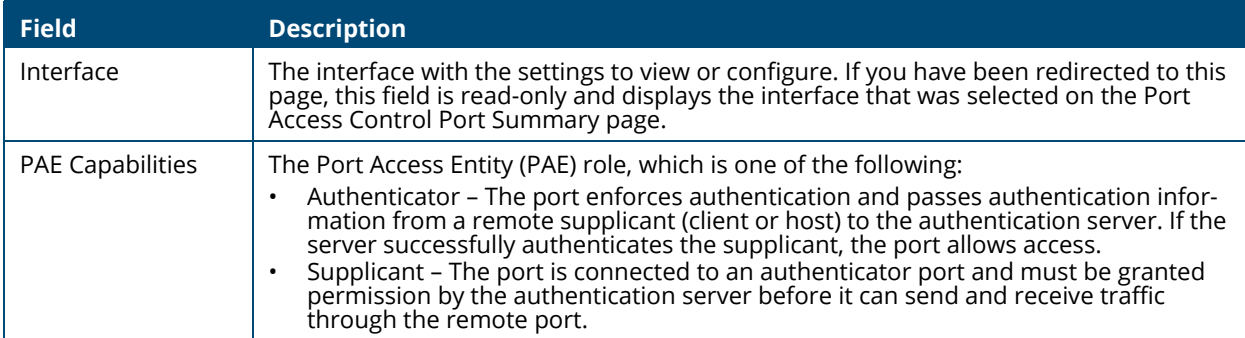

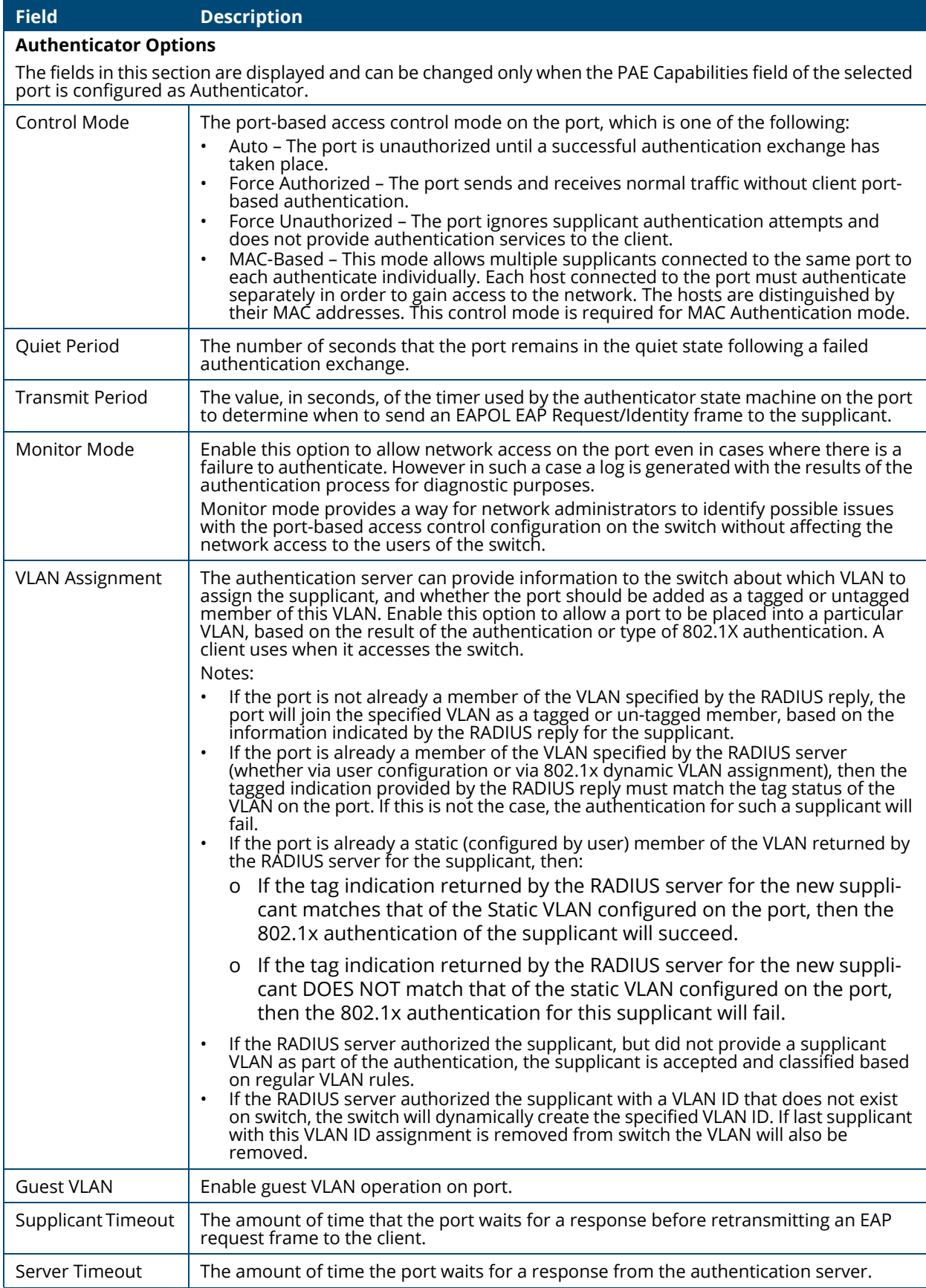

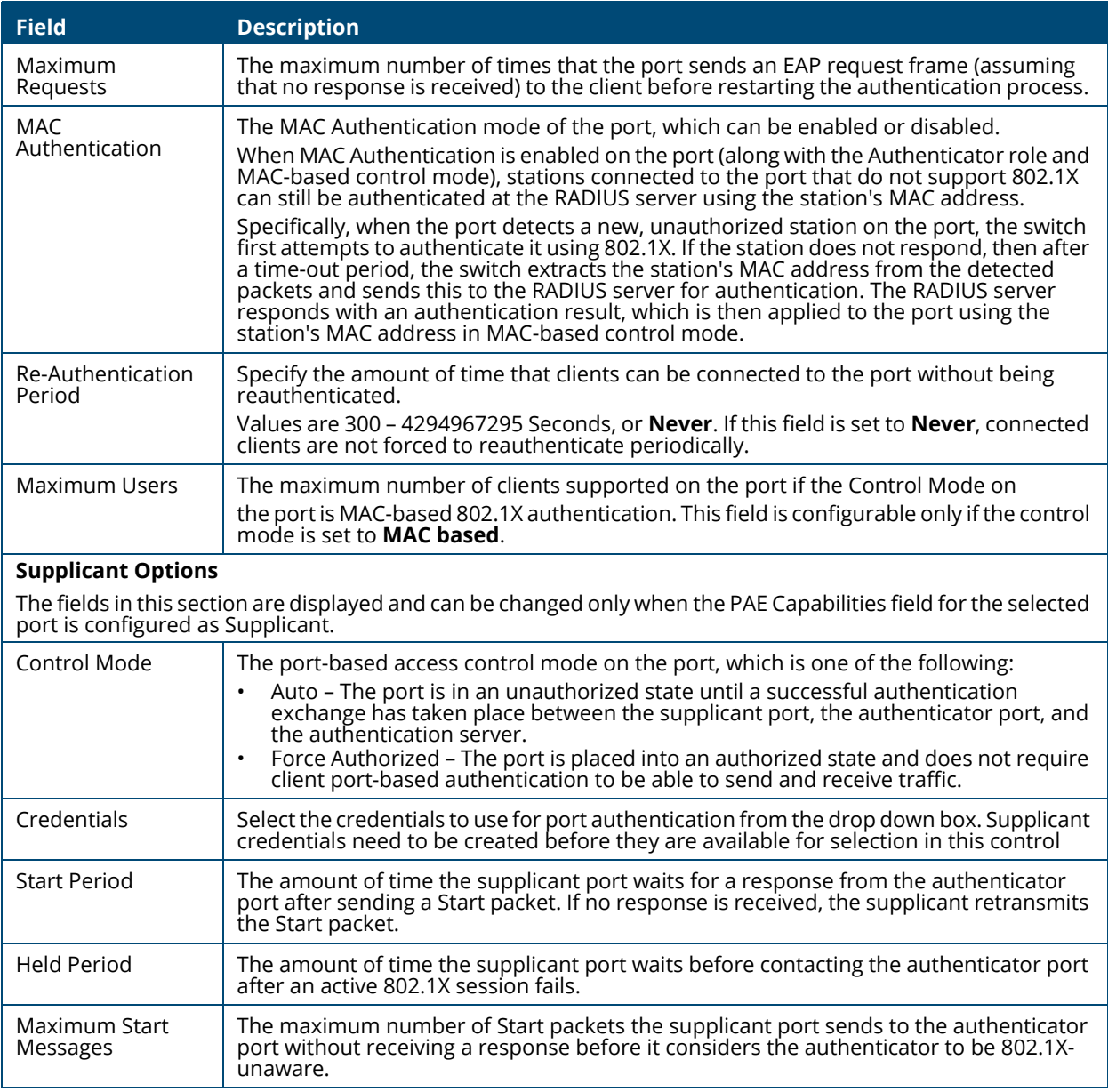

Select one or more rows and click the **Additional Option**  $\mathcal{E}$   $\rightarrow$  drop-down to initiate one of the following operations (this option is available only when the port is an authenticator and the operating control mode is **Auto**):

- **Reauthenticate**: select this option to force the associated interface to restart the authentication process.
- **Initialize**: select this option to reset the 802.1X state machine on the associated interface to the initialization state. Traffic sent to and from the port is blocked during the authentication process.

#### **Viewing Per-port 802.1X Details**

To view the detailed 802.1X configuration on an interface, select the interface and click **Details**. See **[Configuring Port Access Control on an Interface](#page-224-0)** for information about the fields the **Port Access Control Port Details** page displays. Note that the fields that display after you

click **Details** depend on whether the port is configured with **Authenticator** or **Supplicant PAE Capabilities**.

## **VLAN Authentication**

This tile provides authentication configuration, and information on the VLANs.

Hosts that fail the authentication might be denied access to the network or placed on a VLAN created for unauthenticated clients. This VLAN might be configured with limited network access. Only tagged unauthenticated traffic is allowed on such VLANs. Authentication can be disabled on any VLAN created by the user but not on a Guest VLAN or the Default VLAN.

#### **Figure 197. VLAN Authentication Tile**

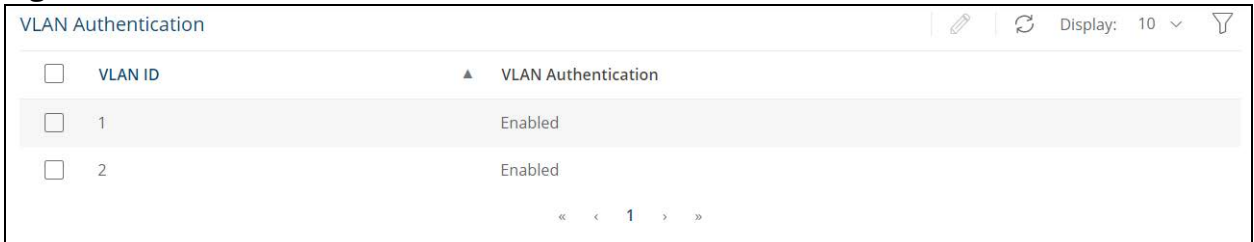

Select a VLAN ID and click **Edit**  $\mathcal{O}$  to enable/disable the VLAN Authentication for the selected VLAN. The default for all VLANs is enable (Authentication is required on the VLAN).

# **Supplicant Credentials**

This tile provides credential information on the supplicants.

#### **Figure 198. Supplicant Credentials Tile**

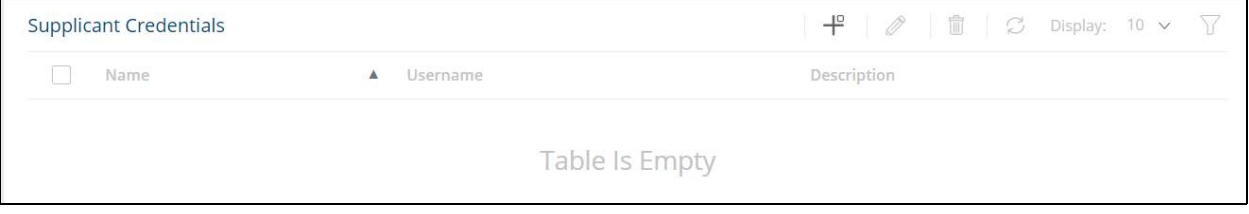

#### **Table 168. Supplicant Credentials Fields**

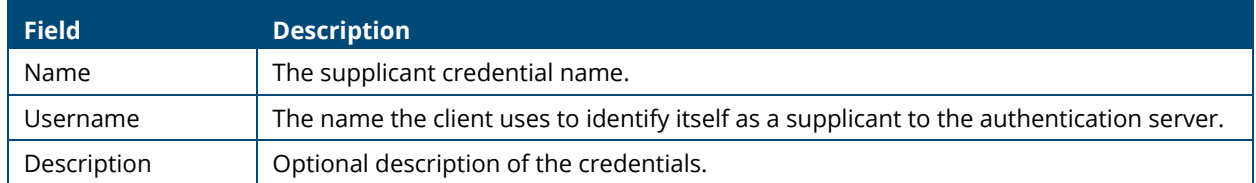

To add a supplicant to the list, click **Add**  $+$  and enter the appropriate fields. In addition to the fields in the table, you also need to enter the password that the client uses as credentials to identify as a supplicant to the authentication server.

To edit an existing supplicant, select it in the list, and click **Edit**  $\oslash$  and edit the appropriate fields as needed.

To remove an existing supplicant, select it in the list, and **Remove**  $\mathbb{D}$ .

# **Access Control Client Information**

This tile provides information on the supplicant devices that are connected to the local authenticator ports. If there are no active 802.1X sessions, the table is empty.

To access the Access Control Client Information tile, click **Security > Port Access Control** in the navigation pane, and then scroll down to the **Access Control Client Information** tile.

#### **Figure 199. Access Control Client Information Tile**

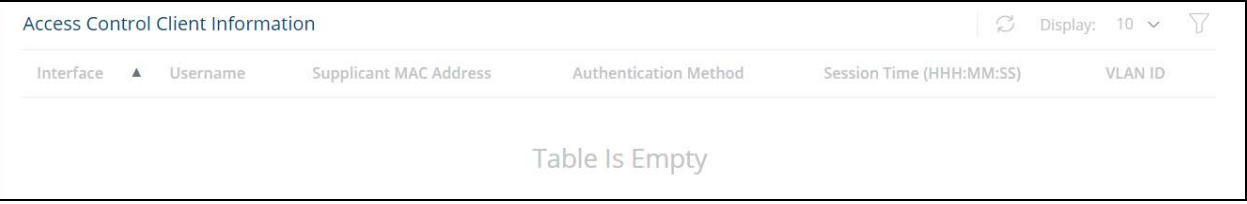

### **Table 169. Access Control Client Information Fields**

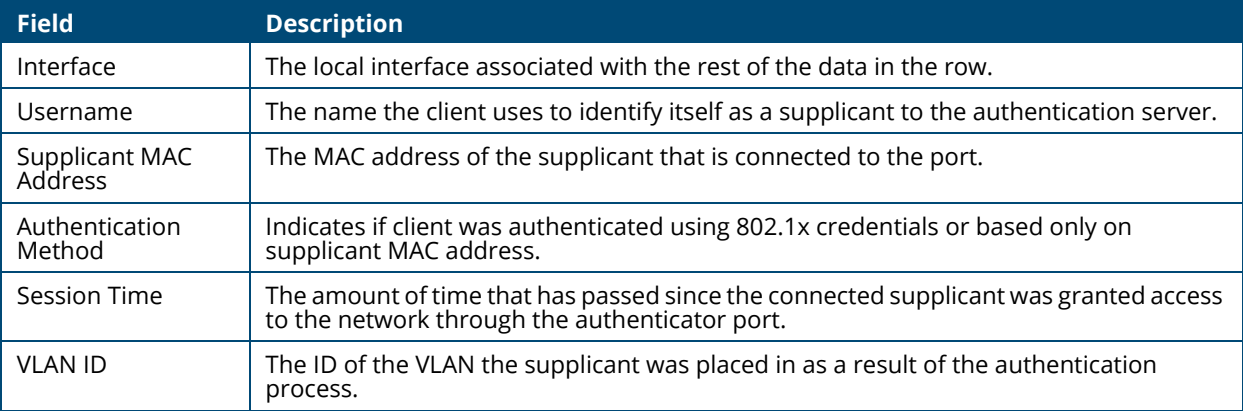

### **Access Control Statistics**

Use this tile to view information about the Extensible Authentication Protocol over LAN (EAPOL) frames and EAP messages sent and received by the local interfaces. To view additional per-interface EAPOL and EAP message statistics, select the interface with the information to view and click **Details**.

To access the Access Control Statistics tile, click **Security > Port Access Control** in the navigation pane, and scroll down to the **Access Control Statistics** tile.

**Figure 200. Access Control Statistics Tile**

| <b>Access Control Statistics</b> |                            |                                 |                                    | Ê<br>$\stackrel{f}{\longmapsto}$   | S<br>Display: $10 \sim$           |
|----------------------------------|----------------------------|---------------------------------|------------------------------------|------------------------------------|-----------------------------------|
| Interface A                      | PAE<br><b>Capabilities</b> | <b>EAPOL Frames</b><br>Received | <b>EAPOL Frames</b><br>Transmitted | <b>Last EAPOL Frame</b><br>Version | <b>Last EAPOL Frame</b><br>Source |
|                                  | Authenticator              | $\overline{2}$                  | $\overline{0}$                     | $\overline{0}$                     | 00:00:00:00:00:00                 |
| 2                                | Authenticator              | $\mathbf{0}$                    | $\overline{0}$                     | $\mathbf 0$                        | 00:00:00:00:00:00                 |
| 3                                | Authenticator              | $\overline{4}$                  | $\overline{0}$                     | $\circ$                            | 00:00:00:00:00:00                 |
| $\overline{4}$                   | Authenticator              | 3                               | $\mathbf{0}$                       | $\mathbf{0}$                       | 00:00:00:00:00:00                 |

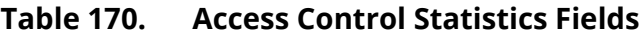

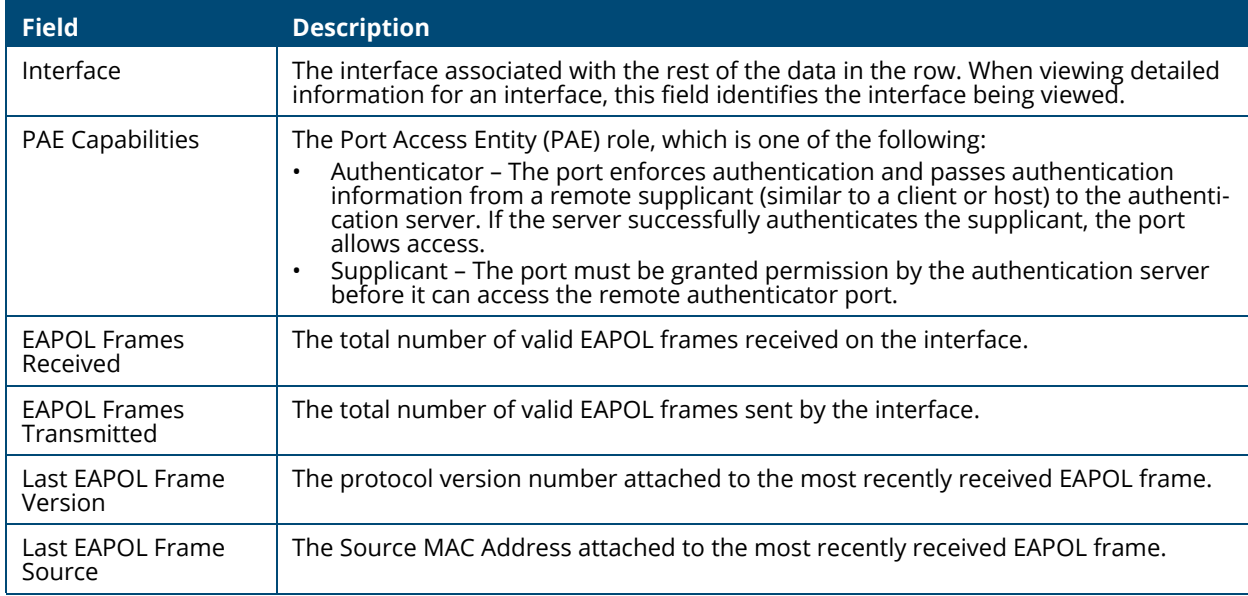

To reset all statistics counters to 0, select each interface with the statistics to reset and click **Clear**.

### **Access Control Details**

To view Access Control Detailed Statistics, select an interface and click **Details** .

### **Figure 201. Access Control Detailed Statistics**

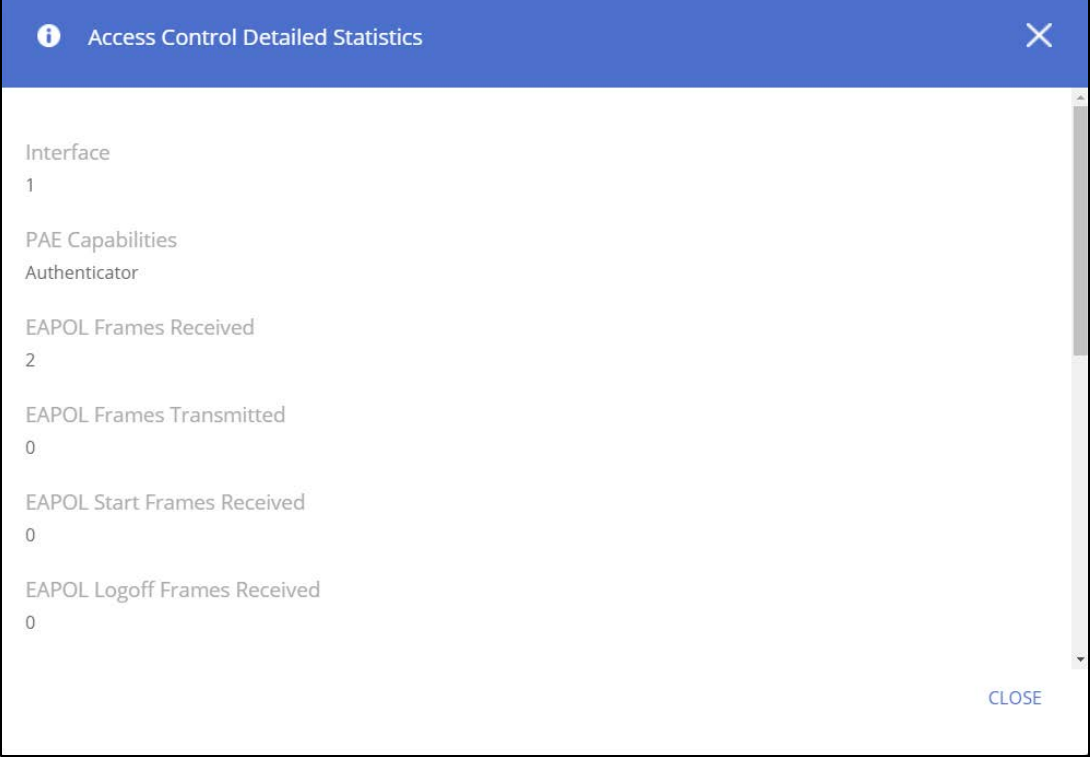

The following table describes the additional fields that appear in the Details window. The fields this window displays depend on whether the interface is configured as an authenticator or supplicant, as noted in the applicable field descriptions.

### **Table 171. Access Control Statistics Fields**

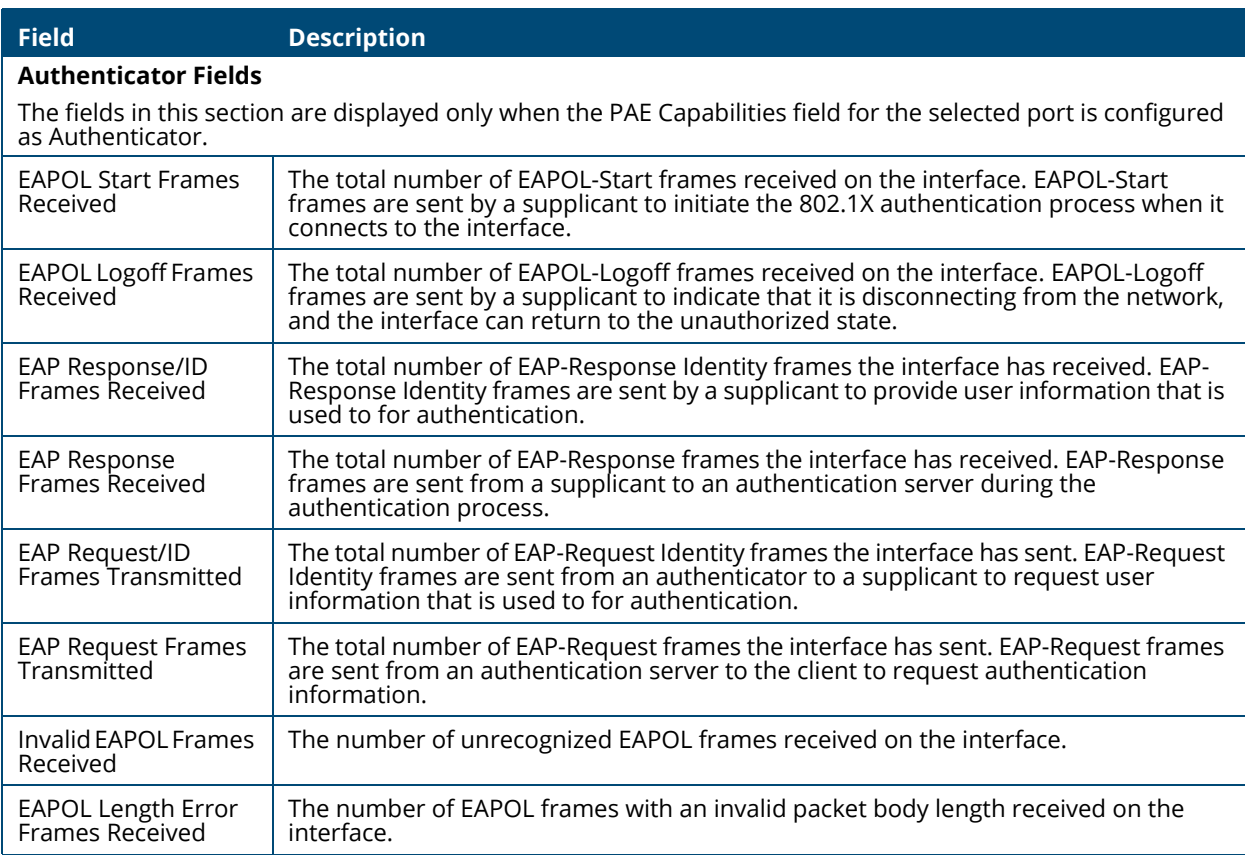

# **Port Security**

Port security, also known as port MAC locking, allows you to limit the number of source MAC addresses that can be learned on a port. When port security is enabled on a port, that port's MAC addresses are removed from the Layer 2 Forwarding Database. If a port reaches the configured limit, any other addresses beyond that limit are not learned, and the frames are discarded. Frames with a source MAC address that have already been learned will be forwarded. Port security can help secure the network by preventing unknown devices from forwarding packets into the network.

# **Port Security Configuration**

Use this tile to view and configure the port security settings for each interface. To view the Port Security Configuration tile, click **Security > Port Security** in the navigation pane.

### **Figure 202. Port Security Configuration Tile**

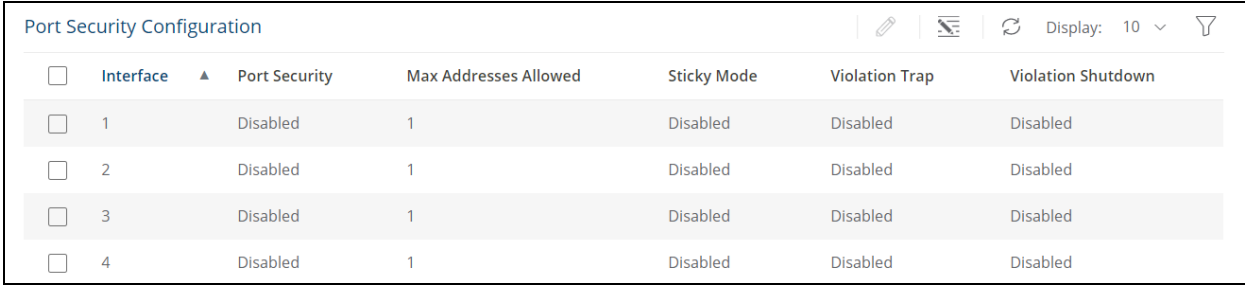

To configure port security settings on one or more interfaces, select the interface or interfaces to configure, and click **Edit**  $\mathcal{D}$ .

To configure all interfaces at the same time, click **Edit All**  $\overline{\mathbf{S}}$ .

### **Table 172. Port Security Interface Status Fields**

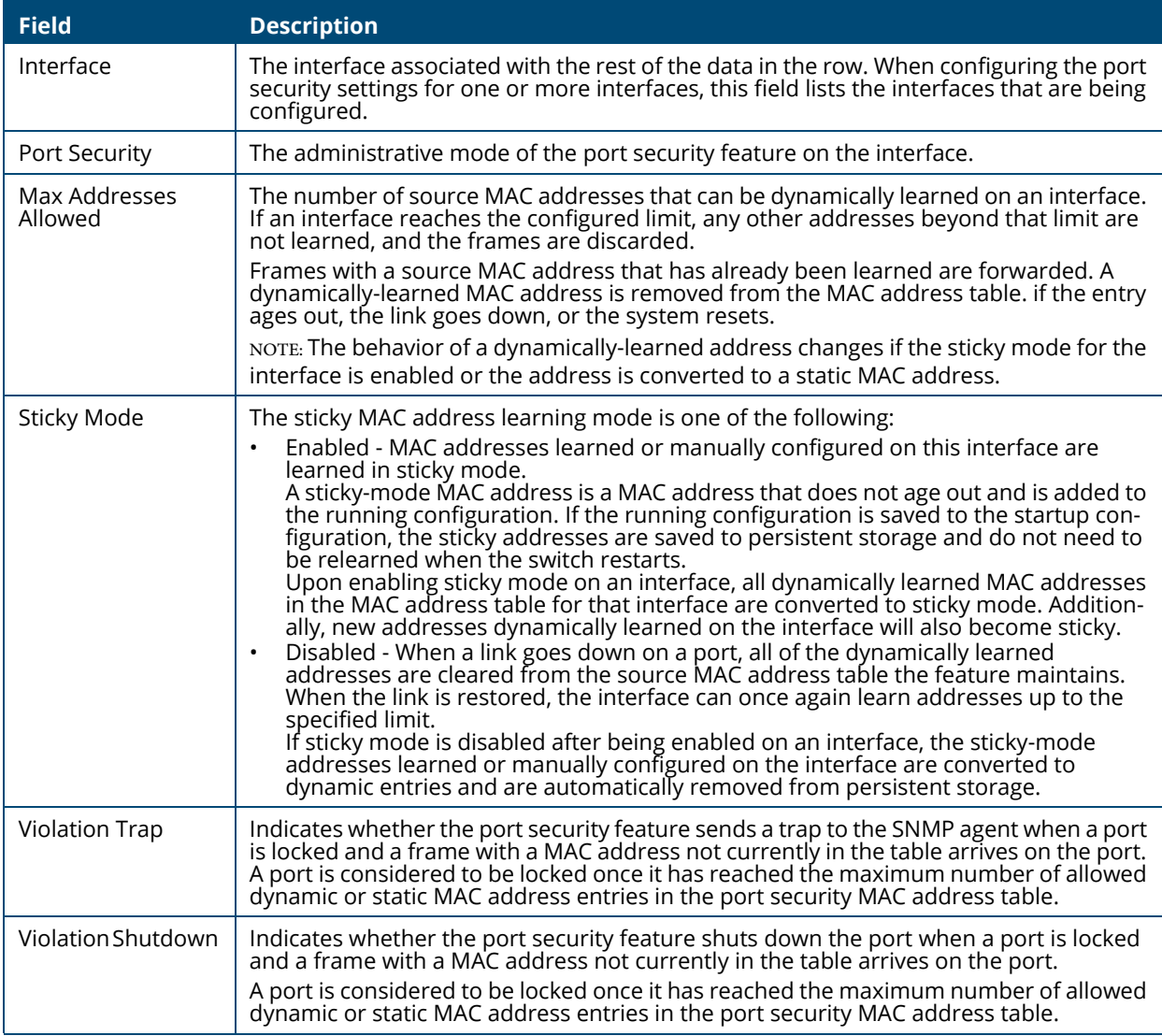

### **Static/Dynamic MAC Addresses**

To view the static MAC address information, click the **Static MAC Address** tab.

To view the dynamic MAC address information, click the **Dynamic MAC Address** tab.

# **Static MAC Addresses Tab**

Use this tab to display, add and remove the static MAC addresses of hosts that are allowed to send traffic to specific interfaces on the switch. The number of MAC addresses you can associate with each interface is determined by the maximum static MAC addresses allowed on a given interface.

The Static MAC Address tab lists the following type of MAC addresses learned on ports that are enabled for port security:

- MAC addressed learned on interfaces set to sticky mode disable, which were converted to static addresses by users.
- MAC addressed learned dynamically by switch on interfaces that are sticky mode enabled.

To display this tab, click **Security > Port Security** in the navigation pane, and then click the **Static MAC Addresses** tab.

**Figure 203. Static MAC Addresses Tab**

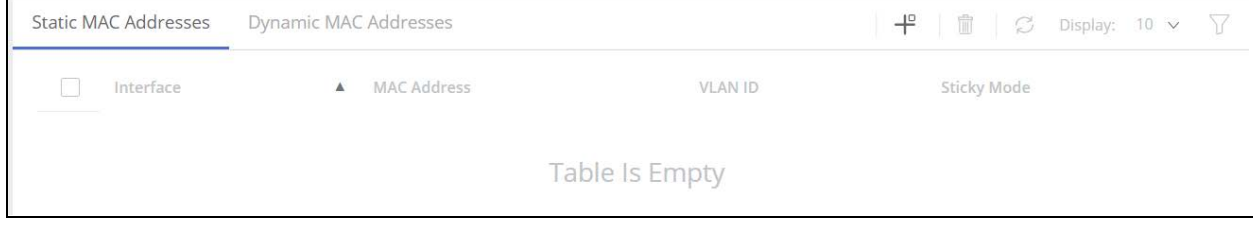

Use the buttons to perform the following tasks:

- To associate a static MAC address with an interface, click **Add**  $\qquadvarphi$  and configure the settings in the available fields.
- To remove one or more configured static MAC address entries, select each entry to delete and click **Remove** .

#### **Table 173. Static MAC Addresses Fields**

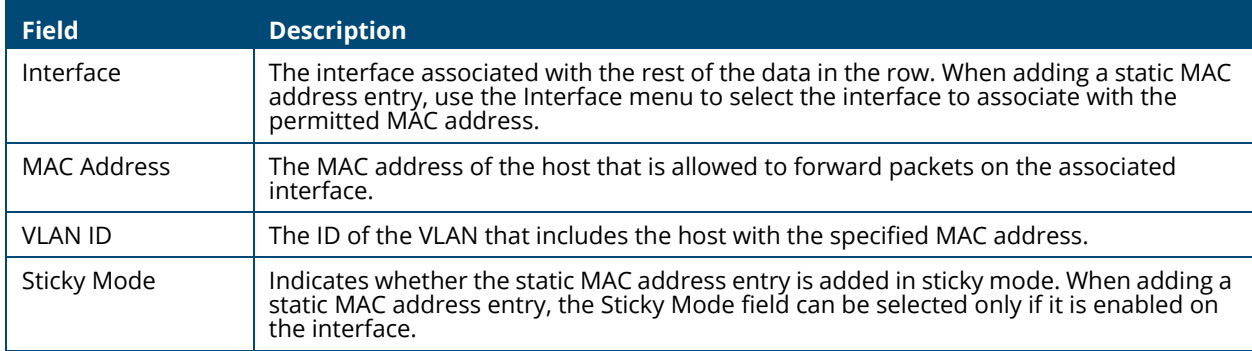

The changes take effect immediately but are not retained across a switch reset unless you click **Save Configuration**.

# **Dynamic MAC Addresses Tab**

Use this tab to view the dynamic MAC address entries that have been learned on interfaces set to sticky mode disable. From this page, you can also convert dynamic MAC address entries to static MAC address entries for a given interface.

To display this tab, click **Security > Port Security** in the navigation pane, and then click the **Dynamic MAC Addresses** tab.

#### **Figure 204. Port Security Dynamic MAC Addresses Tab**

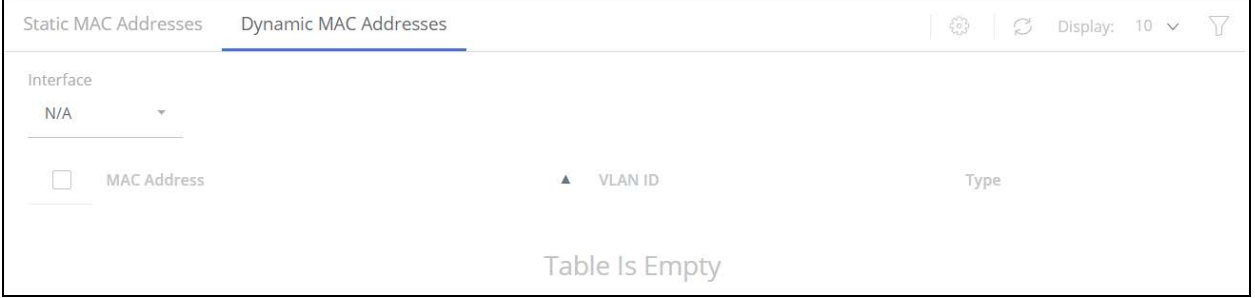

#### **Table 174. Port Security Dynamic MAC Addresses Fields**

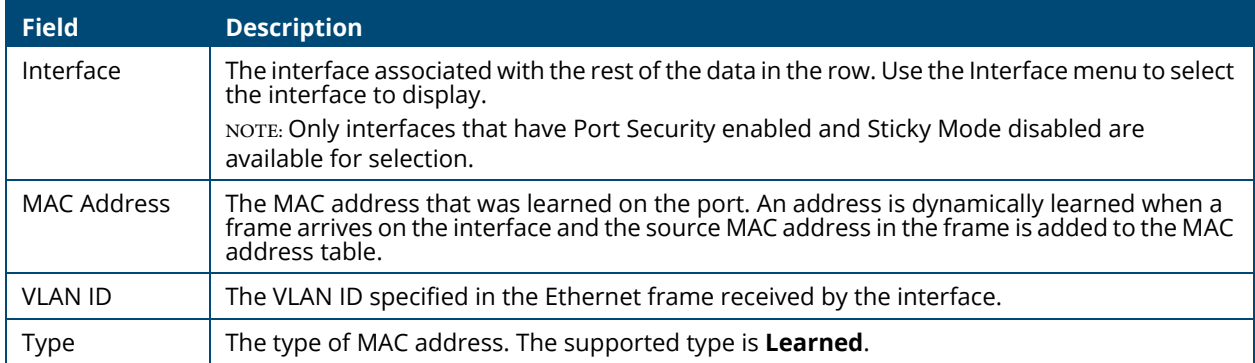

### **Convert Dynamic MAC Addresses to Static MAC Addresses**

To convert dynamic MAC addresses to static MAC addresses: Select the row(s) you wish to convert, click **Convert to Static**  $\circledast$  and then click **APPLY**.

The converted dynamic MAC addresses can be viewed in the **Static MAC Addresses** tab. They are converted with Sticky mode Disabled.

# **Protected Ports**

The Protected Ports feature provides L2 isolation between interfaces (Ethernet ports and LAGs) that share the same broadcast domain (VLAN) with other interfaces.

Ports can be defined to one of the following 2 modes:

- Protected ports: These ports can send traffic only to unprotected ports. Packets received on a protected port are filtered at the egress of the other protected ports.
- Unprotected ports: These ports send traffic to any port. This is the default setting of all interfaces.

Port Protection is independent from any and all other features and configuration settings. For example: a user can place two protected ports into a common VLAN, and they will not be able to communicate with each other; By the same token, a protected port will not be able to communicate with an unprotected port, if the two ports are not in the same VLAN.

# **Protected Ports Configuration**

Use this page to configure and view protected ports settings.

To view the Protected Ports Configuration tile, click **Security > Protected Ports** in the navigation pane.

### **Figure 205. Protected Ports Configuration Tile**

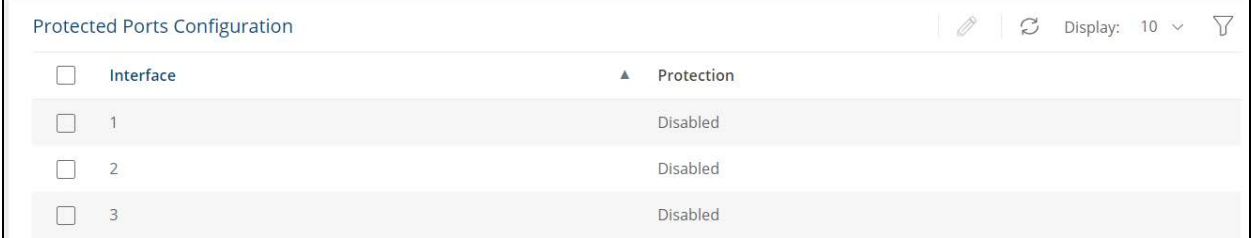

#### **Table 175. Protected Ports Configuration Fields**

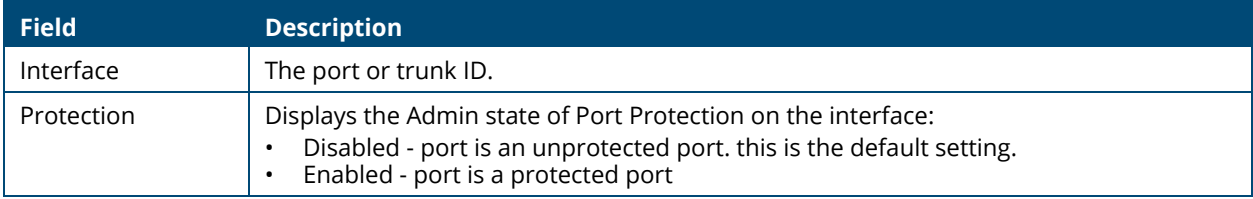

To change the Protection setting of an interface: create a protected ports group and add ports to the group:

- 1. Select the row(s) you wish to edit.
- 2. Click **Edit** 2.

The **Edit Port Protection** dialog box appears.

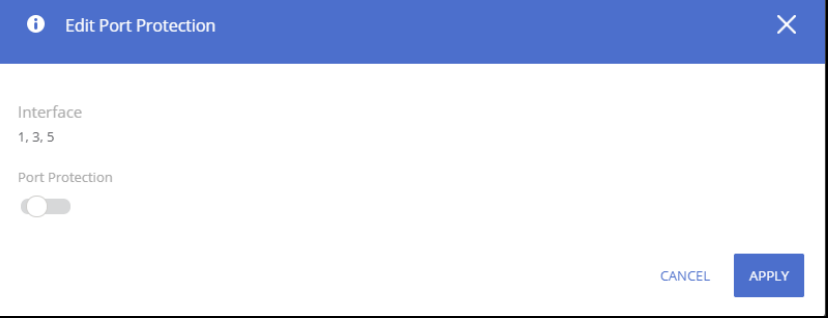

- 3. Enable or disable Port Protection as needed.
- 4. Click **APPLY**.

# **DHCP Snooping and IP Source Guard**

DHCP snooping provides network security by filtering untrusted DHCP messages and by building and maintaining a DHCP snooping binding database, also referred to as a DHCP snooping binding table. DHCP snooping acts like a firewall between untrusted hosts and DHCP servers. DHCP snooping differentiates between untrusted interfaces connected to the end user and trusted interfaces connected to the DHCP server or another switch.

Interfaces are defined as trusted or untrusted by the administrator. Trusted interfaces are usually connected to DHCP servers or to switches/hosts that DHCP packet filtering is not required for them. Untrusted interfaces are connected to untrusted hosts, or to switches that are connected to untrusted hosts.

The Database is updated by interception of DHCPACK, DHCPDECLINE and DHCPRELEASE packets.

The switch does not update the DHCP snooping database when a station moves to other interface.

When DHCP snooping is disabled for a VLAN the bindings that were collected for that VLAN are removed.

Periodically the Database is saved to the backup database on switch flash memory. This database is persistent across reboot. To ensure that the lease time in the database is accurate, backup to database will be active only if the system clock was set through SNTP, DHCP on the switch, or manually by user. Backup to database is optional. You can enable or disabled the backup.

IP source guard (IPSG) is a security feature that restricts IP traffic on non-routed, Layer 2 interfaces by filtering traffic based on the DHCP snooping table, both snooped and manual entries, or statically configured IP source binding. Traffic from IP addresses that are not in the binding data base is denied.

IPSG can be used to prevent traffic attacks caused when a host tries to use the IP address of its neighbor.

If DHCP snooping is enabled even on a single VLAN port is member of, then IPSG is active on all VLANs configured on the port.

The IPSG uses the Ternary Content Addressable Memory (TCAM) resources, there may be situations when IPSG addresses are inactive because of a lack of TCAM resources. Once every minute the software conducts a search for available space in the TCAM for the inactive IPSG addresses.

# **Global Configuration**

Use this tile to configure the global DHCP snooping and IPSG options:

#### **Figure 206. Global Configuration Tile**

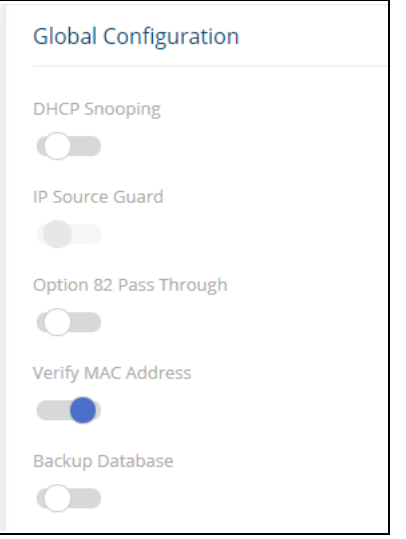

### **Table 176. Global Configuration Fields**

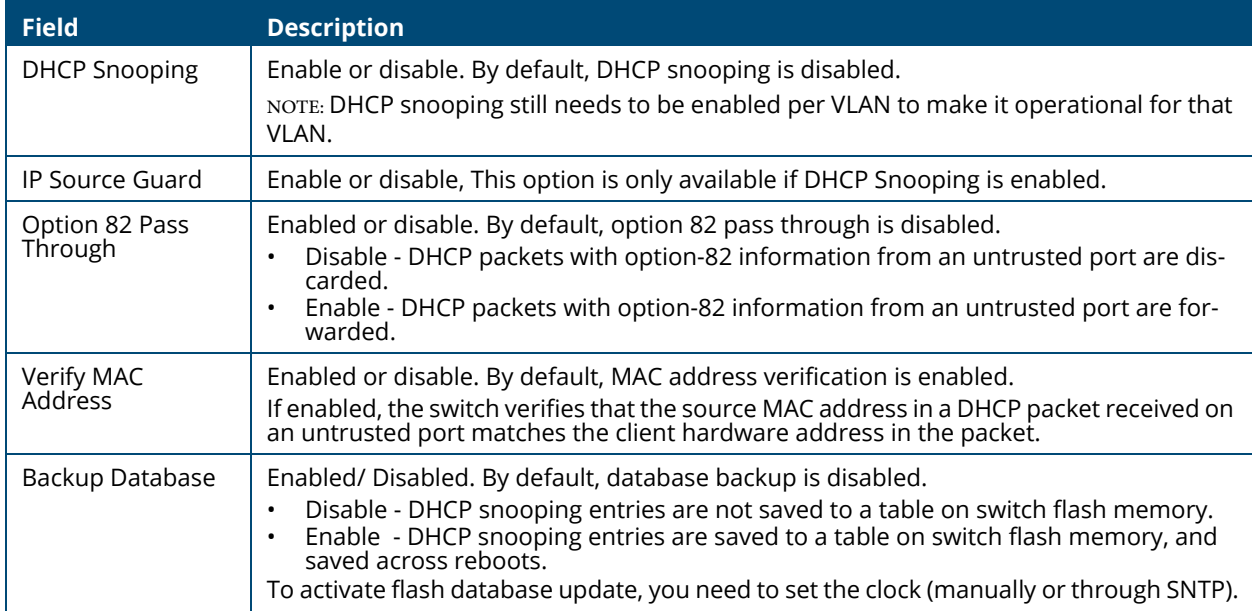

# **VLAN Settings**

Use the VLAN Settings tile to set enable DHCP Snooping on the required VLANs.

### **Figure 207. VLAN Settings Tile**

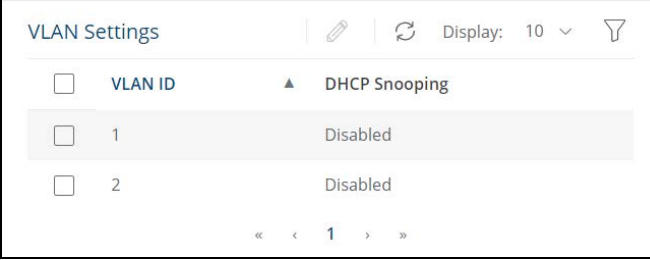

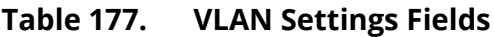

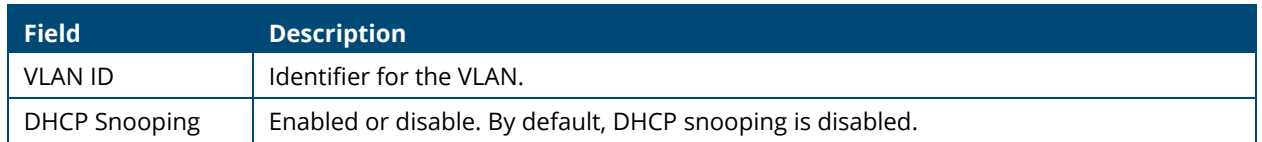

To change the setting for DHCP snooping, select a VLAN and click **Edit**  $\oslash$ .

# **Interface Settings**

Use the Interface Settings tile to set ports to DHCP snooping trusted or untrusted state, and to enable or disable IP Source Guard.

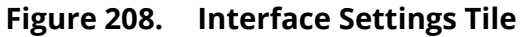

| <b>Interface Settings</b> |     |                        |                                                                |  |  |  |  |  |
|---------------------------|-----|------------------------|----------------------------------------------------------------|--|--|--|--|--|
|                           |     |                        | $\oslash$ $\overline{\mathbf{X}}$ $\oslash$ Display: 10 $\vee$ |  |  |  |  |  |
|                           |     | Interface A Trust Mode | <b>IP Source Guard</b>                                         |  |  |  |  |  |
|                           | 1/1 | Untrusted              | <b>Disabled</b>                                                |  |  |  |  |  |
|                           | 1/2 | Untrusted              | <b>Disabled</b>                                                |  |  |  |  |  |
|                           | 1/3 | <b>Untrusted</b>       | <b>Disabled</b>                                                |  |  |  |  |  |
|                           | 1/4 | Untrusted              | <b>Disabled</b>                                                |  |  |  |  |  |

**Table 178. Interface Settings Fields**

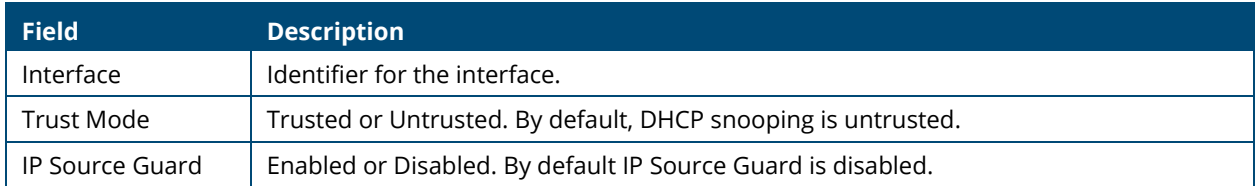

Select one or more interface(s) and click **Edit**  $\oslash$  to toggle the trusted interface feature.

Click **Edit All**  $\overline{\mathbf{x}}$  to configure all interfaces at the same time.

### **Figure 209. Edit DHCP Snooping Interface Settings Dialog**

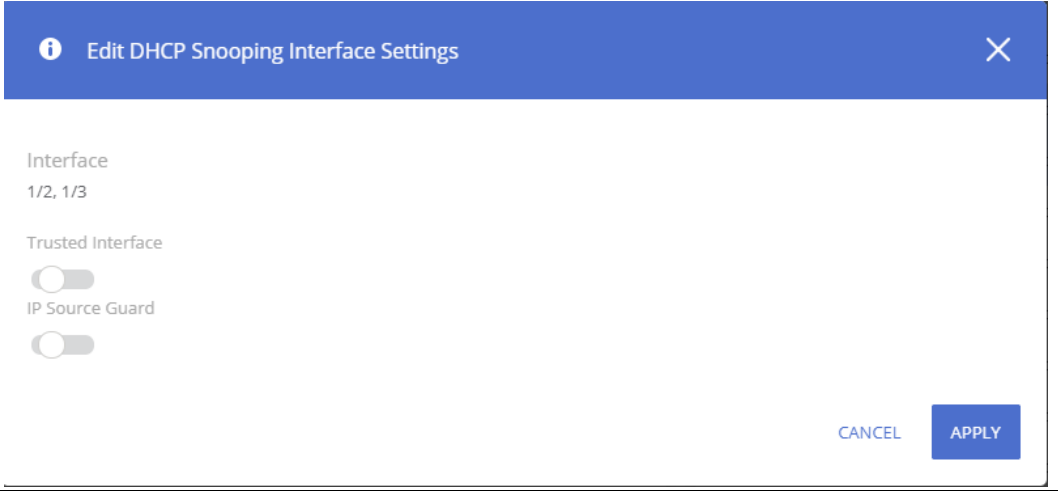

### **Table 179. Edit DHCP Snooping Interface Settings Fields**

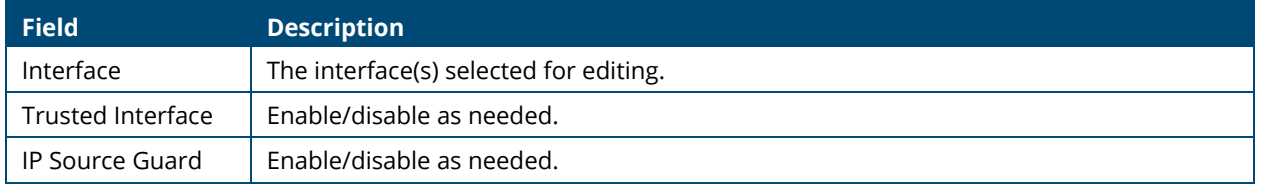

# **Binding Database**

Use the **Binding Database** setting tile to view the DHCP Snooping Binding table which show DHCP clients learned on untrusted ports.

#### **Figure 210. Binding Database Tile**

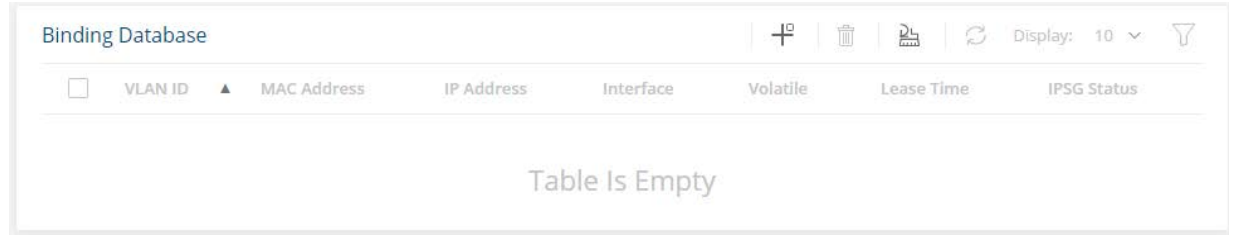

#### **Table 180. Binding Database Fields**

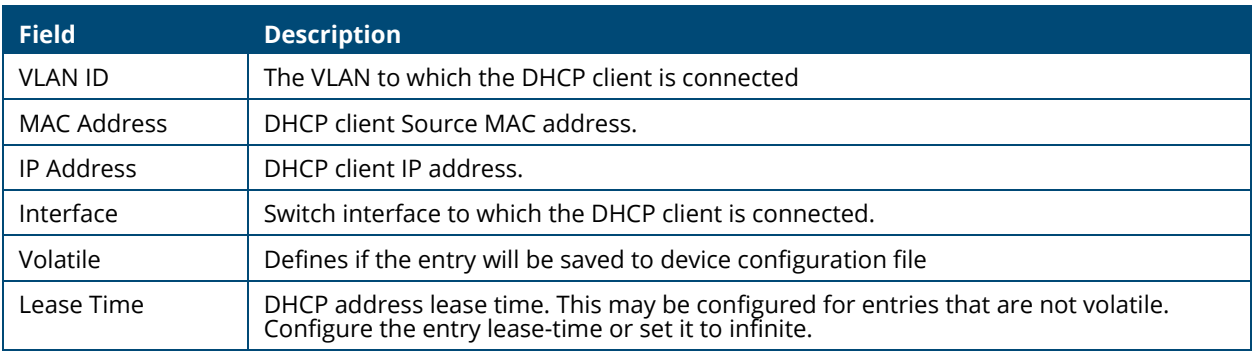

٦

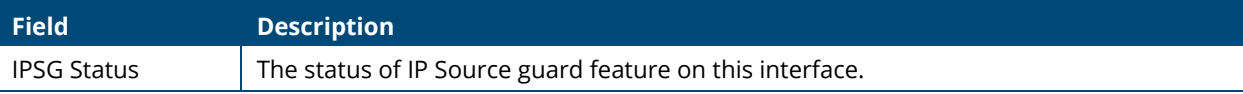

To remove a database, select it and click **Delete**  $\mathbb{D}$ .

Click **Clear All**  $\frac{D}{n}$  to remove all entries in the database

To add a static DHCP binding database click **Add**  $+^{\circ}$  and enter the appropriate values for the binding database fields.

#### **Figure 211. Add DHCP Snooping Binding Dialog Box**

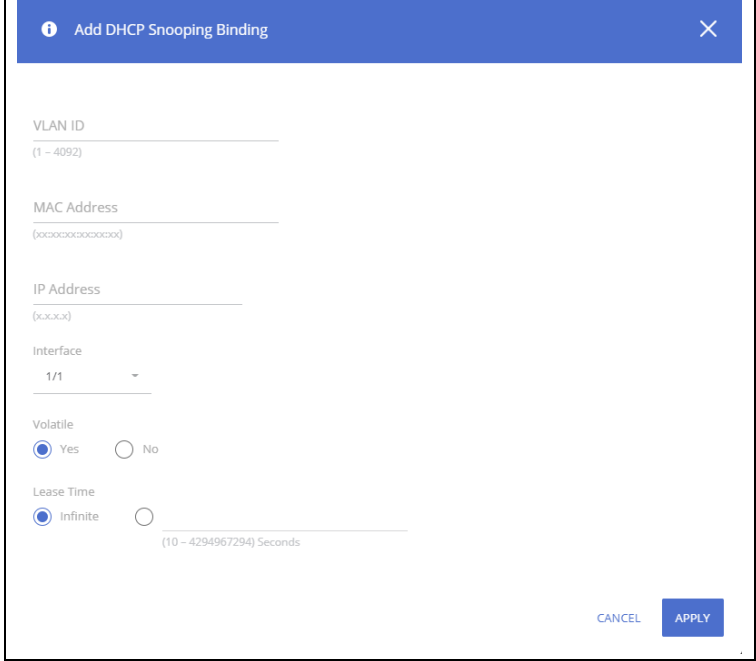

# **ARP Attack Protection**

ARP attack protection is a security feature that validates ARP packets in a network. It intercepts, logs, and discards ARP packets with invalid IP-to-MAC address bindings. This capability protects the network from certain man-in-the-middle attacks.

The ARP inspection feature defines two types of interfaces:

- Trusted interface: The switch does not check ARP packets that are received on the trusted interface; it simply forwards the packets.
- Untrusted interface. ARP inspection is performed only on untrusted interfaces.

When a packet arrives on an untrusted interfaces the following logic is implemented:

If the VLAN that the packet arrived on has ARP static binding list defined, then search that list.

• If the IP address is found and the MAC address in the list matches the packet's MAC address - the packet is valid and is forwarded.

• If the IP address is found and the MAC address in the list does not match the packet's MAC address

- the packet is not valid and is dropped.

If the packet's IP address was not found in the ARP static binding, and DHCP snooping is enabled for that VLAN then search the DHCP snooping database for the packet's <VLAN - IP address> pair.

- If the <VLAN IP address> pair was found, and the MAC address and the interface in the database match the packet's MAC address and ingress interface - the packet is valid and is forwarded.
- If the packet's IP address was not found in the ARP static binding and in the DHCP snooping - the packet is not valid and is dropped.

If the ARP packet's header check is configured then the following additional checks are preformed:

- Source MAC: Compare the source MAC address in the Ethernet header against the sender MAC address in the ARP body. This check is performed on both ARP requests and responses.
- Destination MAC: Compare the destination MAC address in the Ethernet header against the target MAC address in ARP body. This check is performed for ARP responses.
- IP addresses: Compare the ARP body for invalid and unexpected IP addresses. Addresses include 0.0.0.0, 255.255.255.255, and all IP multicast addresses.

# **Global Configuration**

Use this tile to configure the global ARP Attack options:

#### **Figure 212. Global Configuration Tile**

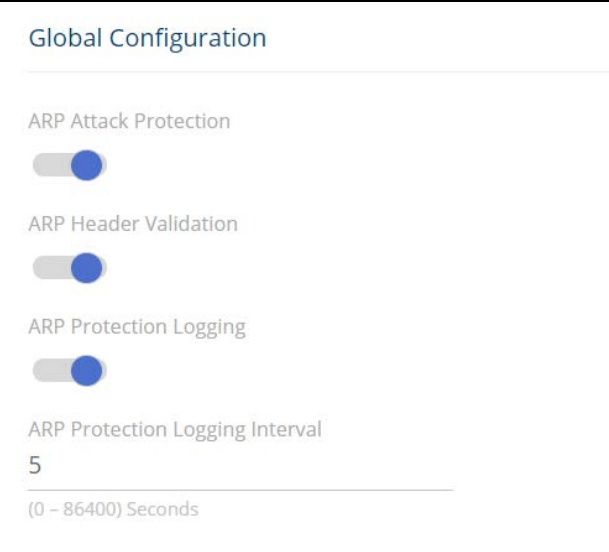

#### **Table 181. Global Configuration Fields**

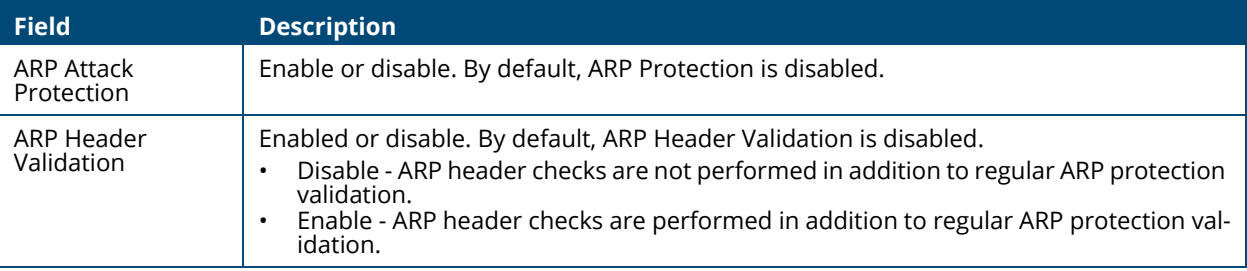

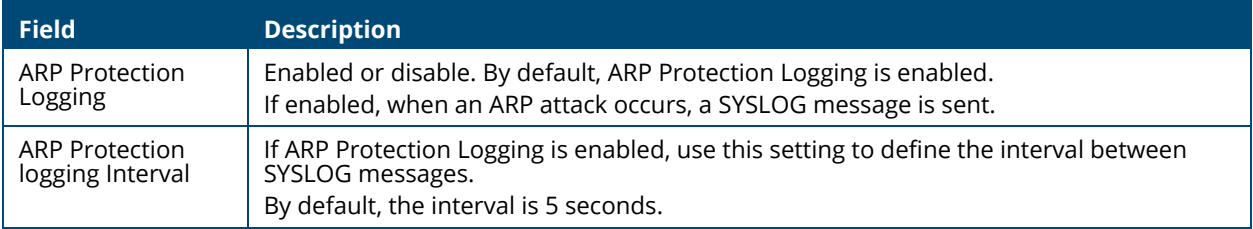

Click **APPLY** to update the switch configuration. Your changes take effect immediately but are not retained across a switch reset unless you click **Save Configuration**.

# **Interface Settings**

Use the **Interface Setting** tile to set the interface mode to Trusted or Untrusted:

**Figure 213. Interface Settings Tile** 

| <b>Interface Settings</b> | $\mathscr{D}$   $\overline{\mathbf{S}}$   $\mathcal{D}$ Display: 10 $\sim$ $\sqrt{}$ |
|---------------------------|--------------------------------------------------------------------------------------|
| Interface                 | <b>Trust Mode</b><br>▲                                                               |
| 1/1                       | Untrusted                                                                            |
| 1/2                       | Untrusted                                                                            |
| 1/3                       | Untrusted                                                                            |
| 1/4                       | Untrusted                                                                            |

**Table 182. Interface Settings Fields**

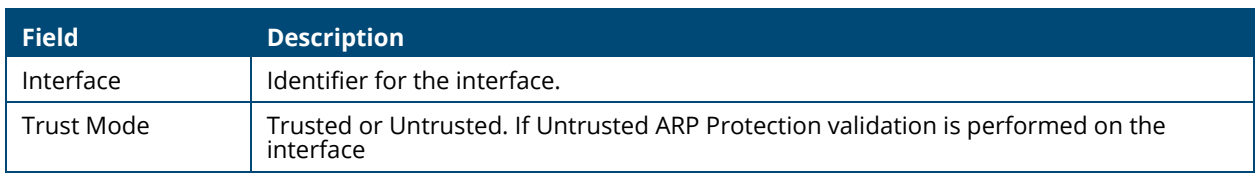

To change the trusted setting, select one or more interfaces and click **Edit**  $\oslash$ .

Click **Edit All**  $\overline{\mathbf{x}}$  to configure all interfaces at the same time:

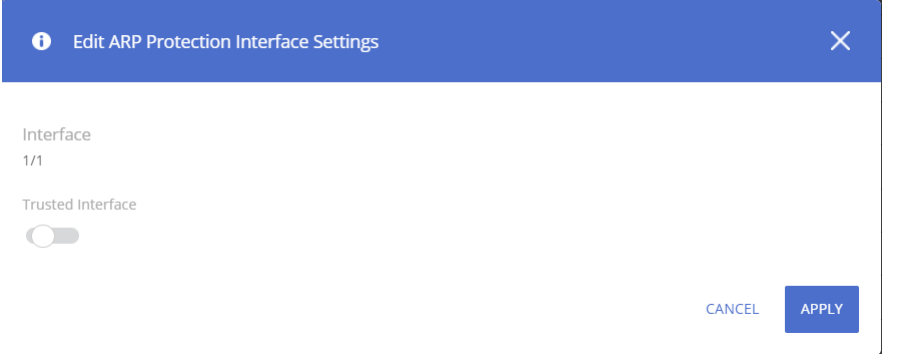

### **ARP Access Control Rules**

Use this tile to configure the ARP Access Controls rules. These rules are used for validation of ARP frames.

### **Figure 214. Access Control Rules Tile**

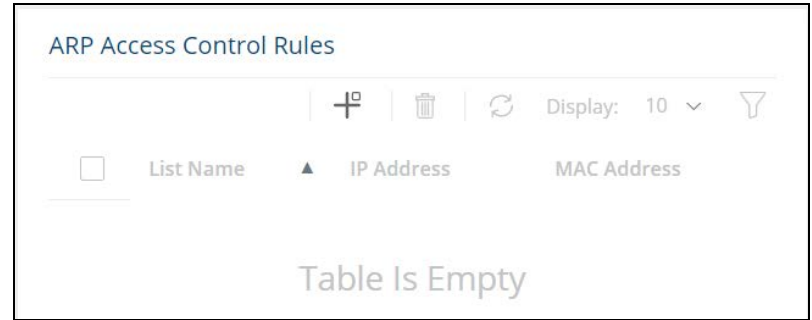

#### **Table 183. Access Control Rules Fields**

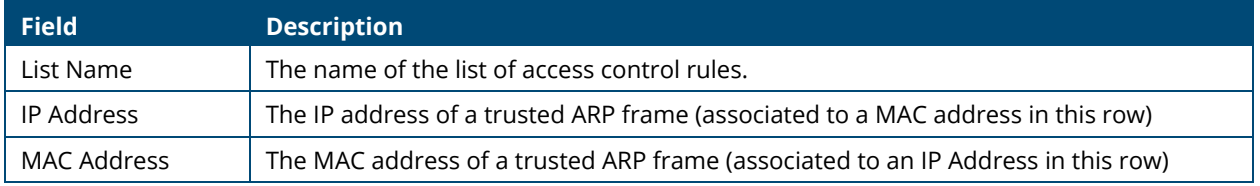

To add an existing ARP Access Rule, click  $Add$   $\uparrow$  and enter the values as required in the dialog box.

#### **Figure 215. Add ARP Access Control Rule Dialog Box**

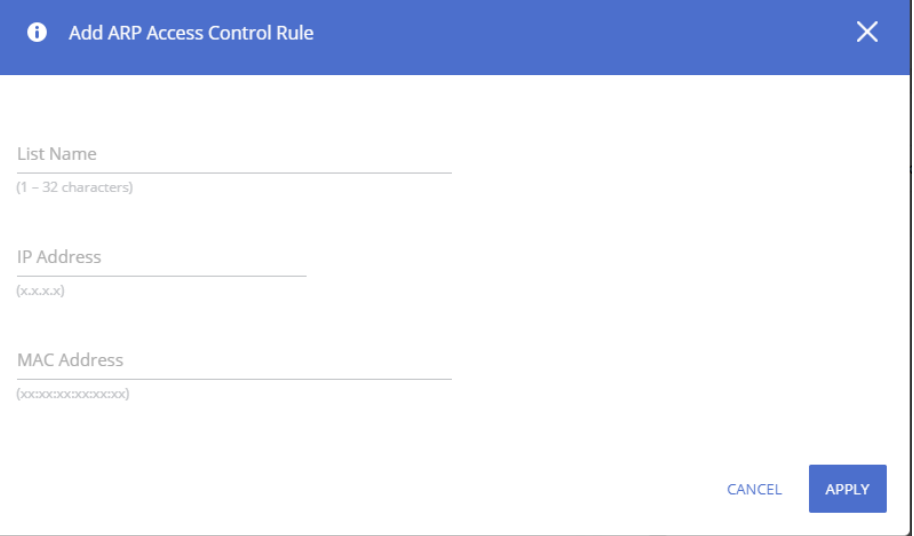

To remove a ARP Access Rule, select it and click **Delete**  $\mathbb{D}$ .

### **VLAN Settings**

Use this tile to configure the enable or disable ARP protection on VLAN interfaces:

**Figure 216. VLAN Settings Tile**

| <b>VLAN Settings</b> |                                                        |               | $\oslash$ $\oslash$ Display: 10 $\sim$ |  |
|----------------------|--------------------------------------------------------|---------------|----------------------------------------|--|
| <b>VLAN</b><br>ID    | <b>ARP Attack</b><br>▲ Protection                      |               | <b>ARP Access Control</b><br>List      |  |
| 1                    | <b>Disabled</b>                                        |               |                                        |  |
| 2                    | <b>Disabled</b>                                        |               |                                        |  |
|                      | $\blacksquare$<br>$\sim$<br>$\propto$<br>$\rightarrow$ | $\mathcal{P}$ |                                        |  |

#### **Table 184. VLAN Settings Fields**

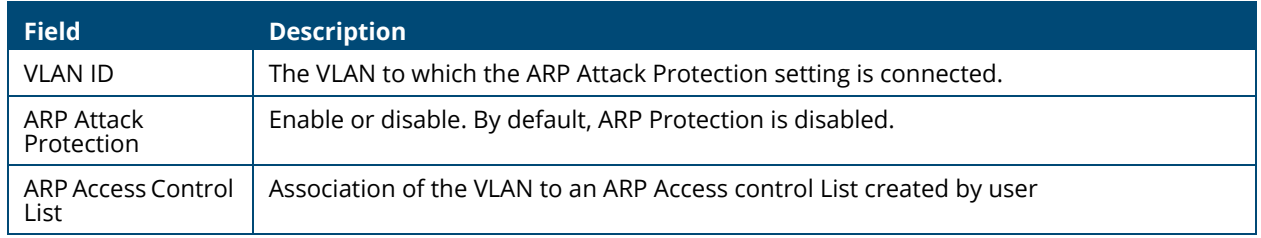

To edit one or more VLAN Settings entries, do the following:

1. Select the entry(ies) you wish to edit and click **Edit**  $\mathcal{D}$ .

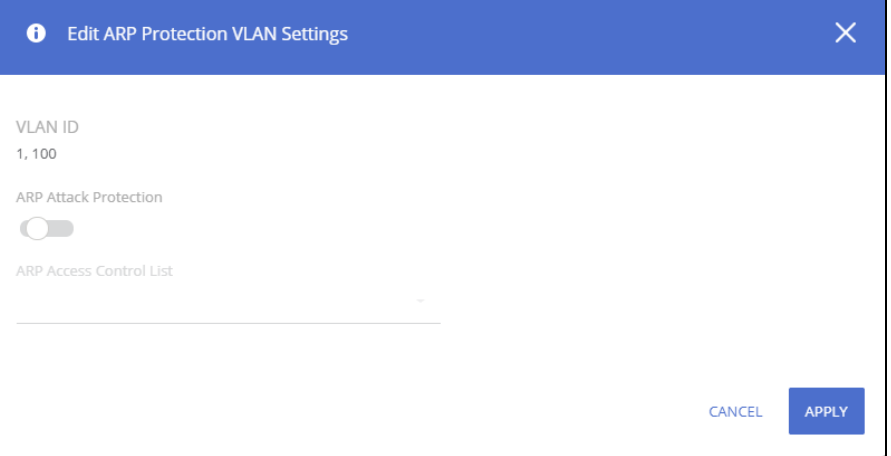

- 2. Enable or disable the ARP Attack Protection as needed.
- 3. If you enable ARP Attack Protection, you can also associate the protection with an ARP Access Control List.

# **Denial of Service Protection**

The Aruba Instant On 1960 Switch Series switches include Denial-of-Service (DoS) and ICMP (ping) protection features to help protect against various high-volume traffic scenarios or malicious attacks.

A DoS attack is an attempt to saturate the switch or the network, with external communication requests to prevent the switch, or network from performing efficiently, or at all. You can enable DoS protection that prevents common types of DoS attacks.

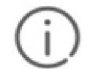

For some of the settings, the DoS feature does not generate notifications (such as error messages, SYSLOG messages, or SNMP traps) if a DoS attack occurs. The switch will simply drop DoS-related packets.

The ICMP security options help prevent the switch and the network from attacks that involve issues with the ICMP echo request packets (pings) that the switch receives.

To display the Global Settings tile, click **Security** > **Denial of Service Protection** in the navigation pane.

## **Global Settings**

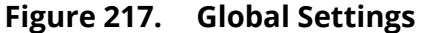

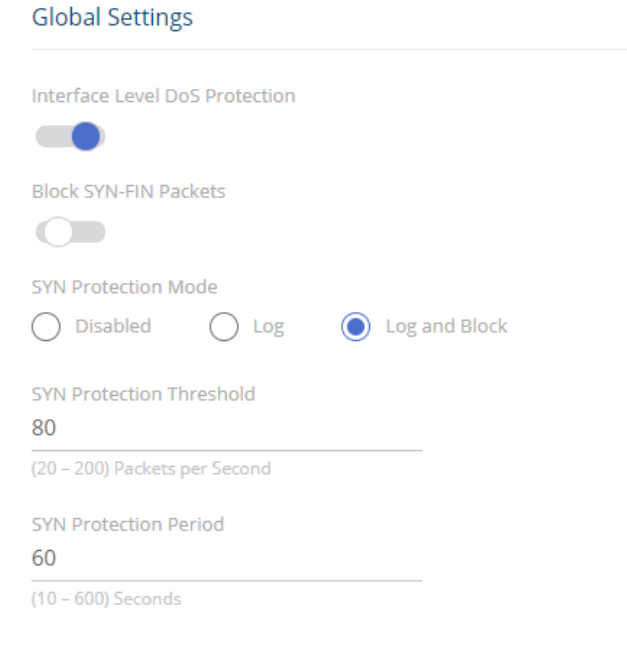

#### **Table 185. Global Settings Fields**

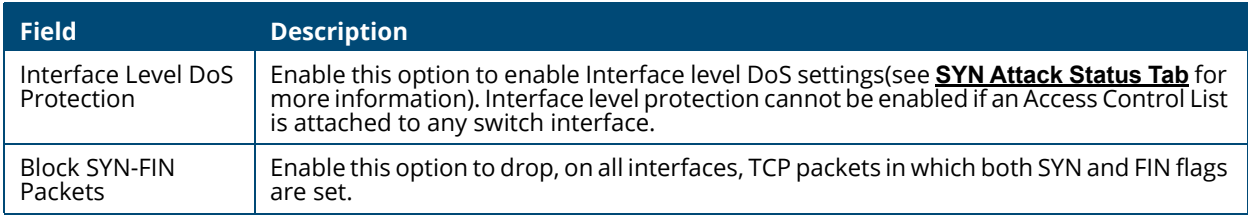

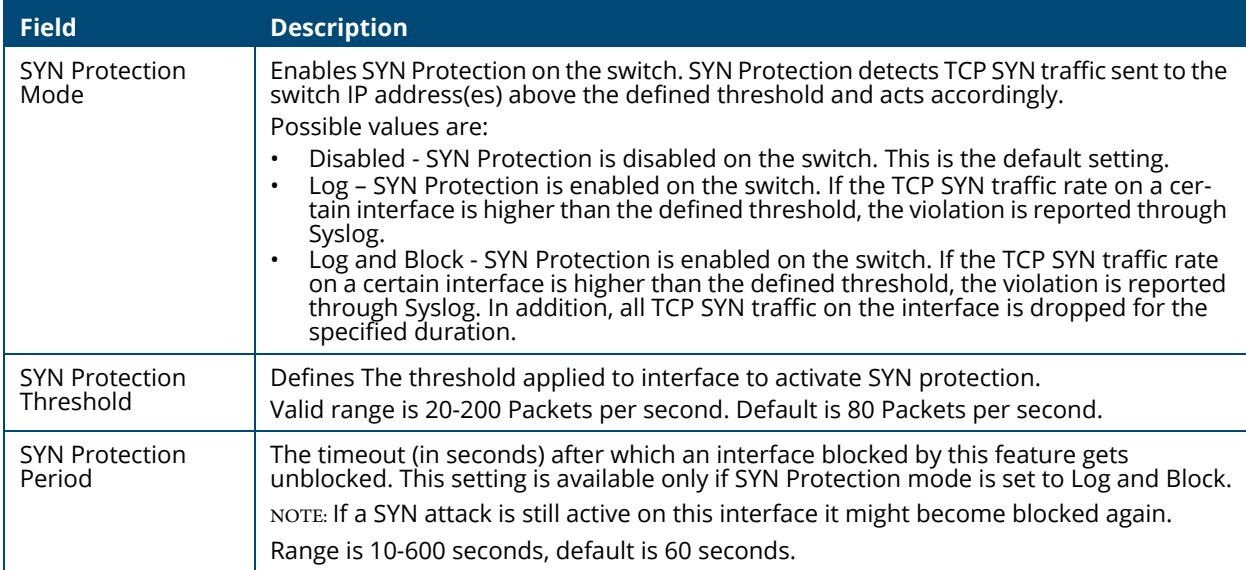

Click **APPLY** to save any changes for the current boot session. The changes take effect immediately but are not retained across a switch reset unless you click **Save Configuration**.

## **Syn Attack Status/Interface Settings Tile**

To view the SYN attack status, click the **SYN Attack Status** tab.

To view the Interface settings information, click the **Interface Settings** tab.

## <span id="page-246-0"></span>**SYN Attack Status Tab**

The SYN Attack Status tab displays the TCP SYN Protection status and last SYN attack on each interface.

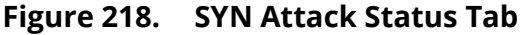

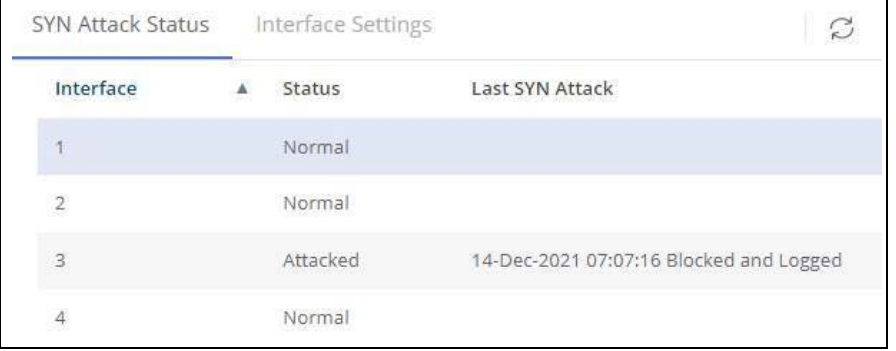

#### **Table 186. SYN Attack Status Fields**

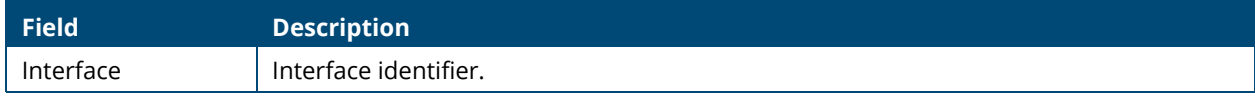

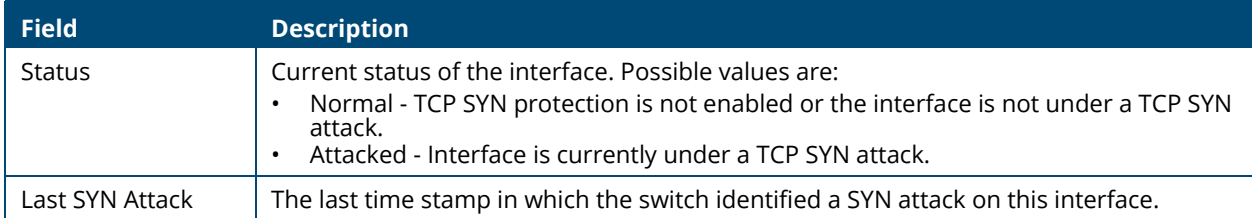

# **Interface Settings Tab**

The Interface Settings tab enables configuring and provides information on the ICMP Attack Prevention and SYN Rate Protection settings for the interfaces.

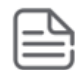

The **Interface Setting** tab is enabled only if **Interface Level Dos Protection** state is enabled. Settings configured on interfaces are active only if the **Interface Level Dos Protection** setting is enabled.

#### **Figure 219. Interface Settings**

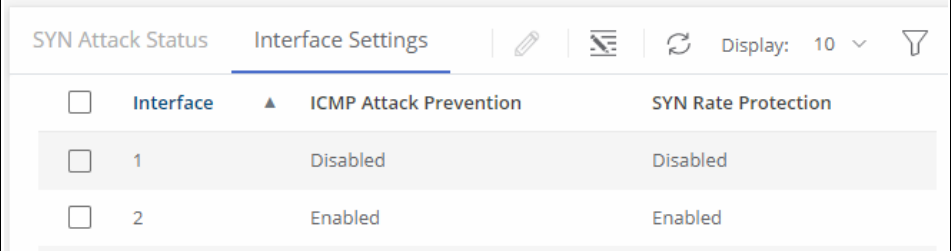

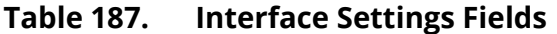

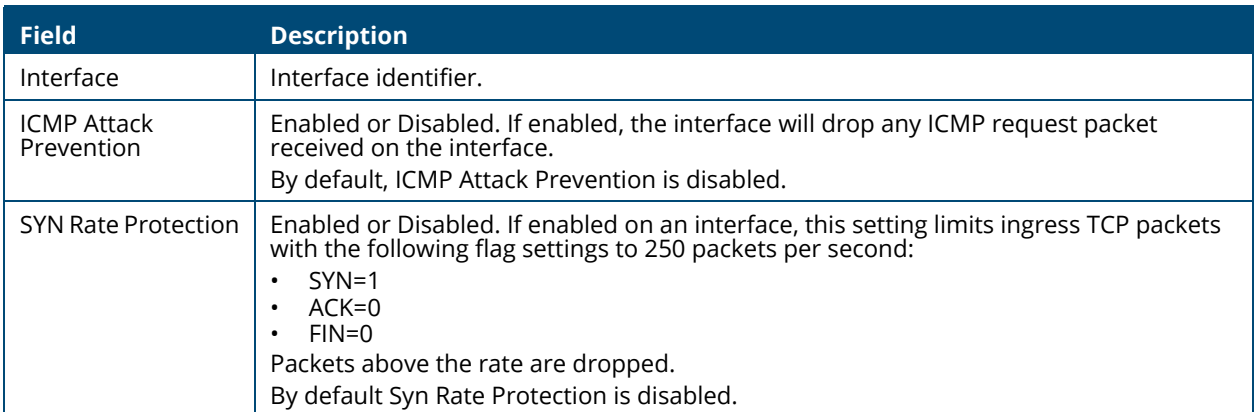

To change the setting for one or more interfaces, select it and click **Edit** ∅ . Or, click **Edit All** ≤ to configure all interfaces at the same time.

The **Edit Interface Settings** dialog box appears. Set the **ICMP Attack Prevention** and the **SYN Rate Protection** as required, and click **APPLY**.

#### **Figure 220. Edit Interface Settings**

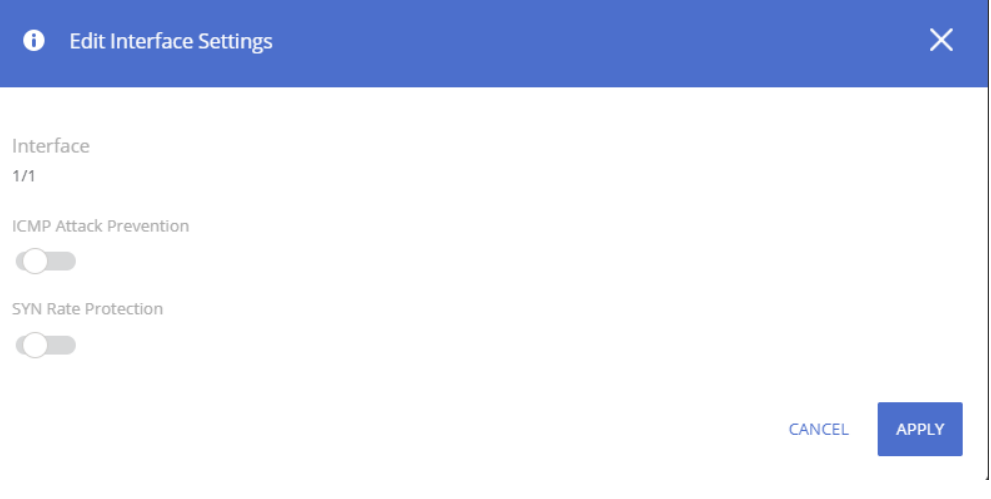

# **HTTPS Certificate**

Secure HTTP (HTTPS) enables the transmission of HTTP over Transport Layer Security (TLS) connection. Using HTTPS ensures that the web based management session is protected from unwanted eavesdropping.

Information encryption and decryption are performed by a pair of a public and private keys.

- Data encrypted with the public key can only be decrypted with the private key.
- The public key is shared between server and clients, while the private key is never given out.

The certificate used for HTTPS sessions is also used to prove the identity of the server (the switch) to clients (management stations). Certificates are issued and signed by well known Certificate Authorities (CAs) trusted by the management station. A signed certificate stores data about the site (IP address/URL, Company name, Country, etc.). The browser inspects the signature and only if the signature is correctly verified the certificate is trusted, otherwise it notifies the user that the certificate is unsigned by a well-known authority.

The switch supports generation of a single certificate and exporting to CA for signing and allows importing of the signed certificate for use by the switch for HTTPS sessions.

To enable users to benefit from a secured connectivity, without the need to sign a certificate by a CA the switch also supports the use of unsigned certificates (also known as self-signed certificates). Although self-signed certificates do not prove the switch identify to the browser, they do enable securing the management session using the public and private key.

The certificate and key pairs are stored as part of the switch configuration file. If the switch startup file does not include a certificate then a self-signed certificate will be generated automatically as part of the switch boot sequence.

## **HTTPS Certificate Settings**

The HTTPS Certificate Settings tile displays the current certificate details and provides several buttons at the bottom of the page to perform actions relating to HTTPS certification.

### **Figure 221. HTTPS Certificate Settings Tile**

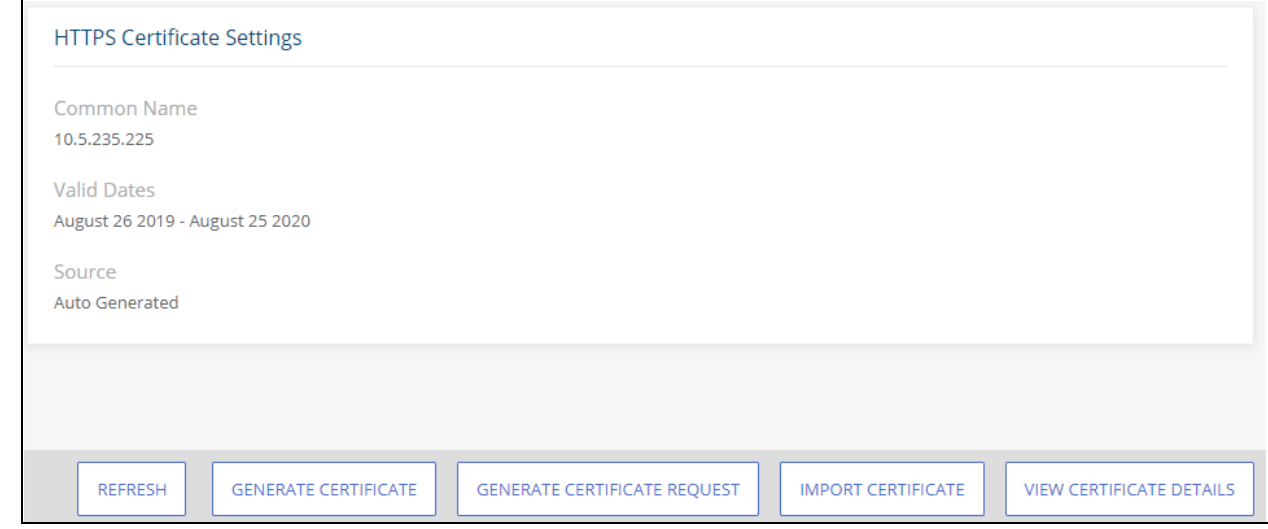

#### **Table 188. HTTPS Certificate Settings Fields**

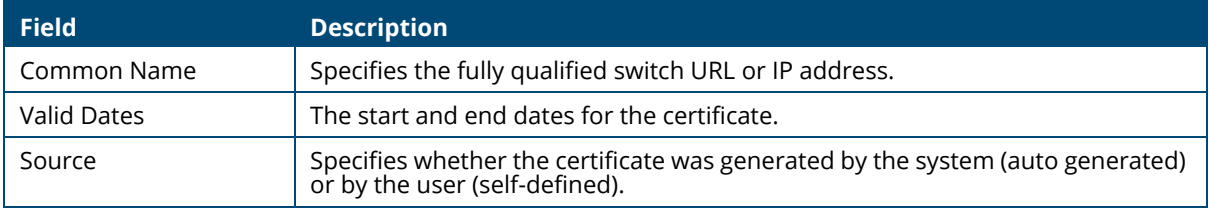

Use the buttons at the bottom of the page to perform actions relating to HTTPS certification:

### <span id="page-249-0"></span>**Generate a Self-Signed Certificate**

Generating a new certificate overrides any previous certificate used. You can delete a self-signed certificate that you created. In this case, the switch will auto generate a self-signed certificate.

To generate a self-signed certificate, click the **GENERATE CERTIFICATE** button to view the dialog box.

### **Figure 222. Generate Certificate Dialog Box**

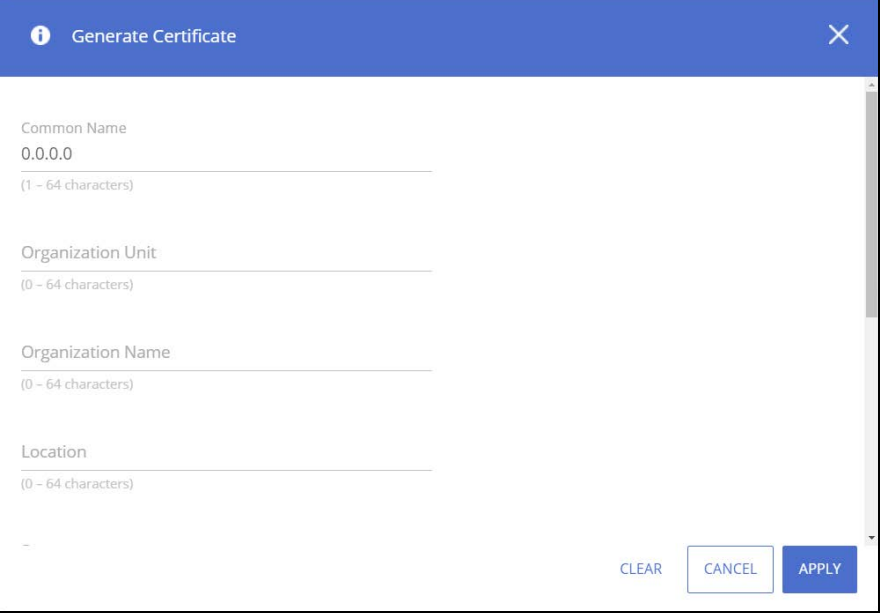

Enter the following fields:

### **Table 189. Generate Certificate Fields**

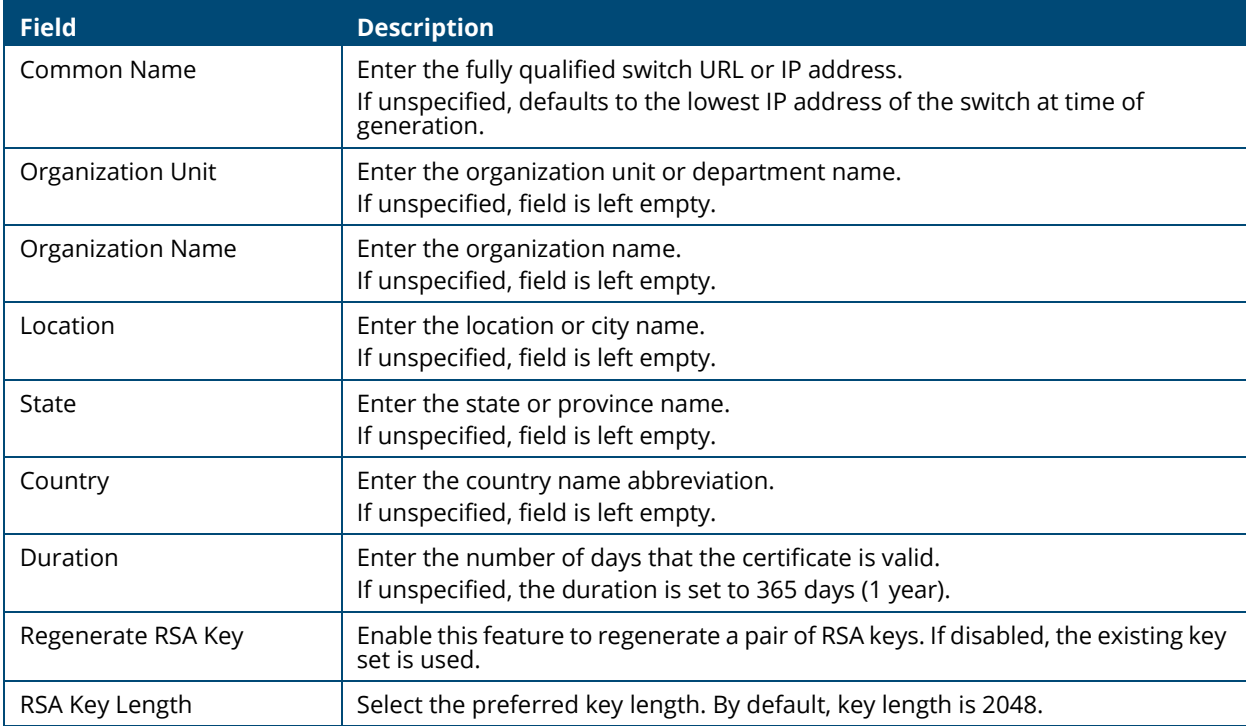

### **Using a Certificate Signed by a Certificate Authority**

In order to use a certificate that is signed by a Certificate Authority (CA), you need to complete the following steps:

1. Generate a certificate request: Click **GENERATE CERTIFICATE REQUEST** and enter the fields as defined in .[Generate a Self-Signed Certificate](#page-249-0)

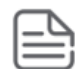

The Duration and RSA Key Regeneration fields do not appear in the certificate request, since they are not required. If new keys are needed, you need to generate a self-signed certificate before generating a certificate request.

- 2. Export the certificate for signing: In the **Certificate Request** box that appears, click **COPY TO CLIPBOARD** to copy the generated certificate request to a file, and send the file to the CA for signing.
- 3. After the Certificate is signed by a CA, import it back to the device. The certificate needs to be imported as a PEM encoding/file type. Import the signed certificate: Click **IMPORT CERTIFICATE** and copy the certificate, and optionally RSA keys and the Public Key that you received from the CA to the dialog box fields(see "Import Certificate Dialog Box").
	- o If keys are imported together with the certificate, the public key found in the certificate must match the imported key.
	- o If keys are not imported with the certificates, the public key found in the certificate must match the public key stored on the switch.
- 4. After copying the keys, click **APPLY**. Importing a CA signed certificate overrides the certificate currently used on the switch.

#### **Figure 223. Import Certificate Dialog Box**

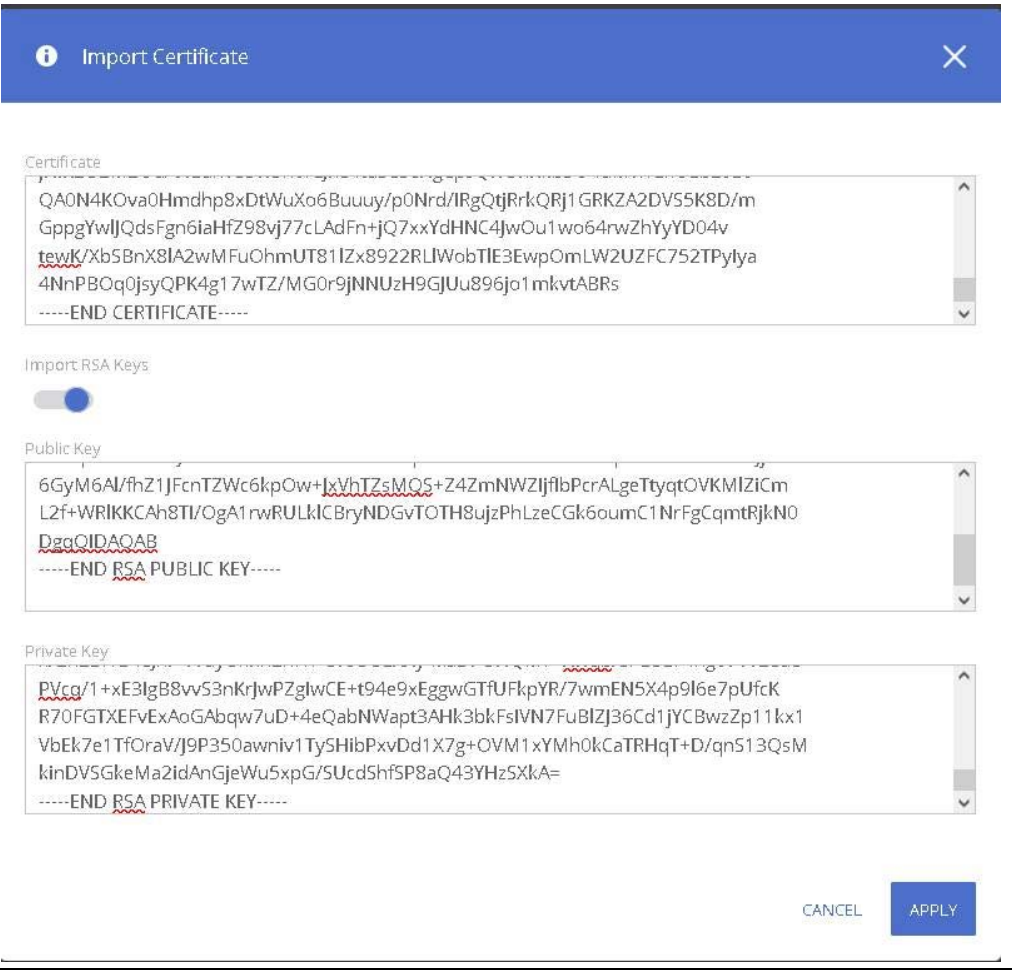
### **Table 190. Import Certificate Fields**

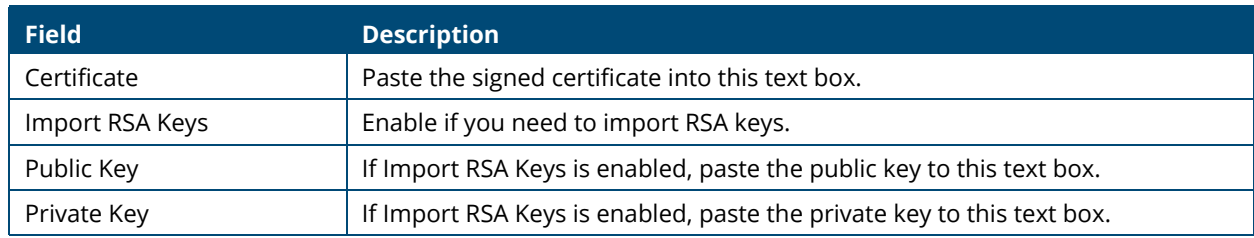

## **View a Certificate**

To view the current certificate details, click the **VIEW CERTIFICATE DETAILS** button.

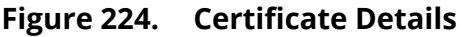

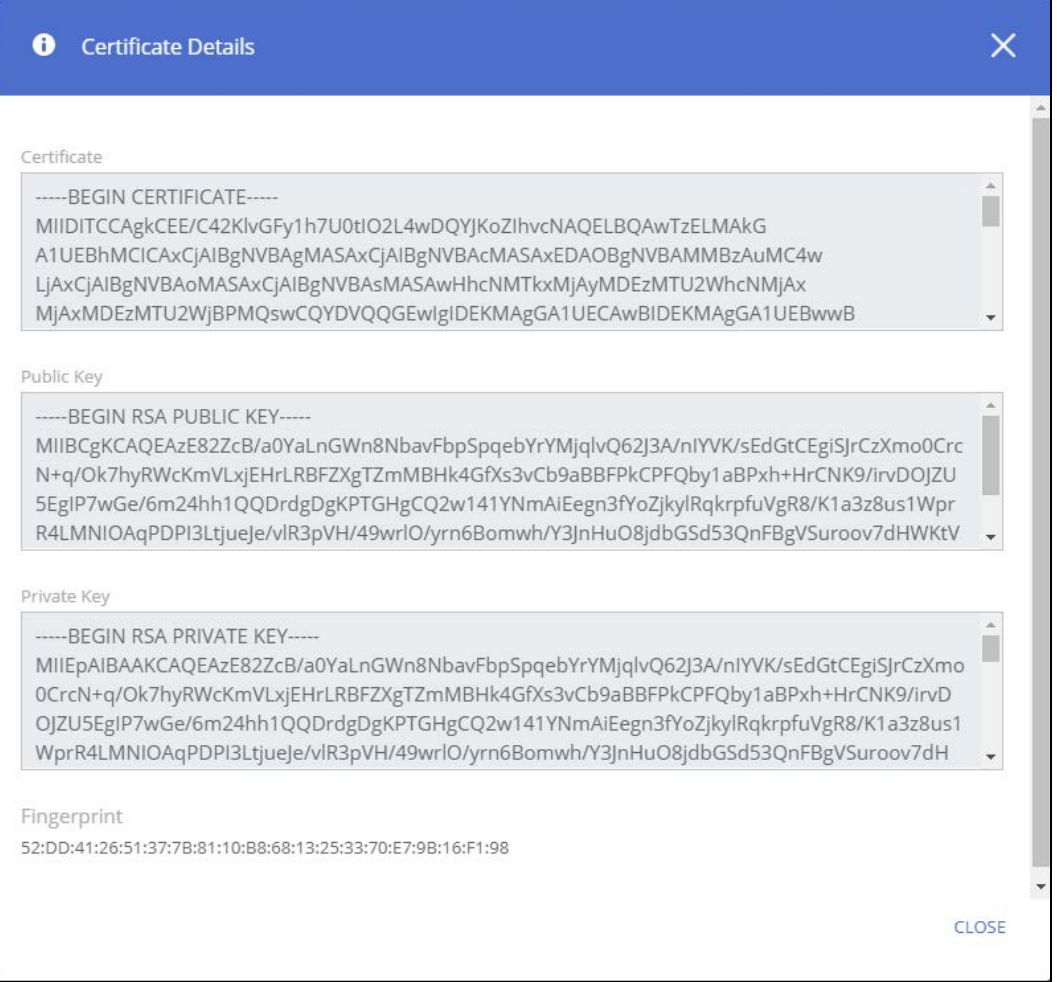

### **Table 191. Certificate Details Fields**

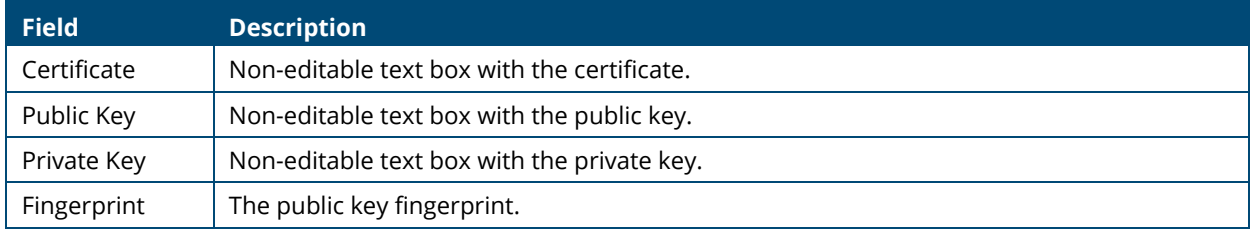

### **Delete a Certificate**

To delete the current certificate, click the **DELETE CERTIFICATE** button.

You can use the Diagnostics pages to help troubleshoot network issues, view log and configuration information.

# **Logging**

To configure log setting and display the Logging page, click **Diagnostics** > **Logging** in the navigation pane.

## **Unexpected Restart Information**

The **Unexpected Restart Information** tile appears only if an unexpected restart that hasn't been cleared is registered on the switch. When an unexpected restart has occurred a notification appears on the masthead. When this notification icon is clicked, the application navigates to this page.

If there has been an unexpected restart of the switch, additional information is displayed near the top of the Logging page to alert the user of the event. The Crash Log text box displays information about the restart event, which may be helpful to technical support in diagnosing its cause. The crash log is part of the Log File entries (see **[Log File Tab](#page-257-0)** for more information). The file stored into non-volatile memory so that it is preserved upon reboot.

When the switch is reset to factory defaults, all crash log information is erased.

#### **Figure 225. Unexpected Restart Information Tile**

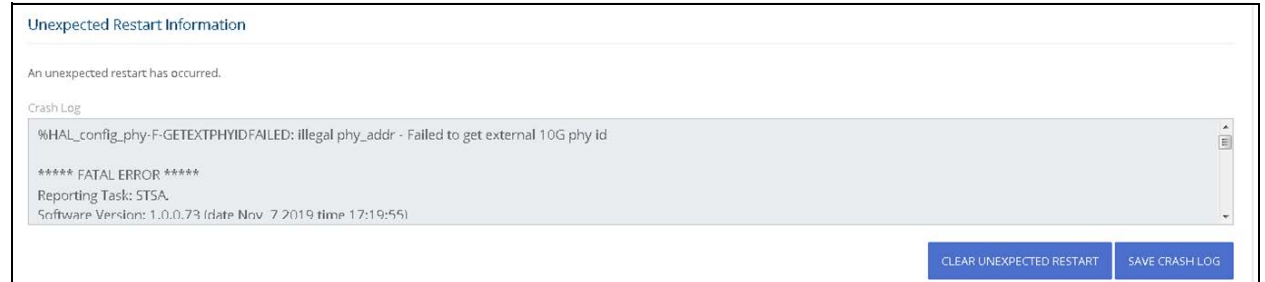

To clear the unexpected restart alert, click **Clear Unexpected Restart** this clears the unexpected restart notification from the masthead, and the **Unexpected Restart Information** tile. You can click **Save Crash Log** to save the contents of the crash log to a text file using the browser save functionality.

## <span id="page-254-0"></span>**Global Log Settings**

Use this tile to define buffered logging settings. These log messages are not preserved across device reboots.

### **Figure 226. Global Log Settings**

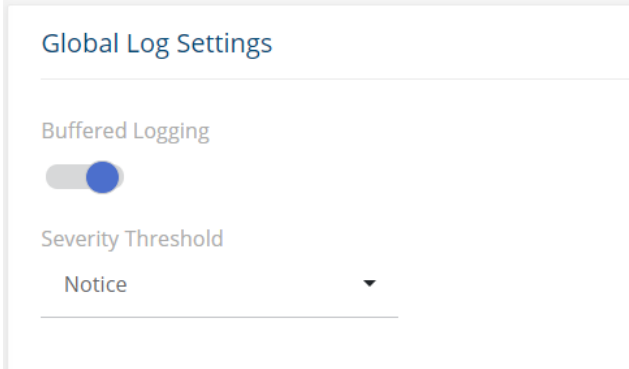

### <span id="page-255-0"></span>**Table 192. Global Log Settings Fields**

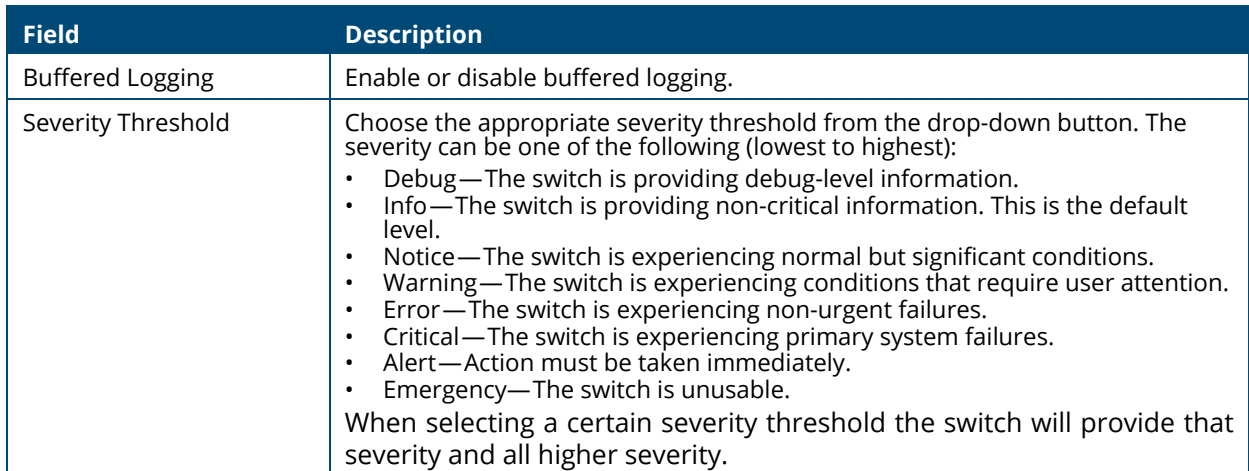

## **Remote Log Server**

Use this tile to enable logging messages to a remote SYSLOG server, and to define the server address and other settings.

**Figure 227. Remote Log Server**

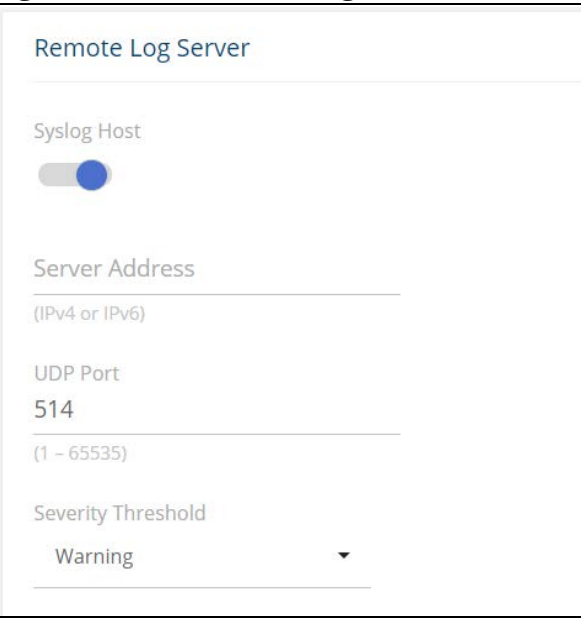

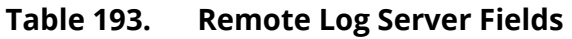

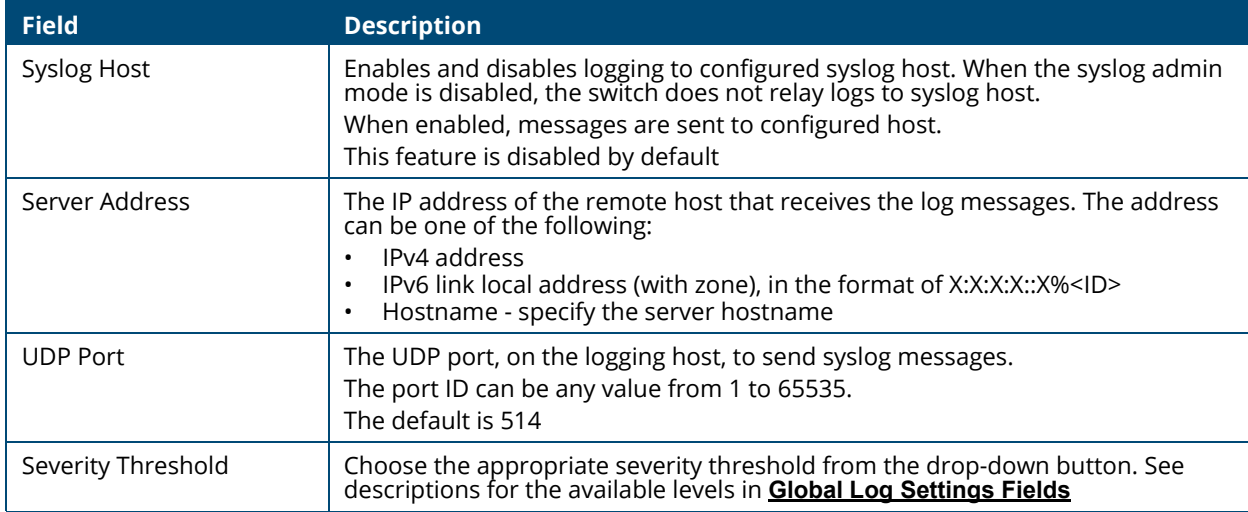

# **Buffered Log/Log File**

To view the Buffered Log information, click the **Buffered Log** tab. To view the Log File information, click the **Log File** tab.

## **Buffered Log Tab**

The log messages that the switch generates in response to events, faults, errors, and configuration changes are stored locally on the switch in the RAM (cache). This collection of log files is called the buffered log. When the buffered log file reaches the maximum size, the oldest message is deleted from the RAM when a new message is added. If the system restarts, all messages are cleared. The Log page displays the 200 most recent system messages, such as configuration failures and user sessions. The newest log entry, by default, is displayed at the top of the list.

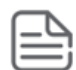

If more than 1000 logs accumulate, their Log Index numbers continue to increment beyond 1000 and the oldest entries are deleted (for example, if 1400 log entries were generated since the system was last restarted or the log file was cleared, then the log file would display entries 1001 to 1400).

To view this tab, click **Diagnostics** > **Logging** in the navigation pane, and click the **Log File** tab in the **Buffered Log/Log File** Tile.

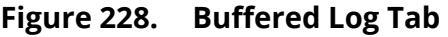

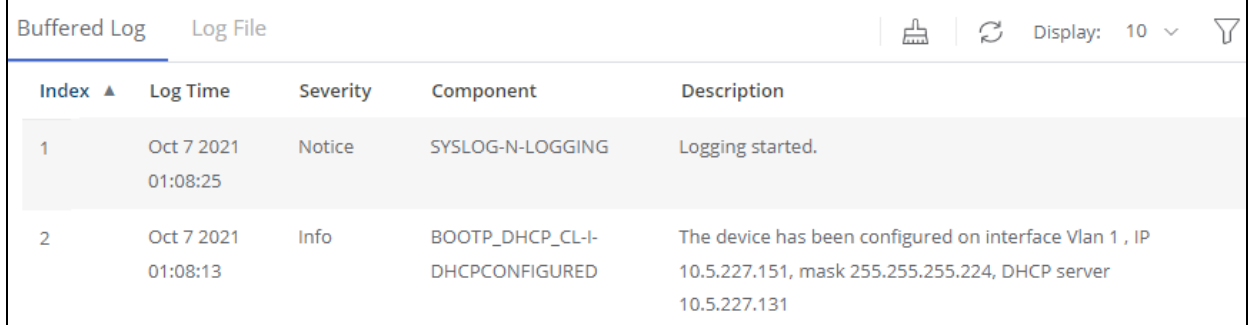

#### **Table 194. Buffered Log Tab Fields**

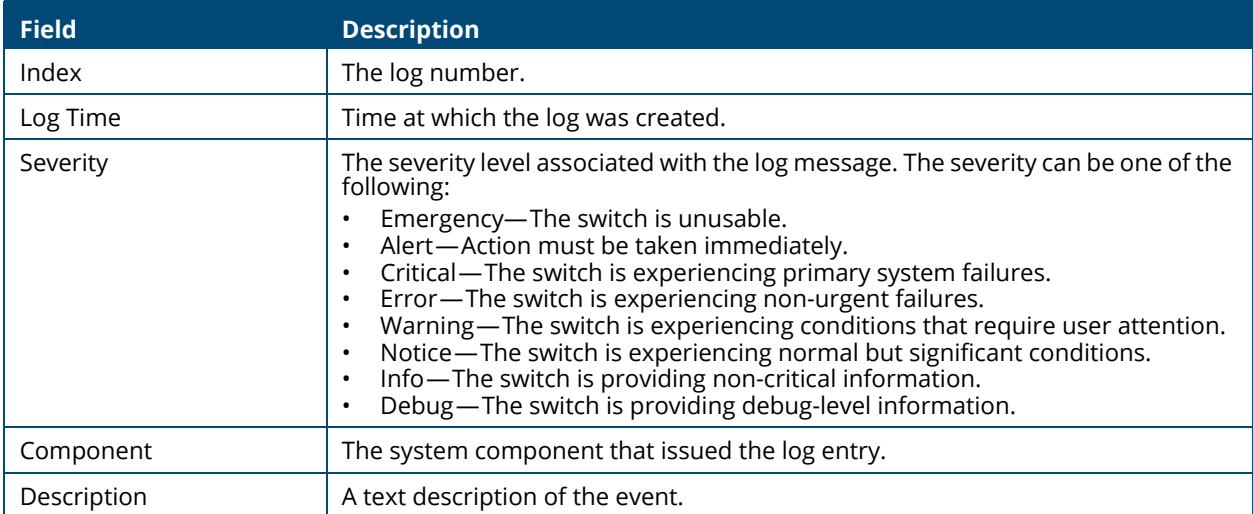

Click **Clear**  $\Box$  to delete all log messages. You may be required to confirm the delete before the logs are removed.

For information on configuring log settings, see **[Global Log Settings](#page-254-0)**.

## <span id="page-257-0"></span>**Log File Tab**

The system sends logging messages to the local flash (Log file). When using this feature, all events with error level and higher are logged to a flash Log file and will be available for viewing even after system reboot.

When the log file reaches the maximum size, the oldest message is deleted from the flash when a new message is added.

To view this tab, click **Diagnostics** > **Logging** in the navigation pane, and click the **Log File** tab in the **Buffered Log/Log File** Tile.

**Figure 229. Log File Tab** 

| Buffered Log Log File |                      |          |                | $\mathbb{A}$ $\varnothing$ Display: 10 $\sim$ $\sqrt{}$ |
|-----------------------|----------------------|----------|----------------|---------------------------------------------------------|
| Index                 | $\triangle$ Log Time | Severity | Component      | Description                                             |
|                       |                      |          | Table Is Empty |                                                         |

### **Table 195. Log File Tab Fields**

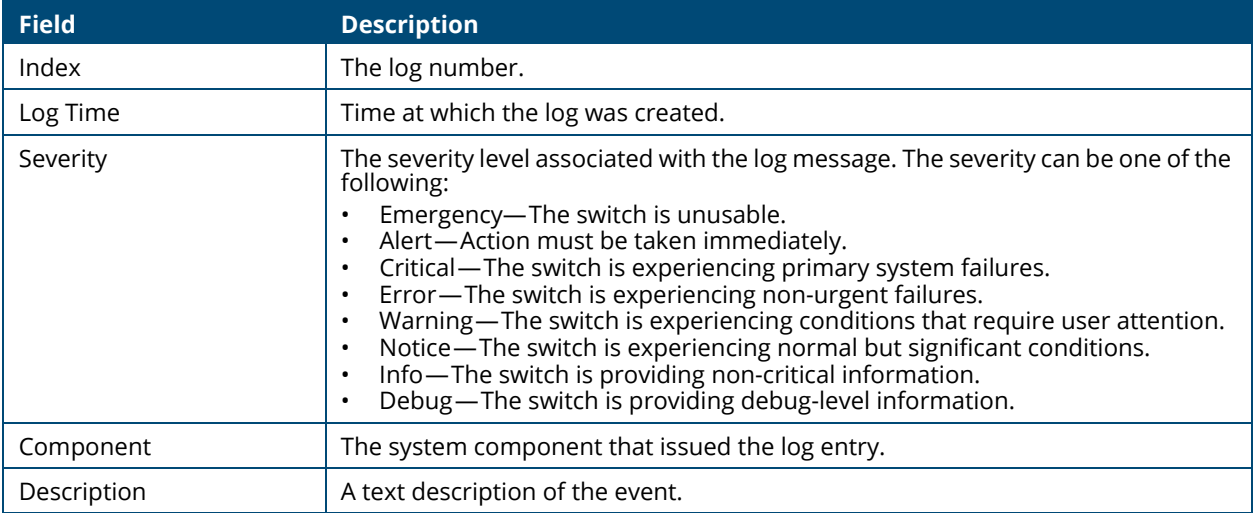

Click **Clear**  $\triangle$  to delete all log messages. You may be required to confirm the delete before the logs are removed.

# **Ping**

A ping request is an Internet Control Message Protocol (ICMP) echo request packet. The switch supports both ICMP for sending ping requests to IPv4 addresses and ICMPv6 for sending ping requests to IPv6 addresses.

## **IPv4/IPv6**

To view the IPv4 information, click the **IPv4** tab. To view the IPv6 information, click the **IPv6** tab.

## **IPv4 Tab**

Use the IPv4 tab to send one or more ping requests from the switch to a specified IPv4 address. You can use the ping request to check whether the switch can communicate with a particular host on an IP network. The information you enter on this page is not saved as part of the switch configuration.

To display the IPv4 tab, click **Diagnostics** > **Ping** in the navigation pane, and ensure the **IPv4** tab is selected.

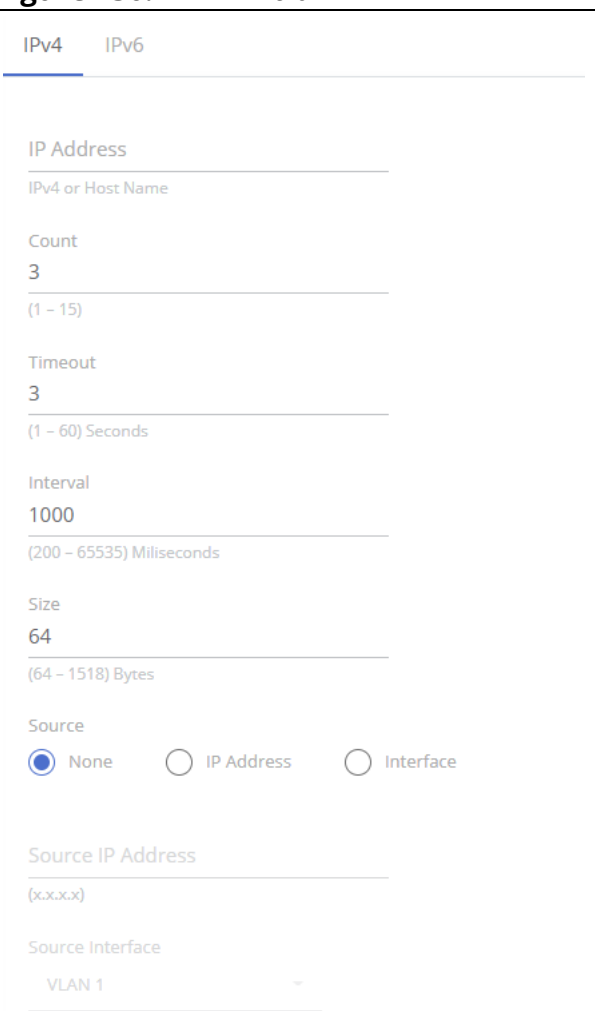

#### **Figure 230. IPv4 Tab**

#### **Table 196. IPv4 Fields**

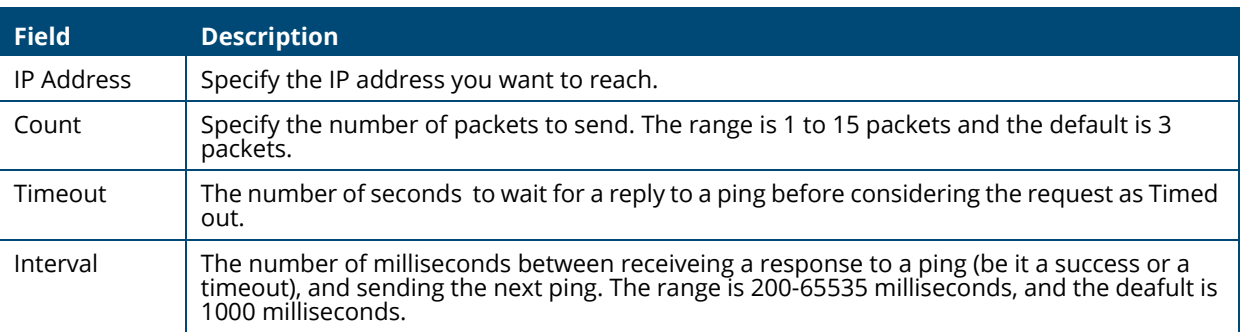

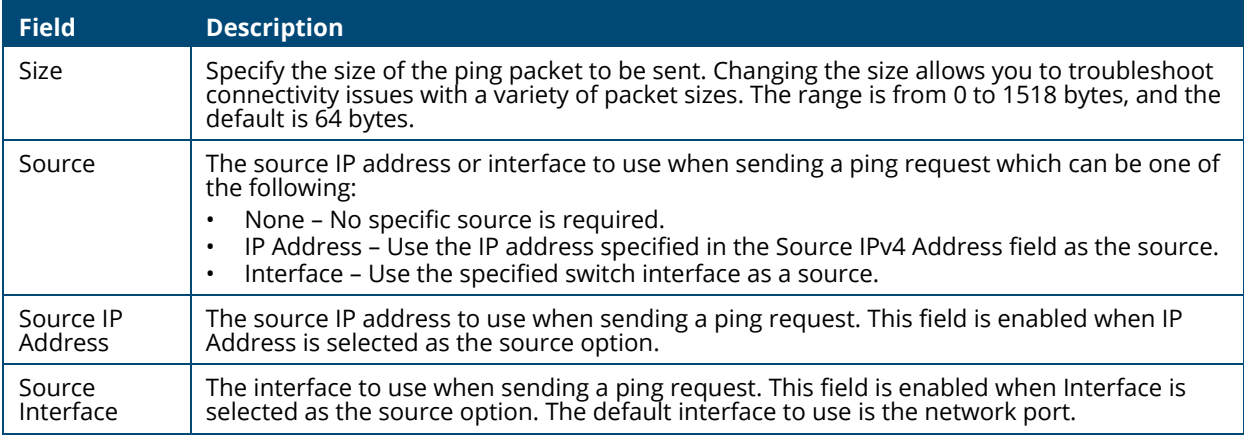

Click APPLY to ping the specified host. Click **Stop Ping** to end a ping in progress. If you do not click **Stop Ping**, the pings continue until the number of pings specified in the Count field has been reached — even if you navigate away from the Ping page.

The results of the ping operation can be viewed in the **[Ping Results](#page-261-0)** tile.

## **IPv6 Tab**

Use the Ping IPv6 tab to send one or more ping requests from the switch to a specified IPv6 address. You can use the ping request to check whether the switch can communicate with a particular host on an IPv6 network. The information you enter on this page is not saved as part of the switch configuration.

To display the Ping IPv6 tab, click **Diagnostics** > **Ping** in the navigation pane, and then click the **IPv6** tab.

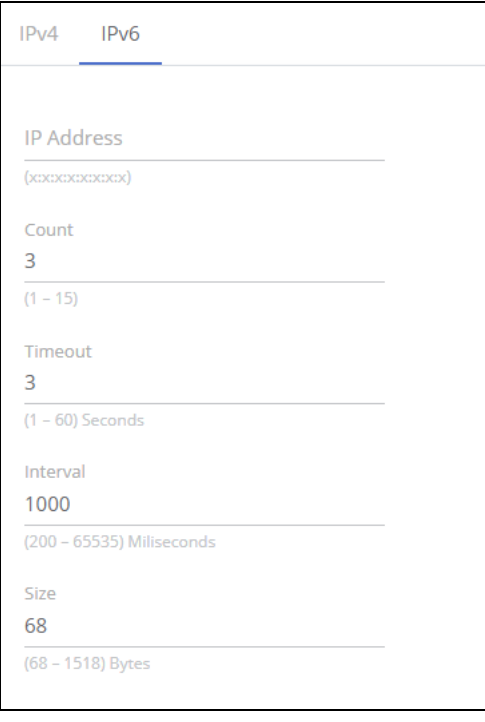

#### **Figure 231. IPv6 Tab**

#### **Table 197. IPv6 Fields**

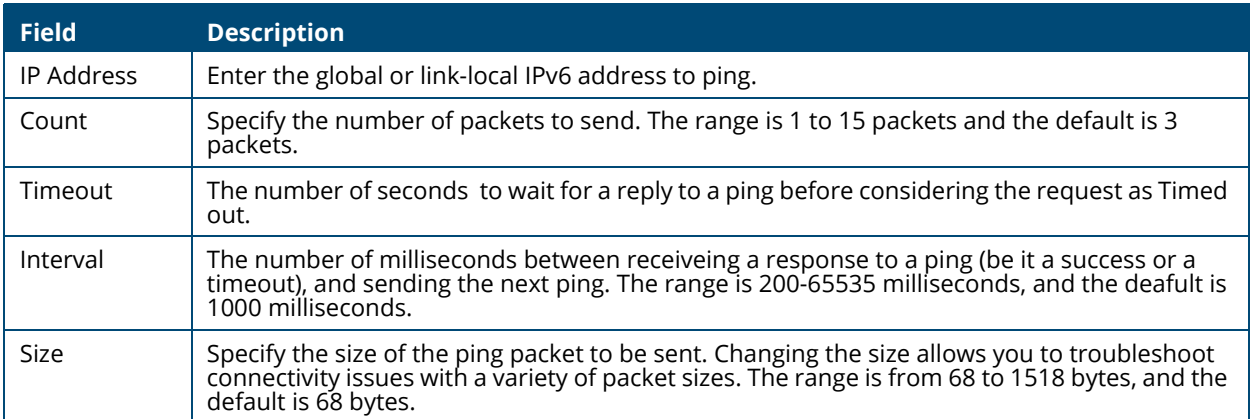

Click **APPLY** to ping the specified host. Click **Stop Ping** to end a ping in progress. If you do not click **Stop Ping**, the pings continue until the number of pings specified in the Count field has been reached — even if you navigate away from the Ping page.

The results of the ping operation can be viewed in the **[Ping Results](#page-261-0)** tile.

## <span id="page-261-0"></span>**Ping Results**

This tile shows the Ping status and results.

#### **Table 198. Ping Results Fields**

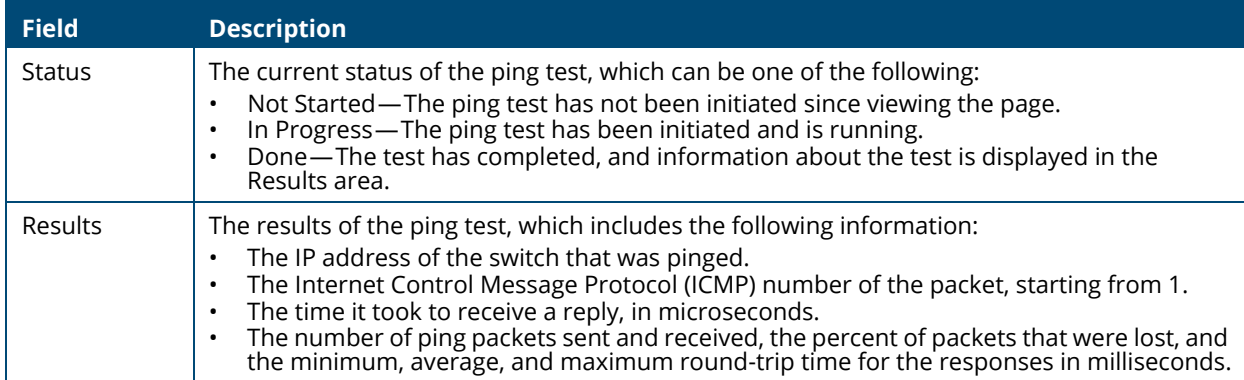

## **Traceroute**

Traceroute is a diagnostic tool that provides information about the route a packet takes from the switch to a specific IPv4 or IPv6 address as well as the amount of time it takes for the packet to reach its destination.

## **IPv4/IPv6**

To view the IPv4 information, click the **IPv4** tab. To view the IPv6 information, click the **IPv6** tab.

## **IPv4 Tab**

Use this tab to determine the Layer 3 path a packet takes from the switch to a specific IP address. When you initiate the traceroute command by clicking the **Apply** button, the switch sends a series of traceroute probes toward the destination. The results list the IP address of each layer 3 switch a probe passes through until it reaches its destination - or fails to reach its destination and is discarded. The information you enter on this page is not saved as part of the switch configuration.

To display the Traceroute IPv4 tab, click **Diagnostics > Traceroute** in the navigation pane, and ensure the **IPv4** tab is selected.

#### **Figure 232. IPv4 Tab**

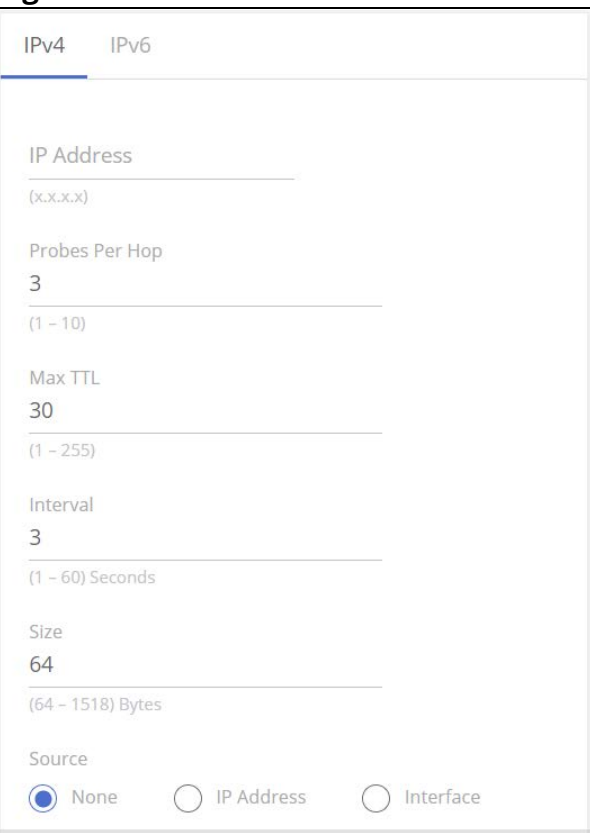

#### **Table 199. IPv4 Fields**

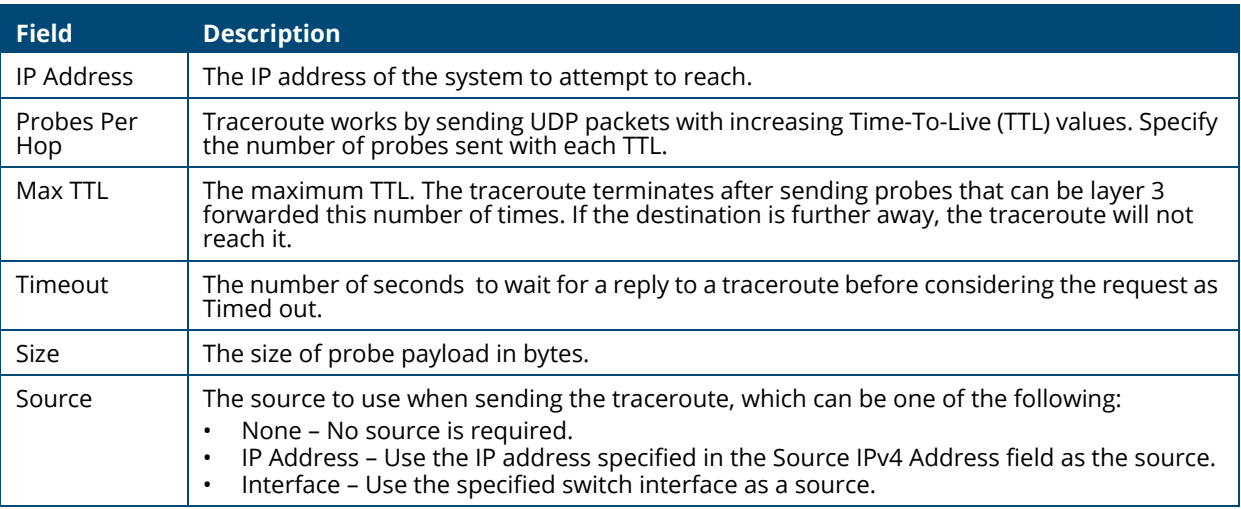

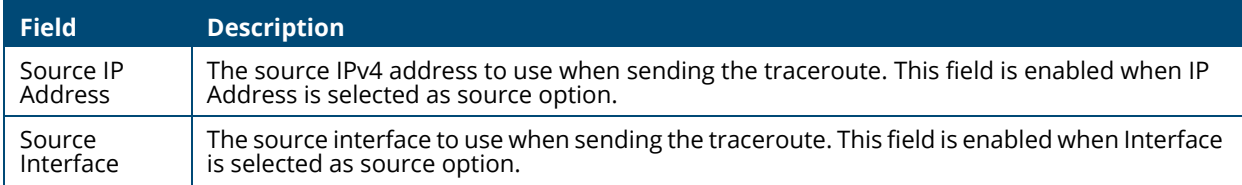

Click **APPLY** to send the traceroute to the specified host and **Stop Traceroute** to end a traceroute in progress.

The Trace Operation status and results are displayed in the **Traceroute Results** pane.

## **IPv6 Tab**

Use this tab to determine the Layer 3 path a packet takes from the switch to a specific IPv6 address. When you initiate the traceroute command by clicking the **Apply** button, the switch sends a series of traceroute probes toward the destination. The results list the IPv6 address of each Layer 3 switch a probe passes through until it reaches its destination - or fails to reach its destination and is discarded. The information you enter on this page is not saved as part of the switch configuration.

To display the Traceroute IPv6 tab, click **Diagnostics > Traceroute** in the navigation pane, and click the **IPv6** tab.

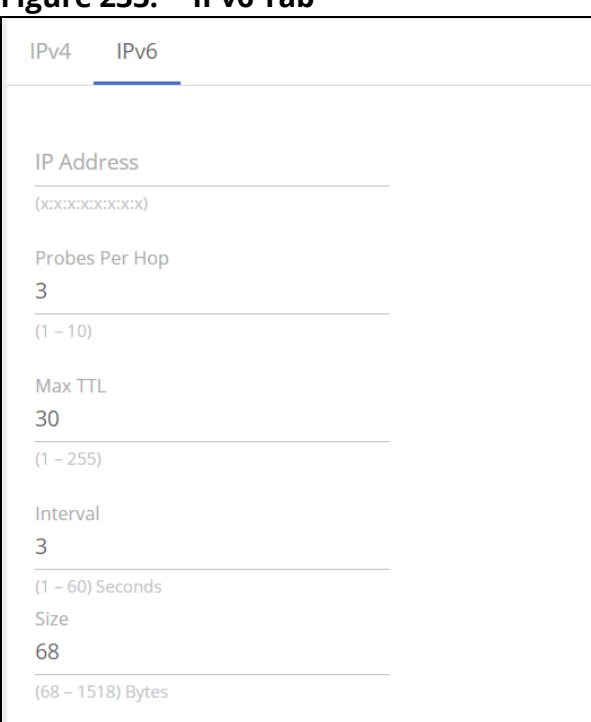

#### **Figure 233. IPv6 Tab**

### **Table 200. IPv6 Fields**

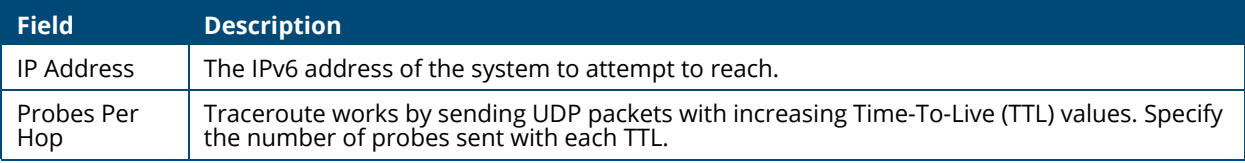

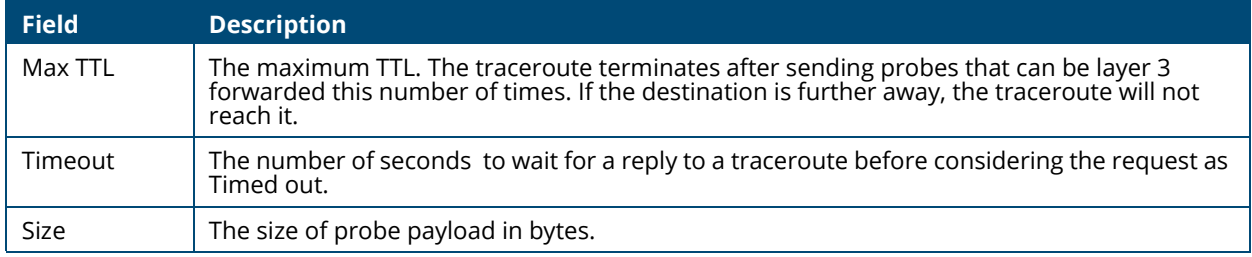

Click **APPLY** to send the traceroute to the specified host and **Stop Traceroute** to end a traceroute in progress.

The Trace Operation status and results are displayed in the **Traceroute Results** pane.

## **Traceroute Results**

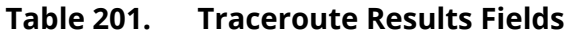

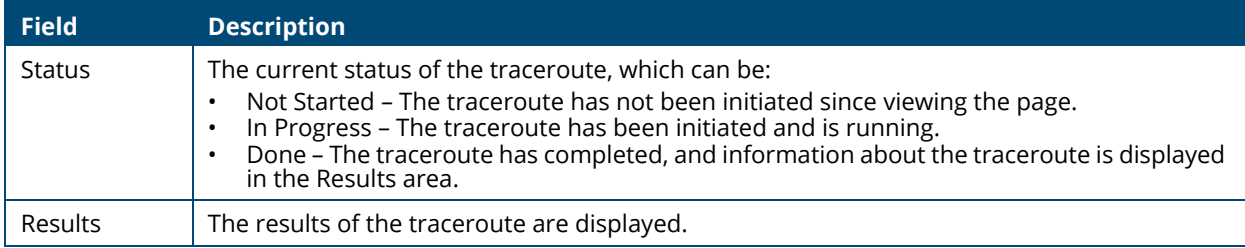

## **Support File**

Use the support file page to display summary information for the switch on a single page.

To display the Support File page, click **Diagnostics > Support File** in the navigation pane and click the **GENERATE SUPPORT INFORMATION** button. The **Support File Page** shows a partial view of the resulting information.

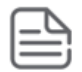

Generating the support file may take several minutes. During this time switch management will not be available.

**Figure 234. Support File Page**

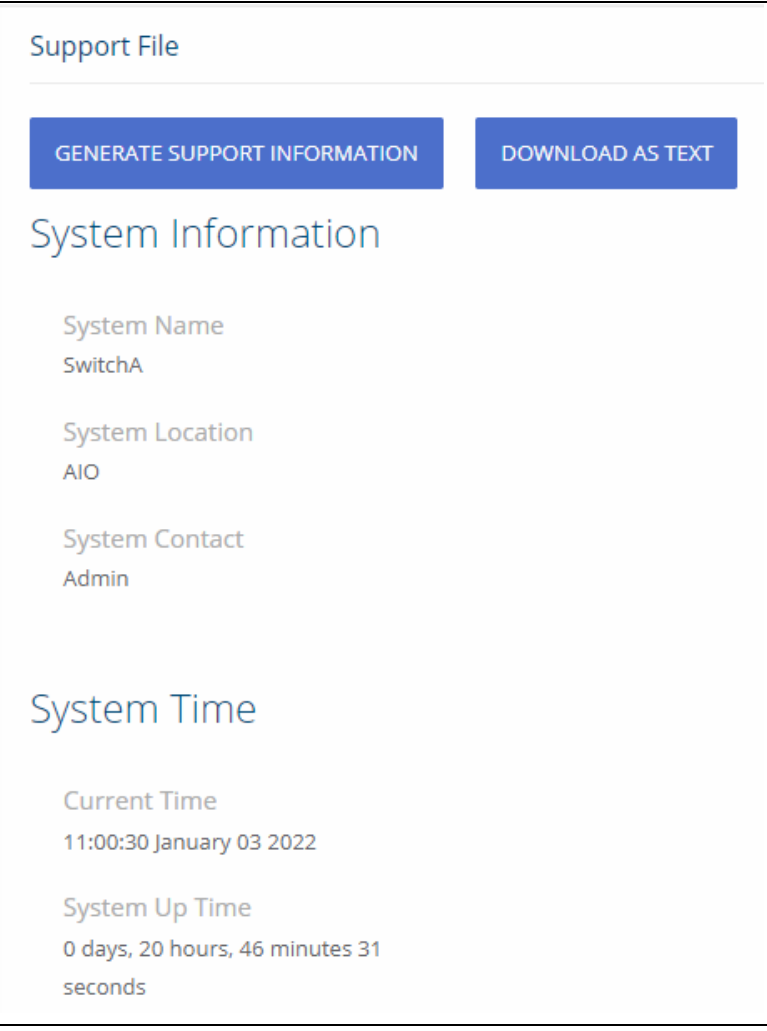

The support file page includes the following information:

- System Information—A system description, name, location, and contact information, along with date and time information.
- System Time—Current Time and System Up Time.
- Device Information—Software and OS versions.
- System Resource Usage—CPU and memory usage data.
- Image Status and Image Description—The active and backup image status and versions.
- Buffered Log and Configuration—Messages and logging configuration details.
- Syslog Configuration—Syslog status and remote port and address information.
- Locator LED Configuration—Locator LED status.
- MAC Table—Address forwarding table and summary statistics.
- Time Configuration and Time Zone—SNTP client status and time zone configuration.
- Daylight Saving Time—The daylight saving time mode on the system.
- Date Range and Recurring Date—Configuration of the date range or recurring date.
- Network Details—Switch IP and MAC addresses.
- Web Parameters and Management Access—Web session timeout and access port and management VLAN information.
- User Accounts and Passwords—User access, logged-in users, and password manager configuration.
- Port Status and Port Summary Statistics—Port and trunk configuration details, summary, and statistics.
- Port Mirroring Configuration—Enable/disable status and source and destination port configuration
- Flow Control and Storm Control Configuration—Enable/disable status.
- Spanning Tree Switch Configuration—Global and per-port configuration, status, and statistics.
- Loop Protection Configuration and Status—Per interface configuration and statistics
- IGMP Snooping—Enable/disable information and statistics
- SNMP—SNMP v1/v2/v3 information.
- Auto Recovery Components and Configuration —Enable/disable status of auto recovery by supported feature and recovery time
- VLAN Configuration—Configured VLANs, VLAN port membership, and VLAN port configuration.
- Auto Voice VLAN Configuration—Voice VLAN settings.
- Trunk Configuration and Trunk Statistics—Trunk configuration details and flap count statistics
- LLDP and LLDP-MED Configuration—Global settings and per-port LLDP configuration and activity
- Routing IP—Routing IP configuration, interface configuration, statistics, and IP route summary.
- DHCP Relay—Configuration and statistics.
- ARP Table—Summary, configuration, and statistics.
- Access Control List—Configuration, summary (global, interface, and VLAN), and statistics.
- CoS—802.1p CoS mapping per interface, DSCP CoS global mapping configuration, CoS trust configuration, CoS interface queue configuration.
- Auto DoS Features—Enable/disable status.
- ICMP Settings—Global ICMP configuration.
- RADIUS—RADIUS authentication and accounting configuration, status, and statistics.
- Port Access Control—Global settings and per-port Authentication control and status
- Port Security—Global enable/disable status, per-port status, and Static and Dynamic MAC addresses.
- Protected Ports Configuration—Configured groups and protected ports.
- Green Features (EEE) Configuration—Global and per-port enable/disable status and power consumption data
- PoE Configuration—On switches that support PoE, global and per-port configuration and schedule settings.

Support file information can be saved and downloaded to management system using the native browser file system. The name of the downloaded file is SupportFile.htm.

To download the support file, click the **DOWNLOAD AS TEXT** button. This button is only displayed after the support information is gathered and shown on the screen.

## **Cable Test**

This feature detects and reports potential cabling issues, such as cable opens, or cable shorts, on Copper Links. This feature also provides the distance to the fault if exists, and total length of cable.

Cable length measurement is available when link is up. Length is automatically detected. A length report has a minimum length of 50 meter and is provided with a 30 meter range (up to 50, 50 to 80, 80 to 110, longer than 110).

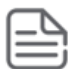

Only short circuits across wires within a pair are reported. If there is a short circuit across wires not in a pair, it will not be reported.

To display the Cable Test page, click **Diagnostics** > **Cable Test** in the navigation pane.

## **Interface Configuration**

This tile shows the interface configuration of the cables. To run a test, select one or more interfaces and click the **Test**  $\circledS$  button.

**Figure 235. Interface Configuration**

|     | Interface Configuration |                                        |                   |                      |  |  |  |  |  |
|-----|-------------------------|----------------------------------------|-------------------|----------------------|--|--|--|--|--|
| U.  | Interface               | <b>Test Result</b><br>$\blacktriangle$ | Distance to Fault | Last Update          |  |  |  |  |  |
| U   | $-1$                    |                                        |                   | 14-Dec-2021 07:43:30 |  |  |  |  |  |
| o   | $\overline{2}$          |                                        |                   |                      |  |  |  |  |  |
| I B | $\overline{\mathbf{3}}$ | Ok                                     |                   | 14-Dec-2021 07:43:31 |  |  |  |  |  |
|     | $\mathcal{A}$           |                                        |                   |                      |  |  |  |  |  |
| TЭ  | S                       | No Cable                               |                   | 14-Dec-2021 07:38:34 |  |  |  |  |  |
| r   | 6                       | No Cable                               |                   | 14-Dec-2021 07:38:42 |  |  |  |  |  |
|     | $\overline{7}$          | Short                                  | 11m               | 14-Dec-2021 07:38:50 |  |  |  |  |  |

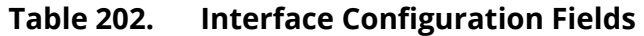

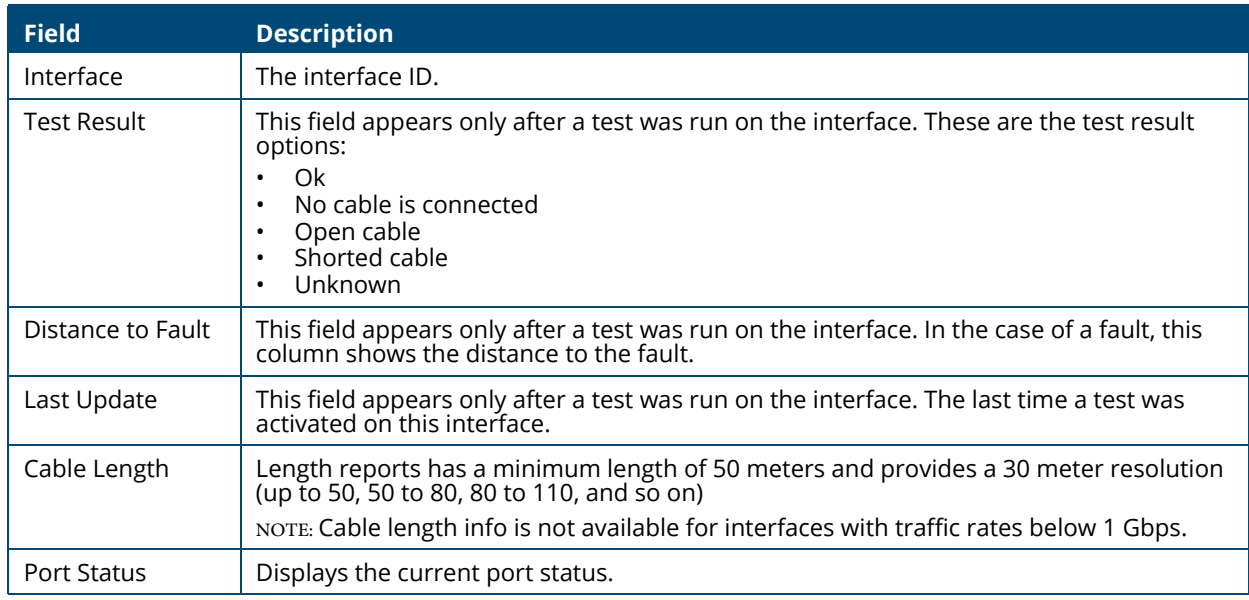

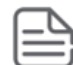

Cable status test requires activation, per-interface by user. Activation of the test will cause link down state for a few milliseconds.

# **MAC Table**

The MAC address table keeps track of the Media Access Control (MAC) addresses associated with each port. This table enables the switch to forward unicast traffic through the appropriate port. The MAC address table is sometimes called the bridge table or the forwarding database. The address table supports up to 16K MAC address entries for all the port devices.

To display the MAC Table page, click **Diagnostics** > **MAC Table** in the navigation pane.

## **Global Configuration**

This tile shows the MAC table global configuration. To configure a setting select it, enter the new configuration and click **APPLY**.

#### **Figure 236. Global Configuration**

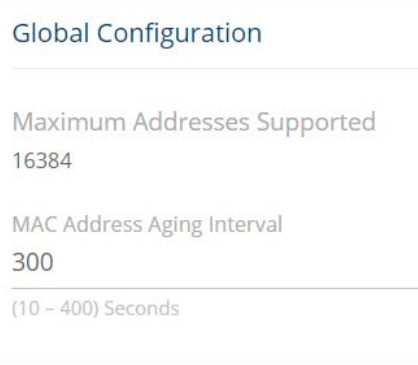

#### **Table 203. Global Configuration Fields**

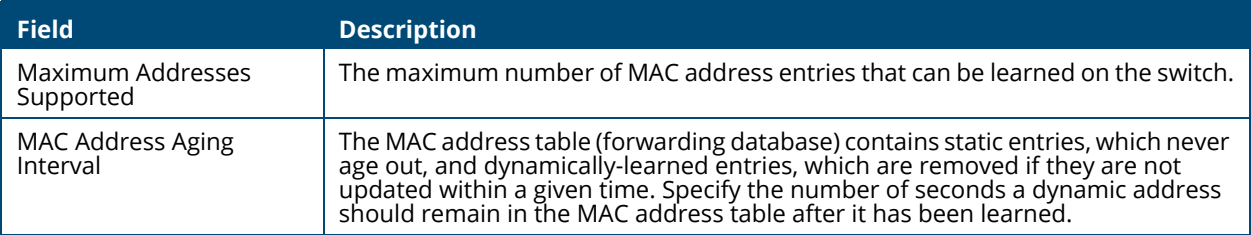

## **MAC Address Table**

#### **Figure 237. MAC Address Table Tile**

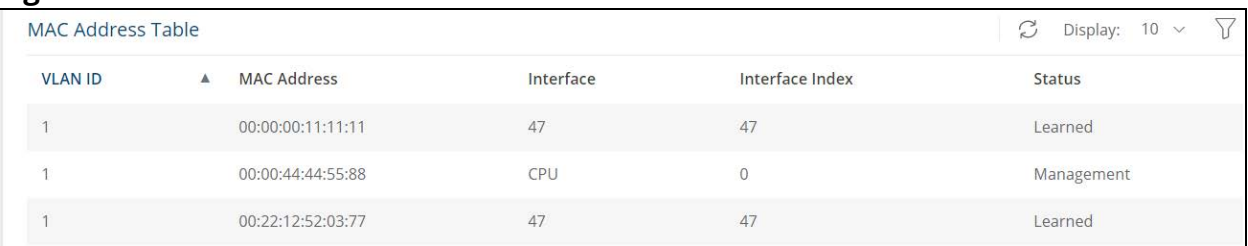

### **Table 204. MAC Address Table Fields**

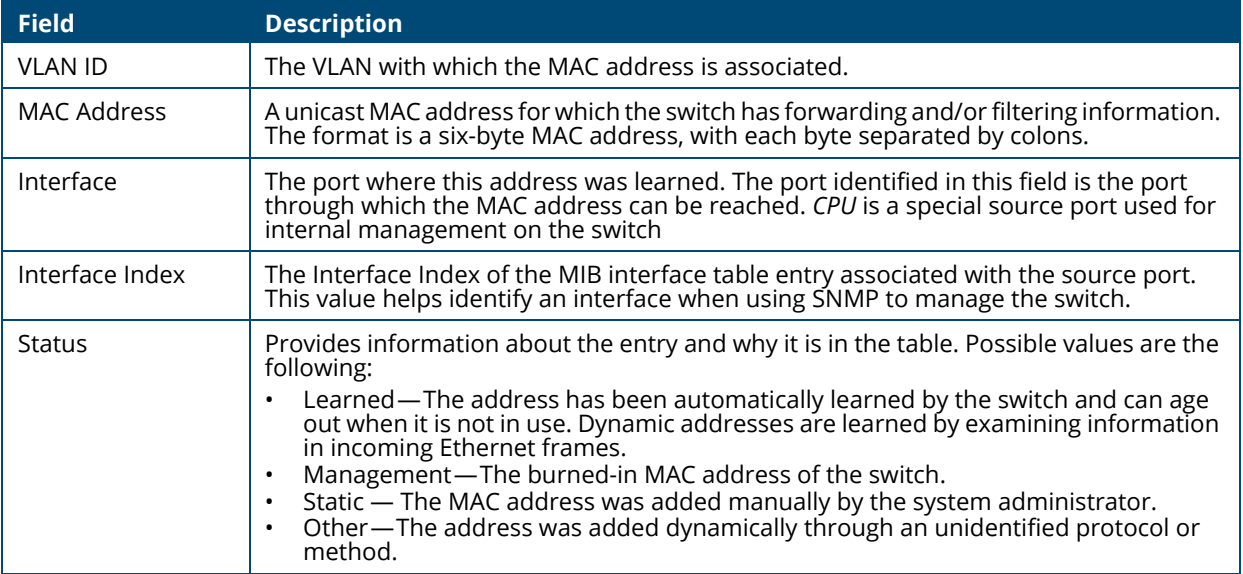

## **RMON**

Remote Monitoring (RMON) is an extension to the Simple Network Management Protocol (SNMP) that provides comprehensive network monitoring capabilities. In standard SNMP, the switch has to be queried to obtain information. RMON is proactive and can set alarms on a variety of traffic conditions, including specific types of errors. The RMON standard is an SNMP MIB definition described in RFC 1757 for Ethernet.

The following RMON groups are supported:

- RMON Statistics (Group 1)
- History (Group 2)
- Events (Group 9)
- Alarms (Group 3)

Each group is detailed below.

## <span id="page-270-0"></span>**RMON Statistics**

The RMON (Ethernet) statistics are counts of packets, octets (or bytes), broadcasts, multicasts and collisions on the local segment, as well as the number of occurrences of dropped packets by the agent.

#### **Figure 238. RMON Statistics**

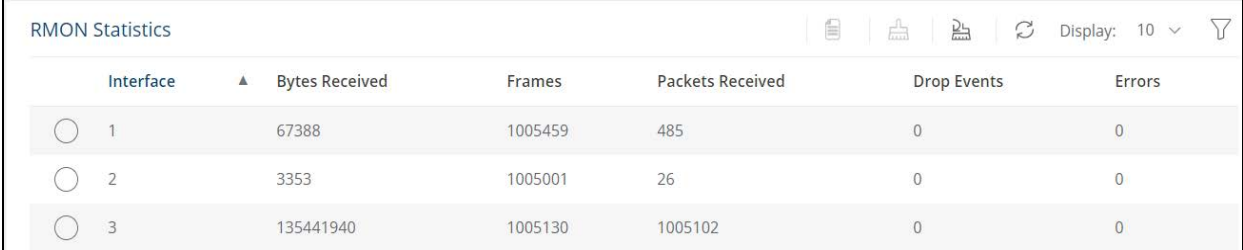

### **Table 205. RMON Statistics Fields**

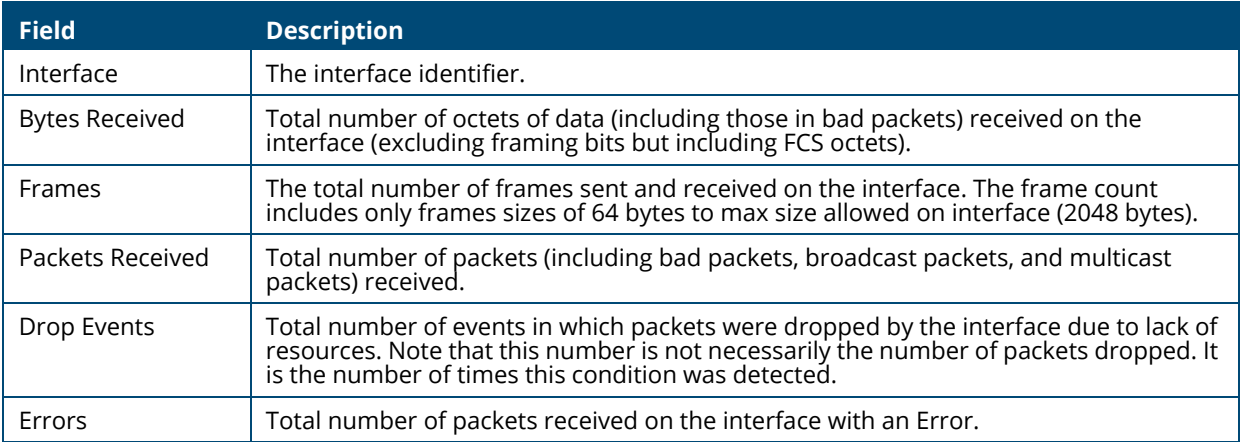

Select an interface and click **Details**  $\Box$  to see a breakdown of the various types of frames by frame size, and error frames by error type.

#### **Table 206. RMON Statistics Details Fields**

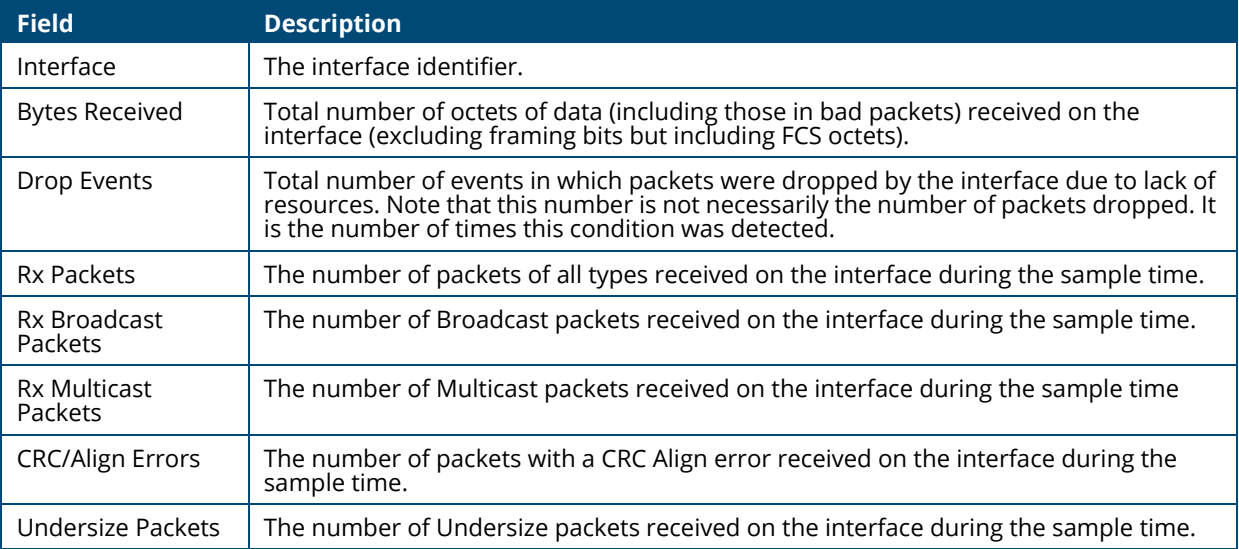

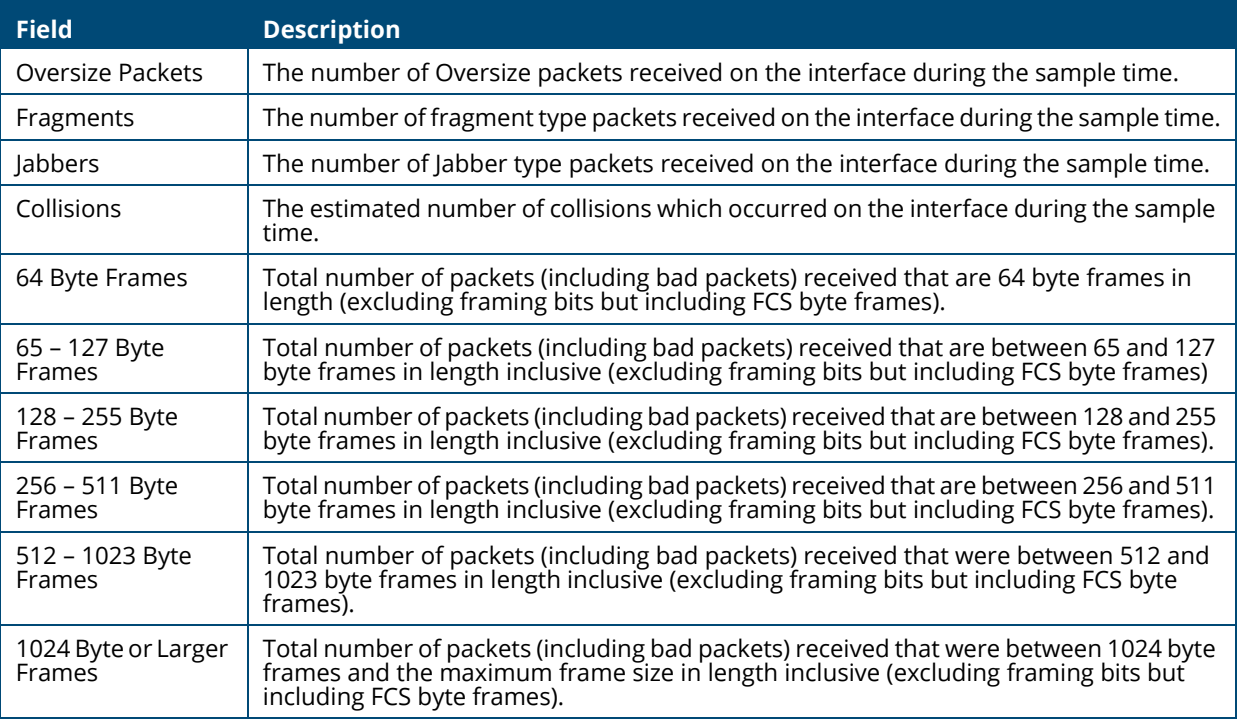

Select an interface and click **Clear**  $\Box$  to clear the RMON and interface statistics from the selected interface.

Click **Clear All**  $\frac{D_1}{L}$  to clear the RMON and interface statistics from all the interfaces.

## **History Collectors/Log**

The History group provides historical views of the statistics provided in the Statistics group, with the exception of frame size counters which are provided only on a real-time basis. Up to 300 entries can be displayed.

To view the History Collector information, click the **History Collectors** tab.

To view the History Log information, click the **History Log** tab.

## **History Collectors Tab**

Use the History Collectors tab to define the ID and parameters of the History info to view. Only Collector IDs that were defined in the History Collector tab are available.

**Figure 239. History Collectors Tab**

| History Collectors History Log |                |             |                  |                    |                   | $\frac{10}{2}$ $\frac{10}{2}$ $\frac{10}{2}$ Display: 10 $\sqrt{7}$ |                |  |  |
|--------------------------------|----------------|-------------|------------------|--------------------|-------------------|---------------------------------------------------------------------|----------------|--|--|
|                                | Entry ID       | $\triangle$ | Source Interface | <b>Bucket Size</b> | Sampling Interval | Owner                                                               | Samples Logged |  |  |
|                                | Table Is Empty |             |                  |                    |                   |                                                                     |                |  |  |

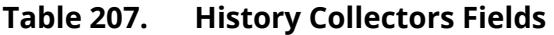

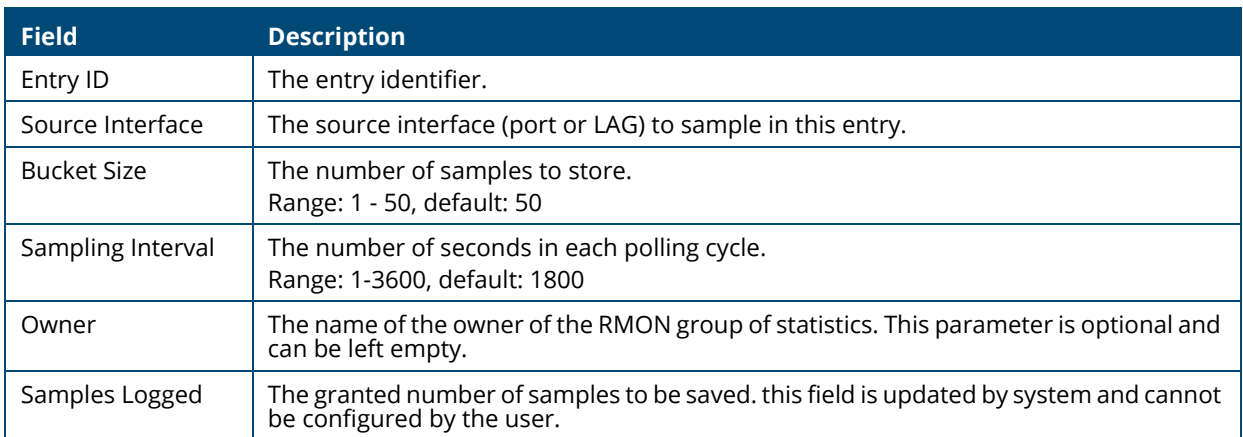

To add a collector, click **Add**  $\qquad \qquad \text{The Add History Collection dialog box appears.}$ 

#### **Figure 240. Edit History Collector Dialog Box**

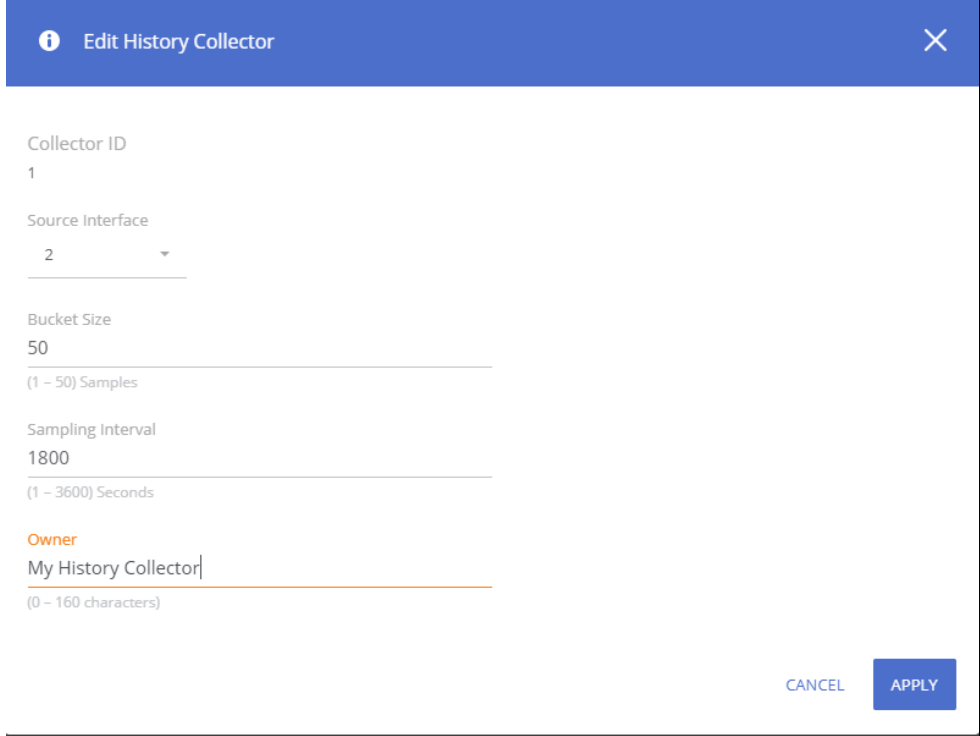

Enter the appropriate fields as needed.

To edit an existing collector, click the check box to the left of the collector entry and click **Edit**  $\oslash$ . The **Edit History Collector** dialog box appears.

To remove an existing collector, click the check box to the left of the collector entry and click **Remove** .

## **History Log Tab**

Use the History Log tab to view the information itself (based on the definition in the History Collector tab).

For more information on the log types, see **[RMON Statistics](#page-270-0)**.

### **Figure 241. History Log Tab**

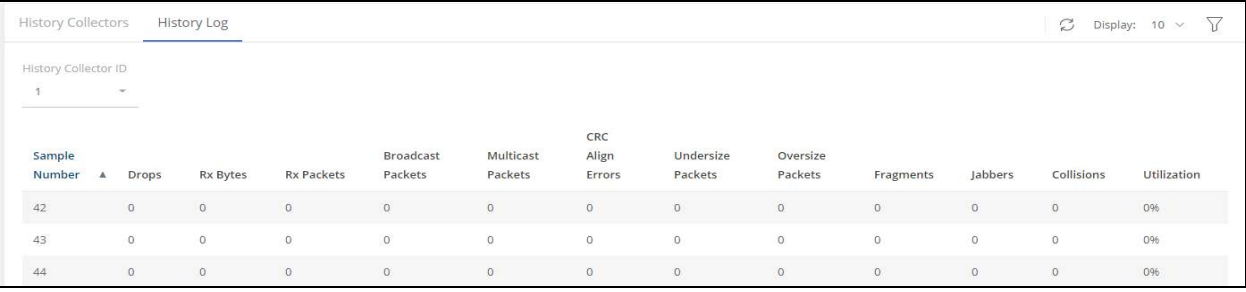

### **Table 208. History Log Fields**

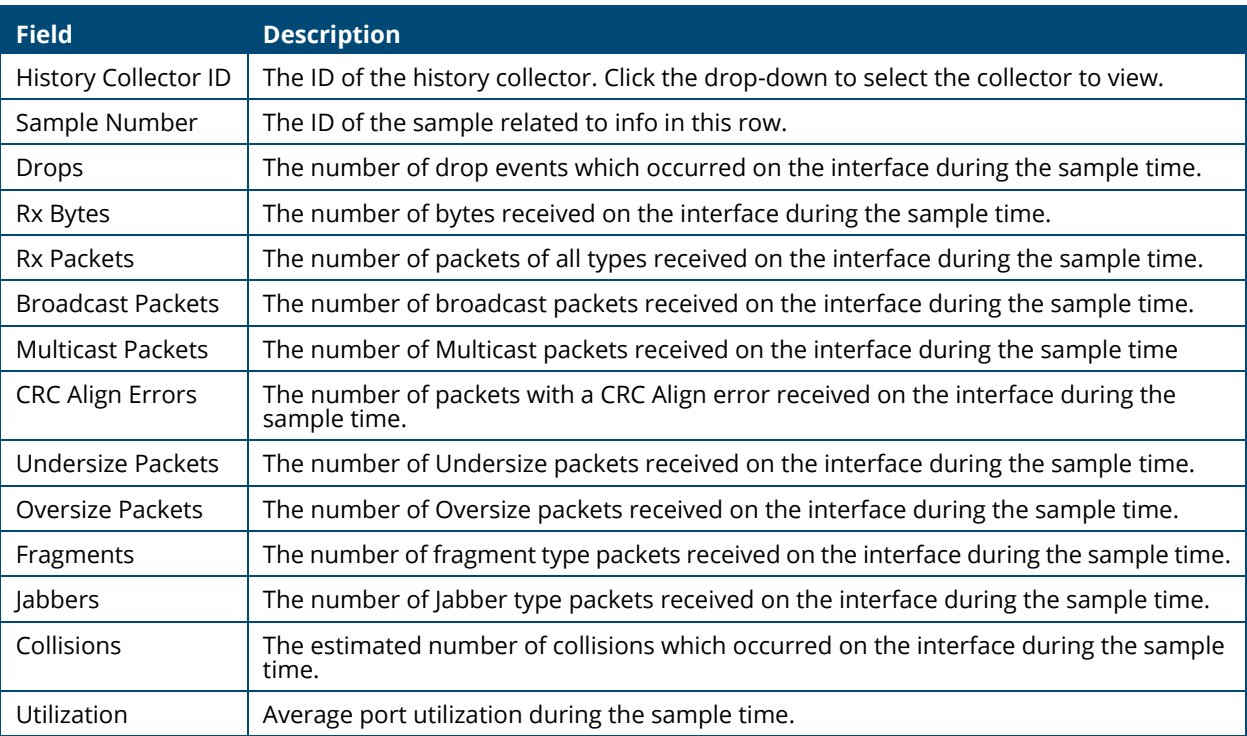

## **RMON Events/Event Log**

The Events group provides the capability for users to generate events entries as logs, SNMP traps or both to the management station. Events can originate from a crossed threshold on any counter or administrative events from the agent, such as a power failure or reset. The trigger for each event is defined in the Alarm group (see **[RMON Alarms](#page-275-0)**). The log includes the time of day for each event and a description of the event.

To view the RMON Events information, click the **RMON Events** tab.

To view the Events Log information, click the **Event Log** tab.

## **RMON Events Tab**

Use the RMON Events tab to configure ID and settings of events (RMON Events).

#### **Figure 242. RMON Events**

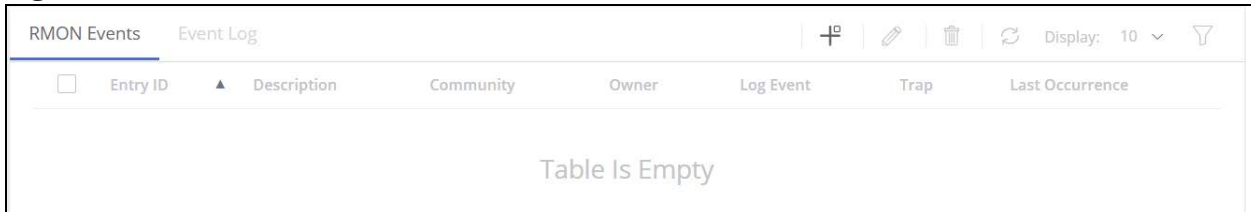

#### **Table 209. RMON Events Fields**

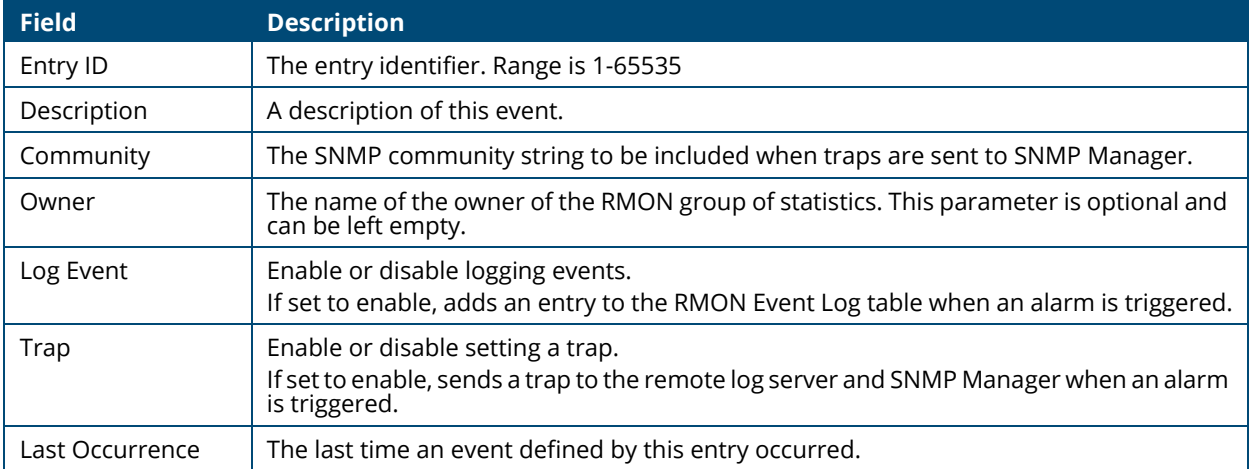

#### To add an Event, click **Add**  $+^{\circ}$  . The **Add RMON Event** dialog box appears:

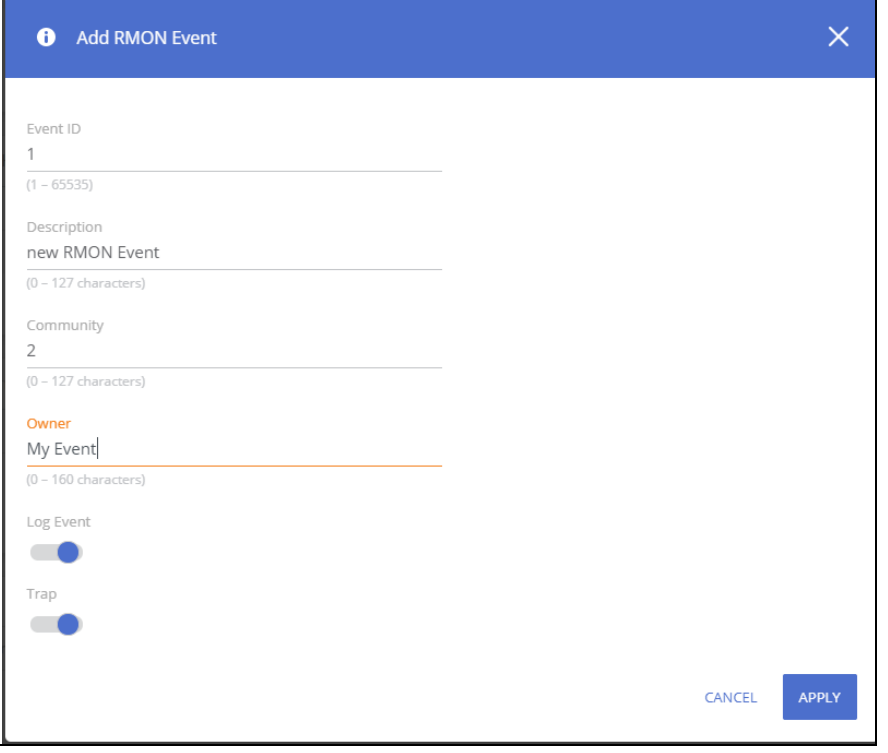

Enter the appropriate fields as needed.

To edit an existing event, click the check box to the left of the event entry and click **Edit** . The **Edit RMON Event** dialog box appears.

To remove an existing event, click the check box to the left of the event entry and click **Remove**  $\mathbb{D}$ .

## **Event Log Tab**

Use the Event Log tab to view the event log. The Event Log displays the log of RMON events (actions) that were triggered (occurred).

#### **Figure 243. RMON Event Log**

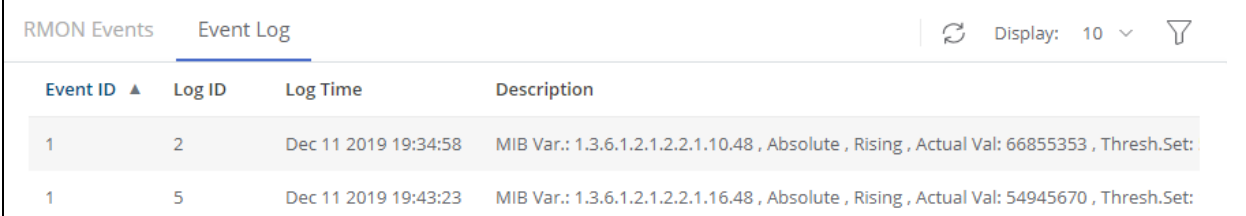

### **Table 210. RMON Event Log Fields**

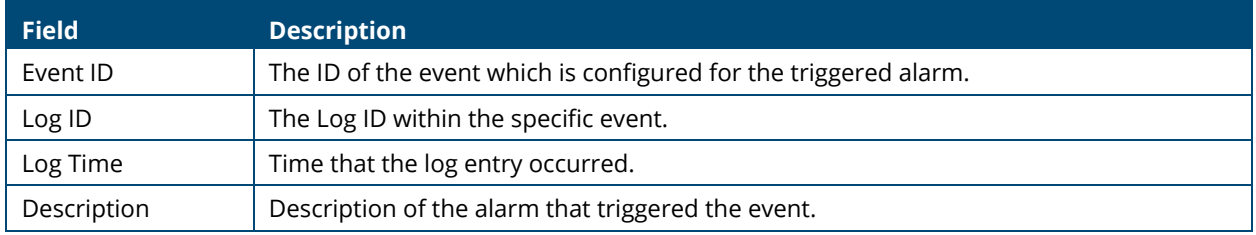

## <span id="page-275-0"></span>**RMON Alarms**

The Alarms group provides a mechanism for setting thresholds and sampling intervals to generate events on any RMON counters or any other SNMP object counter maintained by the agent. Both the rising and falling thresholds must be configured. After a rising threshold is crossed, another rising event is not generated until the matching falling threshold is crossed. The alarm also indicates the action to be taken if the threshold is crossed.

**Figure 244. RMON Alarms**

| <b>RMON Alarms</b> |            |           |         |                 | $\ \cdot\ ^2$ $\emptyset$ $\ \cdot\ ^2$ $\emptyset$ Display: 10 $\vee$ $\bigtriangledown$ |                  |                     |                   |
|--------------------|------------|-----------|---------|-----------------|-------------------------------------------------------------------------------------------|------------------|---------------------|-------------------|
|                    | Alarm ID A | Interface | Counter | Sampling Method | Current Value                                                                             | Rising Threshold | <b>Rising Event</b> | Falling Threshold |
|                    |            |           |         |                 | Table Is Empty                                                                            |                  |                     |                   |
|                    |            |           |         |                 |                                                                                           |                  |                     |                   |

#### **Table 211. RMON Alarms Fields**

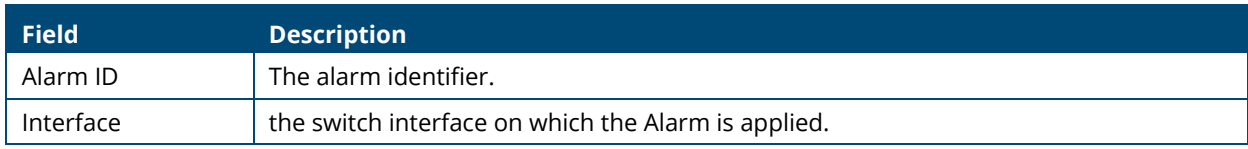

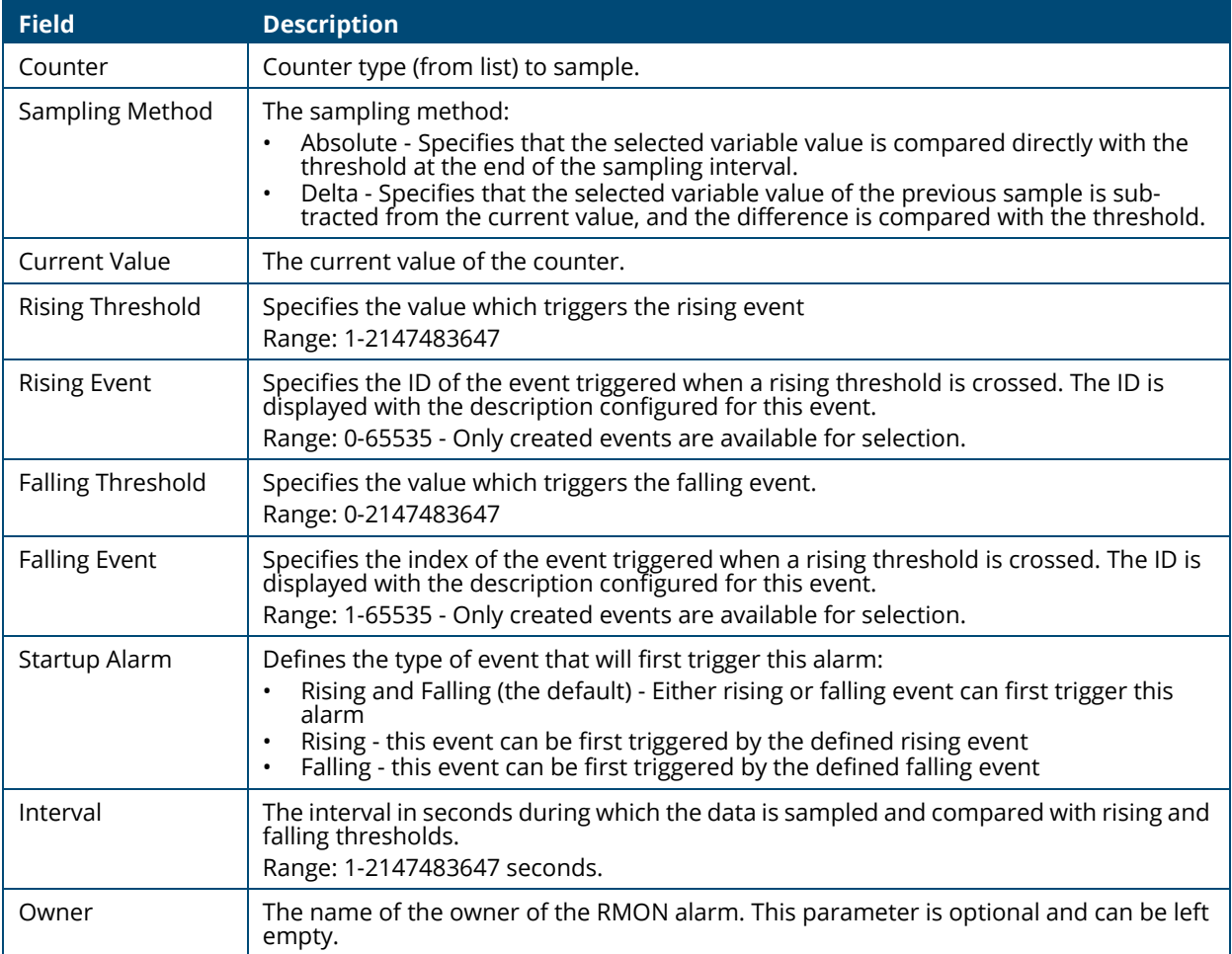

To add an Alarm, click  $Add \neq$ .

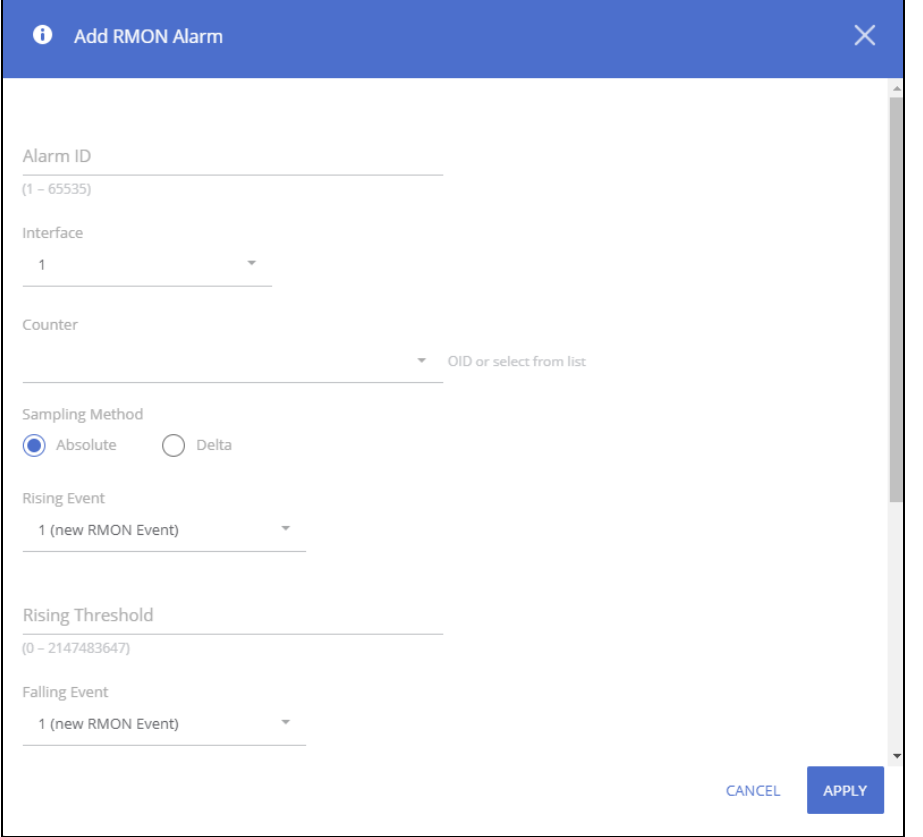

To edit an existing alarm, click the check box to the left of the alarm entry and click **Edit** . The **Edit RMON Alarm** dialog box appears.

Enter the appropriate fields as needed in the **Add/Edit RMON Alarm** dialog box.

To remove an existing alarm, click the check box to the left of the alarm entry and click **Remove**  $\mathbb{D}$ .

You can use the maintenance pages to upgrade software, save the switch configuration, and select which of two software images is the active image and which is the backup image.

## **Dual Image Configuration**

The switch can store up to two software images. One image is the active image and the other is the backup image (not actively running on the switch). You can select which image to load during the next boot cycle and add a description for each image on the switch.

To display the Dual Image Configuration page, click **Maintenance** > **Dual Image Configuration**.

**Figure 245. Dual Image Configuration Page** 

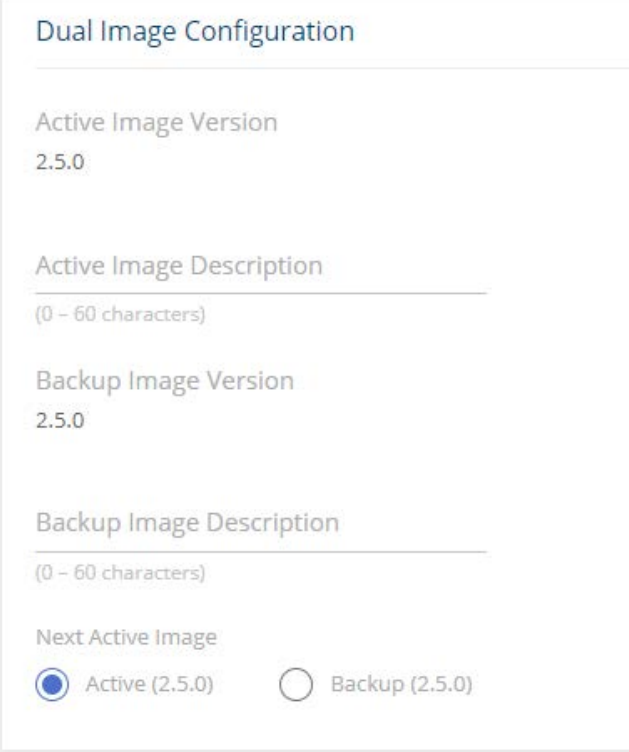

#### **Table 212. Dual Image Configuration Fields**

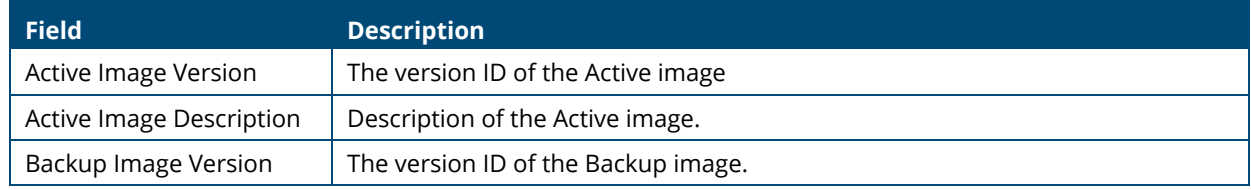

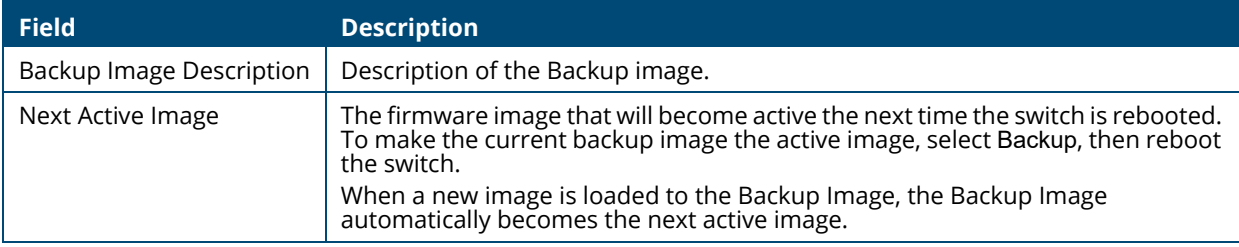

Click **APPLY** to save your changes to the switch.

# <span id="page-279-0"></span>**Backup and Update Files**

The Backup and Update page enables you to save a backup of the switch's image, configuration files or error log (transfer a file from the switch), or update the switch firmware and configuration files (transfer a file to the switch), from a remote system.

Files can be backed up and updated using HTTP, TFTP, or SCP protocols.

Secure Copy Protocol (SCP) is a protocol which allows secure file transfer between hosts on the network. SCP runs over TCP port 22, and uses SSH for data transfer and authentication thereby ensuring confidentiality of transferred data.

The switch acts as an SCP client and it can send or receive files to/from an SCP server. The switch uses username and password credentials to authenticate to the SCP server.

To display this page, click **Maintenance** > **Backup and Update Files** in the navigation pane. You

need to use the **Next**  $\leq$  and **Back**  $\leq$  buttons to complete the various fields and start the transfer process. These are the steps for filling in the backup or update operation:

- 1. Select the Operation Type and then click **Next**
	- o Select **Update** to update the switch firmware or configuration files (transfer a file to the switch).

NOTE: Firmware upgrades can only be performed on the backup image.

o Select **Backup** to save a backup of the current image, configuration file or error log (transfer a file from the switch).

#### **Figure 246. Select Backup or Update**

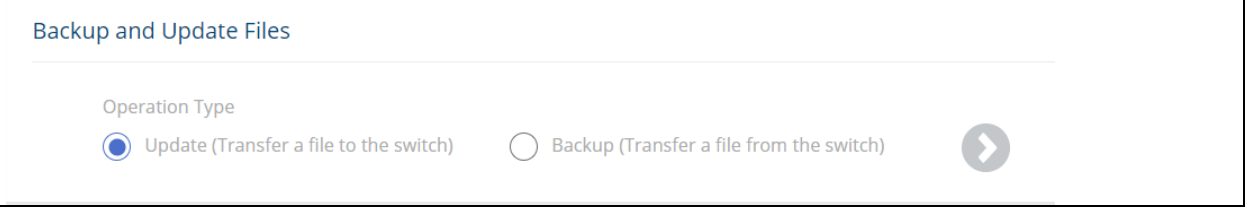

#### 2. Select the **File Type** and then click **Next** .

These are the available file types:

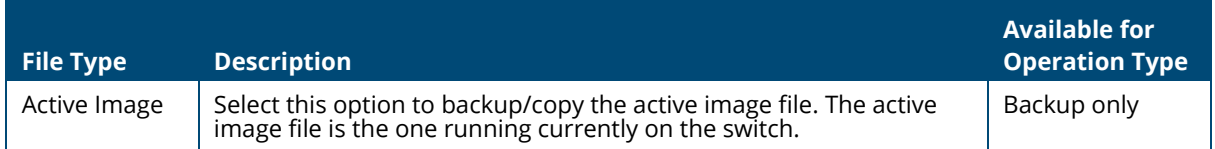

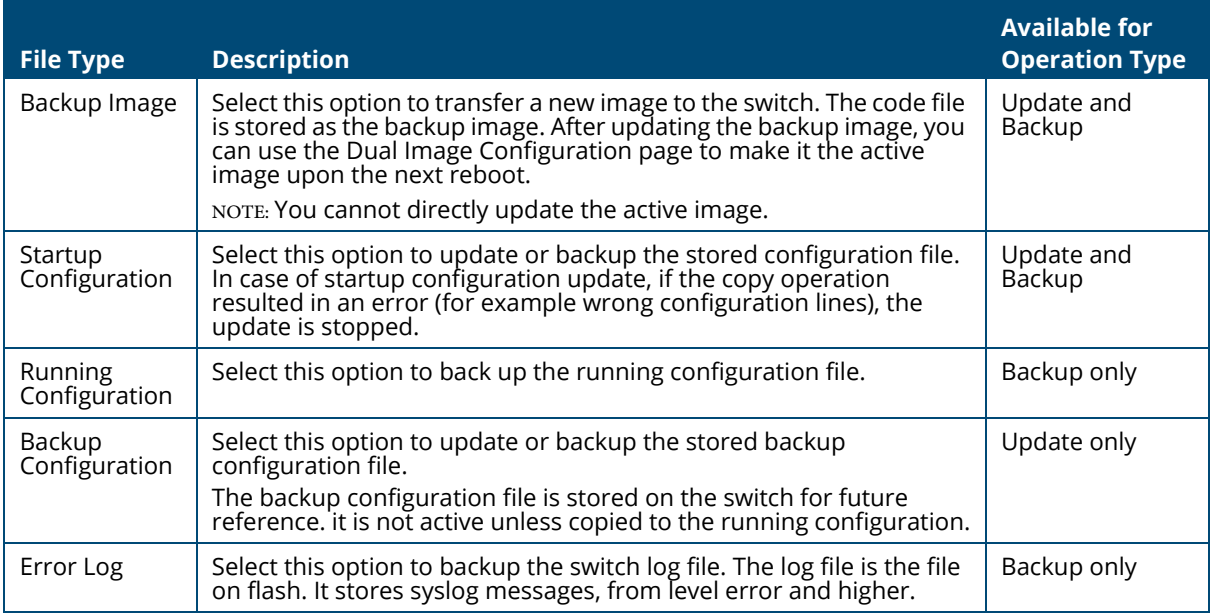

3. Select the Transfer Protocol, and then click **Next** .

These are the available protocols:

- o HTTP this protocol does not require any additional fields
- o TFTP this protocol requires the Server Address and File Name
- o SCP this protocol requires the Server Address, Username, Password, and File Name
- 4. Enter any additional fields as required.

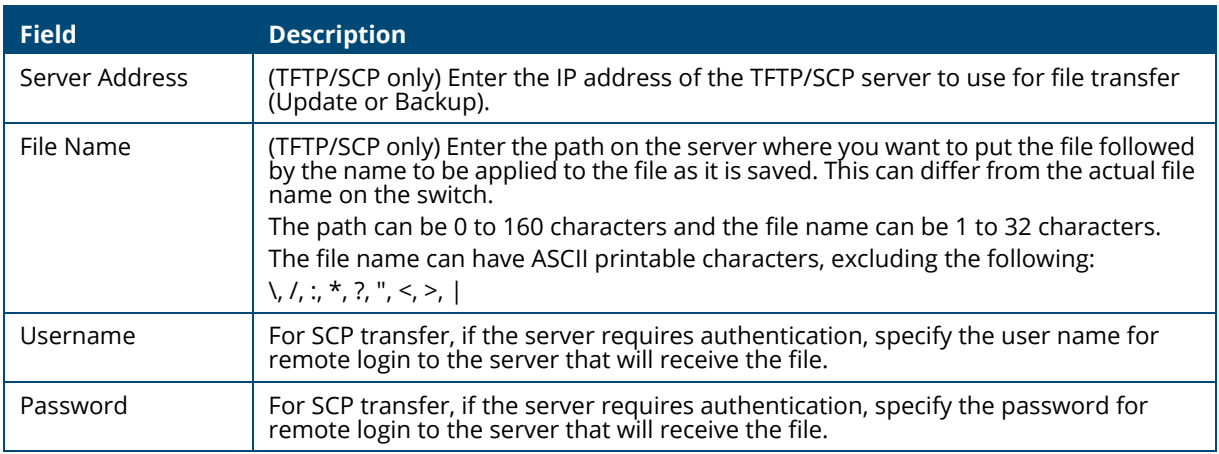

5. Click **START FILE TRANSFER** to start the transfer. For a TFTP or SFTP backup, the switch begins the transfer to the specified location. For an HTTP update, browse to the location on your management station where the file you want to update to switch is located. For HTTP backup - the file will be saved to the download folder specified by the browser.

### **Figure 247. File Transfer Example - TFTP Protocol**

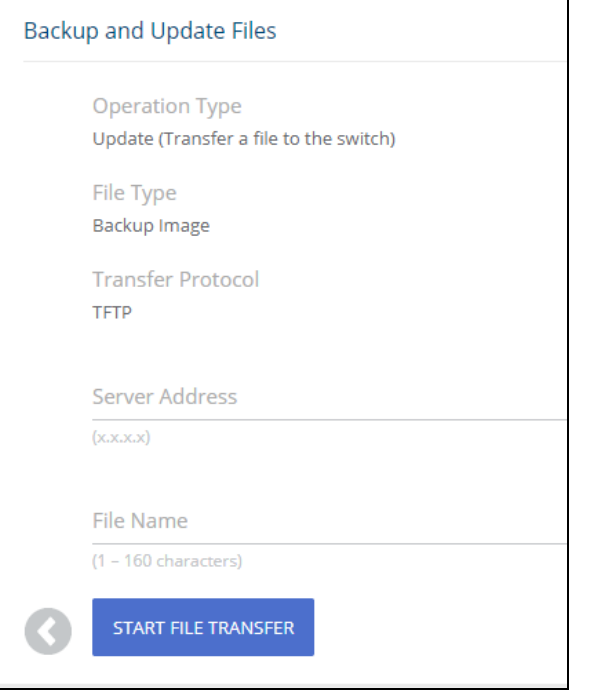

# **Configuration File Operations**

Use this page to copy the information contained in one configuration file to another configuration file on the switch.

To display this page, click **Maintenance > Configuration File Operations** in the navigation pane.

**Figure 248. Configuration File Operations Page** 

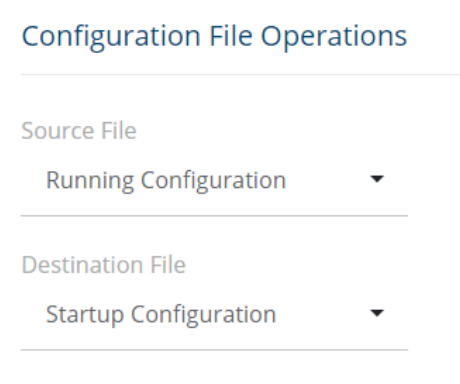

#### **Table 213. Configuration File Operations Fields**

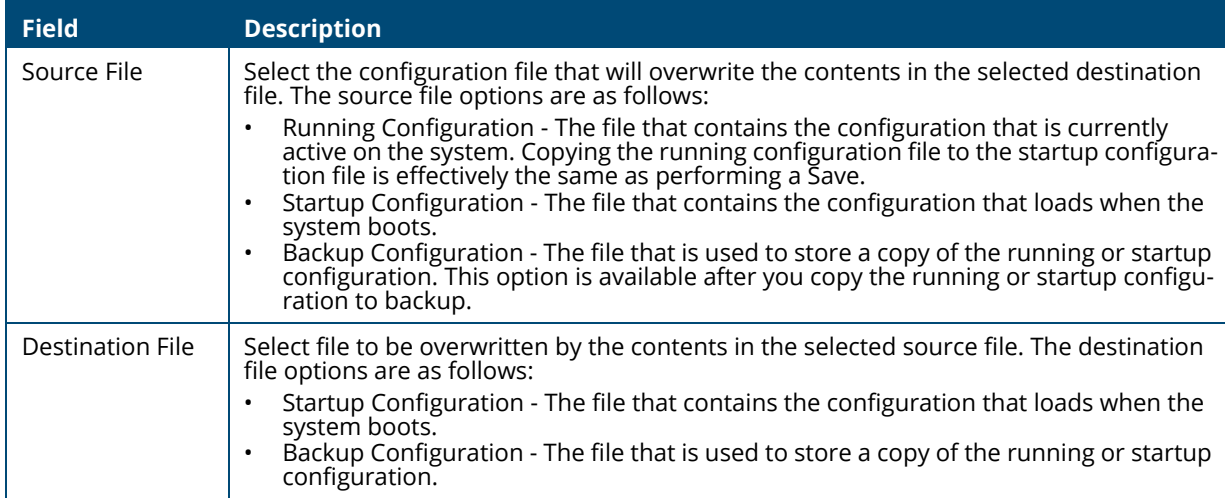

After you specify the source file to copy and the destination file to overwrite, click **START FILE TRANSFER** to initiate the file transfer operation.

## **Reset**

This page enables Rebooting the switch or Resetting to Factory Defaults.

## **Reboot Device**

Use this feature to perform a software reboot of the switch. If you applied configuration changes, click the **Save Configuration** button in the upper right of any page before rebooting. If the switch is configured to use DHCP to acquire its IP address, the address may change upon restart; you will need to determine the address before logging back in to the management utility.

To display the Reboot Device page, click **Maintenance** > **Reset**, and make sure the **Reboot Device** tab is selected.

**Figure 249. Reboot Device Tab**

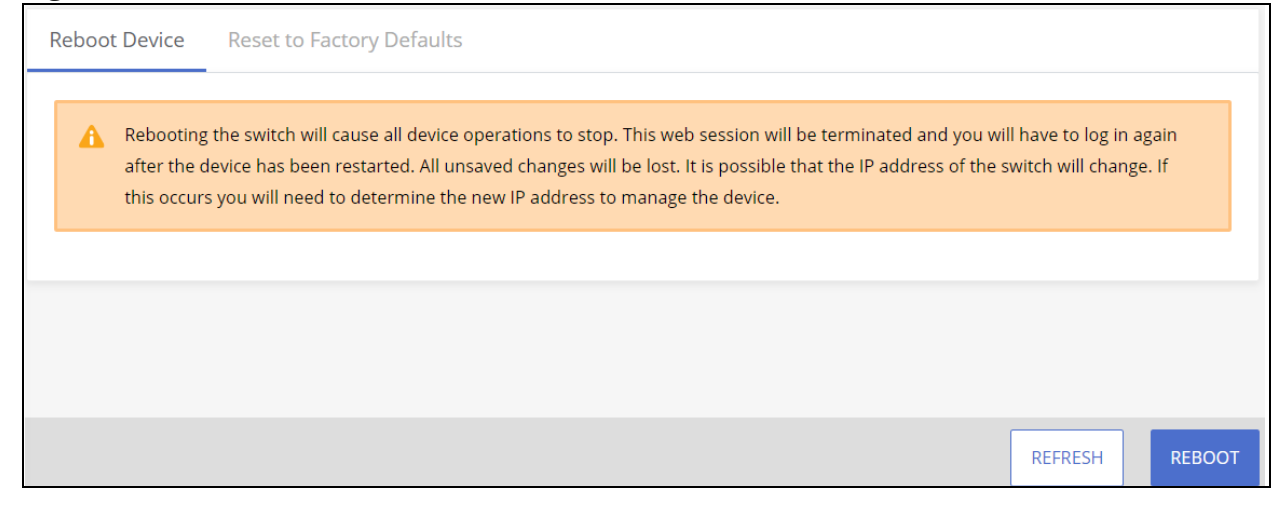

Click **REBOOT** to reboot the switch.

If the switch configuration has changed but has not been saved, the following window appears after you click REBOOT. This window provides the opportunity to save the current configuration before rebooting the switch.

**Figure 250. Save Before Reboot**

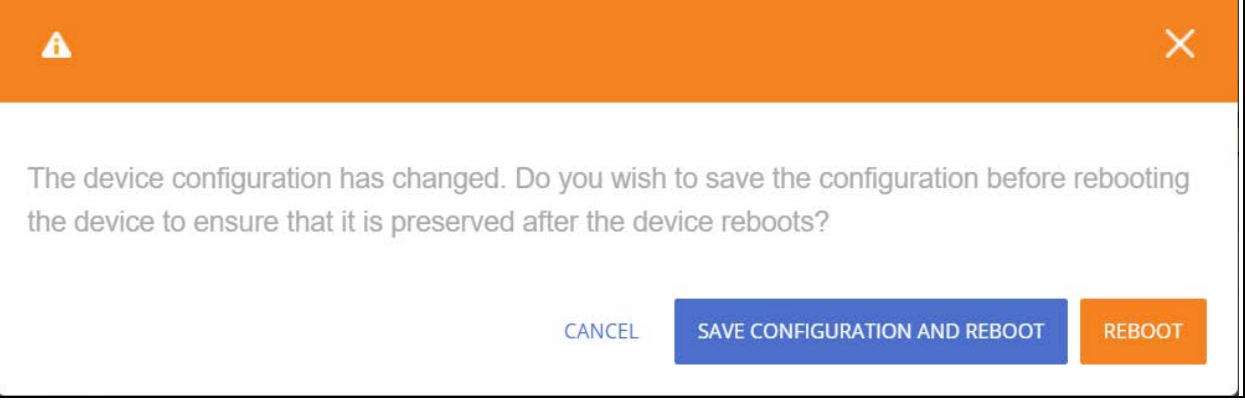

## **Reset to Factory Defaults**

You can use the Reset To Factory Defaults page to reboot the switch and restore all switch settings to their factory default values and to erase all entries in the switch log file stored in the non-volatile memory. Following Reset to Factory default the switch will reset and all configuration changes, including those that were previously saved, are reset in the running system by this action.

If the switch is configured to use DHCP to acquire its IP address, the address may change upon restart; you will need to determine the address before logging back in to the management utility.

To display the **Reset to Factory Defaults** page, click **Maintenance** > **Reset**, and make sure the **Reset to Factory Defaults** tab is selected.

It is recommended that you back up the current configuration file prior to restoring the factory defaults configuration. See **[Backup and Update Files](#page-279-0)** for instructions.

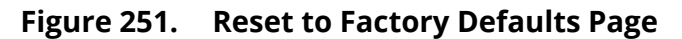

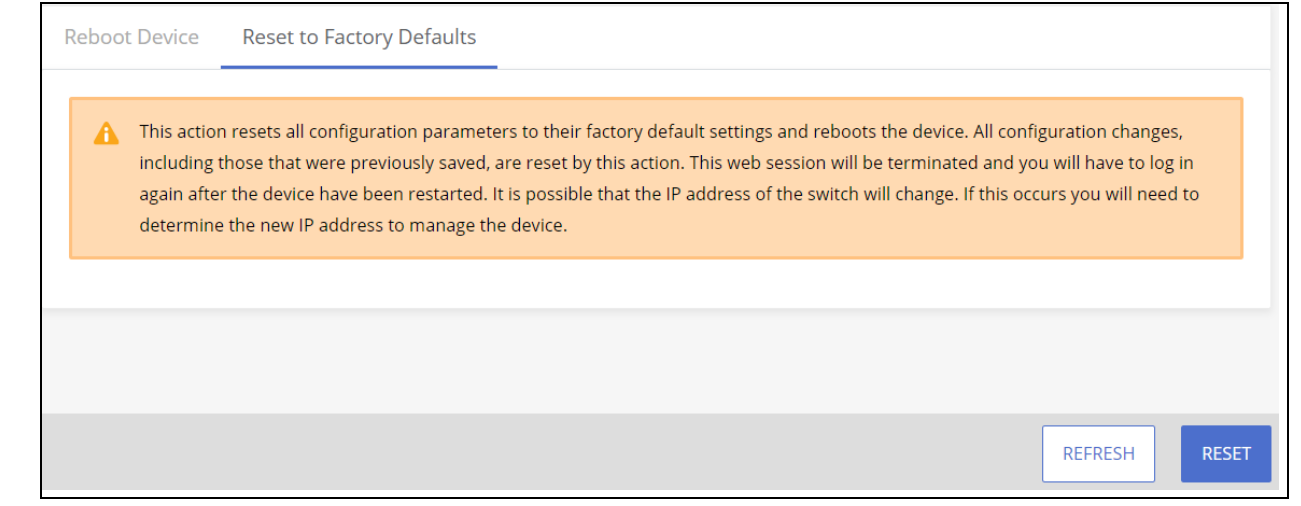

Click **RESET** to reboot the switch and restore the system to the default settings.

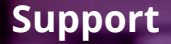

## **Websites**

Main Instant On site:

<https://www.arubainstanton.com/>

Support:

[h](https://support.arubainstanton.com/)ttps://support.arubainstanton.com/

Instant On social forums and knowledge base:

<https://community.arubainstanton.com/>

Security Bulletins:

[h](https://www.arubanetworks.com/support-services/security-bulletins/)ttps://www.arubanetworks.com/support-services/security-bulletins/

End-user license agreement:

[h](https://www.arubainstanton.com/eula/)ttps://www.arubainstanton.com/eula/

Support contact numbers:

<https://www.arubainstanton.com/contact-support/>

# **Accessing Aruba Support**

To access Aruba Support, go to [https://www.arubanetworks.com/support-services/](https://www.arubainstanton.com/contact-support/). Be sure to collect the following information before contacting Support:

- Technical support registration number (if applicable)
- Product name, model or version, and serial number
- Operating system name and version
- Firmware version
- Error messages
- Product-specific reports and logs
- Add-on products or components
- Third-party products or components

# **Accessing Updates**

To download product updates:

• Aruba Support Portal<asp.arubanetworks.com/downloads>

If you are unable to find your product in the Aruba Support Portal, you may need to search My Networking,

where older networking products can be found:

My Networking <www.hpe.com/networking/software>

To view and update your entitlements, and to link your contracts and warranties with your profile, go to the Hewlett Packard Enterprise Support Center More Information on Access to Support Materials page:

<www.hpe.com/support/AccessToSupportMaterials>

Access to some updates might require product entitlement when accessed through the Hewlett Packard Enterprise Support Center. You must have an HP Passport set up with relevant entitlements.

Some software products provide a mechanism for accessing software updates through the product interface. Review your product documentation to identify the recommended software update method.

To subscribe to eNewsletters and alerts: <www.hpe.com/support/e-updates>

## **Warranty Information**

To view warranty information for your product, go to [https://www.hpe.com/support/Networking-](https://www.hpe.com/support/Networking-Warranties)[Warranties.](https://www.hpe.com/support/Networking-Warranties)

## **Regulatory Information**

To view the regulatory information for your product, view the Safety and Compliance Information for Server, Storage, Power, Networking, and Rack Products, available at the Hewlett Packard Enterprise Support Center: www.hpe.com/support/Safety-Compliance-EnterpriseProducts

## **Additional Regulatory Information**

Hewlett Packard Enterprise is committed to providing our customers with information about the chemical substances in our products as needed to comply with legal requirements such as REACH (Regulation EC No 1907/2006 of the European Parliament and the Council). A chemical information report for this product can be found at: www.hpe.com/info/reach

[For Hewlett Packard Enterprise product environmental and safety information and compliance data,](www.hpe.com/info/ecodata) [including RoHS and REACH:](www.hpe.com/info/ecodata) www.hpe.com/info/ecodata

For Hewlett Packard Enterprise environmental information, including company programs, product recycling, and energy efficiency, see: [w](www.hpe.com/info/environment)ww.hpe.com/info/environment

## **Documentation Feedback**

Hewlett Packard Enterprise is committed to providing documentation that meets your needs. To help us improve the documentation, send any errors, suggestions, or comments to Documentation Feedback (docsfeedback@hpe.com). When submitting your feedback, include the document title, part number, edition, and publication date located on the front cover of the document. For online help content, include the product name, product version, help edition, and publication date located on the legal notices page.